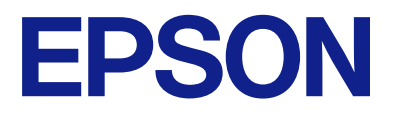

# **WF-C5890 Series Navodila za uporabo**

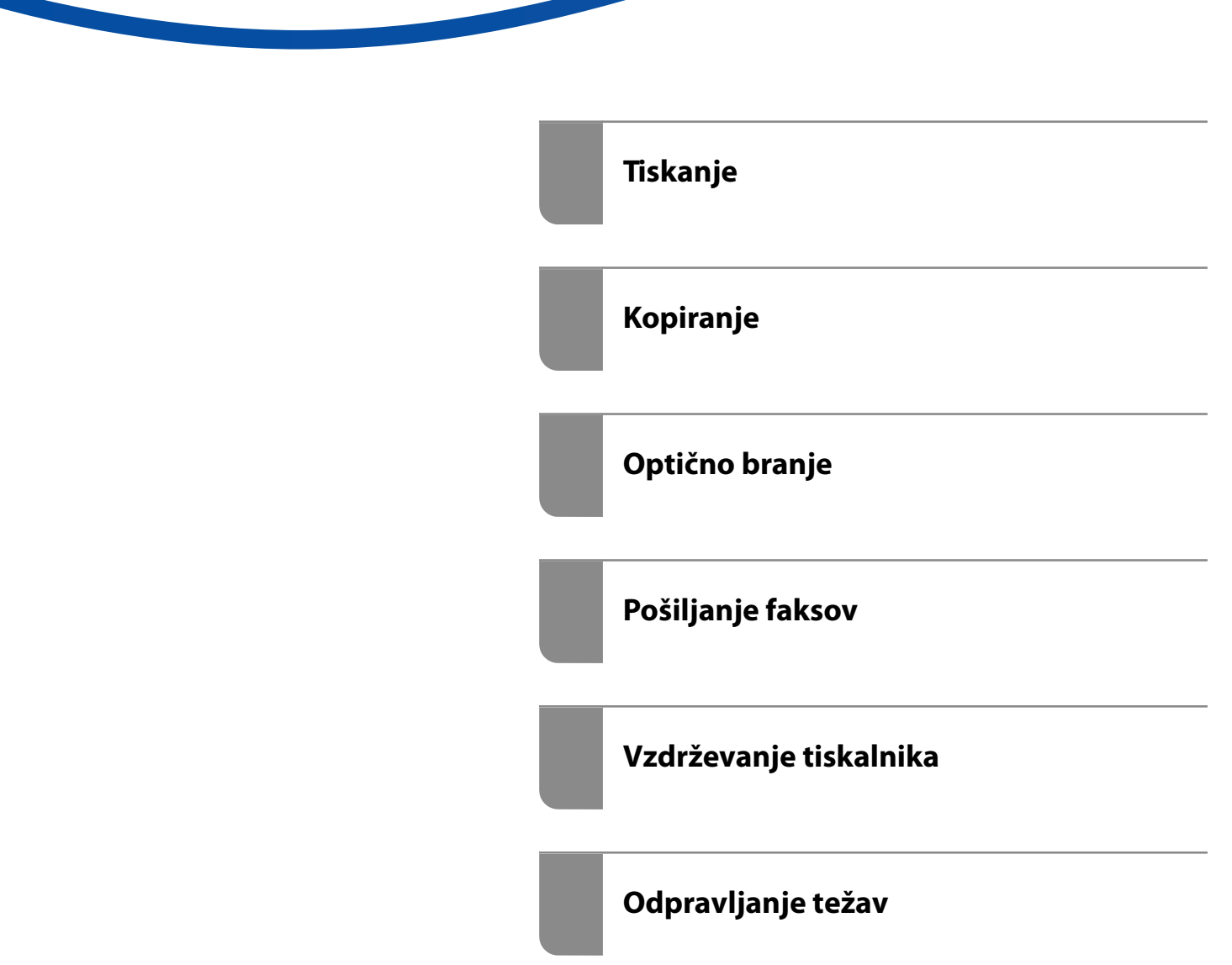

### *Vsebina*

### *[Vodnik za ta priročnik](#page-7-0)*

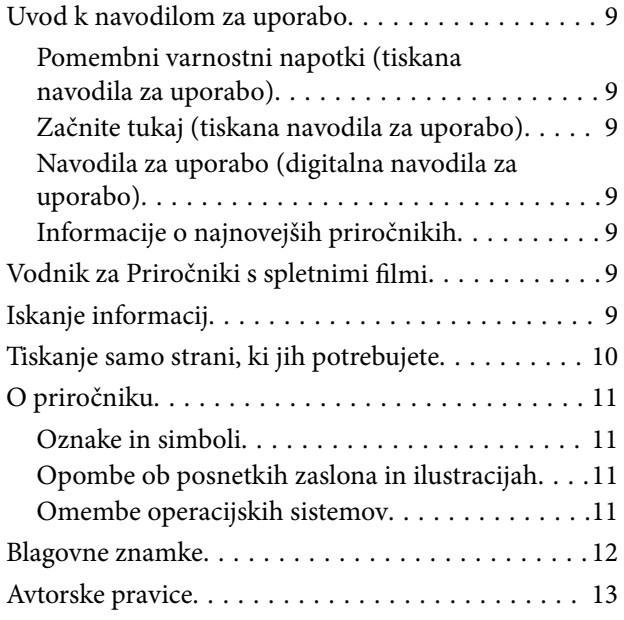

#### *[Pomembna navodila](#page-14-0)*

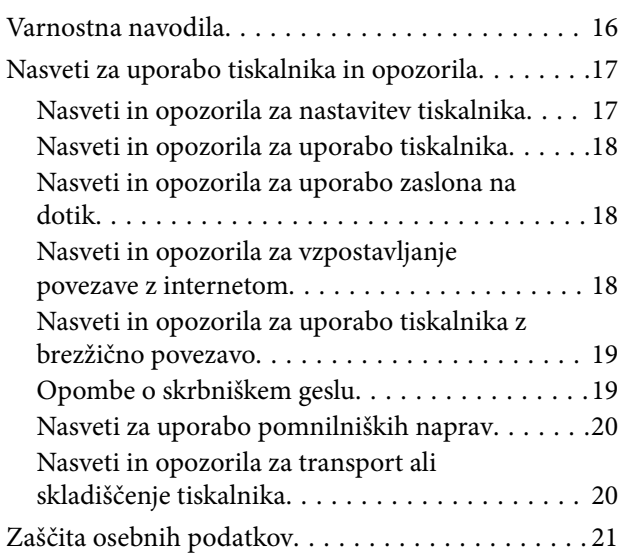

### *[Imena delov in funkcije](#page-21-0)*

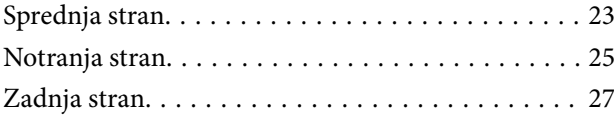

### *[Vodnik za nadzorno ploščo](#page-27-0)*

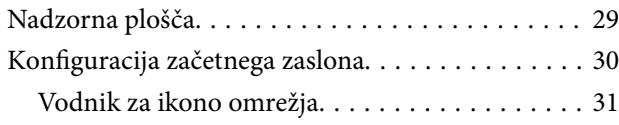

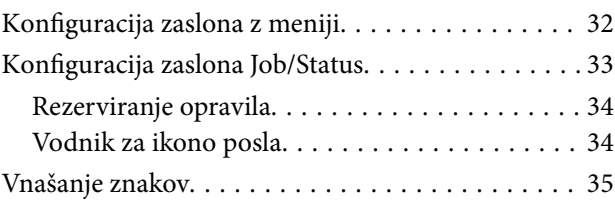

### *[Priprava tiskalnika in konfiguracija](#page-35-0)  [začetnih nastavitev](#page-35-0)*

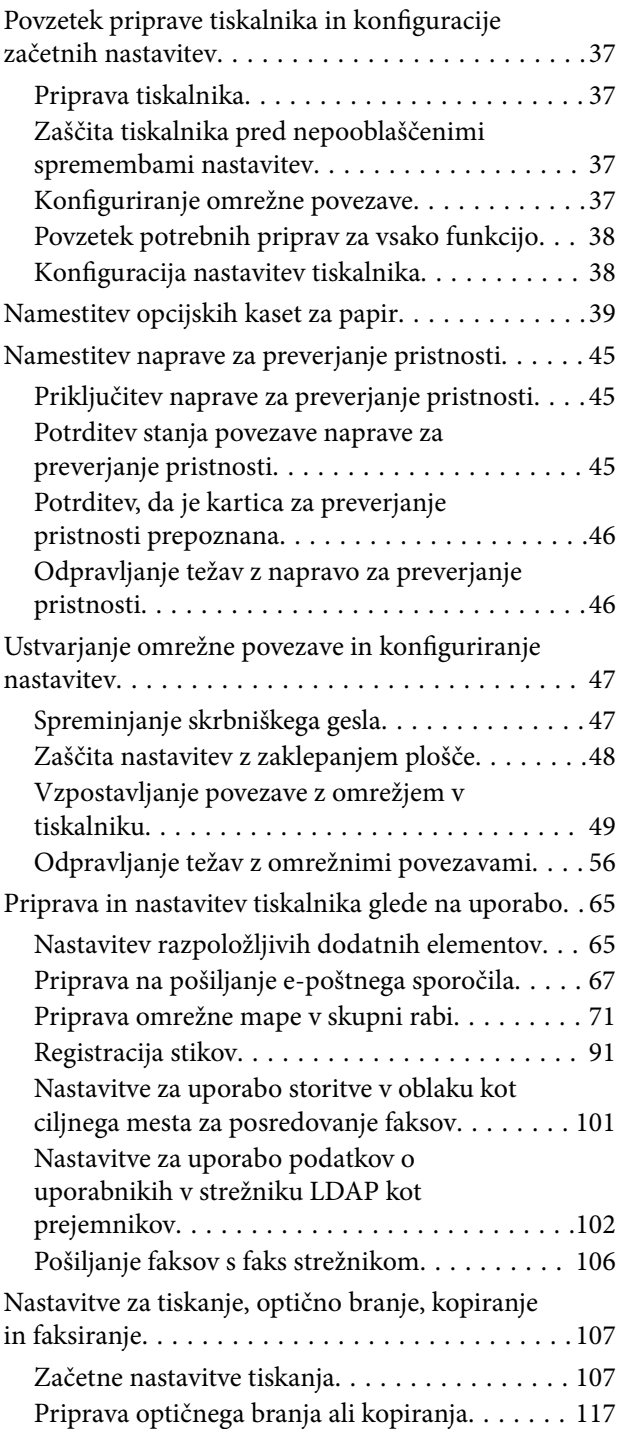

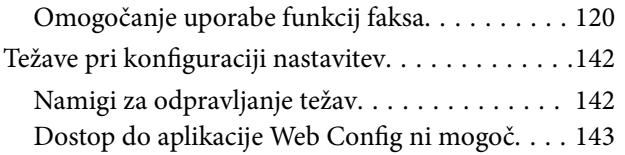

### *[Nalaganje papirja](#page-144-0)*

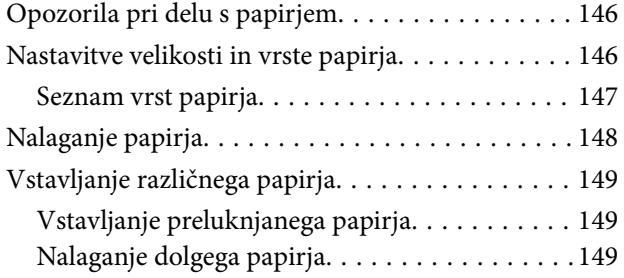

### *[Polaganje izvirnikov](#page-150-0)*

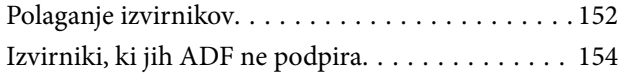

### *[Vstavljanje in odstranjevanje](#page-154-0)  [pomnilniške naprave](#page-154-0)*

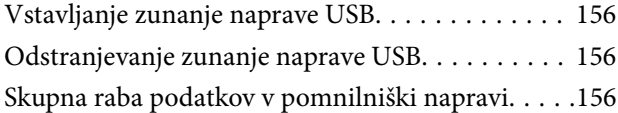

### *[Tiskanje](#page-157-0)*

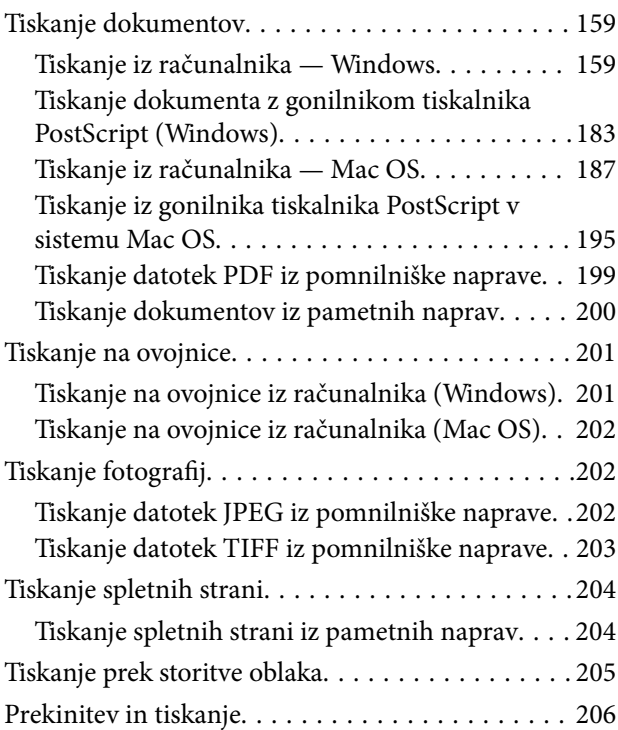

### *[Kopiranje](#page-206-0)*

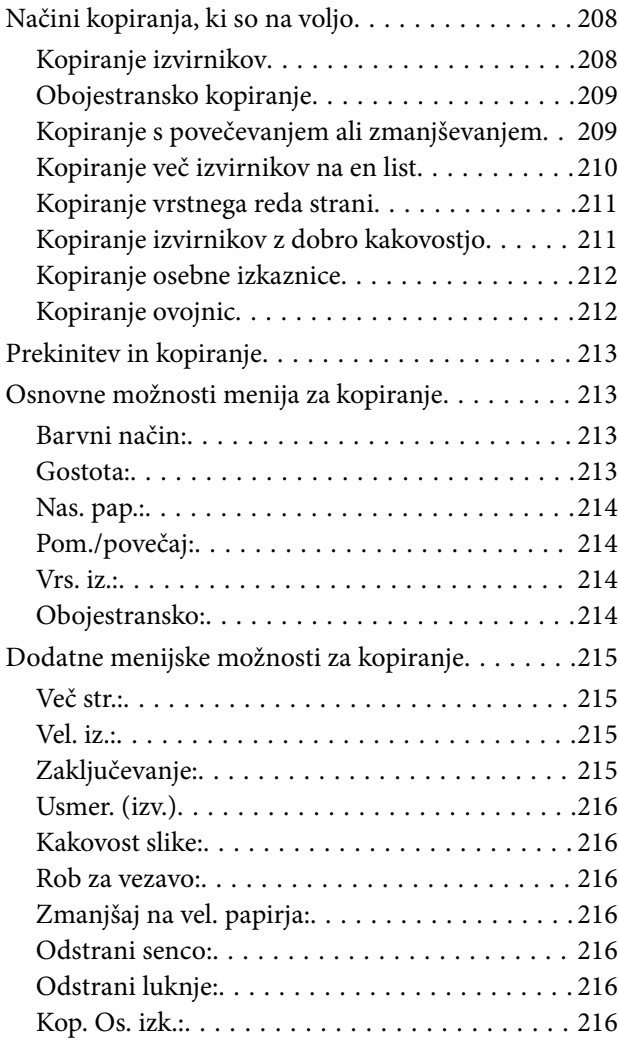

### *[Optično branje](#page-216-0)*

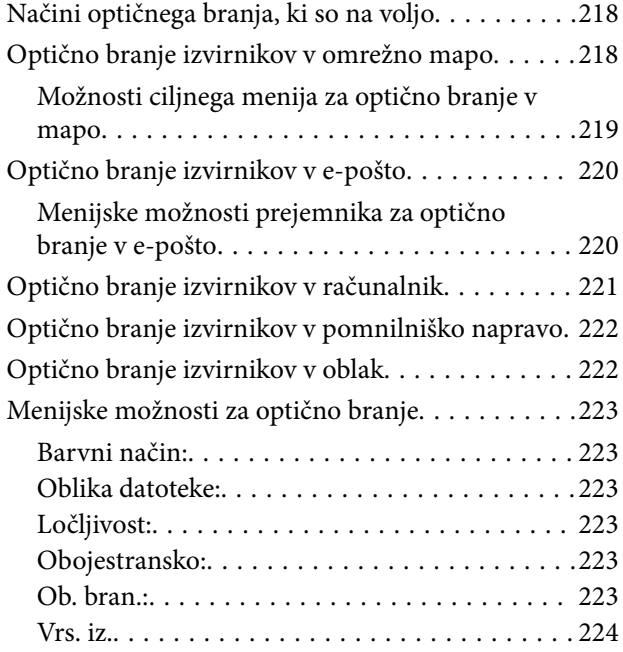

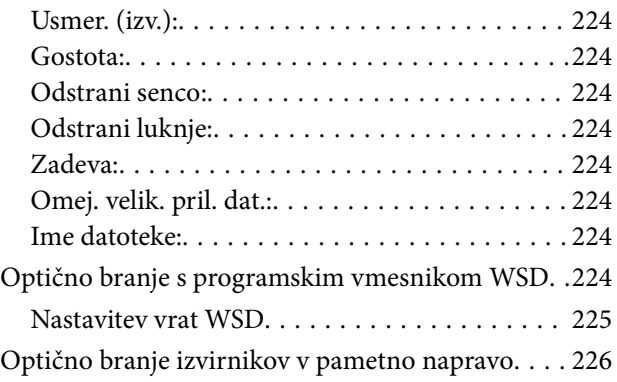

### *[Pošiljanje faksov](#page-226-0)*

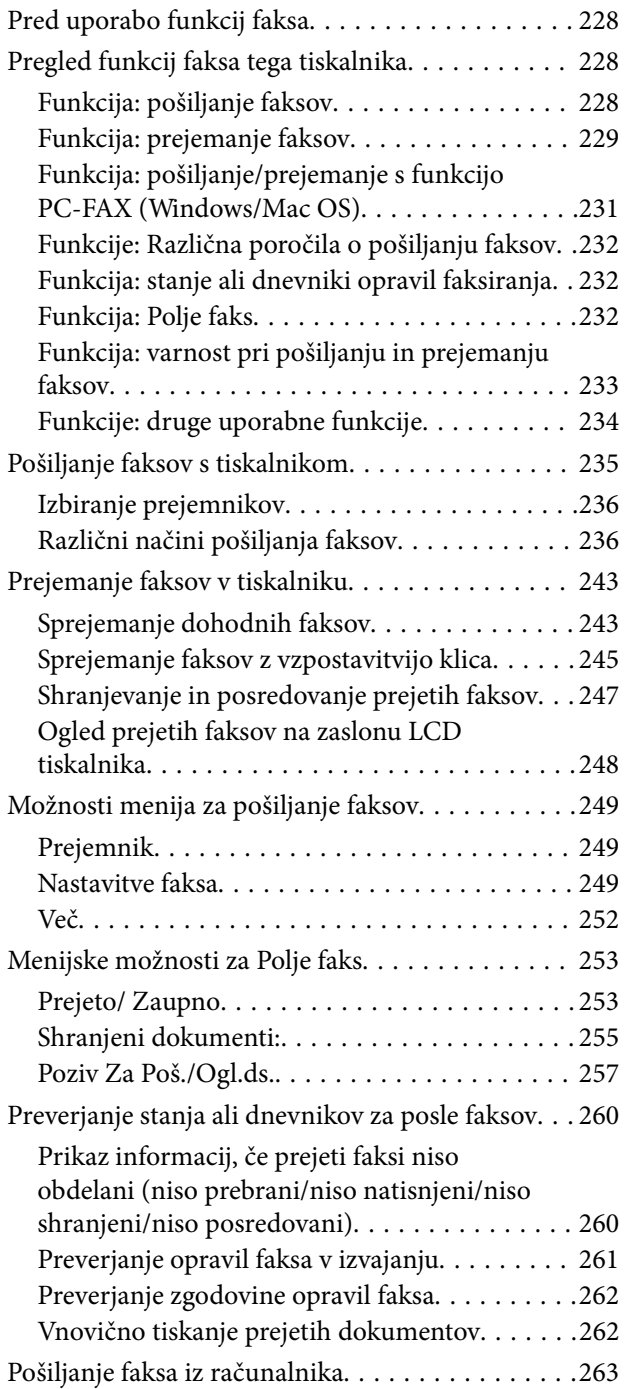

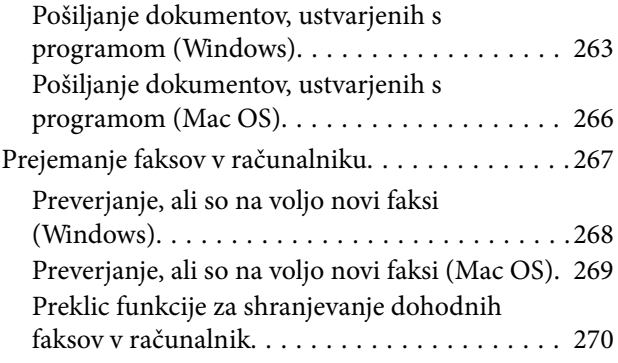

### *[Vzdrževanje tiskalnika](#page-270-0)*

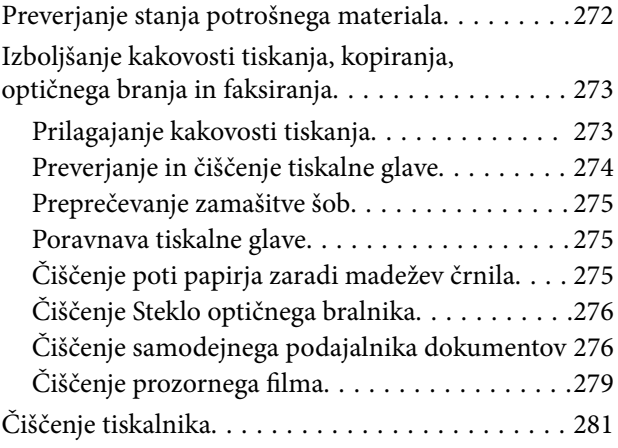

### *[V teh situacijah](#page-282-0)*

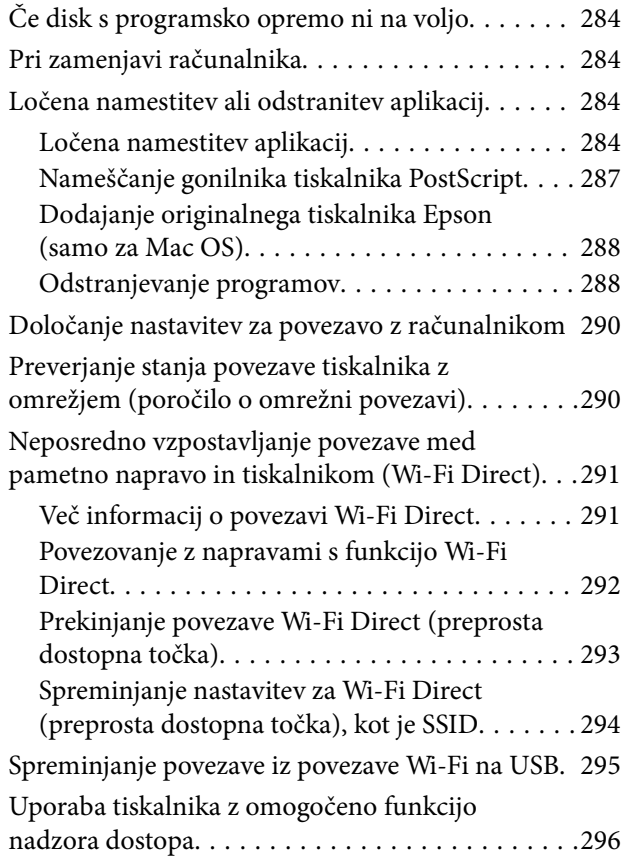

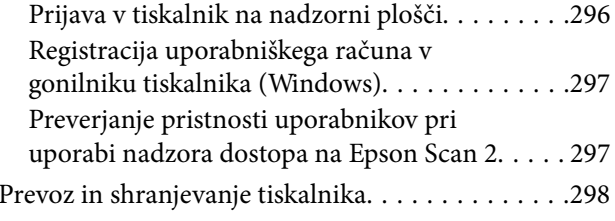

### *[Odpravljanje težav](#page-301-0)*

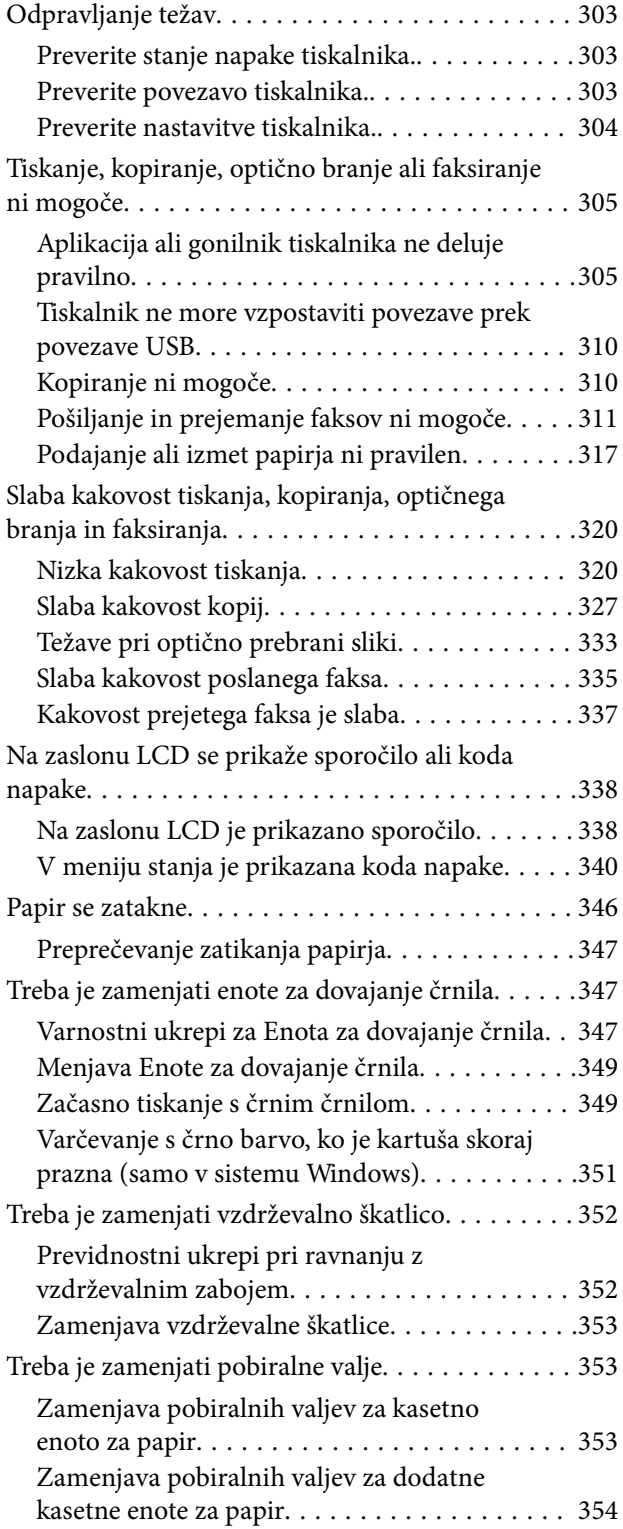

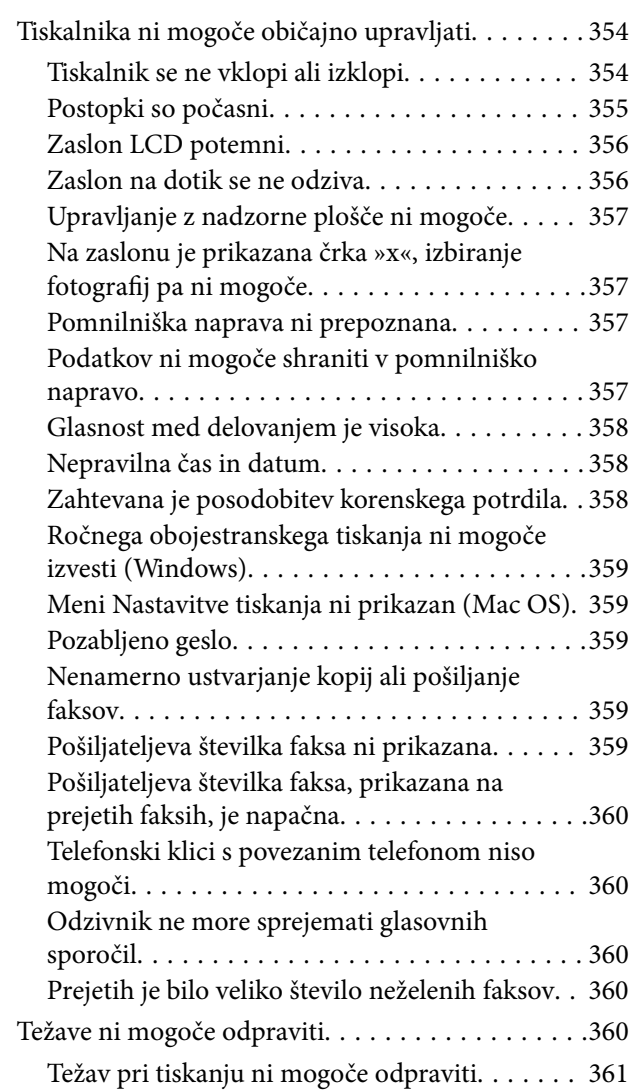

### *[Podatki izdelkov](#page-361-0)*

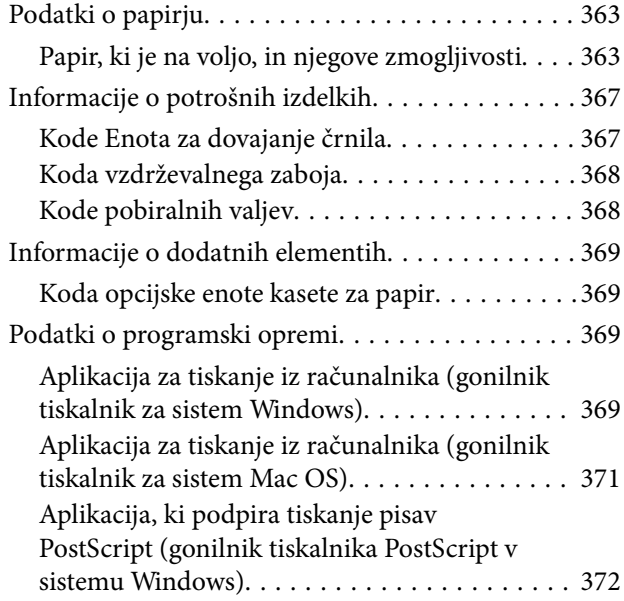

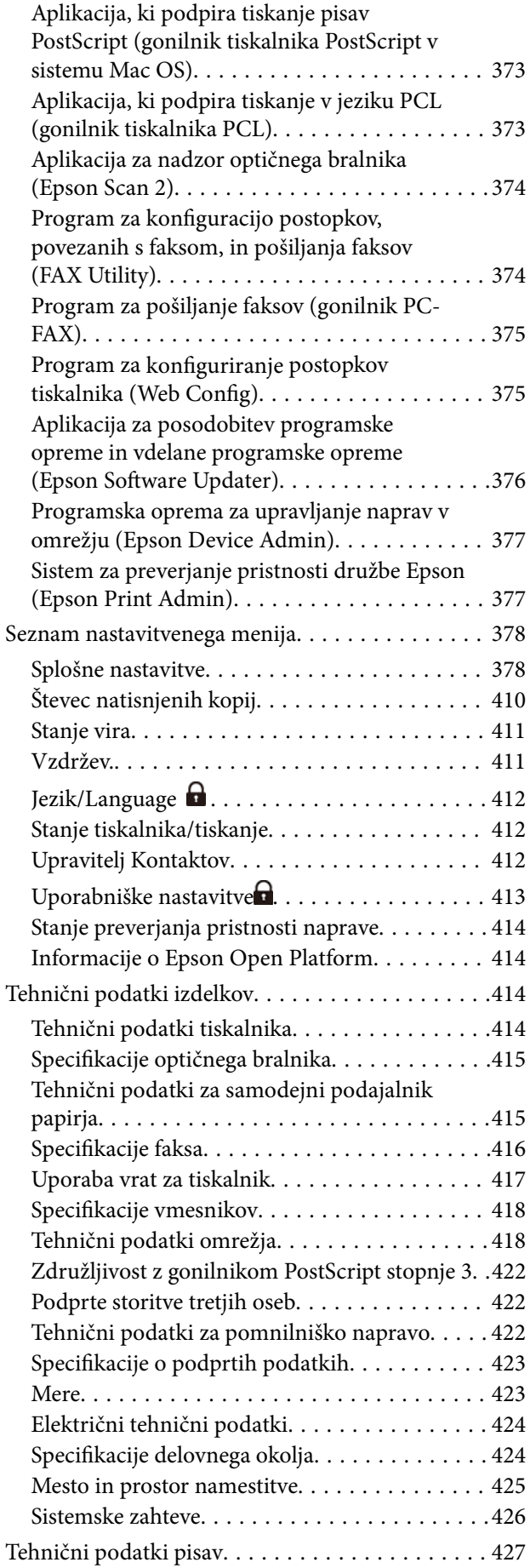

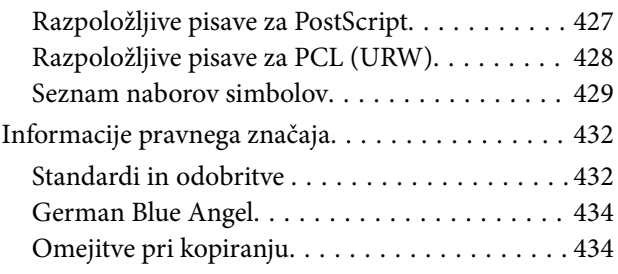

### *[Podatki o skrbniku](#page-434-0)*

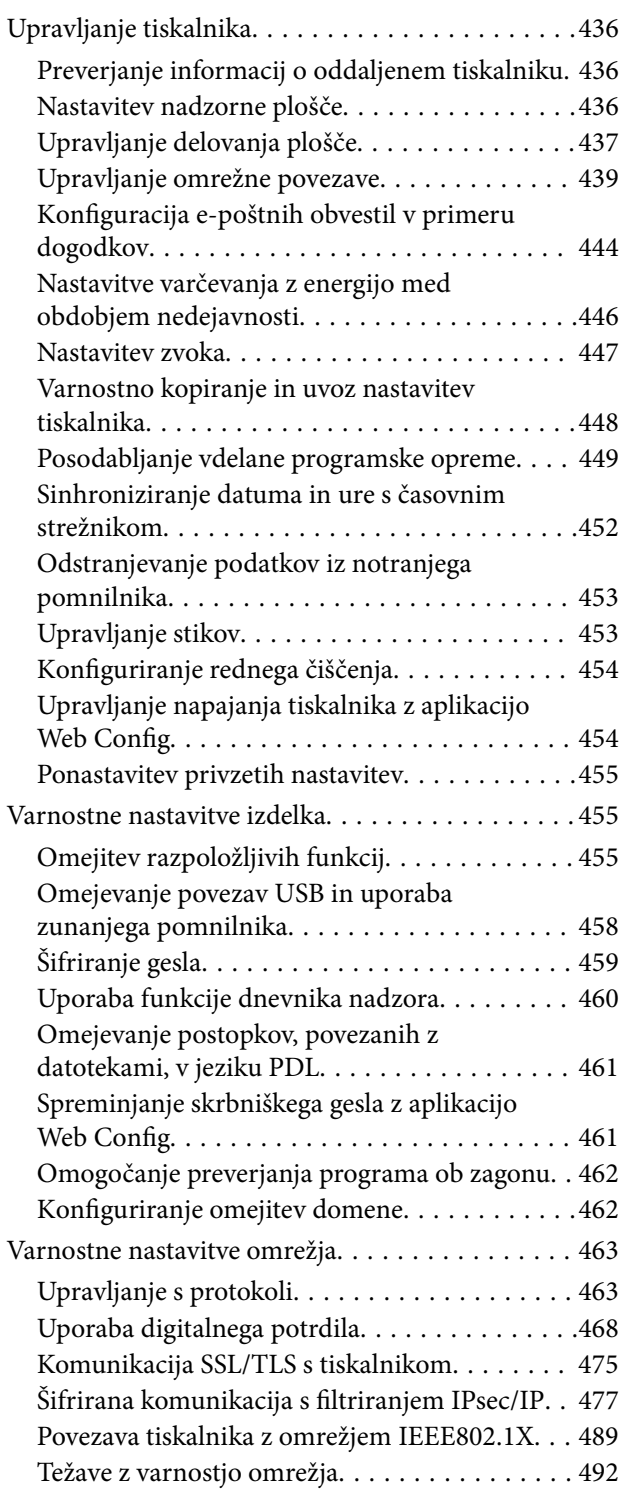

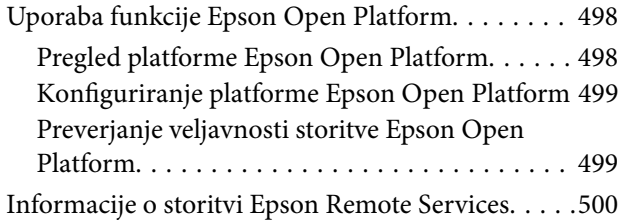

### *[Kje lahko dobite pomoč](#page-500-0)*

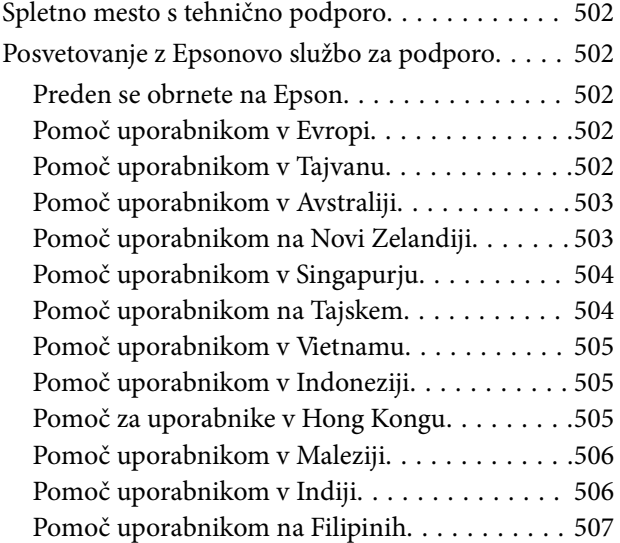

# <span id="page-7-0"></span>**Vodnik za ta priročnik**

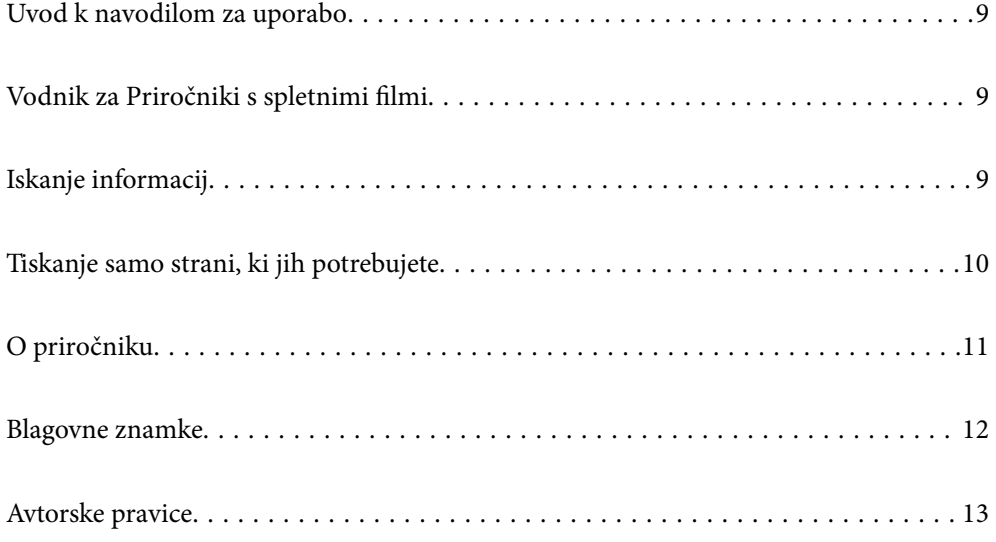

## <span id="page-8-0"></span>**Uvod k navodilom za uporabo**

Tiskalniku družbe Epson so priloženi ti priročniki. Poleg informacij v teh navedenih priročnikih si oglejte tudi različne vrste informacij za pomoč, ki so na voljo v samem tiskalniku ali programih družbe Epson.

Pomembni varnostni napotki (tiskana navodila za uporabo)

Zagotavlja navodila za varno uporabo tiskalnika.

Začnite tukaj (tiskana navodila za uporabo)

V tem priročniku najdete informacije o nastavitvi tiskalnika in namestitvi programske opreme.

Navodila za uporabo (digitalna navodila za uporabo)

Ta navodila za uporabo. Na voljo v obliki dokumenta PDF in spletnega priročnika. Nudi podrobne informacije in navodila o uporabi tiskalnika in reševanju težav.

Informacije o najnovejših priročnikih

❏ Tiskana navodila za uporabo

Obiščite spletno mesto za podporo družbe Epson v Evropi na<http://www.epson.eu/support>ali spletno mesto družbe Epson za podporo po vsem svetu na <http://support.epson.net/>.

❏ Digitalna navodila za uporabo

Obiščite to spletno mesto, vnesite ime izdelka in nato izberite **Podpora**. <https://epson.sn>

## **Vodnik za Priročniki s spletnimi filmi**

Oglejte si Priročniki s spletnimi filmi, če se želite naučiti uporabljati tiskalnik. Obiščite navedeno spletno mesto. Vsebina Priročniki s spletnimi filmi se lahko spremeni brez predhodnega obvestila.

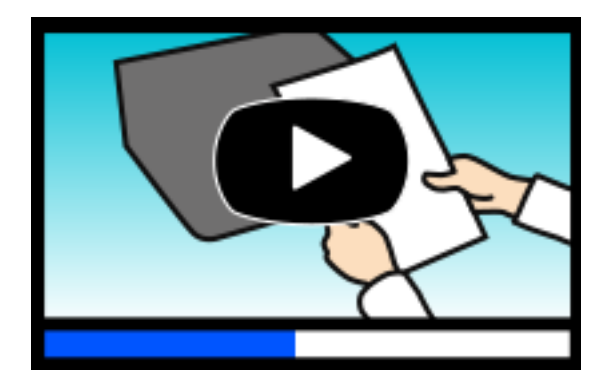

[https://support.epson.net/publist/video.php?model=WF-C5890\\_Series](https://support.epson.net/publist/video.php?model=WF-C5890_Series)

## **Iskanje informacij**

V priročniku PDF lahko želene informacije poiščete tako, da za iskanje uporabite ključno besedo, lahko pa uporabite zaznamke, da neposredno odprete določena poglavja. V tem poglavju je opisana uporaba priročnika PDF, ki ga odprete v aplikaciji Adobe Acrobat Reader DC v računalniku.

#### <span id="page-9-0"></span>**Iskanje po ključni besedi**

Kliknite **Uredi** > **Napredno iskanje**. V okno za iskanje vnesite ključno besedo (besedilo) za informacije, ki jih želite poiskati, in nato kliknite **Išči**. Rezultati se prikažejo v obliki seznama. Kliknite enega od rezultatov, da odprete to stran.

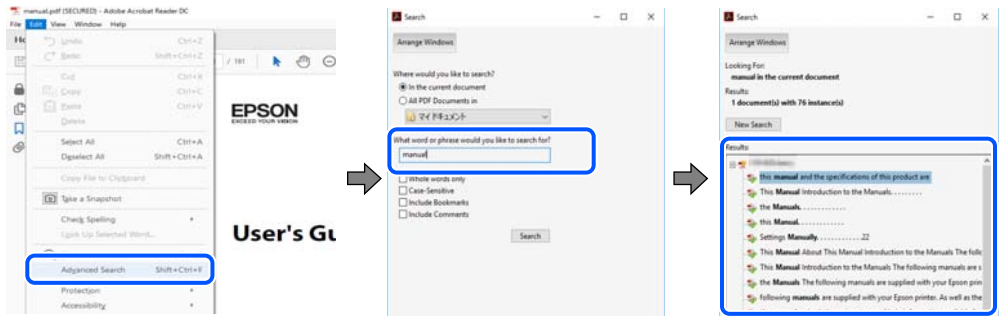

#### **Neposredno odpiranje iz zaznamkov**

Kliknite naslov, da odprete to stran. Kliknite + ali > za ogled naslovov na nižjih ravneh v tem poglavju. Če se želite vrniti na prejšnjo stran, izvedite ta postopek s tipkovnico.

- ❏ Windows: pritisnite in pridržite tipko **Alt** ter nato pritisnite tipko **←**.
- ❏ Mac OS: pritisnite in pridržite tipko Command ter nato pritisnite tipko **←**.

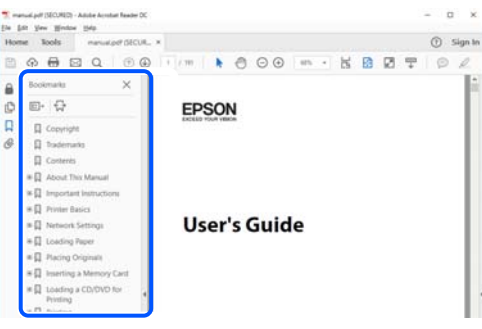

## **Tiskanje samo strani, ki jih potrebujete**

Izvlečete in natisnete lahko samo strani, ki jih potrebujete. Kliknite **Natisni** v meniju **Datoteka** in nato v polju **Strani** v razdelku **Strani za tiskanje** določite strani, ki jih želite natisniti.

❏ Če želite določiti niz strani, vnesite vezaj med začetno in končno stran.

Primer: 20-25

❏ Če želite določiti strani, ki niso v nizu, razdelite strani z vejicami.

Primer: 5, 10, 15

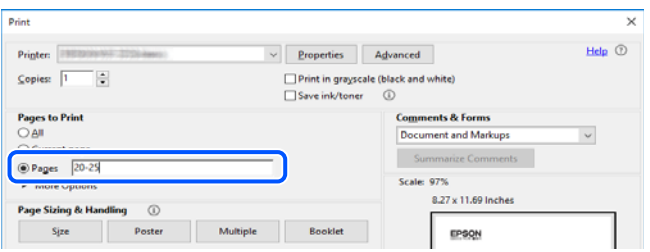

## <span id="page-10-0"></span>**O priročniku**

V tem razdelku boste izvedeli več o oznakah in simbolih, opombah ob opisih in informacijah operacijskih sistemov, ki se uporabljajo v tem priročniku.

### **Oznake in simboli**

!*Pozor:*

*Navodila, ki jih morate upoštevati, da se izognete telesnim poškodbam.*

c*Pomembno: Navodila, ki jih morate upoštevati, da se izognete poškodbam opreme.*

*Opomba:*

*Zagotavlja dopolnilne in referenčne informacije.*

#### **Povezane informacije**

 $\rightarrow$  Navedene so povezave na sorodna poglavia.

Zagotovi Priročniki s spletnimi filmi navodil za uporabo. Oglejte si povezano povezavo z informacijami.

Menijski elementi nadzorne plošče, ki so omejeni, ko je omogočen skrbniški zaklep.

### **Opombe ob posnetkih zaslona in ilustracijah**

- ❏ Posnetki zaslona gonilnika tiskalnika so bili zajeti v sistemu Windows 10 ali macOS High Sierra(10.13). Na zaslonih prikazana vsebina se razlikuje glede na model in situacijo.
- ❏ Slike, uporabljene v tem priročniku, so samo primeri. Čeprav obstajajo manjše razlike med posameznimi modeli, je način delovanja identičen.
- ❏ Nekateri elementi menijev na LCD-zaslonu se razlikujejo glede na model in nastavitve.
- ❏ Kodo QR lahko optično preberete z ustrezno aplikacijo.

### **Omembe operacijskih sistemov**

#### **Windows**

V tem priročniku se izrazi, kot so »Windows 11«, »Windows 10«, »Windows 8.1«, »Windows 8«, »Windows 7«, »Windows Vista«, »Windows XP«, »Windows Server 2022«, »Windows Server 2019«, »Windows Server 2016«, »Windows Server 2012 R2«, »Windows Server 2012«, »Windows Server 2008 R2«, »Windows Server 2008«, »Windows Server 2003 R2« in »Windows Server 2003« nanašajo na te operacijske sisteme. Izraz »Windows« se uporablja za vse različice.

❏ Operacijski sistem Microsoft® Windows® 11

- <span id="page-11-0"></span>❏ Operacijski sistem Microsoft® Windows® 10
- ❏ Operacijski sistem Microsoft® Windows® 8.1
- ❏ Operacijski sistem Microsoft® Windows® 8
- ❏ Operacijski sistem Microsoft® Windows® 7
- ❏ Operacijski sistem Microsoft® Windows Vista®
- ❏ Operacijski sistem Microsoft® Windows® XP
- ❏ Operacijski sistem Microsoft® Windows® XP Professional x64 Edition
- ❏ Operacijski sistem Microsoft® Windows Server® 2022
- ❏ Operacijski sistem Microsoft® Windows Server® 2019
- ❏ Operacijski sistem Microsoft® Windows Server® 2016
- ❏ Operacijski sistem Microsoft® Windows Server® 2012 R2
- ❏ Operacijski sistem Microsoft® Windows Server® 2012
- ❏ Operacijski sistem Microsoft® Windows Server® 2008 R2
- ❏ Operacijski sistem Microsoft® Windows Server® 2008
- ❏ Operacijski sistem Microsoft® Windows Server® 2003 R2
- ❏ Operacijski sistem Microsoft® Windows Server® 2003

#### **Mac OS**

Izraz »Mac OS« se v tem priročniku nanaša na Mac OS X 10.9.5 ali novejšo različico oziroma macOS 11 ali novejšo različico.

### **Blagovne znamke**

- ❏ Microsoft®, Windows®, Windows Server®, and Windows Vista® are registered trademarks of Microsoft Corporation.
- ❏ Apple, Mac, macOS, OS X, Bonjour, ColorSync, Safari, AirPrint, iPad, iPhone, iPod touch, TrueType, and iBeacon are trademarks of Apple Inc., registered in the U.S. and other countries.
- ❏ Use of the Works with Apple badge means that an accessory has been designed to work specifically with the technology identified in the badge and has been certified by the developer to meet Apple performance standards.
- ❏ Chrome, Chrome OS, Google Play and Android are trademarks of Google LLC.
- ❏ Albertus, Arial, Coronet, Gill Sans, Joanna and Times New Roman are trademarks of The Monotype Corporation registered in the United States Patent and Trademark Office and may be registered in certain jurisdictions.
- ❏ ITC Avant Garde Gothic, ITC Bookman, Lubalin Graph, Mona Lisa, ITC Symbol, Zapf Chancery and Zapf Dingbats are trademarks of International Typeface Corporation registered in the U.S. Patent and Trademark Office and may be registered in certain other jurisdictions.
- ❏ Clarendon, Eurostile and New Century Schoolbook are trademarks of Linotype GmbH registered in the U.S. Patent and Trademark Office and may be registered in certain other jurisdictions.
- ❏ Wingdings is a registered trademark of Microsoft Corporation in the United States and other countries.
- <span id="page-12-0"></span>❏ CG Omega, CG Times, Garamond Antiqua, Garamond Halbfett, Garamond Kursiv, Garamond Halbfett Kursiv are trademarks of Monotype Imaging, Inc. and may be registered in certain jurisdictions.
- ❏ Antique Olive is a trademark of M. Olive.
- ❏ Marigold and Oxford are trademarks of AlphaOmega Typography.
- ❏ Helvetica, Optima, Palatino, Times and Univers are trademarks of Linotype Corp. registered in the U.S. Patent and Trademark Office and may be registered in certain other jurisdictions in the name of Linotype Corp. or its licensee Linotype GmbH.
- ❏ ITC Avant Garde Gothic, Bookman, Zapf Chancery and Zapf Dingbats are trademarks of International Typeface Corporation registered in the United States Patent and Trademark Office and may be registered in certain jurisdictions.
- ❏ PCL is a trademark of Hewlett-Packard Company.
- ❏ Adobe, Acrobat, Photoshop, PostScript®3™, and Reader are either registered trademarks or trademarks of Adobe in the United States and/or other countries.
- ❏ Arcfour

This code illustrates a sample implementation of the Arcfour algorithm.

Copyright © April 29, 1997 Kalle Kaukonen. All Rights Reserved.

Redistribution and use in source and binary forms, with or without modification, are permitted provided that this copyright notice and disclaimer are retained.

THIS SOFTWARE IS PROVIDED BY KALLE KAUKONEN AND CONTRIBUTORS ''AS IS'' AND ANY EXPRESS OR IMPLIED WARRANTIES, INCLUDING, BUT NOT LIMITED TO, THE IMPLIED WARRANTIES OF MERCHANTABILITY AND FITNESS FOR A PARTICULAR PURPOSE ARE DISCLAIMED. IN NO EVENT SHALL KALLE KAUKONEN OR CONTRIBUTORS BE LIABLE FOR ANY DIRECT, INDIRECT, INCIDENTAL, SPECIAL, EXEMPLARY, OR CONSEQUENTIAL DAMAGES (INCLUDING, BUT NOT LIMITED TO, PROCUREMENT OF SUBSTITUTE GOODS OR SERVICES; LOSS OF USE, DATA, OR PROFITS; OR BUSINESS INTERRUPTION) HOWEVER CAUSED AND ON ANY THEORY OF LIABILITY, WHETHER IN CONTRACT, STRICT LIABILITY, OR TORT (INCLUDING NEGLIGENCE OR OTHERWISE) ARISING IN ANY WAY OUT OF THE USE OF THIS SOFTWARE, EVEN IF ADVISED OF THE POSSIBILITY OF SUCH DAMAGE.

- ❏ QR Code is a registered trademark of DENSO WAVE INCORPORATED in Japan and other countries.
- ❏ Firefox is a trademark of the Mozilla Foundation in the U.S. and other countries.
- ❏ The Mopria™ word mark and the Mopria™ Logo are registered and/or unregistered trademarks of Mopria Alliance, Inc. in the United States and other countries. Unauthorized use is strictly prohibited.
- ❏ microSDHC Logo is a trademark of SD-3C, LLC.

Opomba: microSDHC je vgrajen v izdelek in ga ni mogoče odstraniti.

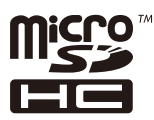

❏ Splošno obvestilo: imena drugih izdelkov so v tem dokumentu uporabljena zgolj za namene prepoznavanja in so lahko blagovne znamke njihovih lastnikov.Epson se odpoveduje vsem pravicam za te znamke.

### **Avtorske pravice**

Nobenega dela tega dokumenta ni dovoljeno razmnoževati, shraniti v sistem za upravljanje dokumentov ali prenašati v kateri koli obliki ali na kakršen koli način, in sicer elektronsko, mehansko, s fotokopiranjem,

snemanjem ali drugače, brez predhodnega pisnega dovoljenja družbe Seiko Epson Corporation. V zvezi z uporabo informacij v tem dokumentu ne prevzemamo nobene odgovornosti za kršitve patentov. Poleg tega ne prevzemamo nobene odgovornosti za škodo, ki nastane zaradi uporabe informacij v tem dokumentu. Informacije v tem dokumentu so namenjene uporabi samo z izdelkom družbe Epson. Družba Epson ni odgovorna za kakršno koli uporabo teh informacij z drugimi izdelki.

Družba Seiko Epson Corporation in njena lastniška povezana podjetja kupcu tega izdelka ali tretjim osebam niso odgovorne za škodo, izgubo, stroške ali izdatke, ki so jih kupec ali tretje osebe imeli zaradi nezgode pri uporabi, napačne uporabe ali zlorabe tega izdelka, zaradi nepooblaščenega spreminjanja, popravljanja ali drugačnega poseganja v izdelek oziroma zaradi nedoslednega upoštevanja navodil družbe Seiko Epson Corporation glede uporabe in vzdrževanja (slednje ne velja za ZDA).

Družba Seiko Epson Corporation in njena lastniško povezana podjetja niso odgovorni za kakršno koli škodo ali težavo, do katere pride zaradi uporabe katerega koli dodatka ali potrošnega materiala, ki jih družba Seiko Epson Corporation ni označila kot originalne izdelke (Original Epson Products) ali odobrene izdelke (Epson Approved Products).

Družba Seiko Epson Corporation ni odgovorna za kakršno koli škodo, ki nastane zaradi elektromagnetnih motenj, do katerih pride zaradi uporabe katerega koli vmesniškega kabla, ki ga družba Seiko Epson Corporation ni označila kot odobreni izdelek (Original Epson Products).

#### © 2023 Seiko Epson Corporation

Vsebina tega priročnika in tehnični podatki tega izdelka se lahko spremenijo brez predhodnega obvestila.

# <span id="page-14-0"></span>**Pomembna navodila**

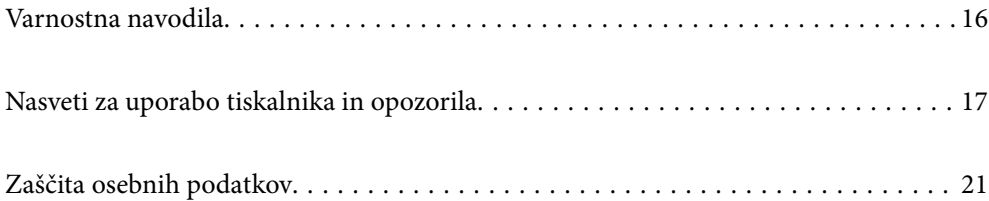

### <span id="page-15-0"></span>**Varnostna navodila**

Preberite in upoštevajte naslednja navodila, da zagotovite varno uporabo tiskalnika. Ta navodila shranite za poznejšo uporabo. Poleg tega upoštevajte vsa opozorila in navodila na samem tiskalniku.

❏ Nekateri simboli na tiskalniku so namenjeni zagotavljanju varnosti in pravilne uporabe tiskalnika. Če želite izvedeti več o pomenu simbolov, obiščite to spletno mesto.

<http://support.epson.net/symbols/>

- ❏ Uporabite samo napajalni kabel, ki je bil priložen tiskalniku, in ne uporabljajte tega kabla z nobeno drugo opremo. Z uporabo drugih kablov s tem tiskalnikom ali z uporabo priloženega napajalnega kabla z drugo opremo lahko povzročite požar ali električni udar.
- ❏ Prepričajte se, ali napajalni kabel ustreza vsem pomembnim lokalnim varnostnim standardom.
- ❏ Napajalnega kabla, vtiča, tiskalne enote, enote za optično branje ali dodatnih delov nikoli ne razstavljajte, spreminjajte in jih ne poskušajte popraviti sami, razen kot je natančno opisano v priročnikih tiskalnika.
- ❏ V naslednjih primerih iztaknite napajalni kabel tiskalnika in se za popravilo obrnite na ustrezno usposobljenega serviserja:

Napajalni kabel ali vtič je poškodovan; tekočina je vstopila v tiskalnik; tiskalnik je padel na tla ali je poškodovano ohišje; tiskalnik ne deluje pravilno ali se je delovanje bistveno spremenilo. Kontrolnikov, ki niso razloženi v navodilih za uporabo, ne spreminjajte.

- ❏ Tiskalnik postavite blizu zidne vtičnice, kjer lahko zlahka iztaknete napajalni kabel.
- ❏ Tiskalnika ne hranite na prostem, umazanem ali prašnem prostoru, blizu vode, virov toplote in na mestih, ki so izpostavljeni udarcem, tresljajem, visokim temperaturam in vlažnosti.
- ❏ Pazite, da po tiskalniku ne razlijete tekočine, in ne uporabljajte tiskalnika z mokrimi rokami.
- ❏ Ta tiskalnik mora biti vsaj 22 cm oddaljen od srčnih spodbujevalnikov. Radijski valovi, ki jih oddaja ta tiskalnik, lahko škodljivo vplivajo na delovanje srčnih spodbujevalnikov.
- ❏ Če je zaslon LCD poškodovan, se obrnite na prodajalca. Če pride raztopina tekočih kristalov v stik z rokami, jih temeljito sperite z milom in vodo. Če pride raztopina tekočih kristalov v stik z očmi, jih nemudoma sperite z vodo. Če po temeljitem spiranju še vedno čutite neugodje ali imate težave z vidom, nemudoma obiščite zdravnika.
- ❏ Telefona ne uporabljajte med nevihtami. Saj lahko pride do električnega udara zaradi bliskanja.
- ❏ Telefona ne uporabljajte za prijavo puščanja plina v bližini mesta, kjer pušča plin.
- ❏ Tiskalnik je težak, zato ga naj nikoli ne dviguje ali nosi ena sama oseba, temveč najmanj dve. Če so nameščene kasete za papir, ki niso Kaseta za papir 1, jih odstranite in šele nato dvignite tiskalnik. Pri dvigovanju tiskalnika naj najmanj dve osebi zavzameta pravilne položaje, kot je prikazano spodaj.

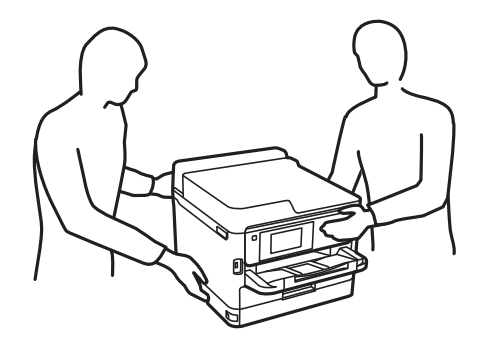

- <span id="page-16-0"></span>❏ Pri rokovanju z rabljenimi enote za dovajanje črnila bodite previdni, saj je lahko okoli izhoda za črnilo nekaj črnila.
	- ❏ Če pride črnilo v stik s kožo, območje temeljito sperite z milom in vodo.
	- ❏ Če pride črnilo v stik z očmi, jih nemudoma sperite z vodo. Če po temeljitem spiranju še vedno čutite neugodje ali imate težave z vidom, nemudoma obiščite zdravnika.
	- ❏ Če črnilo pride v stik z usti, takoj obiščite zdravnika.
- ❏ Ne razstavljajte enota za dovajanje črnila in vzdrževalnega zaboja, v nasprotnem primeru lahko dobite črnilo v oči ali na kožo.
- ❏ enote za dovajanje črnila ne tresite preveč divje, v nasprotnem primeru lahko enote za dovajanje črnila začne puščati črnilo.
- ❏ enote za dovajanje črnila in vzdrževalno škatlo hranite izven dosega otrok.

## **Nasveti za uporabo tiskalnika in opozorila**

Preberite in upoštevajte ta navodila, da preprečite poškodbe tiskalnika ali vaše lastnine. Shranite ta priročnik za prihodnjo uporabo.

### **Nasveti in opozorila za nastavitev tiskalnika**

- ❏ Ne ovirajte in ne pokrivajte prezračevalnih rež in odprtin na tiskalniku.
- ❏ Uporabite samo vrsto napajanja, ki je navedena na oznaki tiskalnika.
- ❏ Izogibajte se uporabi vtičnic, ki so na istem omrežju kot fotokopirni stroji ali sistemi za nadzor zraka, ki se redno vklapljajo in izklapljajo.
- ❏ Izogibajte se električnih vtičnic, ki so povezane s stenskimi stikali ali samodejnimi časovniki.
- ❏ Celotnega računalnika ne hranite blizu morebitnih virov elektromagnetnih motenj, npr. zvočnikov ali osnovnih enot za brezžične telefone.
- ❏ Napajalne kable napeljite tako, da se ne bodo odrgnili, prerezali, obrabili, prepogibali in vozlali. Na napajalne kable ne polagajte nobenih predmetov in ne dovolite, da se po njih hodi ali vozi. Še posebej pazite, da so vsi napajalni kabli poravnani na obeh koncih.
- ❏ Če pri tiskalniku uporabljate podaljšek, se prepričajte, da skupna nazivna obremenitev naprav, ki so priključene na podaljšek, ne presega nazivne obremenitve kabla. Prepričajte se tudi, da skupna nazivna obremenitev naprav, ki so priključene na zidno vtičnico, ne presega nazivne obremenitve zidne vtičnice.
- ❏ Če boste tiskalnik uporabljali v Nemčiji, mora biti električna napeljava v zgradbi, v kateri je priključen izdelek, zaščitena z 10- ali 16-ampersko varovalko, da se zagotovi ustrezna zaščita izdelka pred kratkimi stiki in poškodbami zaradi čezmernega toka.
- ❏ Ko tiskalnik s kablom priključujete v računalnik ali drugo napravo pazite na pravilno usmerjenost priključkov. Vsak priključek je pravilno obrnjen samo v eno smer. Če priključek obrnete napačno, lahko poškodujete obe napravi, ki ju povezujete s kablom.
- ❏ Tiskalnik postavite na ravno, stabilno površino, ki je v vseh smereh širša od spodnje ploskve izdelka. Tiskalnik ne bo deloval pravilno, če je postavljen pod kotom.
- ❏ Nad tiskalnikom pustite dovolj prostora, da boste lahko popolnoma dvignili pokrov optičnega bralnika.
- ❏ Na sprednji strani tiskalnika pustite dovolj prostora, da bo lahko papir v celoti izvržen.

<span id="page-17-0"></span>❏ Izogibajte se prostorom, ki so izpostavljeni hitrim temperaturnim spremembam in vlažnosti. Tiskalnik zavarujte pred neposredno sončno svetlobo, močno svetlobo in viri toplote.

#### **Povezane informacije**

 $\blacktriangleright$  ["Mesto in prostor namestitve" na strani 425](#page-424-0)

#### **Nasveti in opozorila za uporabo tiskalnika**

- ❏ Skozi reže tiskalnika ne vstavljajte predmetov.
- ❏ Med tiskanjem ne segajte z rokami v tiskalnik.
- ❏ Ne dotikajte se belega ploščatega kabla v notranjosti tiskalnika.
- ❏ Znotraj in okrog tiskalnika ne uporabljajte razpršilnikov, ki vsebujejo vnetljive pline. S tem lahko povzročite požar.
- ❏ Tiskalne glave ne premikajte ročno, sicer lahko tiskalnik poškodujete.
- ❏ Pazite, da si pri zapiranju enote za optično branje ne priprete prstov.
- ❏ Pri vstavljanju izvirnikov ne pritiskate premočno na stekleno ploščo optičnega bralnika steklo optičnega bralnika.
- ❏ Tiskalnik vedno izklopite z gumbom P. Tiskalnika ne izključite ali prekinite napajanja, dokler lučka P utripa.
- ❏ Če tiskalnika ne nameravate uporabljati dalj časa izvlecite napajalni kabel iz električne vtičnice.

#### **Nasveti in opozorila za uporabo zaslona na dotik**

- ❏ Na LCD-zaslonu se lahko pojavi nekaj majhnih svetlih ali temnih točk, njegove lastnosti pa lahko povzročijo neenakomerno svetlost. To je običajno in ne pomeni, da je kakorkoli poškodovan.
- ❏ Za čiščenje uporabljajte izključno suho, mehko krpo. Ne uporabljajte tekočih ali kemičnih čistil.
- ❏ Zunanji pokrov zaslona na dotik lahko ob močnem trku poči. Če površina plošče poči ali se odkruši, se obrnite na svojega dobavitelja in se ne dotikajte ali poskušajte odstraniti strtega stekla.
- ❏ Na rahlo pritisnite zaslon na dotik s prstom. Ne pritiskajte s silo ali z vašimi nohti.
- ❏ Za izvajanje postopkov ne uporabljajte ostrih predmetov, ko so kemični ali ostri svinčniki.
- ❏ Kondenzacija v notranjosti zaslona na dotik lahko zaradi nenadnih sprememb v temperaturi ali vlagi poslabša delovanje.

### **Nasveti in opozorila za vzpostavljanje povezave z internetom**

Ne vzpostavite neposredne povezave med tem izdelkom in internetom. Vzpostavite povezave z omrežjem, ki je zaščiteno z usmerjevalnikom ali požarnim zidom.

### <span id="page-18-0"></span>**Nasveti in opozorila za uporabo tiskalnika z brezžično povezavo**

- ❏ Radijski valovi, ki jih oddaja ta tiskalnik, lahko negativno vplivajo na delovanje medicinske elektronske opreme, kar lahko privede do okvare.Če tiskalnik uporabljate v zdravstvenih ustanovah ali v bližini medicinske opreme, upoštevajte navodila pooblaščenega osebja, ki predstavlja zdravstvene ustanove, in upoštevajte vsa opozorila in smernice, nameščene na medicinski opremi.
- ❏ Radijski valovi, ki jih oddaja ta tiskalnik, lahko negativno vplivajo na delovanje naprav s samodejnim upravljanjem, kot so samodejna vrata ali požarni alarmi, kar lahko privede do nezgod zaradi napačnega delovanja.Če tiskalnik uporabljate v bližini naprav s samodejnim upravljanjem, upoštevajte opozorila in smernice, nameščene na teh napravah.

### **Opombe o skrbniškem geslu**

V tem tiskalniku lahko nastavite skrbniško geslo, ki preprečuje nepooblaščen dostop ali spremembe nastavitev naprave in nastavitev omrežja, shranjenih v izdelku, ko vzpostavi povezavo z omrežjem.

#### **Privzeta vrednost skrbniškega gesla**

Privzeta vrednost skrbniškega gesla je natisnjena na nalepki na samem izdelku in je podobna nalepki, prikazani na tej sliki. Mesto nalepke je odvisno od izdelka, na primer ob strani, kjer se odpira pokrov, na hrbtni strani ali na spodnjem delu.

Na spodnji sliki je prikazan primer mesta nalepke ob strani tiskalnika, kjer se odpira pokrov.

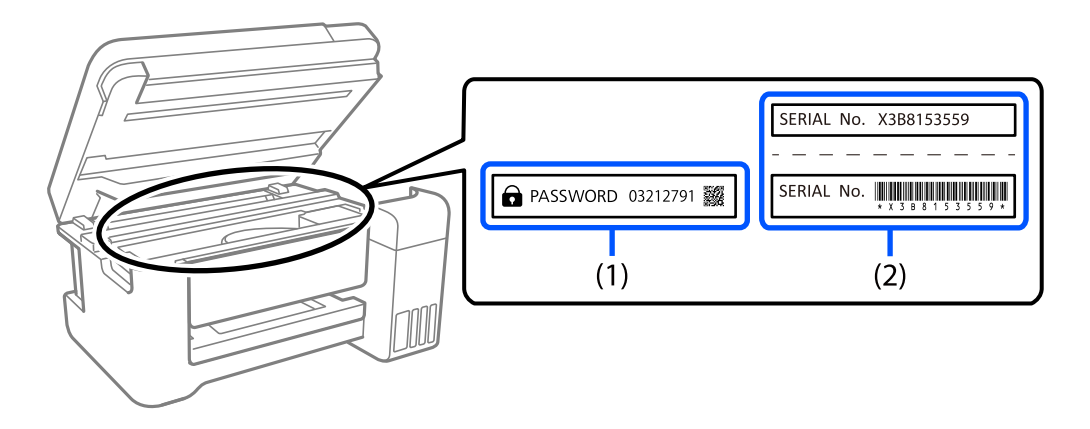

Če sta pritrjeni obe nalepki (1) in (2), je privzeta vrednost tista, ki je zapisana ob besedi PASSWORD na nalepki (1). V tem primeru je privzeta vrednost 03212791.

Če je pritrjena samo nalepka (2), je privzeta vrednost serijska številka, ki je natisnjena na nalepki (2). V tem primeru je privzeta vrednost X3B8153559.

#### **Spreminjanje skrbniškega gesla**

Iz varnostnih razlogov priporočamo, da spremenite začetno geslo.

Geslo lahko spremenite na nadzorni plošči tiskalnika ter v aplikacijah Web Config in Epson Device Admin. Ko spreminjate geslo, vnesite vsaj 8 enobajtnih črkovno-številskih znakov in simbolov.

#### <span id="page-19-0"></span>**Povezane informacije**

- & ["Spreminjanje skrbniškega gesla na nadzorni plošči" na strani 47](#page-46-0)
- & ["Spreminjanje skrbniškega gesla v računalniku" na strani 47](#page-46-0)

#### **Postopki, za katere morate vnesti skrbniško geslo**

Če se med izvajanjem naslednjih postopkov prikaže poziv za vnos skrbniškega gesla, vnesite skrbniško geslo, ki je nastavljeno v tiskalniku.

- ❏ Pri posodabljanju vdelane programske opreme tiskalnika v računalniku ali pametni napravi
- ❏ Pri prijavi v napredne nastavitve aplikacije Web Config
- ❏ Pri nastavljanju z aplikacijo, kot je Fax Utility, s katero lahko spremenite nastavitve tiskalnika
- ❏ Ko na nadzorni plošči tiskalnika izberete meni, ki ga je zaklenil skrbnik

#### **Povezane informacije**

& ["Ciljni elementi za Nastavitev zaklepa" na strani 437](#page-436-0)

#### **Inicializacija skrbniškega gesla**

Privzete nastavitve skrbniškega gesla lahko ponastavite v meniju s skrbniškimi nastavitvami. Če ste pozabili geslo in nastavitev ne morete ponastaviti na privzete nastavitve, se morate obrniti na Epsonovo službo za podporo in poslati zahtevo za storitev.

#### **Povezane informacije**

- & ["Spreminjanje skrbniškega gesla na nadzorni plošči" na strani 47](#page-46-0)
- & ["Spreminjanje skrbniškega gesla v računalniku" na strani 47](#page-46-0)
- & ["Kje lahko dobite pomoč" na strani 501](#page-500-0)

#### **Nasveti za uporabo pomnilniških naprav**

Če na tiskalnik priključite pomnilniško napravo, lahko do podatkov v pomnilniški napravi dostopa katera koli naprava, ki je v istem omrežju kot tiskalnik.

Če želite preprečiti dostop, morate onemogočiti naslednjo nastavitev v aplikaciji Web Config.

Zavihek **Network** > **MS Network** > **File Sharing**

### **Nasveti in opozorila za transport ali skladiščenje tiskalnika**

- ❏ Med shranjevanjem ali prevozom tiskalnika ne nagibajte, postavljajte navpično ali obračajte, ker lahko izteče črnilo.
- ❏ Pred prevozom tiskalnika se prepričajte, da je tiskalna glava v osnovnem položaju (skrajno desno) in da so nameščene enote za dovajanje črnila.

## <span id="page-20-0"></span>**Zaščita osebnih podatkov**

Ko tiskalnik posodite nekomu drugemu ali ga zavržete, izbrišite vse osebne podatke, ki so shranjeni v pomnilniku tiskalnika, tako da na nadzorni plošči izberete **Nastavitve** > **Splošne nastavitve** > **Skrbništvo sistema** > **Ponastavitev privzetih nastavitev** > **Počisti vse podatke in nastavitve**. Poleg tega ne pozabite počistiti notranjega pomnilnika tiskalnika, in sicer tako, da na nadzorni plošči izberete **Nastavitve** > **Splošne nastavitve** > **Skrbništvo sistema** > **Počisti notranji pomnilnik** > **Pisava,makro&del.obm.PDL**.

# <span id="page-21-0"></span>Imena delov in funkcije

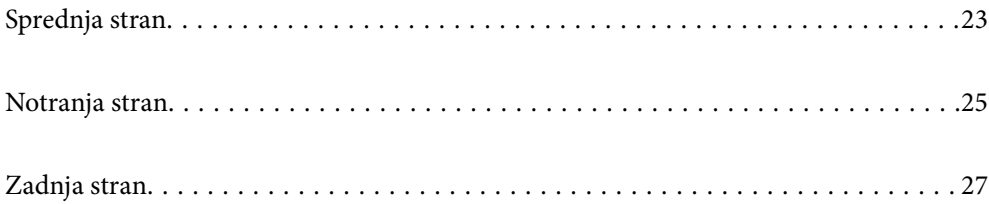

# <span id="page-22-0"></span>**Sprednja stran**

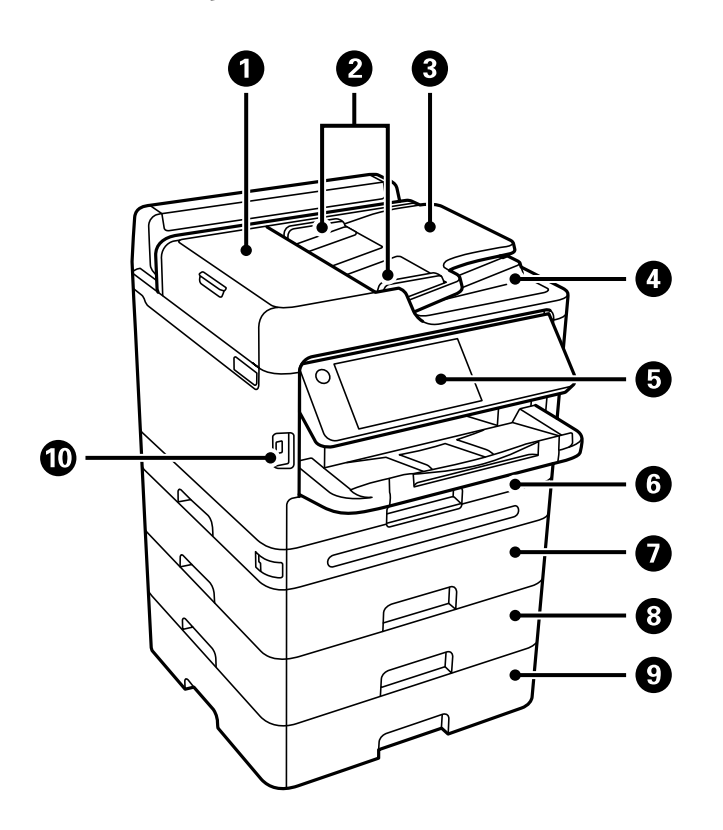

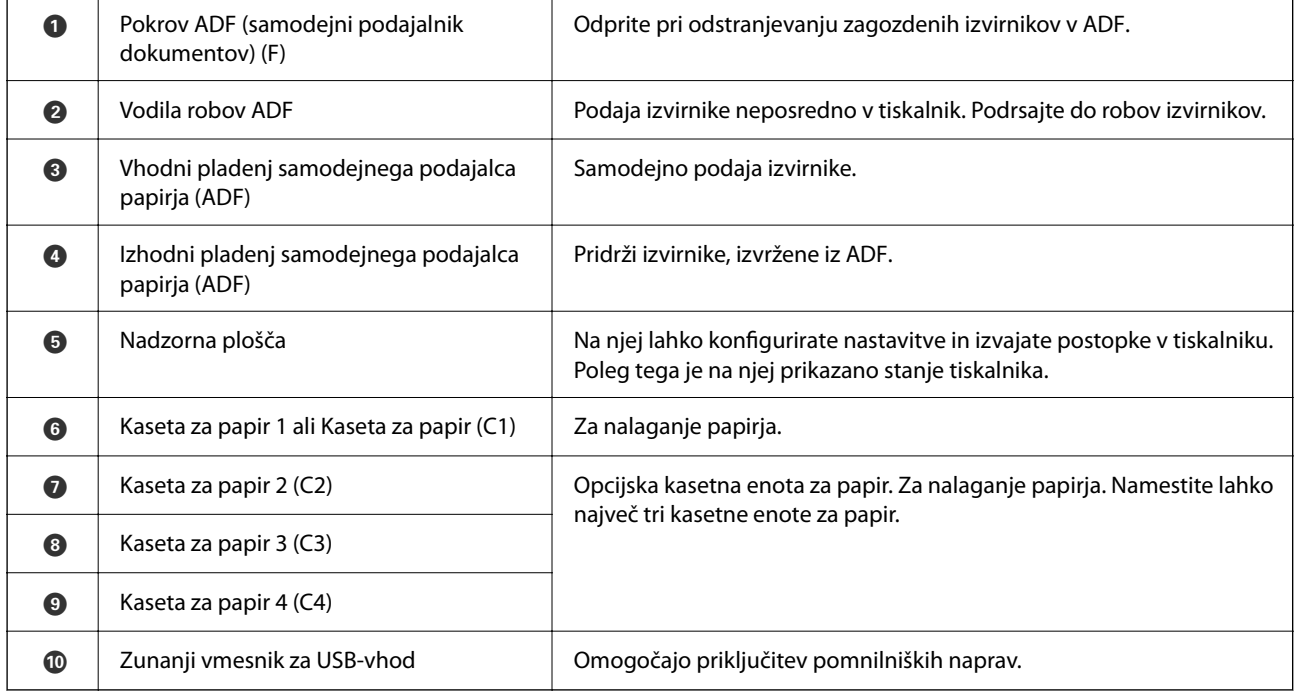

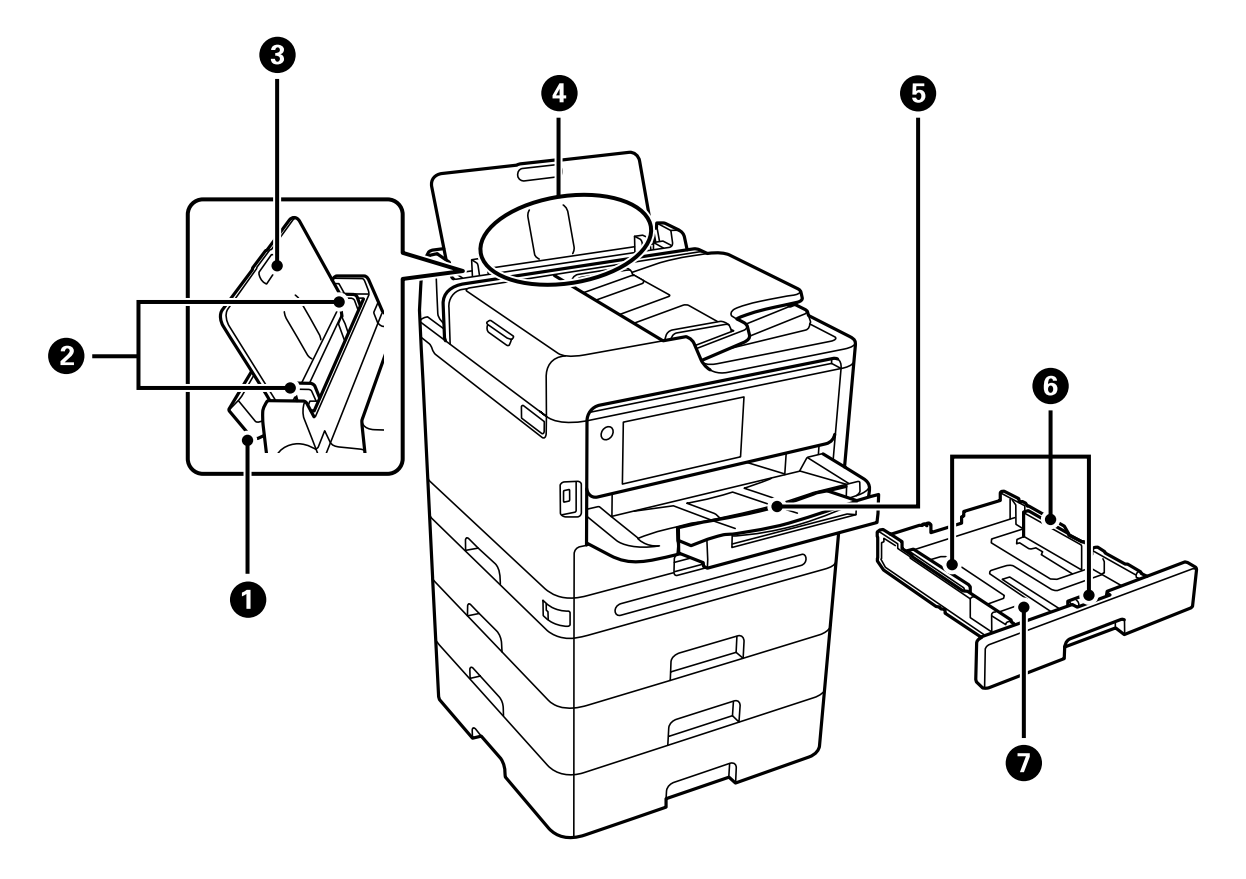

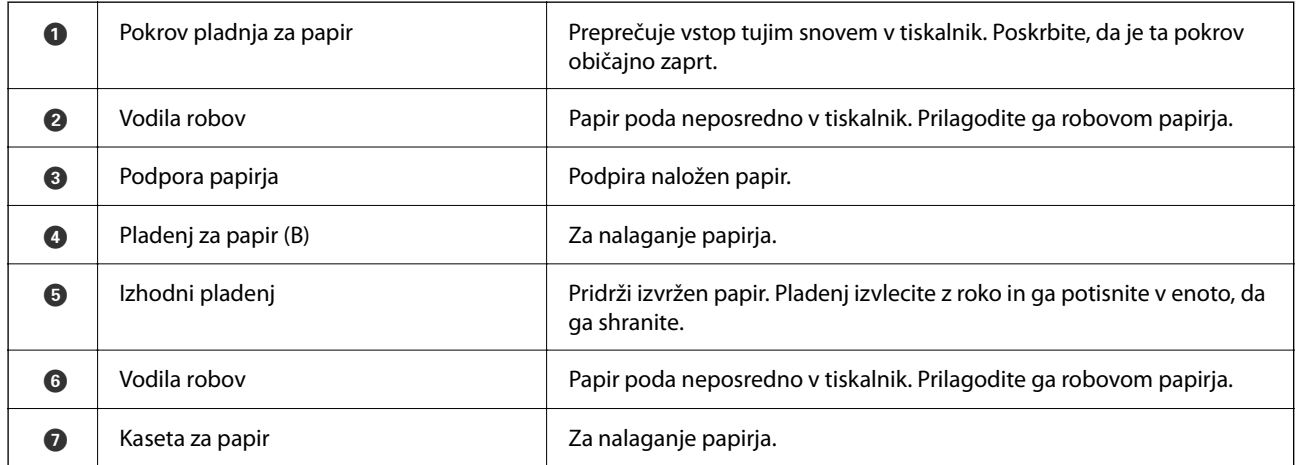

# <span id="page-24-0"></span>**Notranja stran**

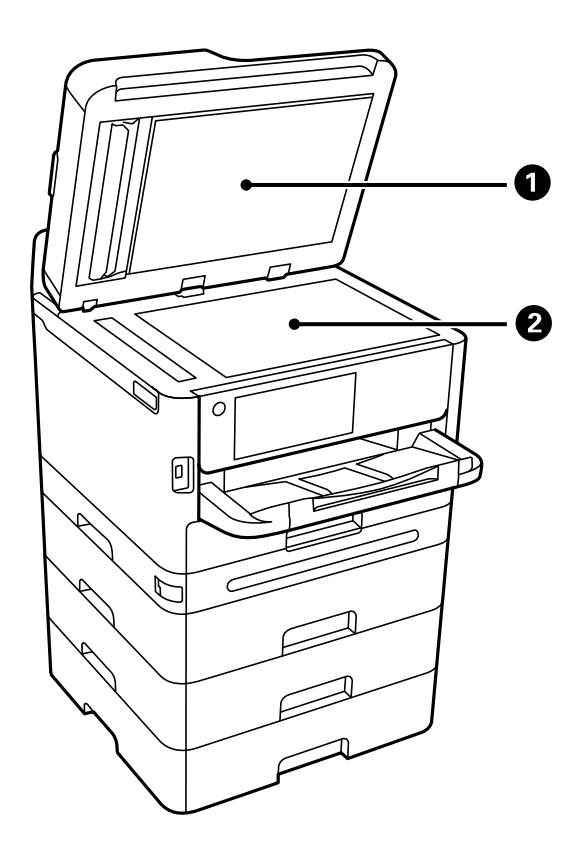

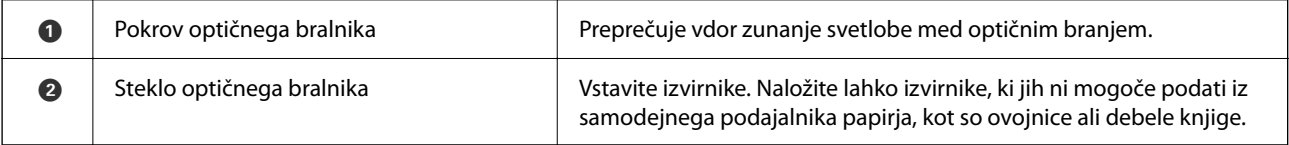

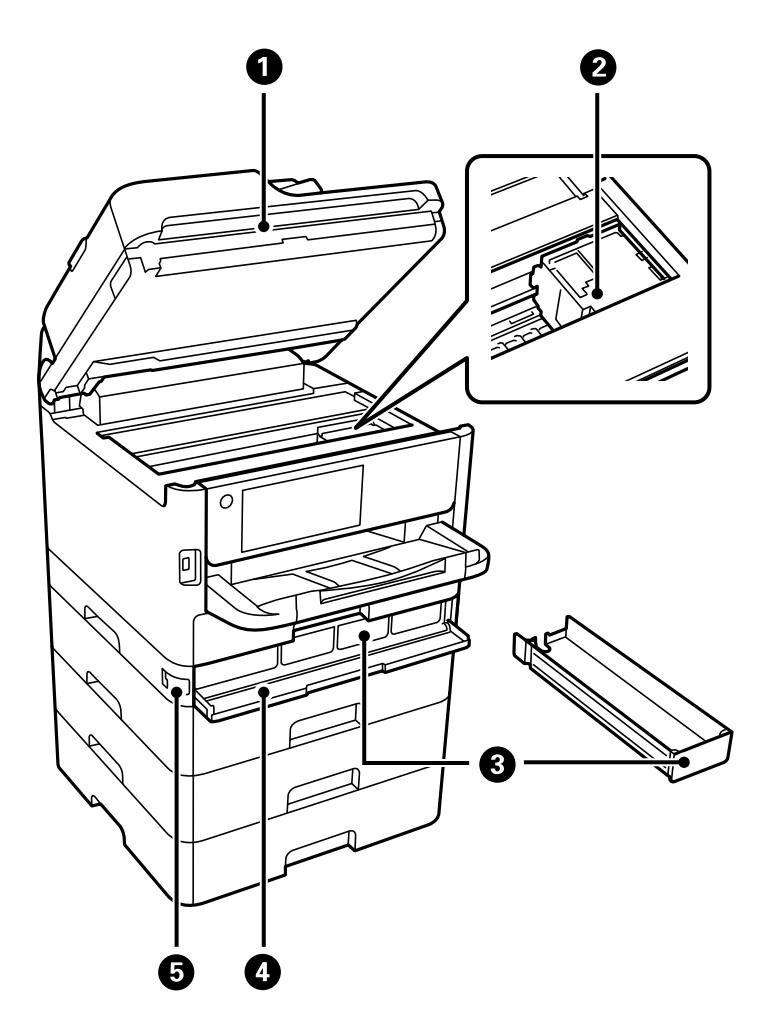

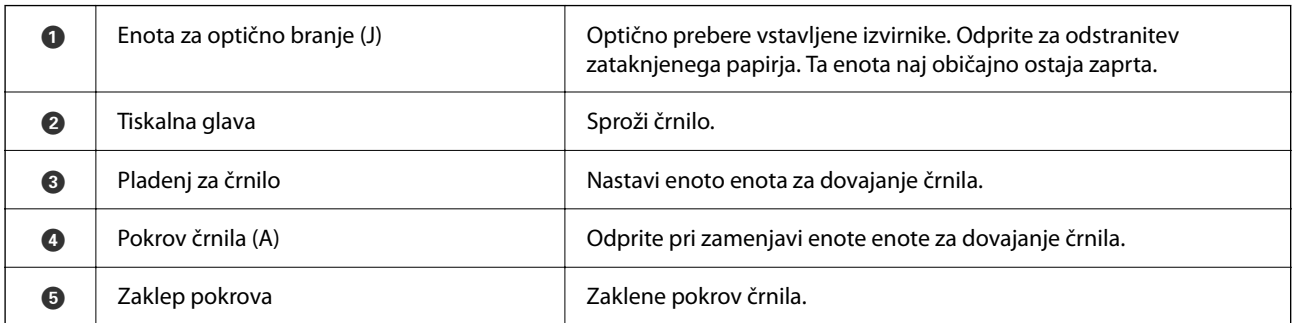

# <span id="page-26-0"></span>**Zadnja stran**

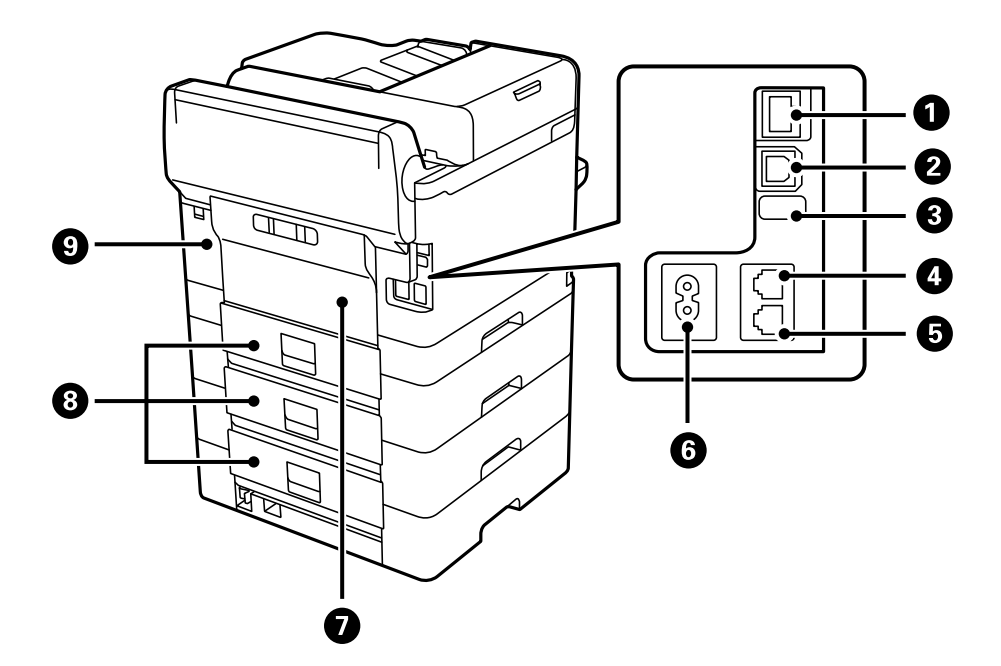

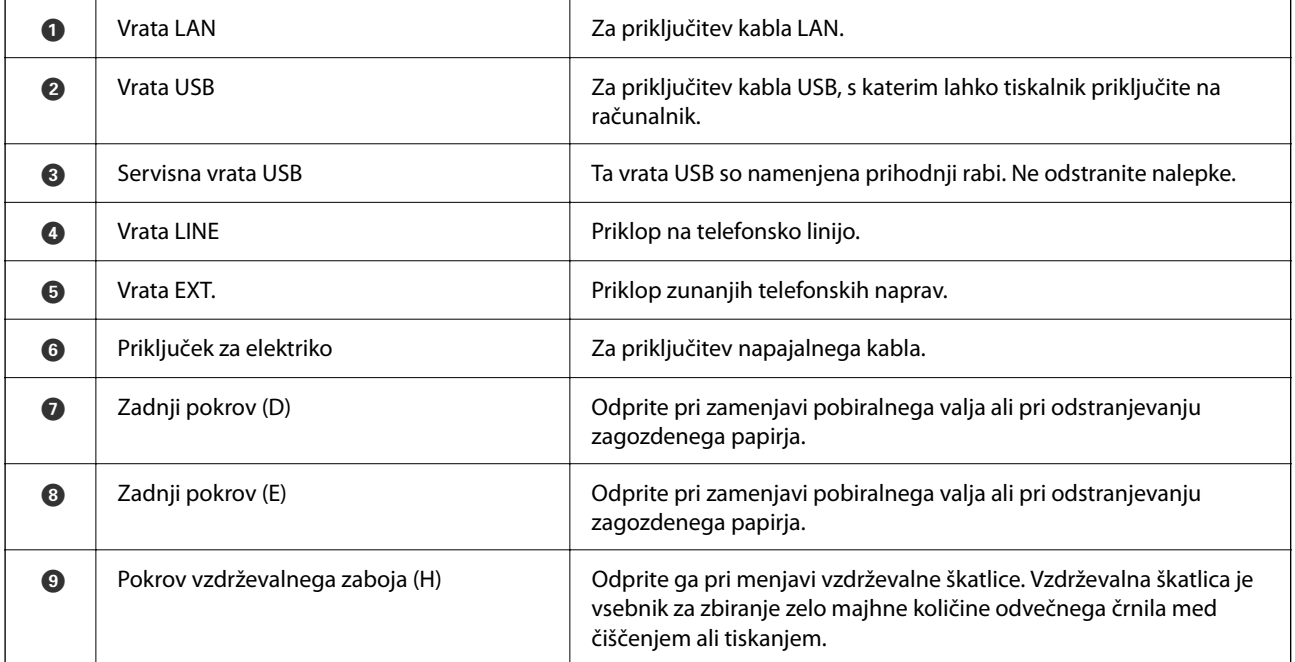

# <span id="page-27-0"></span>**Vodnik za nadzorno ploščo**

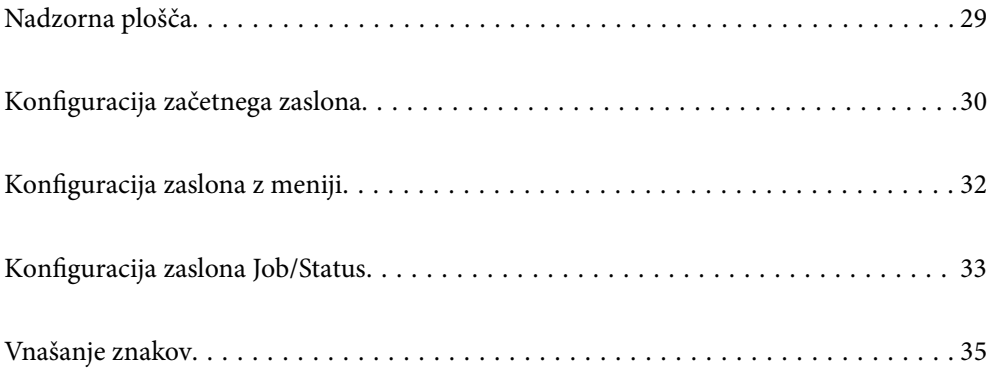

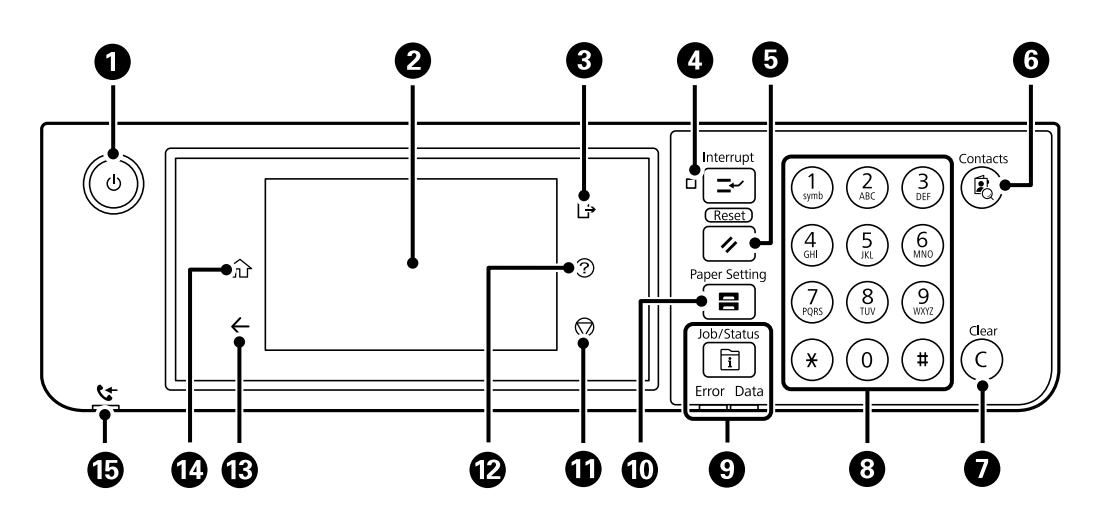

# <span id="page-28-0"></span>**Nadzorna plošča**

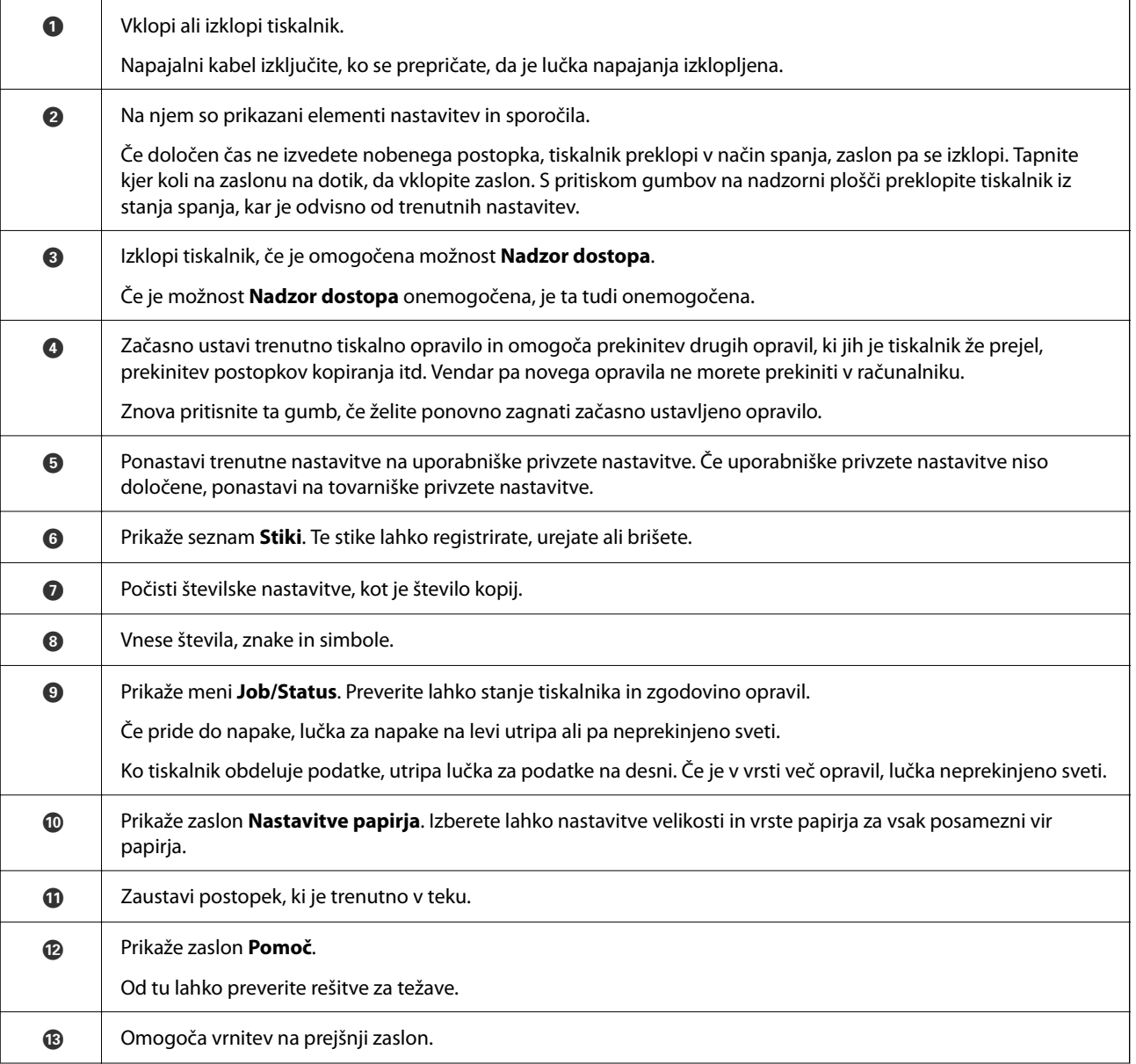

<span id="page-29-0"></span>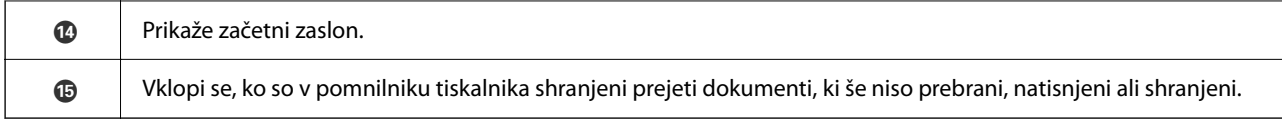

# **Konfiguracija začetnega zaslona**

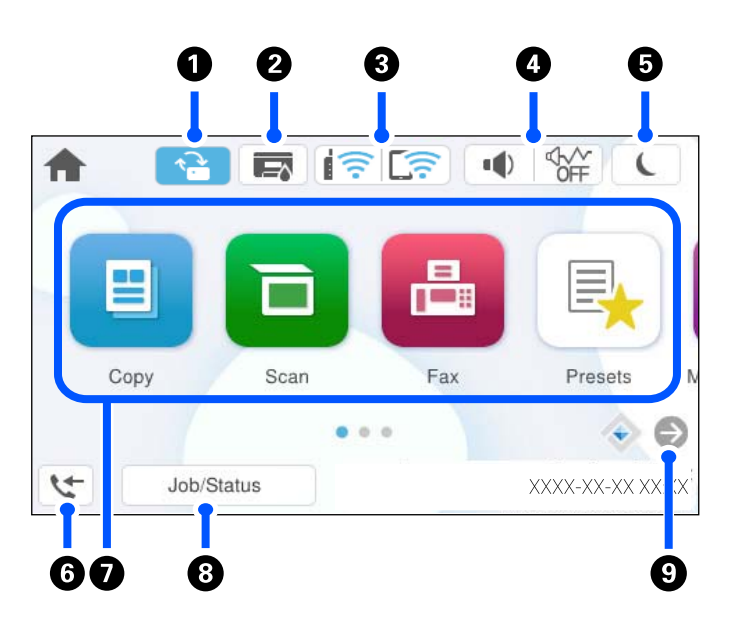

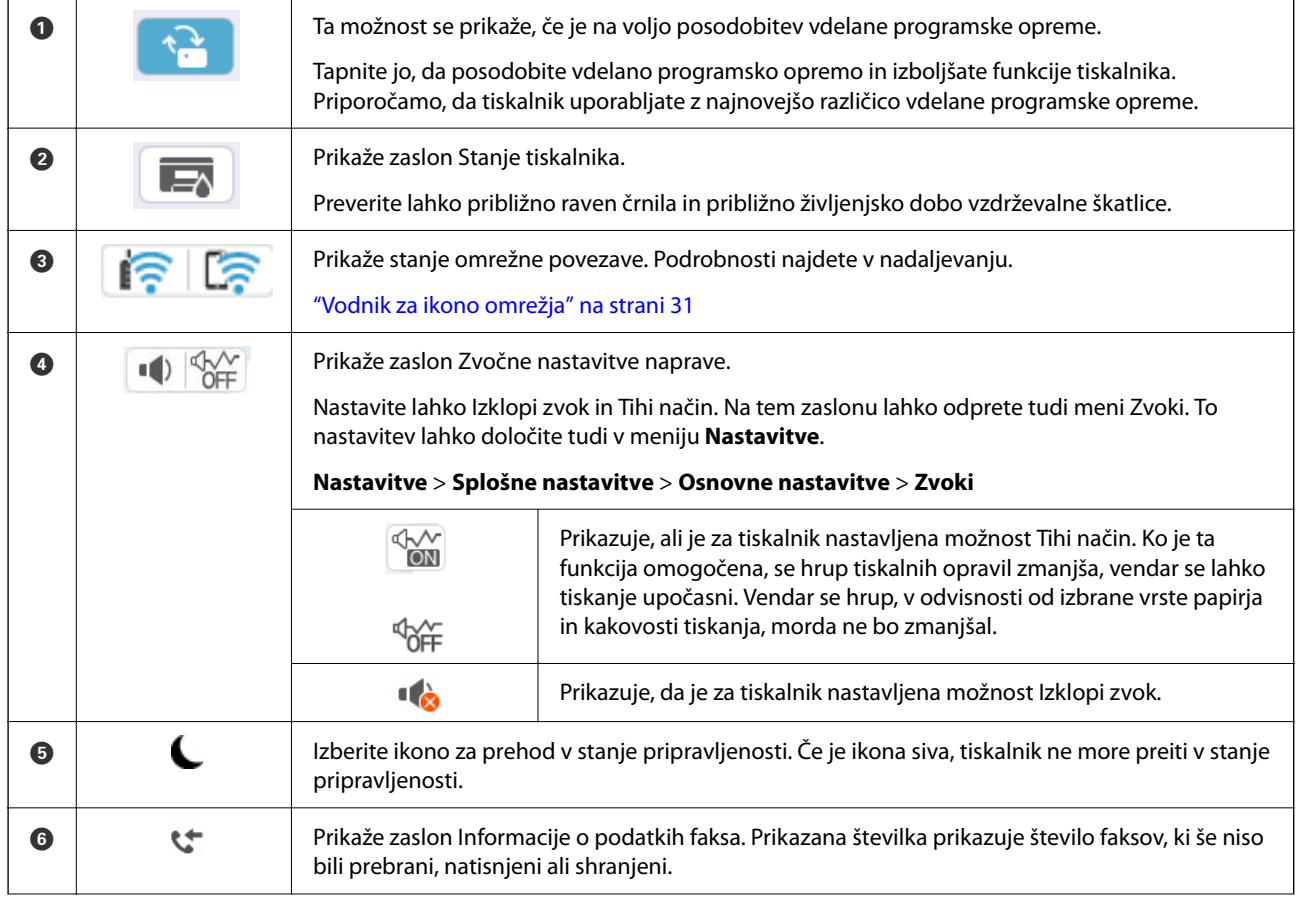

<span id="page-30-0"></span>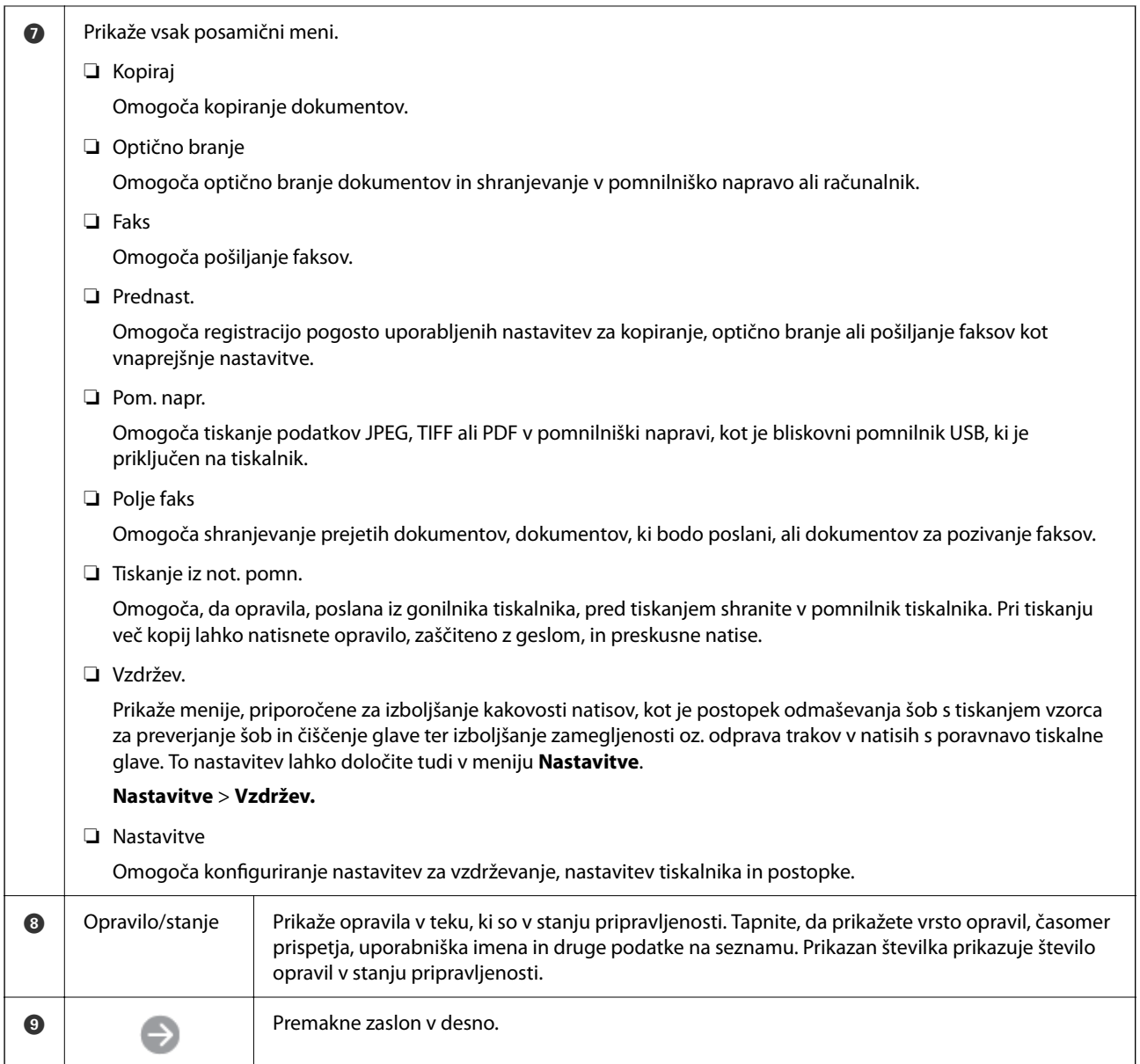

### **Vodnik za ikono omrežja**

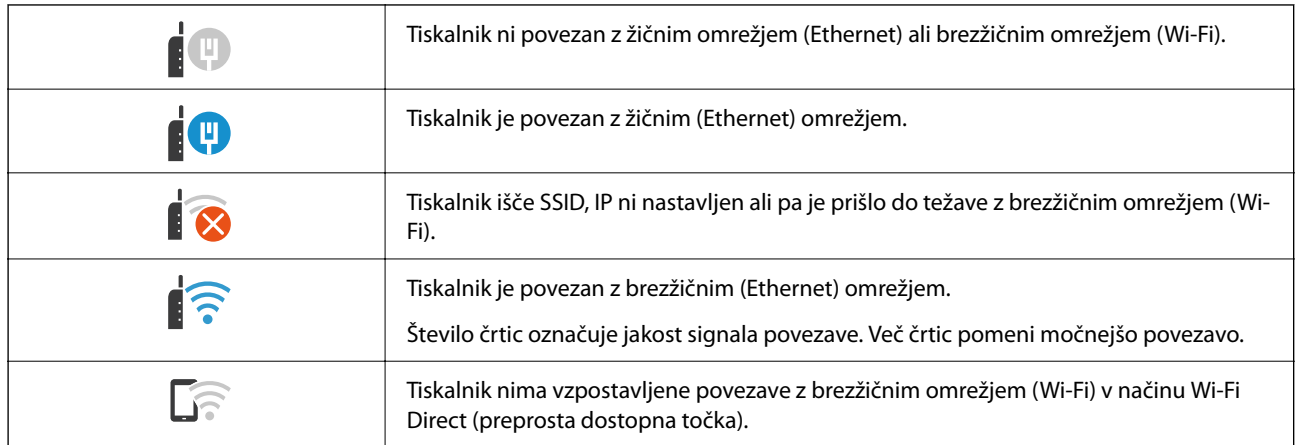

<span id="page-31-0"></span>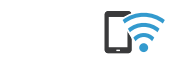

Tiskalnik ima vzpostavljeno povezavo z brezžičnim omrežjem (Wi-Fi) v načinu Wi-Fi Direct (preprosta dostopna točka).

# **Konfiguracija zaslona z meniji**

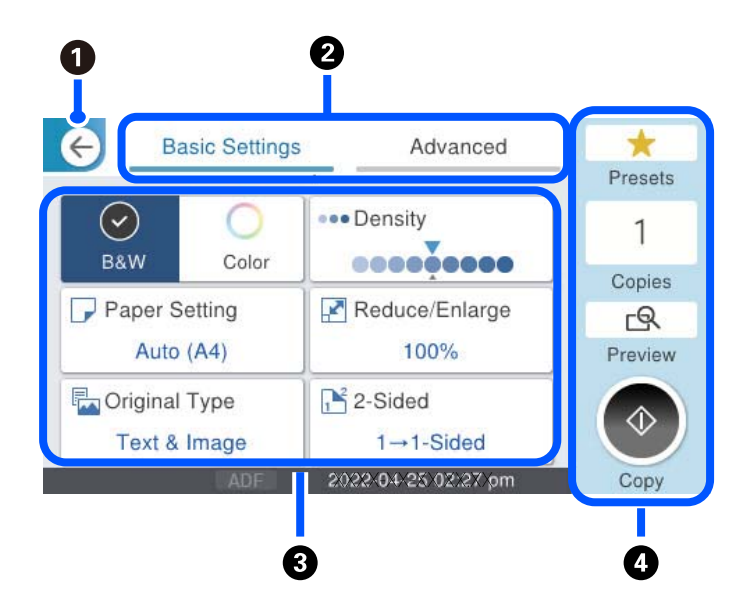

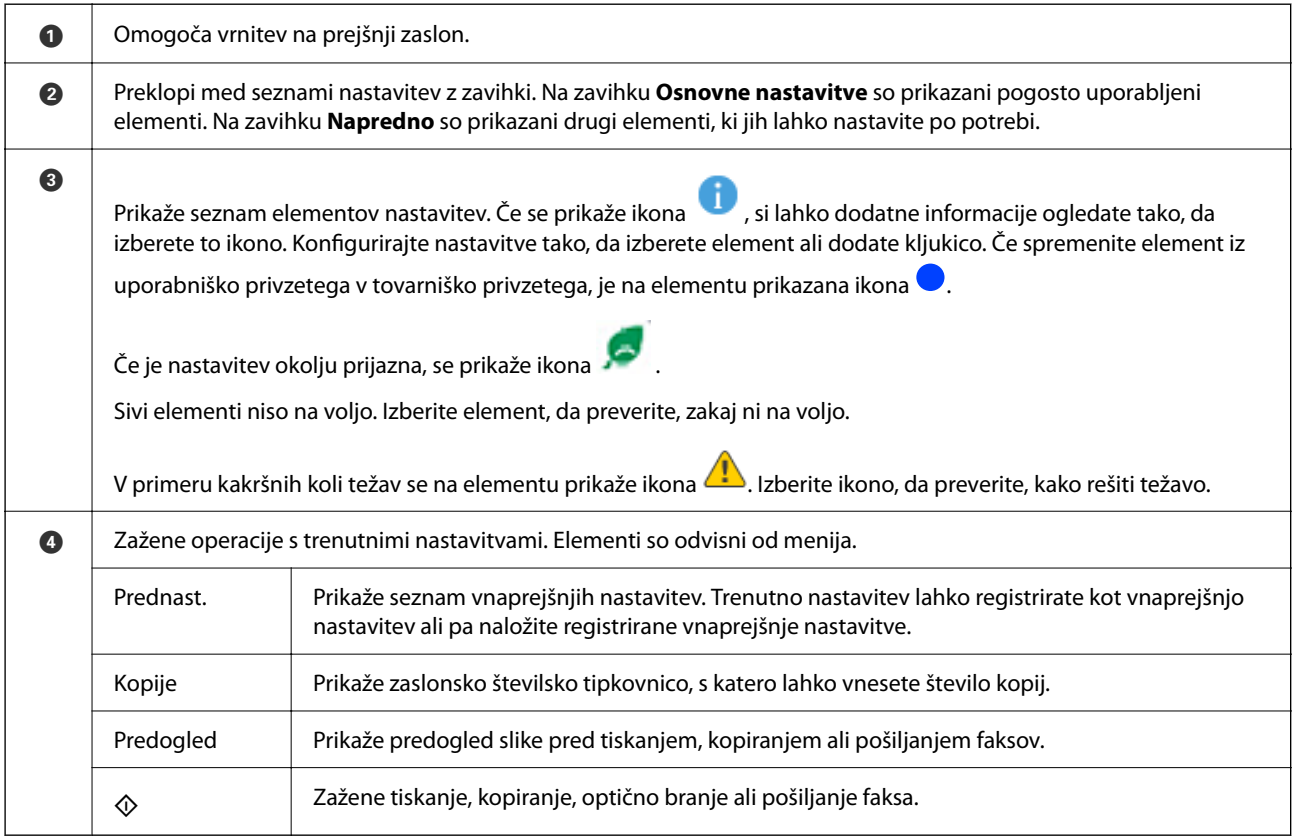

## <span id="page-32-0"></span>**Konfiguracija zaslona Job/Status**

Pritisnite gumb  $\overline{1}$ , da prikažete meni Job/Status. Stanje tiskalnika ali opravil lahko preverite.

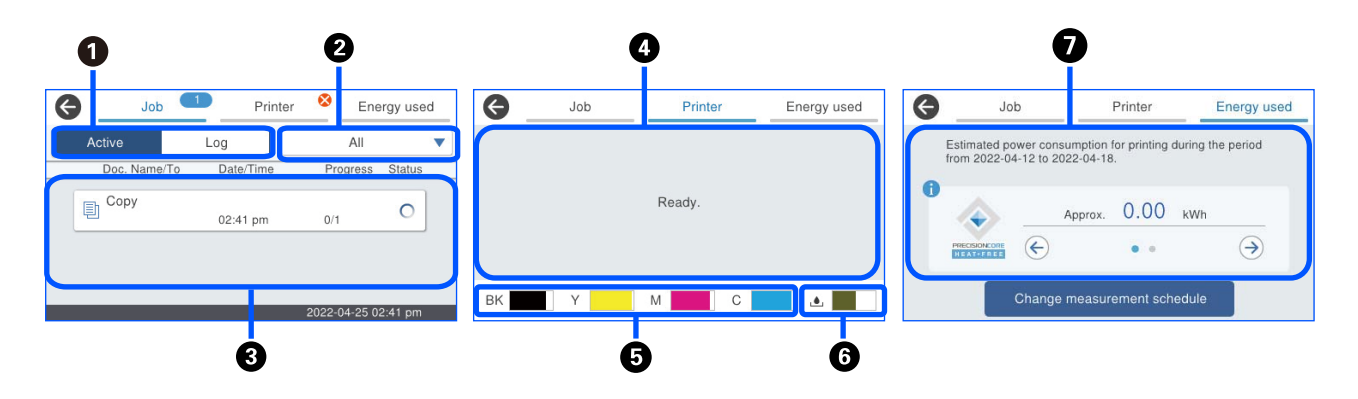

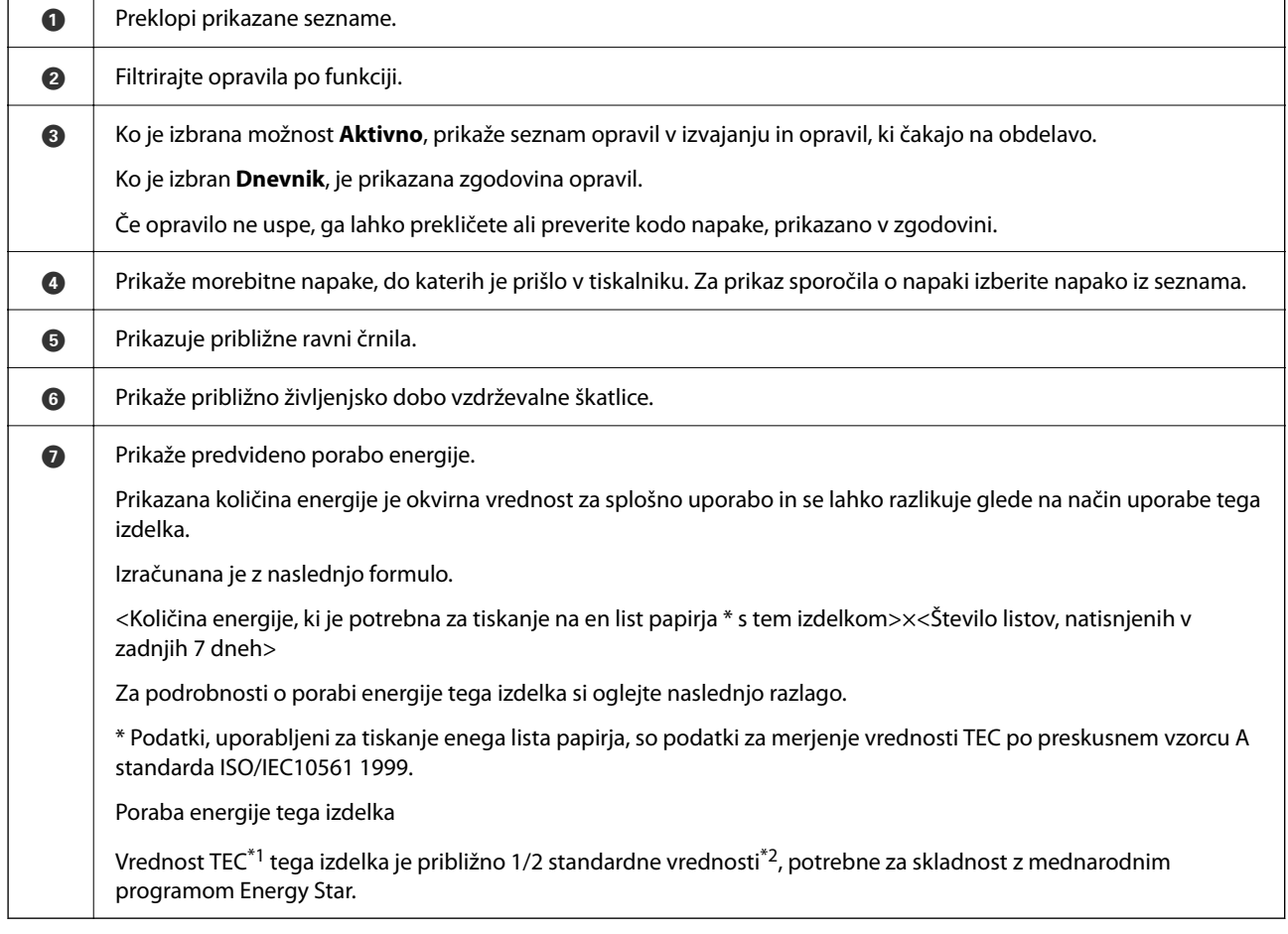

\*1 TEC je okrajšava za tipično porabo električne energije in pomeni porabo energije (kWh) v standardnem tednu (5 dni ponavljajočega se delovanja in spanja/izklopa + 2 dni spanja/izklopa). Ta vrednost je uporabljena kot referenčna vrednost za skladnost z mednarodnim programom Energy Star.

 Vrednost TEC tega izdelka neodvisno izračuna družba Epson na podlagi standarda TEC iz merilne metode mednarodnega programa Energy Star. Vrednost TEC tega izdelka in pogoje merjenja si oglejte na spletnem mestu družbe Epson ali pa se obrnite na Epsonovo službo za podporo.

\*2 Standardne vrednosti za skladnost z mednarodnim programom Energy Star so določene tako, da temu standardu ustreza 25 % izdelkov z odlično energetsko varčnostjo.

#### <span id="page-33-0"></span>**Povezane informacije**

 $\blacktriangleright$  "V meniju stanja je prikazana koda napake" na strani $340$ 

### **Rezerviranje opravila**

Opravila lahko rezervirate med kopiranjem ali tiskanjem, če ne uporabljate ADF-ja ali stekla optičnega bralnika.

Za rezervacijo opravil vam ni treba izvesti nobenih posebnih dejanj. Če izberete  $\Phi$  med običajnim delovanjem, bo opravilo zagnano takoj po dokončanju trenutnega opravila.

Rezervirate lahko največ 150 spodaj navedenih opravil, vključno s trenutnim opravilom.

- ❏ Tiskanje
- ❏ Kopiranje
- ❏ Pošiljanje faksa

### **Vodnik za ikono posla**

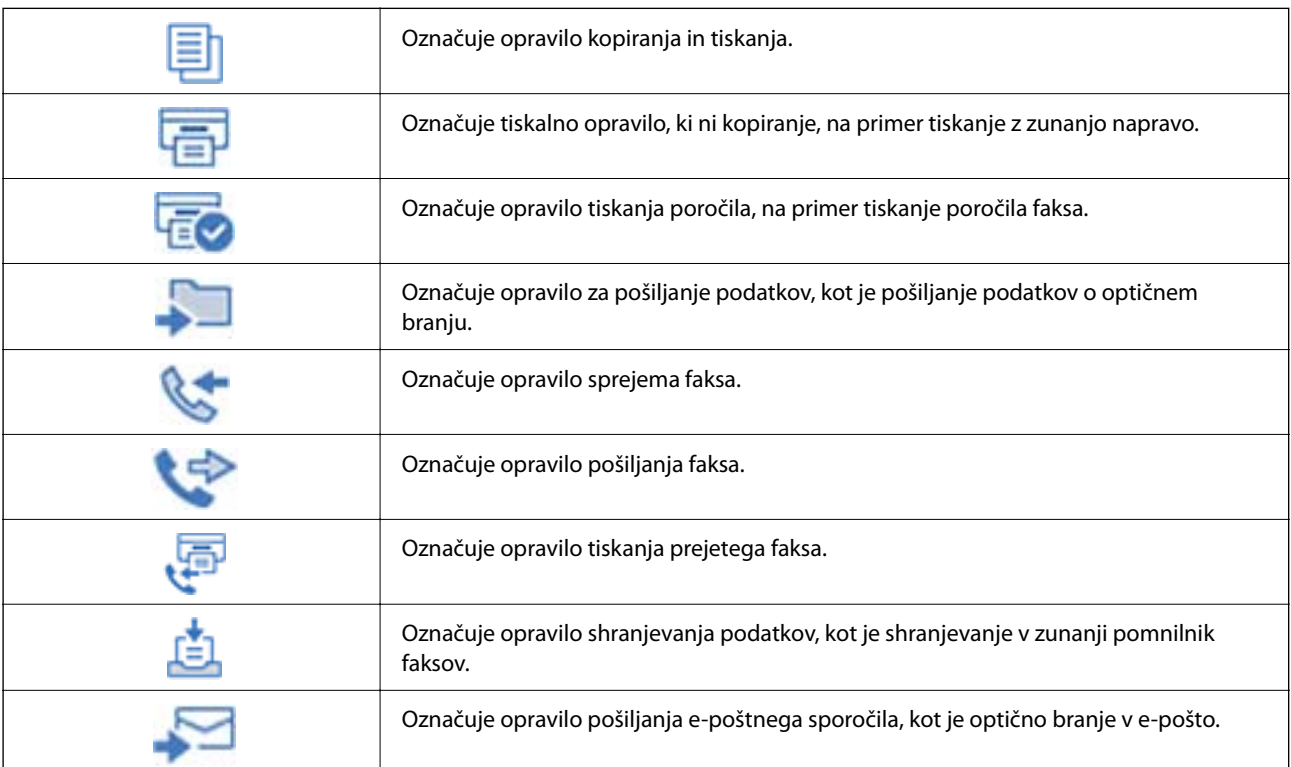

# <span id="page-34-0"></span>**Vnašanje znakov**

Pri registriranju nastavitev omrežja ipd. lahko znake in simbole vnesete z zaslonsko tipkovnico.

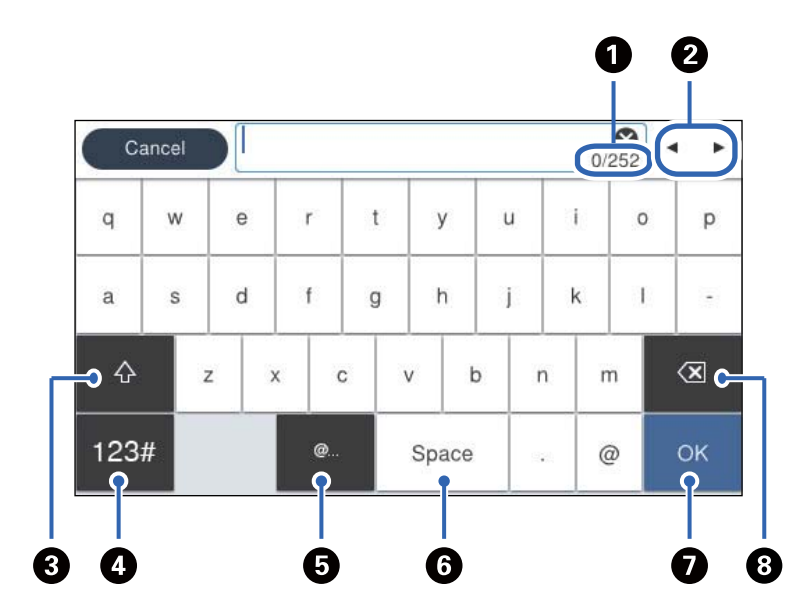

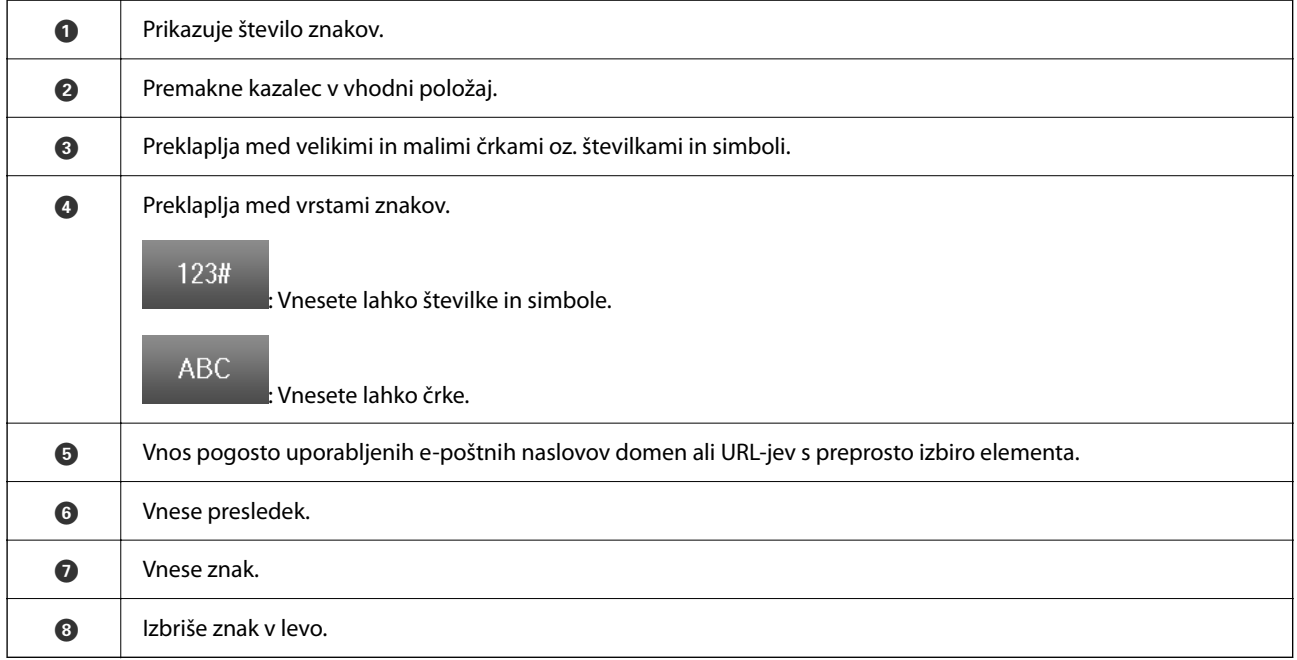

# <span id="page-35-0"></span>**Priprava tiskalnika in konfiguracija začetnih nastavitev**

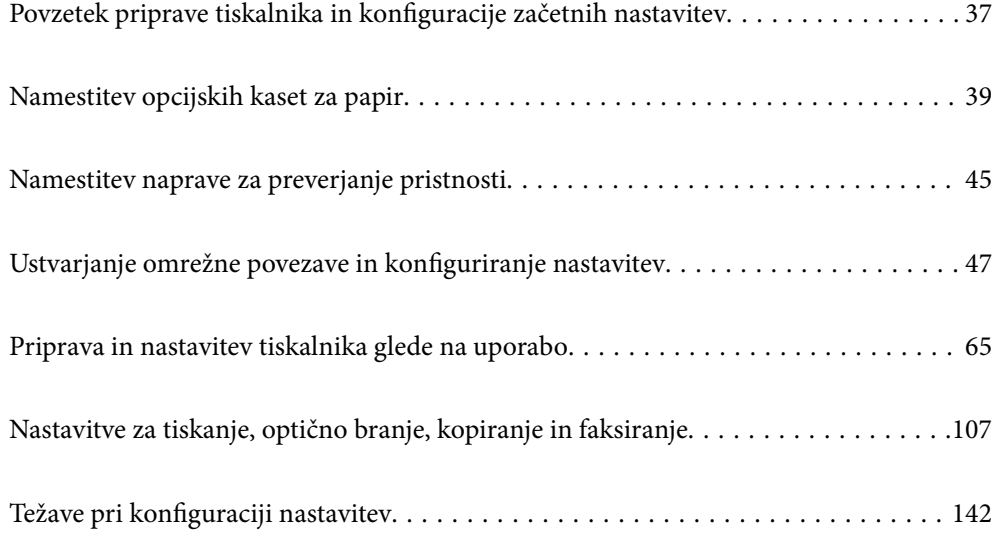
# <span id="page-36-0"></span>**Povzetek priprave tiskalnika in konfiguracije začetnih nastavitev**

V tem razdelku so pojasnjena opravila, ki jih je treba izvesti za vzpostavitev povezave z omrežjem v tiskalniku in njegovo uporabo kot tiskalnika v skupni rabi.

Ta opravila mora izvesti skrbnik tiskalnika.

### **Povezane informacije**

- & "Priprava tiskalnika" na strani 37
- & ["Zaščita nastavitev z zaklepanjem plošče" na strani 48](#page-47-0)
- & "Konfiguriranje omrežne povezave" na strani 37
- & ["Povzetek potrebnih priprav za vsako funkcijo" na strani 38](#page-37-0)
- & ["Konfiguracija nastavitev tiskalnika" na strani 38](#page-37-0)

## **Priprava tiskalnika**

V pripravljalni fazi po potrebi namestite dodatno opremo ali napravo za preverjanje pristnosti.

### **Povezane informacije**

- & ["Namestitev opcijskih kaset za papir" na strani 39](#page-38-0)
- & ["Priključitev naprave za preverjanje pristnosti" na strani 45](#page-44-0)

## **Zaščita tiskalnika pred nepooblaščenimi spremembami nastavitev**

Priporočamo izvedbo naslednjega postopka, da uporabniku preprečite spreminjanje nastavitev tiskalnika.

- ❏ Spreminjanje skrbniškega gesla
- ❏ Nastavite **Panel Lock**, funkcijo, ki skrbniku tiskalnika omogoča, da zaklene menijske elemente nadzorne plošče.

### **Povezane informacije**

- & ["Spreminjanje skrbniškega gesla" na strani 47](#page-46-0)
- & ["Zaščita nastavitev z zaklepanjem plošče" na strani 48](#page-47-0)

### **Konfiguriranje omrežne povezave**

V tiskalniku vzpostavite povezavo z omrežjem, da ga bo mogoče uporabljati kot tiskalnik v skupni rabi.

Pri vzpostavljanju povezave z omrežjem, ki omogoča zunanje povezave, kot so nastavitve TCP/IP in internetna povezava, po potrebi nastavite posredniški strežnik.

### **Povezane informacije**

& ["Ustvarjanje omrežne povezave in konfiguriranje nastavitev" na strani 47](#page-46-0)

## <span id="page-37-0"></span>**Povzetek potrebnih priprav za vsako funkcijo**

Naslednje postopke izvedite glede na način uporabe tiskalnika in okolje, v katerem ga boste uporabljali.

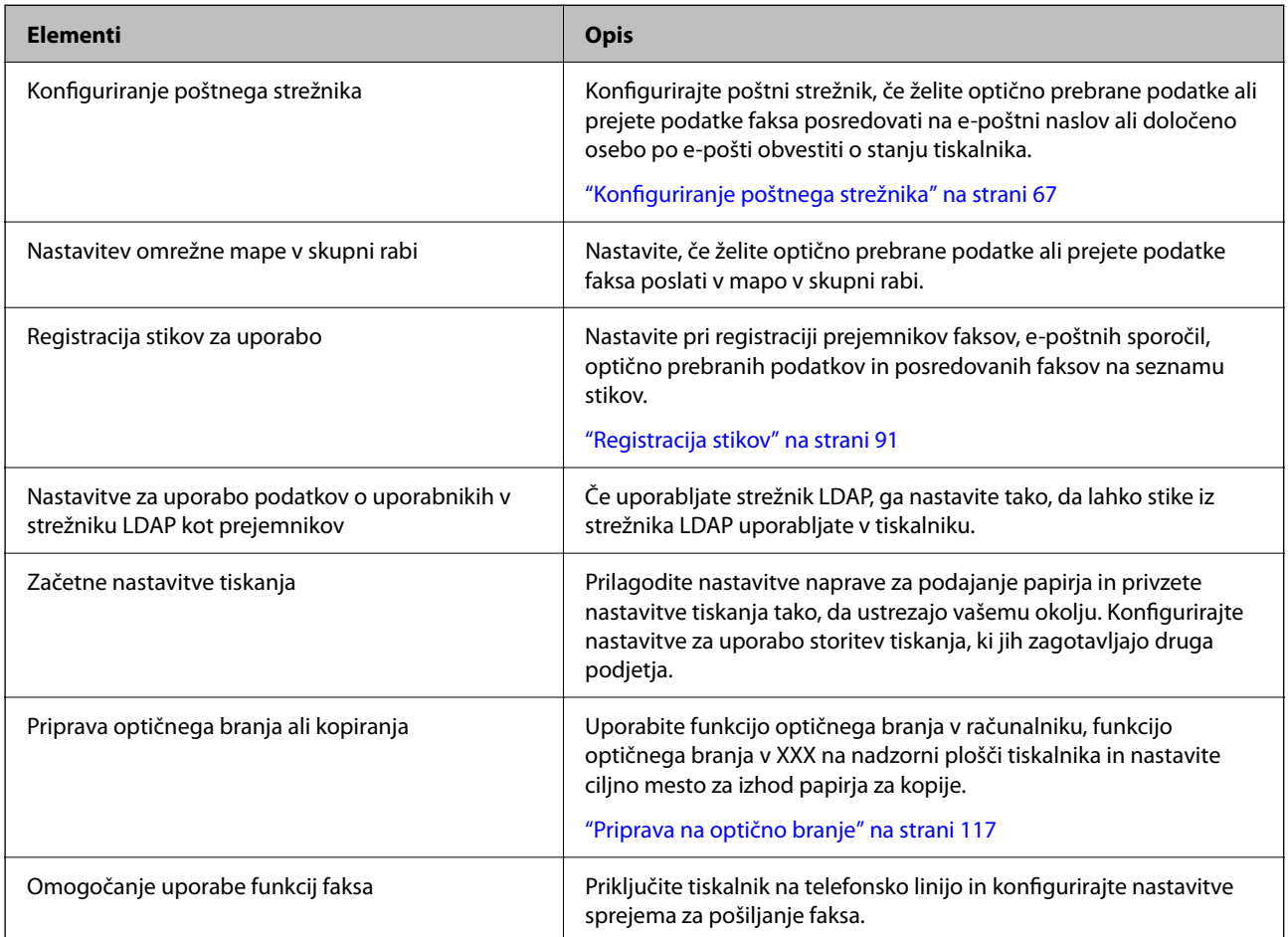

Informacije o varnostnih nastavitvah in drugih nastavitvah za upravljanje tiskalnika najdete na spodnji povezavi »Sorodne informacije«.

### **Povezane informacije**

- & ["Priprava in nastavitev tiskalnika glede na uporabo" na strani 65](#page-64-0)
- & ["Nastavitve za tiskanje, optično branje, kopiranje in faksiranje" na strani 107](#page-106-0)
- & ["Podatki o skrbniku" na strani 435](#page-434-0)

## **Konfiguracija nastavitev tiskalnika**

Za konfiguracijo nastavitev za tiskalnik je na voljo več načinov.

- & ["Nastavitev na nadzorni plošči tiskalnika" na strani 39](#page-38-0)
- & ["Nastavitev z aplikacijo Web Config v računalniku" na strani 39](#page-38-0)
- & ["Nastavitev z aplikacijo Epson Device Admin v računalniku \(samo Windows\)" na strani 39](#page-38-0)

### <span id="page-38-0"></span>**Nastavitev na nadzorni plošči tiskalnika**

Če je omogočeno zaklepanje plošče, za uporabo zaklenjenih elementov potrebujete skrbniško geslo.

Dodatne podrobnosti najdete na povezavi »Sorodne informacije«.

### **Povezane informacije**

& ["Privzeta vrednost skrbniškega gesla" na strani 19](#page-18-0)

### **Nastavitev z aplikacijo Web Config v računalniku**

Web Config je v tiskalnik vgrajena spletna stran za konfiguriranje nastavitev tiskalnika. Tiskalnik, ki ima vzpostavljeno povezavo z omrežjem, lahko upravljate v računalniku.

Za dostop do aplikacije Web Config morate tiskalniku najprej dodeliti naslov IP.

### *Opomba:*

- ❏ *Pred nastavitvijo naslova IP lahko odprete Web Config tako, da računalnik in tiskalnik neposredno povežete s kablom lokalnega omrežja in določite privzeti naslov IP.*
- ❏ *Ker tiskalnik za dostop do protokola HTTPS uporablja samopodpisano potrdilo, se v brskalniku prikaže opozorilo, ko zaženete Web Config; vendar to ne pomeni, da se je pojavila napaka, zato lahko opozorilo prezrete.*
- ❏ *Če želite po zagonu aplikacije Web Config odpreti skrbniško stran, se morate v tiskalnik prijaviti s skrbniškim geslom.*

Dodatne podrobnosti najdete na povezavi »Sorodne informacije«.

### **Povezane informacije**

- & ["Privzeta vrednost skrbniškega gesla" na strani 19](#page-18-0)
- & ["Program za konfiguriranje postopkov tiskalnika \(Web Config\)" na strani 375](#page-374-0)

### **Nastavitev z aplikacijo Epson Device Admin v računalniku (samo Windows)**

Za množično nastavitev več tiskalnikov uporabite Epson Device Admin.

# **Namestitev opcijskih kaset za papir**

Namestite lahko največ 3 kasetne enote za papir.

# !*Pozor:*

- ❏ *Preden začnete namestitev, tiskalnik obvezno izklopite, odklopite napajalni kabel s tiskalnika in odklopite vse druge kable. V nasprotnem se napajalni kabel lahko poškoduje, posledica pa je lahko požar ali električni udar.*
- ❏ *Tiskalnik je težak, zato ga naj nikoli ne dviguje ali nosi ena sama oseba, temveč najmanj dve. Če so nameščene kasete za papir, ki niso Kaseta za papir 1, jih odstranite in šele nato dvignite tiskalnik. Pri dvigovanju tiskalnika naj najmanj dve osebi zavzameta pravilne položaje, kot je prikazano spodaj.*

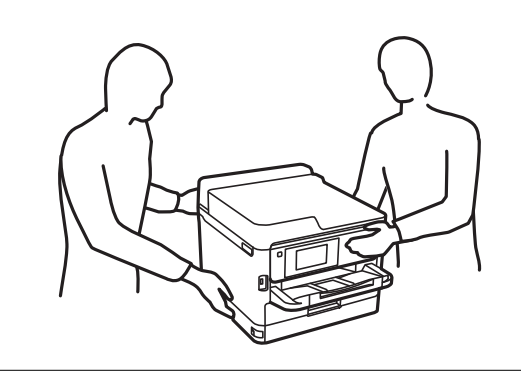

### c*Pomembno:*

- ❏ *Pripravite izvijač za namestitev in odstranitev dodatnih kasetnih enot.*
- ❏ *Uporabite izvijač ustrezne velikosti in vrste. V nasprotnem primeru vijaka ne boste mogli zavrteti ali pa boste nenamerno odstranili drug vijak.*
- 1. Pritisnite gumb  $\mathcal{O}$ , da izklopite tiskalnik, in odklopite električni kabel.
- 2. Odklopite vse priključene kable.
- 3. Če so nameščene dodatne kasetne enote za papir, jih odstranite z izvijačem.

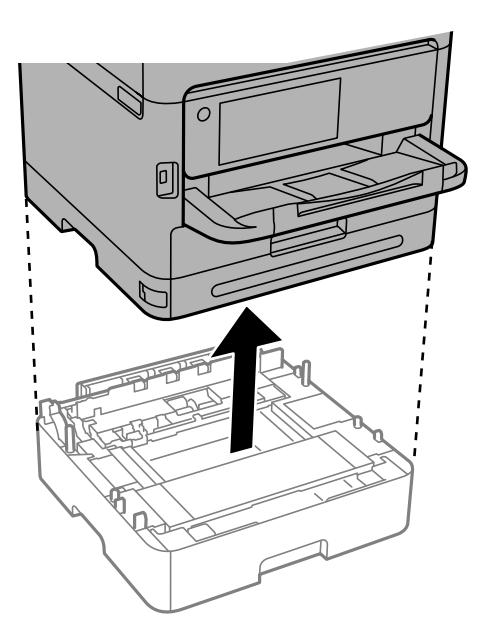

4. Odstranite del na hrbtni strani tiskalnika.

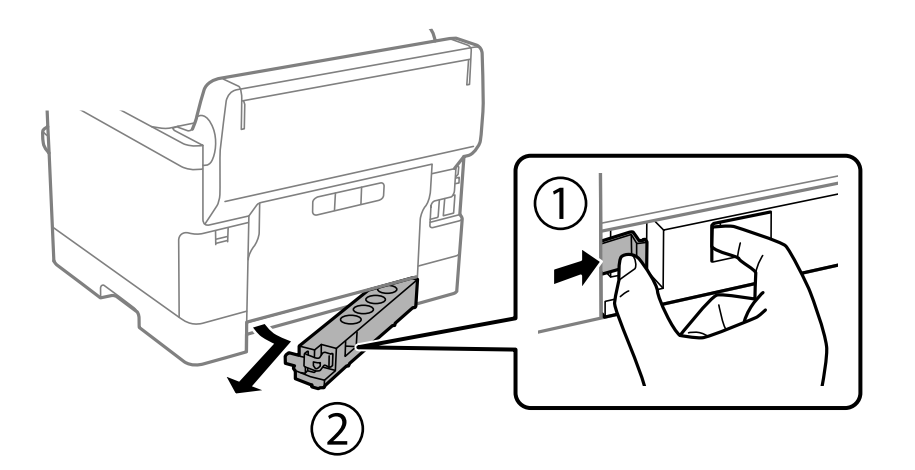

- 5. Odstranite opcijsko kasetno enoto za papir iz njene škatle in nato odstranite morebitne zaščitne materiale.
- 6. Preverite dobavljene predmete.

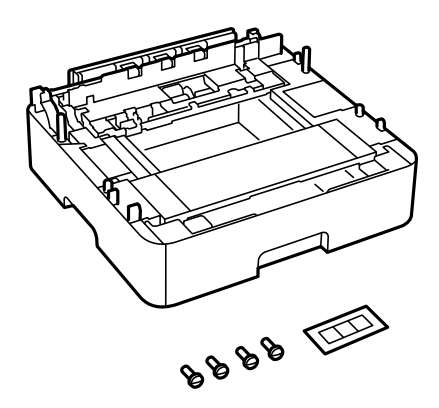

- 7. Najnižjo dodatno kasetno enoto za papir namestite na mesto, kamor želite namestiti tiskalnik.
- 8. Če uporabljate samo eno dodatno kasetno enoto za papir, nadaljujte z 11. korakom. Če uporabljate dve ali tri dodatne kasetne enote, nadaljujte z naslednjim korakom.

9. Dodatne kasetne enote za papir namestite nad najnižjo dodatno kasetno enoto za papir in jih nato z izvijačem pritrdite z vijaki.

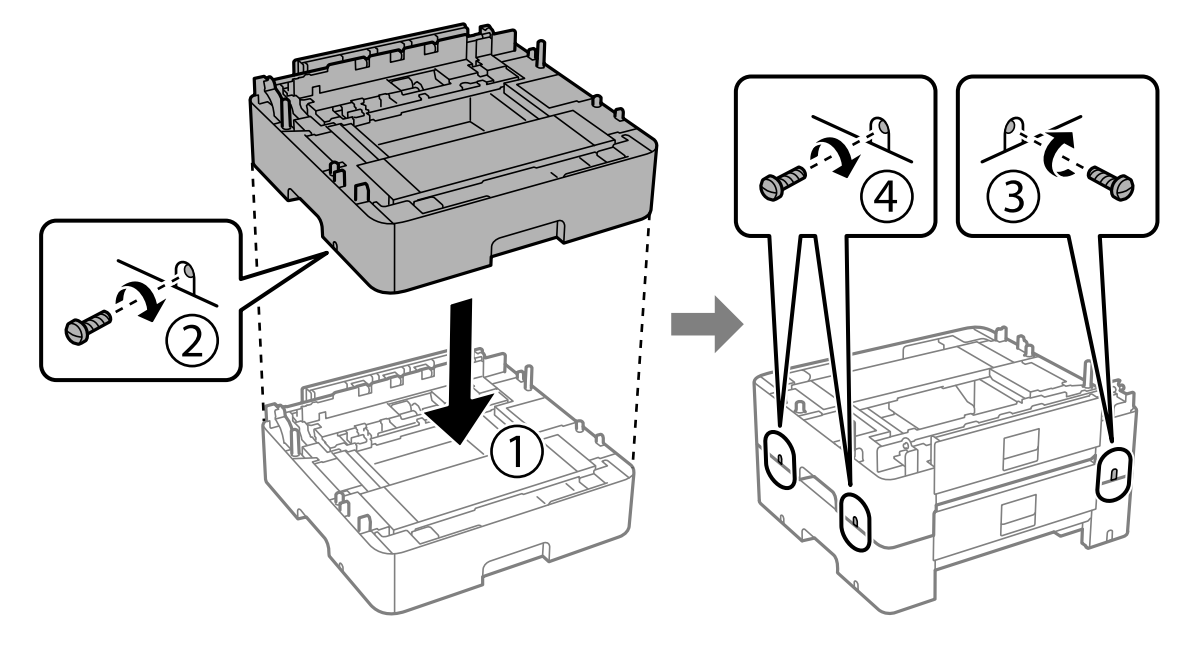

10. Ponovite prejšnji korak, če želite dodati več dodatnih kasetnih enot za papir.

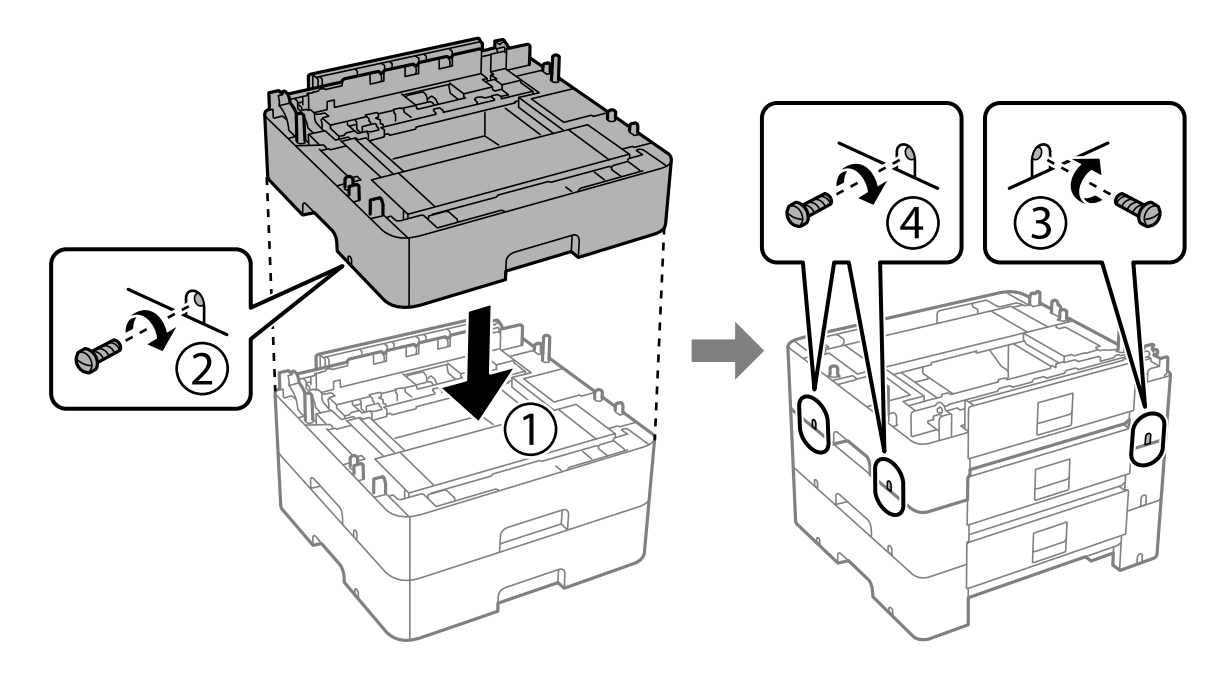

11. Previdno spustite tiskalnik na dodatno kasetno enoto za papir in pri tem poravnajte vogale ter jih nato izvijačem pritrdite z vijaki.

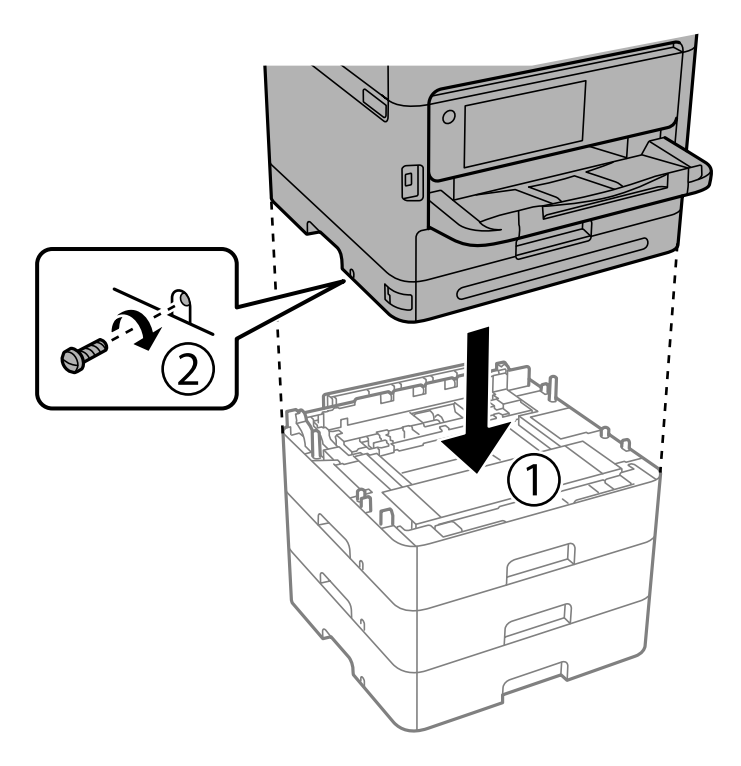

12. Z izvijačem in vijaki pritrdite dodatne kasetne enote za papir in tiskalnik na zadnjo ter desno stran.

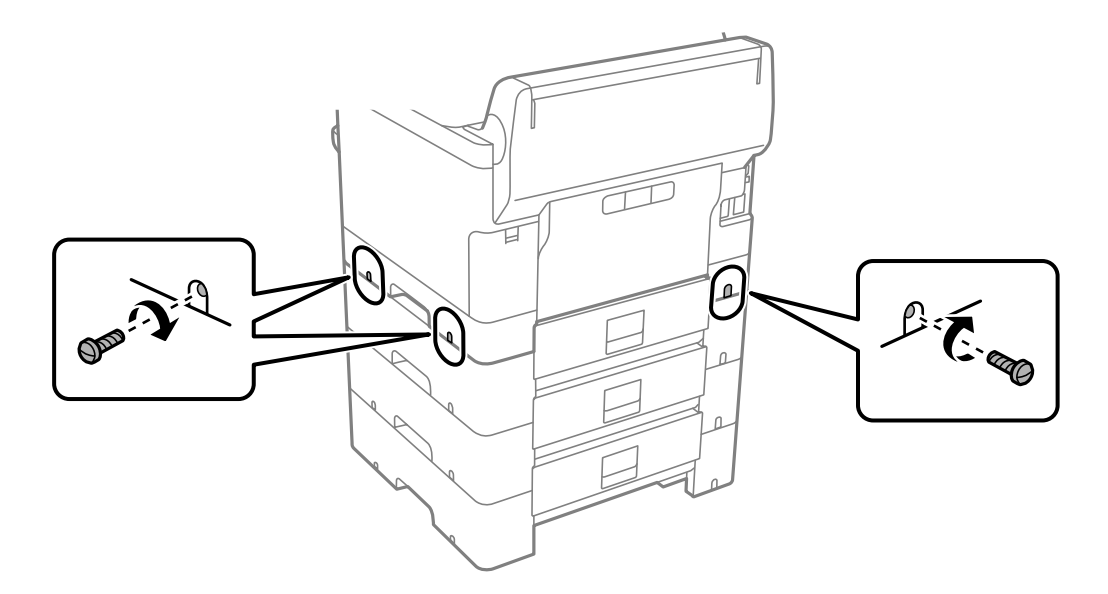

13. Del, ki ste ga odstranili v 4. koraku, pritrdite na zadnjo stran najnižje dodatne kasetne enote za papir.

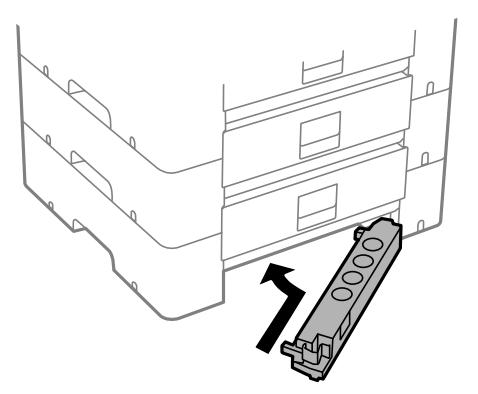

14. Nalepite nalepko, ki označuje številko kasete.

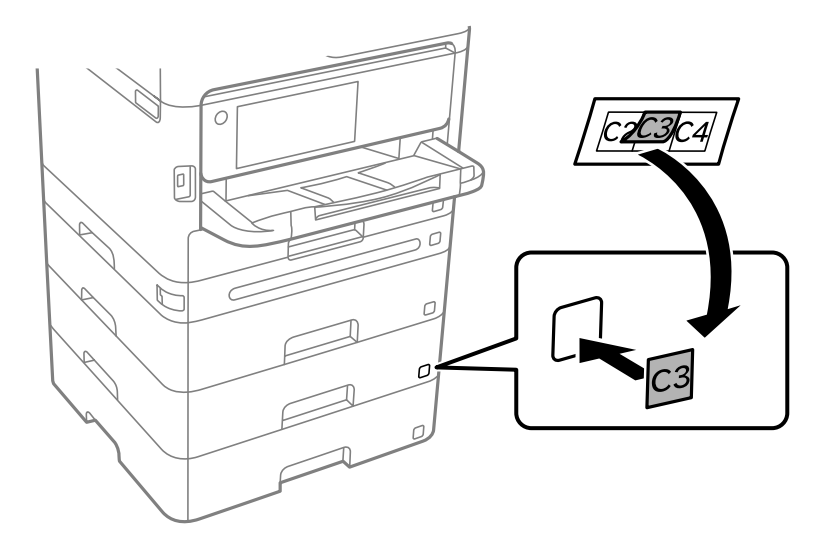

- 15. Znova priključite napajalni kabel in vse druge kable, nato pa vključite tiskalnik.
- 16. Tiskalnik vklopite z gumbom  $\mathcal{O}$ .
- 17. Izvlecite in znova vstavite opcijsko enoto kasete za papir in preverite, ali je opcijska kaseta za papir prikazana na zaslonu **Nastavitve papirja**.

### *Opomba:*

*Pri odstranjevanju opcijske enote kasete za papir izklopite tiskalnik, odklopite napajalni kabel, odklopite vse druge kable in nato sledite obratnemu vrstnemu redu montaže.*

Nadaljujte z nastavitvami gonilnika tiskalnika.

- & ["Nastavitev razpoložljivih dodatnih elementov" na strani 65](#page-64-0)
- & ["Koda opcijske enote kasete za papir" na strani 369](#page-368-0)

# <span id="page-44-0"></span>**Namestitev naprave za preverjanje pristnosti**

## **Priključitev naprave za preverjanje pristnosti**

Napravo za preverjanje pristnosti lahko priključite s kablom USB.

### *Opomba:*

*Naprava za preverjanje pristnosti lahko uporabljate, če uporabljate sistem za preverjanje pristnosti.*

### !*Pozor:*

*Priključite napravo za preverjanje pristnosti, ki ima enako številko modela kot naprava za preverjanje pristnosti, uporabljena za potrditev kartice za preverjanje pristnosti.*

1. Odlepite nalepko za servisni vmesnik (a) na zadnji strani tiskalnika.

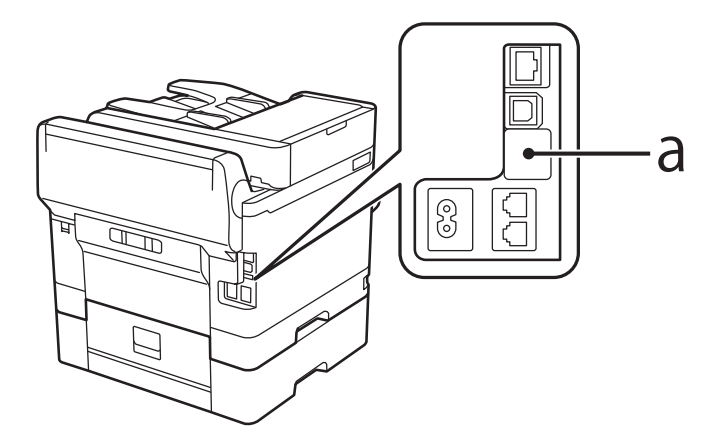

2. Kabel USB za napravo za preverjanje pristnosti priključite na servisni vmesnik.

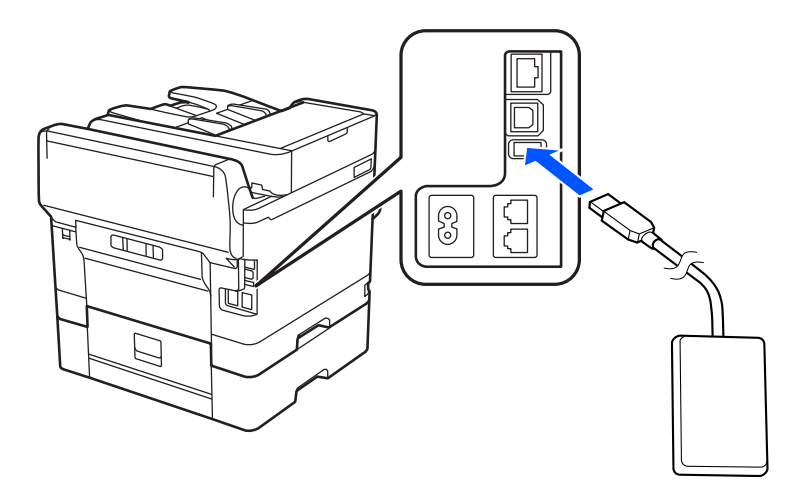

## **Potrditev stanja povezave naprave za preverjanje pristnosti**

Stanje povezave naprave za preverjanje pristnosti lahko potrdite na več načinov.

### **Nadzorna plošča tiskalnika**

**Nastavitve** > **Stanje preverjanja pristnosti naprave**

### **Web Config**

Stanje lahko potrdite v enem od teh menijev.

- ❏ Zavihek **Status** > **Product Status** > **Card Reader Status**
- ❏ Zavihek **Device Management** > **Card Reader** > **Check**

## **Potrditev, da je kartica za preverjanje pristnosti prepoznana**

Z aplikacijo Web Config lahko preverite, ali je mogoče prepoznati kartice za preverjanje pristnosti.

1. V brskalnik vnesite naslov IP tiskalnika, da odprete Web Config.

Vnesite naslov IP tiskalnika v računalniku, ki ima vzpostavljeno povezavo z istim omrežjem kot tiskalnik. Naslov IP tiskalnika si lahko ogledate v naslednjem meniju.

### **Nastavitve** > **Splošne nastavitve** > **Nastavitve omrežja** > **Stanje omrežja** > **Stanje ožičene LAN/Wi-Fi povezave**

- 2. Vnesite skrbniško geslo, da se prijavite kot skrbnik.
- 3. Izberite v naslednjem vrstnem redu.

Zavihek **Device Management** > **Card Reader**

- 4. Kartico za preverjanje pristnosti pridržite nad napravo za preverjanje pristnosti.
- 5. Kliknite **Check**.

Prikaže se rezultat.

### **Povezane informacije**

& ["Privzeta vrednost skrbniškega gesla" na strani 19](#page-18-0)

## **Odpravljanje težav z napravo za preverjanje pristnosti**

### **Kartice za preverjanje pristnosti ni mogoče prebrati**

Preverite to.

- ❏ Preverite, ali je naprava za preverjanje pristnosti pravilno priključena na tiskalnik. Prepričajte se, da je naprava za preverjanje pristnosti priključena na servisni vmesnik tiskalnika.
- ❏ Preverite, ali sta naprava in kartica za preverjanje pristnosti certificirani. Za informacije o podprtih napravah in karticah za preverjanje pristnosti se obrnite na prodajalca.

# <span id="page-46-0"></span>**Ustvarjanje omrežne povezave in konfiguriranje nastavitev**

V tem razdelku so pojasnjene nastavitve, ki jih je treba nastaviti, da lahko uporabniki v istem omrežju uporabljajo tiskalnik.

## **Spreminjanje skrbniškega gesla**

Za tiskalnik je nastavljeno skrbniško geslo. Priporočamo, da pred uporabo tiskalnika spremenite začetno geslo.

Če pozabite skrbniško geslo, ne boste mogli spremeniti nastavitev za elemente, ki so bili zaklenjeni z možnostjo **Panel Lock**, zato se boste morali za odklep obrniti na servisno podporo.

### **Povezane informacije**

- & ["Opombe o skrbniškem geslu" na strani 19](#page-18-0)
- & "Spreminjanje skrbniškega gesla na nadzorni plošči" na strani 47
- & "Spreminjanje skrbniškega gesla v računalniku" na strani 47

### **Spreminjanje skrbniškega gesla na nadzorni plošči**

- 1. Na nadzorni plošči tiskalnika izberite **Nastavitve**.
- 2. Izberite **Splošne nastavitve** > **Skrbništvo sistema** > **Varnostne nastavitve** > **Skrbniške nastavitve** > **Skrbniško geslo** > **Spremeni**.
- 3. Vnesite trenutno geslo.

### *Opomba:*

*Za informacije o privzetem skrbniškem geslu si oglejte spodnje sorodne informacije.*

4. Upoštevajte navodila na zaslonu za nastavitev novega gesla.

### *Opomba:*

*Če želite skrbniško geslo ponastaviti na privzeto geslo, na nadzorni plošči izberite naslednje menije.*

*Splošne nastavitve > Skrbništvo sistema > Varnostne nastavitve > Skrbniške nastavitve > Skrbniško geslo > Ponastavitev privzetih nastavitev*

### **Povezane informacije**

& ["Privzeta vrednost skrbniškega gesla" na strani 19](#page-18-0)

### **Spreminjanje skrbniškega gesla v računalniku**

Skrbniško geslo lahko nastavite z aplikacijo Web Config. Če uporabljate Web Config, morate v tiskalniku vzpostaviti povezavo z omrežjem. Če tiskalnik nima vzpostavljene povezave z omrežjem, ga priključite neposredno na računalnik z ethernetnim kablom.

<span id="page-47-0"></span>1. V brskalnik vnesite naslov IP tiskalnika, da odprete Web Config.

Vnesite naslov IP tiskalnika v računalniku, ki ima vzpostavljeno povezavo z istim omrežjem kot tiskalnik. Naslov IP tiskalnika si lahko ogledate v naslednjem meniju.

**Nastavitve** > **Splošne nastavitve** > **Nastavitve omrežja** > **Stanje omrežja** > **Stanje ožičene LAN/Wi-Fi povezave**

2. Vnesite skrbniško geslo, da se prijavite kot skrbnik.

Izberite **Log in**, vnesite skrbniško geslo in kliknite **OK**.

- 3. Izberite **Product Security**-**Change Administrator Password**.
- 4. Vnesite geslo v polja **Current password**, **New Password** in **Confirm New Password**. Po potrebi vnesite uporabniško ime.

### *Opomba:*

*Za informacije o privzetem skrbniškem geslu si oglejte spodnje sorodne informacije.*

5. Izberite **OK**.

### *Opomba:*

*Če želite skrbniško geslo ponastaviti na začetno geslo, izberite Restore Default Settings na zaslonu Change Administrator Password.*

### **Povezane informacije**

& ["Privzeta vrednost skrbniškega gesla" na strani 19](#page-18-0)

## **Zaščita nastavitev z zaklepanjem plošče**

Če želite nepooblaščenim uporabnikom preprečiti pregledovanje ali spreminjanje nastavitev tiskalnika ali omrežja, ko imajo vzpostavljeno povezavo z omrežjem, lahko skrbniki zaklenejo menijske elemente nadzorne plošče s funkcijo zaklepanja plošče. Za upravljanje zaklenjenih menijskih elementov se morate prijaviti kot skrbnik.

```
Opomba:
Geslo lahko spremenite pozneje.
```
### **Povezane informacije**

& ["Nastavitev nadzorne plošče" na strani 436](#page-435-0)

### **Omogočanje možnosti Nastavitev zaklepa na nadzorni plošči**

- 1. Na nadzorni plošči tiskalnika izberite **Nastavitve**.
- 2. Izberite **Splošne nastavitve** > **Skrbništvo sistema** > **Varnostne nastavitve** > **Skrbniške nastavitve**.
- 3. Izberite **Vklop** za možnost **Nastavitev zaklepa**.

Preverite, ali je na začetnem zaslonu prikazana ikona  $\boxed{+1}$ 

### **Povezane informacije**

& ["Privzeta vrednost skrbniškega gesla" na strani 19](#page-18-0)

### **Omogočanje možnosti Nastavitev zaklepa v računalniku**

1. V brskalnik vnesite naslov IP tiskalnika, da odprete Web Config.

Vnesite naslov IP tiskalnika v računalniku, ki ima vzpostavljeno povezavo z istim omrežjem kot tiskalnik.

Naslov IP tiskalnika si lahko ogledate v naslednjem meniju.

**Nastavitve** > **Splošne nastavitve** > **Nastavitve omrežja** > **Stanje omrežja** > **Stanje ožičene LAN/Wi-Fi povezave**

- 2. Vnesite geslo in kliknite **OK**.
- 3. Izberite v naslednjem vrstnem redu. Zavihek

**Device Management** > **Control Panel**

- 4. Nastavite možnost **Panel Lock** na **ON**.
- 5. Kliknite **OK**.
- 6. Preverite, ali je na začetnem zaslonu na nadzorni plošči tiskalnika prikazana ikona  $\boxed{-1}$

### **Povezane informacije**

- & ["Privzeta vrednost skrbniškega gesla" na strani 19](#page-18-0)
- $\rightarrow$  ["Program za konfiguriranje postopkov tiskalnika \(Web Config\)" na strani 375](#page-374-0)

## **Vzpostavljanje povezave z omrežjem v tiskalniku**

- V tiskalniku lahko povezavo z omrežjem vzpostavite na več načinov.
- ❏ Vzpostavite povezavo s konfiguracijo naprednih nastavitev na nadzorni plošči.
- ❏ Vzpostavite povezavo z namestitvenim programom, ki je na voljo na spletnem mestu ali disku s programsko opremo.
- V tem poglavju je opisan postopek vzpostavljanja povezave z omrežjem v tiskalniku na nadzorni plošči tiskalnika.

### **Preden vzpostavite povezavo z omrežjem**

Za povezavo z omrežjem predhodno preverite način povezave in podatke o nastavitvi.

### *Zbiranje podatkov o nastavitvi povezave*

Pripravite potrebne podatke za nastavitev povezave. Pred nastavitvijo pripravite te podatke.

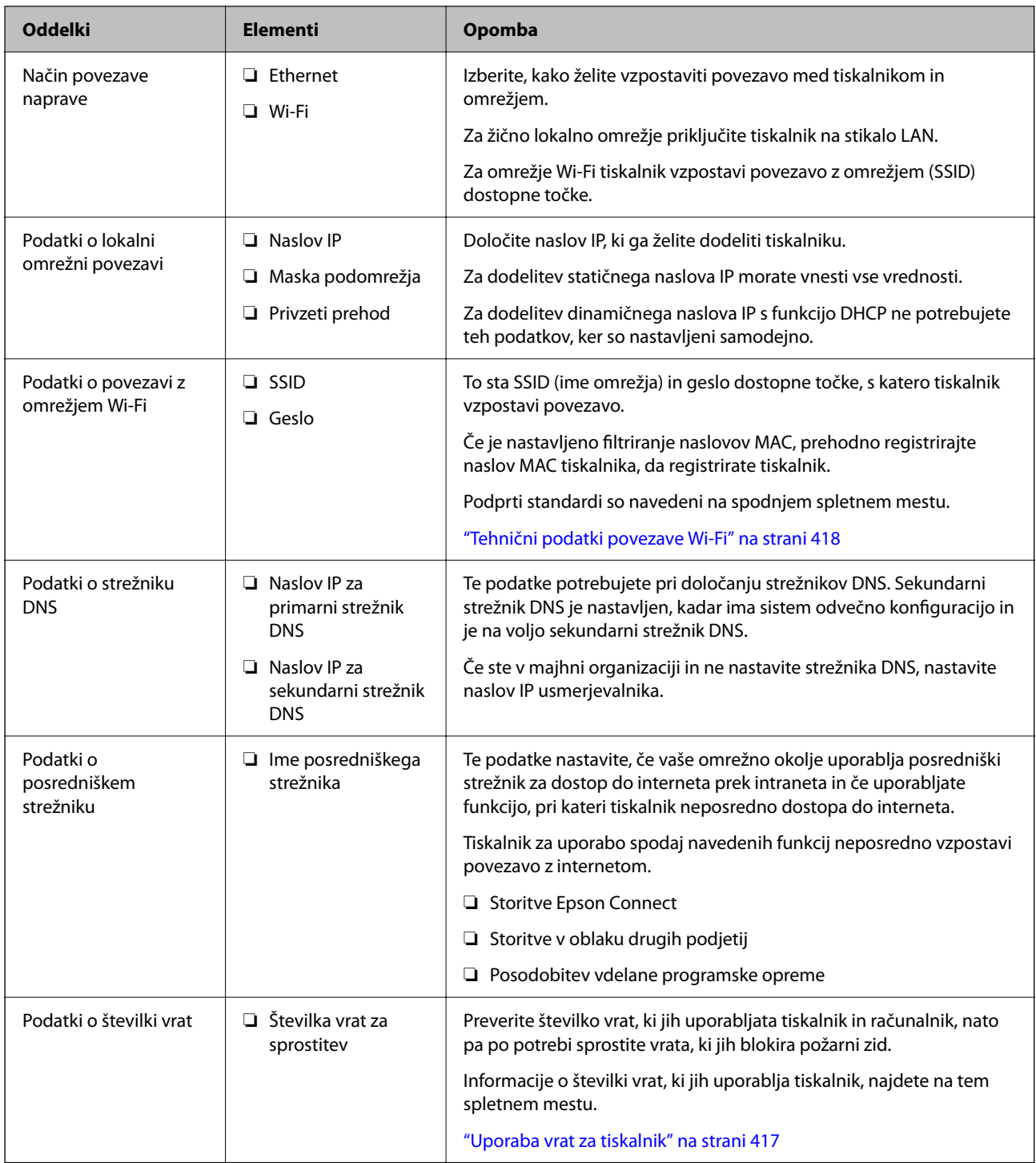

### *Dodelitev naslova IP*

Obstajajo naslednji načini dodelitve naslova IP.

### **Statični naslov IP:**

Vnaprej določeni naslov IP tiskalniku (gostitelj) dodelite ročno.

Podatke za vzpostavitev povezave z omrežjem (maska podomrežja, privzeti prehod, strežnik DNS itd.) je treba nastaviti ročno.

<span id="page-50-0"></span>Naslov IP se ne spremeni niti, ko izklopite napravo. To je uporabno v primerih, ko želite upravljati naprave v okolju, kjer naslova IP ni mogoče spreminjati, ali ko želite upravljati naprave z uporabo naslova IP. Nastavitve priporočamo za tiskalnik, strežnik, itd., do koder dostopa več računalnikov. Kadar uporabljate varnostne funkcije, kot je filtriranje IPsec/IP, dodelite stalni naslov IP, da se ta naslov ne bo spreminjal.

### **Samodejna dodelitev prek funkcije DHCP (dinamični naslov IP):**

Naslov IP tiskalniku (gostitelj) dodelite samodejno s pomočjo funkcije DHCP strežnika DHCP ali usmerjevalnika.

Podatki za vzpostavitev povezave z omrežjem (maska podomrežja, privzeti prehod, strežnik DNS itd.) se nastavijo samodejno, tako da lahko napravo enostavno povežete z omrežjem.

Če sta naprava ali usmerjevalnik izključena, oziroma odvisno od nastavitev strežnika DHCP, se naslov IP ob ponovno vzpostavitvi povezave lahko spremeni.

Priporočamo tako upravljanje naprav, ki ne uporablja naslova IP, in komunikacijo s protokoli, ki lahko sledi naslovu IP.

### *Opomba:*

*Kadar uporabljate funkcijo rezervacije naslova IP pri DHCP, lahko kadar koli napravam dodelite isti naslov IP.*

### *Strežnik DNS in strežnik Proxy*

Strežnik DNS ima ime gostitelja, ime domene za e-poštni naslov itd. povezana s podatki naslova IP.

Komunikacija ni mogoča, če je druga stran opisana z imenom gostitelja, imenom domene itd., ko računalnik ali tiskalnik izvaja komunikacijo IP.

V strežniku DNS poizveduje o teh podatkih in pridobi naslov IP druge strani. Ta postopek se imenuje resolucija imena.

Zato naprave, kot so računalniki in tiskalniki, lahko komunicirajo preko naslova IP.

Resolucija imena je potrebna, da tiskalnik komunicira z uporabo funkcije e-pošte ali funkcije internetne povezave.

Če uporabljate te funkcije, opravite nastavitve strežnika DNS.

Če naslov IP tiskalnika dodelite s funkcijo DHCP strežnika DHCP ali usmerjevalnika, se to samodejno nastavi.

Strežnik proxy je postavljen na prehod med omrežjem in internetom in komunicira z računalnikom, tiskalnikom in internetom (strežnik na drugi strani). Strežnik na drugi strani komunicira samo s strežnikom proxy. Zato informacij o tiskalniku, kot sta naslov IP in številka vrat, ni mogoče prebrati, pričakovana pa je tudi povečana raven varnosti.

Če z internetom povezavo vzpostavljate preko strežnika proxy, konfigurirajte strežnik proxy tiskalnika.

### **Vzpostavljanje povezave z omrežjem na nadzorni plošči**

Vzpostavite povezavo z omrežjem v tiskalniku na nadzorni plošči tiskalnika.

### *Dodelitev naslova IP*

Nastavite osnovne elemente, kot so **Naslov IP**, **Maska podomrežja** in **Privzeti prehod**.

V tem poglavju je opisan postopek za nastavitev statičnega naslova IP.

1. Vklopite tiskalnik.

- 2. Na začetnem zaslonu nadzorne plošče tiskalnika izberite **Nastavitve** > **Splošne nastavitve** > **Nastavitve omrežja**.
- 3. Izberite **Napredno** > **TCP/IP**.

#### *Opomba:*

*Vnesti morate skrbniško geslo za omrežje.*

4. Izberite **Ročno** za **Pridobi naslov IP**.

Če želite naslov IP nastaviti samodejno s funkcijo DHCP usmerjevalnika, izberite **Samodejno**. V tem primeru so samodejno nastavljeni tudi **Naslov IP**, **Maska podomrežja** in **Privzeti prehod** v 5. in 6. koraku, zato nadaljujte s 7. korakom.

5. Vnesite naslov IP.

Potrdite vrednost, ki je prikazana na prejšnjem zaslonu.

#### 6. Nastavite **Maska podomrežja** in **Privzeti prehod**.

Potrdite vrednost, ki je prikazana na prejšnjem zaslonu.

#### c*Pomembno:*

*Če kombinacija vrednosti v poljih Naslov IP, Maska podomrežja in Privzeti prehod ni pravilna, je možnost Začni nastavitev zatemnjena, zato ne morete nadaljevati konfiguracije nastavitev. Prepričajte, da v vnosu ni napak.*

7. Vnesite naslov IP primarnega strežnika DNS.

Potrdite vrednost, ki je prikazana na prejšnjem zaslonu.

Če za nastavitve dodelitve naslova IP izberete možnost **Samodejno**, lahko nastavitve strežnika DNS izberete v razdelku **Ročno** ali **Samodejno**. Če naslova strežnika DNS ne morete pridobiti samodejno, izberite **Ročno** in vnesite naslov strežnika DNS. Nato neposredno vnesite naslov sekundarnega strežnika DNS. Če izberete **Samodejno**, nadaljujte z 9. korakom.

8. Vnesite naslov IP sekundarnega strežnika DNS.

Potrdite vrednost, ki je prikazana na prejšnjem zaslonu.

9. Tapnite **Začni nastavitev**.

### **Povezane informacije**

& ["Privzeta vrednost skrbniškega gesla" na strani 19](#page-18-0)

#### **Nastavitev posredniškega strežnika**

Nastavite posredniški strežnik, če sta izpolnjena oba spodnja pogoja.

- ❏ Posredniški strežnik je zasnovan za internetno povezavo.
- ❏ Uporabljate funkcijo, pri kateri tiskalnik neposredno vzpostavi povezavo z internetom, na primer storitev Epson Connect ali druge storitve podjetja v oblaku.
- 1. Na začetnem zaslonu izberite **Nastavitve**.

Ko po nastavitvi naslova IP konfigurirate nastavitve, se prikaže zaslon **Napredno**. Nadaljujte s 3. korakom.

- <span id="page-52-0"></span>2. Izberite **Splošne nastavitve** > **Nastavitve omrežja** > **Napredno**.
- 3. Izberite **Strežnik Proxy**.
- 4. Izberite **Upor.** za **Nastavitve proxy strežnika**.
- 5. Vnesite naslov posredniškega strežnika v obliki IPv4 ali popolnoma določenega imena domene (FQDN). Potrdite vrednost, ki je prikazana na prejšnjem zaslonu.
- 6. Vnesite številko vrat za posredniški strežnik. Potrdite vrednost, ki je prikazana na prejšnjem zaslonu.
- 7. Tapnite **Začni nastavitev**.

### *Vzpostavljanje povezave z ethernetom*

V tiskalniku vzpostavite povezavo z omrežjem prek ethernetnega kabla in preverite povezavo.

- 1. Tiskalnik in zvezdišče (stikalo LAN) povežite z ethernetnim kablom.
- 2. Na začetnem zaslonu izberite **Nastavitve**.
- 3. Izberite **Splošne nastavitve** > **Nastavitve omrežja** > **Preverjanje povezave**.

Prikaže se rezultat diagnosticiranja povezave. Prepričajte se, da je povezava pravilna.

### *Vzpostavljanje povezave z brezžičnim omrežjem LAN (Wi-Fi)*

V tiskalniku lahko povezavo z brezžičnim lokalnim omrežjem (Wi-Fi) vzpostavite na več načinov. Izberite način povezave, ki ustreza okolju in pogojem, v katerih vzpostavljate povezavo.

Če poznate podatke za brezžični usmerjevalnik, kot sta SSID in geslo, lahko nastavitve določite ročno.

Če brezžični usmerjevalnik podpira WPS, lahko nastavitve določite s potisnim gumbom.

Ko tiskalnik povežete z omrežjem, s tiskalnikom povežite z napravo, ki jo želite uporabiti (računalnik, pametna naprava, tablica itd.).

### **Povezane informacije**

- & "Opomba o uporabi 5-gigaherčne povezave Wi-Fi" na strani 53
- $\rightarrow$  ["Konfiguriranje nastavitev Wi-Fi z vnašanjem imena SSID in gesla" na strani 54](#page-53-0)
- & ["Konfiguracija nastavitev omrežja Wi-Fi s potisnim gumbom \(WPS\)" na strani 55](#page-54-0)
- & ["Konfiguriranje nastavitev omrežja Wi-Fi z vnosom kode PIN \(WPS\)" na strani 55](#page-54-0)

### **Opomba o uporabi 5-gigaherčne povezave Wi-Fi**

Ta tiskalnik pri vzpostavljanju povezave z Wi-Fi Direct (preprosta dostopna točka) običajno uporablja kanal W52 (36ch). Kanal za povezavo z brezžičnim lokalnim omrežjem (Wi-Fi) je izbran samodejno, zato se lahko kanal, ki je uporabljen hkrati s povezavo Wi-Fi Direct, razlikuje. Pošiljanje podatkov v tiskalnik je lahko zakasnjeno, če sta kanala različna. Če to ne ovira uporabe, vzpostavite povezavo z omrežjem z SSID v 2,4-gigaherčnem pasu. V 2,4 gigaherčnem pasu se uporabljeni kanali ujemajo.

Priporočamo, da pri nastavitvi brezžičnega lokalnega omrežja na 5 GHz onemogočite funkcijo Wi-Fi Direct.

### <span id="page-53-0"></span>**Konfiguriranje nastavitev Wi-Fi z vnašanjem imena SSID in gesla**

Omrežje Wi-Fi lahko nastavite tako, da vnesete informacije, potrebne za vzpostavitev povezave z brezžičnim usmerjevalnikom z nadzorne plošče tiskalnika. Za nastavitev na ta način potrebujete SSID in geslo za brezžični usmerjevalnik.

### *Opomba:*

*Če brezžični usmerjevalnik uporabljate s privzetimi nastavitvami, sta SSID in geslo navedena na nalepki. Če ne poznate SSID-ja in gesla, se obrnite na osebo, ki je nastavila brezžični usmerjevalnik, ali pa si oglejte dokumentacijo, ki je bila priložena brezžičnemu usmerjevalniku.*

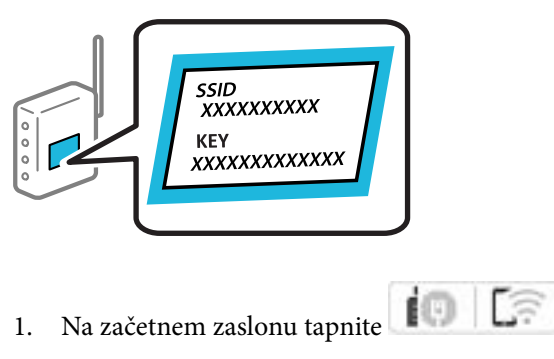

### *Opomba:*

*Če je na zaslonu tiskalnika prikazana ikona* <sup>+1</sup>, jo tapnite in se prijavite kot skrbnik.

### 2. Tapnite **Usmerjevalnik**.

Če ste konfigurirali nastavitve etherneta, si oglejte sporočilo in tapnite **Zamenjajte v povezavo Wi-Fi.**. Nadaljujte s 4. korakom.

### 3. Tapnite **Začni namestitev**.

### 4. Tapnite **Namestitev Wi-Fi**.

Če ste konfigurirali nastavitve etherneta, si oglejte sporočilo in tapnite **Da**.

### 5. Tapnite **Čarovnik za nastavitev Wi-Fi**.

6. Upoštevajte navodila na zaslonu, da izberete SSID, vnesite geslo za brezžični usmerjevalnik in začnite nastavitev.

Če želite po končani nastavitvi preveriti stanje omrežne povezave za tiskalnik, najdete podrobnosti na spodnji povezavi »Sorodne informacije«.

### *Opomba:*

- ❏ *Če SSID-ja ne poznate, preverite, ali je naveden na nalepki brezžičnega usmerjevalnika. Če brezžični usmerjevalnik uporabljate s privzetimi nastavitvami, uporabite SSID, ki je naveden na nalepki. Če ne najdete nobenih informacij, preberite dokumentacijo, priloženo brezžičnemu usmerjevalniku.*
- ❏ *Geslo razlikuje med velikimi in malimi črkami.*
- ❏ *Če gesla ne poznate, preverite, ali je navedeno na nalepki brezžičnega usmerjevalnika. Na nalepki je geslo mora zapisano pod »Network Key«, »Wireless Password« ipd. Če brezžični usmerjevalnik uporabljate s privzetimi nastavitvami, uporabite geslo, navedeno na nalepki.*

- & ["Preverjanje stanja povezave tiskalnika z omrežjem \(poročilo o omrežni povezavi\)" na strani 290](#page-289-0)
- & ["Tiskanje poročila o omrežni povezavi" na strani 56](#page-55-0)

### <span id="page-54-0"></span>**Konfiguracija nastavitev omrežja Wi-Fi s potisnim gumbom (WPS)**

Omrežje Wi-Fi lahko nastavite samodejno tako, da pritisnete gumb na brezžičnem usmerjevalniku. Če so izpolnjeni spodnji pogoji, lahko povezavo nastavite na ta način.

❏ Brezžični usmerjevalnik je združljiva z WPS-jem (zaščitena nastavitev omrežja Wi-Fi).

❏ Trenutna povezava Wi-Fi je bila vzpostavljena s pritiskom gumba na brezžičnem usmerjevalniku.

### *Opomba:*

*Če ne najdete gumba ali če povezavo nastavljate v programski opremi, si oglejte dokumentacijo, ki je bila priložena brezžičnemu usmerjevalniku.*

1. Na začetnem zaslonu tapnite  $\left| \begin{array}{c} \bullet \\ \bullet \end{array} \right|$ 

### *Opomba:*

*Če je na zaslonu tiskalnika prikazana ikona* +**1**, jo tapnite in se prijavite kot skrbnik.

### 2. Tapnite **Usmerjevalnik**.

Če ste konfigurirali nastavitve etherneta, si oglejte sporočilo in tapnite **Zamenjajte v povezavo Wi-Fi.**. Nadaljujte s 4. korakom.

3. Tapnite **Začni namestitev**.

### 4. Tapnite **Namestitev Wi-Fi**.

Če ste konfigurirali nastavitve etherneta, si oglejte sporočilo in tapnite **Da**.

- 5. Tapnite **Nastavitev s pritiskom na gumb (WPS)**.
- 6. Upoštevajte navodila na zaslonu.

Če želite po končani nastavitvi preveriti stanje omrežne povezave za tiskalnik, najdete podrobnosti na spodnji povezavi »Sorodne informacije«.

### *Opomba:*

*Če povezave ni mogoče vzpostaviti, znova zaženite brezžični usmerjevalnik, premaknite ga bližje tiskalniku in poskusite znova. Če povezave še vedno ne morete vzpostaviti, natisnite poročilo o omrežni povezavi in si oglejte rešitev.*

### **Povezane informacije**

& ["Tiskanje poročila o omrežni povezavi" na strani 56](#page-55-0)

### **Konfiguriranje nastavitev omrežja Wi-Fi z vnosom kode PIN (WPS)**

Povezavo z brezžičnim usmerjevalnikom lahko samodejno vzpostavite tako, da uporabite kodo PIN. Ta način nastavitve lahko uporabite, če brezžični usmerjevalnik podpira WPS (Wi-Fi Protected Setup). Kodo PIN v brezžični usmerjevalnik vnesite v računalniku.

1. Na začetnem zaslonu tapnite  $\left| \begin{array}{c} \end{array} \right|$ 

### *Opomba:*

*Če je na zaslonu tiskalnika prikazana ikona*  $\Box$ , jo tapnite in se prijavite kot skrbnik.

### <span id="page-55-0"></span>2. Tapnite **Usmerjevalnik**.

Če ste konfigurirali nastavitve etherneta, si oglejte sporočilo in tapnite **Zamenjajte v povezavo Wi-Fi.**. Nadaljujte s 4. korakom.

- 3. Tapnite **Začni namestitev**.
- 4. Tapnite **Namestitev Wi-Fi**.

Če ste konfigurirali nastavitve etherneta, si oglejte sporočilo in tapnite **Da**.

### 5. Tapnite **Druge funkcije** > **Namestitev kode PIN (WPS)**

6. Upoštevajte navodila na zaslonu.

Če želite po končani nastavitvi preveriti stanje omrežne povezave za tiskalnik, najdete podrobnosti na spodnji povezavi »Sorodne informacije«.

*Opomba:*

*Podrobnosti o vnosu kode PIN najdete v dokumentaciji, ki je bila priložena brezžičnemu usmerjevalniku.*

### **Povezane informacije**

& "Tiskanje poročila o omrežni povezavi" na strani 56

## **Odpravljanje težav z omrežnimi povezavami**

### **Tiskanje poročila o omrežni povezavi**

Če želite preveriti stanje povezave med tiskalnikom in brezžičnim usmerjevalnikom, natisnite poročilo o omrežni povezavi.

- 1. Na začetnem zaslonu izberite **Nastavitve**.
- 2. Izberite **Splošne nastavitve** > **Nastavitve omrežja** > **Preverjanje povezave**.

Začne se vzpostavljanje povezave.

- 3. Izberite **Natisni poročilo za preverjanje**.
- 4. Natisnite poročilo o omrežni povezavi.

Če je prišlo do napake, si oglejte poročilo o omrežni povezavi in upoštevajte natisnjena navodila za odpravo težave.

- $\blacktriangleright$  ["Nastavitve omrežja](#page-386-0) $\Omega$ " na strani 387
- & ["Sporočila in rešitve v poročilu o omrežni povezavi" na strani 60](#page-59-0)

### **Povezave z omrežjem ni mogoče vzpostaviti**

### *Naslov IP ni pravilno dodeljen.*

Če je tiskalniku dodeljen naslov IP 169.254.XXX.XXX in če je maska podomrežja 255.255.0.0, naslov IP morda ni pravilno dodeljen.

**Nastavitve** > **Splošne nastavitve** > **Nastavitve omrežja** > **Napredno** > **TCP/IP** na nadzorni plošči tiskalnika in nato preverite naslov IP ter masko podomrežja, ki sta dodeljena tiskalniku.

Znova zaženite brezžični usmerjevalnik ali ponastavite nastavitve omrežja za tiskalnik.

Če so nastavitve omrežja tiskalnika napačne, znova konfigurirajte nastavitve omrežja tiskalnika v skladu z omrežnim okoljem.

### **Povezane informacije**

& ["Vzpostavljanje povezave z omrežjem na nadzorni plošči" na strani 51](#page-50-0)

### *Tiskalnik je povezan z ethernetnim kablom v napravah, ki podpirajo IEEE 802.3az (energijsko učinkovit ethernet).*

Če ste tiskalnik povezali z ethernetnim kablom v napravah, ki podpirajo standard IEEE 802.3az (energijsko učinkovit ethernet), se lahko pojavijo naslednje težave, ki so odvisne od uporabljenega zvezdišča ali usmerjevalnika.

- ❏ Povezava je nestabilna, povezava s tiskalnikom se stalno prekinja.
- ❏ Povezave s tiskalnikom ni mogoče vzpostaviti.
- ❏ Hitrost komunikacije je počasna.

Upoštevajte naslednja navodila za onemogočanje standarda IEEE 802.3az za tiskalnik in nato znova vzpostavite povezavo.

- 1. Odstranite ethernetni kabel, ki je priključen v računalnik in tiskalnik.
- 2. Če je za računalnik omogočen standard IEEE 802.3az, ga onemogočite.

Podrobnosti najdete v dokumentaciji, priloženi računalniku.

- 3. Računalnik in tiskalnik priključite neposredno z ethernetnim kablom.
- 4. V tiskalniku natisnite poročilo o omrežni povezavi.

["Tiskanje poročila o omrežni povezavi" na strani 56](#page-55-0)

- 5. V poročilu o omrežni povezavi preverite naslov IP tiskalnika.
- 6. V računalniku zaženite Web Config.

Zaženite spletni brskalnik in vnesite naslov IP tiskalnika. ["Zagon programa Web Config v spletnem brskalniku" na strani 376](#page-375-0)

- 7. Izberite zavihek **Network** > **Wired LAN**.
- 8. Izberite **OFF** za **IEEE 802.3az**.
- 9. Kliknite **Next**.
- 10. Kliknite **OK**.
- 11. Odstranite ethernetni kabel, ki je priključen v računalnik in tiskalnik.
- 12. Če ste v 2. koraku za računalnik onemogočili standard IEEE 802.3az, ga omogočite.
- 13. Priključite ethernetne kable, ki ste jih odstranili v 1. koraku, v računalnik in tiskalnik.

Če se težava še vedno ponavlja, je vzrok morda v drugih napravah in ne v tiskalniku.

### *Nekaj je narobe z omrežnimi napravami pri povezavi Wi-Fi.*

Če lahko ponastavite brezžični usmerjevalnik lokalnega omrežja v svojem okolju, poskusite s to rešitvijo.

Izklopite naprave, v katerih želite vzpostaviti povezavo z omrežjem. Počakajte približno 10 sekund in nato vklopite naprave v tem vrstnem redu: brezžični usmerjevalnik, računalnik ali pametna naprava in tiskalnik. Tiskalnik in računalnik ali pametno napravo premaknite bližje brezžičnemu usmerjevalniku, da omogočite boljšo radijsko komunikacijo, in nato poskusite znova konfigurirati nastavitve omrežja.

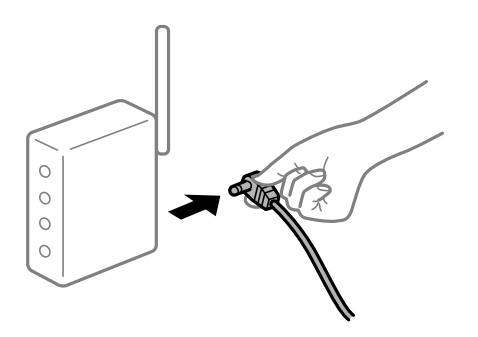

### *Naprave ne morejo prejemati signalov iz brezžičnega usmerjevalnika, ker so preveč oddaljene.*

Če lahko premaknete napravo znotraj okolja namestitve, poskusite s to rešitvijo.

Ko računalnik ali pametno napravo in tiskalnik pomaknete bližje brezžičnemu usmerjevalniku, izklopite brezžični usmerjevalnik in ga nato ponovno vklopite.

### *Če ste zamenjali brezžični usmerjevalnik in se nastavitve ne ujemajo z novim usmerjevalnikom.*

Znova konfigurirajte nastavitve povezave, tako da se ujemajo z novim brezžičnim usmerjevalnikom.

### **Povezane informacije**

& ["Vzpostavljanje povezave z omrežjem na nadzorni plošči" na strani 51](#page-50-0)

### *Omrežji (SSID), povezani z računalnikom ali pametno napravo in računalnikom, se razlikujeta.*

Če hkrati uporabljate več brezžičnih usmerjevalnikov ali ima brezžični usmerjevalnik več SSID-jev in naprav, povezanih z različnimi SSID-ji, povezave z brezžičnim omrežjem ni mogoče vzpostaviti.

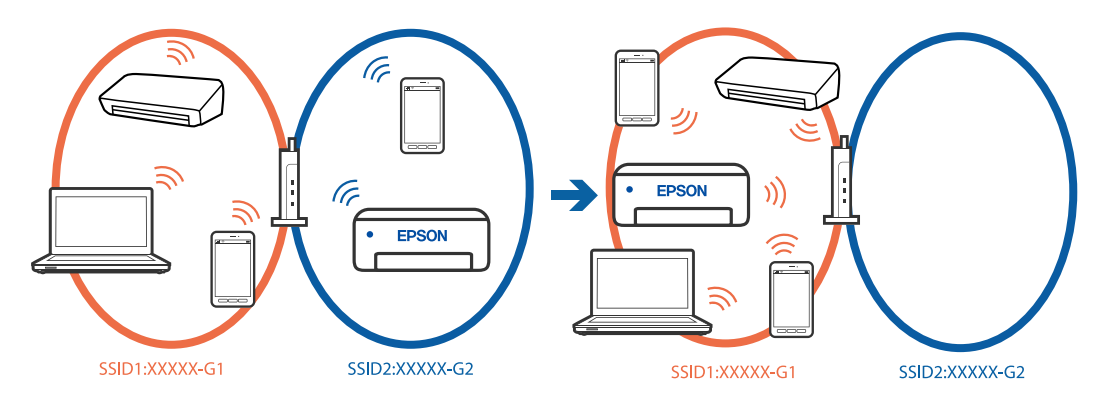

- V računalniku ali pametni napravi vzpostavite povezavo z istim omrežjem (SSID) kot v tiskalniku.
- ❏ Preverite SSID, s katerim je povezan tiskalnik, tako, da natisnete poročilo o preverjanju omrežne povezave.
- ❏ V vseh računalnikih in pametnih napravah, ki jih želite povezati s tiskalnikom, preverite ime omrežja Wi-Fi ali omrežja, s katerim imate vzpostavljeno povezavo.
- ❏ Če imata tiskalnik in računalnik ali pametna naprava vzpostavljeno povezavo v različnimi omrežji, napravo znova povežite s SSID-jem, s katerim je povezan tiskalnik.

### *V brezžičnem usmerjevalniku je na voljo funkcija za ločevanje zasebnosti.*

V večini brezžičnih usmerjevalnikov je na voljo funkcija ločevalnika, ki preprečuje komunikacijo med napravami v omrežjih z istim SSID-jem. Če komunikacija med tiskalnikom in računalnikom ali pametno napravo ni mogoča, tudi če imajo vzpostavljeno povezavo z istim omrežjem, onemogočite funkcijo ločevalnika v brezžičnem usmerjevalniku. Podrobnosti najdete v priročniku, priloženem brezžičnemu usmerjevalniku.

### <span id="page-59-0"></span>**Sporočila in rešitve v poročilu o omrežni povezavi**

Oglejte si sporočila in kode napak v poročilu o omrežni povezavi ter upoštevajte rešitve.

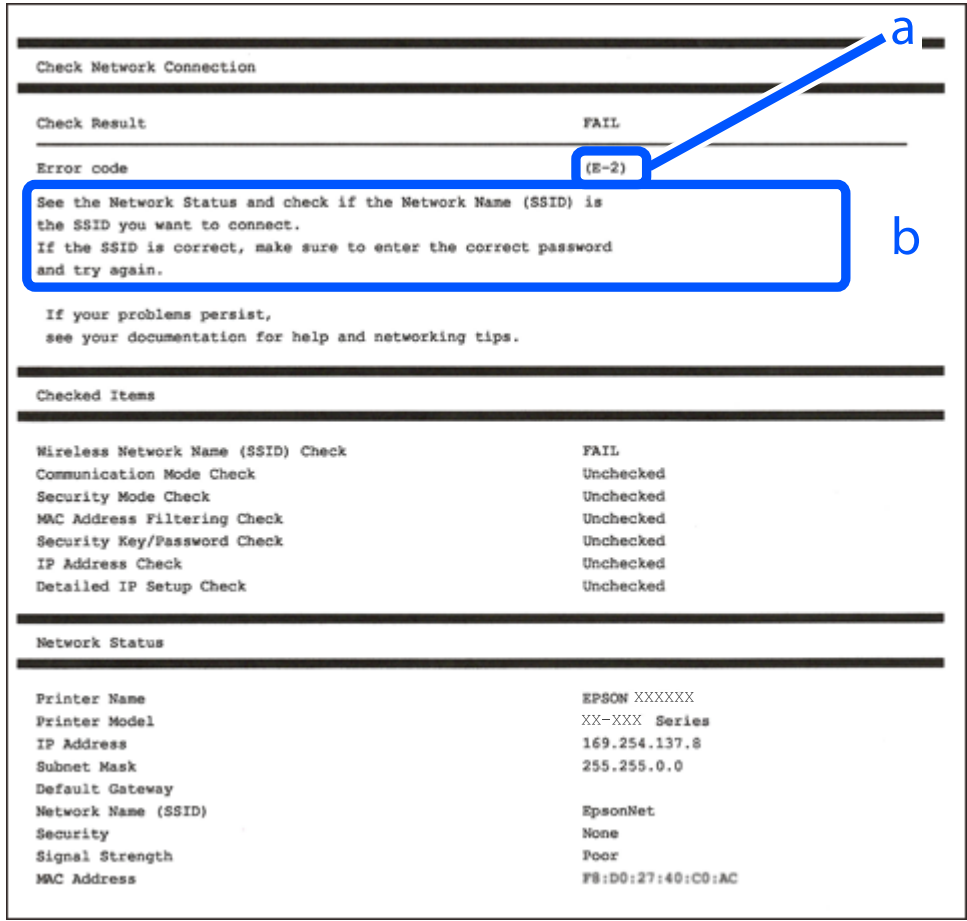

- a. Koda napake
- b. Sporočila, povezana z omrežnim okoljem

- $\blacktriangleright$  ["E-1" na strani 61](#page-60-0)
- $\blacktriangleright$  ["E-2, E-3, E-7" na strani 61](#page-60-0)
- $\blacktriangleright$  ["E-5" na strani 62](#page-61-0)
- $\blacktriangleright$  ["E-6" na strani 62](#page-61-0)
- $\blacktriangleright$  ["E-8" na strani 62](#page-61-0)
- $\blacktriangleright$  ["E-9" na strani 63](#page-62-0)
- $\blacktriangleright$  ["E-10" na strani 63](#page-62-0)
- $\blacktriangleright$  ["E-11" na strani 63](#page-62-0)
- $\blacktriangleright$  ["E-12" na strani 64](#page-63-0)
- $\blacktriangleright$  ["E-13" na strani 64](#page-63-0)
- & ["Sporočilo, povezano z omrežnim okoljem" na strani 65](#page-64-0)

### <span id="page-60-0"></span>**Rešitve:**

- ❏ Prepričajte se, da je ethernetni kabel čvrsto priključen na tiskalnik in zvezdišče ali drugo omrežno napravo.
- ❏ Prepričajte se, da je zvezdišče ali druga omrežna naprava vklopljena.
- ❏ Če želite povezavo s tiskalnikom vzpostaviti prek omrežja Wi-Fi, znova konfigurirajte nastavitve omrežja Wi-Fi za tiskalnik, ker je omrežje onemogočeno.

### *E-2, E-3, E-7*

### **Rešitve:**

- ❏ Prepričajte se, da je brezžični usmerjevalnik vklopljen.
- ❏ Preverite, ali ima računalnik ali naprava pravilno vzpostavljeno povezavo z brezžičnim usmerjevalnikom.
- ❏ Izklopite brezžični usmerjevalnik. Počakajte približno 10 sekund in nato znova vklopite dostopno točko.
- ❏ Tiskalnik premaknite bližje brezžičnemu usmerjevalniku in odstranite morebitne ovire med njima.
- ❏ Če ste SSID vesli ročno, preverite, ali je pravilen. SSID je naveden v razdelku **Network Status** v poročilu o omrežni povezavi.
- ❏ Če ima brezžični usmerjevalnik več imen SSID, izberite SSID, ki je prikazan. Če uporablja SSID nezdružljivo frekvenco, jih tiskalnik ne prikaže.
- ❏ Če za vzpostavitev omrežne povezave uporabite nastavitev s potisnim gumbom, se prepričajte, da brezžični usmerjevalnik podpira WPS. Nastavitve s potisnim gumbom ne morete uporabiti, če brezžični usmerjevalnik ne podpira WPS.
- ❏ Prepričajte se, da so v imenu SSID samo znaki ASCII (alfanumerični znaki in simboli). V tiskalniku ni mogoče prikazati imena SSID, v katerem so znake, ki niso znaki ASCII.
- ❏ Preden vzpostavite povezavo z brezžičnim usmerjevalnikom, se prepričajte, da poznate SSID in geslo. Če uporabljate brezžični usmerjevalnik s privzetimi nastavitvami, sta SSID in geslo navedena na nalepki na brezžičnem usmerjevalniku. Če ne poznate SSID-ja in gesla, se obrnite na osebo, ki je nastavila brezžični usmerjevalnik, ali pa si oglejte dokumentacijo, ki je bila priložena brezžičnemu usmerjevalniku.
- ❏ Če vzpostavljate povezavo z omrežjem SSID, ki je bilo ustvarjeno s funkcijo souporabe povezave v pametni napravi, SSID in geslo poiščite v dokumentaciji, ki je bila priložena pametni napravi.
- ❏ Če se povezava Wi-Fi nenadoma prekine, preverite spodnje pogoje. Če je kateri koli od teh pogojev izpolnjen, ponastavite nastavitve omrežja tako, da prenesete in zaženete programsko opremo s tega spletnega mesta.

### [https://epson.sn](https://epson.sn/?q=2) > **Namestitev**

- ❏ V omrežje je bila prek nastavitve s potisnim gumbom dodana druga pametna naprava.
- ❏ Omrežje Wi-Fi ni bilo nastavljeno v načinu nastavitve s potisnim gumbom, ampak na drug način.

- & ["Določanje nastavitev za povezavo z računalnikom" na strani 290](#page-289-0)
- & ["Vzpostavljanje povezave z brezžičnim omrežjem LAN \(Wi-Fi\)" na strani 53](#page-52-0)

### <span id="page-61-0"></span>**Rešitve:**

Preverite, ali je vrsta varnosti v brezžičnem usmerjevalniku nastavljena na eno od spodaj navedenih možnosti. Če ni, spremenite vrsto varnosti v brezžičnem usmerjevalniku in nato ponastavite nastavitve omrežja v tiskalniku.

- ❏ WEP-64 bit (40-bitno)
- ❏ WEP-128 bit (104-bitno)
- $\Box$  WPA PSK (TKIP/AES)<sup>\*</sup>
- ❏ WPA2 PSK (TKIP/AES)\*
- ❏ WPA (TKIP/AES)
- ❏ WPA2 (TKIP/AES)
- ❏ WPA3-SAE (AES)
- ❏ WPA2/WPA3-Enterprise
- \* WPA PSK se imenuje tudi »WPA Personal«. WPA2 PSK se imenuje tudi »WPA2 Personal«.

### *E-6*

### **Rešitve:**

- ❏ Preverite, ali je filtriranje naslovov MAC onemogočeno. Če je omogočeno, registrirajte naslov MAC tiskalnika, da ne bo filtriran. Podrobnosti najdete v dokumentaciji, priloženi brezžičnemu usmerjevalniku. Naslov MAC tiskalnika najdete v razdelku **Network Status** v poročilu o omrežni povezavi.
- ❏ Če brezžični usmerjevalnik uporablja vrsto varnosti WEP s preverjanjem pristnosti ključa v skupni rabi, preverite, ali sta ključ za preverjanje pristnosti in indeks pravilna.
- ❏ Če je število povezljivih naprav v brezžičnem usmerjevalniku manjše od števila omrežnih naprav, ki jih želite povezati, konfigurirajte nastavitve v brezžičnem usmerjevalniku, da povečate število povezljivih naprav. Navodila za konfiguracijo nastavitev najdete v dokumentaciji, priloženi brezžičnemu usmerjevalniku.

### **Povezane informacije**

& ["Določanje nastavitev za povezavo z računalnikom" na strani 290](#page-289-0)

### *E-8*

### **Rešitve:**

- ❏ V brezžičnem usmerjevalniku omogočite DHCP, če je pridobivanje naslova IP v tiskalniku nastavljeno na »Samodejno«.
- ❏ Če je nastavitev za pridobivanje naslova IP nastavljena na »Ročno«, je naslov IP, ki ga nastavite ročno, zunaj obsega (na primer: 0.0.0.0). Nastavite veljaven naslov IP na nadzorni plošči tiskalnika.

### **Povezane informacije**

◆ ["Dodelitev naslova IP" na strani 51](#page-50-0)

### <span id="page-62-0"></span>**Rešitve:**

Preverite to.

- ❏ Naprave so vklopljene.
- ❏ V napravah, v katerih želite vzpostaviti povezavo s tiskalnikom, lahko dostopate do interneta in drugih računalnikov ali omrežnih naprav v istem omrežju.

Če po tem še vedno ne morete vzpostaviti povezave s tiskalnikom in omrežnimi napravami, izklopite brezžični usmerjevalnik. Počakajte približno 10 sekund in nato znova vklopite dostopno točko. Nato ponastavite nastavitve omrežja tako, da prenesete in zaženete namestitveni program s tega spletnega mesta.

### [https://epson.sn](https://epson.sn/?q=2) > **Namestitev**

### **Povezane informacije**

& ["Določanje nastavitev za povezavo z računalnikom" na strani 290](#page-289-0)

### *E-10*

### **Rešitve:**

Preverite to.

- ❏ Druge naprave v omrežju so vklopljene.
- ❏ Omrežni naslovi (naslov IP, maska podomrežja in privzeti prehod) so pravilni, če ste pridobivanje naslova IP v tiskalniku nastavili na »Ročno«.

Če niso pravilni, ponastavite omrežni naslov. Naslov IP, maska podomrežja in privzeti prehod so navedeni v razdelku **Network Status** v poročilu o omrežni povezavi.

### **Povezane informacije**

◆ ["Dodelitev naslova IP" na strani 51](#page-50-0)

### *E-11*

### **Rešitve:**

Preverite naslednje.

❏ Naslov privzetega prehoda je pravilen, če je nastavitev protokola TCP/IP v tiskalniku nastavljena na »Ročno«.

❏ Naprava, ki je nastavljena kot privzeti prehod, je vklopljena.

Nastavite pravilen naslov privzetega prehoda. Naslov privzetega prehoda najdete v razdelku **Network Status** v poročilu o omrežni povezavi.

### **Povezane informacije**

& ["Dodelitev naslova IP" na strani 51](#page-50-0)

### <span id="page-63-0"></span>**Rešitve:**

Preverite to.

- ❏ Druge naprave v omrežju so vklopljene.
- ❏ Omrežni naslovi (naslov IP, maska podomrežja in privzeti prehod) so pravilni, če ste jih vnesli ročno.
- ❏ Omrežni naslovi drugih naprav (maska podomrežja in privzeti prehod) so enaki.
- ❏ Naslov IP ni v sporu z drugimi napravami.

Če po tem še vedno ne morete vzpostaviti povezave s tiskalnikom in omrežnimi napravami, upoštevajte spodnja navodila.

- ❏ Izklopite brezžični usmerjevalnik. Počakajte približno 10 sekund in nato znova vklopite dostopno točko.
- ❏ Znova konfigurirajte nastavitve omrežja z namestitvenim programom. Zaženete ga lahko na tem spletnem mestu.
	- [https://epson.sn](https://epson.sn/?q=2) > **Namestitev**
- ❏ V brezžičnem usmerjevalniku, ki uporablja vrsto varnosti WEP, lahko registrirate več gesel. Če je registriranih več gesel, preverite, ali je prvo registrirano geslo nastavljeno v tiskalniku.

### **Povezane informacije**

- & ["Dodelitev naslova IP" na strani 51](#page-50-0)
- & ["Določanje nastavitev za povezavo z računalnikom" na strani 290](#page-289-0)

### *E-13*

### **Rešitve:**

Preverite to.

- ❏ Omrežne naprave, na primer brezžični usmerjevalnik, zvezdišče in usmerjevalnik, so vklopljene.
- ❏ Nastavitve protokola TCP/IP za omrežne naprave niso bile nastavljene ročno. (Če so nastavitve protokola TCP/IP v tiskalniku nastavljene samodejno, nastavitve protokola TCP/IP v drugih omrežnih napravah pa so izbrane ročno, se omrežje v tiskalniku lahko razlikuje od omrežja v drugih napravah.)

Če težave še vedno ne morete odpraviti, poskusite to.

- ❏ Izklopite brezžični usmerjevalnik. Počakajte približno 10 sekund in nato znova vklopite dostopno točko.
- ❏ Nastavitve omrežja konfigurirajte z namestitvenim programom v računalniku, ki je v istem omrežju kot tiskalnik. Zaženete ga lahko na tem spletnem mestu.

### [https://epson.sn](https://epson.sn/?q=2) > **Namestitev**

❏ V brezžičnem usmerjevalniku, ki uporablja vrsto varnosti WEP, lahko registrirate več gesel. Če je registriranih več gesel, preverite, ali je prvo registrirano geslo nastavljeno v tiskalniku.

- & ["Dodelitev naslova IP" na strani 51](#page-50-0)
- & ["Določanje nastavitev za povezavo z računalnikom" na strani 290](#page-289-0)

### <span id="page-64-0"></span>*Sporočilo, povezano z omrežnim okoljem*

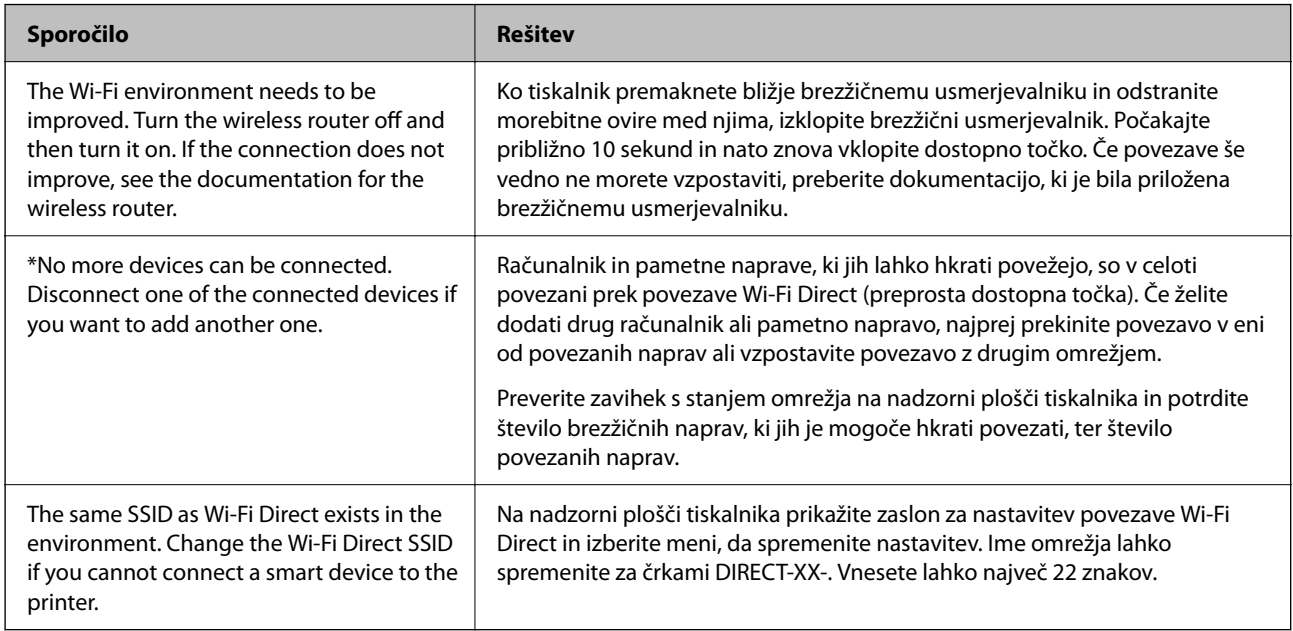

### **Povezane informacije**

& ["Natisni list o stanju:" na strani 388](#page-387-0)

# **Priprava in nastavitev tiskalnika glede na uporabo**

## **Nastavitev razpoložljivih dodatnih elementov**

Če želite pri tiskanju iz računalnika uporabiti dodatni vir papirja, morate konfigurirati nastavitve v gonilniku tiskalnika.

### **Nastavitev razpoložljivih dodatnih elementov — Windows**

### *Opomba:*

*Prijavite se v računalnik kot skrbnik.*

- 1. V lastnostih tiskalnika odprite zavihek **Izbirne nastavitve**.
	- ❏ Windows 11

Kliknite gumb »Start« in izberite **Vsi programi** > **Sistemska orodja** > **Nadzorna plošča** > **Ogled naprav in tiskalnikov** v razdelku **Strojna oprema in zvok**. Z desno tipko miške kliknite tiskalnik, ali pritisnite in držite, izberite **Lastnosti tiskalnika** in nato kliknite zavihek **Izbirne nastavitve**.

❏ Windows 10/Windows Server 2022/Windows Server 2019/Windows Server 2016

Kliknite gumb »Start« in izberite **Sistemska orodja** > **Nadzorna plošča** > **Ogled naprav in tiskalnikov** v razdelku **Strojna oprema in zvok**. Z desno tipko miške kliknite tiskalnik, ali pritisnite in držite, izberite **Lastnosti tiskalnika** in nato kliknite zavihek **Izbirne nastavitve**.

❏ Windows 8.1/Windows 8/Windows Server 2012 R2/Windows Server 2012

Izberite **Namizje** > **Nastavitve** > **Nadzorna plošča** > **Ogled naprav in tiskalnikov** in **Strojna oprema in zvok**. Z desno tipko miške kliknite tiskalnik, ali pritisnite in držite, izberite **Lastnosti tiskalnika** in nato kliknite zavihek **Izbirne nastavitve**.

❏ Windows 7/Windows Server 2008 R2

Kliknite gumb »Start«, izberite **Nadzorna plošča** > **Strojna oprema in zvok** > **Optični bralniki in fotoaparati** in preverite, ali je tiskalnik prikazan. Z desno tipko miške kliknite tiskalnik, izberite **Lastnosti tiskalnika** in nato kliknite **Izbirne nastavitve**.

❏ Windows Vista/Windows Server 2008

Kliknite gumb Start in nato izberite **Nadzorna plošča** > **Tiskalniki** pri možnosti **Strojna oprema in zvok**. Z desno tipko miške kliknite tiskalnik, izberite **Lastnost** in nato kliknite **Izbirne nastavitve**.

❏ Windows XP/Windows Server 2003 R2/Windows Server 2003

Kliknite gumb »Start«, izberite **Nadzorna plošča** > **Tiskalniki in druga strojna oprema** > **Optični bralniki in fotoaparati** in preverite, ali je tiskalnik prikazan.

- 2. Izberite **Pridobi od tiskalnika** in nato kliknite **Dobi**.
- 3. Kliknite **V redu**.

### **Nastavitev razpoložljivih dodatnih elementov — Windows PostScript**

### *Opomba:*

*Prijavite se v računalnik kot skrbnik.*

- 1. V lastnostih tiskalnika odprite zavihek **Izbirne nastavitve**.
	- ❏ Windows 11

Kliknite gumb »Start« in izberite **Vsi programi** > **Sistemska orodja** > **Nadzorna plošča** > **Ogled naprav in tiskalnikov** v razdelku **Strojna oprema in zvok**. Kliknite desni miškin gumb na vašem tiskalniku ali kliknite in držite, nato pa izberite **Lastnosti tiskalnika**. Na zavihku **Nastavitve naprave**.

❏ Windows 10//Windows Server 2022/Windows Server 2019/Windows Server 2016

Kliknite gumb »Start« in izberite **Sistemska orodja** > **Nadzorna plošča** > **Ogled naprav in tiskalnikov** v razdelku **Strojna oprema in zvok**. Z desno tipko miške kliknite tiskalnik, ali ga pritisnite in držite, izberite **Lastnosti tiskalnika** in nato kliknite zavihek **Nastavitve naprave**.

❏ Windows 8.1/Windows 8/Windows Server 2012 R2/Windows Server 2012

Izberite **Namizje** > **Nastavitve** > **Nadzorna plošča** > **Ogled naprav in tiskalnikov** in **Strojna oprema in zvok**. Z desno tipko miške kliknite tiskalnik, ali ga pritisnite in držite, izberite **Lastnosti tiskalnika** in nato kliknite zavihek **Nastavitve naprave**.

❏ Windows 7/Windows Server 2008 R2

Kliknite gumb »Start«, izberite **Nadzorna plošča** > **Ogled naprav in tiskalnikov** in **Strojna oprema in zvok**. Z desno tipko miške kliknite tiskalnik, izberite **Lastnosti tiskalnika** in nato kliknite zavihek **Nastavitve naprave**.

❏ Windows Vista/Windows Server 2008

Kliknite gumb »Start« in izberite **Nadzorna plošča** > **Tiskalniki** v razdelku **Strojna oprema in zvok**. Z desno tipko miške kliknite tiskalnik, izberite **Lastnosti** in nato kliknite zavihek **Nastavitve naprave**.

<span id="page-66-0"></span>❏ Windows XP/Windows Server 2003 R2/Windows Server 2003

Kliknite gumb »Start« in izberite **Nadzorna plošča** > **Tiskalniki in druga strojna oprema** > **Tiskalniki in faksi**. Z desno tipko miške kliknite tiskalnik, izberite **Lastnosti** in nato kliknite zavihek **Nastavitve naprave**.

- 2. Izberite dodatno napravo v nastavitvi **Namestljive možnosti**.
- 3. Kliknite **V redu**.

### **Nastavitev razpoložljivih dodatnih elementov — Mac OS**

- 1. Izberite **Nastavitve sistema** v meniju Apple > **Tiskalniki in optični bralniki** (ali **Tiskanje in optično branje**, **Tiskanje in faks**) in nato izberite tiskalnik. Kliknite **Možnosti in potrošni material** > **Možnosti** (ali **Gonilnik**).
- 2. Konfigurirajte nastavitve v skladu z vrsto dodatne enote.
- 3. Kliknite **V redu**.

### **Nastavitev razpoložljivih dodatnih elementov — Mac OSPostScript**

- 1. Izberite **Nastavitve sistema** v meniju Apple > **Tiskalniki in optični bralniki** (ali **Tiskanje in optično branje**, **Tiskanje in faks**) in nato izberite tiskalnik. Kliknite **Možnosti in potrošni material** > **Možnosti** (ali **Gonilnik**).
- 2. Konfigurirajte nastavitve v skladu z vrsto dodatne enote.
- 3. Kliknite **V redu**.

## **Priprava na pošiljanje e-poštnega sporočila**

### **Konfiguriranje poštnega strežnika**

Poštni strežnik nastavite v aplikaciji Web Config.

Pred nastavitvijo preverite naslednje.

- ❏ Tiskalnik ima vzpostavljeno povezavo z omrežjem, ki lahko dostopa do poštnega strežnika.
- ❏ Informacije o nastavitvi e-pošte v računalniku, ki uporablja isti poštni strežnik kot tiskalnik.

### *Opomba:*

- ❏ *Če uporabljate poštni strežnik v internetu, preverite informacije o nastavitvi pri ponudniku ali na spletnem mestu.*
- ❏ *Poštni strežnik lahko nastavite na nadzorni plošči. Upoštevajte spodnja navodila. Nastavitve > Splošne nastavitve > Nastavitve omrežja > Napredno > E-poštni strežnik > Nastavitve strežnika*
- 1. V brskalnik vnesite naslov IP tiskalnika, da odprete Web Config.

Vnesite naslov IP tiskalnika v računalniku, ki ima vzpostavljeno povezavo z istim omrežjem kot tiskalnik. Naslov IP tiskalnika si lahko ogledate v naslednjem meniju.

### **Nastavitve** > **Splošne nastavitve** > **Nastavitve omrežja** > **Stanje omrežja** > **Stanje ožičene LAN/Wi-Fi povezave**

- 2. Vnesite skrbniško geslo, da se prijavite kot skrbnik.
- 3. Izberite v naslednjem vrstnem redu.

Zavihek **Network** > **Email Server** > **Basic**

- 4. Vnesite vrednost za vsak element.
- 5. Izberite **OK**.

Prikažejo se izbrane nastavitve.

### **Povezane informacije**

& ["Privzeta vrednost skrbniškega gesla" na strani 19](#page-18-0)

### *Elementi nastavitve poštnega strežnika*

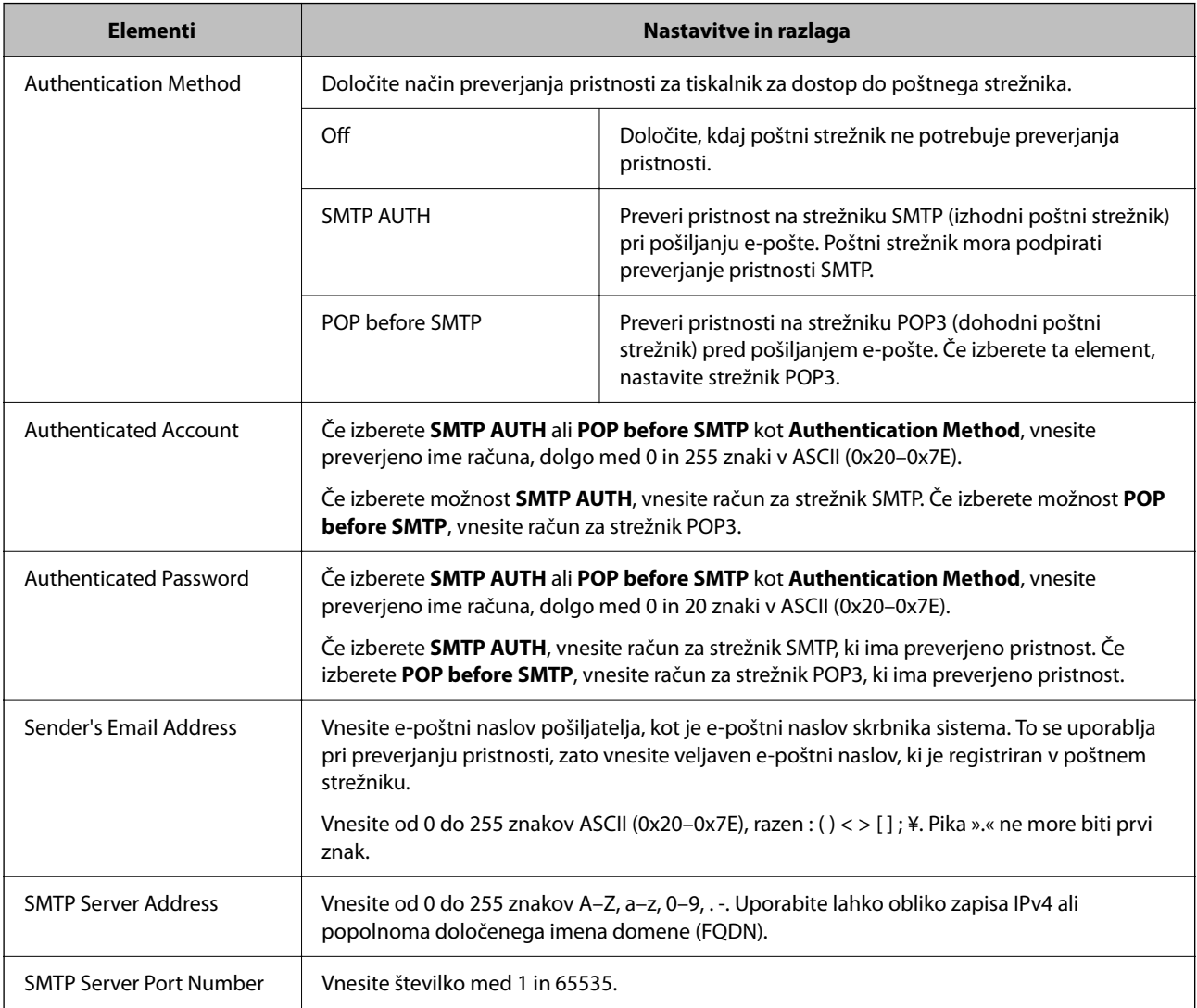

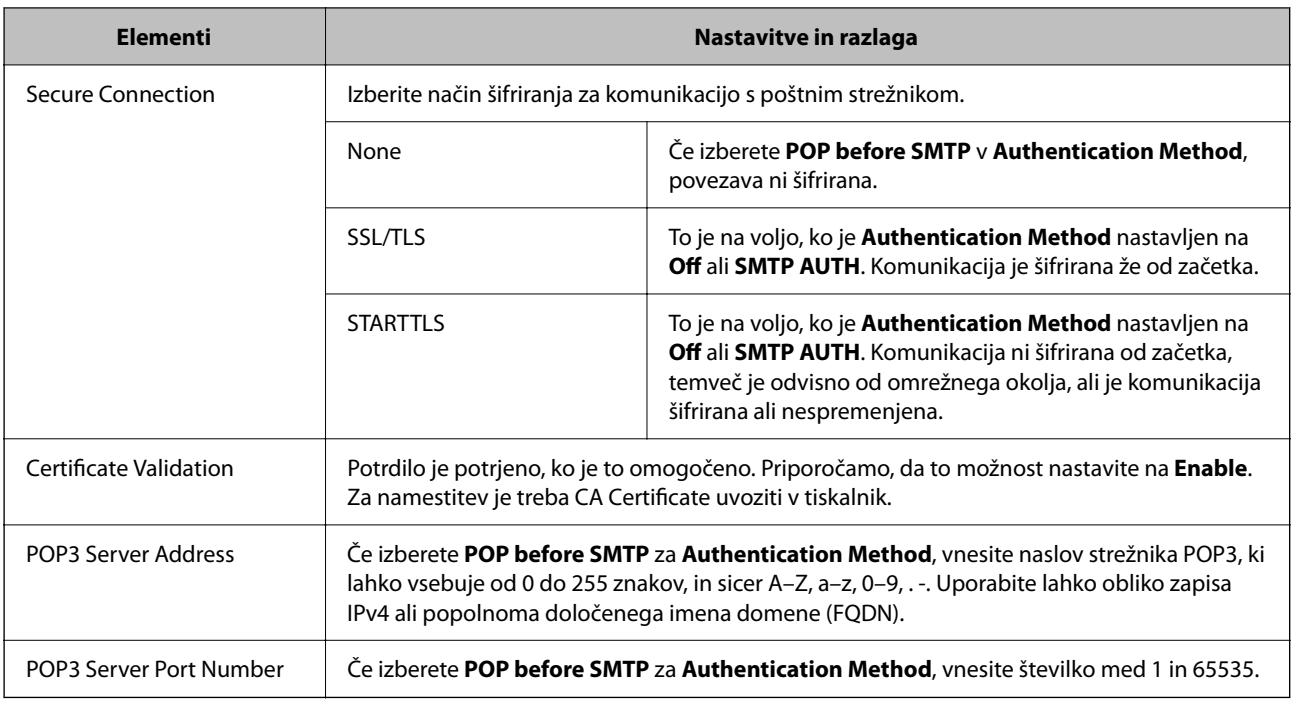

### *Preverjanje povezave s poštnim strežnikom*

Povezavo s poštnim strežnikom lahko preverite tako, da izvedete preverjanje povezave.

1. V brskalnik vnesite naslov IP tiskalnika in zaženite Web Config.

Vnesite naslov IP tiskalnika v računalniku, ki ima vzpostavljeno povezavo z istim omrežjem kot tiskalnik.

- 2. Vnesite skrbniško geslo, da se prijavite kot skrbnik.
- 3. Izberite v naslednjem vrstnem redu.

### Zavihek **Network** > **Email Server** > **Connection Test**

4. Izberite **Start**.

Preskus povezave do poštnega strežnika se je začel. Po preskusu se prikaže poročilo o preverjanju.

### *Opomba:*

*Povezavo s poštnim strežnikom lahko preverite tudi na nadzorni plošči. Upoštevajte spodnja navodila.*

*Nastavitve > Splošne nastavitve > Nastavitve omrežja > Napredno > E-poštni strežnik > Preverjanje povezave*

### **Povezane informacije**

& ["Privzeta vrednost skrbniškega gesla" na strani 19](#page-18-0)

### **Reference preskusa povezave s poštnim strežnikom**

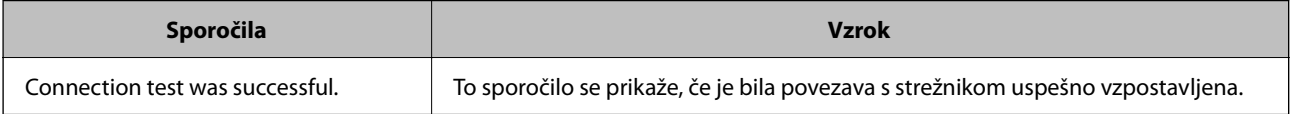

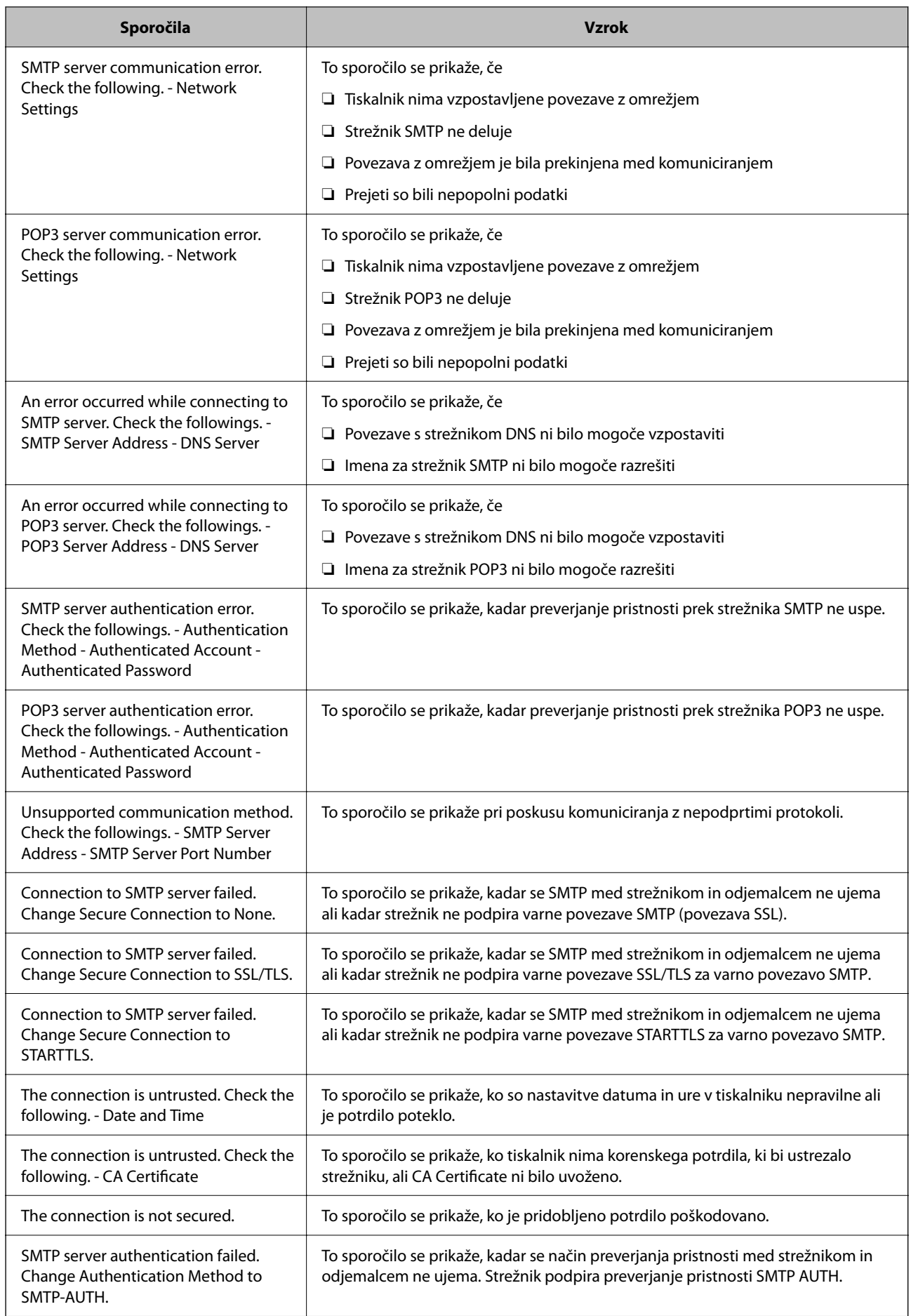

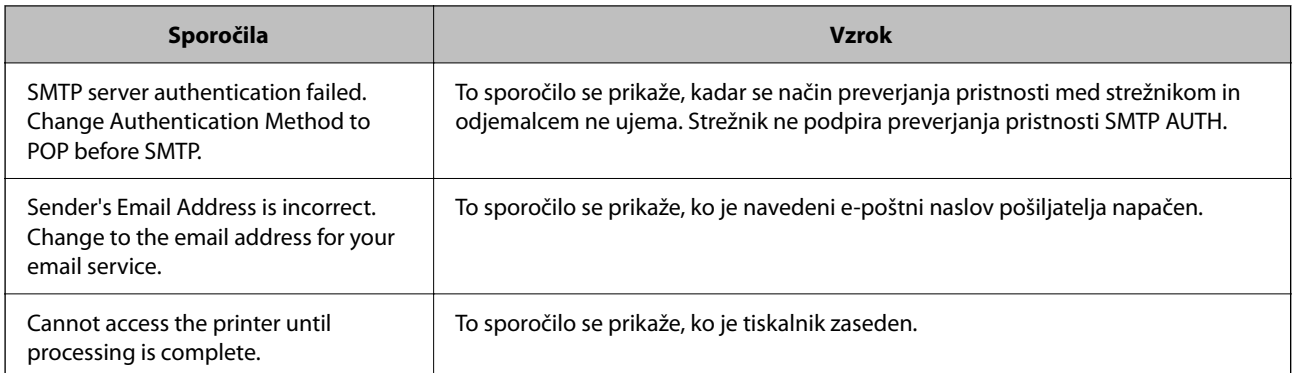

## **Priprava omrežne mape v skupni rabi**

### **Nastavitev omrežne mape v skupni rabi**

Nastavite omrežno mapo v skupni rabi za shranjevanje datoteke iz tiskalnika.

Tiskalnik se pri shranjevanju datoteke v mapo prijavi kot uporabnik računalnika, v katerem je bila ustvarjena mapa.

Poleg tega pri ustvarjanju omrežne mape v skupni rabi ne pozabite nastaviti omrežja MS.

### *Ustvarjanje mape v skupni rabi*

### **Preden ustvarite mapo v skupni rabi**

Preden ustvarite mapo v skupni rabi, preverite naslednje.

- ❏ Tiskalnik ima vzpostavljeno povezavo z omrežjem, kjer lahko dostopa do računalnika, kjer bo ustvarjena mapa v skupni rabi.
- ❏ V imenu računalnika, kjer bo ustvarjena mapa v skupni rabi, ni večbajtnih znakov.

### c*Pomembno:*

*Če je v imenu računalnika večbajtni znak, shranjevanje datoteke v mapo v skupni rabi morda ne bo uspelo.*

*V tem primeru preklopite na računalnik, ki v imenu nima večbajtnega znaka, ali pa spremenite ime računalnika.*

*Če spreminjate ime računalnika, se pred tem posvetujte s skrbnikom, saj preimenovanje lahko vpliva na nekatere nastavitve, kot sta upravljanje računalnika, dostop do virov itd.*

### **Preverjanje omrežnega profila**

Na računalniku, kjer bo ustvarjena mapa v skupni rabi, preverite, ali je skupna raba map na voljo.

- 1. V računalnik, kjer bo ustvarjena mapa v skupni rabi, se prijavite z uporabniškim računom s pravicami skrbnika.
- 2. Izberite **Nadzorna plošča** > **Omrežje in internet** > **Središče za omrežje in skupno rabo**.
- 3. Kliknite **Dodatne nastavitve skupne rabe** in nato še za profil, ob katerem sta prikazani besedi **(trenutni profil)** v prikazanih profilih omrežja.
- 4. Preverite, ali je v **Skupna raba datotek in tiskalnikov** izbrana možnost **Vklopi skupno rabo datotek in tiskalnikov**.

Če je to že izbrano, kliknite **Prekliči** in zaprite okno.

Kadar spremenite nastavitve, kliknite **Shrani spremembe** in zaprite okno.

### **Povezane informacije**

& "Lokacija, kjer je bila ustvarjena mapa v skupni rabi, in primer varnosti" na strani 72

### **Lokacija, kjer je bila ustvarjena mapa v skupni rabi, in primer varnosti**

Varnost in priročnost se razlikujeta glede na lokacijo, kjer je bila ustvarjena mapa v skupni rabi.

Za uporabo mape v skupni rabi preko tiskalnikov ali drugih računalnikov so potrebna naslednja dovoljenja za branje in spreminjanje.

### ❏ Zavihek **Skupna raba** > **Dodatna skupna raba** > **Dovoljenja**

To nadzoruje dovoljenja za omrežni dostop do mape v skupni rabi.

❏ Dovoljenje za dostop zavihka **Varnost**

To nadzoruje dovoljenja za omrežni in lokalni dostop do mape v skupni rabi.

Kadar za mapo v skupni rabi, ki je ustvarjena na namizju (primer ustvarjanja mape v skupni rabi), nastavite **Vsi**, imajo dovoljenje za dostop vsi uporabniki, ki lahko dostopajo do računalnika.

Vendar pa uporabnik, ki nima dovoljenja, ne more dostopati do map, ker je namizje (mapa na namizju) pod nadzorom uporabnikove mape in ima s tem varnostne nastavitve uporabnikove mape. Uporabnik, ki ima dovoljen dostop do zavihka **Varnost** (v tem primeru prijavljeni uporabnik in skrbnik), lahko uporablja mapo.

Spodaj je opisan postopek ustvarjanja ustrezne lokacije.

Ta primer velja za ustvarjanje mape »scan\_folder«.

### **Povezane informacije**

- & "Primer konfiguracije datotečnih strežnikov" na strani 72
- & ["Primer konfiguracije osebnega računalnika" na strani 79](#page-78-0)

### **Primer konfiguracije datotečnih strežnikov**

Ta razlaga predstavlja primer, kako se mapa v skupni rabi ustvari na korenu pogona računalnika v skupni rabi, kot je datotečni strežnik, pod naslednjim pogojem.

Do mape v skupni rabi lahko dostopajo uporabniki, ki imajo nadzorovan dostop, na primer tisti, ki imajo isto domeno računalnika za ustvarjanje mape v skupni rabi.

To konfiguracijo nastavite, kadar kateremu koli uporabniku dovolite branje ali zapisovanje v mapo v skupni rabi na računalniku, kot sta datotečni strežnik in računalnik v skupni rabi.

- ❏ Mesto za ustvarjanje mape v skupni rabi: koren pogona
- ❏ Pot mape: C:\scan\_folder
- ❏ Dovoljenje za dostop preko omrežja (Dovoljenja za omrežna sredstva): vsi
❏ Dovoljenje za dostop v datotečnem sistemu (Varnost): overjeni uporabniki

- 1. V računalnik, kjer bo ustvarjena mapa v skupni rabi, se prijavite z uporabniškim računom s pravicami skrbnika.
- 2. Zaženite raziskovalca.
- 3. Na korenu pogona ustvarite mapo in jo poimenujte »scan\_folder«.

Za ime mape uporabite 1 do 12 alfanumeričnih znakov. Če presežete omejitev števila znakov za ime mape, do mape morda ne boste mogli normalno dostopati iz različnih okolij.

4. Z desno tipko miške kliknite na mapo in izberite **Lastnost**.

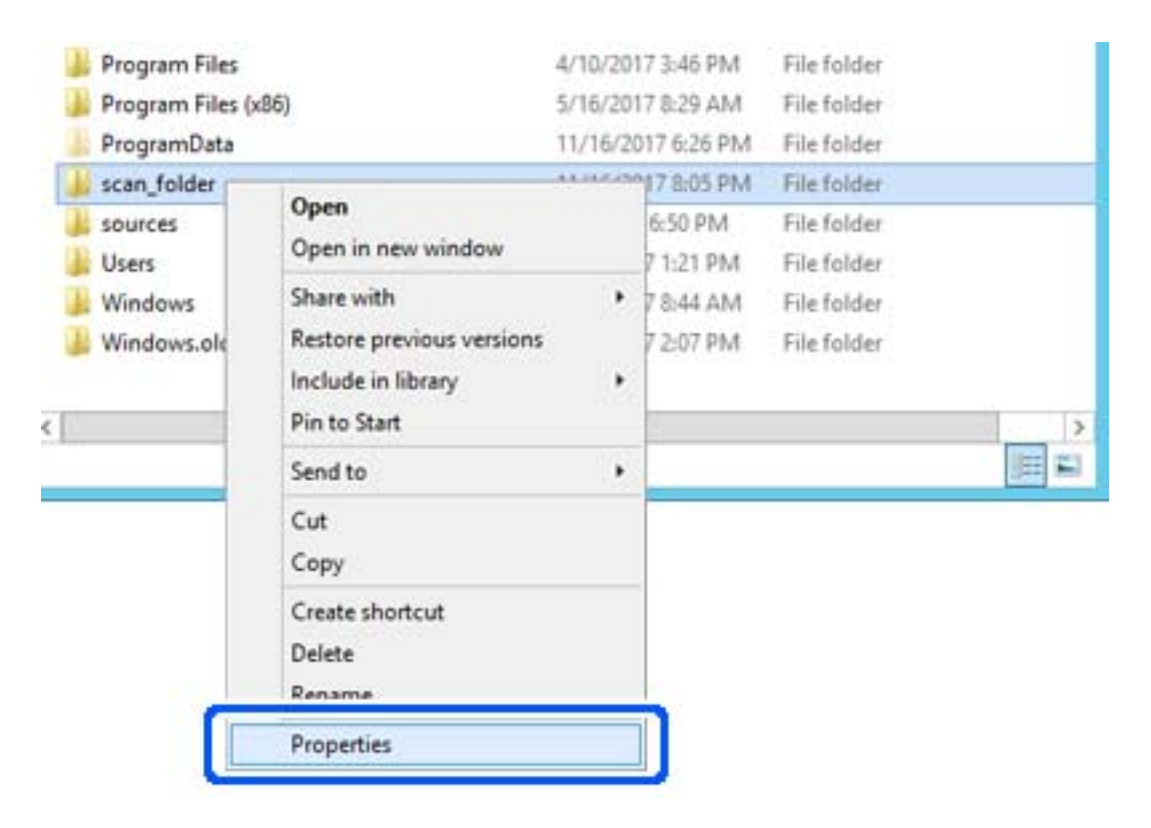

5. Kliknite **Dodatna skupna raba** v zavihku **Skupna raba**.

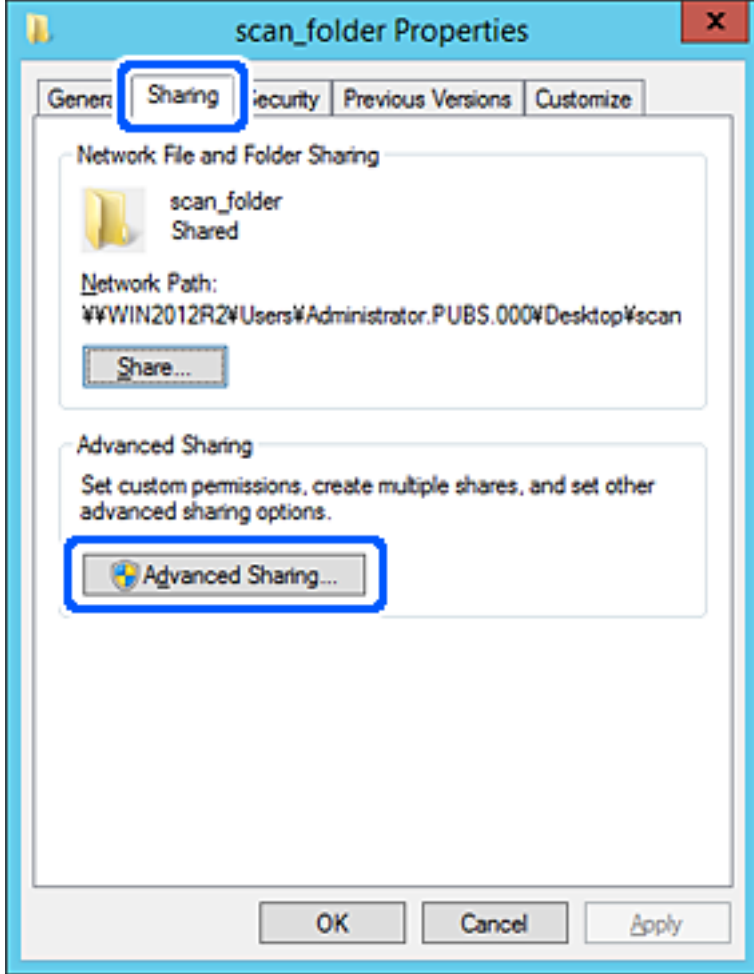

6. Izberite **Daj to mapo v skupno rabo** in kliknite **Dovoljenja**.

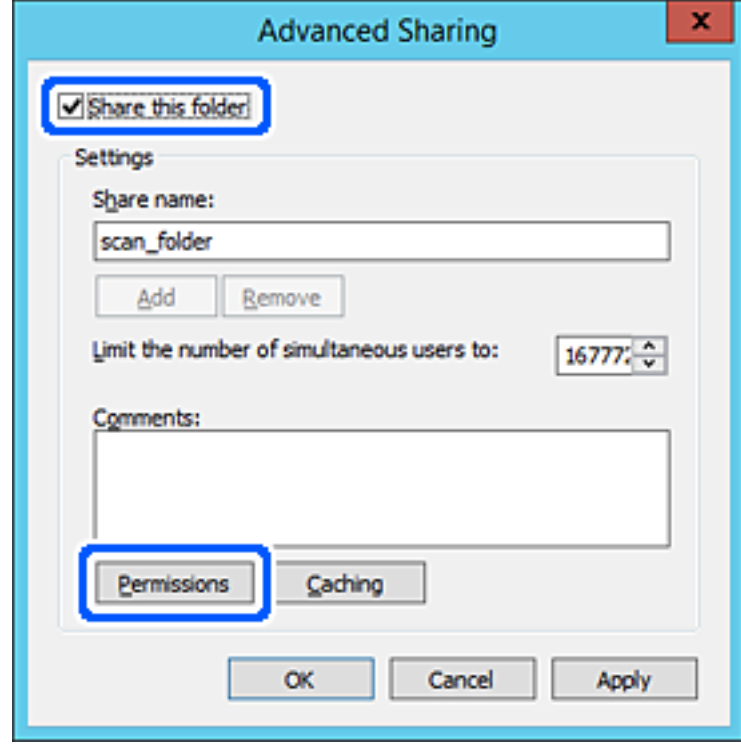

7. Izberite skupino **Vsi** pod možnostjo **Imena skupin ali uporabnikov**, izberite **Dovoli** na zavihku **Sprememba** in nato kliknite **OK**.

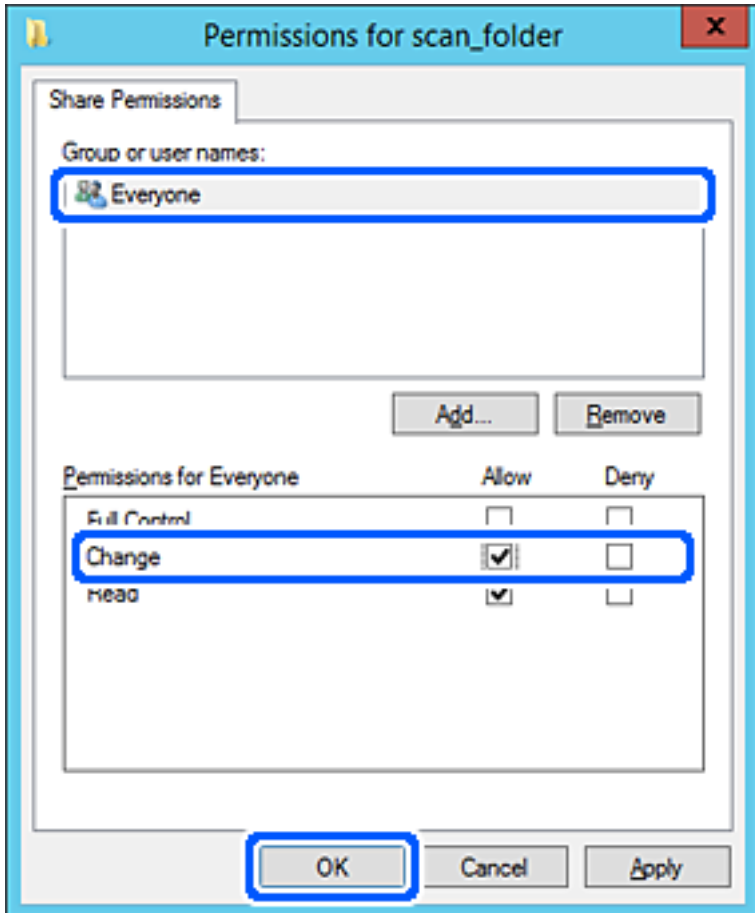

8. Kliknite **OK**.

9. Izberite zavihek **Varnost** in izberite **Overjeni uporabniki** v možnosti **Ime skupin ali uporabnikov**.

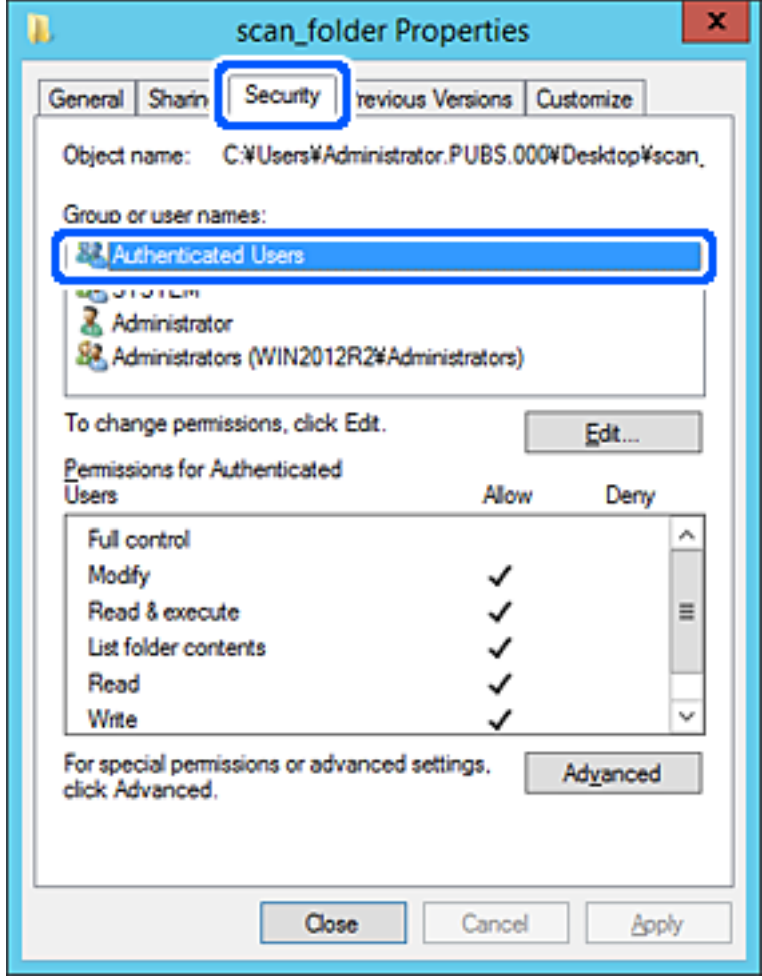

»Overjeni uporabniki« so posebna skupina, ki zajema vse uporabnike, ki se lahko prijavijo v domeno ali računalnik. Ta skupina je prikazana samo, kadar je mapa ustvarjena tik pod korensko mapo.

Če ni prikazana, jo lahko dodate tako, da kliknete **Uredi**. Za več informacij glejte Povezane informacije.

10. Preverite, ali je **Dovoli** izbrano za možnost **Spremeni** v **Dovoljenja za overjene uporabnike**.

Če to ni izbrano, izberite **Overjeni uporabniki**, kliknite **Uredi**, izberite **Dovoli** v možnosti **Spremeni** pod možnostjo **Dovoljenja za overjene uporabnike** in nato kliknite **OK**.

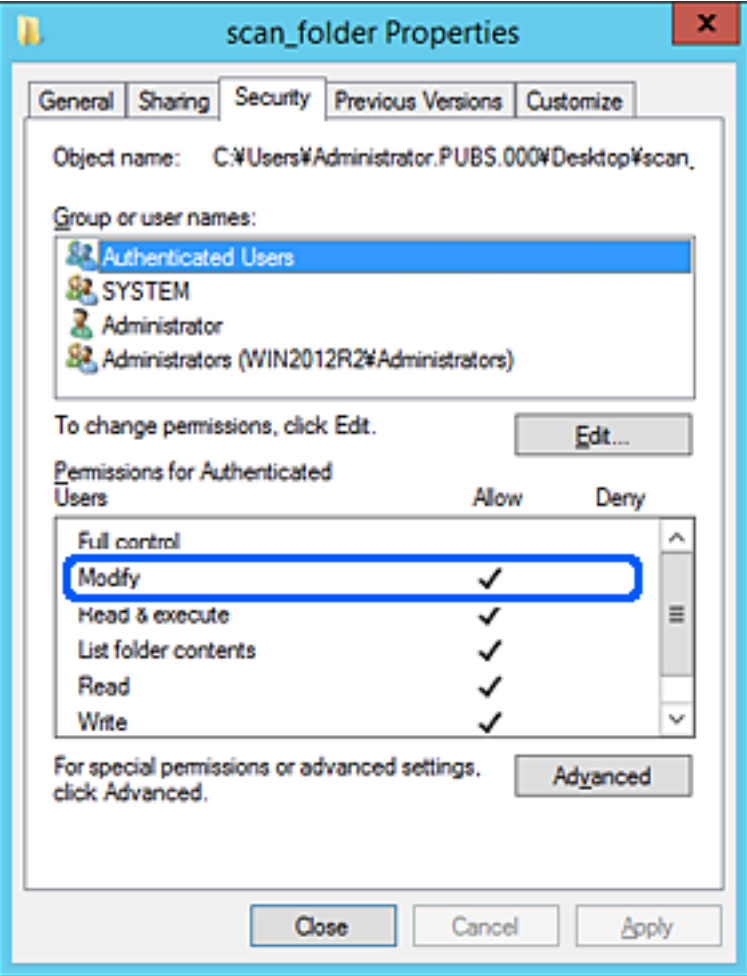

11. Izberite zavihek **Skupna raba**.

Prikaže se omrežna pot mape v skupni rabi. Ta možnost je uporabljena pri registriranju med stike tiskalnika. Zapišite si jo.

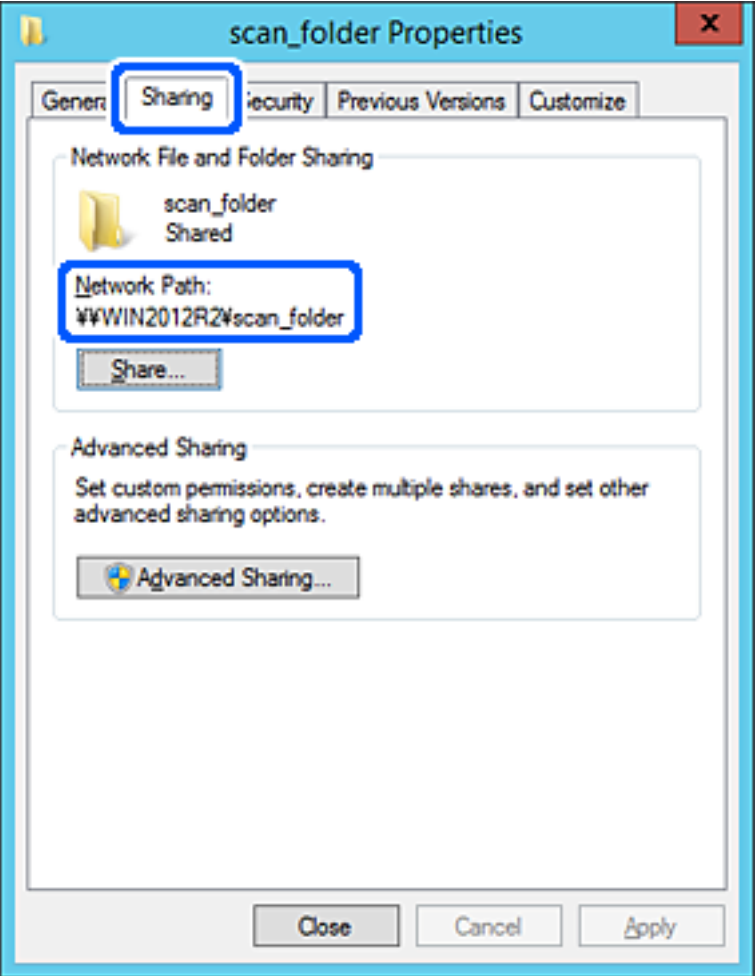

12. Kliknite **OK** ali **Zapri**, da zaprete zaslon.

Preverite, ali je z računalnikov v isti domeni pisanje v datoteko ali branje datoteke v mapi v skupni rabi mogoče.

#### **Povezane informacije**

- & ["Registriranje prejemnika med stike v aplikaciji Web Config" na strani 92](#page-91-0)
- & ["Dodajanje dovoljenj za dostop skupine ali uporabnikov" na strani 85](#page-84-0)

#### **Primer konfiguracije osebnega računalnika**

Ta razlaga predstavlja primer, kako se na namizju uporabnika, ki je trenutno prijavljen v računalnik, ustvari mapa v skupni rabi.

Uporabnik, ki se prijavi v računalnik in ki ima pravice skrbnika, lahko dostopa do mape na namizju in mape z datotekami, ki so v mapi Uporabnik.

To konfiguracijo nastavite, kadar drugemu uporabniku NE dovolite branja in pisanja v mapi v skupni rabi na osebnem računalniku.

- ❏ Mesto za ustvarjanje mape v skupni rabi: Desktop
- ❏ Pot mape: C:\Users\xxxx\Desktop\scan\_folder
- ❏ Dovoljenje za dostop preko omrežja (Dovoljenja za omrežna sredstva): vsi
- ❏ Dovoljenje za dostop v datotečnem sistemu (Varnost): ne dodajajte imen, ali pa dodajte imena uporabnikov/ skupine, ki jim dovolite dostop
- 1. V računalnik, kjer bo ustvarjena mapa v skupni rabi, se prijavite z uporabniškim računom s pravicami skrbnika.
- 2. Zaženite raziskovalca.
- 3. Na namizju ustvarite mapo in jo poimenujte »scan\_folder«.

Za ime mape uporabite 1 do 12 alfanumeričnih znakov. Če presežete omejitev števila znakov za ime mape, do mape morda ne boste mogli normalno dostopati iz različnih okolij.

4. Z desno tipko miške kliknite na mapo in izberite **Lastnost**.

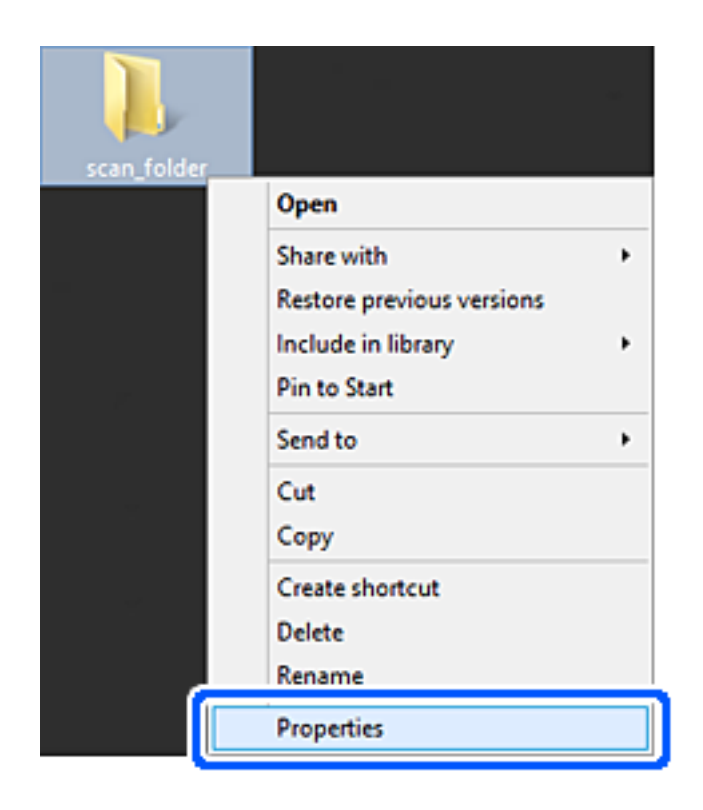

5. Kliknite **Dodatna skupna raba** v zavihku **Skupna raba**.

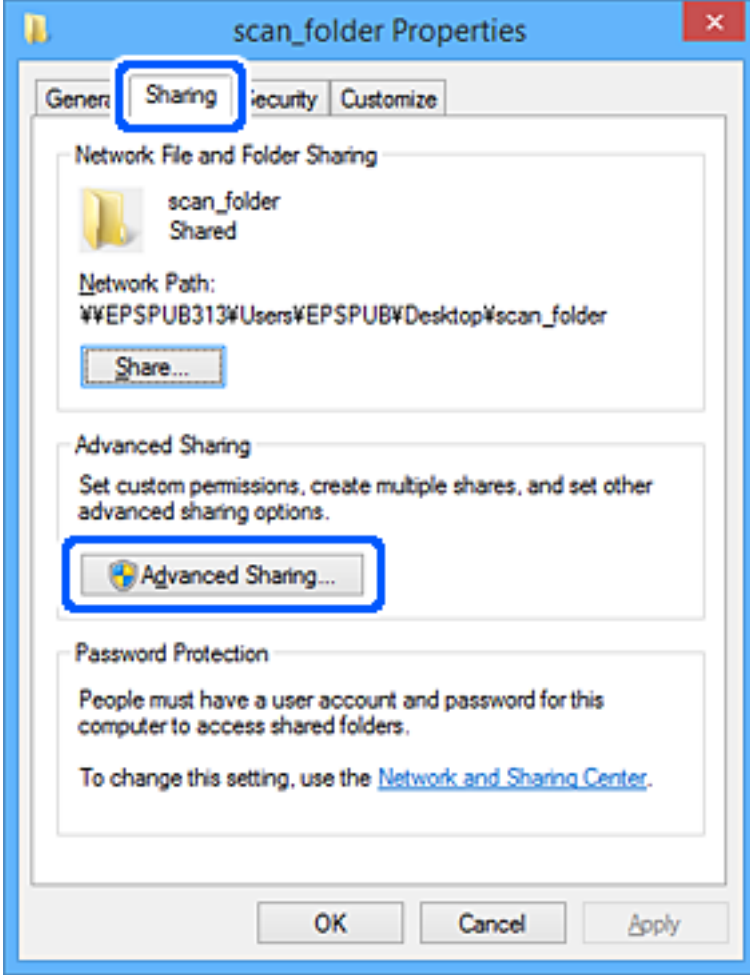

6. Izberite **Daj to mapo v skupno rabo** in kliknite **Dovoljenja**.

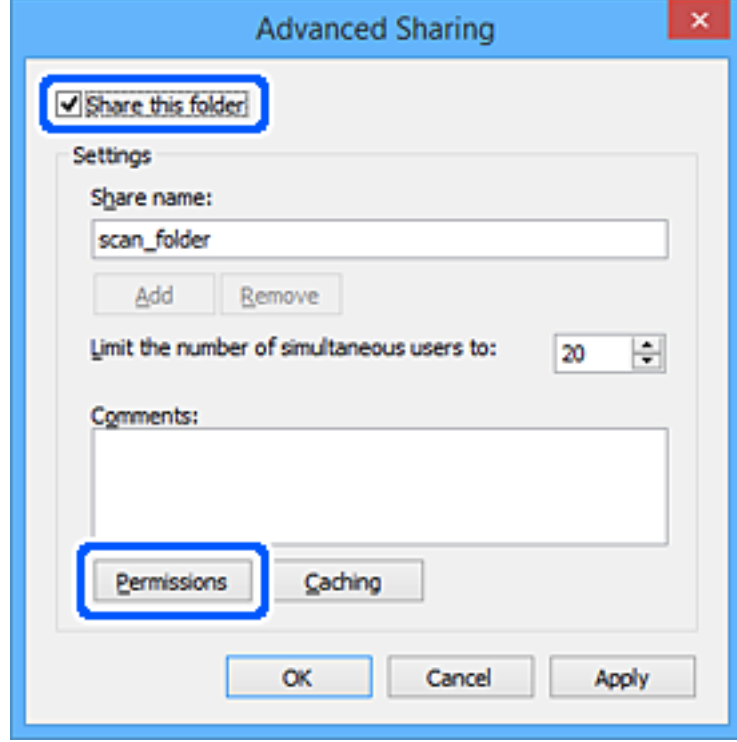

7. Izberite skupino **Vsi** pod možnostjo **Imena skupin ali uporabnikov**, izberite **Dovoli** na zavihku **Sprememba** in nato kliknite **OK**.

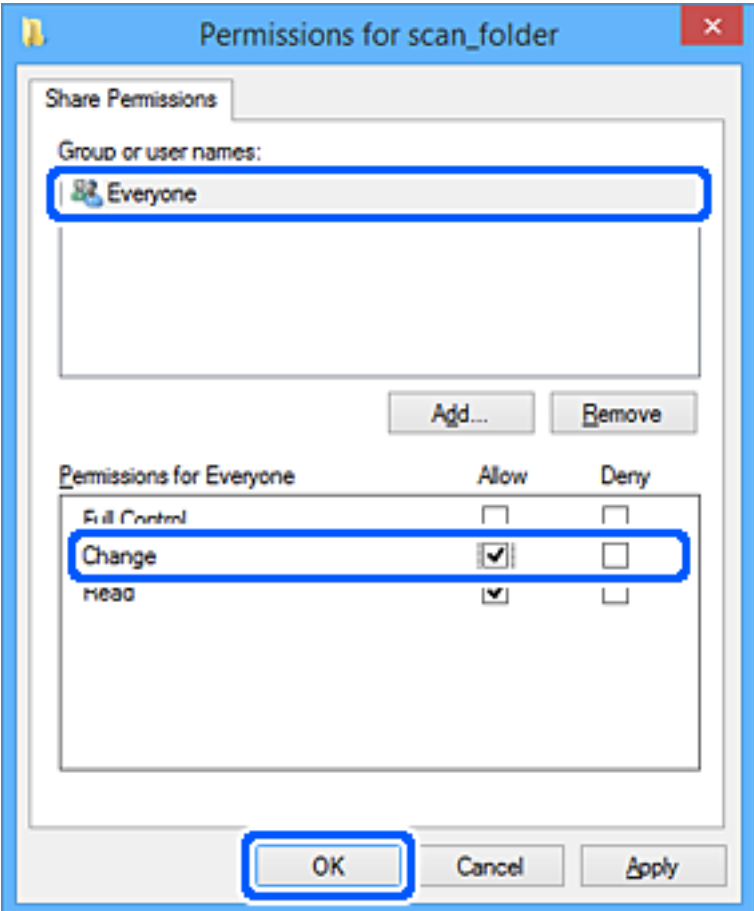

- 8. Kliknite **OK**.
- 9. Izberite zavihek **Varnost**.
- 10. V možnosti **Ime skupin ali uporabnikov** izberite skupino ali uporabnika.

Skupina ali uporabnik, ki sta tu prikazana, lahko dostopata do mape v skupni rabi.

V tem primeru do mape v skupni rabi lahko dostopata uporabnik, ki se prijavi v ta računalnik, in skrbnik.

Po potrebi dodajte dovoljenje za dostop. Dodate ga lahko tako, da kliknete **Uredi**. Za več informacij glejte Povezane informacije.

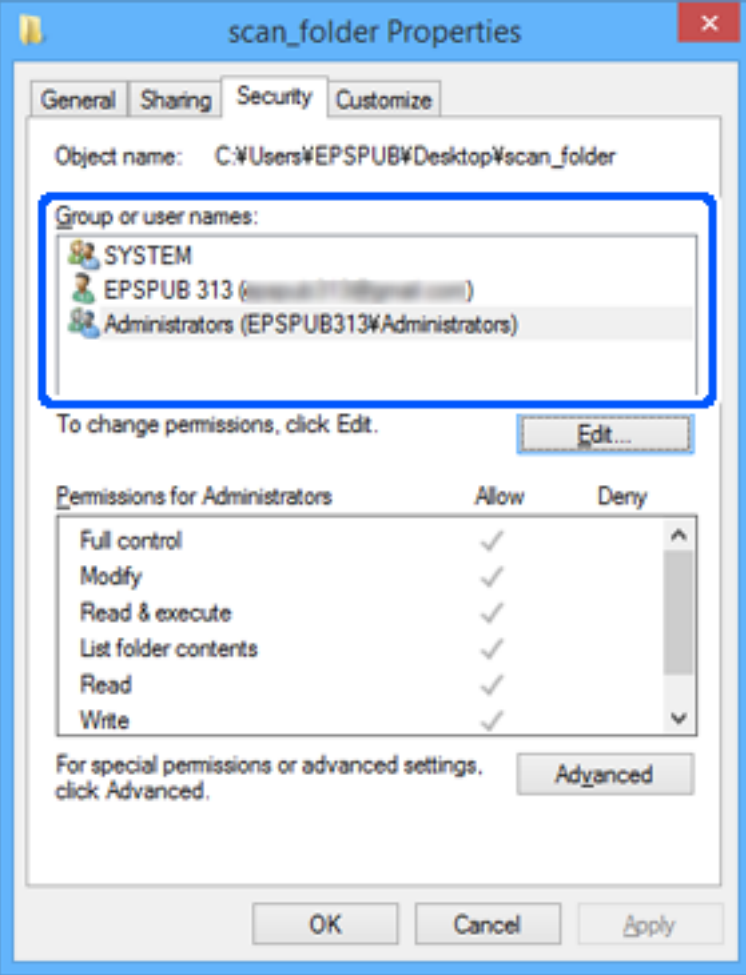

<span id="page-84-0"></span>11. Izberite zavihek **Skupna raba**.

Prikaže se omrežna pot mape v skupni rabi. Ta možnost je uporabljena pri registriranju med stike tiskalnika. Zapišite si jo.

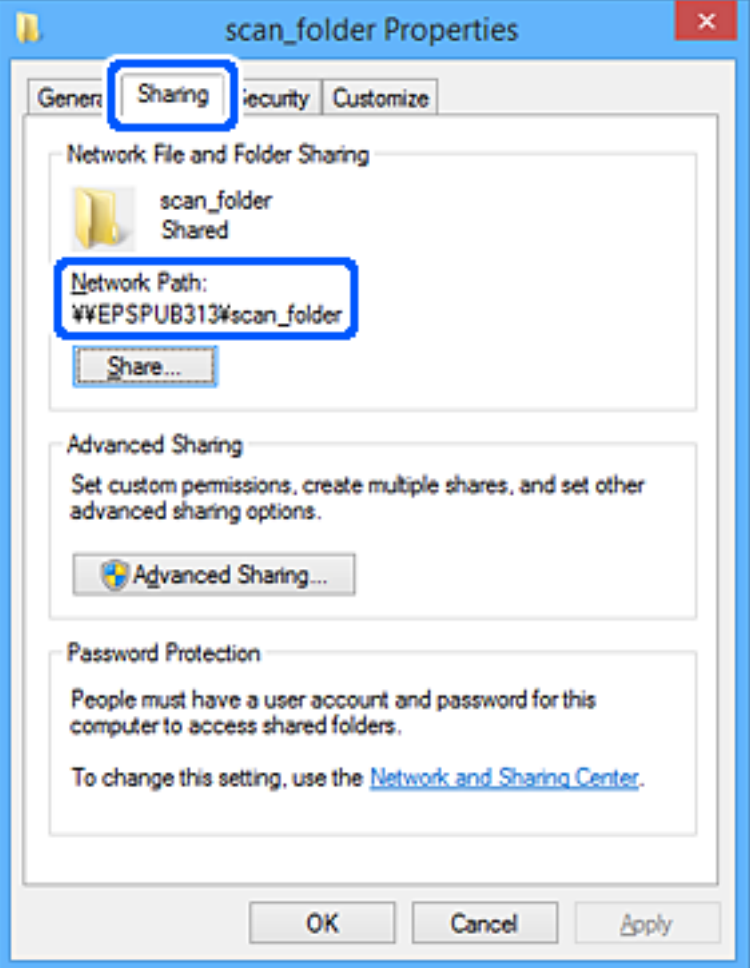

12. Kliknite **OK** ali **Zapri**, da zaprete zaslon.

Preverite, ali je z računalnikov uporabnikov ali skupin, ki imajo dovoljenja za dostop, pisanje v datoteko ali branje datoteke v mapi v skupni rabi mogoče.

#### **Povezane informacije**

- & ["Registriranje prejemnika med stike v aplikaciji Web Config" na strani 92](#page-91-0)
- & "Dodajanje dovoljenj za dostop skupine ali uporabnikov" na strani 85

#### **Dodajanje dovoljenj za dostop skupine ali uporabnikov**

Dodate lahko dovoljenja za dostop skupine ali uporabnikov.

- 1. Z desno tipko miške kliknite mapo in izberite **Lastnosti**.
- 2. Izberite zavihek **Varnost**.

3. Kliknite **Uredi**.

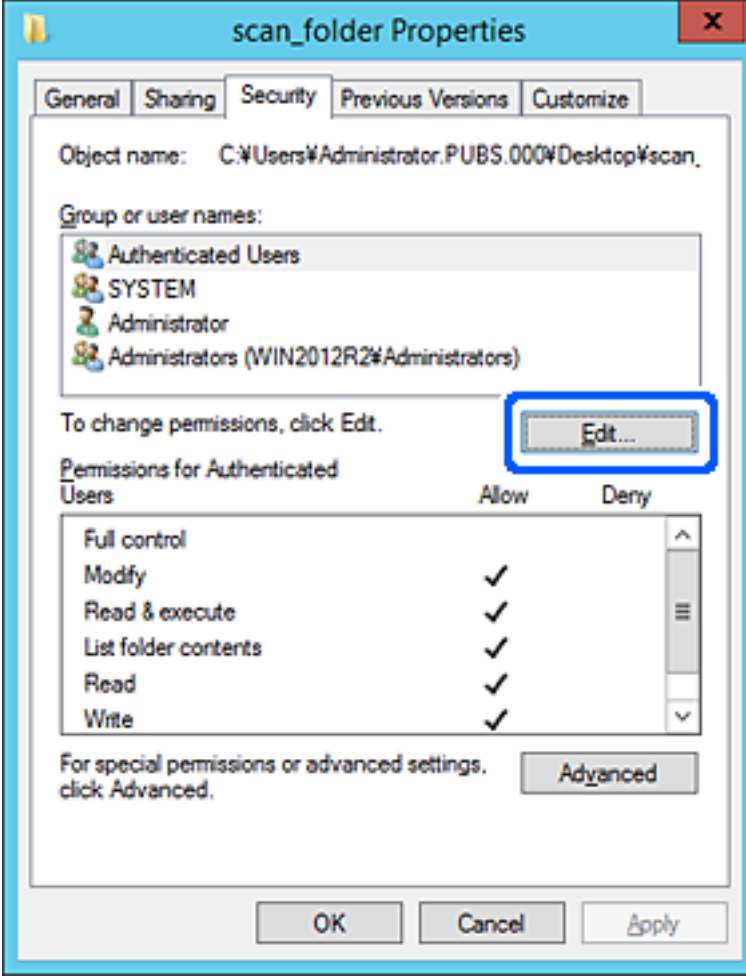

4. Kliknite **Dodaj** v razdelku **Imena skupin ali uporabnikov**.

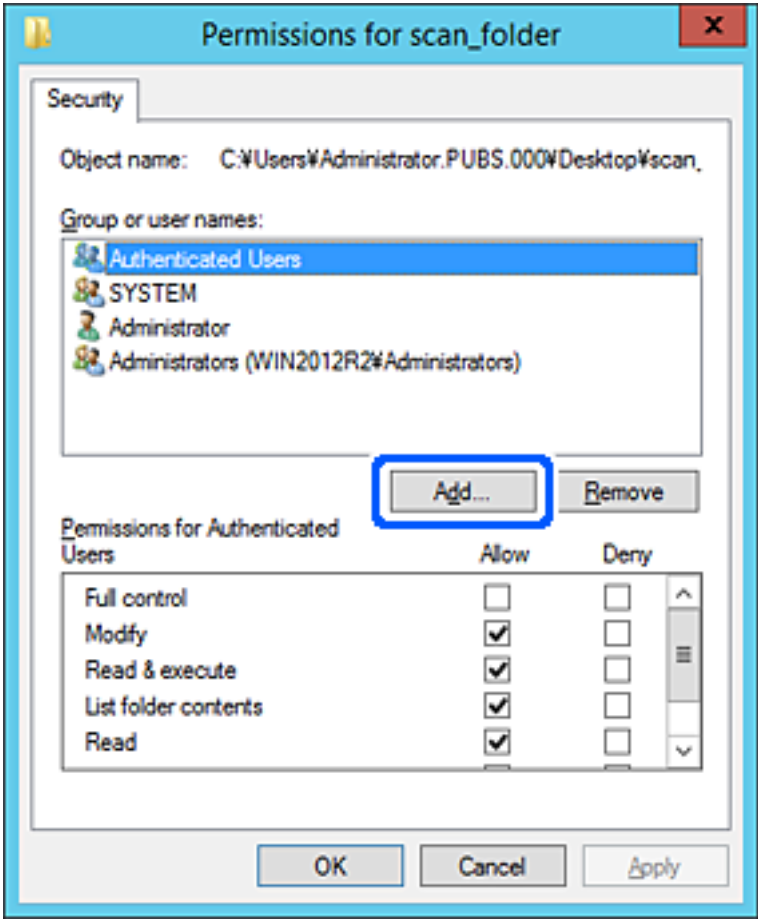

5. Vnesite ime skupine ali uporabnika, ki mu želite dovoliti dostop, in kliknite **Preveri imena**.

Imenu je dodana podčrta.

#### *Opomba:*

*Če ne poznate polnega imena skupine ali uporabnika, vnesite del imena in nato kliknite Preveri imena. Prikažejo so imena skupin ali uporabniška imena, ki ustrezajo delu imena, nato pa lahko na seznamu izberete polno ime.*

*Če se ujema samo eno ime, se polno ime s podčrto prikaže v polju Vnesite ime predmeta za izbor.*

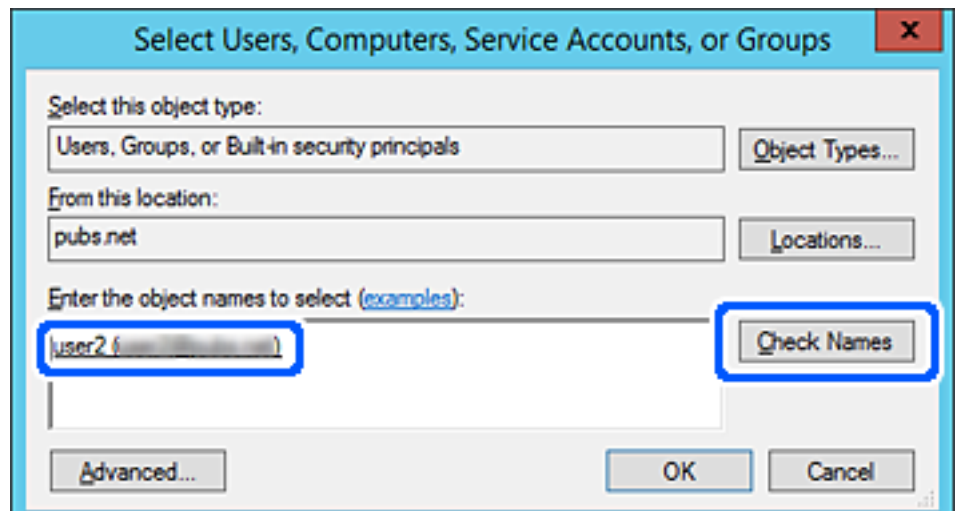

- 6. Kliknite **V redu**.
- 7. Na zaslonu »Dovoljenja« izberite uporabniško ime v polju **Imena skupin ali uporabnikov**, izberite dovoljenje za dostop na zavihku **Sprememba** in nato kliknite **V redu**.

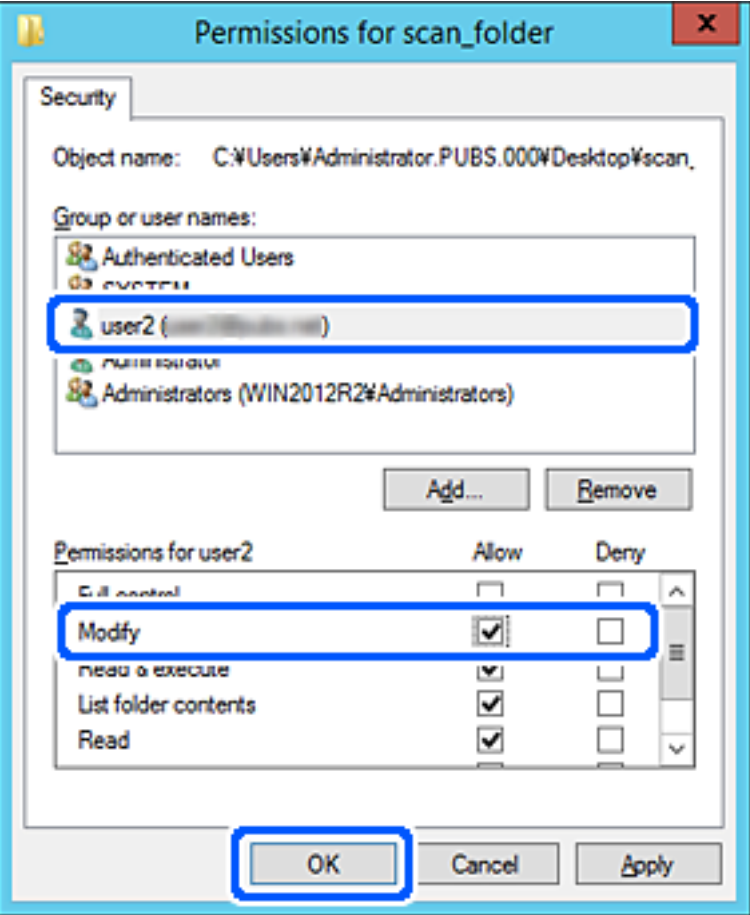

8. Kliknite **V redu** ali **Zapri**, da zaprete zaslon.

Preverite, ali lahko računalniki uporabnikov ali skupin z dovoljenjem za dostop zapišejo datoteko v mapo v skupni rabi ali jo preberejo v njej.

#### *Uporaba Microsoftove funkcije za skupno rabo omrežja*

Omogočite to nastavitev, če želite shraniti datoteko v omrežno mapo v skupni rabi iz tiskalnika.

1. V brskalnik vnesite naslov IP tiskalnika, da odprete Web Config.

Vnesite naslov IP tiskalnika v računalniku, ki ima vzpostavljeno povezavo z istim omrežjem kot tiskalnik. Naslov IP tiskalnika si lahko ogledate v naslednjem meniju.

#### **Nastavitve** > **Splošne nastavitve** > **Nastavitve omrežja** > **Stanje omrežja** > **Stanje ožičene LAN/Wi-Fi povezave**

- 2. Vnesite skrbniško geslo, da se prijavite kot skrbnik.
- 3. Izberite v naslednjem vrstnem redu.

Zavihek **Network** > **MS Network**

- 4. Omogočite **Use Microsoft network sharing**.
- 5. Po potrebi nastavite posamezne elemente.
- 6. Kliknite **Next**.
- 7. Potrdite nastavitve in kliknite **OK**.

#### **Povezane informacije**

& ["Privzeta vrednost skrbniškega gesla" na strani 19](#page-18-0)

### **Odpravljanje težav z omrežno mapo v skupni rabi**

#### *Optično prebranih slik ni mogoče shraniti v mapo v skupni rabi*

### **Sporočila, ki se prikažejo na nadzorni plošči med optičnim branjem v omrežno mapo**

Če se na nadzorni plošči prikažejo sporočila o napaki, si oglejte sama sporočila ali ta seznam, da odpravite težave.

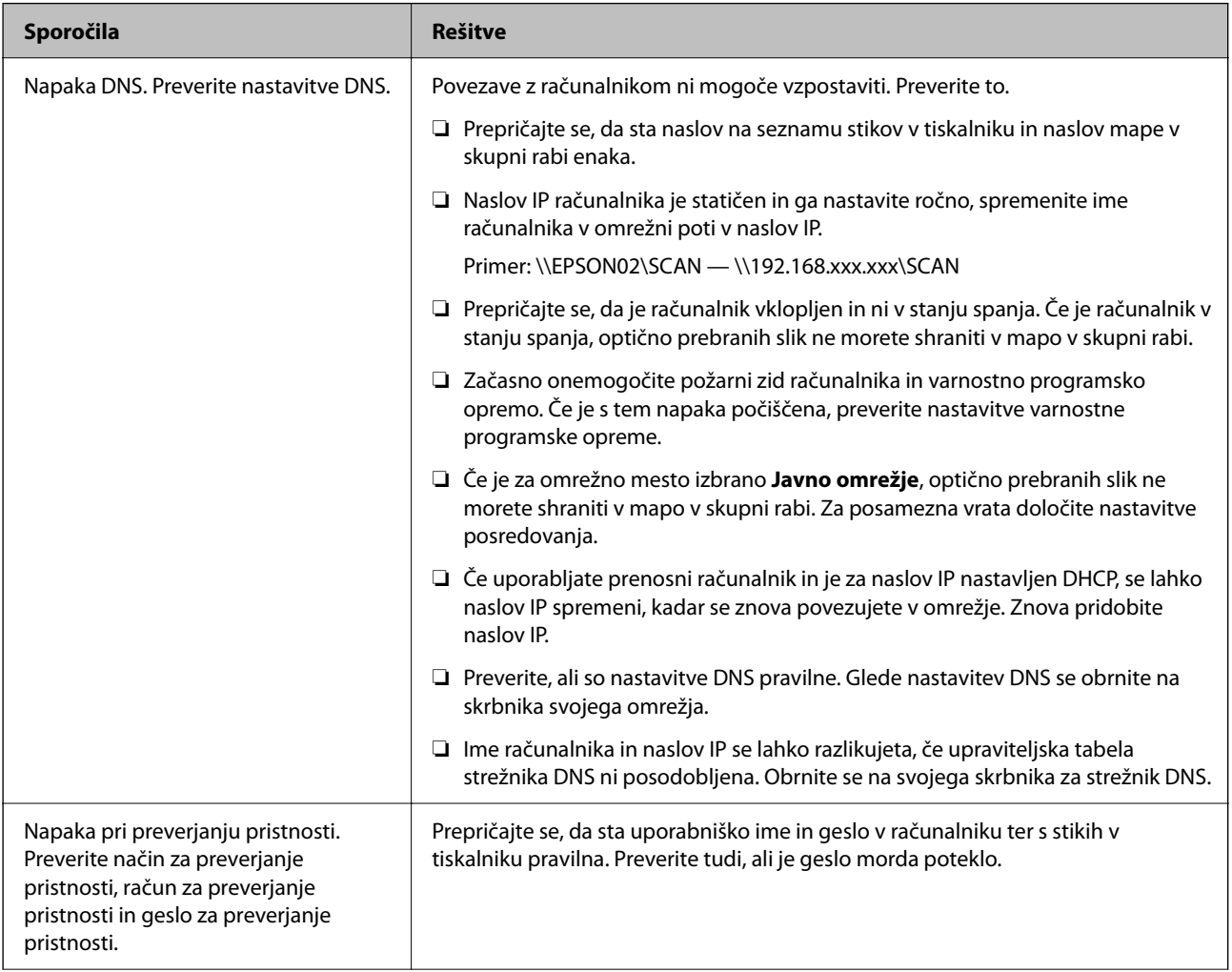

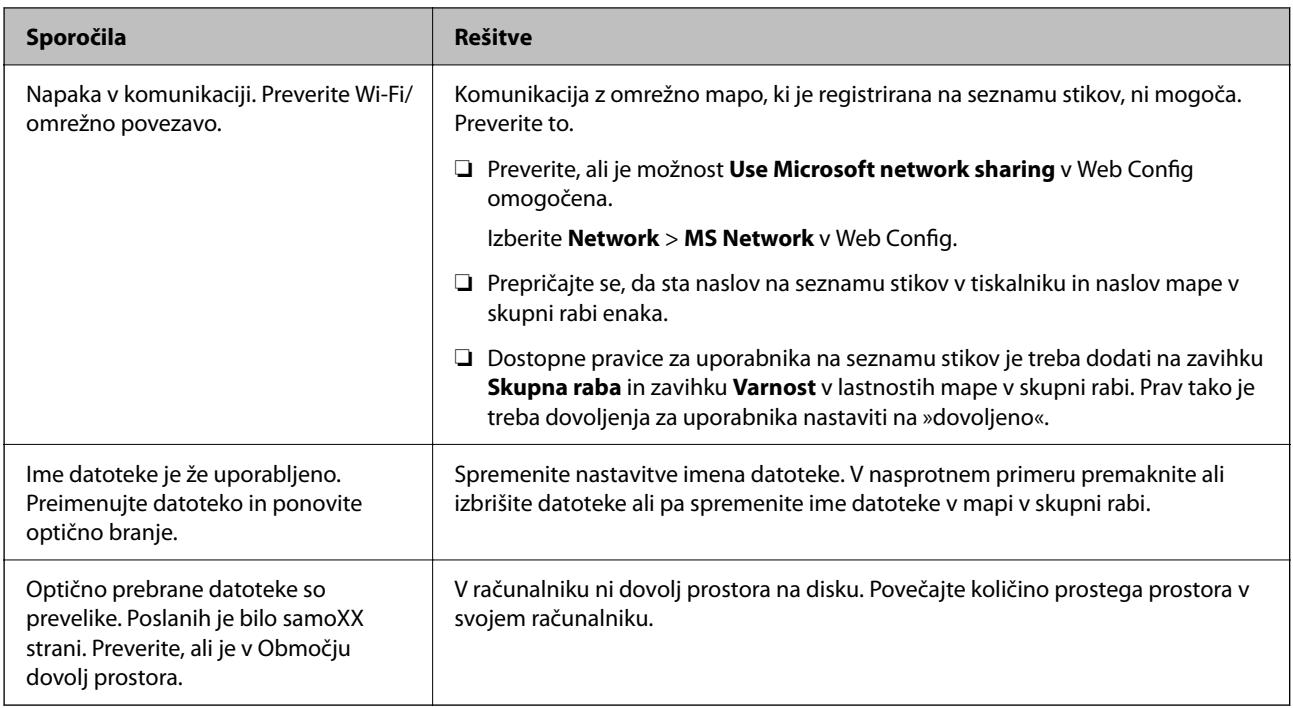

### **Preverjanje, kje je nastala napaka**

#### **Rešitve**

Pri shranjevanju optično prebranih slik v mapo v skupni rabi postopek shranjevanja poteka tako, kot je predstavljeno spodaj. Lahko preverite, kje je prišlo do napake.

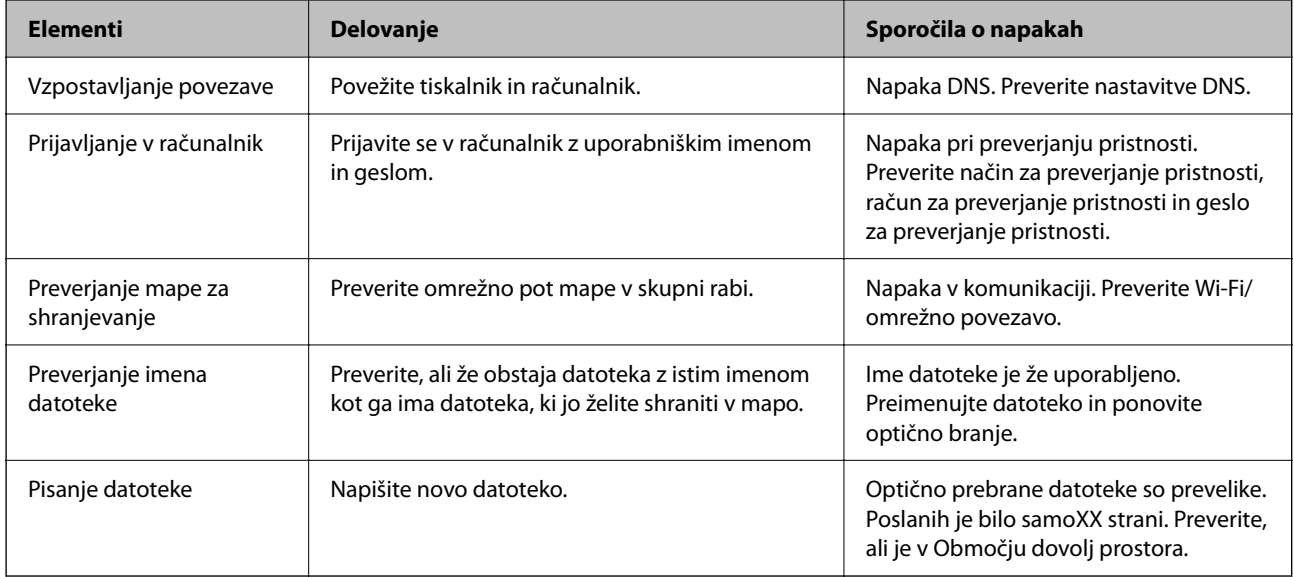

### **Shranjevanje optično prebranih slik traja dolgo časa**

#### **Razrešitev imena v »ime domene« in »naslov IP« je dolgotrajna.**

#### **Rešitve**

Preverite naslednje točke.

❏ Preverite, ali so nastavitve DNS pravilne.

- ❏ Ko preverjate Web Config, preverite, ali je vsaka posamezna nastavitev DNS pravilna.
- ❏ Preverite, ali je ime domene DNS pravilno.

# **Registracija stikov**

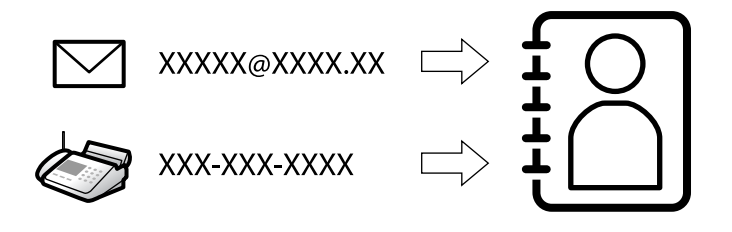

Če prejemnike registrirate na seznamu stikov tiskalnika, lahko preprosto vnesete prejemnike pri optičnem branju ali pošiljanju faksov.

#### *Opomba:*

*Na seznamu stikov lahko registrirate te vrste prejemnikov. Skupno lahko registrirate največ 200 vnosov.*

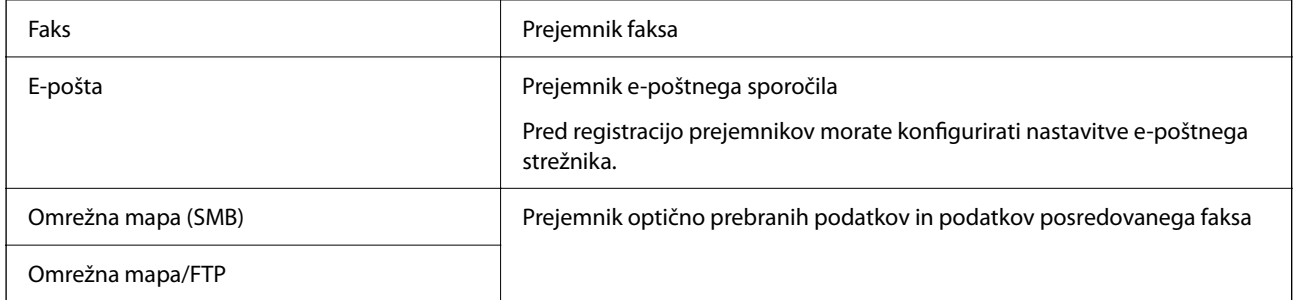

## **Primerjava konfiguracije stikov**

Na voljo so tri orodja za konfiguriranje stikov tiskalnika: Web Config, Epson Device Admin in nadzorna plošča tiskalnika. Razlike med vsemi tremi orodji so naštete v spodnjem seznamu.

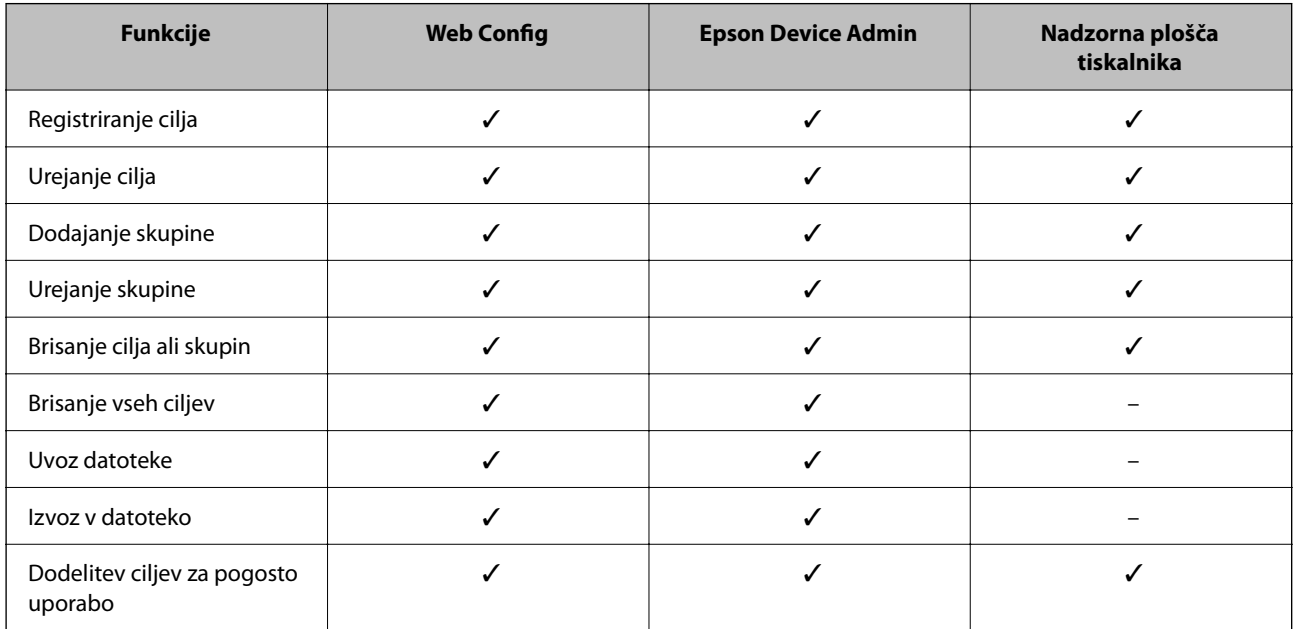

<span id="page-91-0"></span>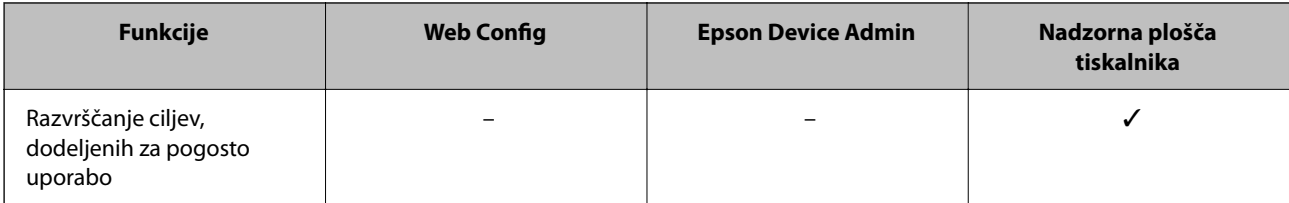

#### *Opomba:*

*Prav tako lahko konfigurirate cilj za pošiljanje faksov s pripomočkom FAX Utility.*

### **Registriranje prejemnikov med stike**

Na seznam stikov lahko registrirate največ 200 prejemnikov.

### *Registriranje prejemnika med stike v aplikaciji Web Config*

1. V brskalnik vnesite naslov IP tiskalnika, da odprete Web Config.

Vnesite naslov IP tiskalnika v računalniku, ki ima vzpostavljeno povezavo z istim omrežjem kot tiskalnik. Naslov IP tiskalnika si lahko ogledate v naslednjem meniju.

#### **Nastavitve** > **Splošne nastavitve** > **Nastavitve omrežja** > **Stanje omrežja** > **Stanje ožičene LAN/Wi-Fi povezave**

- 2. Vnesite skrbniško geslo, da se prijavite kot skrbnik.
- 3. Izberite v naslednjem vrstnem redu.

Zavihek **Scan/Copy** ali **Fax** > **Contacts**

- 4. Izberite številko, ki jo želite registrirati, in kliknite **Edit**.
- 5. Izpolnite polji **Name** in **Index Word**.
- 6. Za možnost **Type** izberite vrsto cilja.

#### *Opomba:*

*Po dokončani registraciji možnosti Type ne morete spremeniti. Če želite spremeniti vrsto, izbrišite cilj in ga znova registrirajte.*

7. Vnesite vrednost za posamezen element in kliknite **Apply**.

#### **Povezane informacije**

- & ["Optično branje izvirnikov v omrežno mapo" na strani 218](#page-217-0)
- & ["Optično branje izvirnikov v e-pošto" na strani 220](#page-219-0)
- & ["Privzeta vrednost skrbniškega gesla" na strani 19](#page-18-0)

### **Elementi nastavitev cilja**

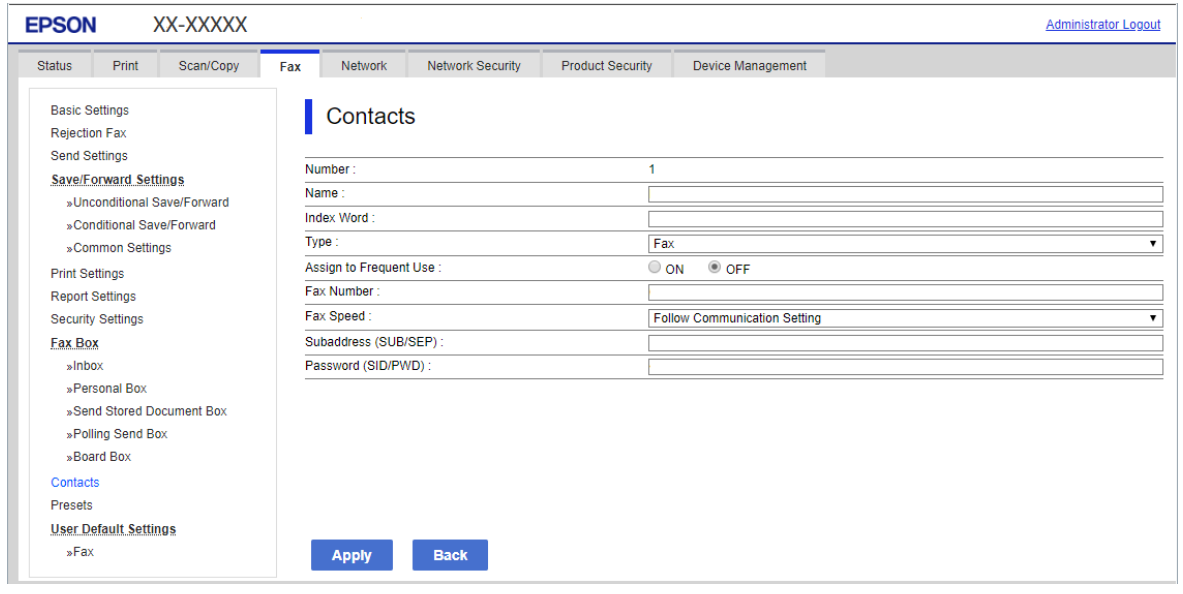

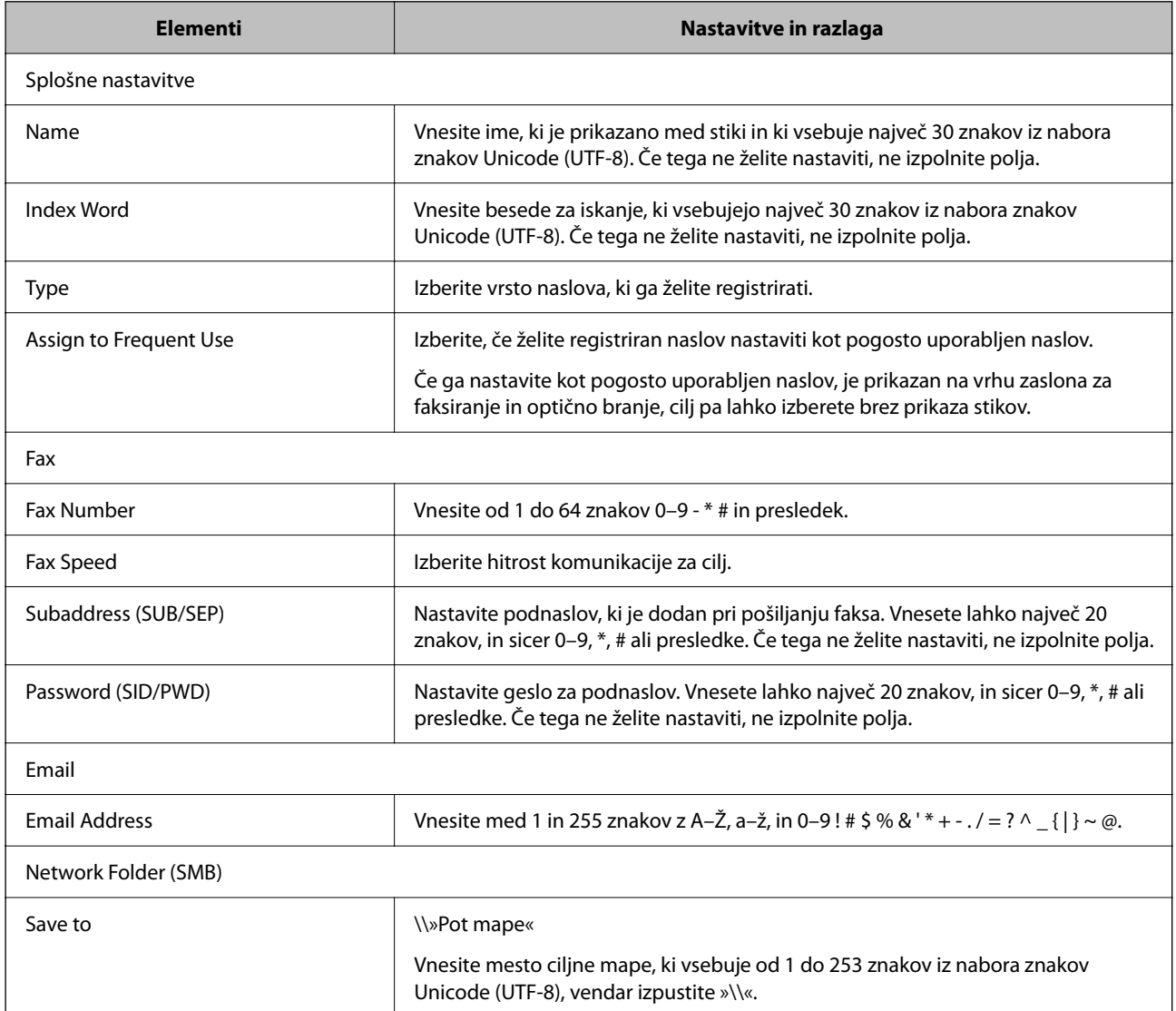

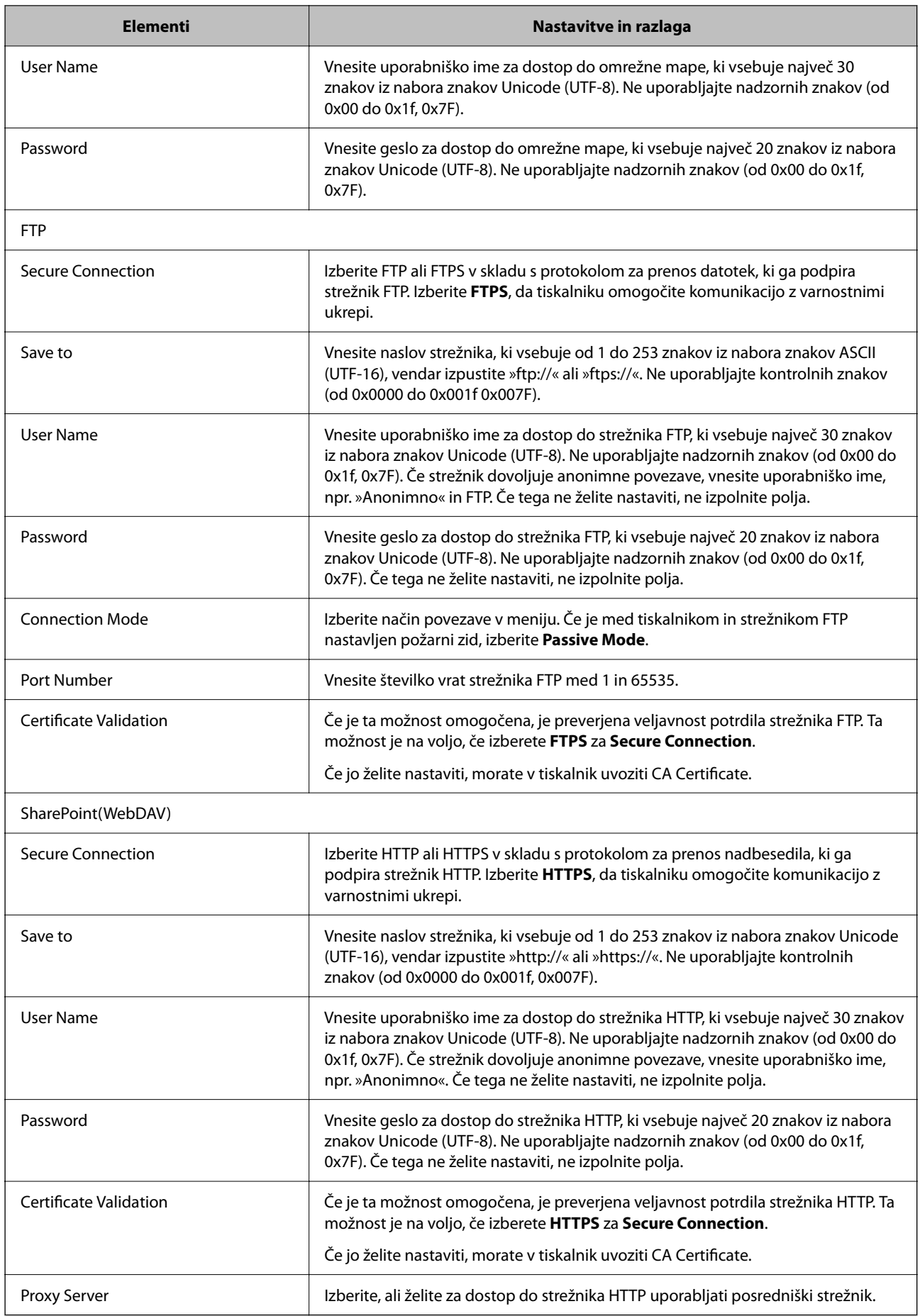

#### *Registriranje prejemnika med stike na nadzorni plošči tiskalnika*

1. Izberite menije na nadzorni plošči tiskalnika, kot je opisano spodaj.

#### **Nastavitve** > **Upravitelj Kontaktov**

- 2. Izberite **Dodaj/Uredi/Izbriši**.
- 3. Naredite nekaj od tega.
	- ❏ Če želite registrirati nov stik, izberite **Dodaj vnos** in nato **Dodaj kontakt**.
	- □ Če želite urediti stik, izberite > ob želenem stiku in nato izberite Uredi.
	- □ Če želite izbrisati stik, tapnite → ob želenem stiku ter nato izberite **Izbriši** in **Da**. Te postopke lahko izvedete le, če želite.
- 4. Za možnost **Vrsta** izberite vrsto cilja.

#### *Opomba:*

*Po dokončani registraciji možnosti Type ne morete spremeniti. Če želite spremeniti vrsto, izbrišite cilj in ga znova registrirajte.*

- 5. Izberite številko, ki jo želite registrirati kot **Št. za regist.**.
- 6. Izpolnite polji **Ime** in **Beseda za indeksiranje**.
- 7. Vnesite vrednost za vsak preostali element.
- 8. Izberite **V redu**, da uporabite nastavitve.

#### **Povezane informacije**

- & ["Optično branje izvirnikov v omrežno mapo" na strani 218](#page-217-0)
- & ["Optično branje izvirnikov v e-pošto" na strani 220](#page-219-0)

### **Registracija ciljev kot skupine**

Če vrsto cilja nastavite na **Fax** ali **Email**, lahko cilje registrirate kot skupino. Na seznam stikov lahko registrirate največ 200 prejemnikov in skupin.

# *Registracija prejemnikov kot skupine v aplikaciji Web Config*

1. V brskalnik vnesite naslov IP tiskalnika, da odprete Web Config.

Vnesite naslov IP tiskalnika v računalniku, ki ima vzpostavljeno povezavo z istim omrežjem kot tiskalnik. Naslov IP tiskalnika si lahko ogledate v naslednjem meniju.

#### **Nastavitve** > **Splošne nastavitve** > **Nastavitve omrežja** > **Stanje omrežja** > **Stanje ožičene LAN/Wi-Fi povezave**

2. Vnesite skrbniško geslo, da se prijavite kot skrbnik.

3. Izberite v naslednjem vrstnem redu.

Zavihek **Scan/Copy** ali **Fax** > **Contacts**

- 4. Izberite številko, ki jo želite registrirati, in kliknite **Edit**.
- 5. Izberite skupino v razdelku **Type**.
- 6. Kliknite **Select** za **Contact(s) for Group**.

Prikažejo se cilji, ki so na voljo.

7. Izberite cilj, ki ga želite registrirati v skupino, in nato tapnite **Select**.

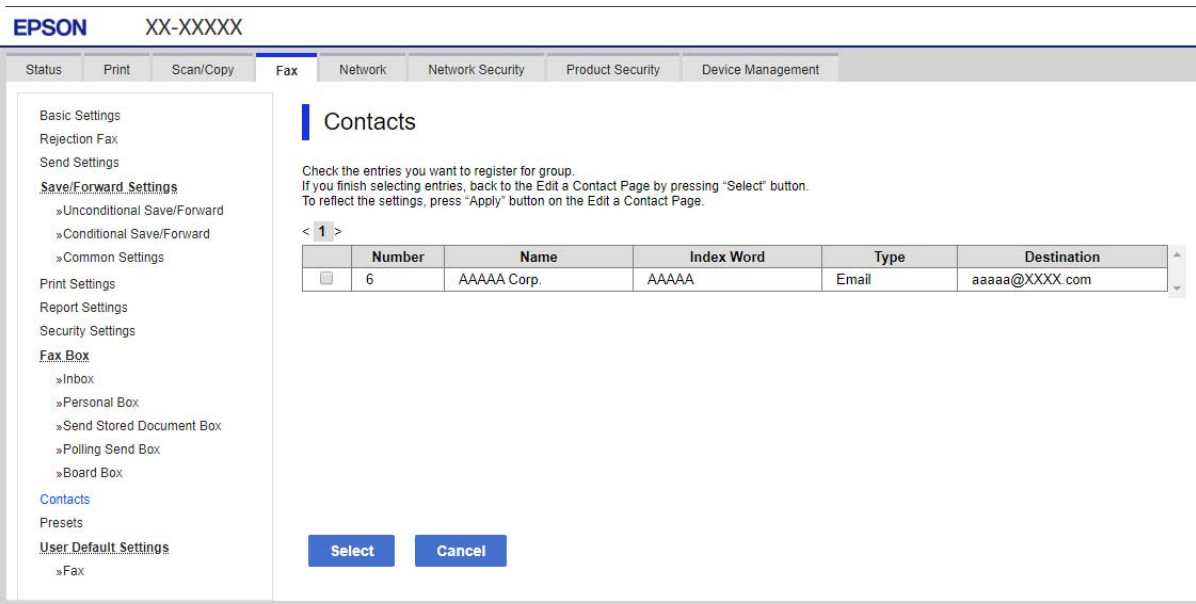

- 8. Izpolnite polji **Name** in **Index Word**.
- 9. Izberite, ali želite registrirano skupino dodeliti pogosto uporabljeni skupini.

#### *Opomba:*

*Cilje lahko registrirate v več skupin.*

10. Kliknite **Apply**.

#### **Povezane informacije**

& ["Privzeta vrednost skrbniškega gesla" na strani 19](#page-18-0)

#### *Registriranje prejemnikov kot skupine na nadzorni plošči tiskalnika*

1. Izberite menije na nadzorni plošči tiskalnika, kot je opisano spodaj.

#### **Nastavitve** > **Upravitelj Kontaktov**

2. Izberite **Dodaj/Uredi/Izbriši**.

- 3. Izberite **Dodaj vnos** in nato še **Dodaj skupino**.
- 4. Za možnost **Vrsta** izberite vrsto cilja.

#### *Opomba:*

*Po dokončani registraciji možnosti Type ne morete spremeniti. Če želite spremeniti vrsto, izbrišite cilj in ga znova registrirajte.*

- 5. Izberite številko, ki jo želite registrirati kot **Št. za regist.**.
- 6. Izpolnite polji **Ime skupine (zahtevano)** in **Beseda za indeksiranje**.
- 7. Izberite **Kontakti, dod. v Skupino (obvezno)**, izberite, stike, ki jih želite dodati, in nato izberite **Zapri**.
- 8. Izberite **V redu**, da uporabite nastavitve.

### **Registriranje pogosto uporabljenih stikov (Dodeli za pogosto upor.)**

#### *Registriranje pogosto uporabljenih stikov v aplikaciji Web Config*

1. V brskalnik vnesite naslov IP tiskalnika, da odprete Web Config. Vnesite naslov IP tiskalnika v računalniku, ki ima vzpostavljeno povezavo z istim omrežjem kot tiskalnik. Naslov IP tiskalnika si lahko ogledate v naslednjem meniju.

#### **Nastavitve** > **Splošne nastavitve** > **Nastavitve omrežja** > **Stanje omrežja** > **Stanje ožičene LAN/Wi-Fi povezave**

- 2. Vnesite skrbniško geslo, da se prijavite kot skrbnik.
- 3. Izberite v naslednjem vrstnem redu.

Zavihek **Scan/Copy** ali **Fax** > **Contacts**

- 4. Izberite številko, ki jo želite registrirati, in kliknite **Edit**.
- 5. Izberite **ON** v razdelku **Assign to Frequent Use**. Vrstnega reda stikov ne morete urediti na zaslonu Web Config.
- 6. Kliknite **Apply**.

#### **Povezane informacije**

& ["Privzeta vrednost skrbniškega gesla" na strani 19](#page-18-0)

#### *Registriranje pogosto uporabljenih stikov na nadzorni plošči tiskalnika*

- 1. Na začetnem zaslonu tapnite **Nastavitve**.
- 2. Tapnite **Upravitelj Kontaktov** > **Pogosto**.
- 3. Izberite vrsto stika, ki ga želite registrirati.
- 4. Tapnite **Uredi**.
- 5. Izberite pogosto uporabljene stike, ki jih želite registrirati, in nato tapnite **V redu**. Če želite preklicati izbor, ga znova tapnite.
- 6. Tapnite **Zapri**.

### **Izvažanje in uvažanje stikov**

Stike lahko varnostno kopirate in uvozite z aplikacijo Web Config ali drugimi orodji.

#### **Z aplikacijo Web Config**

- ❏ Stike lahko varnostno kopirate, da izvozite nastavitve tiskalnika, ki vključujejo stike. Izvožene datoteke ne morete urediti, ker je izvožena kot dvojiška datoteka.
- ❏ Pri uvažanju nastavitev tiskalnika v tiskalnik so stiki prepisani.

#### **Z aplikacijo Epson Device Admin**

- ❏ Na zaslonu z lastnostmi naprave lahko izvozite samo stike.
- ❏ Če ne izvozite elementov, povezanih z varnostjo, lahko uredite izvožene stike in jih uvozite, saj jih lahko shranite kot datoteko SYLK ali CSV.
- ❏ Svoje stike lahko množično uvozite v več tiskalnikov. To je uporabno, kadar zamenjate tiskalnike in želite prenesti stike iz starih tiskalnikov v nove tiskalnike.

Več informacij najdete v dokumentaciji ali pomoči za Epson Device Admin

#### *Izvažanje in uvažanje stikov z aplikacijo Web Config*

#### **Povezane informacije**

& ["Privzeta vrednost skrbniškega gesla" na strani 19](#page-18-0)

#### **Uvažanje stikov z aplikacijo Web Config**

Če imate tiskalnik, ki omogoča varnostno kopiranje stikov in je združljiv s tem tiskalnikom, lahko stike preprosto registrirate tako, da uvozite datoteko varnostne kopije.

#### *Opomba:*

*Navodila za varnostno kopiranje stikov, združljivih s tem tiskalnikom, najdete v dokumentaciji, priloženi tiskalniku, ki ima seznam stikov, združljiv s tem tiskalnikom.*

Upoštevajte spodnja navodila za uvažanje stikov v ta tiskalnik.

1. V brskalnik vnesite naslov IP tiskalnika, da odprete Web Config.

Vnesite naslov IP tiskalnika v računalniku, ki ima vzpostavljeno povezavo z istim omrežjem kot tiskalnik.

Naslov IP tiskalnika si lahko ogledate v naslednjem meniju.

#### **Nastavitve** > **Splošne nastavitve** > **Nastavitve omrežja** > **Stanje omrežja** > **Stanje ožičene LAN/Wi-Fi povezave**

2. Vnesite skrbniško geslo, da se prijavite kot skrbnik.

3. Izberite v naslednjem vrstnem redu.

#### **Device Management** > **Export and Import Setting Value** > **Import**

- 4. Izberite datoteko varnostne kopije, ki ste jo ustvarili v programu **File**, vnesite geslo in kliknite **Next**.
- 5. Potrdite polje **Contacts** in kliknite **Next**.

#### **Povezane informacije**

& ["Privzeta vrednost skrbniškega gesla" na strani 19](#page-18-0)

#### **Izvažanje stikov z aplikacijo Web Config**

Podatki stikov se lahko v primeru okvare tiskalnika izbrišejo. Priporočamo, da pri vsaki posodobitvi podatkov izdelate varnostno kopijo podatkov. Epson ne odgovarja za izgubo podatkov, varnostnih kopij ali obnovljenih podatkov in/ali nastavitev, tudi med obdobjem veljavne reklamacije.

Podatke o stikih, shranjene v tiskalniku, lahko s programom Web Config varnostno kopirate v računalnik.

1. V brskalnik vnesite naslov IP tiskalnika, da odprete Web Config.

Vnesite naslov IP tiskalnika v računalniku, ki ima vzpostavljeno povezavo z istim omrežjem kot tiskalnik.

Naslov IP tiskalnika si lahko ogledate v naslednjem meniju.

#### **Nastavitve** > **Splošne nastavitve** > **Nastavitve omrežja** > **Stanje omrežja** > **Stanje ožičene LAN/Wi-Fi povezave**

- 2. Vnesite skrbniško geslo, da se prijavite kot skrbnik.
- 3. Izberite v naslednjem vrstnem redu.

Zavihek **Device Management** > **Export and Import Setting Value** > **Export**

4. Potrdite enega od polj **Contacts**.

Če ste na primer potrdili polje **Contacts** v kategoriji **Scan/Copy**, po potrjeno tudi isto polje v kategoriji Fax.

- 5. Vnesite geslo za šifriranje izvožene datoteke. Geslo boste potrebovali za uvoz datoteke. Če datoteke ne želite šifrirati, tega polja ne izpolnite.
- 6. Kliknite **Export**.

#### **Povezane informacije**

& ["Privzeta vrednost skrbniškega gesla" na strani 19](#page-18-0)

#### *Izvažanje in uvažanje stikov z aplikacijo Epson Device Admin*

#### **Izvažanje stikov Using Epson Device Admin**

Podatke o stikih shranite v datoteko.

Datoteke, shranjene v obliki zapisa SYLK ali CSV, lahko uredite v aplikaciji za preglednice ali urejevalniku besedila. Po brisanju ali dodajanju podatkov lahko registrirate vse hkrati.

Podatki, ki vsebujejo varnostne elemente, kot so geslo in osebni podatki, lahko shranite v dvojiški obliki z geslom. Datoteke ne morete urediti. Datoteko lahko uporabite kot varnostno kopijo podatkov, vključno z varnostnimi elementi.

- 1. Zaženite Epson Device Admin.
- 2. Izberite **Devices** v meniju z opravili v stranski vrstici.
- 3. Na seznamu naprav izberite napravo, ki jo želite konfigurirati.
- 4. Kliknite **Device Configuration** na zavihku **Home** v meniju v obliki traku.

Če ste nastavili skrbniško geslo, ga vnesite in kliknite **OK**.

- 5. Kliknite **Common** > **Contacts**.
- 6. Izberite obliko zapisa za izvoz v polju **Export** > **Export items**.
	- ❏ All Items

Izvozite šifrirano dvojiško datoteko. Izberite, kdaj želite vključiti varnostne elemente, kot so geslo in osebni podatki. Datoteke ne morete urediti. Če jo izberete, morate nastaviti geslo. Kliknite **Configuration** in nastavite geslo, ki naj vsebuje med 8 in 63 znakov iz nabora znakov ASCII. To geslo je treba vnesti pri uvozu dvojiške datoteke.

- ❏ Items except Security Information Izvozite datoteke v obliki zapisa SYLK ali CSV. Izberite, kdaj želite urediti podatke izvožene datoteke.
- 7. Kliknite **Export**.
- 8. Določite mesto za shranjevanje datoteke, izberite vrsto datoteke in kliknite **Save**.

Prikaže se sporočilo o dokončanju.

9. Kliknite **OK**.

Preverite, ali je datoteka shranjena na določeno mesto.

#### **Povezane informacije**

- & ["Programska oprema za upravljanje naprav v omrežju \(Epson Device Admin\)" na strani 377](#page-376-0)
- & ["Privzeta vrednost skrbniškega gesla" na strani 19](#page-18-0)

#### **Uvažanje stikov Using Epson Device Admin**

Uvozite podatke o stikih iz datoteke.

Uvozite lahko datoteke, shranjene v obliki zapisa SYLK ali CSV, ali varnostno kopirano dvojiško datoteko, ki vsebuje varnostne elemente.

- 1. Zaženite Epson Device Admin.
- 2. Izberite **Devices** v meniju z opravili v stranski vrstici.
- 3. Na seznamu naprav izberite napravo, ki jo želite konfigurirati.
- 4. Kliknite **Device Configuration** na zavihku **Home** v meniju v obliki traku. Če ste nastavili skrbniško geslo, ga vnesite in kliknite **OK**.
- 5. Kliknite **Common** > **Contacts**.
- 6. Kliknite **Browse** v razdelku **Import**.
- 7. Izberite datoteko, ki jo želite uvoziti, in kliknite **Open**. Ko izberete dvojiško datoteko, v polje **Password** vnesite geslo, ki ste ga nastavili pri izvozu datoteke.
- 8. Kliknite **Import**. Prikaže se zaslon za potrditev.
- 9. Kliknite **OK**.

Prikaže se rezultat preverjanja veljavnosti.

❏ Edit the information read

Kliknite, če želite urediti posamezne podatke.

- ❏ Read more file Kliknite, če želite uvoziti več datotek.
- 10. Kliknite **Import** in nato še **OK** na zaslonu za dokončanje uvoza.

Vrnite se na zaslon z lastnostmi naprave.

- 11. Kliknite **Transmit**.
- 12. Kliknite **OK** v potrditvenem sporočilu. Nastavitve so poslane v tiskalnik.
- 13. Na zaslonu s sporočilom o dokončanem pošiljanju kliknite **OK**.

Podatki tiskalnika so posodobljeni.

Odprite stike v aplikaciji Web Config ali na nadzorni plošči in nato preverite, ali je stik posodobljen.

#### **Povezane informacije**

& ["Programska oprema za upravljanje naprav v omrežju \(Epson Device Admin\)" na strani 377](#page-376-0)

# **Nastavitve za uporabo storitve v oblaku kot ciljnega mesta za posredovanje faksov**

S storitvijo Epson Connect, ki je na voljo v internetu, lahko prejete fakse posredujete v svoje račune v oblaku.

Če želite uporabljati to storitev, morate v **Epson Connect** registrirati uporabnika, tiskalnik in ciljna mesta v oblaku, nato pa ciljna mesta registrirati v tiskalniku.

Podrobnosti o nastavitvi in registraciji računa v oblaku najdete na spletnem portalu Epson Connect.

<https://www.epsonconnect.com/>

### **Registracija ciljnega mesta v oblaku v tiskalniku z aplikacijo Web Config**

1. V brskalnik vnesite naslov IP tiskalnika, da odprete Web Config.

Vnesite naslov IP tiskalnika v računalniku, ki ima vzpostavljeno povezavo z istim omrežjem kot tiskalnik. Naslov IP tiskalnika si lahko ogledate v naslednjem meniju.

**Nastavitve** > **Splošne nastavitve** > **Nastavitve omrežja** > **Stanje omrežja** > **Stanje ožičene LAN/Wi-Fi povezave**

- 2. Vnesite skrbniško geslo, da se prijavite kot skrbnik.
- 3. Izberite v naslednjem vrstnem redu.

Zavihek **Fax** > **Oblak Ciljni seznam**

- 4. Izberite številko, ki jo želite registrirati, in kliknite **Edit**.
- 5. Izberite ciljno mesto, ki ga želite registrirati na seznam ciljnih mest v oblaku.

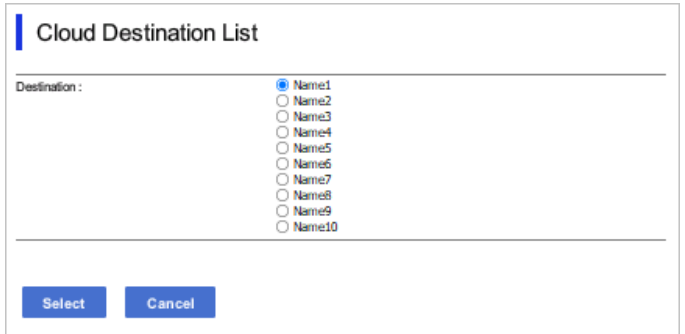

#### 6. Kliknite **Select**.

Nastavitev je uporabljena v tiskalniku.

#### **Povezane informacije**

- & ["Privzeta vrednost skrbniškega gesla" na strani 19](#page-18-0)
- & ["Programska oprema za upravljanje naprav v omrežju \(Epson Device Admin\)" na strani 377](#page-376-0)

# **Nastavitve za uporabo podatkov o uporabnikih v strežniku LDAP kot prejemnikov**

Z vnaprejšnjo povezavo strežnika LDAP in tiskalnika lahko poiščete podatke o uporabnikih, registrirane v strežniku LDAP, in jih uporabite neposredno kot prejemnike faksov ali e-poštnih sporočil.

### **Konfiguracija strežnika LDAP**

Če želite uporabiti podatke strežnika LDAP, jih morate registrirati v tiskalnik.

1. V brskalnik vnesite naslov IP tiskalnika, da odprete Web Config.

Vnesite naslov IP tiskalnika v računalniku, ki ima vzpostavljeno povezavo z istim omrežjem kot tiskalnik.

Naslov IP tiskalnika si lahko ogledate v naslednjem meniju.

**Nastavitve** > **Splošne nastavitve** > **Nastavitve omrežja** > **Stanje omrežja** > **Stanje ožičene LAN/Wi-Fi povezave**

- 2. Vnesite skrbniško geslo, da se prijavite kot skrbnik.
- 3. Izberite v naslednjem vrstnem redu.

Zavihek **Network** > **LDAP Server** > **Basic**

- 4. Vnesite vrednost za vsak element.
- 5. Izberite **OK**.

Prikažejo se izbrane nastavitve.

#### **Povezane informacije**

& ["Privzeta vrednost skrbniškega gesla" na strani 19](#page-18-0)

#### *Elementi nastavitev strežnika LDAP*

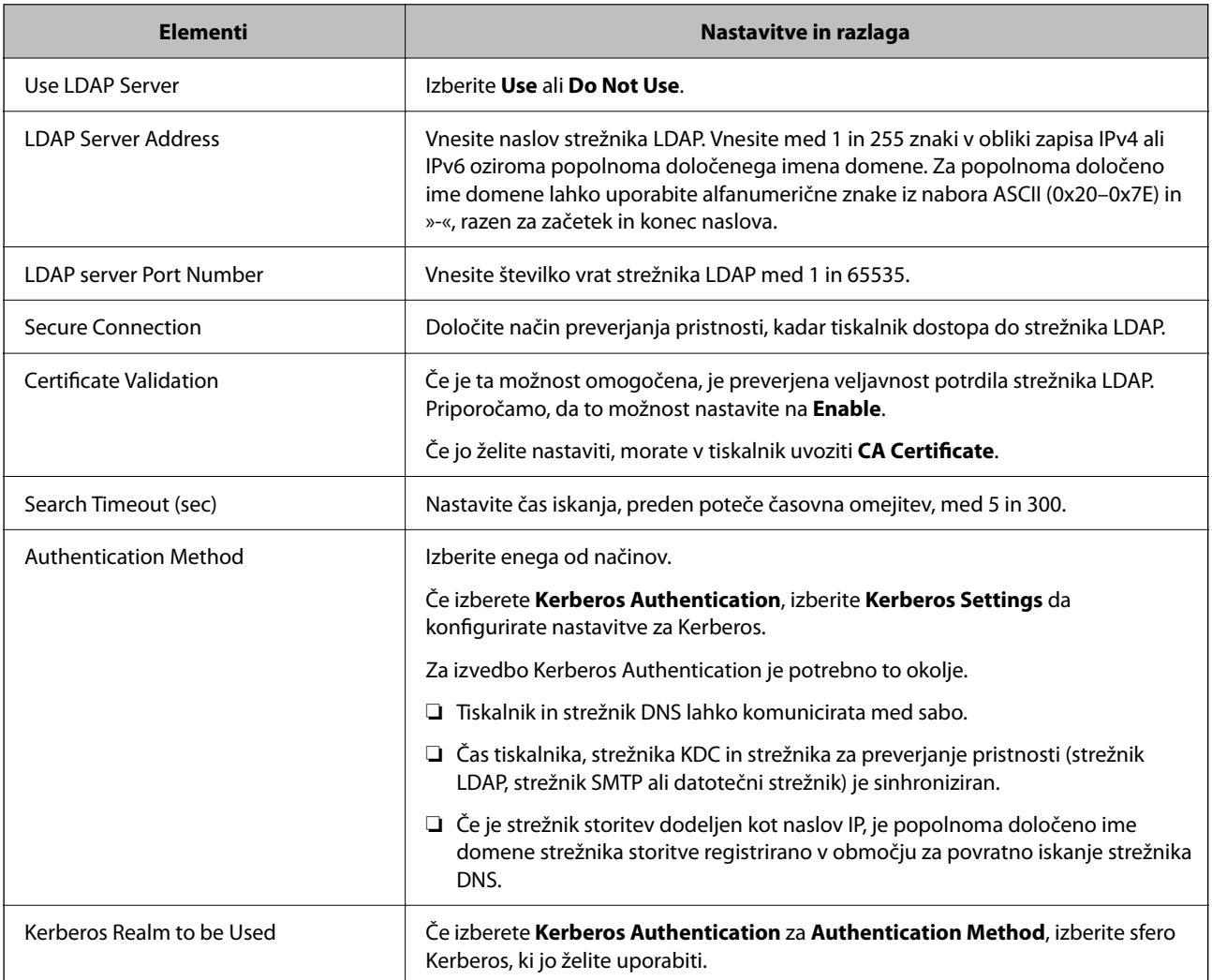

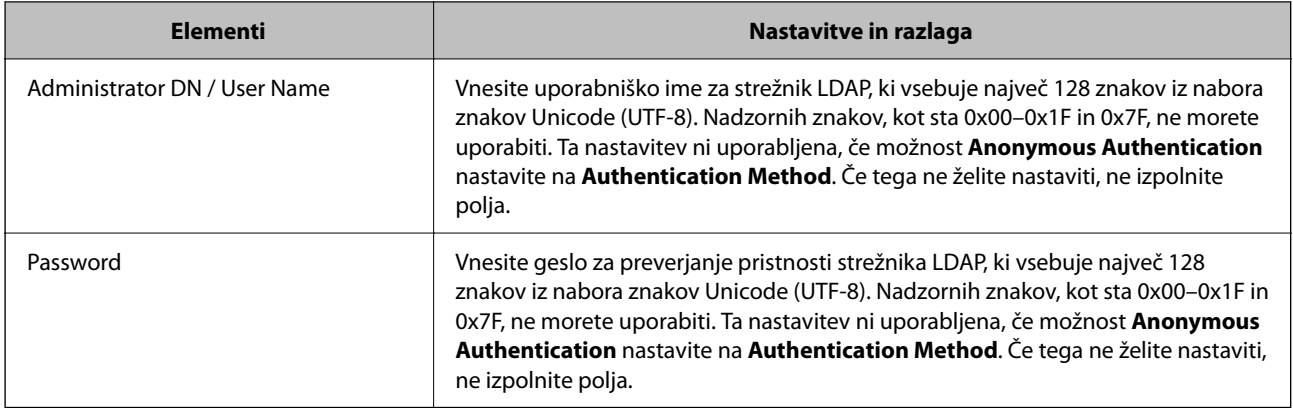

#### *Nastavitve za Kerberos*

Če izberete **Kerberos Authentication** za **Authentication Method** za **LDAP Server** > **Basic**, konfigurirajte te nastavitve za Kerberos na zavihku **Network** > **Kerberos Settings**. Za nastavitve Kerberos lahko registrirate največ 10 nastavitev.

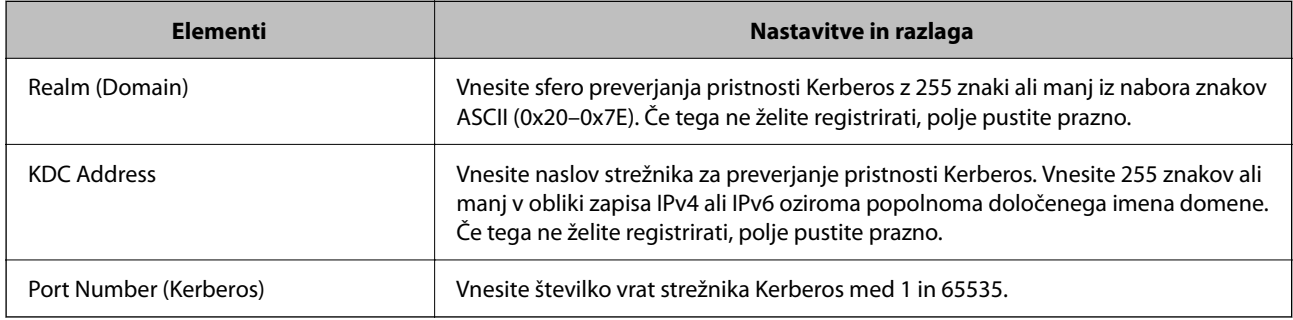

### **Konfiguracija nastavitev sikanja v strežniku LDAP**

Pri konfiguriranju nastavitev iskanja lahko uporabite e-poštni naslov ali številko faksa, ki je registrirana v strežniku LDAP.

1. V brskalnik vnesite naslov IP tiskalnika, da odprete Web Config.

Vnesite naslov IP tiskalnika v računalniku, ki ima vzpostavljeno povezavo z istim omrežjem kot tiskalnik.

Naslov IP tiskalnika si lahko ogledate v naslednjem meniju.

#### **Nastavitve** > **Splošne nastavitve** > **Nastavitve omrežja** > **Stanje omrežja** > **Stanje ožičene LAN/Wi-Fi povezave**

- 2. Vnesite skrbniško geslo, da se prijavite kot skrbnik.
- 3. Izberite v naslednjem vrstnem redu.

#### Zavihek **Network** > **LDAP Server** > **Search Settings**

- 4. Vnesite vrednost za vsak element.
- 5. Kliknite **OK** za prikaz rezultata nastavitve. Prikažejo se izbrane nastavitve.

#### **Povezane informacije**

& ["Privzeta vrednost skrbniškega gesla" na strani 19](#page-18-0)

#### *Elementi nastavitev iskanja strežnika LDAP*

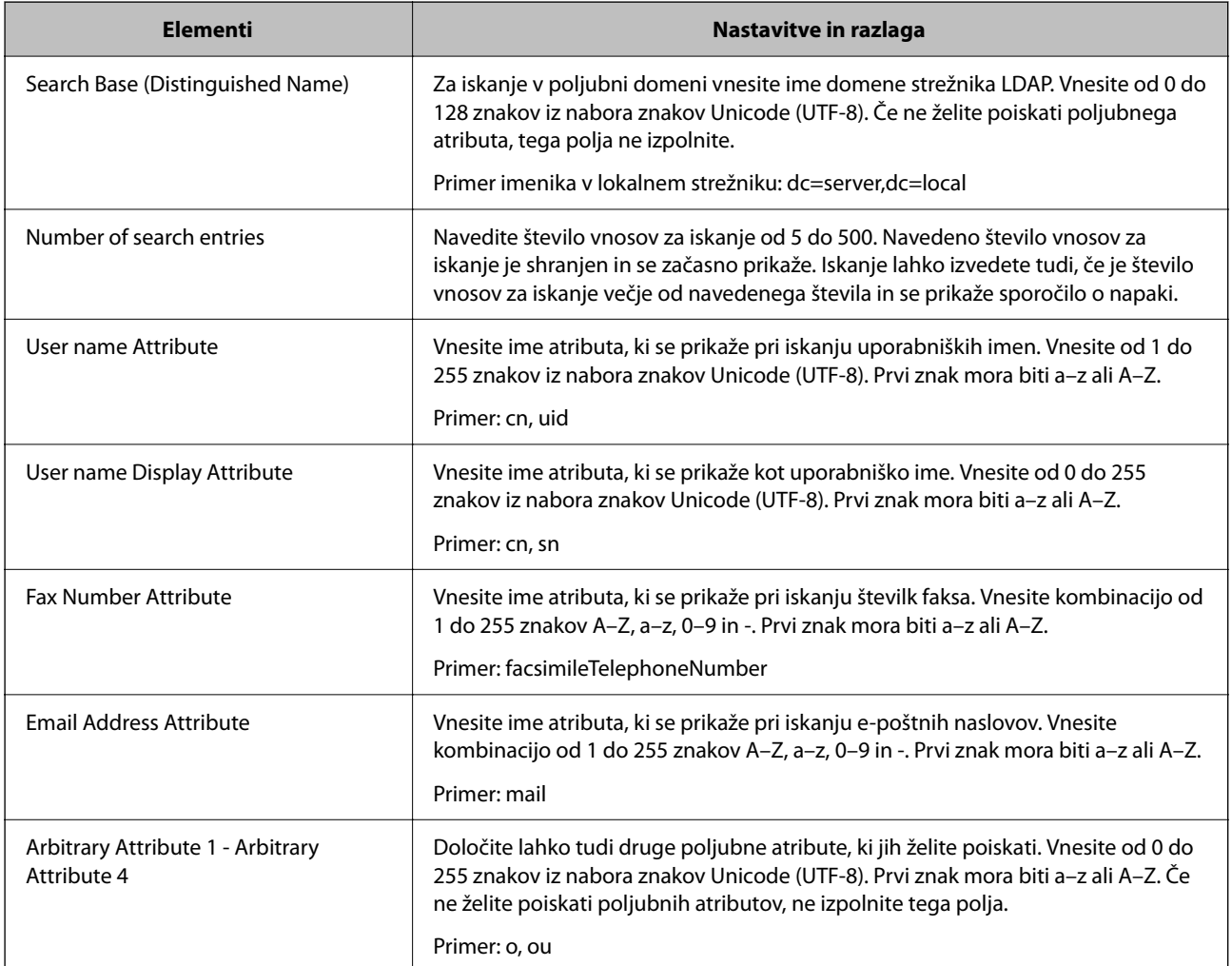

### **Preverjanje povezave s strežnikom LDAP**

Izvede preskus povezave s strežnikom LDAP z uporabo parametra, nastavljenega v polju **LDAP Server** > **Search Settings**.

1. V brskalnik vnesite naslov IP tiskalnika, da odprete Web Config.

Vnesite naslov IP tiskalnika v računalniku, ki ima vzpostavljeno povezavo z istim omrežjem kot tiskalnik.

Naslov IP tiskalnika si lahko ogledate v naslednjem meniju.

#### **Nastavitve** > **Splošne nastavitve** > **Nastavitve omrežja** > **Stanje omrežja** > **Stanje ožičene LAN/Wi-Fi povezave**

2. Vnesite skrbniško geslo, da se prijavite kot skrbnik.

3. Izberite v naslednjem vrstnem redu.

Zavihek **Network** > **LDAP Server** > **Connection Test**

4. Izberite **Start**.

Zažene se preskus povezave. Po preskusu se prikaže poročilo o preverjanju.

#### **Povezane informacije**

& ["Privzeta vrednost skrbniškega gesla" na strani 19](#page-18-0)

#### *Reference preskusa povezave s strežnikom LDAP*

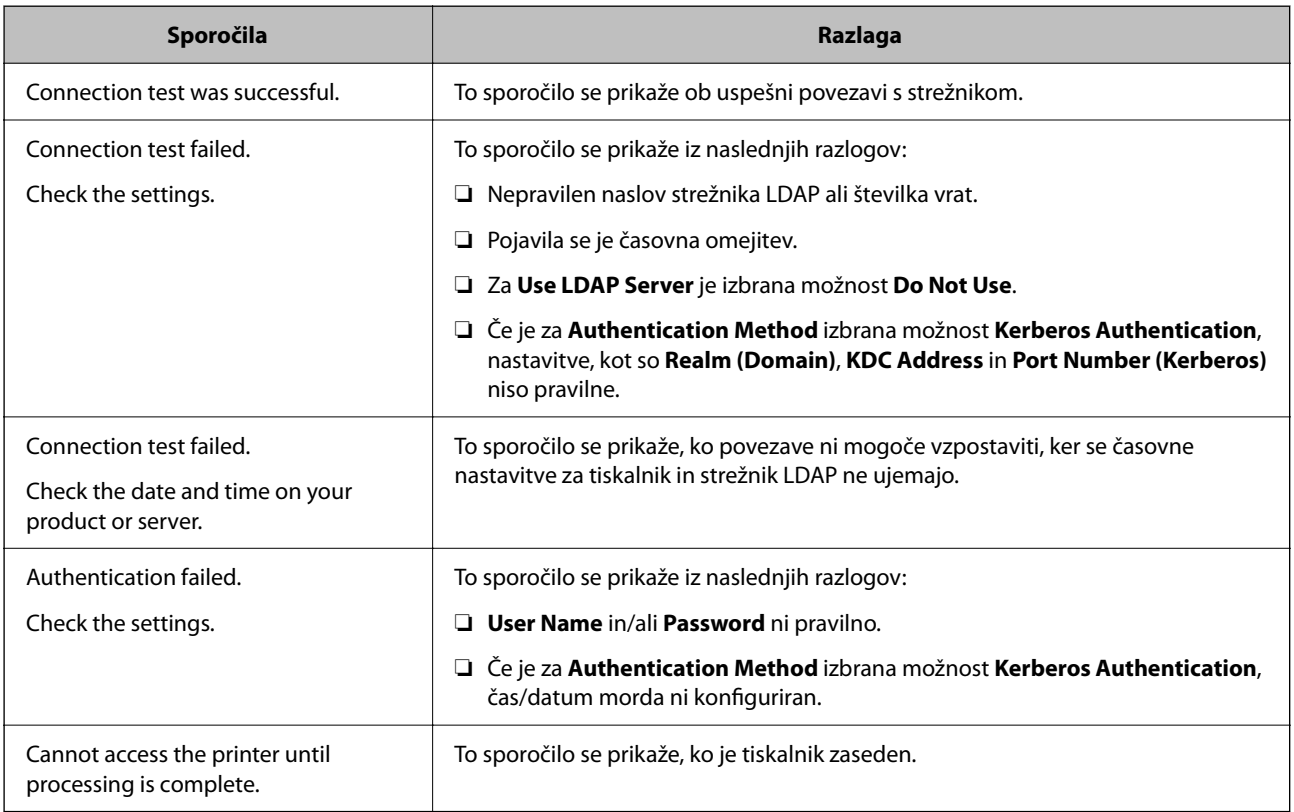

# **Pošiljanje faksov s faks strežnikom**

Fakse lahko pošiljate s faks strežnikom v vašem omrežju. Konfiguriranje faks strežnika vam omogoča, da pošljete e-poštno sporočilo faks strežniku s priloženimi podatki faksa in ga nato pošljete s funkcijo faksa v tiskalniku. Faks strežnik pošlje faks s prejemnikovo številko faksa, ki je vključena v e-poštni naslov. Ko so omogočene nastavitve faks strežnika, faksov ne morete pošiljati z uporabo vrat LINE na tiskalniku.

#### <span id="page-106-0"></span>*Opomba:*

*Preden to funkcijo predstavite v svojem omrežju, se za več informacij posvetujte s svojim prodajnim zastopnikom. Za podrobnosti o faks strežniku se posvetujte s ponudnikom storitev za internetne fakse.*

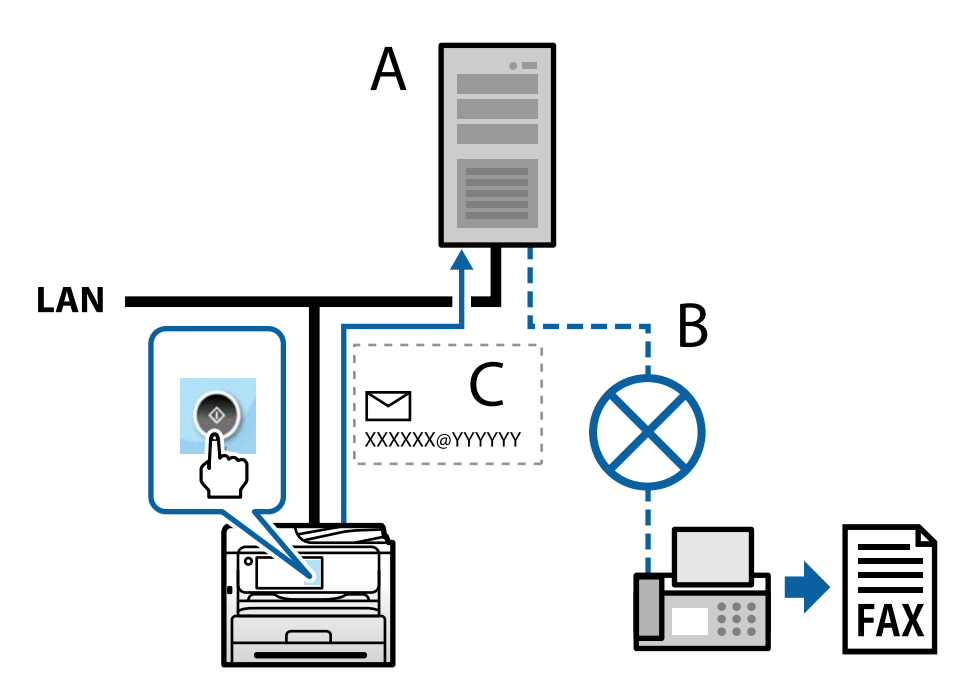

A: faks strežnik

B: javno komutirano telefonsko omrežje (PSTN)

C: e-pošta s priloženimi podatki o faksu

#### **Potrebujete faks strežnik z naslednjimi funkcijami.**

❏ Možnost prejemanja podatkov faksa z e-pošto v formatu »XXXXXX@YYYYYY« in pošiljanje faksov na številko faksa XXXXXX

XXXXXX: Številka faksa

YYYYYY: ime domene faks strežnika, ki ga je dodal tiskalnik

❏ Možnost obdelave podatkov faksa v formatu Multi-Tiff, priloženih k e-pošti

# **Nastavitve za tiskanje, optično branje, kopiranje in faksiranje**

# **Začetne nastavitve tiskanja**

Konfigurirajte nastavitve tiskanja, na primer velikost papirja ali napako pri tiskanju.

### **Uporaba funkcij tiskanja**

Omogočite uporabo funkcije tiskanja prek omrežja.

Če želite tiskalnik uporabljati v omrežju, morate nastaviti vrata za omrežno povezavo v računalniku in omrežno povezavo tiskalnika.

#### *Vrste povezav tiskalnika*

Za omrežno povezavo tiskalnika sta na voljo ta dva načina.

- ❏ Povezava enakovrednih naprav (neposredno tiskanje)
- ❏ Povezava med strežnikom in odjemalcem (skupna raba tiskalnika v strežniku sistema Windows)

#### **Nastavitve povezave med enakovrednimi napravami**

To je povezava, ki omogoča neposredno povezavo med tiskalnikom v omrežju in računalnikom. Povežete lahko samo modele, ki podpirajo omrežje.

#### **Način povezave:**

V tiskalniku vzpostavite neposredno povezavo z omrežjem prek stikala zvezdišča ali dostopne točke.

#### **Gonilnik tiskalnika:**

Namestite gonilnik tiskalnika v vsak odjemalski računalnik.

Če uporabljate EpsonNet SetupManager, lahko posredujete palet gonilnika, ki vsebuje nastavitve tiskalnika.

#### **Funkcije:**

- ❏ Tiskalno opravilo se začne takoj, ker je poslano neposredno v tiskalnik.
- ❏ Opravilo lahko natisnete le, če je tiskalnik vklopljen.

#### **Nastavitve povezave med strežnikom in odjemalcem**

To je povezava, ki jo strežniški računalnik souporablja s tiskalnikom. Varnost lahko izboljšate tako, da prepoveste povezavo, ki ne prečka strežniškega računalnika.

Če uporabljate USB, lahko omogočite skupno rabo tudi tiskalnika brez omrežne funkcije.

#### **Način povezave:**

V tiskalniku vzpostavite povezavo z omrežjem prek stikala LAN ali dostopne točke.

Tiskalnik lahko povežete s strežnikom tudi neposredno s kablom USB.

#### **Gonilnik tiskalnika:**

Namestite gonilnik tiskalnika v strežnik s sistemom Windows, odvisno od operacijskega sistema, nameščenega v odjemalskih računalnikih.

Ko uporabite strežnika sistema Windows in povežete tiskalnik, je gonilnik tiskalnika nameščen v odjemalski računalnik, ki ga lahko uporabite.

#### **Funkcije:**

- ❏ Množično upravljanje tiskalnikov in gonilnikov tiskalnika.
- ❏ Začetek tiskalnih opravil lahko traja dalj časa, ker so vsa tiskalna opravila poslana prek tiskalniškega strežnika, kar je odvisno od tehničnih podatkov strežnika.
❏ Tiskanje ni mogoče, če je strežnik sistema Windows izklopljen.

#### *Nastavitve tiskanja za povezavo enakovrednih naprav*

Tiskalnik in odjemalski računalnik imata pri povezavi enakovrednih naprav (neposredno tiskanje) odnos ena proti ena.

Gonilnik tiskalnika je treba namestiti v vsak odjemalski računalnik.

#### *Nastavitve tiskanja za povezavo s strežnikom/z odjemalcem*

Omogočite za tiskanje s tiskalnika, ki je povezan v obliki povezave s strežnikom/z odjemalcem.

Za povezan s strežnikom/z odjemalcem najprej nastavite tiskalni strežnik, nato pa dajte tiskalnik v skupno rabo v omrežju.

Če za povezavo strežnika uporabljate kabel USB, tudi najprej nastavite tiskalni strežnik in nato dajte tiskalnik v skupno rabo v omrežju.

#### **Nastavitev omrežnih vrat**

Čakalno vrsto za tiskanje za tiskanje prek omrežja v tiskalnem strežniku ustvarite tako, da uporabite standardni naslov TCP/IP in nato nastavite omrežna vrata.

Ta primer je za Windows Server 2012 R2.

1. Odprite zaslon z napravami in tiskalniki.

**Namizje** > **Nastavitve** > **Nadzorna plošča** > **Strojna oprema in zvok** ali **Strojna oprema** > **Naprave in tiskalniki**.

2. Dodajte tiskalnik.

Kliknite **Dodaj tiskalnik** in izberite **Želenega tiskalnika ni na seznamu**.

3. Dodajte lokalni tiskalnik.

Izberite **Dodajte lokalni ali omrežni tiskalnik z ročnimi nastavitvami** in kliknite **Naprej**.

4. Izberite **Ustvari nova vrata** in **Standardna vrata TCP/IP** za vrsto vrat in kliknite **Naprej**.

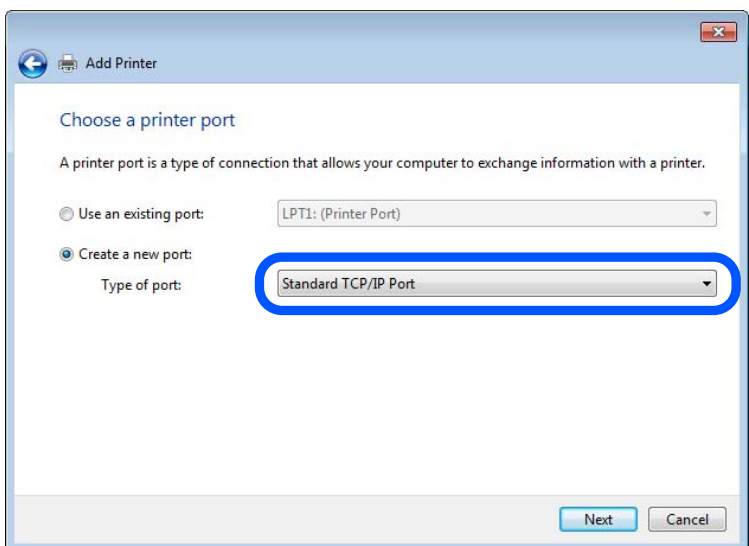

5. Vnesite naslov IP tiskalnika ali ime tiskalnika v polje **Ime gostitelja ali naslov IP** ali **Ime ali naslov IP tiskalnika** in kliknite **Naprej**.

Primer:

- ❏ Ime tiskalnika: EPSONA1A2B3C
- ❏ Naslov IP: 192.0.2.111

Ne spreminjajte vrednosti v polju **Ime vrat**.

Kliknite **Nadaljuj**, ko se prikaže zaslon **Nadzor uporabniškega računa**.

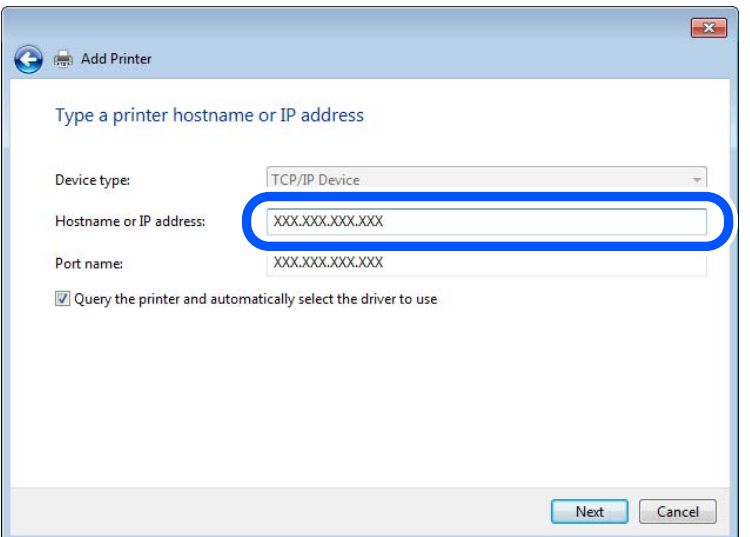

#### *Opomba:*

*Če ime tiskalnika navedete v omrežju, v katerem je na voljo funkcija za prepoznavanje imena, sistem sledi naslovu IP, tudi če je protokol DHCP spremenil naslov IP tiskalnika. Naslov tiskalnika lahko preverite na zaslonu s stanjem omrežja na nadzorni plošči tiskalnika ali na listu s stanjem omrežja.*

- 6. Nastavite gonilnik tiskalnika.
	- ❏ Če je gonilnik tiskalnika že nameščen:

Izberite **Proizvajalec** in **Tiskalniki**. Kliknite **Naprej**.

7. Upoštevajte navodila na zaslonu.

Če tiskalnik uporabljate s povezavo strežnik/odjemalec (skupna raba tiskalnika s strežnikom Windows), konfigurirajte nastavitve skupne rabe.

#### **Preverjanje konfiguracije vrat — Windows**

Preverite, ali so za čakalno vrsto za tiskanje nastavljena pravilna vrata.

1. Odprite zaslon z napravami in tiskalniki.

#### **Namizje** > **Nastavitve** > **Nadzorna plošča** > **Strojna oprema in zvok** ali **Strojna oprema** > **Naprave in tiskalniki**.

2. Odprite zaslon z lastnostmi tiskalnika.

Z desno tipko miške kliknite ikono tiskalnika in nato kliknite **Lastnosti tiskalnika**.

- 3. Kliknite zavihek **Vrata**, izberite **Standardna vrata TCP/IP** in kliknite **Konfiguriraj vrata**.
- 4. Preverite konfiguracijo vrat.
	- ❏ Za RAW

Preverite, ali je možnost **Raw** izbrana v razdelku **Protokol** in kliknite **V redu**.

❏ Za LPR

Preverite, ali je možnost **LPR** izbrana v razdelku **Protokol**. Vnesite »PASSTHRU« v polje **Ime čakalne vrste** v razdelku **Nastavitve za LPR**. Izberite **Omogočeno štetje bajtov LPR** in kliknite **V redu**.

#### **Skupna raba tiskalnika (samo Windows)**

Če tiskalnik uporabljate s povezavo strežnik/odjemalec (skupna raba tiskalnika s strežnikom Windows), nastavite skupno rabo tiskalnika v tiskalnem strežniku.

- 1. V tiskalnem strežniku izberite **Nadzorna plošča** > **Ogled naprav in tiskalnikov**.
- 2. Z desno tipko miške kliknite ikono tiskalnika (čakalna vrsta za tiskanje), ki ga želite dati v skupno rabo, in nato izberite **Lastnosti tiskalnika** > zavihek **Skupna raba**.
- 3. Izberite **Daj ta tiskalnik v skupno rabo** in nato vnesite ime v polje **Ime skupne rabe**.

V sistemu Windows Server 2012 kliknite **Spremeni možnosti skupne rabe** in konfigurirajte nastavitve.

#### **Namestitev dodatnih gonilnikov (samo Windows)**

Če se različice sistema Windows za strežnik in odjemalce razlikujejo, priporočamo, da v tiskalni strežnik namestite dodatne gonilnike.

- 1. V tiskalnem strežniku izberite **Nadzorna plošča** > **Ogled naprav in tiskalnikov**.
- 2. Z desno tipko miške kliknite ikono tiskalnika, ki ga želite dati v skupno rabo z odjemalci, in nato kliknite **Lastnosti tiskalnika** > zavihek **Skupna raba**.
- 3. Kliknite **Dodatni gonilniki**.

V sistemu Windows Server 2012 kliknite Change Sharing Options in konfigurirajte nastavitve.

- 4. Izberite različice sistema Windows za odjemalce in kliknite »V redu«.
- 5. Izberite datoteko z informacijami za gonilnik tiskalnika (\*.inf) in nato namestite gonilnik.

#### **Uporaba tiskalnika v skupni rabi – Windows**

Skrbnik mora obvestiti odjemalce o imenu računalnika, ki je dodeljen tiskalnemu strežniku in kako ga je mogoče dodati na računalnik. Če dodatni gonilnik(i) še niso bili konfigurirani, obvestite odjemalce, kako uporabiti **Naprave in tiskalnike**, da dodate tiskalnik v skupni rabi.

Če so na tiskalnem strežniku že bili konfigurirani dodatni gonilnik(i), sledite naslednjim korakom:

- 1. Izberite ime, ki je dodeljeno tiskalnemu strežniku v brskalniku **Raziskovalca Windows**.
- 2. Dvokliknite tiskalnik, ki ga želite uporabiti.

# **Nastavitev vira papirja**

Nastavite velikost in vrsto papirja, ki ga boste naložili v posamezen vir papirja.

1. V brskalnik vnesite naslov IP tiskalnika, da odprete Web Config.

Vnesite naslov IP tiskalnika v računalniku, ki ima vzpostavljeno povezavo z istim omrežjem kot tiskalnik. Naslov IP tiskalnika si lahko ogledate v naslednjem meniju.

**Nastavitve** > **Splošne nastavitve** > **Nastavitve omrežja** > **Stanje omrežja** > **Stanje ožičene LAN/Wi-Fi povezave**

- 2. Vnesite skrbniško geslo, da se prijavite kot skrbnik.
- 3. Izberite v naslednjem vrstnem redu.

#### Zavihek **Print** > **Paper Source Settings**

4. Nastavite posamezen element.

Prikazani elementi se lahko razlikujejo glede na primer.

❏ Ime vira papirja

Prikažite ciljno ime vira papirja, na primer **Paper Tray**, **Cassette 1**.

❏ **Paper Size**

V spustnem meniju izberite velikost papirja, ki jo želite nastaviti.

❏ **Unit**

Izberite enoto za uporabniško določeno velikost. Nastavite jo lahko, če je možnost **Paper Size** nastavljena na **User defined**.

#### ❏ **Width**

Izberite vodoravno dolžino za uporabniško določeno velikost.

Razpon, ki ga lahko vnesete v to polje, je odvisen od vira papirja, ki je prikazan ob polju **Width**. Če izberete **mm** za možnost **Unit**, lahko vnesete vrednost z največ enim decimalnim mestom.

Če izberete **inch** za možnost **Unit**, lahko vnesete vrednost z največ dvema decimalnima mestoma.

# ❏ **Height**

Izberite navpično dolžino za uporabniško določeno velikost.

Razpon, ki ga lahko vnesete v to polje, je odvisen od vira papirja, ki je prikazan ob polju **Height**. Če izberete **mm** za možnost **Unit**, lahko vnesete vrednost z največ enim decimalnim mestom. Če izberete **inch** za možnost **Unit**, lahko vnesete vrednost z največ dvema decimalnima mestoma.

#### ❏ **Paper Type**

V spustnem meniju izberite vrsto papirja, ki jo želite nastaviti.

5. Preverite nastavitve in kliknite **OK**.

#### **Povezane informacije**

& ["Privzeta vrednost skrbniškega gesla" na strani 19](#page-18-0)

# **Nastavitev vmesnika**

Nastavite časovno omejitev tiskalnih opravil ali jezik tiskanja, ki je dodeljen posameznemu vmesniku. Ta element se prikaže v tiskalniku, ki podpira PCL ali PostScript.

1. V brskalnik vnesite naslov IP tiskalnika, da odprete Web Config.

Vnesite naslov IP tiskalnika v računalniku, ki ima vzpostavljeno povezavo z istim omrežjem kot tiskalnik. Naslov IP tiskalnika si lahko ogledate v naslednjem meniju.

**Nastavitve** > **Splošne nastavitve** > **Nastavitve omrežja** > **Stanje omrežja** > **Stanje ožičene LAN/Wi-Fi povezave**

- 2. Vnesite skrbniško geslo, da se prijavite kot skrbnik.
- 3. Izberite v naslednjem vrstnem redu.

Zavihek **Print** > **Interface Settings**

4. Nastavite posamezen element.

## ❏ **Timeout Settings**

Nastavite časovno omejitev tiskalnih opravil, poslanih neposredno prek vmesnika USB. Časovno omejitev lahko nastavite med 5 in 300 sekundami v korakih po eno sekundo. Če ne želite časovne omejitve, vnesite 0.

## ❏ **Printing Language**

Izberite jezik tiskanja za posamezen vmesnik USB ali omrežni vmesnik. Če izberete **Auto**, poslana tiskalna opravila samodejno zaznajo jezik tiskanja.

5. Preverite nastavitve in kliknite **OK**.

# **Povezane informacije**

& ["Privzeta vrednost skrbniškega gesla" na strani 19](#page-18-0)

# **Napake, povezane z nastavitvijo**

Nastavite prikaz napake za napravo.

1. V brskalnik vnesite naslov IP tiskalnika, da odprete Web Config.

Vnesite naslov IP tiskalnika v računalniku, ki ima vzpostavljeno povezavo z istim omrežjem kot tiskalnik. Naslov IP tiskalnika si lahko ogledate v naslednjem meniju.

**Nastavitve** > **Splošne nastavitve** > **Nastavitve omrežja** > **Stanje omrežja** > **Stanje ožičene LAN/Wi-Fi povezave**

- 2. Vnesite skrbniško geslo, da se prijavite kot skrbnik.
- 3. Izberite v naslednjem vrstnem redu.

Zavihek **Print** > **Error Settings**

- 4. Nastavite posamezen element.
	- ❏ Paper Size Notice

Nastavite, ali želite prikazati napako na nadzorni plošči, če se velikost papirja v določenem viru papirja razlikuje od velikosti papirja podatkov za tiskanje.

❏ Paper Type Notice

Nastavite, ali želite prikazati napako na nadzorni plošči, če se vrsta papirja v določenem viru papirja razlikuje od vrste papirja podatkov za tiskanje.

❏ Auto Error Solver

Nastavite, ali želite samodejno preklicati opravilo, če po 5 sekundah po prikazu sporočila o napaki ni izvedeno nobeno dejanje na nadzorni plošči.

5. Preverite nastavitve in kliknite **OK**.

#### **Povezane informacije**

& ["Privzeta vrednost skrbniškega gesla" na strani 19](#page-18-0)

# **Nastavitev univerzalnega tiskanja**

To možnost nastavite za tiskanje iz zunanjih naprav brez gonilnika tiskalnika.

Nekateri elementi niso prikazani, kar je odvisno od jezika tiskanja v vašem tiskalniku.

1. V brskalnik vnesite naslov IP tiskalnika, da odprete Web Config.

Vnesite naslov IP tiskalnika v računalniku, ki ima vzpostavljeno povezavo z istim omrežjem kot tiskalnik.

Naslov IP tiskalnika si lahko ogledate v naslednjem meniju.

**Nastavitve** > **Splošne nastavitve** > **Nastavitve omrežja** > **Stanje omrežja** > **Stanje ožičene LAN/Wi-Fi povezave**

- 2. Vnesite skrbniško geslo, da se prijavite kot skrbnik.
- 3. Izberite v naslednjem vrstnem redu.

Zavihek **Print** > **Universal Print Settings**

- 4. Nastavite posamezen element.
- 5. Preverite nastavitve in kliknite **OK**.

#### **Povezane informacije**

& ["Privzeta vrednost skrbniškega gesla" na strani 19](#page-18-0)

#### *Basic*

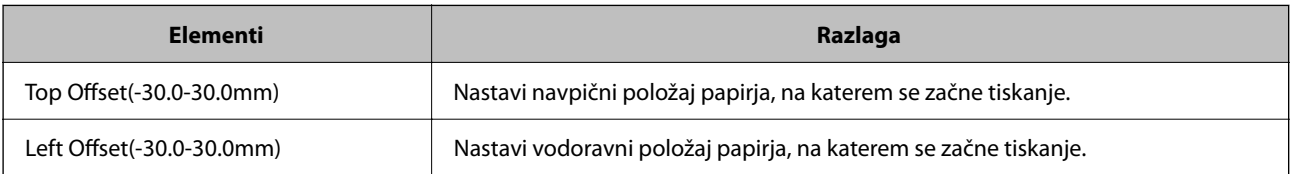

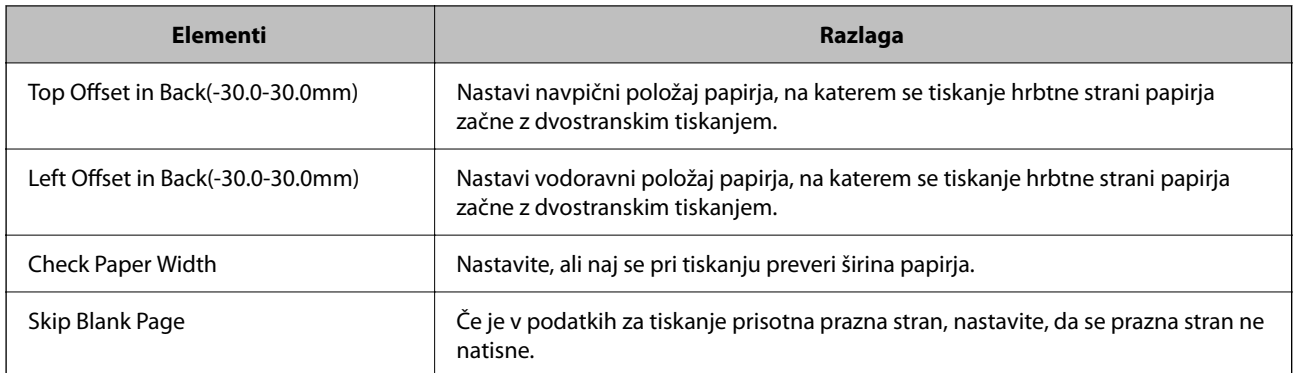

# *PDL Print Configuration*

Določite lahko nastavitve za tiskanje PCL ali PostScript.

Ta element se pokaže na tiskalniku, ki je združljiv s tiskalnikom PCL ali PostScript.

## **Splošne nastavitve**

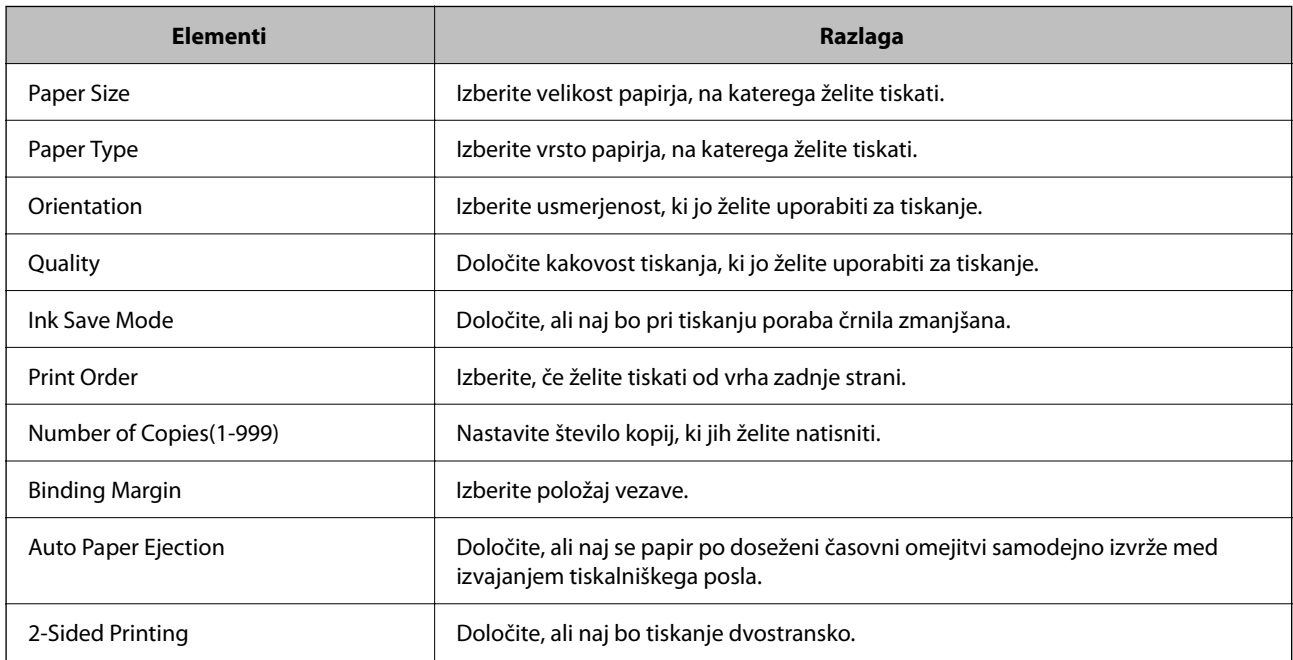

## **PCL Menu**

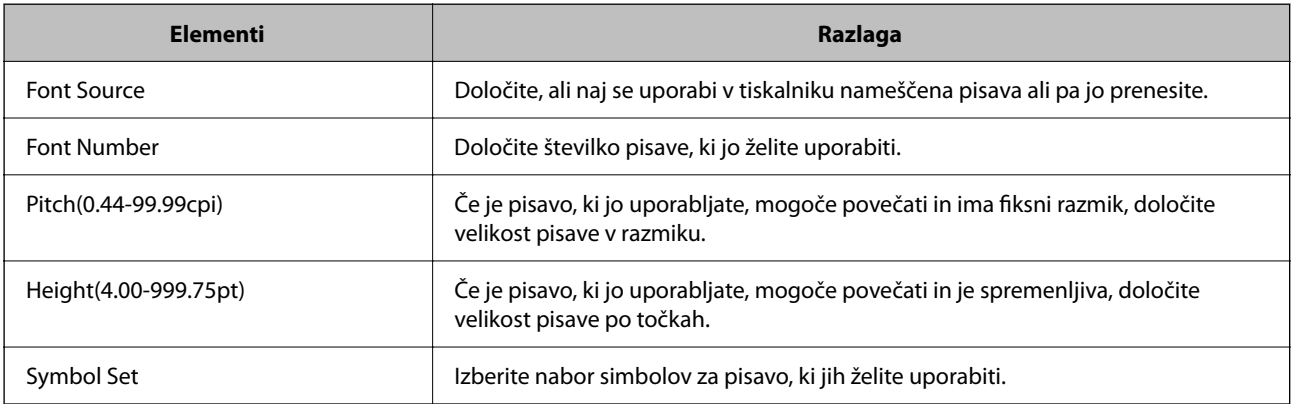

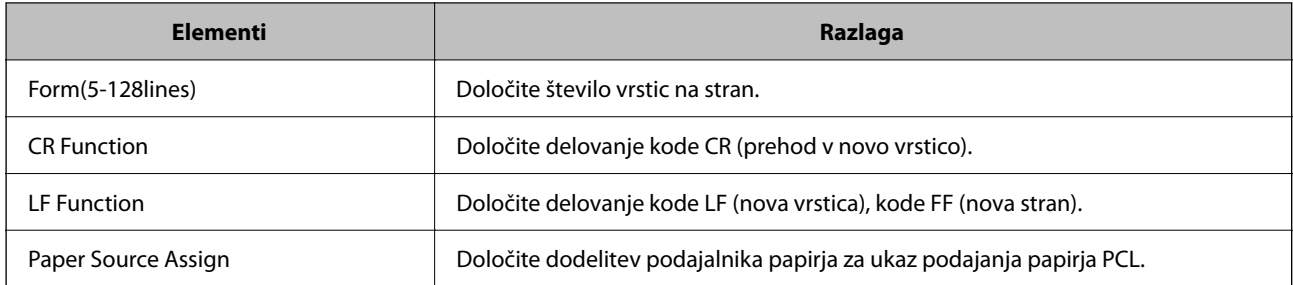

#### **PS Menu**

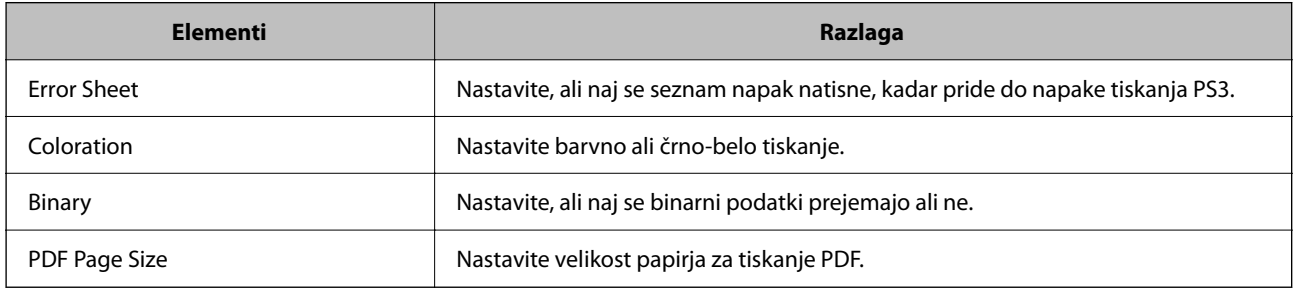

# **Nastavljanje Univerzalno tiskanje (Microsoft)**

Tiskalnik lahko nastavite tako, da uporablja Univerzalno tiskanje. Ta uporabo te funkcije morate uporabljati Microsoft 365 in storitev Azure Active Directory.

1. V brskalnik vnesite naslov IP tiskalnika, da odprete Web Config.

Vnesite naslov IP tiskalnika v računalniku, ki ima vzpostavljeno povezavo z istim omrežjem kot tiskalnik.

Naslov IP tiskalnika si lahko ogledate v naslednjem meniju.

**Nastavitve** > **Splošne nastavitve** > **Nastavitve omrežja** > **Stanje omrežja** > **Stanje ožičene LAN/Wi-Fi povezave**

- 2. Vnesite skrbniško geslo, da se prijavite kot skrbnik.
- 3. Izberite v naslednjem vrstnem redu.

Zavihek **Network** > **Universal Print**

- 4. Kliknite **Register**.
- 5. Preberite prikazano sporočilo in kliknite povezavo.
- 6. Upoštevajte navodila na zaslonu za registracijo tiskalnika.

Če se na zaslonu aplikacije Web Config po registraciji prikaže stanje registracije **Registered**, je nastavitev končana.

#### *Opomba:*

*Podrobnosti o uporabi storitve Azure Active Directory, kot je uporaba Univerzalno tiskanje, obiščite spletno mesto družbe Microsoft.*

#### **Povezane informacije**

& ["Privzeta vrednost skrbniškega gesla" na strani 19](#page-18-0)

# **Nastavitev funkcije AirPrint**

To možnost nastavite kadar uporabljate tiskanje in optično branje s funkcijo AirPrint.

Odprite Web Config in izberite zavihek **Network** > **AirPrint Setup**.

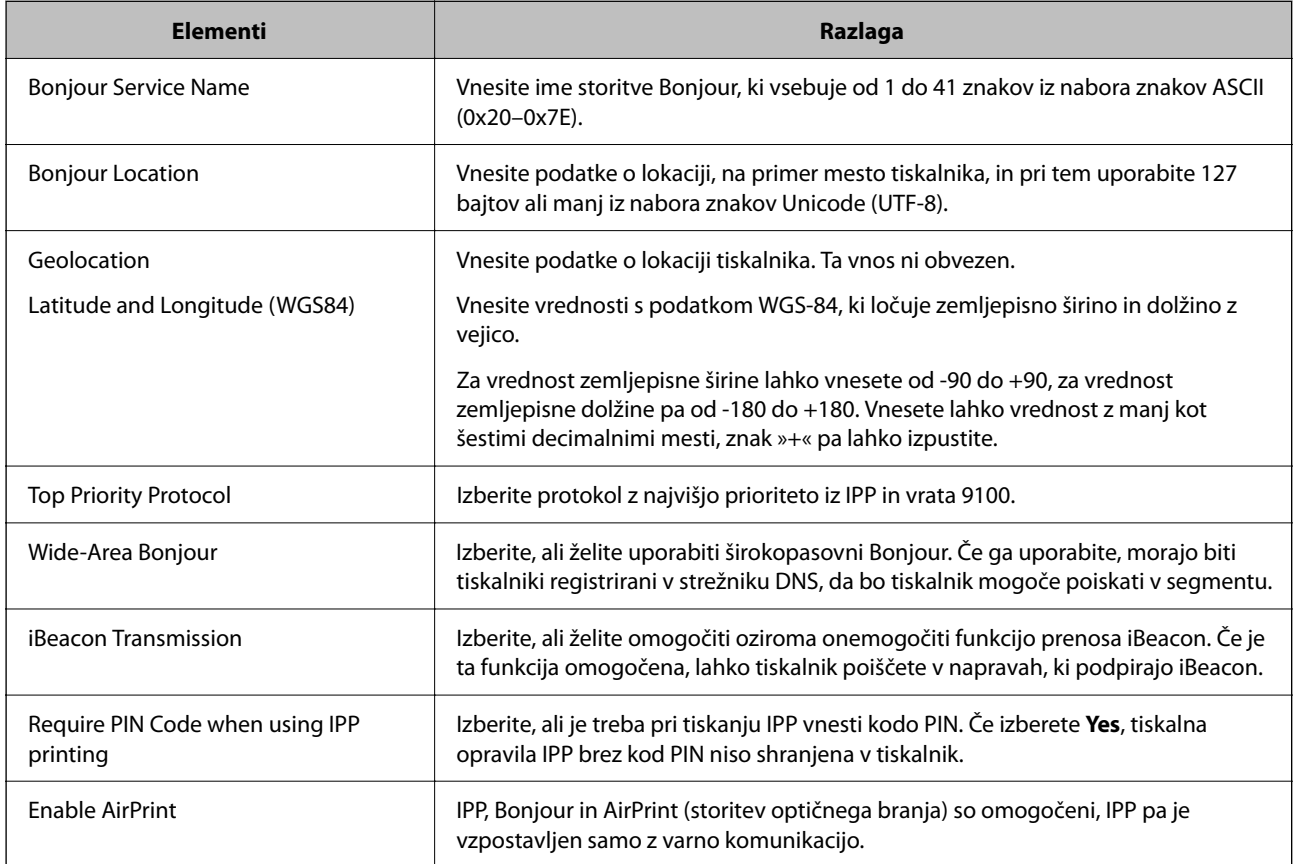

# **Priprava optičnega branja ali kopiranja**

# **Priprava na optično branje**

# *Optično branje z uporabo nadzorne plošče*

Pred optičnim branjem nastavite strežnike ali mape.

## **Nastavitve strežnikov in map**

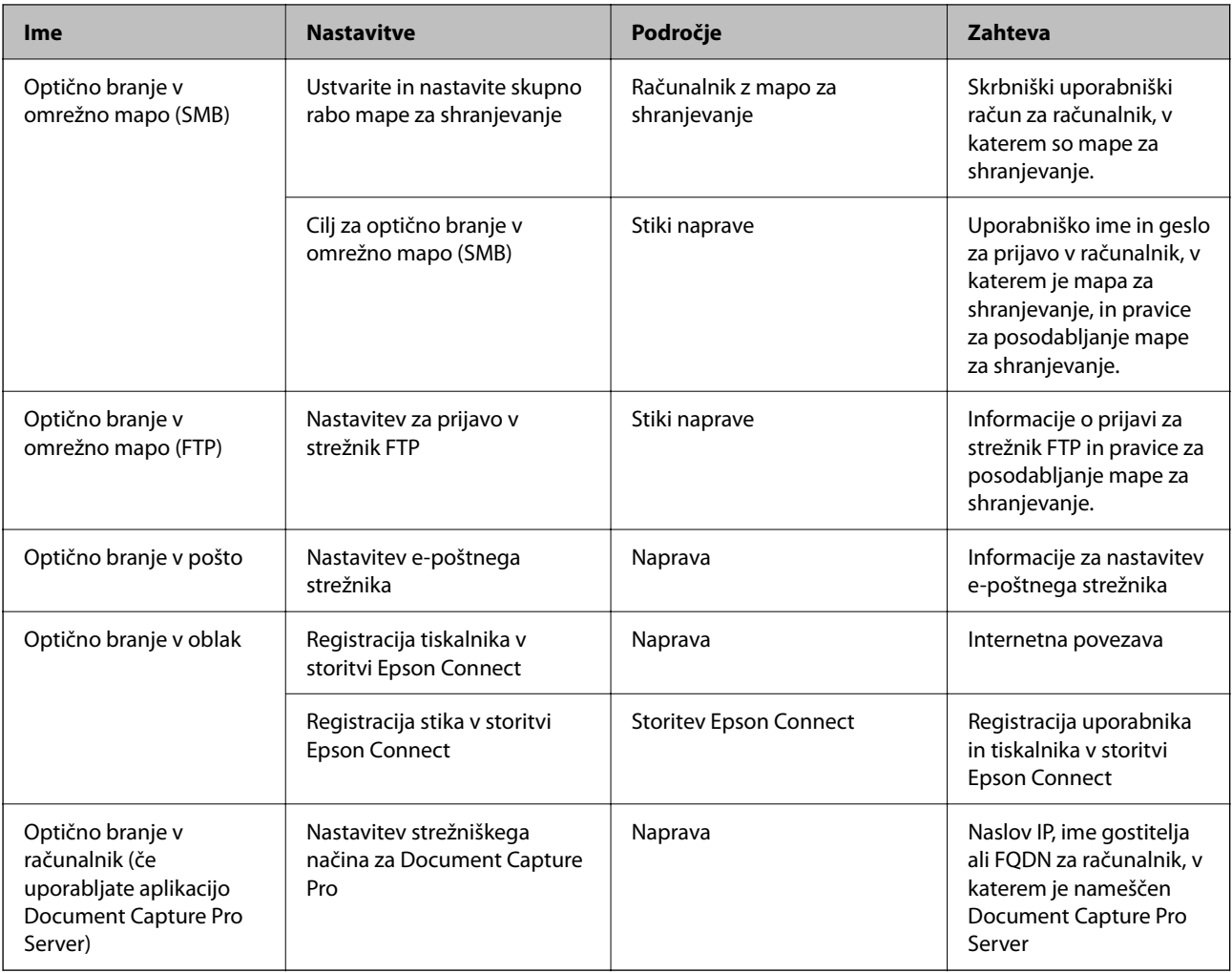

#### **Povezane informacije**

- & ["Nastavitev omrežne mape v skupni rabi" na strani 71](#page-70-0)
- $\rightarrow$  ["Konfiguriranje poštnega strežnika" na strani 67](#page-66-0)

# *Uporaba strežnika Document Capture Pro Server*

Uporabite Document Capture Pro Server, da boste lahko upravljali način razvrščanja, obliko zapisa za shranjevanje in posredovali cilj rezultata optičnega branja, ki ste ga pridobili na nadzorni plošči tiskalnika. Na nadzorni plošči tiskalnika lahko pokličete posel, registriran v strežniku, in ga nato izvedete.

Namestite jo v strežniški računalnik.

Če želite izvedeti več informacij o funkciji Document Capture Pro Server, se obrnite na lokalnega prodajalca Epson.

## **Nastavitev načina strežnika**

Če želite uporabiti Document Capture Pro Server, nastavite **Server Mode** v aplikaciji Web Config.

#### *Opomba:*

*Server Mode lahko nastavite tudi na nadzorni plošči, in sicer tako, da odprete naslednji meni.*

#### *Nastavitve > Splošne nastavitve > Nast. opt. branja > Document Capture Pro > Način delovanja*

1. V brskalnik vnesite naslov IP tiskalnika, da odprete Web Config.

Vnesite naslov IP tiskalnika v računalniku, ki ima vzpostavljeno povezavo z istim omrežjem kot tiskalnik.

Naslov IP tiskalnika si lahko ogledate v naslednjem meniju.

**Nastavitve** > **Splošne nastavitve** > **Nastavitve omrežja** > **Stanje omrežja** > **Stanje ožičene LAN/Wi-Fi povezave**

- 2. Vnesite skrbniško geslo, da se prijavite kot skrbnik.
- 3. Izberite v naslednjem vrstnem redu.

Zavihek **Scan/Copy** > **Document Capture Pro**

- 4. Izberite **Server Mode** za **Mode**.
- 5. Naslov strežnika, v katerem je nameščen Document Capture Pro Server, vnesite v polje **Server Address**.

Vnesite med 2 in 255 znaki v obliki zapisa IPv4, IPv6, imena gostitelja ali popolnoma določenega imena domene. Za obliko zapisa popolnoma določenega imena domene lahko uporabite črkovno-številske znake ASCII (0x20–0x7E) in »-« razen za začetek in konec naslova.

6. Kliknite **OK**.

Povezava z omrežjem je znova vzpostavljena, nastavitve pa so omogočene.

#### **Povezane informacije**

& ["Privzeta vrednost skrbniškega gesla" na strani 19](#page-18-0)

# *Optično branje iz računalnika*

Namestite programsko opremo in se prepričajte, da je omogočena storitev optičnega branja v omrežju, ki bo zagnala optično branje prek omrežja iz računalnika.

#### **Programska oprema, ki jo je treba namestiti**

❏ Epson Scan 2

Predstavlja gonilnik optičnega bralnika.Če do naprave dostopate prek računalnika, namestite gonilnik v vsak odjemalski računalnik.Če je nameščen program Document Capture Pro/Document Capture, lahko izvajate opravila, dodeljena gumbom naprave.

Če uporabljate EpsonNet SetupManager, dobite gonilnik tiskalnika tudi v obliki paketa.

❏ Document Capture Pro (Windows)/Document Capture (Mac OS)

Program je nameščen v odjemalskem računalniku.Posle, registrirane v omrežnem računalniku, v katerem je nameščen Document Capture Pro/Document Capture, lahko prikličete in jih zaženete na nadzorni plošči naprave.

Prav tako jih lahko poiščete v omrežju prek računalnika.Za optično branje potrebujete Epson Scan 2.

#### **Preverjanje, ali je optično branje v omrežju omogočeno**

Pri optičnem branju v odjemalskem računalniku prek omrežja lahko nastavite storitev optičnega branja v omrežju. Ta storitev je privzeto omogočena.

1. V brskalnik vnesite naslov IP tiskalnika, da odprete Web Config.

Vnesite naslov IP tiskalnika v računalniku, ki ima vzpostavljeno povezavo z istim omrežjem kot tiskalnik.

Naslov IP tiskalnika si lahko ogledate v naslednjem meniju.

**Nastavitve** > **Splošne nastavitve** > **Nastavitve omrežja** > **Stanje omrežja** > **Stanje ožičene LAN/Wi-Fi povezave**

- 2. Vnesite skrbniško geslo, da se prijavite kot skrbnik.
- 3. Izberite v naslednjem vrstnem redu.

Zavihek **Scan/Copy** > **Network Scan**

4. Prepričajte se, da je polje **Enable scanning** v aplikaciji **EPSON Scan** potrjeno.

Če je, je opravilo končano. Zaprite Web Config.

Če ni, ga potrdite in nadaljujte z naslednjim korakom.

- 5. Kliknite **Next**.
- 6. Kliknite **OK**.

Povezava z omrežjem je znova vzpostavljena, nastavitve pa so omogočene.

#### **Povezane informacije**

& ["Privzeta vrednost skrbniškega gesla" na strani 19](#page-18-0)

# **Omogočanje uporabe funkcij faksa**

# **Pred uporabo funkcij faksa**

Če želite uporabljati funkcije faksa, izvedite naslednja opravila.

- ❏ Tiskalnik pravilno priključite na telefonsko linijo ter telefon (če je v uporabi) ["Priključitev tiskalnika na telefonsko linijo" na strani 121](#page-120-0)
- ❏ Dokončajte orodje **Čarovnik za nastavitev faksa**, ki je zahtevano za konfiguriranje osnovnih nastavitev. ["Priprava tiskalnika na pošiljanje in prejemanje faksov" na strani 124](#page-123-0)

Po potrebi nastavite naslednje elemente.

❏ Registracija **Stiki** ["Registracija stikov" na strani 91](#page-90-0)

- <span id="page-120-0"></span>❏ Nastavitve ciljnih mest za izhod papirja in povezane nastavitve, kot so nastavitve omrežja in nastavitve poštnega strežnika
	- ["Konfiguriranje poštnega strežnika" na strani 67](#page-66-0)

["Nastavitev omrežne mape v skupni rabi" na strani 71](#page-70-0)

- ["Nastavitve za uporabo storitve v oblaku kot ciljnega mesta za posredovanje faksov" na strani 101](#page-100-0)
- ["Konfiguriranje nastavitev funkcij faksa tiskalnika glede na uporabo" na strani 126](#page-125-0)

["Nastavitve faksa](#page-389-0)<sup>n</sup>" na strani 390

❏ **Uporabniške nastavitve**, ki določajo privzete vrednosti za elemente menija **Faks**

["Uporabniške nastavitve](#page-412-0) $\Omega$ " na strani 413

- ❏ **Nastavitve poročanja** za tiskanje poročil ob pošiljanju, prejemu ali posredovanju faksov ["Nastavitve poročanja" na strani 404](#page-403-0)
- ❏ Odpravljanje težav pri konfiguraciji nastavitev faksa ["Odpravljanje težave s faksom" na strani 138](#page-137-0)

# **Priključitev tiskalnika na telefonsko linijo**

# *Združljive telefonske linije*

Tiskalnik lahko uporabljate prek standardnih analognih telefonskih linij (PSTN = javno komutirano telefonsko omrežje) in telefonskih sistemov PBX (zasebna naročniška centrala).

Tiskalnika morda ne boste mogli uporabljati z naslednjimi telefonskimi linijami ali sistemi.

- ❏ Telefonska linija VoIP, kot je DSL ali digitalna storitev prek optičnih vlaken
- ❏ Digitalna telefonska linija (ISDN)
- ❏ Nekateri telefonski sistemi PBX
- ❏ Če so med telefonsko stensko vtičnico in tiskalnik priključeni vmesniki, kot so vmesniki VoIP, razdelilniki ali usmerjevalnik DSL

# *Priključitev tiskalnika na telefonsko linijo*

Tiskalnik priključite v zidno telefonsko vtičnico s telefonskim kablom RJ-11 (6P2C). Za povezavo telefona s tiskalnikom uporabite drugi telefonski kabel RJ-11 (6P2C).

Na nekaterih območjih je tiskalniku morda priložen telefonski kabel. V takšnem primeru uporabite priloženi kabel.

Telefonski kabel boste morda morali priključiti na vmesnik, ki je na voljo za vašo državo ali regijo.

#### *Opomba:*

*Pokrov na vratih EXT. na tiskalniku odstranite samo, ko priključujete svoj telefon na tiskalnik. Če telefona ne priključujete, ne odstranjujte pokrova.*

Na mestih, na katerih pogosto prihaja do udara strele, priporočamo, da uporabljate prenapetostno zaščito.

## <span id="page-121-0"></span>**Priključitev na standardno telefonsko linijo (PSTN) ali PBX**

Priključite telefonski kabel iz telefonske stenske vtičnice ali vrat PBX v vrata LINE na zadnji strani tiskalnika.

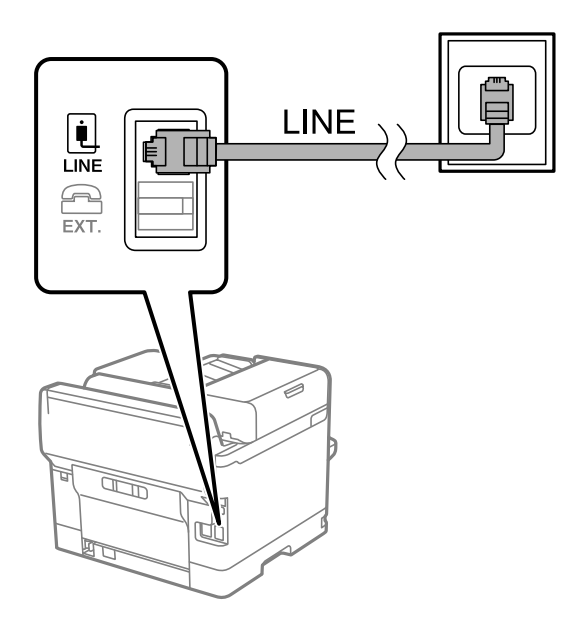

#### **Priključitev na DSL ali ISDN**

Priključite telefonski kabel iz modema DSL ali vmesnika ISDN v vrata LINE na zadnji strani tiskalnika. Za podrobnosti glejte dokumentacijo, ki ste jo prejeli z modemom ali vmesnikom.

#### *Opomba:*

*Če vaš modem DSL ni opremljen z vgrajenim filtrom DSL, priključite ločen filter DSL.*

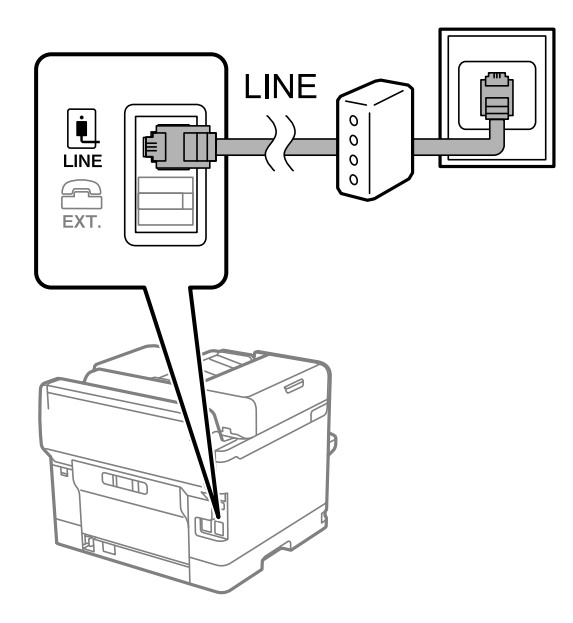

# *Priključitev telefonske naprave na tiskalnik*

Če uporabljate tiskalnik in telefon na eni telefonski liniji, priključite telefon na tiskalnik.

#### *Opomba:*

- ❏ *Če ima vaša telefonska naprava funkcijo faksa, jo pred priklopom onemogočite. Za podrobnosti glejte priročnike, ki ste jih prejeli s telefonsko napravo. Funkcije faksa ni mogoče izključiti v celoti, kar je odvisno od modela telefona/naprave, tako da je morda ne bo mogoče uporabiti kot zunanji telefon.*
- ❏ *Če priključite odzivnik, preverite, ali je število zvonjenj v polju Zvonjenj pred odgovorom za tiskalnik večje od števila zvonjenj, ki je nastavljeno, da odzivnik sprejme klic.*
- 1. Odstranite pokrov z vrat EXT. na zadnji strani tiskalnika.

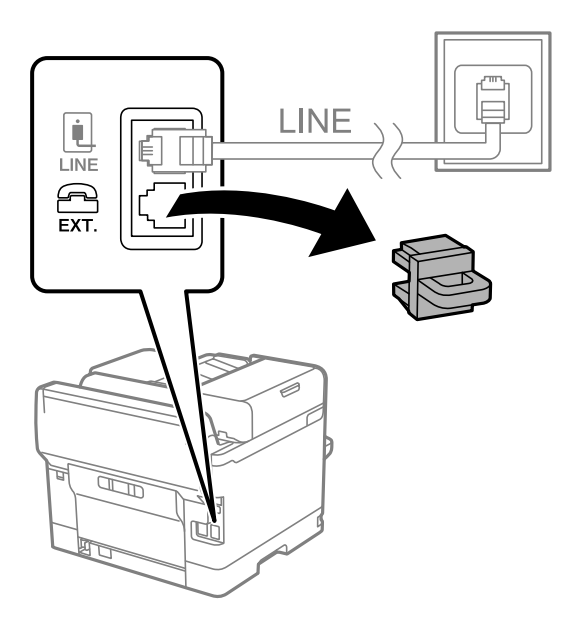

2. Povežite telefonsko napravo in vrata EXT. s telefonskim kablom.

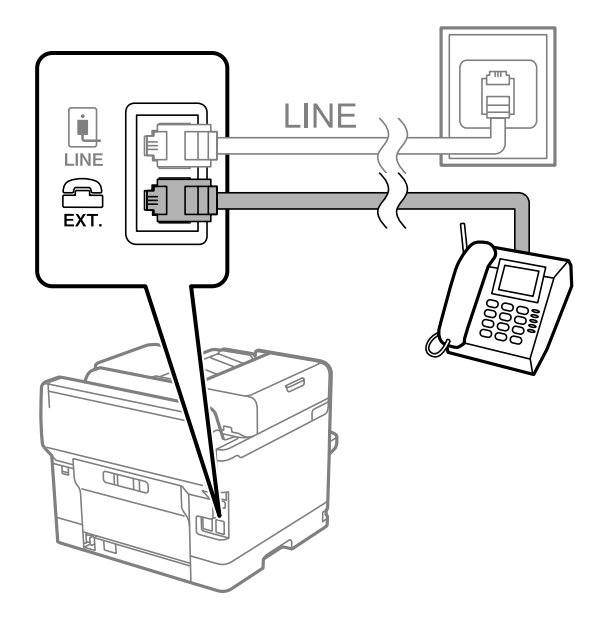

#### *Opomba:*

*Če si napravi delita eno telefonsko linijo, morate telefonsko napravo priključiti v vrata EXT. na tiskalniku. Če linijo razdelite in ločeno priključite telefonsko napravo in tiskalnik, telefon in tiskalnik ne delujeta pravilno.*

3. Na nadzorni plošči tiskalnika izberite **Faks**.

#### <span id="page-123-0"></span>4. Dvignite slušalko.

Če se na zaslonu prikaže sporočilo za začetek pošiljanja ali prejemanja faksov, tako kot na naslednjem zaslonu, je povezava vzpostavljena.

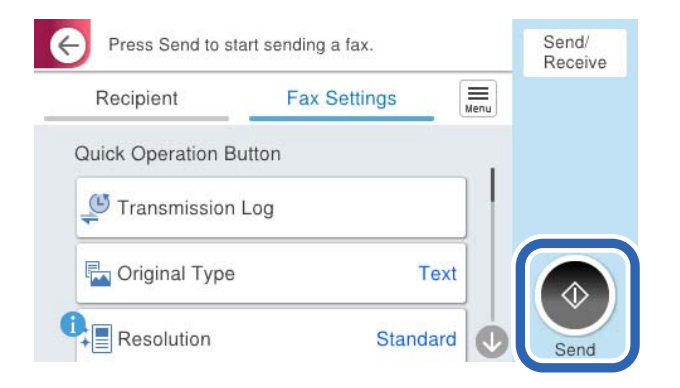

#### **Povezane informacije**

- & "Priprava tiskalnika na pošiljanje in prejemanje faksov" na strani 124
- & ["Konfiguriranje nastavitev za uporabo telefonskega odzivnika" na strani 127](#page-126-0)
- & ["Konfiguriranje nastavitev za sprejem faksov samo v povezanem telefonu" na strani 128](#page-127-0)
- ◆ ["Način sprejemanja:" na strani 392](#page-391-0)

# **Priprava tiskalnika na pošiljanje in prejemanje faksov**

**Čarovnik za nastavitev faksa** konfigurira osnovne funkcije faksa in tako tiskalnik pripravi na pošiljanje in prejemanje faksov.

Čarovnik se samodejno prikaže, ko prvič vklopite tiskalnik. Čarovnik lahko prikažete tudi ročno na nadzorni plošči tiskalnika. Če ste ob prvem vklopu tiskalnika čarovnika preskočili ali se je spremenilo okolje povezave, boste morali čarovnik ponovno zagnati.

❏ S čarovnikom lahko nastavite naslednje elemente.

- ❏ **Glava** (**Vaša telefonska št.** in **Glava faksa**)
- ❏ **Način sprejemanja** (**Sam.** ali **Ročno**)
- ❏ **Nastavitev Distinctive Ring Detection (DRD)**
- ❏ Naslednji elementi se nastavijo samodejno glede na okolje povezave.
	- ❏ **Način klicanja** (kot sta **Ton** ali **Pulzno**)

**Čarovnik za nastavitev faksa** morda ne bo samodejno konfiguriral možnosti **Način klicanja**, če je možnost **Vrsta linije** nastavljena na **PBX**. **Način klicanja** konfigurirajte ročno.

❏ Ostali elementi v razdelku **Osnovne nastavitve** so nespremenjeni.

#### **Povezane informacije**

◆ ["Osnovne nastavitve" na strani 391](#page-390-0)

# *Priprava tiskalnika na pošiljanje in prejemanje faksov (s pripomočkom Čarovnik za nastavitev faksa)*

- 1. Na začetnem zaslonu nadzorne plošče tiskalnika izberite **Nastavitve**.
- 2. Izberite **Splošne nastavitve** > **Nastavitve faksa** > **Čarovnik za nastavitev faksa**.
- 3. Upoštevajte navodila na zaslonu in vnesite ime pošiljatelja, na primer ime podjetja ali številko faksa.

#### *Opomba:*

*Ime pošiljatelja in številka faksa se prikažeta v glavi izhodnih faksov.*

- 4. Konfigurirajte nastavitev razločevalnega zvoka zvonjenja (DRD).
	- ❏ Če ste naročeni na storitev razločevalnega zvonjenja pri svojem ponudniku telekomunikacijskih storitev:

Odprite naslednji zaslon in izberite vzorec zvonjenja, ki ga želite uporabljati za dohodne fakse.

Če izberete kateri koli element, razen elementa **Vse**, je možnost **Način sprejemanja** nastavljena na **Sam.**, odpre pa se naslednji zaslon, na katerem si lahko ogledate konfigurirane nastavitve.

❏ Če se pri ponudniku telekomunikacijskih storitev niste naročili na storitev razločevalnega zvoka zvonjenja ali ne želite nastaviti te možnosti:

Preskočite to nastavitev in odprite zaslon, na katerem si lahko ogledate konfigurirane nastavitve.

#### *Opomba:*

- ❏ *Storitve razločevalnega zvonjenja, ki jih ponujajo številna telekomunikacijska podjetja (ime storitve je pri različnih ponudnikih različno), omogoča več telefonskih številk na eni telefonski liniji. Vsaki številki je dodeljen drug vzorec zvonjenja. Eno številko lahko uporabite za glasovne klice, drugo pa za faks. Izberite vzorec zvonjenja, dodeljen klicem na faks v DRD.*
- ❏ *Odvisno od regije se možnosti Vklop in Izkl. prikažeta kot možnosti DRD. Če želite uporabiti funkcijo razločevalnega zvonjenja, izberite Vklop.*
- 5. Konfigurirajte nastavitev Način sprejemanja.

❏ Če vam telefona ni treba priključiti na tiskalnik:

Izberite **Ne**.

**Način sprejemanja** se nastavi na **Sam.**.

❏ Če morate telefon priključiti na tiskalnik:

Izberite **Da** in nato še, ali želite fakse prejemati samodejno.

6. Na zaslonu, ki se prikaže, si oglejte izbrane nastavitve in nato odprite naslednji zaslon.

Če želite popraviti ali spremeniti nastavitve, izberite

7. Preverite povezavo faksa tako, da izberete **Začni preverjanje**, in nato izberite **Natisni**, da natisnete poročilo, v katerem je prikazano stanje povezave.

## *Opomba:*

❏ *Če so v poročilo vključene napake, sledite navodilom na poročilu, da jih odpravite.*

- ❏ *Če se prikaže zaslon Izberi vrsto linije, izberite vrsto linije.*
	- *Kadar tiskalnik priključujete na telefonski sistem PBX ali vmesnik, izberite PBX.*

*- Ko tiskalnik povezujete s standardno telefonsko linijo, izberite PSTN in nato na zaslonu Potrditev, ki se prikaže, izberite Ne zaznaj. Toda če izberete nastavitev Ne zaznaj, lahko to povzroči izpustitev prve številke iz številke faksa pri izbiranju in pošiljanje faksa na napačno številko.*

#### <span id="page-125-0"></span>**Povezane informacije**

- & ["Priključitev tiskalnika na telefonsko linijo" na strani 121](#page-120-0)
- & ["Konfiguriranje nastavitev za uporabo telefonskega odzivnika" na strani 127](#page-126-0)
- & ["Način sprejemanja:" na strani 392](#page-391-0)
- & ["Konfiguriranje nastavitev za sprejem faksov samo v povezanem telefonu" na strani 128](#page-127-0)
- $\rightarrow$  ["Osnovne nastavitve" na strani 391](#page-390-0)

# **Konfiguriranje nastavitev funkcij faksa tiskalnika glede na uporabo**

Funkcije faksa tiskalnika lahko na nadzorni plošči tiskalnika konfigurirate posamezno glede na uporabo. Prav tako lahko spremenite nastavitve, ki ste jih opravili z orodjem **Čarovnik za nastavitev faksa**. Več podrobnosti najdete v opisih menija **Nastavitve faksa**.

#### ["Nastavitve faksa](#page-389-0)**n**" na strani 390

#### *Opomba:*

- ❏ *Z orodjem Web Config lahko konfigurirate funkcije faksa tiskalnika.*
- ❏ *Če za prikaz menija Nastavitve faksa uporabite Web Config, boste morda opazili majhne razlike uporabniškega vmesnika in lokacije v primerjavi z nadzorno ploščo tiskalnika.*

#### **Povezane informacije**

- & "Nastavitve za telefonski sistem PBX" na strani 126
- & ["Sprejemanje dohodnih faksov" na strani 243](#page-242-0)
- & ["Konfiguracija nastavitev pri priključitvi telefona" na strani 127](#page-126-0)
- & ["Nastavitve za shranjevanje in posredovanje prejetih faksov" na strani 128](#page-127-0)
- & ["Nastavitve za shranjevanje in posredovanje prejetih faksov s posebnimi pogoji" na strani 132](#page-131-0)
- & ["Nastavitve za blokiranje neželenih faksov" na strani 136](#page-135-0)
- & ["Izbiranje nastavitev za pošiljanje in prejemanje faksov v računalniku" na strani 137](#page-136-0)

#### *Nastavitve za telefonski sistem PBX*

#### **Konfiguracija nastavitev za uporabo kode za dostop pri klicanju zunanje linije**

Naredite naslednje nastavitve, če morate uporabiti številke, kot sta 0 ali 9, kot so namesto kot del zunanje dostopne kode.

- 1. Na nadzorni plošči tiskalnika izberite **Nastavitve**.
- 2. Izberite **Splošne nastavitve** > **Nastavitve faksa** > **Osnovne nastavitve**.
- 3. Izberite **Vrsta linije**, in nato **PBX**.
- 4. Pri pošiljanju faksa na zunanjo številko faksa s kodo za zunanji dostop, izberite polje **Koda za dostop** in nato še **Ne upor.**.
- 5. Izberite **V redu**, da uporabite nastavitve.

#### <span id="page-126-0"></span>**Konfiguracija nastavitev za pošiljanje faksov s kodo za zunanji dostop (#)**

Fakse lahko na zunanjo številko faksa pošljete z uporabo simbola # (lojtra) namesto dejanske kode za zunanji dostop, kot je 0 ali 9.

- 1. Na nadzorni plošči tiskalnika izberite **Nastavitve**.
- 2. Izberite **Splošne nastavitve** > **Nastavitve faksa** > **Osnovne nastavitve**.
- 3. Izberite **Vrsta linije**, in nato **PBX**.
- 4. Izberite polje **Koda za dostop** in nato še **Upor.**.
- 5. Tapnite vnosno polje **Koda za dostop** vnesite kodo za zunanji dostop, ki se uporablja v vašem telefonskem sistemu, in nato tapnite V redu.
- 6. Izberite **V redu**, da uporabite nastavitve.

Znak # vnesen namesto dejanske dostopne kode, se pri klicanju nadomesti s shranjeno dostopno kodo, na primer 0 ali 9. Uporaba # pomaga preprečiti težave pri vzpostavitvi povezave z zunanjo linijo.

#### *Opomba:*

*Ko je Koda za dostop nastavljen na Upor., faksov ne morete pošiljati prejemnikom v Stiki za katero je nastavljena zunanja dostopna koda, na primer 0 ali 9.*

*Če te registrirali prejemnike na seznamu Stiki s kodami za zunanji dostop, kot sta 0 ali 9, možnost Koda za dostop nastavite na Ne upor.. V nasprotnem primeru morate kodo spremeniti v znak # na seznamu Stiki.*

## *Konfiguracija nastavitev pri priključitvi telefona*

#### **Konfiguriranje nastavitev za uporabo telefonskega odzivnika**

Za uporabo telefonskega odzivnika morate urediti nastavitve.

- 1. Na nadzorni plošči tiskalnika izberite **Nastavitve**.
- 2. Izberite **Splošne nastavitve** > **Nastavitve faksa** > **Osnovne nastavitve**.
- 3. Nastavite **Način sprejemanja** na **Sam.**.
- 4. Za nastavitev **Zvonjenj pred odgovorom** tiskalnika določite številko, ki je večja od števila zvonjenj za telefonski odzivnik.

Če je možnost **Zvonjenj pred odgovorom** nižja od števila zvonjenj telefonskega odzivnika, telefonski odzivnik ne more prejeti glasovnih klicev za snemanje glasovnih sporočil. Za nastavitve glejte priročnike, ki ste jih prejeli s telefonskim odzivnikom.

Nastavitev **Zvonjenj pred odgovorom** tiskalnika morda ne bo prikazana, kar je odvisno od regije.

#### **Povezane informacije**

◆ ["Osnovne nastavitve" na strani 391](#page-390-0)

#### <span id="page-127-0"></span>**Konfiguriranje nastavitev za sprejem faksov samo v povezanem telefonu**

Začetek sprejema faksov lahko aktivirate tako, da dvignete slušalko in upravljate telefon (upravljanje tiskalnika ni potrebno).

Funkcija **Oddaljeno sprejemanje** je na voljo za telefone, ki podpirajo tonsko izbiranje.

- 1. Na nadzorni plošči tiskalnika izberite **Nastavitve**.
- 2. Izberite **Splošne nastavitve** > **Nastavitve faksa** > **Osnovne nastavitve** > **Oddaljeno sprejemanje**.
- 3. Tapnite **Oddaljeno sprejemanje**, da to možnost nastavite na **Vklop**.
- 4. Izberite **Koda za začetek**, vnesite dvomestno kodo (vnesete lahko številke od 0 do 9, \* in #) in nato tapnite **V redu**.
- 5. Izberite **V redu**, da uporabite nastavitve.

#### **Povezane informacije**

◆ ["Osnovne nastavitve" na strani 391](#page-390-0)

#### *Nastavitve za shranjevanje in posredovanje prejetih faksov*

Tiskalnik je privzeto nastavljen tako, da natisne prejete fakse. Tiskalnik lahko nastavite tako, da prejete fakse natisne ter jih shrani in/ali posreduje brez pogojev.

#### *Opomba:*

- ❏ *Nastavitve lahko konfigurirate na nadzorni plošči tiskalnika in v aplikaciji Web Config.*
- ❏ *Prejete fakse lahko shranite in/ali posredujete tudi z uporabo pogojev. ["Nastavitve za shranjevanje in posredovanje prejetih faksov s posebnimi pogoji" na strani 132](#page-131-0)*

#### **Povezane informacije**

- & "Konfiguriranje nastavitev shranjevanja za prejete fakse" na strani 128
- & ["Nastavitve posredovanja za prejem faksov" na strani 130](#page-129-0)

#### **Konfiguriranje nastavitev shranjevanja za prejete fakse**

Konfigurirate lahko nastavitve za shranjevanje prejetih faksov v nabiralnik ali zunanjo pomnilniško napravo ne glede na pošiljatelja ali uro. Če shranite faks v nabiralnik, si lahko ogledate vsebino prejetega faksa tako, da si ogledate faks na zaslonu LCD tiskalnika, preden tiskalnik natisne faks.

Informacije o konfiguriranju nastavitev shranjevanja prejetih faksov v računalnik s funkcijo PC-FAX najdete v poglavju ["Funkcija: pošiljanje/prejemanje s funkcijo PC-FAX \(Windows/Mac OS\)" na strani 231](#page-230-0).

#### *Opomba:*

- ❏ *Nastavitve shranjevanja za prejete fakse lahko konfigurirate na nadzorni plošči tiskalnika in v aplikaciji Web Config. Izberite zavihek Fax > Save/Forward Settings > Unconditional Save/Forward in nato konfigurirajte nastavitve shranjevanja na določeno mesto v razdelku Fax Output.*
- ❏ *Prejete fakse lahko hkrati tudi natisnete in/ali posredujete. Nastavitve konfigurirajte na zgoraj omenjenem zaslonu Fax Output.*
- 1. Na nadzorni plošči tiskalnika izberite **Nastavitve** in nato še **Splošne nastavitve** > **Nastavitve faksa**.
- 2. Izberite **Nastavitve sprejemanja** > **Nastavitve za shranj./posred.** > **Brezpogojno shranjevanje/posredov.**. Ko se prikaže sporočilo, preverite vsebino in nato tapnite **V redu**.
- 3. Konfigurirajte nastavitve za shranjevanje na ciljna mesta, v nabiralnik in/ali zunanjo pomnilniško napravo.

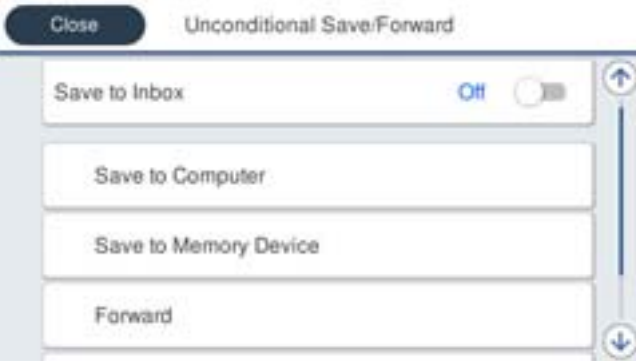

- ❏ Če želite prejete fakse shranjevati v Prejeto:
	- A Izberite **Shrani v mapo »Prejeto«**, da to možnost nastavite na **Vklop**.
	- B Če se prikaže sporočilo, preverite vsebino in nato izberite **V redu**.
- ❏ Če želite prejete fakse shraniti v zunanjo pomnilniško napravo:
	- A Vstavite pomnilniško napravo v vrata USB zunanjega vmesnika na tiskalniku.
	- B Izberite **Shrani v pomniln. napravo**.

C Izberite **Da**. Če želite samodejno natisniti dokumente, ko jih shranite v pomnilniško napravo, raje izberite **Da in natisni**.

- D Oglejte si prikazano sporočilo in tapnite **Ustvari**.
- V pomnilniški napravi je ustvarjena mapa, v katero bodo shranjeni prejeti dokumenti.
- E Preverite sporočilo, tapnite **Zapri** ali počakajte, da se sporočilo izbriše, nato pa tapnite **Zapri**.
- F Ko se prikaže naslednje sporočilo, ga preberite in nato tapnite **V redu**.

#### **Pomembno:**

*Prejeti dokumenti se začasno shranijo v pomnilnik tiskalnika, preden se shranijo v pomnilniško napravo, priključeno na tiskalnik. Napaka zaradi polnega pomnilnika onemogoči pošiljanje in prejemanje faksov, zato naj bo pomnilniška naprava vedno priključena na tiskalnik.*

#### *Opomba:*

*Tiskalnik lahko nastavite tako, da pošilja e-poštna sporočila osebam, ki jih želite po končanem postopku shranjevanja obvestiti o rezultatih shranjevanja faksov. Po potrebi izberite E-poštna obvestila, nastavite postopke in nato izberite prejemnika, ki mu želite poslati obvestila.*

4. Izberite **Zapri** za dokončanje konfiguracije nastavitev za **Brezpogojno shranjevanje/posredov.**.

S tem dokončate postopek konfiguracije nastavitev nepogojnega shranjevanja za prejete fakse. Po potrebi lahko nastavite **Skupne nastavitve**. Podrobnosti so navedene v razlagi za **Skupne nastavitve** v meniju **Nastavitve za shranj./posred.**.

#### *Opomba:*

*Če želite shraniti prejete fakse z uporabo pogojev, najdete podrobnosti na spodnji povezavi »Sorodne informacije«.*

#### <span id="page-129-0"></span>**Povezane informacije**

- & ["Nastavitve za shranj./posred." na strani 395](#page-394-0)
- & ["Ogled prejetih faksov na zaslonu LCD tiskalnika" na strani 248](#page-247-0)

#### **Nastavitve posredovanja za prejem faksov**

Nastavitve posredovanja lahko konfigurirate za največ pet prejemnikov, e-poštnih naslovov, map v skupni rabi, računov v oblaku in/ali drugih faksov ne glede na pošiljatelja ali uro.

#### *Opomba:*

❏ *Če želite konfigurirati nastavitve za posredovanje prejetih faksov, najprej dodajte ciljna mesta za posredovanje na seznam stikov ali seznam prejemnikov v oblaku. Za informacije o tem, na kateri seznam morate registrirati ciljna mesta, si oglejte spodnjo tabelo.*

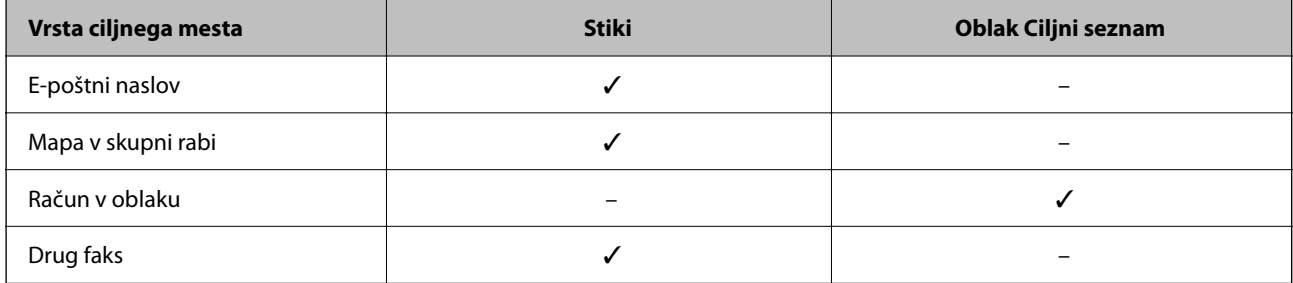

❏ *Konfigurirajte naslednje nastavitve glede na vrsto ciljnega mesta za posredovanje.*

*["Registracija stikov" na strani 91](#page-90-0)*

*["Konfiguriranje poštnega strežnika" na strani 67](#page-66-0)*

*["Nastavitev omrežne mape v skupni rabi" na strani 71](#page-70-0)*

*["Nastavitve za uporabo storitve v oblaku kot ciljnega mesta za posredovanje faksov" na strani 101](#page-100-0)*

❏ *Barvnih dokumentov ne morete posredovati drugemu faksu. Ti dokumenti so obdelani kot dokumenti, ki jih ni mogoče posredovati.*

#### **Konfiguriranje nastavitev posredovanja za prejete fakse**

#### *Opomba:*

- ❏ *Nastavitve posredovanja za prejemanje faksov lahko konfigurirate na nadzorni plošči tiskalnika in v aplikaciji Web Config. Izberite zavihek Fax > Nastavitve za shranj./posred. > Brezpogojno shranjevanje/posredov. in nato konfigurirajte nastavitve posredovanja prejemniku v razdelku Fax Output.*
- ❏ *Prejete fakse lahko hkrati tudi natisnete in/ali shranite. Nastavitve konfigurirajte na zgoraj omenjenem zaslonu Fax Output.*
- 1. Na nadzorni plošči tiskalnika izberite **Nastavitve** in nato še **Splošne nastavitve** > **Nastavitve faksa**.
- 2. Izberite **Nastavitve sprejemanja** > **Nastavitve za shranj./posred.** > **Brezpogojno shranjevanje/posredov.**.

Ko se prikaže sporočilo, preverite vsebino in nato tapnite **V redu**.

3. Konfigurirajte nastavitve za največ pet prejemnikov posredovanih faksov.

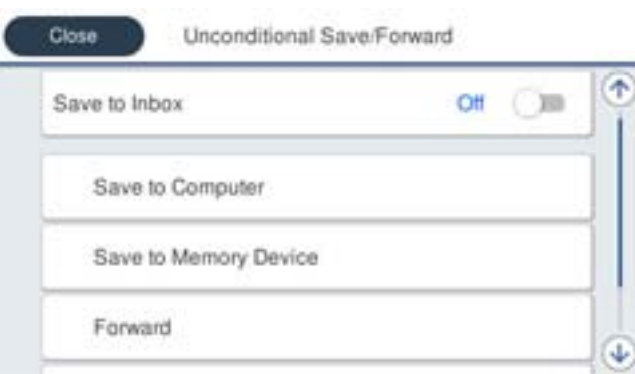

#### A Izberite **Posreduj**.

B Izberite **Da**. Če želite, da se dokumenti pri posredovanju samodejno natisnejo, raje izberite **Da in natisni**.

C Izberite **Cilj** > **Dodaj vnos** in nato še ciljne naslove za posredovanje na seznamu stikov ali seznamu prejemnikov v oblaku. Določite lahko največ pet ciljnih naslovov za posredovanje.

Za preklop med seznami tapnite  $\Box$  in izberite  $\bigcirc$  (Oblak Ciljni seznam) ali pa tapnite  $\bigcirc$  in izberite  $\Box$  (Stiki).

D Tapnite **Zapri**, da končate izbiranje ciljev posredovanja, nato pa tapnite **Zapri**.

E V razdelku **Mož. neusp. posr.** izberite, ali želite prejete dokumente natisniti ali jih shraniti v Prejeto tiskalnika, če dokumentov ni bilo mogoče posredovati.

#### **6** Tapnite **V** redu.

#### c*Pomembno:*

*Ko je Prejeto poln, prejemanje faksov ni več mogoče. Ko dokumente v nabiralniku preverite, jih izbrišite. V*

*razdelku na začetnem zaslonu je poleg števila neobdelanih opravil prikazano tudi število dokumentov, ki niso bili uspešno posredovani.*

#### *Opomba:*

*Tiskalnik lahko nastavite tako, da pošilja e-poštna sporočila osebam, ki jih želite po končanem postopku posredovanja obvestiti o rezultatih obdelanih faksov. Po potrebi izberite E-poštna obvestila, nastavite postopke in nato na seznamu stikov izberite prejemnika, ki mu želite poslati obvestila.*

4. Izberite **Zapri** za dokončanje konfiguracije nastavitev za **Brezpogojno shranjevanje/posredov.**.

#### *Opomba:*

- ❏ *S tem dokončate postopek konfiguracije nastavitev nepogojnega posredovanja za prejete fakse. Po potrebi lahko nastavite Skupne nastavitve. Podrobnosti so navedene v razlagi za Skupne nastavitve v meniju Nastavitve za shranj./posred..*
- ❏ *Če ste za ciljni naslov za posredovanje izbrali mapo v skupni rabi v omrežju, e-poštni naslov ali račun v oblaku, vam priporočamo, da preskusite, ali lahko pošljete sliko na ciljni naslov.*

*Na nadzorni plošči tiskalnika izberite Optično branje > E-pošta ali Optično branje > Omrežna mapa/FTP, izberite ciljni naslov in zaženite optično branje.*

*Če ste izbrali račun v oblaku, lahko preskus izvedete tako, da sliko, shranjeno v nabiralniku faksa, posredujete na ciljni*

*naslov. Na nadzorni plošči tiskalnika izberite Polje faks. Izberite (meni predogleda) > Posredovanje(Oblak) za nabiralnik faksa, v katerem so shranjene vse optično prebrane slike, izberite ciljni naslov in nato začnite posredovanje.*

#### <span id="page-131-0"></span>**Povezane informacije**

& ["Nastavitve za shranj./posred." na strani 395](#page-394-0)

# *Nastavitve za shranjevanje in posredovanje prejetih faksov s posebnimi pogoji*

Prejete fakse lahko shranite in/ali posredujete z uporabo nastavljenih pogojev.

#### *Opomba:*

- ❏ *Tiskalnik je privzeto nastavljen tako, da natisne prejete fakse.*
- ❏ *Fakse lahko prejmete in shranite tudi brez kakršnih koli pogojev. ["Nastavitve za shranjevanje in posredovanje prejetih faksov" na strani 128](#page-127-0)*

#### **Povezane informacije**

- & "Konfiguracija nastavitev shranjevanja za prejemanje faksov z določenimi pogoji" na strani 132
- & ["Nastavitve posredovanja za prejete fakse z določenimi pogoji" na strani 134](#page-133-0)

#### **Konfiguracija nastavitev shranjevanja za prejemanje faksov z določenimi pogoji**

Konfigurirate lahko nastavitve za shranjevanje prejetih faksov določenega pošiljatelja ali ob določeni uri v nabiralnik ali zunanjo pomnilniško napravo. Konfigurirate lahko nastavitve za shranjevanje prejetih faksov v nabiralnik in/ali zunanjo pomnilniško napravo.

Če je nastavljenih več pogojev (**Pogojno shranj./posred.**), je sklic nanje izveden po vrstnem redu elementov, izvedeno pa je **Pogojno shranj./posred.**, ki se ujema prvo.

Če shranite faks v zaupni nabiralnik ali nabiralnik, si lahko ogledate vsebino prejetega faksa tako, da si ogledate faks na zaslonu LCD tiskalnika, preden tiskalnik natisne faks.

Pred uporabo funkcije za shranjevanje prejetih faksov ob določeni uri se prepričajte, da so nastavitve za **Datum/čas** in **Časovni zamik** tiskalnika pravilne. Do menija lahko dostopate prek razdelka **Nastavitve** > **Splošne nastavitve** > **Osnovne nastavitve** > **Nastavitev datum/čas**.

#### *Opomba:*

- ❏ *Nastavitve shranjevanja za prejete fakse lahko konfigurirate na nadzorni plošči tiskalnika in v aplikaciji Web Config. Izberite zavihek Fax > Nastavitve za shranj./posred. > Pogojno shranj./posred., izberite številko zaupnega nabiralnika, nato pa izberite Edit in konfigurirajte nastavitve shranjevanja prejemniku.*
- ❏ *Prejete fakse lahko hkrati tudi natisnete in/ali posredujete. Nastavitve konfigurirajte na zgoraj omenjenem zaslonu Edit.*
- 1. Na nadzorni plošči tiskalnika izberite **Nastavitve** in nato še **Splošne nastavitve** > **Nastavitve faksa**.
- 2. Izberite **Nastavitve sprejemanja** > **Nastavitve za shranj./posred.** > **Pogojno shranj./posred.** in tapnite neregistriran nabiralnik v razdelku **Pogojno shranj./posred.**.

#### *Opomba:*

*Če želite spremeniti nastavitve za registriran nabiralnik, tapnite in spremenite nastavitve.*

- 3. Tapnite **Ime** in vnesite ime, ki ga želite registrirati.
- 4. Izberite **Stanja**, da nastavite pogoje.
	- ❏ Ujemanje ID faksa pošiljatelja: Če številka dohodnega faksa izpolnjuje pogoje, ki ste jih izbrali za ta element, tiskalnik shrani in posreduje prejete fakse.

Izberite pogoj **Ujemanje ID faksa pošiljatelja** in vnesite faks (največ 20 števk) tako, da izberete polje **ID**.

- ❏ Po. uj. pod. (SUB): Če se podnaslov (SUB) popolnoma ujema, tiskalnik shrani in posreduje prejete fakse. Omogočite nastavitev Po. uj. pod. (SUB) in vnesite geslo tako, da izberete polje **Podnaslov (SUB)**.
- ❏ Po. uj. Gesla (SID): Če se geslo (SID) popolnoma ujema, tiskalnik shrani in posreduje prejete fakse. Omogočite nastavitev Po. uj. Gesla (SID) in vnesite geslo tako, da izberete polje **Geslo(SID)**.
- ❏ Čas prejemanja: Tiskalnik shrani in posreduje fakse, prejete v določenem obdobju. Omogočite nastavitev **Čas prejemanja** in nato nastavite čas v **Začetni čas** in **Končni čas**.
- 5. Izberite **Cilj shranjev./posredov.** in konfigurirajte nastavitve za ciljnega prejemnika, nabiralnik in/ali zunanjo pomnilniško napravo.

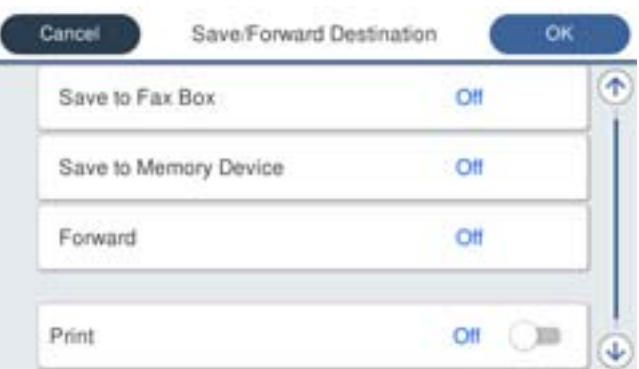

- ❏ Če želite prejete fakse shraniti v Prejeto ali zaupni nabiralnik:
	- A Izberite **Shr. v nabir. faksa**.
	- B Tapnite **Shr. v nabir. faksa**, da to možnost nastavite na **Vklop**.
	- C Izberite nabiralnik, v katerega želite shraniti dokument.
- ❏ Če želite prejete fakse shraniti v zunanjo pomnilniško napravo:
	- A Vstavite pomnilniško napravo v vrata USB zunanjega vmesnika.
	- B Izberite **Shrani v pomniln. napravo**.
	- C Tapnite **Shrani v pomniln. napravo**, da to možnost nastavite na **Vklop**.
	- D Oglejte si prikazano sporočilo in tapnite **Ustvari**.
	- V pomnilniški napravi je ustvarjena mapa, v katero bodo shranjeni prejeti dokumenti.

#### c*Pomembno:*

*Prejeti dokumenti se začasno shranijo v pomnilnik tiskalnika, preden se shranijo v pomnilniško napravo, priključeno na tiskalnik. Napaka zaradi polnega pomnilnika onemogoči pošiljanje in prejemanje faksov, zato naj bo pomnilniška naprava vedno priključena na tiskalnik.*

#### *Opomba:*

*Če želite prejete fakse hkrati tudi natisniti, tapnite Natisni, da to možnost nastavite na Vklop.*

#### 6. Izberite **V redu** za dokončanje konfiguracije nastavitev za **Cilj shranjev./posredov.**.

#### *Opomba:*

*Tiskalnik lahko nastavite tako, da pošilja e-poštna sporočila osebam, ki jih želite po končanem postopku shranjevanja obvestiti o rezultatih shranjevanja faksov. Po potrebi izberite E-poštna obvestila, nastavite postopke in nato na seznamu stikov izberite prejemnika, ki mu želite poslati obvestila.*

- <span id="page-133-0"></span>7. Izberite **V redu**, dokler se ne vrnete na zaslon **Nastavitve za shranj./posred.** in zaključite postopek **Pogojno shranj./posred.**.
- 8. Izberite registriran nabiralnik, za katerega ste opravili nastavitev pogoja, in nato izberite **Omogoči**.

S tem dokončate postopek konfiguracije nastavitev pogojnega shranjevanja za prejete fakse. Po potrebi lahko nastavite **Skupne nastavitve**. Podrobnosti so navedene v razlagi za **Skupne nastavitve** v meniju **Nastavitve za shranj./posred.**.

#### **Povezane informacije**

- & ["Nastavitve za shranj./posred." na strani 395](#page-394-0)
- & ["Ogled prejetih faksov na zaslonu LCD tiskalnika" na strani 248](#page-247-0)

#### **Nastavitve posredovanja za prejete fakse z določenimi pogoji**

Konfigurirate lahko nastavitve posredovanja za prejete fakse določenega pošiljatelja ali ob določeni uri.

Če je nastavljenih več pogojev (**Pogojno shranj./posred.**), je sklic nanje izveden po vrstnem redu elementov, izvedeno pa je **Pogojno shranj./posred.**, ki se ujema prvo.

Konfigurirate lahko nastavitve posredovanja faksov določenega pošiljatelja ali ob določeni uri določenemu prejemniku, na e-poštni naslov, v omrežno mapo, svoj račun v oblaku ali drug faks.

#### *Opomba:*

❏ *Če želite konfigurirati nastavitve za posredovanje prejetih faksov, najprej dodajte ciljna mesta za posredovanje na seznam stikov ali seznam prejemnikov v oblaku. Za informacije o tem, na kateri seznam morate registrirati ciljna mesta, si oglejte spodnjo tabelo.*

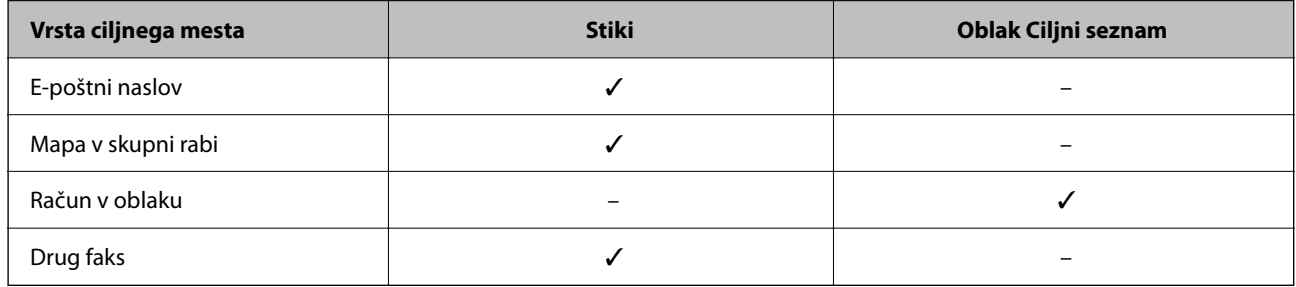

❏ *Konfigurirajte naslednje nastavitve glede na vrsto ciljnega mesta za posredovanje.*

*["Registracija stikov" na strani 91](#page-90-0)*

*["Konfiguriranje poštnega strežnika" na strani 67](#page-66-0)*

*["Nastavitev omrežne mape v skupni rabi" na strani 71](#page-70-0)*

*["Nastavitve za uporabo storitve v oblaku kot ciljnega mesta za posredovanje faksov" na strani 101](#page-100-0)*

- ❏ *Pred uporabo funkcije za posredovanje prejetih faksov ob določeni uri se prepričajte, da so nastavitve za Datum/čas in Časovni zamik tiskalnika pravilne. Do menija lahko dostopate prek razdelka Nastavitve > Splošne nastavitve > Osnovne nastavitve > Nastavitev datum/čas.*
- ❏ *Barvnih dokumentov ne morete posredovati drugemu faksu. Ti dokumenti so obdelani kot dokumenti, ki jih ni mogoče posredovati.*

#### **Konfiguriranje nastavitev posredovanja za prejete fakse z določenimi pogoji**

#### *Opomba:*

- ❏ *Nastavitve posredovanja za prejemanje faksov lahko konfigurirate na nadzorni plošči tiskalnika in v aplikaciji Web Config. Izberite zavihek Fax > Nastavitve za shranj./posred. > Pogojno shranj./posred., izberite številko zaupnega nabiralnika, nato pa izberite Edit in konfigurirajte nastavitve posredovanja prejemniku.*
- ❏ *Prejete fakse lahko hkrati tudi natisnete in/ali shranite. Nastavitve konfigurirajte na zgoraj omenjenem zaslonu Edit.*
- 1. Na nadzorni plošči tiskalnika izberite **Nastavitve** in nato še **Splošne nastavitve** > **Nastavitve faksa**.
- 2. Izberite **Nastavitve sprejemanja** > **Nastavitve za shranj./posred.** > **Pogojno shranj./posred.** in tapnite neregistriran nabiralnik v razdelku **Pogojno shranj./posred.**.

#### *Opomba:*

*Če želite spremeniti nastavitve za registriran nabiralnik, tapnite in spremenite nastavitve.*

- 3. Tapnite **Ime** in vnesite ime, ki ga želite registrirati.
- 4. Izberite **Stanja**, da nastavite pogoje.
	- ❏ Ujemanje ID faksa pošiljatelja: Če številka dohodnega faksa izpolnjuje pogoje, ki ste jih izbrali za ta element, tiskalnik shrani in posreduje prejete fakse.

Izberite pogoj **Ujemanje ID faksa pošiljatelja** in vnesite faks (največ 20 števk) tako, da izberete polje **ID**.

- ❏ Po. uj. pod. (SUB): Če se podnaslov (SUB) popolnoma ujema, tiskalnik shrani in posreduje prejete fakse. Omogočite nastavitev Po. uj. pod. (SUB) in vnesite geslo tako, da izberete polje **Podnaslov (SUB)**.
- ❏ Po. uj. Gesla (SID): Če se geslo (SID) popolnoma ujema, tiskalnik shrani in posreduje prejete fakse. Omogočite nastavitev Po. uj. Gesla (SID) in vnesite geslo tako, da izberete polje **Geslo(SID)**.
- ❏ Čas prejemanja: Tiskalnik shrani in posreduje fakse, prejete v določenem obdobju. Omogočite nastavitev **Čas prejemanja** in nato nastavite čas v **Začetni čas** in **Končni čas**.
- 5. Izberite **Cilj shranjev./posredov.** in konfigurirajte nastavitve za posredovanje prejemniku.

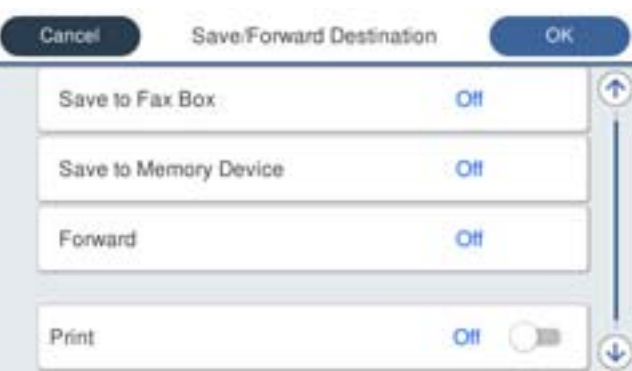

A Izberite **Posreduj**.

B Tapnite **Posreduj**, da to možnost nastavite na **Vklop**.

C Izberite **Cilj** > **Dodaj vnos** in nato še ciljni naslov za posredovanje na seznamu stikov ali seznamu prejemnikov v oblaku. Določite lahko samo en cilj posredovanja.

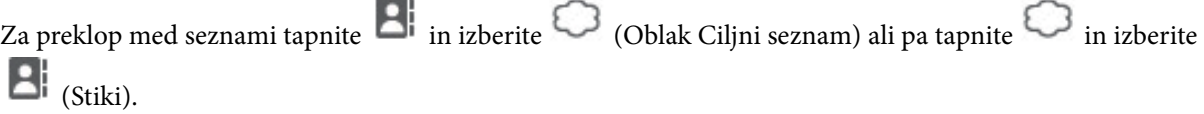

<span id="page-135-0"></span>D Ko končate z izbiro ciljev posredovanja, tapnite **Zapri**.

E Preverite, ali je izbrani cilj posredovanja pravilen, in nato izberite **Zapri**.

F V razdelku **Mož. neusp. posr.** izberite, ali želite prejete dokumente natisniti ali jih shraniti v Prejeto tiskalnika, če dokumentov ni bilo mogoče posredovati.

#### G Tapnite **V redu**.

#### c*Pomembno:*

*Ko je Prejeto ali zaupni nabiralnik poln, je prejemanje faksov onemogočeno. Ko dokumente v nabiralniku preverite, jih izbrišite. V razdelku na začetnem zaslonu je poleg števila neobdelanih opravil prikazano tudi število dokumentov, ki niso bili uspešno posredovani.*

#### *Opomba:*

*Če želite prejete fakse hkrati tudi natisniti, tapnite Natisni, da to možnost nastavite na Vklop.*

#### 6. Izberite **V redu** za dokončanje konfiguracije nastavitev za **Cilj shranjev./posredov.**.

#### *Opomba:*

*Tiskalnik lahko nastavite tako, da pošilja e-poštna sporočila osebam, ki jih želite po končanem postopku posredovanja obvestiti o rezultatih obdelanih faksov. Po potrebi izberite E-poštna obvestila, nastavite postopke in nato na seznamu stikov izberite prejemnika, ki mu želite poslati obvestila.*

- 7. Izberite **V redu**, dokler se ne vrnete na zaslon **Nastavitve za shranj./posred.** in zaključite postopek **Pogojno shranj./posred.**.
- 8. Izberite registriran nabiralnik, za katerega ste opravili nastavitev pogoja, in nato izberite **Omogoči**.

#### *Opomba:*

- ❏ *S tem dokončate postopek konfiguracije nastavitev pogojnega posredovanja za prejete fakse. Po potrebi lahko nastavite Skupne nastavitve. Podrobnosti so navedene v razlagi za Skupne nastavitve v meniju Nastavitve za shranj./posred..*
- ❏ *Če ste za ciljni naslov za posredovanje izbrali mapo v skupni rabi v omrežju, e-poštni naslov ali račun v oblaku, vam priporočamo, da preskusite, ali lahko pošljete sliko na ciljni naslov.*

*Na nadzorni plošči tiskalnika izberite Optično branje > E-pošta ali Optično branje > Omrežna mapa/FTP, izberite ciljni naslov in zaženite optično branje.*

*Če ste izbrali račun v oblaku, lahko preskus izvedete tako, da sliko, shranjeno v nabiralniku faksa, posredujete na ciljni*

*naslov. Na nadzorni plošči tiskalnika izberite Polje faks. Izberite (meni predogleda) > Posredovanje(Oblak) za nabiralnik faksa, v katerem so shranjene vse optično prebrane slike, izberite ciljni naslov in nato začnite posredovanje.*

#### **Povezane informacije**

& ["Nastavitve za shranj./posred." na strani 395](#page-394-0)

#### *Nastavitve za blokiranje neželenih faksov*

Neželene fakse lahko blokirate.

- 1. Na nadzorni plošči tiskalnika izberite **Nastavitve**.
- 2. Izberite **Splošne nastavitve** > **Nastavitve faksa** > **Osnovne nastavitve** > **Zavrnjeni faks**.
- 3. Za pogoj nastavite blokiranje neželenih faksov.

Izberite **Zavrnjeni faks** in nato omogočite naslednje možnosti.

- <span id="page-136-0"></span>❏ Seznam zavrnjenih številk: Zavrne fakse, ki so na seznamu številk zavrnitve.
- ❏ Blokirana prazna glava faksa: Zavrne fakse, ki nimajo podatkov v glavi.
- ❏ Neregistrirani kontakti: Zavrne fakse, ki niso bili dodani na seznam stikov.
- 4. Tapnite  $\leftarrow$ , da znova prikažete zaslon **Zavrnjeni faks.**
- 5. Če uporabljate **Seznam zavrnjenih številk**, izberite **Uredi seznam števila zavrnitev** in uredite seznam.

#### **Delovanje pri zavrnitvi faksov**

Tiskalnik deluje, kot je opisano v nadaljevanju.

- ❏ Zvoni ton zvonjenja
- ❏ Pošiljatelju je poslana napaka v komunikaciji
- ❏ Dejanje je zabeleženo v zgodovino poslov Zgodovino poslov lahko odprete tako, da izberete: **Job/Status** > **Delo** > **Dnevnik**
- ❏ Dejanje je zabeleženo v Dnevnik faksov

Dnevnik faksov lahko natisnete tako, da izberete:

**Faks** > (**Več** > **Poročilo o faksih** > **Dnevnik faksov**

#### *Izbiranje nastavitev za pošiljanje in prejemanje faksov v računalniku*

Če želite fakse pošiljati in prejemati v odjemalskem računalniku, morate v računalnik, ki je povezan prek omrežja ali s kablom USB, namestiti FAX Utility.

#### **Omogočanje pošiljanja faksov iz računalnika**

V aplikaciji Web Config konfigurirajte spodnje nastavitve.

1. V brskalnik vnesite naslov IP tiskalnika, da odprete Web Config.

Vnesite naslov IP tiskalnika v računalniku, ki ima vzpostavljeno povezavo z istim omrežjem kot tiskalnik.

Naslov IP tiskalnika si lahko ogledate v naslednjem meniju.

#### **Nastavitve** > **Splošne nastavitve** > **Nastavitve omrežja** > **Stanje omrežja** > **Stanje ožičene LAN/Wi-Fi povezave**

- 2. Vnesite skrbniško geslo, da se prijavite kot skrbnik.
- 3. Izberite v naslednjem vrstnem redu.

Zavihek **Fax** in nato kliknite **Send Settings**

4. Izberite **Use** za **PC to FAX Function**.

Privzeta vrednost nastavitve za funkcijo **PC to FAX Function** je **Use**. Če želite onemogočiti pošiljanje faksov iz vseh računalnikov, izberite **Do Not Use**.

5. Kliknite **OK**.

#### <span id="page-137-0"></span>**Povezane informacije**

& ["Privzeta vrednost skrbniškega gesla" na strani 19](#page-18-0)

#### **Opravljanje nastavitev Shrani v računalnik za prejemanje faksov**

Shranjevanje prejetih faksov v računalnik s pripomočkom FAX Utility. Na odjemalski računalnik namestite FAX Utility in opravite nastavitev. Za podrobnosti si oglejte Basic Operations v pomoči za FAX Utility (ki je prikazana v glavnem oknu).

Nastavitveni element spodaj na nadzorni plošči tiskalnika je nastavljen na **Da**, prejete fakse je mogoče shraniti v računalnik.

**Nastavitve** > **Splošne nastavitve** > **Nastavitve faksa** > **Nastavitve sprejemanja** > **Nastavitve za shranj./posred.** > **Brezpogojno shranjevanje/posredov.** > **Shrani v računalnik**

#### **Konfiguriranje nastavitve Shrani v računalnik, ki prav tako omogoča tiskanje prejetih faksov v tiskalniku**

Konfigurirajte nastavitev, ki omogoča tiskanje prejetih faksov v tiskalniku in shranjevanje v računalnik.

- 1. Na nadzorni plošči tiskalnika izberite **Nastavitve**.
- 2. Izberite **Splošne nastavitve** > **Nastavitve faksa** > **Nastavitve sprejemanja**.
- 3. Izberite **Nastavitve za shranj./posred.** > **Brezpogojno shranjevanje/posredov.** > **Shrani v računalnik** > **Da in natisni**.

#### **Konfiguriranje nastavitve Shrani v računalnik, ki onemogoča prejemanje faksov**

Če želite nastaviti tiskalnik tako, da ne shranjuje prejetih faksov v računalnik, spremenite nastavitve tiskalniku.

#### *Opomba:*

*Prav tako lahko spremenite nastavitve s pripomočkom FAX Utility. Če obstajajo faksi, ki niso bili shranjeni v računalnik, funkcija ne deluje.*

- 1. Na nadzorni plošči tiskalnika izberite **Nastavitve**.
- 2. Izberite **Splošne nastavitve** > **Nastavitve faksa** > **Nastavitve sprejemanja**.
- 3. Izberite **Nastavitve za shranj./posred.** > **Brezpogojno shranjevanje/posredov.** > **Shrani v računalnik** > **Ne**.

# **Odpravljanje težave s faksom**

# **Pošiljanje in prejemanje faksov ni mogoče**

Vzroki za to težavo so lahko naslednji.

#### **Težave s telefonskim stenskim priključkom.**

#### **Rešitve**

Preverite, ali telefonska stenska vtičnica deluje, pri čemer vanjo priključite telefon in ga preizkusite. Če ne morete opraviti ali sprejeti klica, se obrnite na svojega ponudnika telekomunikacijskih storitev.

## **Pri priključitvi na telefonsko linijo prihaja do nekaterih težav.**

#### **Rešitve**

Izberite **Nastavitve** > **Splošne nastavitve** > **Nastavitve faksa** > **Preveri povezavo s faksom** na nadzorni plošči, da zaženete samodejno preverjanje povezave faksa. Poskusite z rešitvami, natisnjenimi v poročilu.

#### **Napake v komunikaciji.**

#### **Rešitve**

Na nadzorni plošči izberite **Počasi (9.600 bps)** in **Nastavitve** > **Splošne nastavitve** > **Nastavitve faksa** > **Osnovne nastavitve** > **Hitrost faksa**.

#### **Povezava s telefonsko linijo DSL brez filtra DSL.**

#### **Rešitve**

Če se želite povezati na telefonsko linijo DSL, morate uporabiti modem DSL, opremljen z vgrajenim filtrom DSL, ali na linijo namestiti ločen filter DSL. Posvetuje se z vašim ponudnikom linije DSL.

["Priključitev na DSL ali ISDN" na strani 122](#page-121-0)

#### **Pri priključitvi telefonske linije DSL pride do nekaterih težav s filtrom DSL.**

#### **Rešitve**

Če ne morete poslati ali prejeti faksa, priključite tiskalnik neposredno na stenski telefonski priključek in preverite, ali tiskalnik lahko pošlje faks. Če povezava deluje, težavo morda povzroča filter DSL. Posvetuje se z vašim ponudnikom linije DSL.

# **Pošiljanje faksov ne deluje**

Vzroki za to težavo so lahko naslednji.

## **Linija za povezavo je nastavljena na PSTN v ustanovi, ki uporablja hišno centralo (PBX).**

#### **Rešitve**

Na nadzorni plošči izberite **PBX** in **Nastavitve** > **Splošne nastavitve** > **Nastavitve faksa** > **Osnovne nastavitve** > **Vrsta linije**.

#### **Vaš ID klicatelja je blokiran.**

#### **Rešitve**

Obrnite se na svojega ponudnika telekomunikacijskih storitev in ga prosite, naj odblokira vaš ID klicatelja. Nekateri telefoni ali faksi samodejno zavrnejo anonimne klice.

#### **Informacije v glavi za odhodne fakse niso registrirane.**

#### **Rešitve**

Izberite **Nastavitve** > **Splošne nastavitve** > **Nastavitve faksa** > **Osnovne nastavitve** > **Glava** in nastavite informacije v glavi. Nekateri faksi samodejno zavrnejo vhodne fakse, ki nimajo podatkov glave.

# **Prejemanje faksov ne deluje**

Vzroki za to težavo so lahko naslednji.

Priporočamo tudi, da preverite stanje tiskalnika na zaslonu **Job/Status**, na primer ali tiskalnik trenutno prejema faks.

# **Možnost Način sprejemanja je nastavljena na Ročno, ko je na tiskalnik priključen zunanji telefon.**

#### **Rešitve**

Če je na tiskalnik priključen zunanji telefon in če telefon ter tiskalnik uporabljata isto linijo, izberite **Nastavitve** > **Splošne nastavitve** > **Nastavitve faksa** > **Osnovne nastavitve** in nastavite možnost **Način sprejemanja** na **Sam.**.

#### **Podnaslov in geslo sta napačna.**

#### **Rešitve**

Pri prejemanju faksa z uporabo funkcije podnaslova preverite, ali sta podnaslov in geslo pravilna.

Pri pošiljatelju preverite, ali se podnaslov in geslo ujemata.

Če želite spremeniti podnaslov ali geslo, izberite menije na nadzorni plošči, kot je opisano spodaj, izberite zaupno polje, ki ustreza nastavitvam, in nato nastavite pravilne **Stanja**.

#### **Nastavitve** > **Splošne nastavitve** > **Nastavitve faksa** > **Nastavitve sprejemanja** > **Nastavitve za shranj./posred.** > **Pogojno shranj./posred.**

## **Pošiljateljeva številka faksa pošiljatelja je registrirana na Seznam zavrnjenih številk.**

#### **Rešitve**

Prepričajte se, da je pošiljateljevo številko mogoče izbrisati s **Seznam zavrnjenih številk**, preden jo izbrišete. Izbrišete jo tako, da izberete **Nastavitve** > **Splošne nastavitve** > **Nastavitve faksa** > **Osnovne nastavitve** > **Zavrnjeni faks** > **Uredi seznam števila zavrnitev**. Ali pa onemogočite možnost **Seznam zavrnjenih številk** in **Nastavitve** > **Splošne nastavitve** > **Nastavitve faksa** > **Osnovne nastavitve** > **Zavrnjeni faks** > **Zavrnjeni faks**. Če je ta nastavitev omogočena, so faksi, poslani s številk, ki so bile registrirane na tem seznamu, blokirani.

#### **Pošiljateljeva številka faksa pošiljatelja ni registrirana na seznamu stikov.**

#### **Rešitve**

Registrirajte pošiljateljevo številko faksa na seznam stikov. Ali pa onemogočite možnost **Neregistrirani kontakti** na zaslonu **Nastavitve** > **Splošne nastavitve** > **Nastavitve faksa** > **Osnovne nastavitve** > **Zavrnjeni faks** > **Zavrnjeni faks**. Če je ta nastavitev omogočena, so faksi, poslani s številk, ki niso bile registrirane na tem seznamu, blokirani.

#### **Pošiljatelj je poslal faks brez informacij v glavi.**

#### **Rešitve**

Vprašajte pošiljatelja, ali so v njihovi napravi nastavljene informacije v glavi. Ali pa onemogočite možnost **Blokirana prazna glava faksa** na zaslonu **Nastavitve** > **Splošne nastavitve** > **Nastavitve faksa** > **Osnovne nastavitve** > **Zavrnjeni faks** > **Zavrnjeni faks**. Če je omogočena ta nastavitev, so faksi, ki ne vključujejo informacij v glavi, blokirani.

#### **Naročanje na storitev posredovanja klicev.**

#### **Rešitve**

Če ste naročeni na storitev posredovanja klicev, tiskalnik morda ne bo mogel sprejeti faksov. Obrnite se na ponudnika storitev.

# **Pošiljanje faksa ob določenem času ne deluje**

## **Datum in ura tiskalnika nista pravilna.**

#### **Rešitve**

Izberite **Nastavitve** > **Splošne nastavitve** > **Osnovne nastavitve** > **Nastavitev datum/čas** ter nastavite pravilni datum in uro.

# **Prejetih faksov ni mogoče shraniti v pomnilniško napravo**

#### **Shranjevanje prejetih faksov v zunanji pomnilnik je onemogočeno.**

#### **Rešitve**

Izberite **Nastavitve** > **Splošne nastavitve** > **Nastavitve faksa** > **Nastavitve sprejemanja** in nato v vsakem meniju omogočite možnost **Shrani v pomniln. napravo**.

# **Prejeti faksi se ne natisnejo**

#### **Tiskanje prejetih faksov je onemogočeno v trenutnih nastavitvah.**

#### **Rešitve**

Na zaslonu **Nastavitve** > **Splošne nastavitve** > **Nastavitve faksa** > **Nastavitve sprejemanja** > **Nastavitve za shranj./posred.** izberite nastavitve za tiskanje prejetih faksov v vsakem meniju.

# **Slaba kakovost poslanega ali prejetega faksa**

## **Nastavitev ECM je onemogočena.**

#### **Rešitve**

Izberite **Nastavitve** > **Splošne nastavitve** > **Nastavitve faksa** > **Osnovne nastavitve** in omogočite nastavitev **ECM** na nadzorni plošči. S tem boste morda odpravili napake, do katerih pride zaradi težave s povezavo. Upoštevajte, da bo pošiljanje in prejemanje faksov morda počasnejše, kot če je funkcija **ECM** onemogočena.

# **Telefonski klici na povezanem telefonu niso možni**

#### **Telefonski kabel ni pravilno priključen.**

#### **Rešitve**

Priključite telefon v vrata EXT. na tiskalniku in dvignite slušalko. Če v slušalki ne slišite tona izbiranja, pravilno priključite telefonski kabel.

# <span id="page-141-0"></span>**Odzivnik ne more sprejemati glasovnih sporočil**

**Nastavitev Zvonjenj pred odgovorom v tiskalniku je nastavljena na manjše število zvonjenj za telefonski odzivnik.**

#### **Rešitve**

Izberite **Nastavitve** > **Splošne nastavitve** > **Nastavitve faksa** > **Osnovne nastavitve** > **Zvonjenj pred odgovorom** in nato nastavite število, ki je večje od števila zvonjenj za vaš telefonski odzivnik.

# **Prejetih je bilo veliko število neželenih faksov**

#### **Funkcija tiskalnika za blokiranje neželenih faksov ni nastavljena.**

#### **Rešitve**

Nastavite funkcijo **Zavrnjeni faks** tako, da izberete **Nastavitve** > **Splošne nastavitve** > **Nastavitve faksa** > **Osnovne nastavitve**.

["Nastavitve za blokiranje neželenih faksov" na strani 136](#page-135-0)

# **Težave pri konfiguraciji nastavitev**

# **Namigi za odpravljanje težav**

❏ Preverjanje sporočil o napakah

Če je prišlo do napake, najprej preverite, ali so na nadzorni plošči tiskalnika ali na zaslonu gonilnika sporočila. Če imate za primer napake nastavljeno pošiljanje e-poštnega obvestila, lahko hitro ugotovite stanje.

❏ Poročilo o omrežni povezavi

Diagnosticirajte stanje omrežja in tiskalnika, nato natisnite rezultate.

Diagnosticirano napako lahko ugotovite na strani tiskalnika.

❏ Preverjanje stanja komunikacije

Preverite stanje komunikacije strežniškega računalnika ali odjemalskega računalnika s pomočjo ukaza, kot sta ping in ipconfig.

❏ Preskus povezave

S funkcijo preskusa povezave na tiskalniku preverite povezavo med tiskalnikom in poštnim strežnikom. Prav tako preverite povezavo med odjemalskim računalnikom in strežnikom, da preverite stanje komunikacije.

❏ Inicializacija nastavitev

Če nastavitve in stanje komunikacije ne pokažeta napak, je težave mogoče odpraviti z onemogočenjem ali inicializacijo omrežnih nastavitev tiskalnika in nato z vnovično izvedbo nastavitev.

# **Dostop do aplikacije Web Config ni mogoč**

#### **Naslov IP ni dodeljen tiskalniku.**

#### **Rešitve**

Tiskalniku morda ni dodeljen veljavni naslov IP. Konfigurirajte naslov IP na nadzorni plošči tiskalnika. Trenutne informacije o nastavitvi lahko potrdite z listom o stanju omrežja ali na nadzorni plošči tiskalnika.

#### **Različica protokola TLS ni podprta**

#### **Rešitve**

Za komunikacijo morate uporabiti TLS različice 1.2 ali novejšo različico.

Različica 1.0 ali 1.1 protokola TLS je sprva onemogočena.

Če želite za komunikacijo uporabljati TLS različice 1.0 ali 1.1, najprej odprite Web Config v napravi, ki podpira komunikacijo s protokolom TLS različice 1.2 ali novejšo različico, nato pa omogočite TLS različice 1.0 ali 1.1.

& ["Konfiguriranje osnovnih nastavitev povezave SSL/TLS" na strani 475](#page-474-0)

#### **Spletni brskalnik ne podpira moči šifriranja za SSL/TLS.**

#### **Rešitve**

SSL/TLS vsebuje Encryption Strength. Aplikacijo Web Config lahko zaženete s spletnim brskalnikom, ki podpira spodaj navedena množična šifriranja. Preverite, ali uporabljate podprt brskalnik.

- ❏ 80-bitno: AES256/AES128/3DES
- ❏ 112-bitno: AES256/AES128/3DES
- ❏ 128-bitno: AES256/AES128
- ❏ 192-bitno: AES256
- ❏ 256-bitno: AES256

### **CA-signed Certificate je poteklo.**

#### **Rešitve**

Če pride do težave za datumom poteka potrdila, se pri vzpostavljanju povezave z aplikacijo Web Config prek komunikacije SSL/TLS (https) prikaže sporočilo »Potrdilo je poteklo«. Če se sporočilo prikaže pred datumom poteka potrdila, se prepričajte, da je datum tiskalnika pravilno konfiguriran.

#### **Običajni imeni potrdila in tiskalnika se ne ujemata.**

#### **Rešitve**

Če se običajni imeni potrdila in tiskalnika ne ujemata, se pri dostopu do aplikacije Web Config prek komunikacije SSL/TLS (https) prikaže sporočilo »Ime varnostnega potrdila se ne ujema«. Do te napake pride, ker se ti naslovi IP ne ujemajo.

❏ Naslov IP tiskalnika, ki ste ga vnesli kot običajno ime za ustvarjanje Self-signed Certificate ali CSR

- ❏ Naslov IP, ki ste ga pri zagonu aplikacije Web Config vnesli v spletni brskalnik
- Za Self-signed Certificate posodobite potrdilo.
- Za CA-signed Certificate znova prevzemite potrdilo za tiskalnik.

# **Nastavite posredniškega strežnika lokalnega naslova ni nastavljen na spletni brskalnik.**

#### **Rešitve**

Če je tiskalnik nastavljen tako, da uporablja posredniško strežnik, konfigurirajte spletni brskalnik tako, da povezave z lokalnim naslovom ne vzpostavi prek posredniškega strežnika.

❏ Windows:

Izberite **Nadzorna plošča** > **Omrežje in internet** > **Internetne možnosti** > **Povezave** > **Nastavitve lokalnega omrežja** > **Posredniški strežnik**, in nato ta strežnik konfigurirajte tako, da ne bo uporabljal posredniškega strežnika za lokalno omrežje (lokalne naslove).

#### ❏ Mac OS:

Izberite **Sistemske nastavitve** > **Omrežje** > **Napredno** > **Posredniški strežniki** in registrirajte lokalni naslov za možnost **Obidi nastavitve posredniškega strežnika za te gostitelje in domene**. Primer:

192.168.1.\*: Lokalni naslov 192.168.1.XXX, maska podomrežja 255.255.255.0

192.168.\*.\*: Lokalni naslov 192.168.XXX.XXX, maska podomrežja 255.255.0.0
# <span id="page-144-0"></span>**Nalaganje papirja**

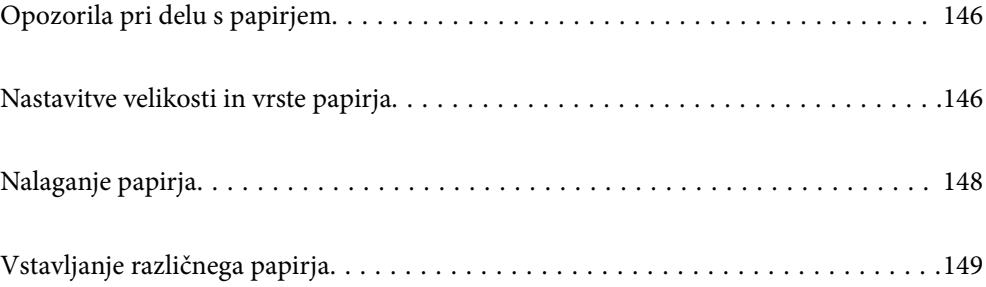

## <span id="page-145-0"></span>**Opozorila pri delu s papirjem**

- ❏ Preberite navodila, ki ste jih dobili s papirjem.
- ❏ Za tiskanje visoke kakovosti z originalnim papirjem Epson uporabite papir v okolju, navedenem na listih, ki so priloženi papirju.
- ❏ Paket papirja s prstom preberite in poravnajte njegove robove, preden ga vložite. Foto papirja ne prebirajte ali zvijajte. To lahko poškoduje stran za tisk.

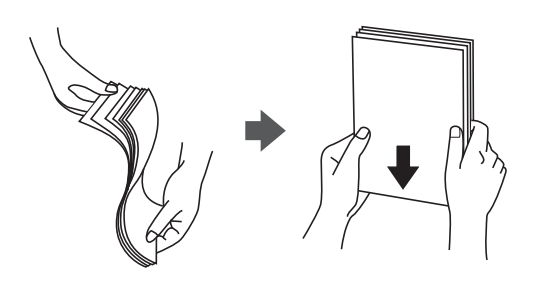

❏ Če je papir zvit ali prepognjen, ga zravnajte ali rahlo zvijte v nasprotno smer, preden ga naložite. Tiskanje na zvit ali prepognjen papir lahko povzroči težave pri podajanju papirja in razmazano črnilo na natisnjenih kopijah.

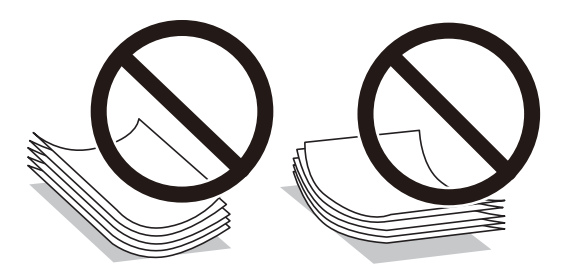

- ❏ Težave pri podajanju papirja se lahko pogosto pojavljajo v ročnem obojestranskem tiskanju, ko tiskate na eno stran vnaprej natisnjenega papirja. Če se papir še vedno zatika, zmanjšajte število listov za polovico ali več, ali pa vstavljajte po en list papirja hkrati.
- ❏ Paket pisemskih ovojnic s prstom preberite in poravnajte njegove robove, preden ga vložite. Če so zložene ovojnice napihnjene, jih stisnite, preden jih vložite.

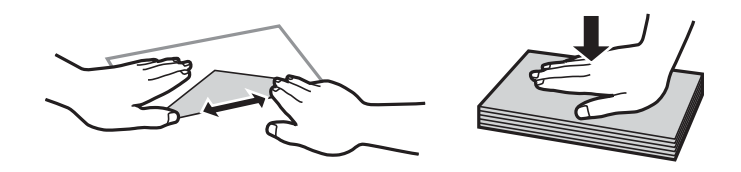

#### **Povezane informacije**

- & ["Papir, ki je na voljo, in njegove zmogljivosti" na strani 363](#page-362-0)
- & ["Vrste papirja, ki niso na voljo" na strani 367](#page-366-0)

## **Nastavitve velikosti in vrste papirja**

Poskrbite, da boste registrirali velikost in vrsto papirja na zaslonu, ki se prikaže, ko naložite papir. Tiskalnik vas obvesti, če se registrirane informacije in nastavitve tiskalnika razlikujejo. Na ta način ne boste zaman porabili

<span id="page-146-0"></span>papirja in črnila, saj se bo tiskalnik prepričal, da ne tiskate na napačno velikost papirja ali ne tiskate v napačni barvi zaradi uporabljenih nastavitev, ki se ne ujemajo z vrsto papirja.

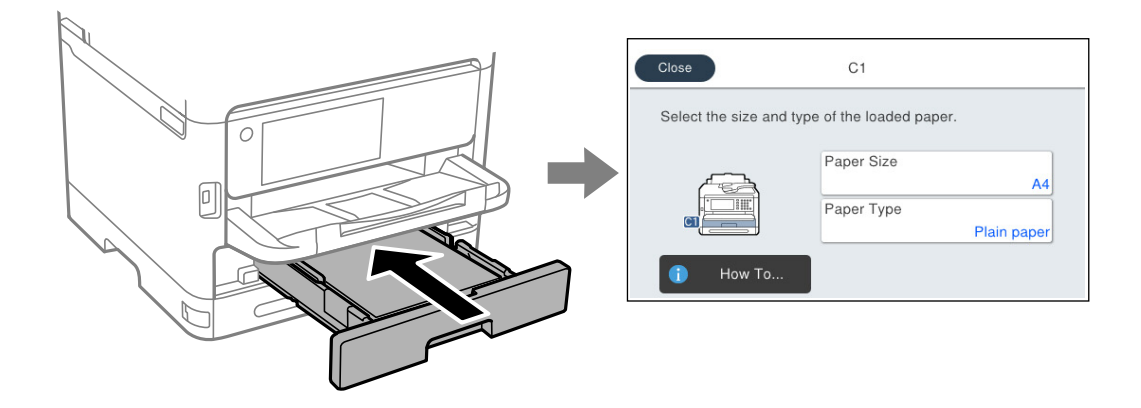

Če se velikost in vrsta papirja razlikujeta od vstavljenega papirja, izberite element, ki ga želite spremeniti. Če se nastavitve ujemajo z naloženim papirjem, zaprite zaslon.

#### *Opomba:*

*Če ne želite, da se zaslon z nastavitvami papirja samodejno prikaže ob nalaganju papirja, izberite menije na začetnem zaslonu, kot je opisano spodaj.*

*Nastavitve > Splošne nastavitve > Nastavitve tiskalnika > Nastavitve vira papirja > Samodejni prikaz nastavitev papirja > Izkl.*

#### **Povezane informacije**

& ["Samodejni prikaz nastavitev papirja:" na strani 383](#page-382-0)

## **Seznam vrst papirja**

Za optimalne rezultate tiskanja izberite vrsto papirja, ki ustreza papirju.

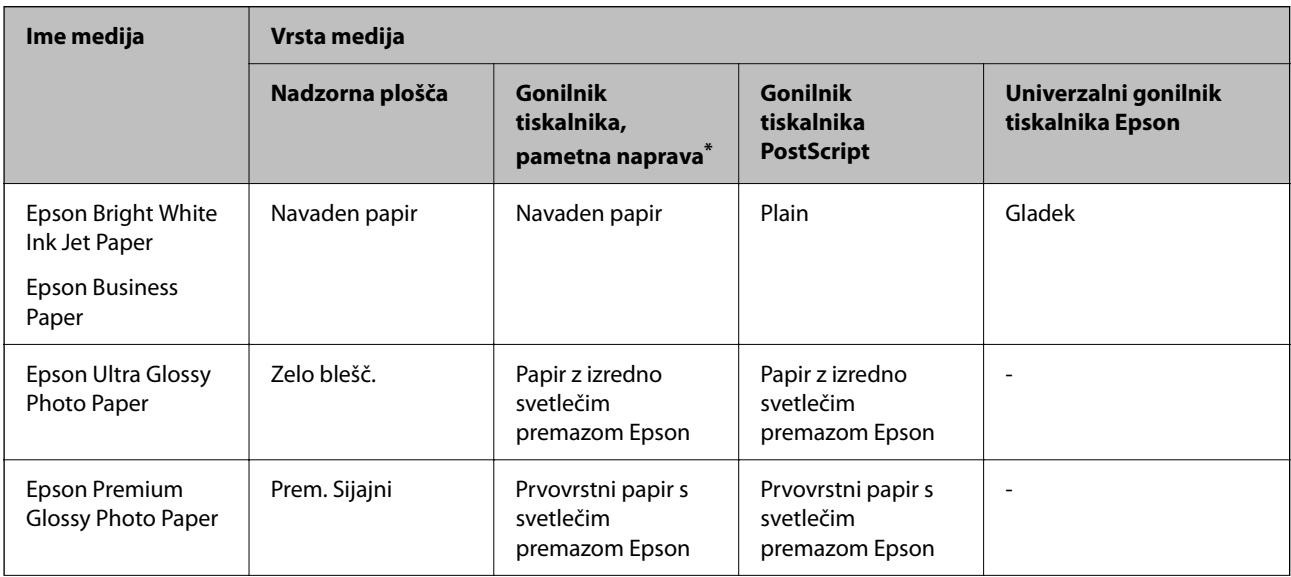

<span id="page-147-0"></span>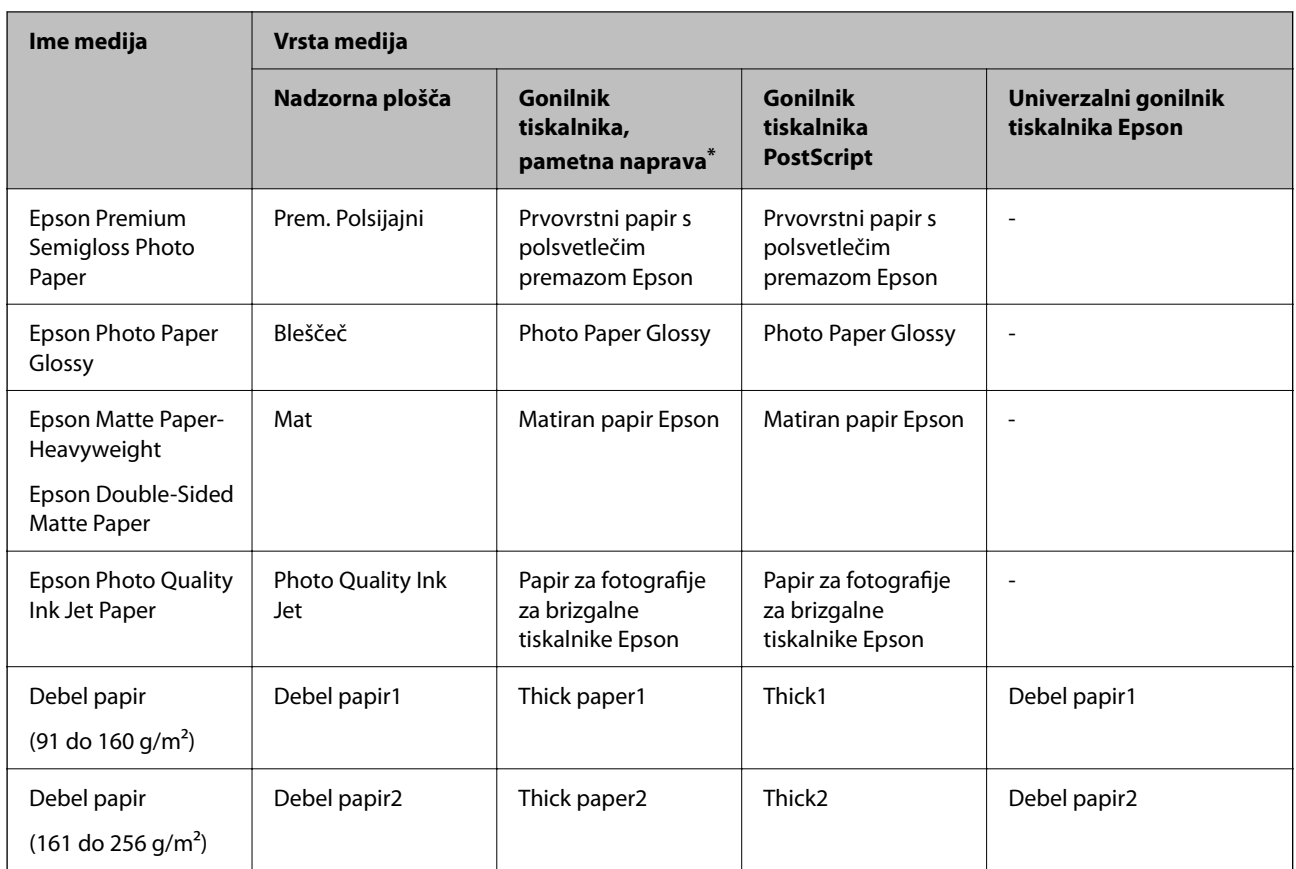

\* Pri pametnih napravah lahko izberete te vrste medija za tiskanje z Epson Smart Panel.

## **Nalaganje papirja**

Papir in ovojnice lahko naložite tako, da si ogledate animacije, prikazane na zaslonu LCD tiskalnika.

Izberite in nato še **Navodila za uporabo** > **Naloži papir**.

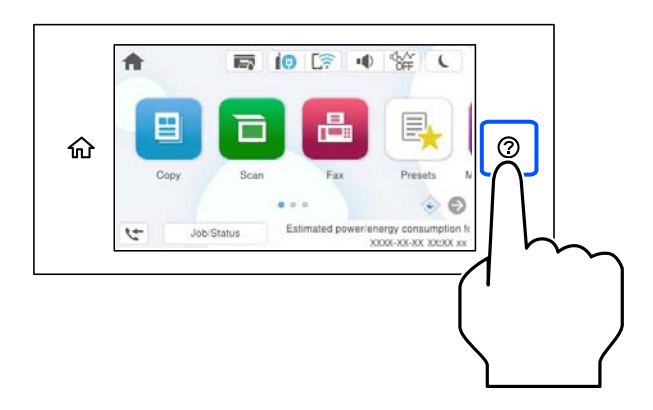

Izberite vrsto in vir papirja, ki ju želite uporabiti, da prikažete animacije. Izberite **Dokončaj**, da zaprete zaslon z animacijo.

## <span id="page-148-0"></span>**Vstavljanje različnega papirja**

## **Vstavljanje preluknjanega papirja**

Naložite en list vnaprej preluknjanega papirja na pladenj za papir.

Velikost papirja: A4, B5, A5, A6, Letter, Legal

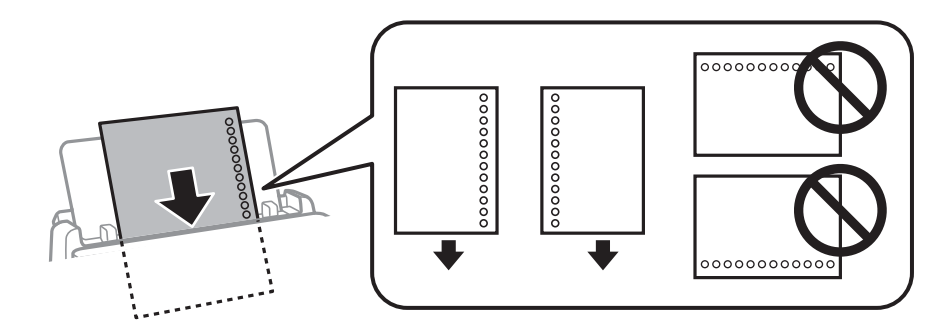

❏ Nastavite položaj tiskanja vaše datoteke, da preprečite tiskanje prek lukenj.

❏ Samodejno obojestransko tiskanje ni na voljo za vnaprej preluknjan papir.

#### **Povezane informacije**

- $\blacktriangleright$  ["Papir, ki je na voljo, in njegove zmogljivosti" na strani 363](#page-362-0)
- & ["Vrste papirja, ki niso na voljo" na strani 367](#page-366-0)

## **Nalaganje dolgega papirja**

Naložite dolgi papir na pladenj za papir tako, da se vodilni rob papirja prevrne. Za nastavitev velikost papirja izberite **Uporabniško določen**.

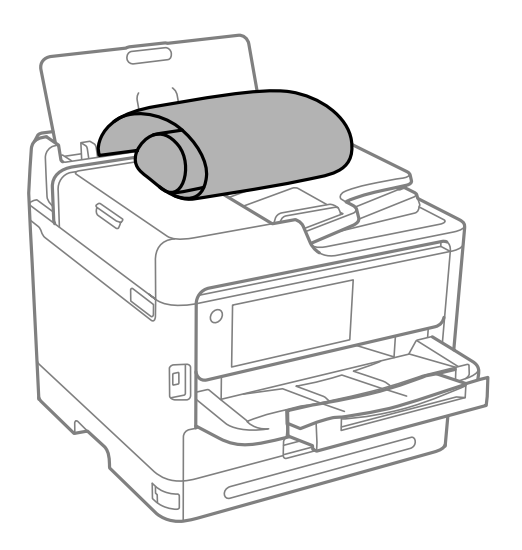

❏ Prepričajte se, da je konec papirja pravokoten. Poševni rob namreč lahko povzroči težave pri podajanju papirja.

❏ Dolgega papirja ni mogoče imeti v izhodnem pladnju. Pripravite škatlo, da papir ne bo padel na tla.

❏ Papirja, ki se podaja v tiskalnik ali je izvržen iz tiskalnika, se ne dotikajte. Poškodujete si namreč lahko dlan ali poslabšate kakovost tiskanja.

#### **Povezane informacije**

- $\blacktriangleright$  "Papir, ki je na voljo, in njegove zmogljivosti" na strani $363$
- & ["Vrste papirja, ki niso na voljo" na strani 367](#page-366-0)

# <span id="page-150-0"></span>**Polaganje izvirnikov**

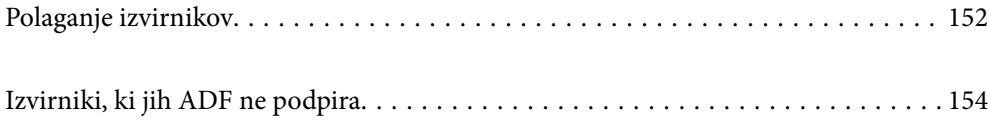

## <span id="page-151-0"></span>**Polaganje izvirnikov**

Položite izvirnike na steklo optičnega bralnika ali v samodejni podajalnik dokumentov.

V samodejni podajalnik dokumentov lahko vstavite več izvirnikov. Če je na voljo samodejno obojestransko optično branje, lahko optično preberete obe strani izvirnika hkrati. Kliknite spodnjo povezavo za ogled tehničnih podatkov o samodejnem podajalniku dokumentov.

["Tehnični podatki za samodejni podajalnik papirja" na strani 415](#page-414-0)

Upoštevajte spodnja navodila za ogled videoposnetka, v katerem je prikazano polaganje izvirnikov.

Izberite in nato še **Navodila za uporabo** > **Namestite originale**. Izberite način nalaganja izvirnikov, ki si ga želite ogledati. Izberite **Dokončaj**, da zaprete zaslon z animacijo.

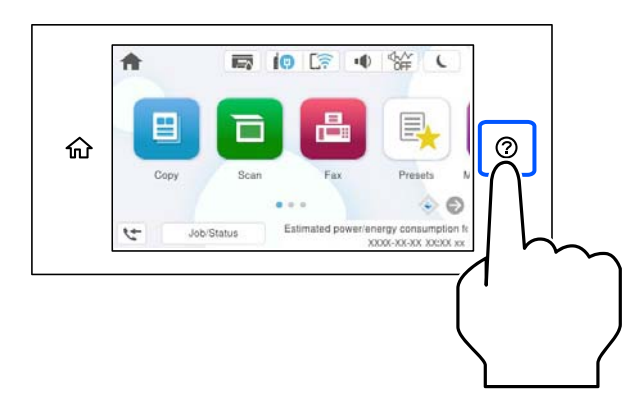

#### **Pri uporabi stekla optičnega bralnika**

### !*Pozor:*

*Pazite, da si pri zapiranju pokrova optičnega bralnika ne priprete prstov. V nasprotnem se lahko poškodujete.*

#### c*Pomembno:*

- ❏ *Ko nameščate debelejše originale, kot so npr. knjige, preprečite, da zunanja svetloba sveti neposredno na steklo optičnega bralnika.*
- ❏ *Na steklo ali pokrov optičnega bralnika ne pritiskajte preveč. Kajti ta del lahko poškodujete.*

#### *Opomba:*

❏ *Če so na optičnem bralniku kakršne koli smeti ali umazanija, je obseg optičnega branja razširjen tako, da vključuje te smeti ali umazanijo, zato bo slika izvirnika morda zamaknjena ali pomanjšana. Pred začetkom optičnega branja odstranite morebitne smeti in umazanijo s stekla optičnega bralnika.*

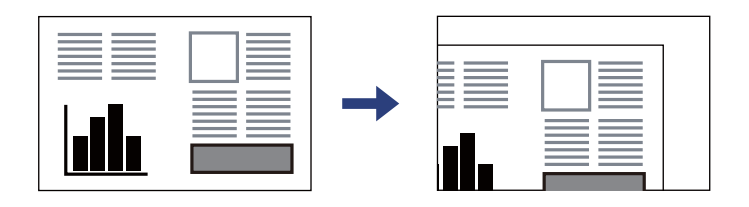

- ❏ *Območje 1,5 mm od roba stekla optičnega bralnika ni optično prebrano.*
- ❏ *Ko so izvirniki položeni v samodejni podajalnik dokumentov in na steklu optičnega bralnika, imajo prednost izvirniki v samodejnem podajalniku dokumentov.*
- ❏ *Če izvirnike pustite na steklu optičnega bralnika dalj časa, se lahko zalepijo na površino stekla.*

#### **Med uporabo samodejnega podajalnika dokumentov**

#### c*Pomembno:*

❏ *Izvirnikov ne vstavljajte nad črto tik pod simbolom trikotnika na vodilu robov samodejnega podajalnika dokumentov.*

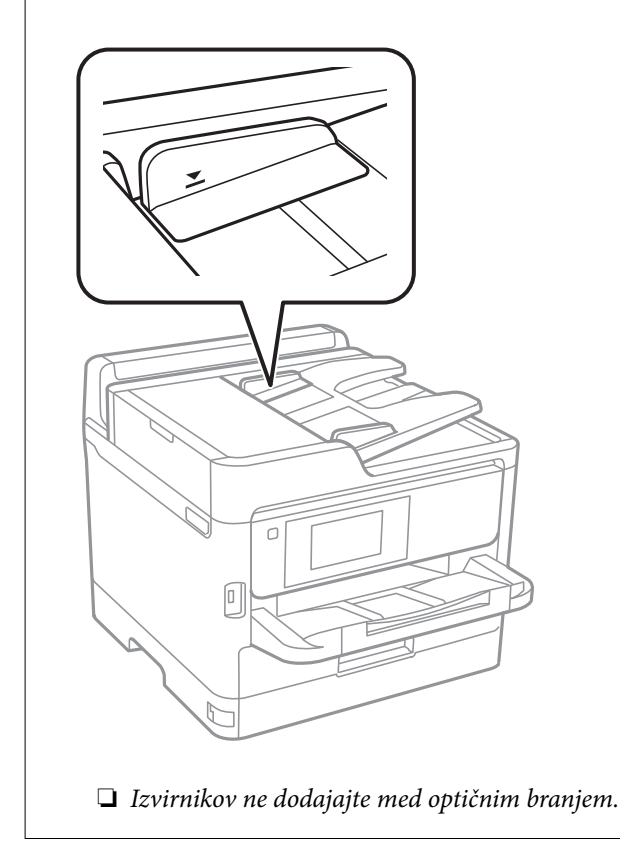

#### **Povezane informacije**

- & ["Specifikacije optičnega bralnika" na strani 415](#page-414-0)
- & ["Izvirniki, ki jih ADF ne podpira" na strani 154](#page-153-0)

## <span id="page-153-0"></span>**Izvirniki, ki jih ADF ne podpira**

#### *Pomembno:*

*V ADF ne vstavljajte fotografij ali dragocenih izvirnikov umetnin. Napačno podajanje lahko naguba izvirnik ali ga poškoduje. Te dokumente optično preberite na stekleni plošči optičnega bralnika.*

Da preprečite zagozdenje papirja, v podajalnik ADF ne vstavljajte izvirnikov, navedenih v nadaljevanju. Za te vrste uporabite steklo optičnega bralnika.

- ❏ Izvirniki, ki so raztrgani, zloženi, nagubani, slabše kakovosti ali zviti
- ❏ Izvirniki z luknjicami za vezavo
- ❏ Izvirniki, ki so zlepljeni z lepilnim trakom, speti, spojeni s sponkami itd.
- ❏ Izvirniki, na katere so nalepljene nalepke ali etikete
- ❏ Izvirniki, ki so neenakomerno odrezani ali niso pravokotni
- ❏ Izvirniki, ki so vezani
- ❏ Prosojnice, papir s toplotnim nanosom ali karbonski papir

# <span id="page-154-0"></span>**Vstavljanje in odstranjevanje pomnilniške naprave**

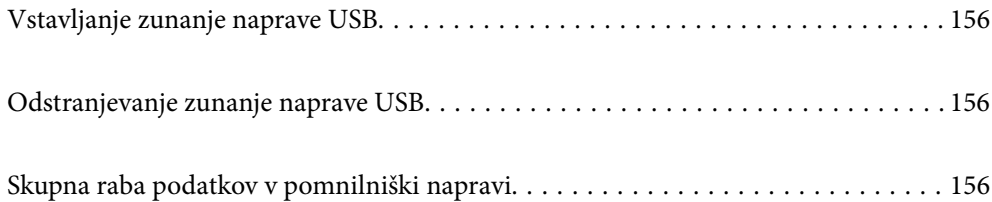

## <span id="page-155-0"></span>**Vstavljanje zunanje naprave USB**

V zunanji vmesnik za USB-vhod vstavite zunanjo napravo USB.

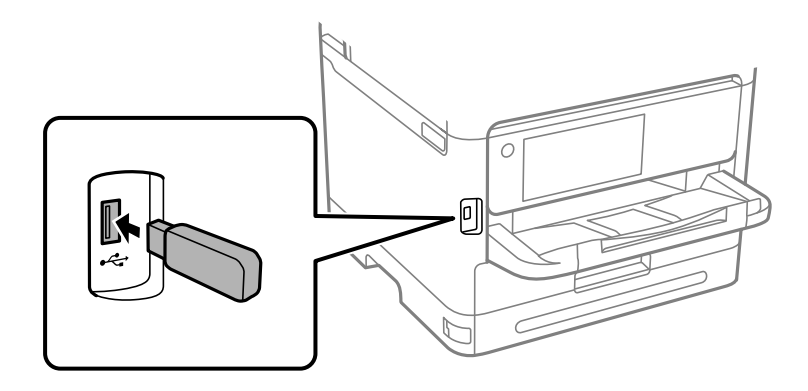

#### **Povezane informacije**

& ["Tehnični podatki za pomnilniško napravo" na strani 422](#page-421-0)

## **Odstranjevanje zunanje naprave USB**

Odstranite zunanjo napravo USB.

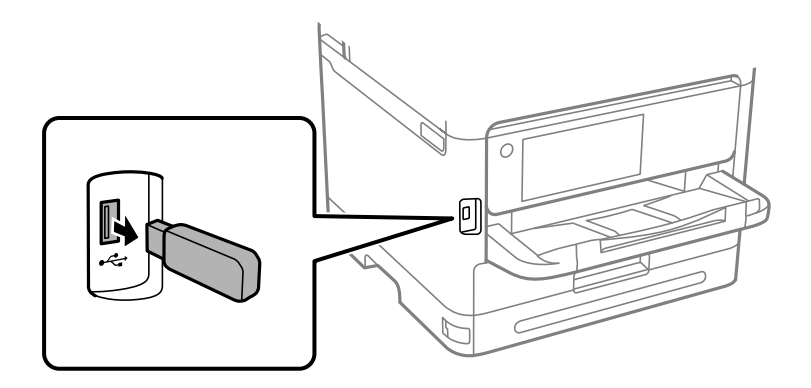

#### c*Pomembno:*

*Če odstranite zunanjo napravo USB med uporabo tiskalnika, boste morda izgubili podatke, ki so shranjeni v zunanji napravi USB.*

## **Skupna raba podatkov v pomnilniški napravi**

V računalniku lahko zapisujete ali berete podatke v pomnilniški napravi, kot je bliskovni pogon USB, ki ste jo priključili na tiskalnik.

#### c*Pomembno:*

*Če pomnilniško napravo, vstavljeno v tiskalnik, uporabljate v računalnikih, ki so med seboj povezani s kablom USB ali prek omrežja, je dostop za pisanje dovoljen samo v računalnikih, ki so povezani na način, izbran v tiskalniku. Za zapisovanje v pomnilniško napravo odprite Nastavitve > Splošne nastavitve > Nastavitve tiskalnika > Vmesnik pomnilniške naprave > Skupna raba datotek na nadzorni plošči in izberite način povezave.*

#### *Opomba:*

*Če priključite veliko pomnilniško napravo, npr. trdi disk z zmogljivostjo 2 TB, traja nekaj časa, da računalnik prepozna podatke.*

#### **Windows**

V pogovornem oknu **PC** ali **Računalnik** izberite pomnilniško napravo. Prikažejo se podatki, shranjeni v pomnilniški napravi.

#### *Opomba:*

*Če ste v tiskalniku vzpostavili povezavo z omrežjem brez diska s programsko opremo ali programa Web Installer, preslikajte zunanji vmesnik za USB-vhod kot omrežni pogon. Odprite Zaženi in vnesite ime tiskalnika \\XXXXX ali naslov IP tiskalnika \\XXX.XXX.XXX.XXX v polje Odpri:. Z desno tipko miške kliknite prikazano ikono naprave, da dodelite omrežje. Omrežni pogon se prikaže v pogovornem oknu PC ali Računalnik.*

#### **Mac OS**

Izberite ustrezno ikono naprave. Prikazani bodo podatki na zunanji napravi za shranjevanje.

#### *Opomba:*

- ❏ *Če želite odstraniti pomnilniško napravo, povlecite in spustite ikono naprave do ikone koša. V nasprotnem primeru podatki na pogonu v skupni rabi morda ne bodo pravilno prikazani, ko boste vstavili drugo pomnilniško napravo.*
- ❏ *Če želite prek omrežja dostopati do pomnilniške naprave, v meniju na namizju izberite Pojdi > Vzpostavi povezavo s strežnikom. Vnesite ime tiskalnika cifs://XXXXX ali smb://XXXXX (kjer je »XXXXX« ime tiskalnika) v polje Naslov strežnika in kliknite Vzpostavi povezavo.*

#### **Povezane informacije**

& ["Tehnični podatki za pomnilniško napravo" na strani 422](#page-421-0)

# <span id="page-157-0"></span>**Tiskanje**

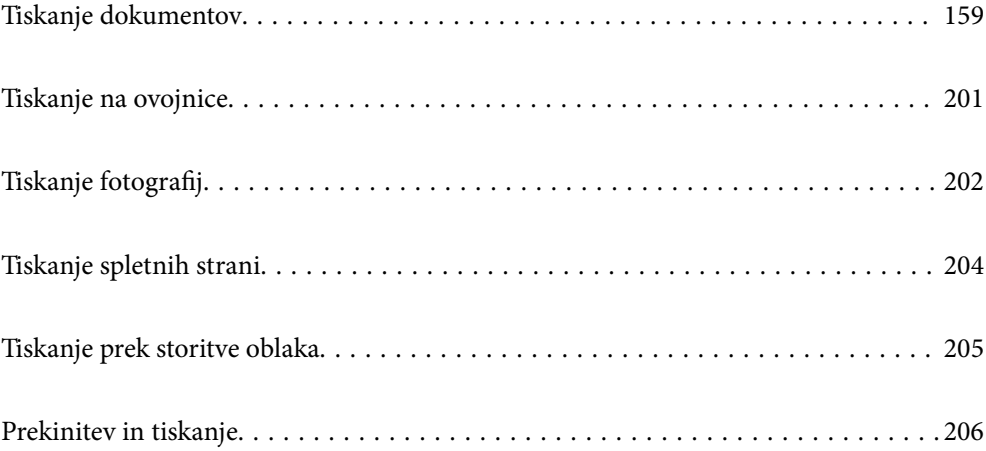

## <span id="page-158-0"></span>**Tiskanje dokumentov**

## **Tiskanje iz računalnika — Windows**

Če ne morete spremeniti nekaterih nastavitev gonilnika tiskalnika, je skrbnik morda omejil dostop do njih. Za pomoč se obrnite na skrbnika svojega tiskalnika.

### **Tiskanje s preprostimi nastavitvami**

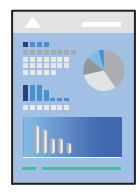

*Opomba: Postopki se lahko razlikujejo glede na aplikacijo. Podrobnosti najdete v pomoči za aplikacijo.*

- 1. V tiskalnik vstavite papir. ["Nalaganje papirja" na strani 148](#page-147-0)
- 2. Odprite datoteko, ki jo želite natisniti.
- 3. Izberite **Natisni** ali **Nastavitve tiskanja** v meniju **Datoteka**.
- 4. Izberite tiskalnik.

5. Izberite **Prednosti** ali **Lastnosti** za dostop do okna gonilnika tiskalnika.

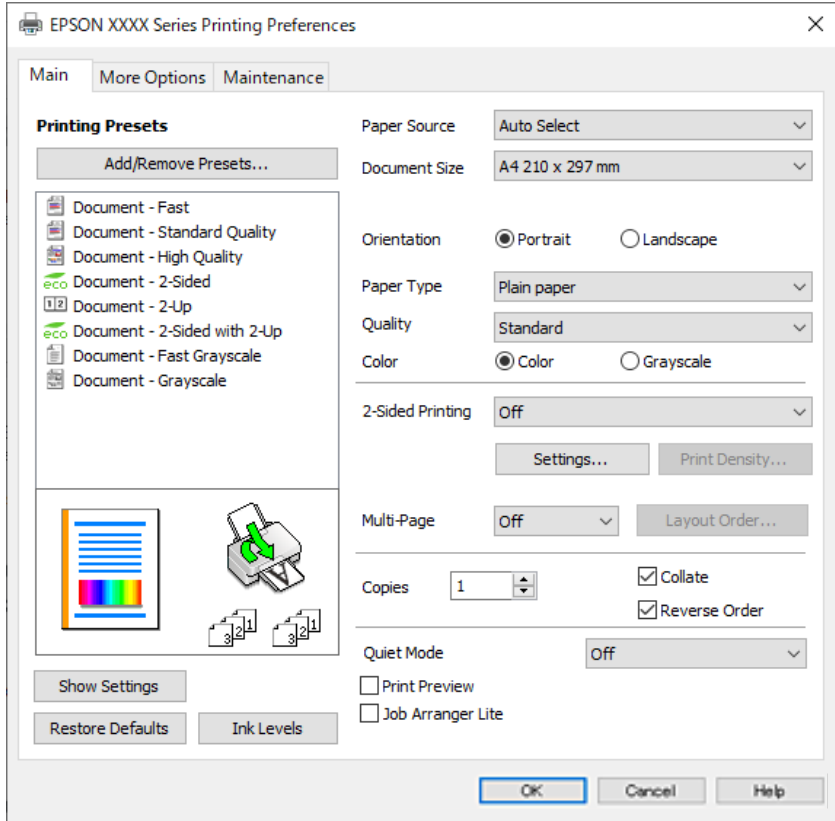

6. Po potrebi spremenite nastavitve.

Za podrobnosti glejte možnosti menija za gonilnik tiskalnika.

#### *Opomba:*

- ❏ *Ogledate si lahko tudi spletno pomoč za razlage nastavitev. Če element kliknete z desno tipko miške, prikažete Pomoč.*
- ❏ *Če izberete Predogled tiskanja, si lahko ogledate predogled svojega dokumenta pred tiskanjem.*
- 7. Kliknite **OK**, da zaprete okno gonilnika tiskalnika.

#### 8. Kliknite **Natisni**.

#### *Opomba:*

- ❏ *Če izberete Predogled tiskanja, se prikaže okno za predogled. Za spreminjanje nastavitev kliknite Prekliči in nato postopek ponovite od 3. koraka.*
- ❏ *Če želite preklicati tiskanje, v računalniku z desno tipko miške kliknite tiskalnik v pogovornem oknu Naprave in tiskalniki, Tiskalnik ali Tiskalniki in faksi. Kliknite Prikaži, kaj se tiska, z desno tipko miške kliknite opravilo, ki ga želite preklicati, in izberite Prekliči. Tiskalnega opravila v računalniku ne morete preklicati, če je bilo opravilo že v celoti poslano tiskalniku. V tem primeru prekličite tiskalni posel prek nadzorne plošče tiskalnika.*

#### **Povezane informacije**

- & ["Papir, ki je na voljo, in njegove zmogljivosti" na strani 363](#page-362-0)
- & ["Seznam vrst papirja" na strani 147](#page-146-0)
- & ["Menijske možnosti za gMenijske možnosti za gonilnik tiskalnika" na strani 161](#page-160-0)

#### <span id="page-160-0"></span>*Menijske možnosti za gMenijske možnosti za gonilnik tiskalnika*

Odprite okno za tiskanje v programu, izberite tiskalnik in nato odprite okno gonilnika tiskalnika.

#### *Opomba:*

*Meniji so odvisni od izbrane možnosti.*

#### **Zavihek Glavno**

#### Prednastavitve tiskanja:

Dodajte/odstranite prednastavitve :

Dodate ali odstranite lahko svoje vnaprejšnje nastavitve za pogosto uporabljene nastavitve tiskanja. Na seznamu izberite vnaprejšnjo nastavitev, ki jo želite uporabiti.

#### Prikaži nastavitve/Skrij nastavitve:

Prikaže seznam elementov, ki so trenutno nastavljeni na zavihkih **Glavno** in **Več možnosti**. Zaslon s seznamom trenutnih nastavitev lahko prikažete ali skrijete.

#### Obnovi privzete nastavitve:

Vse nastavitve vrnite na privzete tovarniške vrednosti. Nastavitve v zavihku **Več možnosti** se prav tako ponastavijo na privzete.

#### Ravni črnila:

Prikazuje približno raven črnila.

#### Vir papirja:

Izberite vir papirja, iz katerega bo podan papir. Izberite **Samodejna izbira**, če želite samodejno izbrati vir papirja, ki je izbran v nastavitvah tiskanja v tiskalniku.

#### Velikost dokumenta:

Izberite velikost papirja, na katerega želite tiskati. Če izberete **Uporabniško določen**, vnesite širino in višino papirja ter nato registrirajte velikost.

#### Izhodni papir:

Izberite velikost papirja, na katerega želite tiskati. Če se nastavitev **Velikost dokumenta** razlikuje od nastavitve **Izhodni papir**, je samodejno izbrana možnost **Zmanjšaj/povečaj dokument**. Te možnosti vam ni treba izbrati pri tiskanju brez pomanjšave ali povečave velikosti dokumenta.

#### Zmanjšaj/povečaj dokument:

Omogoča zmanjšanje ali povečanje velikosti dokumenta.

#### Prilagodi strani:

Samodejno zmanjša ali poveča dokument, da ta ustreza velikosti papirja, izbrani v **Izhodni papir**.

#### Povečaj na:

Tiska z določenimi odstotki.

#### Na sredini:

Natisne slike na sredino papirja.

#### Tip papirja:

Izberite vrsto papirja, na katerega želite tiskati.

#### Kakovost:

Izberite kakovost tiskanja, ki jo želite uporabiti za tiskanje. Nastavitve, ki so na voljo, so odvisne od izbrane vrste papirja. Če izberete **Visoko**, je kakovost tiskanja večja, vendar bo tiskanje morda počasnejše.

#### Usmerjenost:

Izberite usmerjenost, ki jo želite uporabiti za tiskanje.

#### Barva:

Izberite barvno ali črno-belo tiskanje.

#### Dvostransko tiskanje:

Omogoča, da izvedete obojestransko tiskanje.

#### Settings:

Določite lahko rob za vezavo in robove vezave. Pri tiskanju večstranskih dokumentov lahko nastavite, da se tiskanje začne pri prvi ali zadnji strani.

#### Gostota tiskanja:

Izberite vrsto dokumenta, za katerega želite prilagoditi gostoto tiskanja. Če izberete ustrezno gostoto tiskanja, lahko preprečite prikaz slik na hrbtni strani papirja. Izberite **Uporabniško določen**, če želite ročno prilagoditi gostoto tiskanja.

#### Več str.:

Omogoča, da natisnete več strani na en list ali da izvedete tiskanja plakata. Kliknite **red postavitve**, da določite vrsti red tiskanja strani.

#### Obratni vrstni red:

Omogoča začetek tiskanja pri zadnji strani, da bodo strani po tiskanju naložene v pravilnem vrstnem redu.

#### Copies:

Nastavite število kopij, ki jih želite natisniti.

#### Zbiranje:

Natisne večstranske dokumente tako, da so strani zbrane v vrstnem redu in razvrščene v nabore.

#### Obratni vrstni red:

Omogoča začetek tiskanja pri zadnji strani, da bodo strani po tiskanju naložene v pravilnem vrstnem redu.

#### Tihi način:

Zmanjša hrup tiskalnika. Vendar če omogočite to funkcijo, boste morda upočasnili hitrost tiskanja.

#### <span id="page-162-0"></span>Predogled tiskanja:

Prikaže predogled dokumentov pred tiskanjem.

#### Urejevalec nalog:

Job Arranger Lite omogoča kombiniranje številnih datotek, ki so ustvarjene z različnimi programi, in tiskanje le-teh kot samostojen tiskalni posel.

#### **Zavihek Več možnosti**

#### Prednastavitve tiskanja:

Dodajte/odstranite prednastavitve :

Dodate ali odstranite lahko svoje vnaprejšnje nastavitve za pogosto uporabljene nastavitve tiskanja. Na seznamu izberite vnaprejšnjo nastavitev, ki jo želite uporabiti.

#### Prikaži nastavitve/Skrij nastavitve:

Prikaže seznam elementov, ki so trenutno nastavljeni na zavihkih **Glavno** in **Več možnosti**. Zaslon s seznamom trenutnih nastavitev lahko prikažete ali skrijete.

#### Obnovi privzete nastavitve:

Vse nastavitve vrnite na privzete tovarniške vrednosti. Nastavitve v zavihku **Glavno** se prav tako ponastavijo na privzete.

#### Velikost dokumenta:

Izberite velikost papirja, na katerega želite tiskati.

#### Izhodni papir:

Izberite velikost papirja, na katerega želite tiskati. Če se nastavitev **Velikost dokumenta** razlikuje od nastavitve **Izhodni papir**, je samodejno izbrana možnost **Zmanjšaj/povečaj dokument**. Te možnosti vam ni treba izbrati pri tiskanju brez pomanjšave ali povečave velikosti dokumenta.

#### Zmanjšaj/povečaj dokument:

Omogoča zmanjšanje ali povečanje velikosti dokumenta.

#### Prilagodi strani:

Samodejno zmanjša ali poveča dokument, da ta ustreza velikosti papirja, izbrani v **Izhodni papir**.

#### Povečaj na:

Tiska z določenimi odstotki.

#### Na sredini:

Natisne slike na sredino papirja.

#### Prilagojene barve:

#### Samodejno:

Samodejno prilagodi ton slik.

#### Po meri:

Omogoča ročni popravek barv. Če kliknete **Napredno** , odprete zaslon Prilagojene barve, na katerem lahko izberete podroben način popravka barv. Omogoča, da nastavite način za Tiskanje v univerzalnih barvah ter poudarite besedilo in tanke črte, ko kliknete **Možnosti slike** . Lahko omogočite tudi Glajenje robov in Popravi rdeče oči.

#### Funkcije vodnega žiga :

Omogoča konfiguracijo nastavitev za vzorce za zaščito pred kopiranjem, vodne žige ali glave in noge.

#### Dodaj/izbriši:

Omogoča, da dodate ali odstranite poljubne vzorce za zaščito pred kopiranjem ali vodne žige, ki jih želite uporabiti.

#### Nastavitve:

Omogoča, da nastavite način tiskanja vzorcev za zaščito pred kopiranjem ali vodnih žigov.

#### Glava/noga:

Podatke, kot sta uporabniško ime in datum tiskanja, lahko natisnete v glavah ali nogah. Nato lahko nastavite barvo, pisavo, velikost ali slog.

#### Zaupno tiskalniško opravilo:

Pri tiskanju zaupne dokumente zaščitite z geslom. Če uporabljate to funkcijo, se podatki za tiskanje shranijo v tiskalniku in jih lahko natisnete le po vnosu gesla preko nadzorne plošče tiskalnika. Kliknite **Settings**, da spremenite nastavitve.

#### Dodatne nastavitve:

#### Zasuk 180°:

Pred tiskanjem zasuka strani za 180 stopinj. Ta element izberite pri tiskanju na papir, kot so ovojnice, ki jih v tiskalnik naložite v nespremenljivi usmerjenosti.

#### Dvosmerno tiskanje:

Tiska s premikanjem tiskalne glave v obe smeri. Hitrost tiskanja je višja, kakovost pa utegne biti manjša.

#### Zrcalna slika:

Preobrne sliko tako, da se ta zrcalno natisne.

#### **Zavihek Vzdrževanje**

Natisni stanje šobe tiskalne glave:

Natisne vzorec preverjanja šob, da lahko preverite, ali so šobe tiskalne glave zamašene.

#### Čiščenje tiskalne glave:

Očisti zamašene šobe v tiskalni glavi. Pri tej funkciji je uporabljenega nekaj črnila, zato tiskalno glavo očistite le, če je nekaj šob zamašenih. Natisnite vzorec za preverjanje šob in nato izberite **Očisti**.

#### Urejevalec nalog:

Odpre se okno Urejevalec nalog. V tem oknu lahko odprete in uredite že shranjene podatke.

#### EPSON Status Monitor 3:

Odpre se okno EPSON Status Monitor 3. Lahko preverite stanje tiskalnika in potrošnega materiala.

#### Nastavitve nadzorovanja:

Tu lahko opravite nastavitve za elemente v oknu EPSON Status Monitor 3.

#### Razširjene nastavitve:

Opravite lahko različne nastavitve. Za več podatkov z desno miškino tipko kliknite vsak element, kjer si želite ogledati Pomoč.

#### Natisni vrsto:

Prikazuje opravila, ki čakajo na tiskanje. Tiskalna opravila lahko preverite, začasno prekinete ali z njimi nadaljujete.

#### Informacije o tiskanju in možnostih:

Registrirate lahko uporabniške račune. Če je na tiskalniku nastavljen nadzor dostopa, morate registrirati svoj račun.

#### Jezik:

Spremeni jezik, ki se uporablja v oknu gonilnika tiskalnika. Za uveljavite sprememb zaprite gonilnik tiskalnika in ga znova odprite.

#### Posodobitev programske opreme:

Zažene EPSON Software Updater za iskanje najnovejše različice aplikacij na internetu.

#### Tehnična podpora:

Priročnik se prikaže, če je nameščen v vašem računalniku. V nasprotnem primeru obiščite Epsonovo spletno mesto in preglejte priročnik ter se obrnite na tehnično podporo, ki je na voljo.

### **Dodajanje vnaprejšnjih nastavitev za preprosto tiskanje**

Če ustvarite svojo vnaprejšnjo nastavitev pogosto uporabljenih nastavitev tiskanja za gonilnik tiskalnika, lahko enostavno tiskate z vnaprejšnjimi nastavitvami iz seznama.

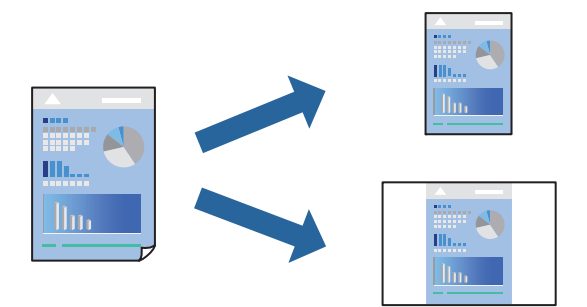

- 1. V gonilniku tiskalnika na zavihku **Glavno** ali **Več možnosti** nastavite posamezen element (na primer **Velikost dokumenta** in **Tip papirja**).
- 2. V razdelku **Prednastavitve tiskanja** kliknite **Dodajte/odstranite prednastavitve** .
- 3. Vnesite **Ime** in po potrebi še komentar.

4. Kliknite **Shrani**.

#### *Opomba:*

*Za izbris dodane vnaprejšnje nastavitve kliknite Dodajte/odstranite prednastavitve , izberite ime vnaprejšnje nastavitve, ki jo želite izbrisati s seznama, in jo izbrišite.*

["Zavihek Glavno" na strani 161](#page-160-0)

["Zavihek Več možnosti" na strani 163](#page-162-0)

5. Kliknite **Natisni**.

Ko boste naslednjič želeli tiskati z istimi nastavitvami, izberite registrirano ime nastavitve v razdelku **Prednastavitve tiskanja** in kliknite **OK**.

#### **Povezane informacije**

- & ["Nalaganje papirja" na strani 148](#page-147-0)
- & ["Tiskanje s preprostimi nastavitvami" na strani 159](#page-158-0)

### **Obojestransko tiskanje**

Za obojestransko tiskanje lahko uporabite katerokoli izmed naslednjih metod.

- ❏ Samodejno obojestransko tiskanje
- ❏ Ročno obojestransko tiskanje

Ko je tiskalnik natisnil prvo stran, obrnite papir za tiskanje na drugi strani.

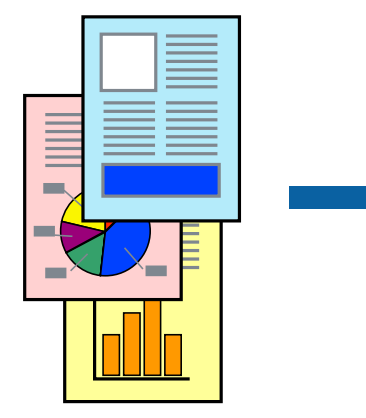

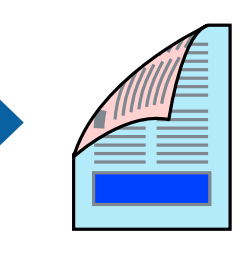

#### *Opomba:*

❏ *Če ne uporabljate papirja, ki je primeren za obojestransko tiskanje, se lahko kakovost tiskanja poslabša in papir se lahko zagozdi.*

*["Papir za dvostransko tiskanje" na strani 366](#page-365-0)*

- ❏ *Glede na vrsto papirja in podatkov je mogoče, da bo črnilo pronicalo na drugo stran papirja.*
- ❏ *Ročno obojestransko tiskanje ni na voljo, razen če ni omogočen funkcija EPSON Status Monitor 3. Če je EPSON Status Monitor 3 onemogočen, odprite okno gonilnika tiskalnika, kliknite Razširjene nastavitve na zavihku Vzdrževanje in nato izberite Omogoči EPSON Status Monitor 3.*
- ❏ *Vendar pa morda ne bo na voljo, če do tiskalnika dostopate prek omrežja ali ga uporabljate kot tiskalnik v skupni rabi.*
- 1. V gonilniku tiskalnika na zavihku **Glavno** izberite način v nastavitvi **Dvostransko tiskanje**.
- 2. Kliknite **Nastavitve**, konfigurirajte ustrezne nastavitve in kliknite **V redu**.

3. Kliknite **Gostota tiskanja**, izberite ustrezno nastavitev in kliknite **V redu**.

Pri nastavitvi možnosti **Gostota tiskanja** lahko prilagodite gostoto tiskanja glede na vrsto dokumenta.

#### *Opomba:*

❏ *Ta nastavitev ni na voljo, če izberete ročno obojestransko tiskanje.*

- ❏ *Tiskanje bo morda počasno, odvisno od kombinacije možnosti, ki ste jih izbrali za Izberi tip dokumenta v oknu Nastavitev gostote tiska in za Kakovost na zavihku Glavno.*
- 4. Nastavite druge elemente v zavihkih **Glavno** in **Več možnosti** kot je potrebno in nato kliknite **V redu**.

["Zavihek Glavno" na strani 161](#page-160-0) ["Zavihek Več možnosti" na strani 163](#page-162-0)

5. Kliknite **Natisni**.

Za ročno obojestransko tiskanje, se potem, ko je prva stran natisnjena, na računalniku prikaže pojavno okno. Upoštevajte navodila na zaslonu.

#### **Povezane informacije**

- & ["Papir, ki je na voljo, in njegove zmogljivosti" na strani 363](#page-362-0)
- & ["Nalaganje papirja" na strani 148](#page-147-0)
- & ["Tiskanje s preprostimi nastavitvami" na strani 159](#page-158-0)

### **Tiskanje knjižice**

Natisnete lahko tudi knjižico, ki jo natisnete z razvrščanjem strani ali zgibanjem natisa.

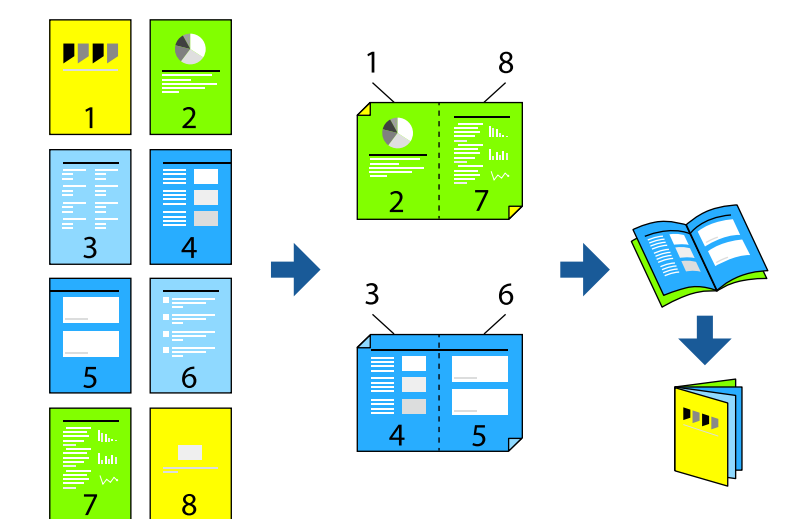

#### *Opomba:*

❏ *Če ne uporabljate papirja, ki je primeren za obojestransko tiskanje, se lahko kakovost tiskanja poslabša in papir se lahko zagozdi.*

*["Papir za dvostransko tiskanje" na strani 366](#page-365-0)*

- ❏ *Glede na vrsto papirja in podatkov je mogoče, da bo črnilo pronicalo na drugo stran papirja.*
- ❏ *Ročno obojestransko tiskanje ni na voljo, razen če ni omogočen funkcija EPSON Status Monitor 3. Če je EPSON Status Monitor 3 onemogočen, odprite okno gonilnika tiskalnika, kliknite Razširjene nastavitve na zavihku Vzdrževanje in nato izberite Omogoči EPSON Status Monitor 3.*
- ❏ *Vendar pa morda ne bo na voljo, če do tiskalnika dostopate prek omrežja ali ga uporabljate kot tiskalnik v skupni rabi.*
- 1. V gonilniku tiskalnika na zavihku **Glavno** v polju **Dvostransko tiskanje** izberite vrsto vezave na dolgem robu, ki jo želite uporabiti.
- 2. Kliknite **Nastavitve**, izberite **Knjižica** in nato izberite **Središčna vezava** ali **Stranska vezava**.
	- ❏ Središčna vezava: ta način uporabite, če želite natisniti majhno število strani, ki jih lahko zložite in preprosto prepognete na polovico.
	- ❏ Stranska vezava. Ta način uporabite, če želite hkrati natisniti en list (štiri strani) vsakega zložite po polovici in jih nato vstavite v en medij.
- 3. Kliknite **OK**.
- 4. Pri tiskanju podatkov, ki vsebujejo veliko fotografij in slik, kliknite **Gostota tiskanja**, izberite ustrezne nastavitve in nato kliknite **V redu**.

Pri nastavitvi možnosti **Gostota tiskanja** lahko prilagodite gostoto tiskanja glede na vrsto dokumenta.

#### *Opomba:*

*Tiskanje bo morda počasno, odvisno od kombinacije možnosti, ki ste jih izbrali za Izberi tip dokumenta v oknu Nastavitev gostote tiska in za Kakovost na zavihku Glavno.*

5. Nastavite druge elemente v zavihkih **Glavno** in **Več možnosti** kot je potrebno in nato kliknite **V redu**.

["Zavihek Glavno" na strani 161](#page-160-0)

["Zavihek Več možnosti" na strani 163](#page-162-0)

6. Kliknite **Natisni**.

#### **Povezane informacije**

- & ["Papir, ki je na voljo, in njegove zmogljivosti" na strani 363](#page-362-0)
- & ["Nalaganje papirja" na strani 148](#page-147-0)
- & ["Tiskanje s preprostimi nastavitvami" na strani 159](#page-158-0)

### **Tiskanje več strani na en list**

Na eno stran papirja lahko natisnete več strani podatkov.

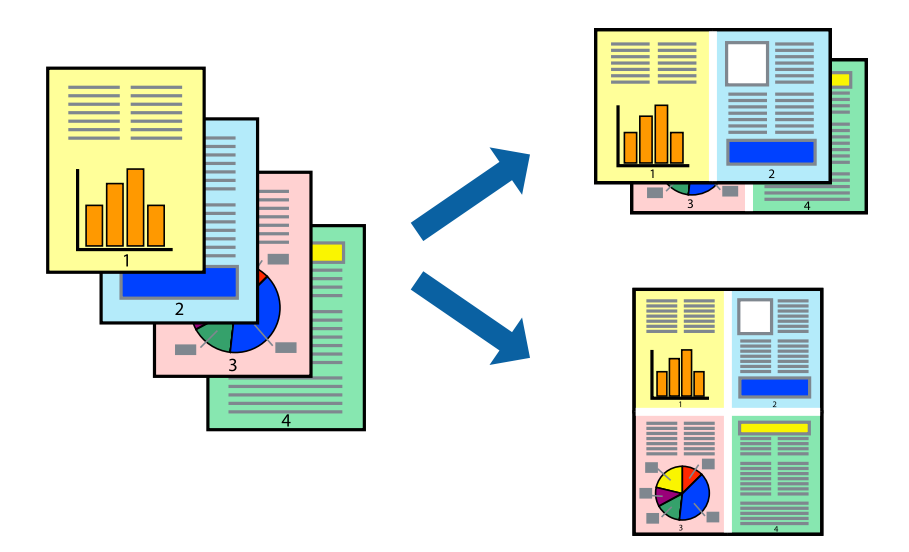

- 1. V gonilniku tiskalnika na zavihku **Glavno** izberite **2 na list**, **4 na list**, **6-gor**, **8 na list**, **9-gor** ali **16-gor** za nastavitev **Več str.**.
- 2. Kliknite **red postavitve**, izberite ustrezno nastavitev in kliknite **V redu**.
- 3. Nastavite druge elemente v zavihkih **Glavno** in **Več možnosti** kot je potrebno in nato kliknite **V redu**. ["Zavihek Glavno" na strani 161](#page-160-0)

["Zavihek Več možnosti" na strani 163](#page-162-0)

4. Kliknite **Natisni**.

#### **Povezane informacije**

- & ["Nalaganje papirja" na strani 148](#page-147-0)
- & ["Tiskanje s preprostimi nastavitvami" na strani 159](#page-158-0)

### **Tiskanje s prilagoditvijo velikosti papirja**

Izberite velikost papirja, ki ste jo vstavili v tiskalnik kot nastavitev »Ciljna velikost papirja«.

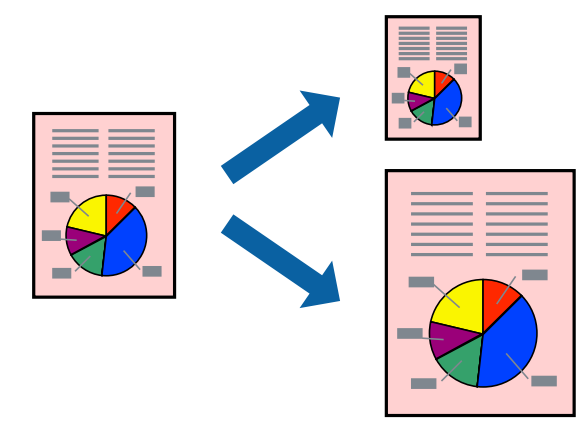

- 1. V gonilniku tiskalnika na zavihku **Več možnosti** konfigurirajte te nastavitve.
	- ❏ Velikost dokumenta: izberite velikost papirja, ki ste jo nastavili v aplikaciji.
	- ❏ Izhodni papir: izberite velikost papirja, ki ste jo vstavili v tiskalnik.

Možnost **Prilagodi strani** je izbrana samodejno.

#### *Opomba:*

*Kliknite Na sredini, če želite natisniti pomanjšano sliko na sredini lista.*

- 2. Nastavite druge elemente v zavihkih **Glavno** in **Več možnosti** kot je potrebno in nato kliknite **V redu**. ["Zavihek Glavno" na strani 161](#page-160-0) ["Zavihek Več možnosti" na strani 163](#page-162-0)
- 3. Kliknite **Natisni**.

#### **Povezane informacije**

- & ["Nalaganje papirja" na strani 148](#page-147-0)
- & ["Tiskanje s preprostimi nastavitvami" na strani 159](#page-158-0)

### **Tiskanje pomanjšanega ali povečanega dokumenta pri poljubni povečavi**

Velikost dokumenta lahko zmanjšate ali povečate za določen odstotek.

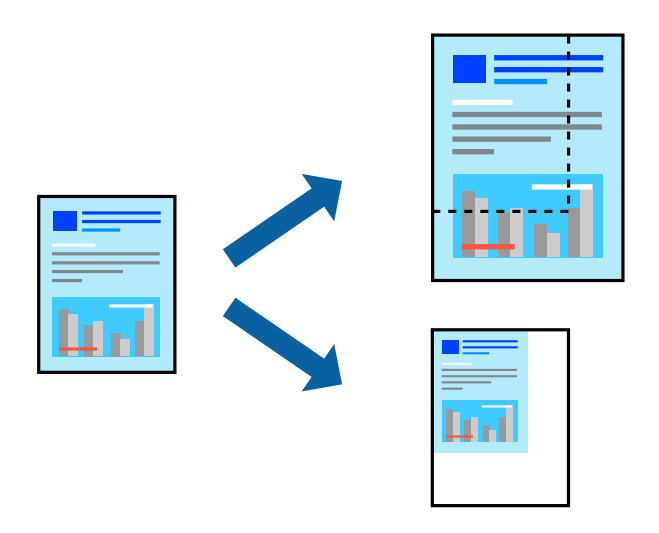

- 1. V gonilniku tiskalnika na zavihku **Glavno** izberite velikost dokumenta v nastavitvi **Velikost dokumenta**.
- 2. V nastavitvi **Izhodni papir** izberite velikost papirja, na katerega želite tiskati.
- 3. Izberite **Povečaj na** in nato vnesite odstotek. Če ste izbrali **Enako kot velikost dokumenta** za možnost **Izhodni papir**, najprej izberite **Zmanjšaj/povečaj dokument**.
- 4. Nastavite druge elemente v zavihkih **Glavno** in **Več možnosti** kot je potrebno in nato kliknite **V redu**. ["Zavihek Glavno" na strani 161](#page-160-0) ["Zavihek Več možnosti" na strani 163](#page-162-0)
- 5. Kliknite **Natisni**.

#### **Povezane informacije**

- & ["Nalaganje papirja" na strani 148](#page-147-0)
- & ["Tiskanje s preprostimi nastavitvami" na strani 159](#page-158-0)

### **Tiskanje ene slike na več listih za povečavo (ustvarjanje plakata)**

S to funkcijo lahko natisnete eno sliko na več listov papirja. Ustvarite lahko večji plakat, tako da zlepite slike.

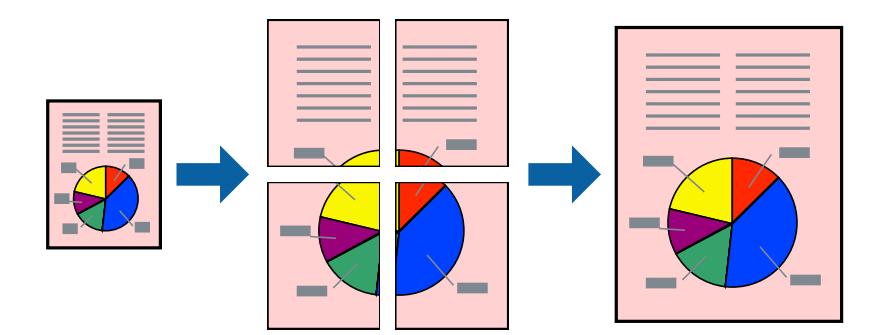

- 1. V gonilniku tiskalnika na zavihku **Glavno** izberite **2x1 Poster**, **2x2 Poster**, **3x3 plakat** ali **4x4 plakat** za nastavitev **Več str.**.
- 2. Kliknite **Nastavitve**, izberite ustrezno nastavitev in kliknite **V redu**.

*Opomba: Navodila za izrezovanje tiskanja vam omogoča tiskanje vodiča za rezanje.*

3. Nastavite druge elemente v zavihkih **Glavno** in **Več možnosti** kot je potrebno in nato kliknite **V redu**. ["Zavihek Glavno" na strani 161](#page-160-0)

["Zavihek Več možnosti" na strani 163](#page-162-0)

4. Kliknite **Natisni**.

#### **Povezane informacije**

- & ["Nalaganje papirja" na strani 148](#page-147-0)
- $\rightarrow$  ["Tiskanje s preprostimi nastavitvami" na strani 159](#page-158-0)

#### *Ustvarjanje plakatov s prekrivajočimi se oznakami za poravnavo*

Tukaj je primer, kako ustvariti plakat, ko izberete **2x2 plakat** in **Oznake poravnave prekrivanja** za **Navodila za izrezovanje tiskanja**.

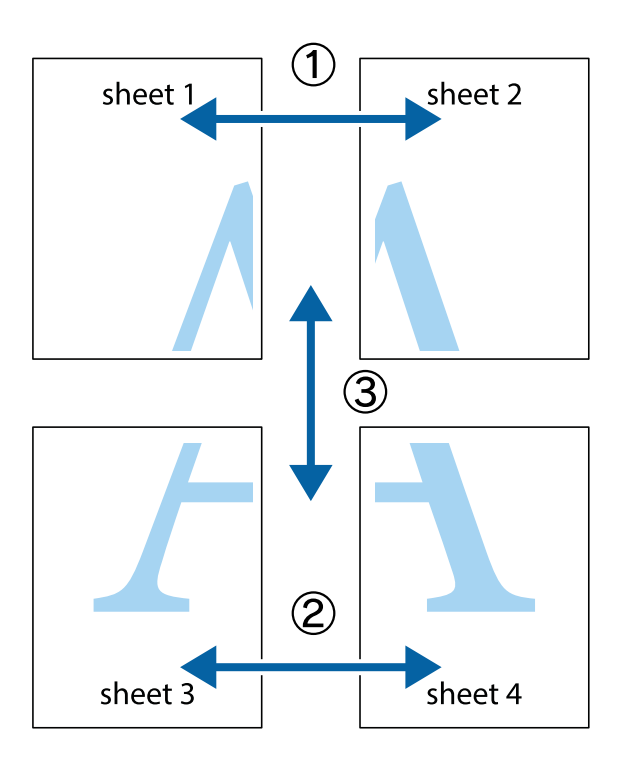

1. Pripravite Sheet 1 in Sheet 2. Obrežite robove Sheet 1 vzdolž navpične modre linije, skozi središče zgornje in spodnje prečne oznake.

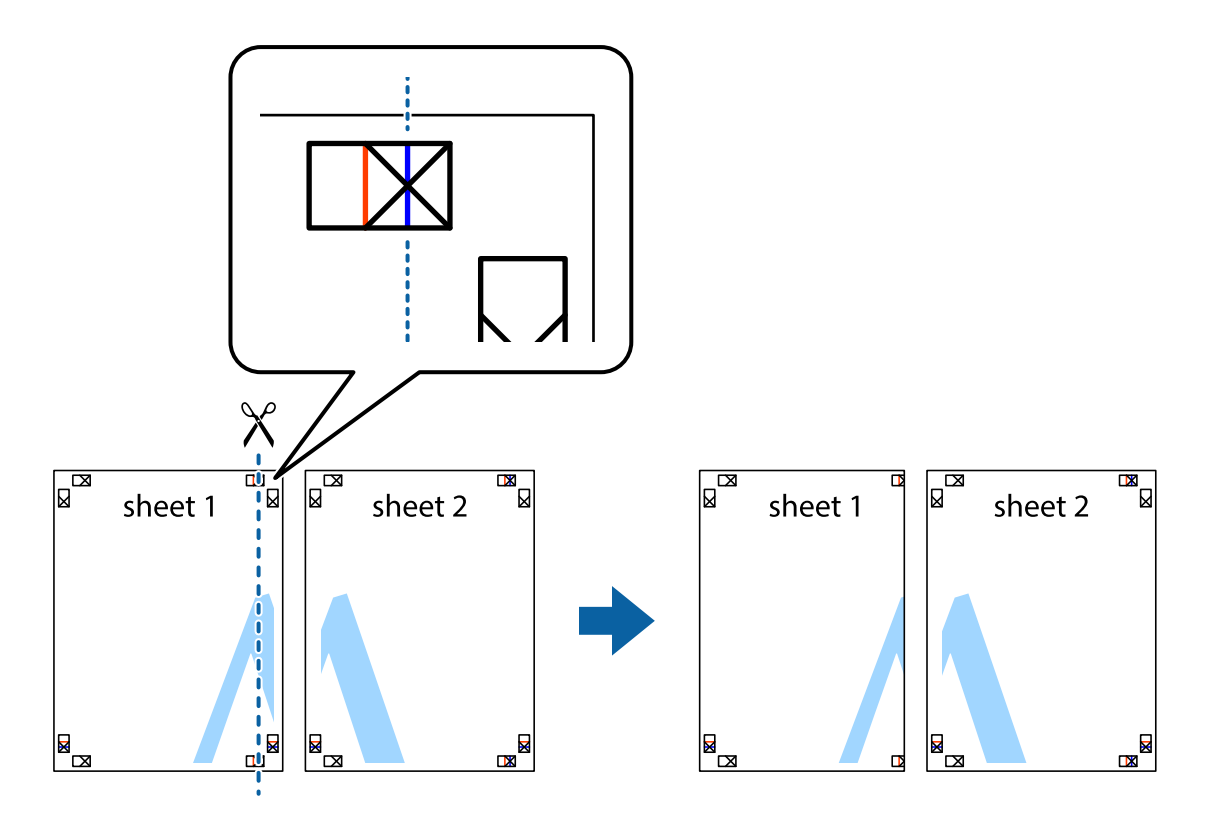

2. Položite rob lista Sheet 1 na Sheet 2 in poravnajte prečni oznaki, nato pa oba lista papirja na hrbtni strani začasno zlepite.

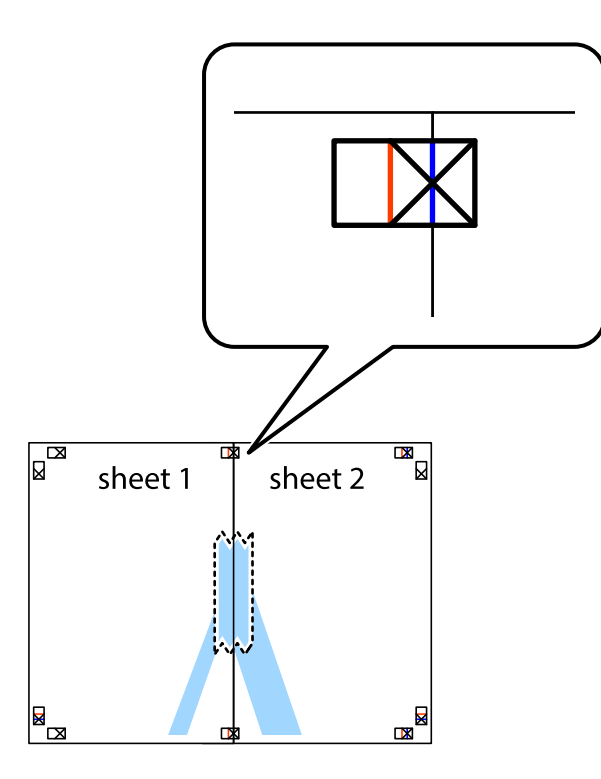

3. Zlepljena lista narežite na dva dela vzdolž navpične rdeče linije skozi oznake za poravnavo (tokrat linija na levi strani prečnih oznak).

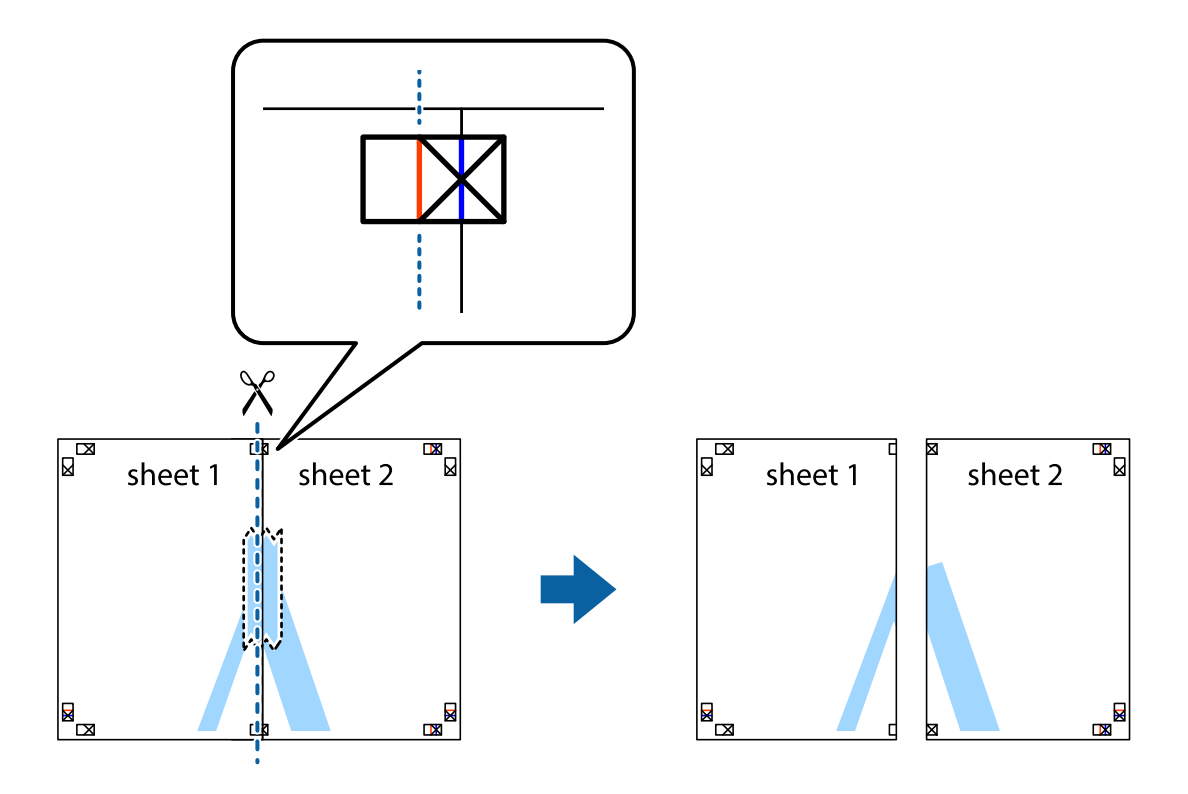

4. Liste zlepite skupaj na hrbtni strani.

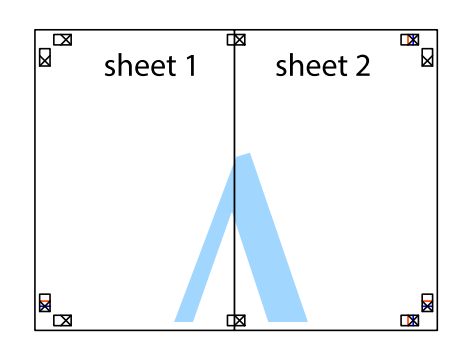

- 5. Ponovite korake 1 do 4, da zlepite lista Sheet 3 in Sheet 4.
- 6. Odrežite robove lista Sheet 1 in Sheet 2 vzdolž vodoravne modre linije, skozi središče leve in desne prečne oznake.

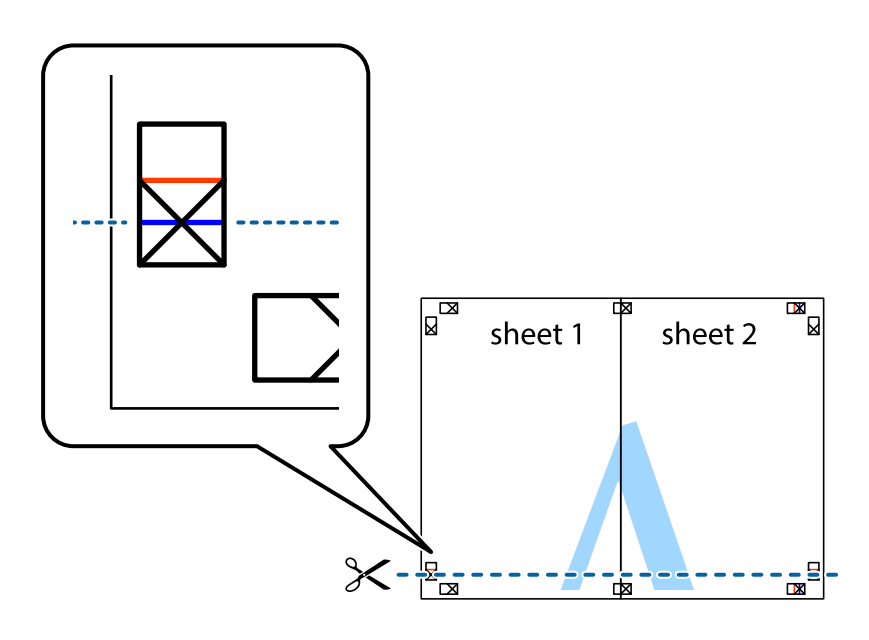

7. Rob lista Sheet 1 in Sheet 2 položite na Sheet 3 in Sheet 4 in poravnajte prečne oznake ter jih začasno zlepite na hrbtni strani.

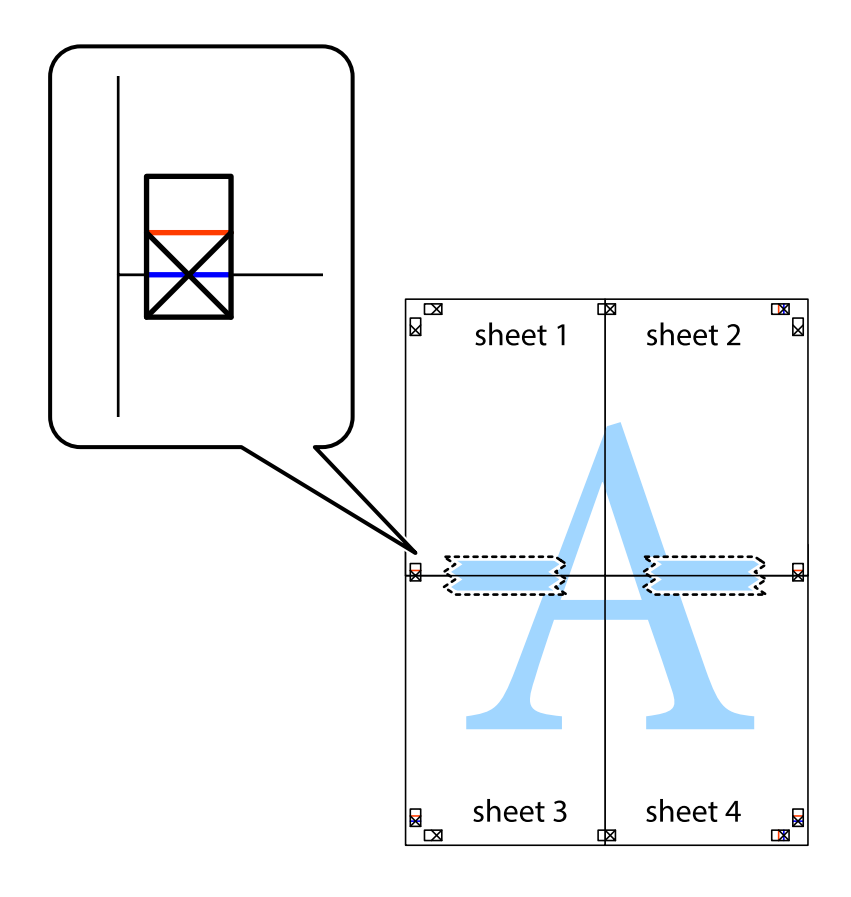

8. Zlepljena lista razrežite na dva dela vzdolž vodoravne rdeče črte skozi oznake za poravnavo (tokrat črta nad prečnimi oznakami).

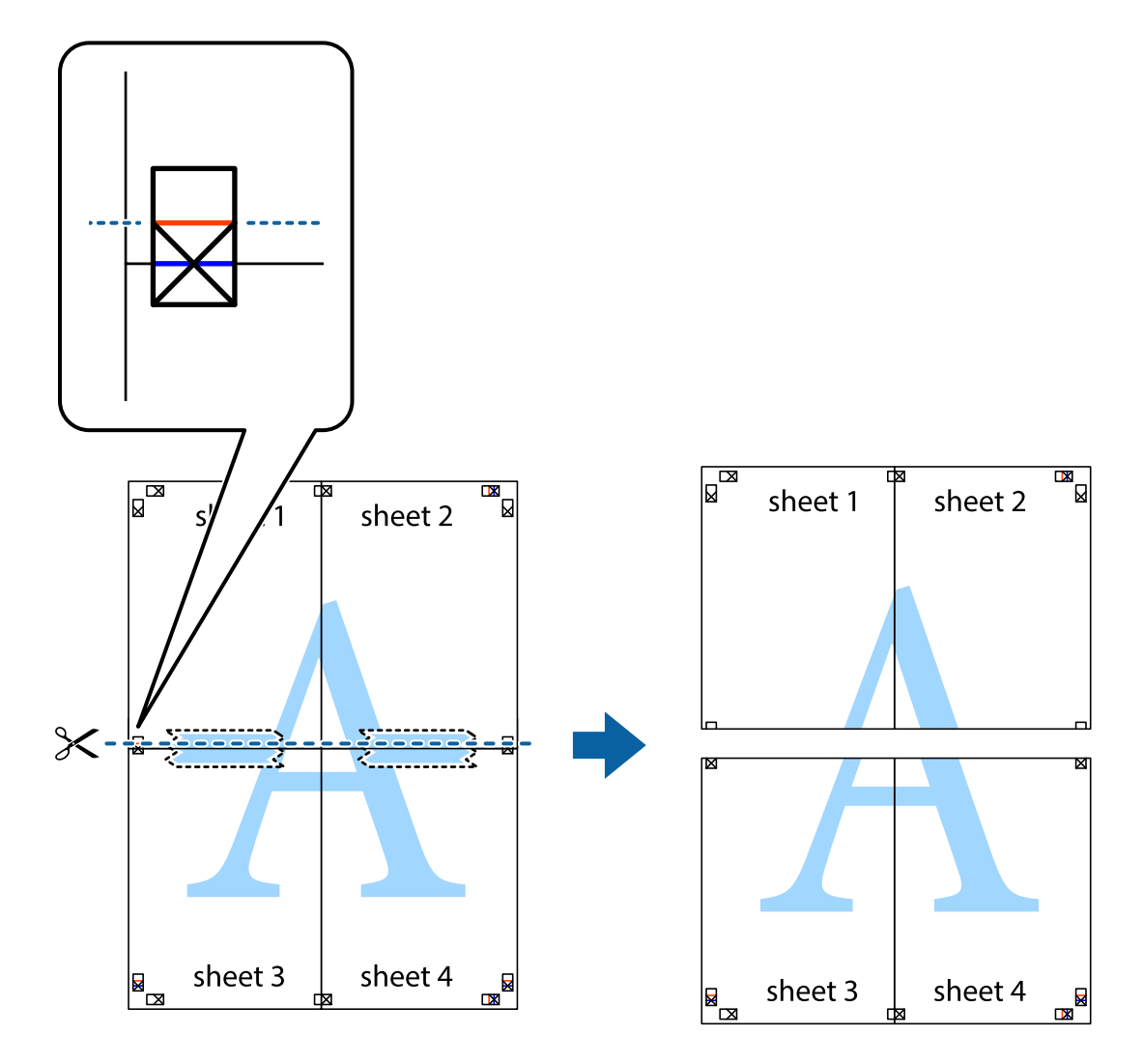

9. Liste zlepite skupaj na hrbtni strani.

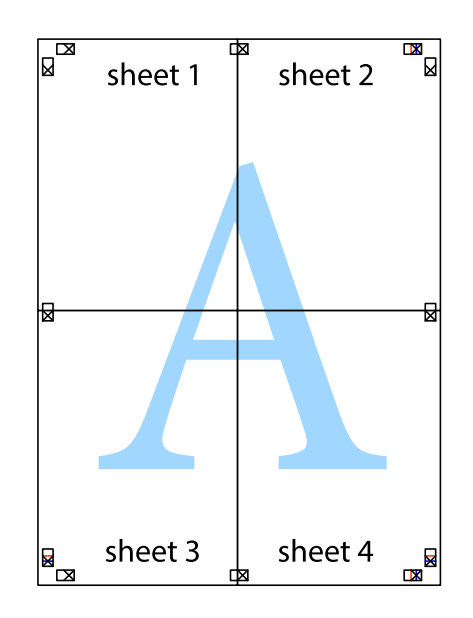

10. Izrežite ostale robove vzdolž zunanjega vodila.

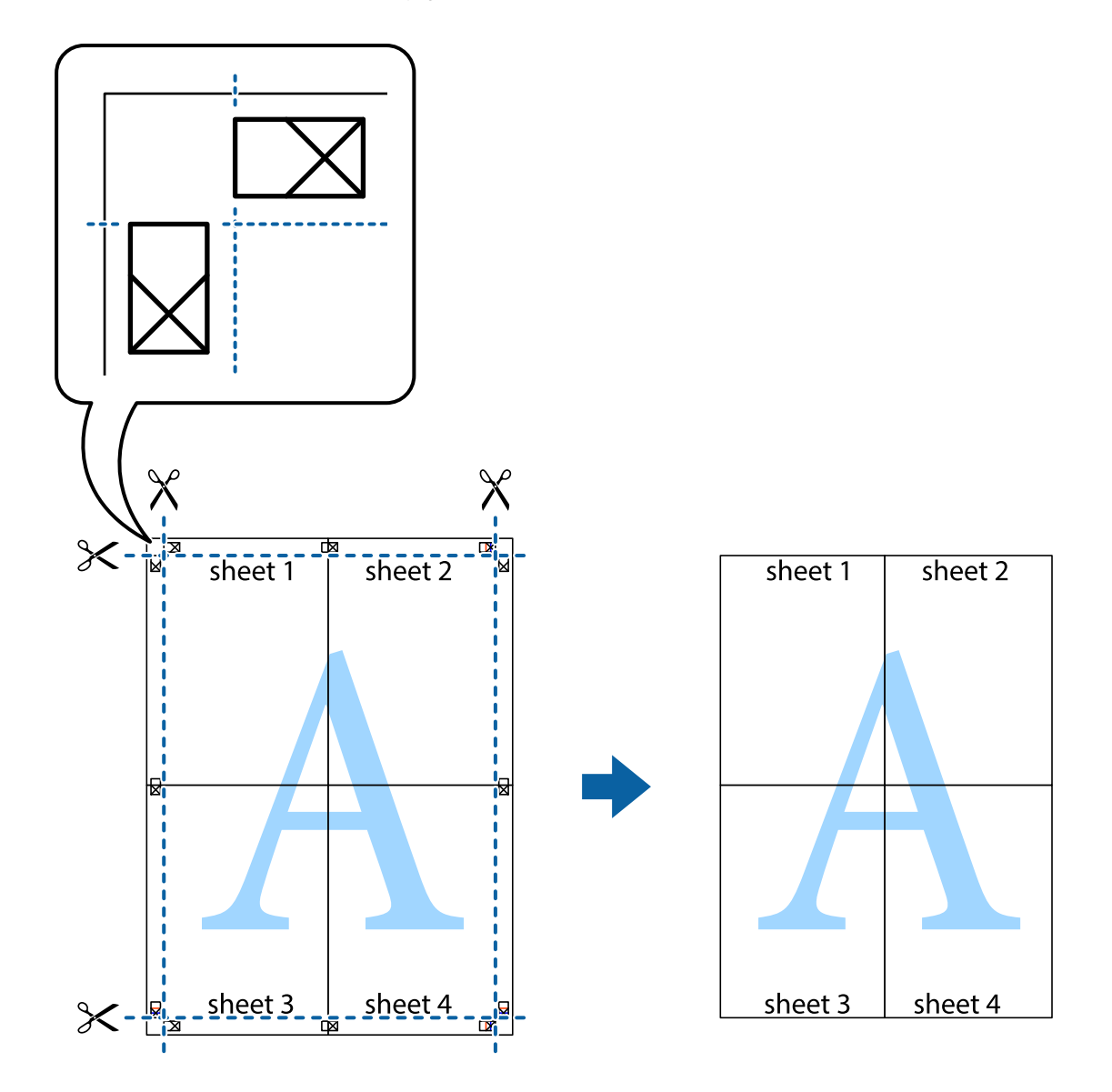

## **Tiskanje z glavo in nogo**

Podatke, kot sta uporabniško ime in datum tiskanja, lahko natisnete v glavah ali nogah.

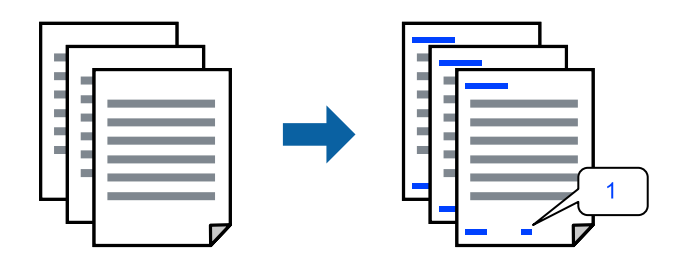

1. V gonilniku tiskalnika na zavihku **Več možnosti** kliknite **Funkcije vodnega žiga** in potrdite polje **Glava/noga**.

2. Izberite **Nastavitve**, izberite elemente, ki jih želite natisniti, in kliknite »OK«.

#### *Opomba:*

- ❏ *Če želite določiti številko prve strani, izberite Številka strani na mestu, kjer želite natisniti številko v glavi ali nogi, nato pa izberite številko v polju Začetna številka.*
- ❏ *Če želite natisniti besedilo v glavi ali nogi, izberite mesto, kjer želite natisniti besedilo, in nato izberite Tekst. V polje za vnos besedila vnesite besedilo, ki ga želite natisniti.*
- 3. Nastavite druge elemente v zavihkih **Glavno** in **Več možnosti** kot je potrebno in nato kliknite **V redu**.

["Zavihek Glavno" na strani 161](#page-160-0)

["Zavihek Več možnosti" na strani 163](#page-162-0)

4. Kliknite **Natisni**.

#### **Povezane informacije**

- & ["Nalaganje papirja" na strani 148](#page-147-0)
- & ["Tiskanje s preprostimi nastavitvami" na strani 159](#page-158-0)

#### **Tiskanje vzorca za zaščito pred kopiranjem**

Na natise lahko natisnete vzorec za zaščito pred kopiranjem. Pri tiskanju same črke niso natisnjene, na celotnem natisu pa so uporabljeni rahli poltoni. Skrite črke so prikazane na fotokopiji, da lahko preprosto ločite izvirnik od kopij.

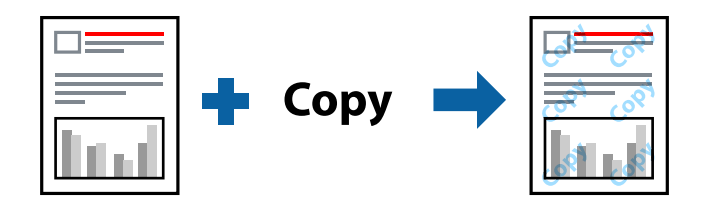

Anti-Kopiraj Pattern je na voljo v naslednjih pogojih:

- ❏ Vrsta papirja: navadni papir, papir za kopiranje, papir s pisemsko glavo, recikliran papir, barvni papir, vnaprej potiskan papir, visokokakovostni navadni papir ali debel papir 1
- ❏ Kakovost: Standarden
- ❏ Dvostransko tiskanje: Izklop
- ❏ Prilagojene barve: Samodejno

#### *Opomba:*

*Dodate lahko tudi svoj vzorec za zaščito pred kopiranjem.*

- 1. V zavihku **Več možnosti** gonilnika tiskalnika kliknite **Funkcije vodnega žiga** in izberite Anti-Kopiraj Pattern.
- 2. Če želite spremeniti podrobnosti, kot je velikost ali gostota vzorca, kliknite **Nastavitve**.
- 3. Nastavite druge elemente v zavihkih **Glavno** in **Več možnosti** kot je potrebno in nato kliknite **V redu**.

["Zavihek Glavno" na strani 161](#page-160-0)

["Zavihek Več možnosti" na strani 163](#page-162-0)

4. Kliknite **Natisni**.

#### **Povezane informacije**

- & ["Nalaganje papirja" na strani 148](#page-147-0)
- & ["Tiskanje s preprostimi nastavitvami" na strani 159](#page-158-0)

### **Tiskanje opravila, zaščitenega z geslom**

Za tiskalno opravilo lahko nastavite geslo, da bo tiskalno opravilo mogoče začeti šele po vnosu gesla na nadzorni plošči tiskalnika.

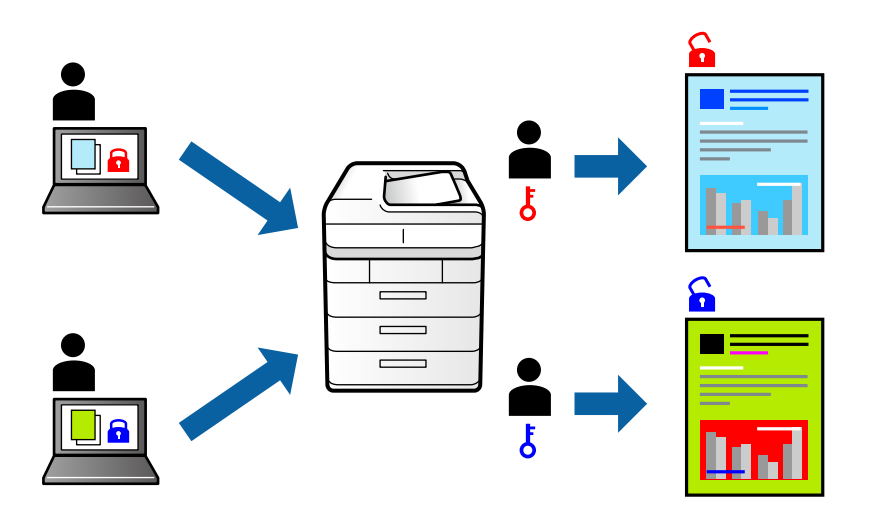

- 1. V gonilniku tiskalnika na zavihku **Več možnosti** izberite **Zaupno tiskalniško opravilo**, vnesite geslo in kliknite **V redu**.
- 2. Po potrebi nastavite druge elemente in kliknite **V redu**.
- 3. Kliknite **Natisni**.
- 4. Če želite natisniti opravilo, na začetnem zaslonu nadzorne plošče tiskalnika izberite **Tiskanje iz not. pomn.**. Izberite opravilo, ki ga želite natisniti, in nato vnesite geslo.

#### **Povezane informacije**

- & ["Nalaganje papirja" na strani 148](#page-147-0)
- & ["Tiskanje s preprostimi nastavitvami" na strani 159](#page-158-0)

### **Tiskanje več datotek hkrati**

Urejevalec nalog omogoča kombiniranje številnih datotek, ki so ustvarjene z različnimi programi, in tiskanje le-teh kot samostojen tiskalni posel. Določite lahko nastavitve tiskanja za združene datoteke, kot so večstranska postavitev in obojestransko tiskanje.

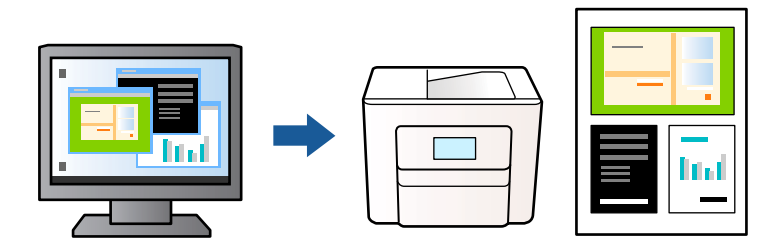

- 1. V gonilniku tiskalnika na zavihku **Glavno** izberite **Urejevalec nalog** in nato kliknite **V redu**. ["Zavihek Glavno" na strani 161](#page-160-0)
- 2. Kliknite **Natisni**.

Ob začetku tiskanja se odpre okno Urejevalec nalog.

- 3. Ko je okno Urejevalec nalog odprto, odprite datoteko, ki jo želite združiti s trenutno datoteko, in ponovite zgornje korake.
- 4. Če izberete tiskalno opravilo, dodano v razdelek Natisni projekt v oknu Urejevalec nalog, lahko uredite postavitev strani.
- 5. Kliknite **Natisni** v meniju **Datoteka**, da začnete tiskanje.

#### *Opomba:*

*Če zaprete okno Urejevalec nalog, preden dodate vse podatke za tiskanje v razdelek Natisni projekt, je tiskalno opravilo, ki ga trenutno urejate, preklicano. Kliknite Shrani v meniju Datoteka, da shranite trenutno opravilo. Podaljšek shranjenih datotek je »ecl«.*

*Če želite odpreti projekt za tiskanje, kliknite Urejevalec nalog na zavihku Vzdrževanje v gonilniku tiskalnika, da odprete okno Urejevalec nalog. Nato izberite Odpri iz menija Datoteka, da izberete datoteko.*

#### **Povezane informacije**

- & ["Nalaganje papirja" na strani 148](#page-147-0)
- $\rightarrow$  ["Tiskanje s preprostimi nastavitvami" na strani 159](#page-158-0)

### **Tiskanje s funkcijo Color Universal Print**

Vidljivost besedil in slik na izpisih lahko izboljšate.

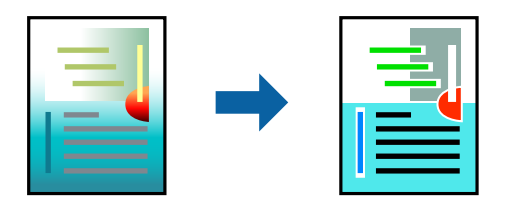

Funkcije Tiskanje v univerzalnih barvah je na voljo samo, če so izbrane naslednje nastavitve.
- ❏ Vrsta papirja: navaden papir, papir za kopiranje, papir s pisemsko glavo, recikliran papir, barvni papir, vnaprej potiskan papir, navaden papir visoke kakovosti ali debel papir 1
- ❏ Kakovost: **Standarden** ali višja kakovost
- ❏ Barva tiskanja: **Barva**
- ❏ Uporaba: Microsoft® Office 2007 ali novejši
- ❏ Velikost besedila: 96 točk ali manjša
- 1. V gonilniku tiskalnika na zavihku **Več možnosti** kliknite **Možnosti slike** v nastavitvi **Prilagojene barve**.
- 2. Izberite eno od možnosti v nastavitvi **Tiskanje v univerzalnih barvah**.
- 3. **Možnosti izboljšav** če želite konfigurirati dodatne nastavitve.
- 4. Nastavite druge elemente v zavihkih **Glavno** in **Več možnosti** kot je potrebno in nato kliknite **V redu**.

["Zavihek Glavno" na strani 161](#page-160-0)

["Zavihek Več možnosti" na strani 163](#page-162-0)

5. Kliknite **Natisni**.

#### *Opomba:*

- ❏ *Nekateri znaki bodo morda spremenjeni z vzorci, na primer znak »+« bo morda prikazan kot »±«.*
- ❏ *Vzorci in podčrte, ki veljajo za določene programe, lahko spremenijo vsebino, ki je natisnjena s temi nastavitvami.*
- ❏ *Če uporabite nastavitve za Tiskanje v univerzalnih barvah, se kakovost tiskanja lahko zmanjša pri fotografijah in drugih slikah.*
- ❏ *Če uporabite nastavitve za Tiskanje v univerzalnih barvah, je tiskanje počasnejše.*

#### **Povezane informacije**

- $\rightarrow$  ["Nalaganje papirja" na strani 148](#page-147-0)
- $\rightarrow$  ["Tiskanje s preprostimi nastavitvami" na strani 159](#page-158-0)

### **Prilagoditev barve tiska**

Nastavite lahko barve, ki bodo uporabljene za tiskanje. Te prilagoditve ne vplivajo na izvirne podatke.

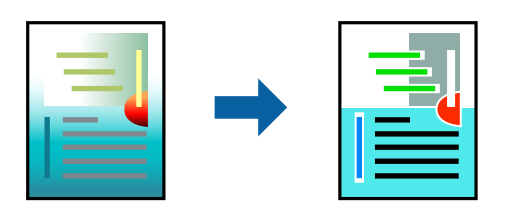

**PhotoEnhance** proizvede ostrejše slike in bolj žive barve s samodejno prilagoditvijo kontrasta, nasičenja in svetlosti podatkov izvirne slike.

#### *Opomba:*

*PhotoEnhance prilagaja barvo z analiziranjem lokacije zadeve. Če ste torej spremenili lokacijo zadeve z zmanjšanjem, povečanjem, obrezovanjem ali rotiranjem slike, se lahko barva nepričakovano spremeni. Če je slika neostra, barva morda ne bo naravna. Če se barva spremeni ali postane nenaravna, tiskajte v drugem načinu kot PhotoEnhance.*

- 1. V gonilniku tiskalnika na zavihku **Več možnosti** izberite način za popravljanje barv v nastavitvi **Prilagojene barve**.
	- ❏ Samodejno: ta nastavitev samodejno prilagodi ton glede na vrsto papirja in nastavitve kakovosti tiska.

❏ Po meri: kliknite **Napredno** , da boste lahko konfigurirali lastne nastavitve.

2. Nastavite druge elemente v zavihkih **Glavno** in **Več možnosti** kot je potrebno in nato kliknite **V redu**.

["Zavihek Glavno" na strani 161](#page-160-0)

["Zavihek Več možnosti" na strani 163](#page-162-0)

3. Kliknite **Natisni**.

#### **Povezane informacije**

- & ["Nalaganje papirja" na strani 148](#page-147-0)
- $\rightarrow$  ["Tiskanje s preprostimi nastavitvami" na strani 159](#page-158-0)

## **Tiskanje s poudarkom tankih črt**

Tanke črte, ki so pretanke za tiskanje, lahko odebelite.

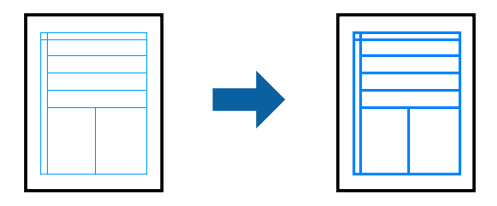

- 1. V gonilniku tiskalnika na zavihku **Več možnosti** kliknite **Možnosti slike** v nastavitvi **Prilagojene barve**.
- 2. Izberite **Poudari tanke črte**.
- 3. Nastavite druge elemente v zavihkih **Glavno** in **Več možnosti** kot je potrebno in nato kliknite **V redu**.
- 4. Kliknite **Natisni**.

#### **Povezane informacije**

- & ["Nalaganje papirja" na strani 148](#page-147-0)
- & ["Tiskanje s preprostimi nastavitvami" na strani 159](#page-158-0)

## <span id="page-182-0"></span>**Tiskanje jasnih črtnih kod**

Črtno kodo lahko natisnete jasno, da jo boste lahko lažje optično prebrali. To funkcijo uporabite samo, če črtne kode, ki ste jo natisnili, ni mogoče optično prebrati.

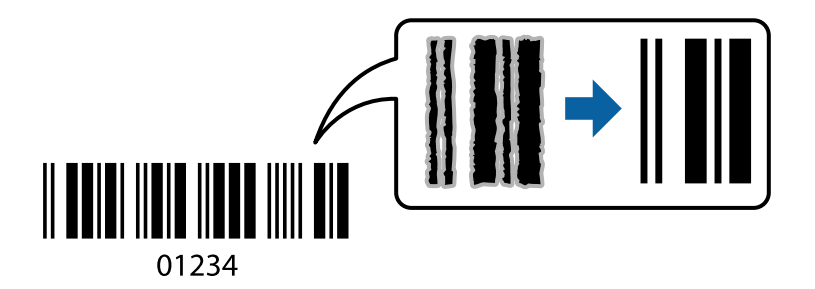

To funkcijo lahko uporabite v teh primerih.

- ❏ Vrsta papirja: navaden papir, papir s pisemsko glavo, recikliran papir, barvni papir, vnaprej potiskan papir, navaden papir visoke kakovosti, debel papir, papir za fotografije za brizgalne tiskalnike Epson, matiran papir Epson ali ovojnica
- ❏ Kakovost: **Standarden**
- 1. V gonilniku tiskalnika na zavihku **Vzdrževanje** kliknite **Razširjene nastavitve** in izberite **Način črtne kode**.
- 2. Nastavite druge elemente v zavihkih **Glavno** in **Več možnosti** kot je potrebno in nato kliknite **V redu**.

["Zavihek Glavno" na strani 161](#page-160-0) ["Zavihek Več možnosti" na strani 163](#page-162-0)

3. Kliknite **Natisni**.

*Opomba: Zmanjšanje motnosti morda ne bo vedno mogoče, odvisno od okoliščin.*

#### **Povezane informacije**

- & ["Nalaganje papirja" na strani 148](#page-147-0)
- & ["Tiskanje s preprostimi nastavitvami" na strani 159](#page-158-0)

## **Tiskanje dokumenta z gonilnikom tiskalnika PostScript (Windows)**

Gonilnik tiskalnika PostScript je gonilnik, ki tiskalniku posreduje ukaze za tiskanje v jeziku za opis strani PostScript.

1. Odprite datoteko, ki jo želite natisniti.

V tiskalnik vstavite papir, če že ni naložen.

- 2. Izberite **Natisni** ali **Nastavitve tiskanja** v meniju **Datoteka**
- 3. Izberite tiskalnik.

4. Izberite **Prednosti** ali **Lastnosti** za dostop do okna gonilnika tiskalnika.

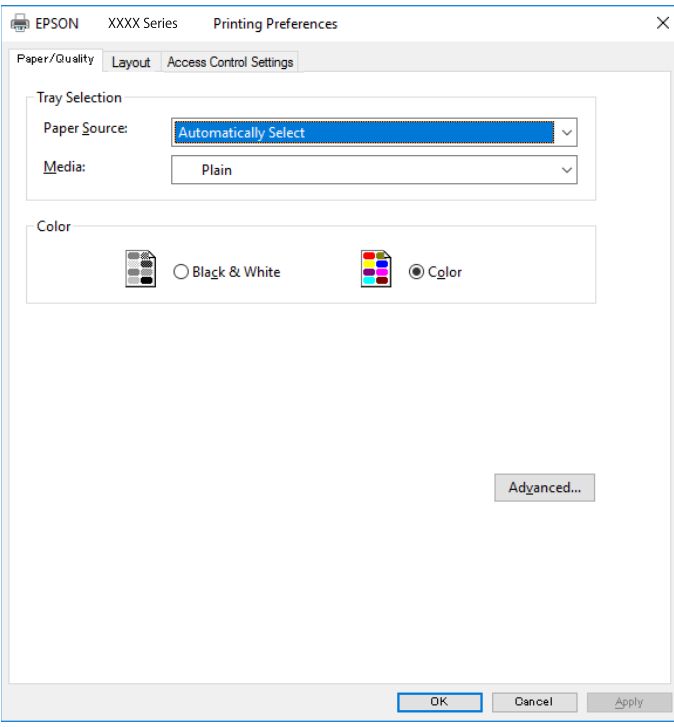

5. Po potrebi spremenite nastavitve.

Za podrobnosti glejte možnosti menija za gonilnik tiskalnika.

- 6. Kliknite **OK**, da zaprete okno s podrobnostmi gonilnika tiskalnika.
- 7. Kliknite **Natisni**.

#### **Povezane informacije**

- & ["Papir, ki je na voljo, in njegove zmogljivosti" na strani 363](#page-362-0)
- & ["Nalaganje papirja" na strani 148](#page-147-0)
- & ["Seznam vrst papirja" na strani 147](#page-146-0)
- & "Zavihek »Papir/kakovost«" na strani 184
- & ["Zavihek Postavitev" na strani 185](#page-184-0)

### **Menijske možnosti za gonilnik tiskalnika PostScript**

Odprite okno za tiskanje v programu, izberite tiskalnik in nato odprite okno gonilnika tiskalnika.

#### *Opomba:*

*Meniji so odvisni od izbrane možnosti.*

#### *Zavihek »Papir/kakovost«*

Izbira pladnja:

Izberite vir papirja in medij.

#### <span id="page-184-0"></span>Vir papirja:

Izberite vir papirja, iz katerega bo podan papir.

Izberite **Samodejno izberi**, če želite samodejno izbrati vir papirja, ki je izbran v nastavitvi **Nastavitve papirja** v tiskalniku.

#### Medij:

Izberite vrsto papirja, na katerega želite tiskati. Če izberete možnost **Nedoločeno**, je tiskanje izvedeno na papir iz vira papirja, za katerega je vrsta papirja v nastavitvah tiskalnika nastavljena na te možnosti.

navadni papir, Preprinted, Letterhead, Barva, Recycled, Visokokakovostni navaden papir

Vendar pa papirja ni mogoče podajati iz vira papirja, za katerega je vir papirja razdelku **Nastavitve samodejne izbire** nastavljen na »izklopljeno«.

#### Barvni:

Izberite barvo za tiskalno opravilo.

#### *Zavihek Postavitev*

#### Usmerjenost:

Izberite usmerjenost, ki jo želite uporabiti za tiskanje.

#### Tiskanje na obe strani:

Omogoča, da izvedete obojestransko tiskanje.

#### Vrstni red strani:

Izberite, če želite tiskati od vrha zadnje strani. Če izberete **Od zadnje do prve**, so strani po tiskanju zložene v pravilnem vrstnem redu na podlagi številke strani.

#### Oblikovanje strani:

#### Strani na list:

Postavitev strani na list:

Omogoča, da določite postavitev strani pri tiskanju več strani na en list.

#### Knjižica:

Vezanje knjižice:

Izberite mesto vezave za knjižico.

#### Nariši obrobe:

To možnost izberite, če želite pri tiskanju več strani na en list ali ustvarjanju knjižice narisati obrobo za vsako stran.

#### *Zavihek Extended Settings*

#### Job Settings:

Če je skrbnik omejil uporabo tiskalnika, je tiskanje na voljo šele, ko registrirate račun v gonilniku tiskalnika. Za uporabniški račun se obrnite na skrbnika.

#### Save Access Control settings:

Omogoča, da vnesete uporabniško ime in geslo.

#### User Name:

Vnesite uporabniško ime.

#### Password:

Vnesite geslo.

#### Reserve Job Settings:

Konfigurirajte nastavitve za tiskalna opravila,shranjena v pomnilniku tiskalnika.

#### Confidential Job:

Izberite **Confidential Job** in vnesite geslo. Tiskalnik začne tiskati šele, ko vnesete geslo na nadzorni plošči tiskalnika.

#### Password:

vnesite geslo za zaupno opravilo.

#### User Name:

Vnesite uporabniško ime.

#### Job Name:

Vnesite ime opravila.

#### *Dodatne možnosti*

#### Papir/izhod:

Izberite velikost papirja in število kopij.

#### Velikost papirja:

Izberite velikost papirja, na katerega želite tiskati.

#### Kopije:

Nastavite število kopij, ki jih želite natisniti.

#### Graphic:

Nastavite te menijske elemente.

#### Print Quality:

Izberite kakovost tiskanja, ki jo želite uporabiti za tiskanje.

<span id="page-186-0"></span>Upravljanje barv slike:

Izberite način ICM ali namen.

Prilagajanje velikosti:

Omogoča, da pomanjšate ali povečate dokument.

Pisava TrueType:

Nastavi nadomestno pisavo na pisavo TrueType.

Možnosti dokumenta:

Dodatne funkcije tiskanja:

Omogoča, da konfigurirate podrobne nastavitve za funkcije tiskanja.

Možnosti za PostScript:

Omogoča, da konfigurirate izbirne nastavitve.

Funkcije tiskalnika:

Nastavite te menijske elemente.

Color Mode:

Izberite barvno ali črno-belo tiskanje.

Press Simulation:

Izberete lahko simulacijo barve črnila CMYK pri tiskanju, pri čemer se reproducirajo barve črnila CMYK kot pri offset tisku.

#### Ink Save Mode:

Z zmanjšanjem gostote tiskanja varčuje s črnilom.

Rotate by 180º:

Pred tiskanjem zasuka podatke za 180 stopinj.

## **Tiskanje iz računalnika — Mac OS**

### **Tiskanje s preprostimi nastavitvami**

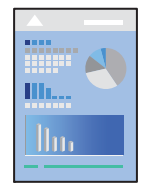

*Opomba:*

*Postopki in zasloni so lahko drugačni, odvisno od uporabljenega programa. Podrobnosti najdete v pomoči za aplikacijo.*

1. V tiskalnik vstavite papir.

["Nalaganje papirja" na strani 148](#page-147-0)

- 2. Odprite datoteko, ki jo želite natisniti.
- 3. Izberite **Natisni** v meniju **Datoteka** ali drug ukaz za dostop do okna za tiskanje.

Po potrebi kliknite **Pokaži podrobnosti** ali ▼ za razširitev okna tiskanja.

- 4. Izberite tiskalnik.
- 5. V pojavnem meniju izberite **Nastavitve tiskanja**.

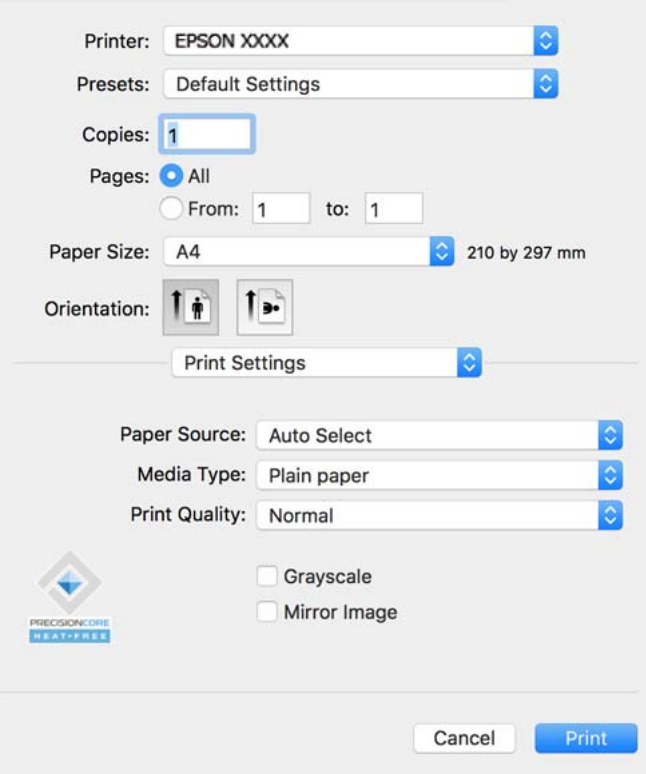

#### *Opomba:*

*Če meni Nastavitve tiskanja ni prikazan na macOS Catalina (10.15) ali novejši različici, macOS High Sierra (10.13), macOS Sierra (10.12), OS X El Capitan (10.11), OS X Yosemite (10.10), OS X Mavericks (10.9), gonilnik tiskalnika Epson ni bil nameščen pravilno. Omogočite ga v tem meniju.*

*Izberite Nastavitve sistema v meniju Apple > Tiskalniki in optični bralniki (ali Tiskanje in optično branje, Tiskanje in faks), odstranite tiskalnik in ga znova dodajte. Navodila za dodajanje tiskalnika najdete na tem spletnem mestu.*

*["Dodajanje originalnega tiskalnika Epson \(samo za Mac OS\)" na strani 288](#page-287-0)*

*macOS Mojave (10.14) ne more dostopati do menija Nastavitve tiskanja v aplikacijah družbe Apple, kot je TextEdit.*

6. Po potrebi spremenite nastavitve.

Za podrobnosti glejte možnosti menija za gonilnik tiskalnika.

<span id="page-188-0"></span>7. Kliknite **Natisni**.

#### *Opomba:*

*Če želite preklicati tiskanje, v računalniku kliknite ikono tiskalnika v Sistemski vrstici. Izberite opravilo, ki ga želite*

*preklicati, in nato kliknite*  $\infty$  *ob merilniku napredka. Tiskalnega opravila v računalniku ne morete preklicati, če je bilo opravilo že v celoti poslano tiskalniku. V tem primeru prekličite tiskalni posel prek nadzorne plošče tiskalnika.*

#### **Povezane informacije**

- $\rightarrow$  ["Papir, ki je na voljo, in njegove zmogljivosti" na strani 363](#page-362-0)
- ◆ ["Seznam vrst papirja" na strani 147](#page-146-0)
- & ["Menijske možnosti za Nastavitve tiskanja" na strani 190](#page-189-0)

#### *Menijske možnosti za gonilnik tiskalnika*

Odprite okno za tiskanje v programu, izberite tiskalnik in nato odprite okno gonilnika tiskalnika.

#### *Opomba:*

*Meniji so odvisni od izbrane možnosti.*

#### **Menijske možnosti za postavitev**

#### Strani na list:

Izberite število strani, ki jih želite natisniti na en list.

#### Smer postavitve:

Določite vrstni red tiskanja strani.

#### Obroba:

Natisne obrobo okrog strani.

#### Obratna usmerjenost strani:

Pred tiskanjem zasuka strani za 180 stopinj. Ta element izberite pri tiskanju na papir, kot so ovojnice, ki jih v tiskalnik naložite v nespremenljivi usmerjenosti.

#### Zrcali vodoravno:

Prezrcali sliko tako, da je natisnjena, kot bi bila prikazana v zrcalu.

#### **Menijske možnosti za ujemanje barv**

#### ColorSync/EPSON Color Controls:

Izberite način za prilagajanje barv. S temi možnostmi prilagodite barve med tiskalnikom in zaslonom računalnika tako, da zmanjšate razliko v barvah.

#### **Menijske možnosti za ravnanje s papirjem**

#### Zberi strani:

Natisne večstranske dokumente tako, da so strani zbrane v vrstnem redu in razvrščene v nabore.

#### <span id="page-189-0"></span>Strani za tiskanje:

Izberite, če želite natisni samo lihe oziroma sode strani.

#### Vrstni red strani:

Izberite, če želite tiskati od vrha zadnje strani.

#### Prilagodi velikost, da ustreza velikosti papirja:

Natisi bodo natisnjeni tako, da se bodo prilegali velikosti naloženega papirja.

❏ Ciljna velikost papirja:

Izberite velikost papirja, na katerega želite tiskati.

❏ Samo pomanjšaj velikost:

to možnost izberite, če želite velikost zmanjšati le, kadar so podatki za tiskanje preveliki za velikost papirja, ki je naložen v tiskalniku.

#### **Menijske možnosti za naslovnico**

#### Natisni naslovnico:

Izberite, ali želite natisniti naslovnico. Če želite dodati hrbtno stran, izberite **Za dokumentom**.

#### Vrsta naslovnice:

Izberite vsebino naslovnice.

#### **Menijske možnosti za Nastavitve tiskanja**

#### Paper Source:

Izberite vir papirja, iz katerega bo podan papir. Izberite **Samodejna izbira**, če želite samodejno izbrati vir papirja, ki je izbran v nastavitvah tiskanja v tiskalniku.

#### Media Type:

Izberite vrsto papirja, na katerega želite tiskati. Če izberete možnost **Samodejno izberi (navaden papir)**, je postopek tiskanja izveden z virom papirja, za katerega je v nastavitvah tiskalnika vrsta papirja nastavljena ta vrednost.

navadni papir, Preprinted, Letterhead, Barva, Recycled, Visokokakovostni navaden papir

Vendar pa papirja ni mogoče podajati iz vira papirja, za katerega je vir papirja razdelku **Nastavitve samodejne izbire** nastavljen na »izklopljeno«.

#### Print Quality:

Izberite kakovost tiskanja, ki jo želite uporabiti za tiskanje. Možnosti se razlikujejo glede na vrsto papirja.

#### Sivina:

Izberite, ali želite tiskati s črno barvo oz. odtenki sivine.

#### Mirror Image:

Preobrne sliko tako, da se ta zrcalno natisne.

#### **Menijske možnosti za Color Options**

#### Ročne nastavitve:

Ročno prilagodite barvo. V oknu **Napredne nastavitve** lahko izberete podrobne nastavitve.

#### PhotoEnhance:

Proizvede ostrejše slike in bolj žive barve s samodejno prilagoditvijo kontrasta, nasičenja in svetlosti podatkov izvirne slike.

#### Off (No Color Adjustment):

Natisnite dokument brez kakršnega koli izboljšanja ali prilagajanja barve.

#### **Menijske možnosti za Two-sided Printing Settings**

#### Two-sided Printing:

Omogoča tiskanje na obeh straneh papirja.

### **Dodajanje vnaprejšnjih nastavitev za preprosto tiskanje**

Če ustvarite svojo vnaprejšnjo nastavitev pogosto uporabljenih nastavitev tiskanja za gonilnik tiskalnika, lahko enostavno tiskate z vnaprejšnjimi nastavitvami iz seznama.

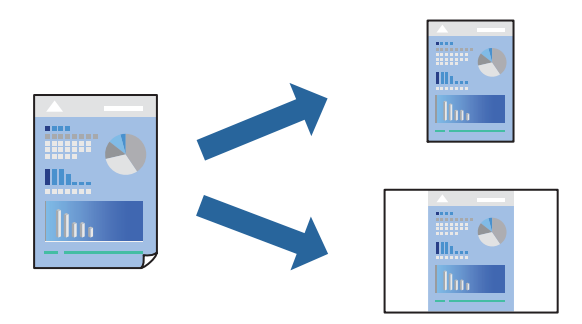

- 1. Nastavite vse elemente, denimo **Nastavitve tiskanja** in **Postavitev** (**Velikost papir**, **Media Type** itd.).
- 2. Kliknite **Vnaprejšnje nastavitve**, da trenutne nastavitve shranite v sklopu vnaprejšnjih nastavitev.
- 3. Kliknite **OK**.

#### *Opomba:*

*Če želite izbrisati dodano vnaprejšnjo nastavitev kliknite Vnaprejšnje nastavitve > Prikaži vnaprejšnje nastavitve, izberite ime vnaprejšnje nastavitve, ki jo želite izbrisati s seznama, in jo izbrišite.*

4. Kliknite **Natisni**.

Ko boste naslednjič želeli tiskati z istimi nastavitvami, izberite registrirano ime vnaprejšnje nastavitve v razdelku **Vnaprejšnje nastavitve**.

#### **Povezane informacije**

- & ["Nalaganje papirja" na strani 148](#page-147-0)
- & ["Tiskanje s preprostimi nastavitvami" na strani 187](#page-186-0)

## **Obojestransko tiskanje**

Tiskate lahko na obe strani papirja.

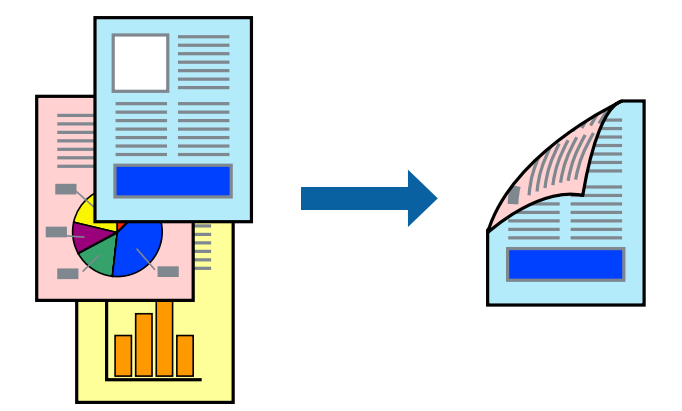

#### *Opomba:*

❏ *Če ne uporabljate papirja, ki je primeren za obojestransko tiskanje, se lahko kakovost tiskanja poslabša in papir se lahko zagozdi.*

*["Papir za dvostransko tiskanje" na strani 366](#page-365-0)*

- ❏ *Glede na vrsto papirja in podatkov je mogoče, da bo črnilo pronicalo na drugo stran papirja.*
- 1. V pojavnem meniju izberite **Two-sided Printing Settings**.
- 2. Izberite vezavo v polju **Two-sided Printing**.
- 3. Po potrebi nastavite druge elemente.
- 4. Kliknite **Natisni**.

#### **Povezane informacije**

- & ["Papir, ki je na voljo, in njegove zmogljivosti" na strani 363](#page-362-0)
- & ["Nalaganje papirja" na strani 148](#page-147-0)
- & ["Tiskanje s preprostimi nastavitvami" na strani 187](#page-186-0)

## **Tiskanje več strani na en list**

Na eno stran papirja lahko natisnete več strani podatkov.

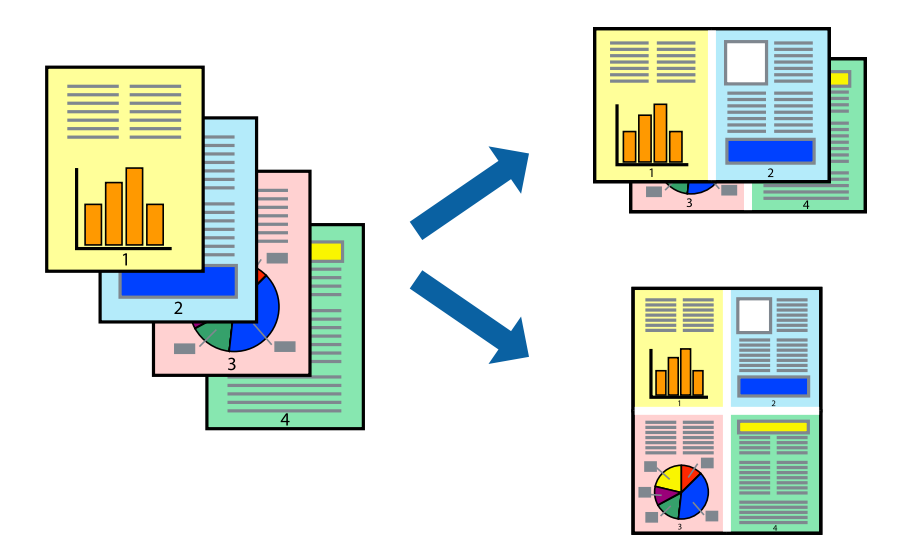

- 1. V pojavnem oknu izberite **Postavitev**.
- 2. Nastavite število strani pri možnosti **Strani na list**, **Smer postavitve** (vrstni red strani) in **Obrobo**. ["Menijske možnosti za postavitev" na strani 189](#page-188-0)
- 3. Ostale elemente nastavite kot potrebno.
- 4. Kliknite **Natisni**.

#### **Povezane informacije**

- & ["Nalaganje papirja" na strani 148](#page-147-0)
- & ["Tiskanje s preprostimi nastavitvami" na strani 187](#page-186-0)

## **Tiskanje s prilagoditvijo velikosti papirja**

Izberite velikost papirja, ki ste jo vstavili v tiskalnik kot nastavitev »Ciljna velikost papirja«.

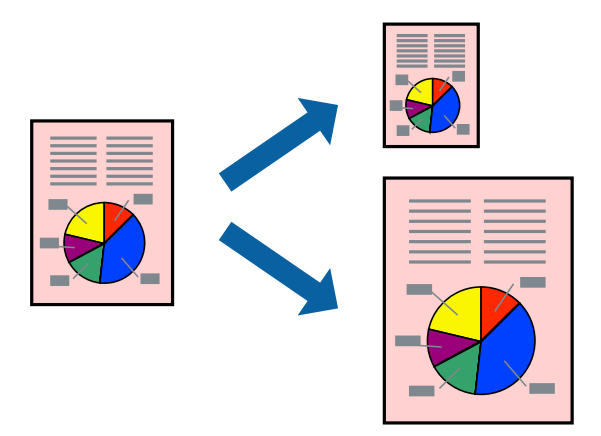

1. Izberite velikost papirja, ki ste jo nastavili v programu kot nastavitev **Velikost papir**.

- 2. V pojavnem meniju izberite **Ravnanje s papirjem**.
- 3. Izberite **Lestvica za prilagoditev velikosti papirja**.
- 4. Izberite velikost papirja, ki ste jo vstavili v tiskalnik kot nastavitev »**Ciljna velikost papirja**«.
- 5. Ostale elemente nastavite kot potrebno.
- 6. Kliknite **Natisni**.

#### **Povezane informacije**

- & ["Nalaganje papirja" na strani 148](#page-147-0)
- & ["Tiskanje s preprostimi nastavitvami" na strani 187](#page-186-0)

## **Tiskanje pomanjšanega ali povečanega dokumenta pri poljubni povečavi**

Velikost dokumenta lahko zmanjšate ali povečate za določen odstotek.

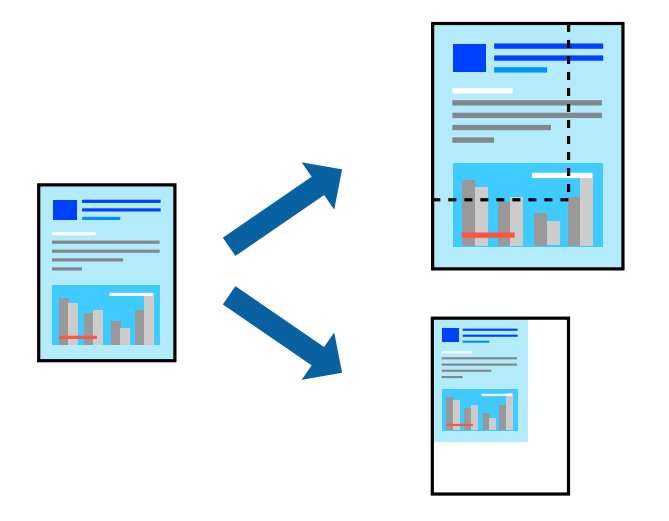

#### *Opomba:*

*Postopki se razlikujejo glede na aplikacijo. Podrobnosti najdete v pomoči za aplikacijo.*

- 1. Izvedite eno od spodnjih dejanj.
	- ❏ V aplikaciji v meniju **Datoteka** izberite **Natisni**. Kliknite **Priprava strani** in izberite svoj tiskalnik v polju **Oblikuje za**. V polju **Velikost papirja** izberite velikost podatkov, ki jih želite natisniti, vnesite odstotek v polje **Merilo**, in nato kliknite **V redu**.
	- ❏ V aplikaciji v meniju **Datoteka** izberite **Priprava strani**. Izberite svoj tiskalnik v polju **Oblikuj za**. V polju **Velikost papirja** izberite velikost podatkov, ki jih želite natisniti, vnesite odstotek v polje **Merilo**, in nato kliknite **V redu**. Izberite **Natisni** v meniju **Datoteka**.
- 2. Izberite svoj tiskalnik v polju **Tiskalnik**.
- 3. Ostale elemente nastavite kot potrebno.
- 4. Kliknite **Natisni**.

#### <span id="page-194-0"></span>**Povezane informacije**

- & ["Nalaganje papirja" na strani 148](#page-147-0)
- & ["Tiskanje s preprostimi nastavitvami" na strani 187](#page-186-0)

### **Prilagoditev barve tiska**

Nastavite lahko barve, ki bodo uporabljene za tiskanje. Te prilagoditve ne vplivajo na izvirne podatke.

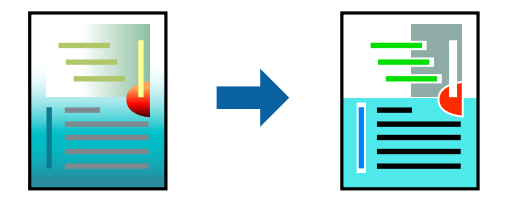

**PhotoEnhance** proizvede ostrejše slike in bolj žive barve s samodejno prilagoditvijo kontrasta, nasičenja in svetlosti podatkov izvirne slike.

#### *Opomba:*

*PhotoEnhance prilagaja barvo z analiziranjem lokacije zadeve. Če ste torej spremenili lokacijo zadeve z zmanjšanjem, povečanjem, obrezovanjem ali rotiranjem slike, se lahko barva nepričakovano spremeni. Če je slika neostra, barva morda ne bo naravna. Če se barva spremeni ali postane nenaravna, tiskajte v drugem načinu kot PhotoEnhance.*

- 1. Izberite **Barvno ujemanje** s pojavnega menija in nato izberite **EPSON Color Controls**.
- 2. Izberite **Color Options** s pojavnega menija ter izberite eno od možnosti, ki so na voljo.
- 3. Kliknite puščico poleg **Napredne nastavitve** in nastavite želene nastavitve.
- 4. Ostale elemente nastavite kot potrebno.
- 5. Kliknite **Natisni**.

#### **Povezane informacije**

- & ["Nalaganje papirja" na strani 148](#page-147-0)
- & ["Tiskanje s preprostimi nastavitvami" na strani 187](#page-186-0)

## **Tiskanje iz gonilnika tiskalnika PostScript v sistemu Mac OS**

Gonilnik tiskalnika PostScript je gonilnik, ki tiskalniku posreduje ukaze za tiskanje v jeziku za opis strani PostScript.

1. Odprite datoteko, ki jo želite natisniti.

V tiskalnik vstavite papir, če že ni naložen.

2. Izberite **Natisni** ali **Nastavitve tiskanja** v meniju **Datoteka**.

Po potrebi kliknite **Pokaži podrobnosti** ali ▼ za razširitev okna tiskanja.

3. Izberite tiskalnik.

4. V pojavnem meniju izberite **Funkcije tiskanja**.

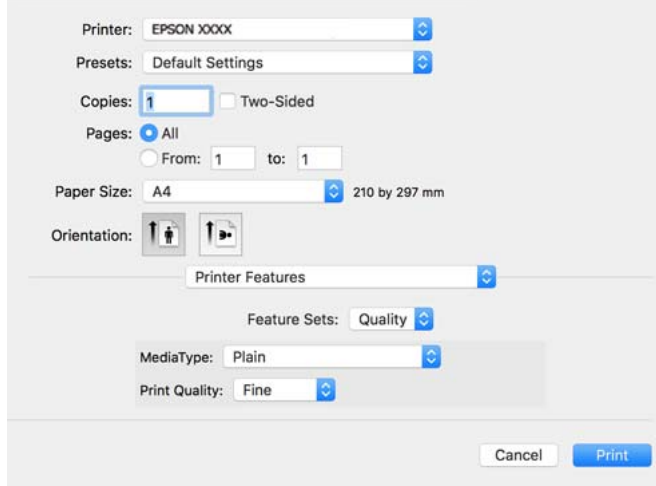

5. Po potrebi spremenite nastavitve.

Za podrobnosti glejte možnosti menija za gonilnik tiskalnika.

6. Kliknite **Natisni**.

#### **Povezane informacije**

- $\rightarrow$  ["Papir, ki je na voljo, in njegove zmogljivosti" na strani 363](#page-362-0)
- & ["Nalaganje papirja" na strani 148](#page-147-0)
- & ["Seznam vrst papirja" na strani 147](#page-146-0)
- & ["Menijske možnosti za funkcije tiskalnika" na strani 198](#page-197-0)

### **Menijske možnosti za gonilnik tiskalnika PostScript**

Odprite okno za tiskanje v programu, izberite tiskalnik in nato odprite okno gonilnika tiskalnika.

#### *Opomba:*

*Meniji so odvisni od izbrane možnosti.*

#### *Menijske možnosti za postavitev*

#### Strani na list:

Izberite število strani, ki jih želite natisniti na en list.

#### Smer postavitve:

Določite vrstni red tiskanja strani.

#### Obroba:

Natisne obrobo okrog strani.

#### Obojestransko:

Omogoča, da izvedete obojestransko tiskanje.

#### Obratna usmerjenost strani:

Pred tiskanjem zasuka strani za 180 stopinj.

#### Zrcali vodoravno:

Preobrne sliko tako, da se ta zrcalno natisne.

#### *Menijske možnosti za ujemanje barv*

#### ColorSync/v tiskalniku:

Izberite način za prilagajanje barv. S temi možnostmi prilagodite barvo med tiskalnikom in zaslonom računalnika tako, da zmanjšate razliko v barvah.

#### *Menijske možnosti za ravnanje s papirjem*

#### Zberi strani:

Natisne večstranske dokumente tako, da so strani zbrane v vrstnem redu in razvrščene v nabore.

#### Strani za tiskanje:

Izberite, če želite natisni samo lihe oziroma sode strani.

#### Vrstni red strani:

Izberite, če želite tiskati od vrha zadnje strani.

#### Prilagodi velikost, da ustreza velikosti papirja:

Natisi bodo natisnjeni tako, da se bodo prilegali velikosti naloženega papirja.

#### Ciljna velikost papirja:

Izberite velikost papirja, na katerega želite tiskati.

#### Samo pomanjšaj velikost:

Izberite, če želite pomanjšati velikost dokumenta.

#### *Menijske možnosti za podajanje papirja*

Izberite vir papirja, iz katerega bo podan papir.

Vse strani od:

Če izberete **Samodejna izbira**, samodejno izberete vir papirja, ki se ujema z nastavitvijo **Nastavitve papirja** v tiskalniku.

Prva stran od/preostalo od:

Vir papirja lahko izberete tudi za stran.

#### <span id="page-197-0"></span>*Menijske možnosti za naslovnico*

#### Natisni naslovnico:

Izberite, ali želite natisniti naslovnico. Če želite dodati hrbtno stran, izberite **Za dokumentom**.

#### Vrsta naslovnice:

Izberite vsebino naslovnice.

#### *Menijske možnosti za nastavitve opravila*

#### **Zaupno opravilo:**

Omogoča, da vnesete geslo za tiskalno opravilo.

Uporabniško ime:

Vnesite uporabniško ime.

Ime opravila:

Vnesite ime opravila.

Geslo:

Vnesite geslo.

#### *Menijske možnosti za funkcije tiskalnika*

Nabori funkcij:

Quality:

#### MediaType:

Izberite vrsto papirja, na katerega želite tiskati. Če izberete možnost **Nedoločeno**, je tiskanje izvedeno na papir iz vira papirja, za katerega je vrsta papirja v nastavitvah tiskalnika nastavljena na te možnosti.

navadni papir, Preprinted, Letterhead, Barva, Recycled, Visokokakovostni navaden papir

Vendar pa papirja ni mogoče podajati iz vira papirja, za katerega je vir papirja razdelku **Nastavitve samodejne izbire** nastavljen na »izklopljeno«.

#### Print Quality:

Izberite kakovost tiskanja, ki jo želite uporabiti za tiskanje.

Barvni:

Color Mode:

Izberite barvno ali črno-belo tiskanje.

#### Quality:

Izberete lahko simulacijo barve črnila CMYK pri tiskanju, pri čemer se reproducirajo barve črnila CMYK kot pri offset tisku.

Drugo:

Ink Save Mode:

Z zmanjšanjem gostote tiskanja varčuje s črnilom.

## **Tiskanje datotek PDF iz pomnilniške naprave**

Datoteke PDF lahko natisnete iz pomnilniške naprave, ki je priključena na tiskalnik.

1. Priključite pomnilniško napravo na zunanji vmesnik za USB-vhod tiskalnika.

["Vstavljanje zunanje naprave USB" na strani 156](#page-155-0)

- 2. Na začetnem zaslonu izberite **Pom. napr.**.
- 3. Izberite **PDF**.
- 4. Izberite datoteko in nato odprite naslednji zaslon.
- 5. Tapnite  $\hat{\mathbb{Q}}$ .

### **Osnovne menijske možnosti za nastavitve za PDF**

**(1)** (Prikaz vrstnega reda):

spremeni vrstni red datotek.

#### Nas. pap.:

Določite nastavitve vira papirja, na katerega želite tiskati.

#### Barvni način:

Izberite nastavitev barve, če običajno tiskate v načinu **Črno-belo** ali **Barvno**.

## **Dodatne menijske možnosti za nastavitve za PDF**

#### Obojestransko:

Izberite **Vklop** za obojestransko tiskanje datotek PDF. Način vezave lahko izberete tudi v nastavitvi **Vezava (kop.)**.

#### Vrstni red tiskanja:

določite vrstni red tiskanja večstranskih datotek .

## **Tiskanje dokumentov iz pametnih naprav**

Dokumente lahko natisnete iz pametne naprave, kot je pametni telefon ali tablični računalnik.

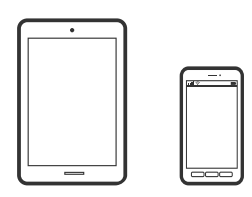

## **Tiskanje z aplikacijo Epson Smart Panel**

Epson Smart Panel je aplikacija, s katero lahko preprosto izvajate postopke v tiskalniku, vključno s tiskanjem, kopiranjem ali optičnim branjem v pametni napravi, kot je pametni telefon ali tablični računalnik. Povezavo med tiskalnikom in pametno napravo lahko vzpostavite prek brezžičnega omrežja, preverite ravni črnila in stanje tiskalnika ter poiščete rešitve, če pride do napake. Poleg tega lahko tudi preprosto kopirate tako, da registrirate priljubljenega za kopiranje.

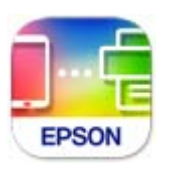

Namestite Epson Smart Panel na tem naslovu URL ali prek te kode QR.

<https://support.epson.net/smpdl/>

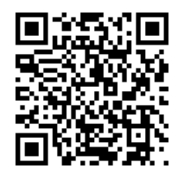

Zaženite Epson Smart Panel, nato pa na začetnem zaslonu izberite meni tiskanja.

## **Tiskanje dokumentov z aplikacijo AirPrint**

AirPrint omogoča takojšnje brezžično tiskanje iz naprav iPhone, iPad, iPod touch in Mac, pri tem pa vam ni treba namestiti gonilnikov ali prenesti programske opreme.

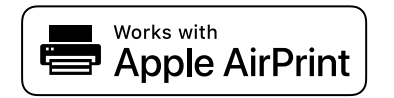

#### *Opomba:*

*Če ste v tiskalniku na nadzorni plošči onemogočili sporočila o konfiguraciji papirja, funkcije AirPrint ne morete uporabljati. Po potrebi obiščite spodnje spletno mesto, kjer boste našli navodila za omogočanje sporočil.*

1. Nastavite tiskalnik za tiskanje prek brezžične povezave. Obiščite spodnje spletno mesto.

```
https://epson.sn
```
- 2. V napravi Apple vzpostavite povezavo z istim brezžičnim omrežjem kot v tiskalniku.
- 3. Tiskajte s svojim tiskalnikom iz svoje naprave.

```
Opomba:
Podrobnosti najdete na strani AirPrint na spletnem mestu družbe Apple.
```
#### **Povezane informacije**

& ["Tiskanje ni mogoče, čeprav je povezava vzpostavljena pravilno \(iOS\)" na strani 309](#page-308-0)

## **Tiskanje z vtičnikom Epson Print Enabler**

Dokumente, e-poštna sporočila, fotografije in spletne strani lahko prek brezžične povezave natisnete neposredno v telefonu ali tabličnem računalniku s sistemom Android (Android 4.4 ali novejša različica). Naprava s sistemom Android bo z nekaj dotiki odkrila tiskalnik Epson, ki ima vzpostavljeno povezavo z istim brezžičnim omrežjem.

V trgovini Google Play poiščite Epson Print Enabler in ga namestite.

V napravi s sistemom Android izberite **Nastavitve** in **Tiskanje** ter omogočite Epson Print Enabler. V aplikaciji sistema Android, kot je Chrome, tapnite ikono menija in natisnite poljubno vsebino, ki je prikazana na zaslonu.

#### *Opomba:*

*Če vaš tiskalnik ni prikazan, tapnite Vsi tiskalniki in izberite tiskalnik.*

## **Tiskanje z aplikacijo Mopria Print Service**

Mopria Print Service omogoča takojšnje brezžično tiskanje iz pametnih telefonov ali tabličnih računalnikov s sistemom Android.

Namestite Mopria Print Service iz trgovine Google Play.

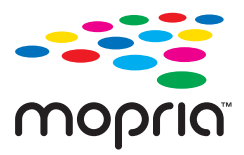

Dodatne podrobnosti najdete na spletnem mestu družbe Mopria na naslovu [https://mopria.org.](https://mopria.org)

## **Tiskanje na ovojnice**

## **Tiskanje na ovojnice iz računalnika (Windows)**

1. V tiskalnik vstavite ovojnice. ["Nalaganje papirja" na strani 148](#page-147-0)

- 2. Odprite datoteko, ki jo želite natisniti.
- 3. Odprite okno gonilnika tiskalnika.
- <span id="page-201-0"></span>4. V razdelku **Velikost dokumenta** zavihka **Glavno** izberite velikost ovojnice in nato izberite **Ovojnica** v razdelku **Tip papirja**.
- 5. Nastavite druge elemente v zavihkih **Glavno** in **Več možnosti** kot je potrebno in nato kliknite **V redu**.
- 6. Kliknite **Natisni**.

## **Tiskanje na ovojnice iz računalnika (Mac OS)**

- 1. V tiskalnik vstavite ovojnice. ["Nalaganje papirja" na strani 148](#page-147-0)
- 2. Odprite datoteko, ki jo želite natisniti.
- 3. Izberite **Natisni** v meniju **Datoteka** ali drug ukaz za dostop do okna za tiskanje.
- 4. Izberite velikost za nastavitev **Velikost papir**.
- 5. V pojavnem meniju izberite **Nastavitve tiskanja**.
- 6. Izberite **Ovojnica** za nastavitev **Media Type**.
- 7. Ostale elemente nastavite kot potrebno.
- 8. Kliknite **Natisni**.

## **Tiskanje fotografij**

## **Tiskanje datotek JPEG iz pomnilniške naprave**

Datoteke JPEG lahko natisnete iz pomnilniške naprave, ki je priključena na tiskalnik.

- 1. Priključite pomnilniško napravo na zunanji vmesnik za USB-vhod tiskalnika. ["Vstavljanje zunanje naprave USB" na strani 156](#page-155-0)
- 2. Na začetnem zaslonu izberite **Pom. napr.**.
- 3. Izberite **JPEG**.
- 4. Izberite datoteko in nato odprite naslednji zaslon.
- 5. Tapnite  $\hat{\mathcal{D}}$ .

### **Osnovne menijske možnosti za nastavitve za JPEG**

(Možnosti):

izberite nastavitve za razvrščanje, izbiranje in preklic izbire slikovnih podatkov.

#### Nas. pap.:

Določite nastavitve vira papirja, na katerega želite tiskati.

#### Barvni način:

Izberite nastavitev barve, če običajno tiskate v načinu **Črno-belo** ali **Barvno**.

### **Dodatne menijske možnosti za nastavitve za JPEG**

#### Postavitev:

izberite postavitev datotek JPEG. **1 na list** je za tiskanje ene datoteke na stran. Nastavitev **20 na list** je za tiskanje 20 datotek na stran. Možnost **Kazalo** uporabite za tiskanje kazal z informacijami.

#### Prilagodi okvirju:

Izberite **Vklop**, da obrežete sliko, da samodejno ustreza izbrani postavitvi tiskanja. Če se razmerji stranic slike in papirja razlikujeta, se slika samodejno poveča ali pomanjša tako, da se krajša stranica slike ujema s krajšo stranico papirja. Če dolžina daljše stranice slike presega dolžino daljše stranice papirja, bo daljša stranica slike odrezana. Pri panoramskih fotografijah ta funkcija morda ne bo delovala.

#### Kakovost:

Izberite **Najboljša** za večjo kakovost tiskanja, vendar bo tiskanje morda počasnejše.

#### Datum:

Izberite obliko zapisa datuma, ko je bila fotografija zajeta ali shranjena. Pri nekaterih postavitvah se datum ne natisne.

#### Popravi fotografijo:

Izberite to možnost za samodejno izboljšanje svetlosti, kontrasta in nasičenosti fotografije. Če želite izklopiti samodejne izboljšave, izberite **Izklopi izboljšanje fotografij**.

#### Popravi rdeče oči:

Izberite **Vklop** za samodejno popravljanje učinka rdečih oči na fotografijah. Popravki niso uporabljeni za izvirnike, ampak samo na natisih. Odvisno od vrste fotografije je mogoče popraviti tudi druge dele slike, ne le oči.

## **Tiskanje datotek TIFF iz pomnilniške naprave**

Datoteke TIFF lahko natisnete iz pomnilniške naprave, ki je priključena na tiskalnik.

1. Priključite pomnilniško napravo na zunanji vmesnik za USB-vhod tiskalnika.

["Vstavljanje zunanje naprave USB" na strani 156](#page-155-0)

- 2. Na začetnem zaslonu izberite **Pom. napr.**.
- 3. Izberite **TIFF**.
- 4. Izberite datoteko in nato odprite naslednji zaslon.

5. Tapnite  $\hat{\Phi}$ .

### **Osnovne menijske možnosti za nastavitve za TIFF**

(Prikaz vrstnega reda):

spremeni vrstni red datotek.

#### Nas. pap.:

Določite nastavitve vira papirja, na katerega želite tiskati.

#### Barvni način:

Izberite nastavitev barve, če običajno tiskate v načinu **Črno-belo** ali **Barvno**.

#### **Dodatne menijske možnosti za nastavitve za TIFF**

#### Postavitev:

Izberite način postavitve datoteke Multi-TIFF. **1 na list** uporabite za tiskanje ene strani na list. Možnost **20 na list** uporabite za tiskanje 20 strani na en list. Možnost **Kazalo** uporabite za tiskanje kazal z informacijami.

#### Prilagodi okvirju:

Izberite **Vklop**, da obrežete sliko, da samodejno ustreza izbrani postavitvi tiskanja. Če se razmerji stranic slike in papirja razlikujeta, se slika samodejno poveča ali pomanjša tako, da se krajša stranica slike ujema s krajšo stranico papirja. Če dolžina daljše stranice slike presega dolžino daljše stranice papirja, bo daljša stranica slike odrezana. Pri panoramskih fotografijah ta funkcija morda ne bo delovala.

#### Kakovost:

Izberite **Najboljša** za večjo kakovost tiskanja, vendar bo tiskanje morda počasnejše.

#### Vrstni red tiskanja:

določite vrstni red tiskanja večstranskih datotek .

#### Datum:

Izberite obliko zapisa datuma, ko je bila fotografija zajeta ali shranjena. Pri nekaterih postavitvah se datum ne natisne.

## **Tiskanje spletnih strani**

## **Tiskanje spletnih strani iz pametnih naprav**

Namestite Epson Smart Panel na tem naslovu URL ali prek te kode QR.

<https://support.epson.net/smpdl/>

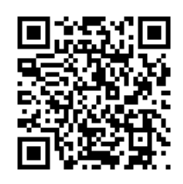

V aplikaciji spletnega brskalnika odprite spletno stran, ki jo želite natisniti. V meniju aplikacije spletnega brskalnika se dotaknite možnosti **Skupna raba**, izberite **Smart Panel**, nato pa začnite tiskati.

## **Tiskanje prek storitve oblaka**

S storitvijo Epson Connect, ki je na voljo na internetu, lahko natisnete dokumente iz pametnega telefona, tabličnega ali prenosnega računalnika — kadar koli in kjer koli. Če želite uporabiti to storitev, morate v storitvi Epson Connect registrirati uporabnika in tiskalnik.

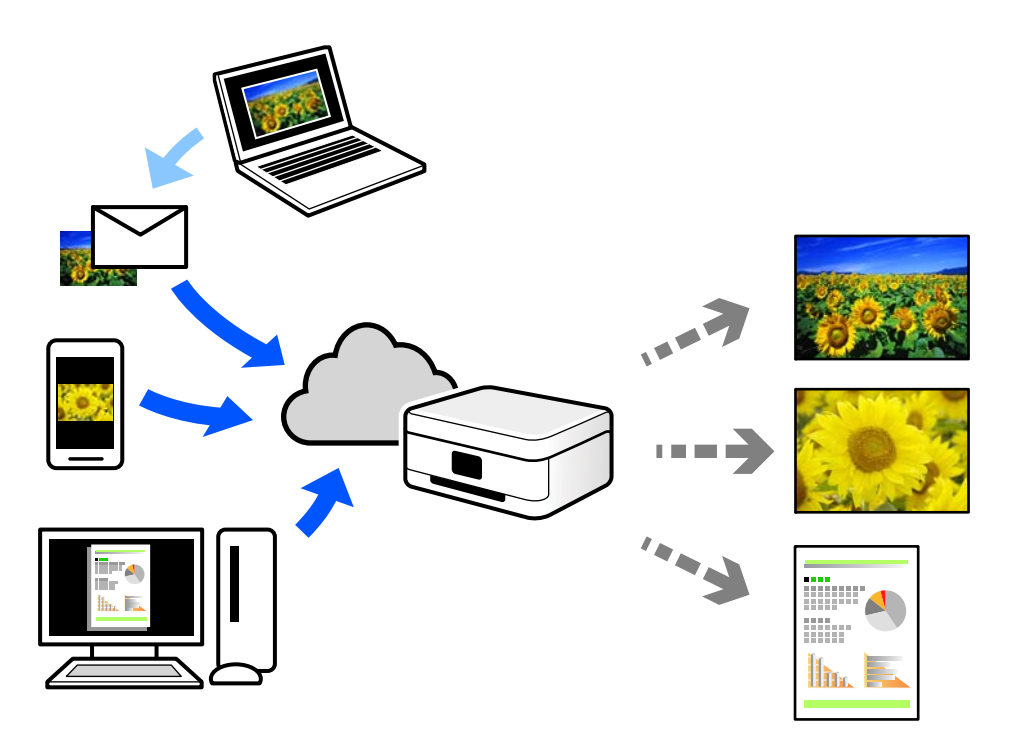

Funkcije, ki so na voljo na internetu, so.

❏ Email Print

Če e-poštno sporočilo s prilogami, kot so dokumenti ali slike, pošljete na e-poštni naslov, ki je dodeljen tiskalniku, lahko to e-poštno sporočilo in priloge natisnete z oddaljenih mest, na primer od doma ali s tiskalnikom v službi.

❏ Remote Print Driver

To je gonilnik v skupni rabi, ki ga podpira Remote Print Driver. Če tiskate s tiskalnikom na oddaljenem mestu, lahko tiskate tako, da spremenite tiskalnik v oknu z običajnimi aplikacijami.

Več podrobnosti o nastavitvi in tiskanju je prav tako navedenih na spletnem portalu storitve Epson Connect.

<https://www.epsonconnect.com/>

[http://www.epsonconnect.eu](http://www.epsonconnect.eu/) (samo Evropa)

## **Prekinitev in tiskanje**

Trenutno tiskalno opravilo lahko prekinete in izvedete drugo prejeto opravilo.

#### *Opomba:*

*Vendar pa novega opravila ne morete prekiniti v računalniku.*

- 1. Na nadzorni plošči tiskalnika med tiskanjem pritisnite gumb  $\mathbb{R}$ . Tiskanje je prekinjeno, tiskalnik pa preklopi v način prekinitve.
- 2. Na začetnem zaslonu izberite **Job/Status**.
- 3. Izberite zavihek **Delo** in nato na seznamu **Aktivno** izberite opravilo, ki ga želite prekiniti.
- 4. Izberite **Podrobnosti**, da odprete zaslon s podrobnostmi opravila.
- 5. Na zaslonu, ki se prikaže, izberite **Prekini**.

Tiskalnik izvede izbrano tiskalno opravilo.

Če želite znova zagnati začasno ustavljeno opravilo, znova pritisnite gumb  $\equiv$ , da zaprete način prekinitve. Ko po prekinitvi tiskalnega opravila določen čas ne izvedete nobenega postopka, tiskalnik zapre način prekinitve.

# <span id="page-206-0"></span>**Kopiranje**

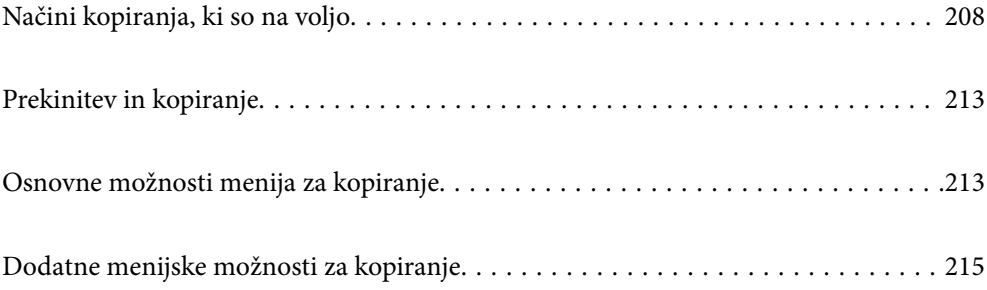

## <span id="page-207-0"></span>**Načini kopiranja, ki so na voljo**

Položite izvirnike na steklo optičnega bralnika ali v ADF in izberite meni **Kopiraj** na začetnem zaslonu.

## **Kopiranje izvirnikov**

Izvirnike nespremenljive velikosti ali velikosti po meri lahko kopirate barvno ali enobarvno.

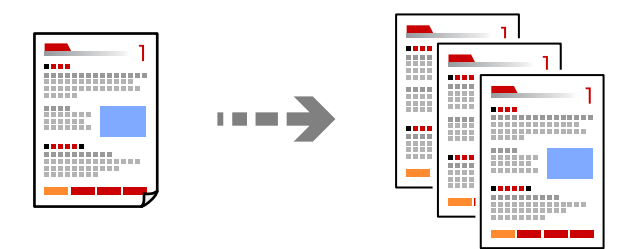

1. V tiskalnik vstavite papir.

["Nalaganje papirja" na strani 148](#page-147-0)

2. Vstavite izvirnike.

["Polaganje izvirnikov" na strani 152](#page-151-0)

- 3. Na začetnem zaslonu izberite **Kopiraj**.
- 4. Izberite zavihek **Osnovne nastavitve** in nato še **Črno-belo** ali **Barvno**.

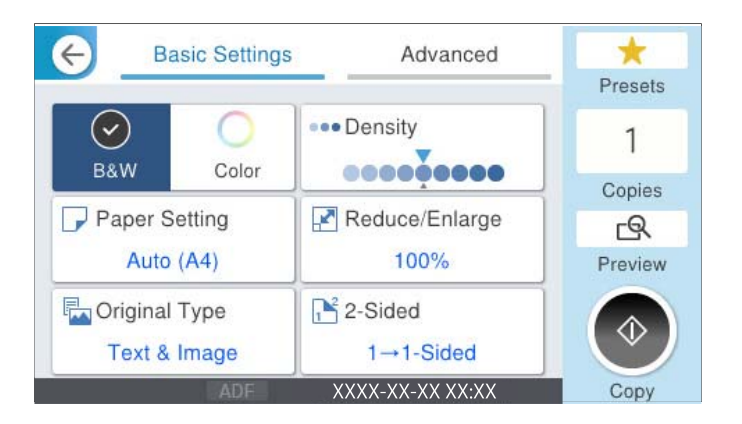

5. Tapnite  $\hat{\Phi}$ .

## **Obojestransko kopiranje**

Kopirajte več izvirnikov na obe strani papirja.

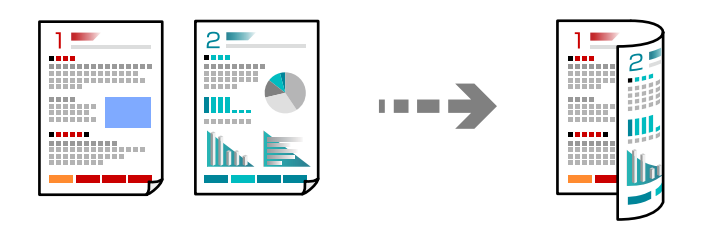

1. Vse izvirnike vstavite v samodejni podajalnik dokumentov tako, da je s sprednja stran obrnjena navzgor.

#### c*Pomembno:*

*Za kopiranje izvirnikov, ki jih ADF ne podpira, uporabi steklo optičnega bralnika. ["Izvirniki, ki jih ADF ne podpira" na strani 154](#page-153-0)*

#### *Opomba:*

*Izvirnike lahko položite tudi na steklo optičnega bralnika.*

*["Polaganje izvirnikov" na strani 152](#page-151-0)*

- 2. Na začetnem zaslonu izberite **Kopiraj**.
- 3. Izberite zavihek **Osnovne nastavitve**, izberite **Obojestransko** in nato izberite menijsko možnost za obojestransko kopiranje, ki ga želite izvesti.
- 4. Določite druge nastavitve, na primer usmerjenost izvirnika in položaj za vezavo.
- 5. Tapnite  $\hat{\Phi}$ .

## **Kopiranje s povečevanjem ali zmanjševanjem**

Izvirnike lahko kopirate pri določeni stopnji povečave.

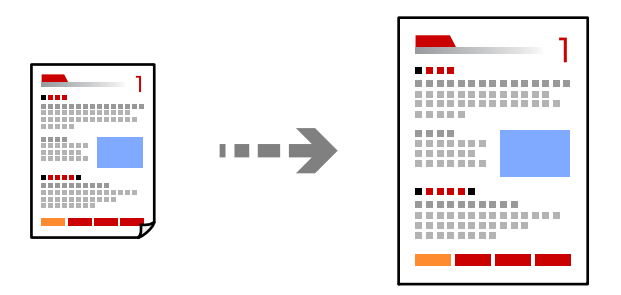

1. Vstavite izvirnike.

["Polaganje izvirnikov" na strani 152](#page-151-0)

- 2. Na začetnem zaslonu izberite **Kopiraj**.
- 3. Izberite zavihek **Osnovne nastavitve** in nato še **Pom./povečaj**.
- 4. Določite vrednost povečave ali pomanjšave.
- 5. Tapnite  $\Phi$ .

## **Kopiranje več izvirnikov na en list**

Na en list papirja lahko kopirate več izvirnikov.

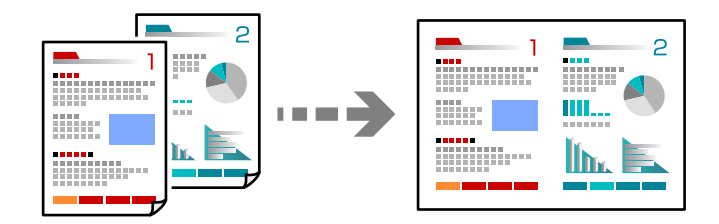

1. Vse izvirnike vstavite v ADF tako, da je s sprednja stran obrnjena navzgor. Vstavite jih v smeri, ki je prikazana na sliki.

❏ Berljiva smer

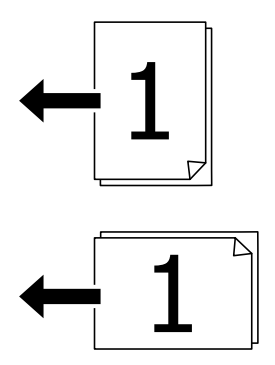

❏ Leva smer

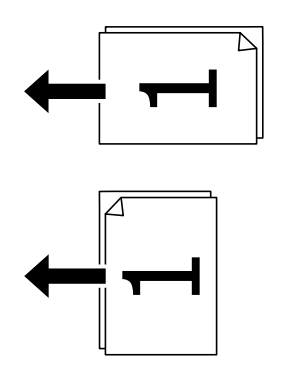

#### **Pomembno:**

*Za kopiranje izvirnikov, ki jih ADF ne podpira, uporabi steklo optičnega bralnika. ["Izvirniki, ki jih ADF ne podpira" na strani 154](#page-153-0)*

*Opomba: Izvirnike lahko položite tudi na steklo optičnega bralnika. ["Polaganje izvirnikov" na strani 152](#page-151-0)*

- 2. Na začetnem zaslonu izberite **Kopiraj**.
- 3. Izberite zavihek **Napredno**, **Več str.** in nato še **2/list** ali **4/list**.
- 4. Izberite vrstni red postavitve in usmerjenost izvirnika.
- 5. Tapnite  $\hat{\mathcal{D}}$ .

## **Kopiranje vrstnega reda strani**

Pri ustvarjanju več kopij večstranskega dokumenta lahko izvržete samo eno kopijo hkrati v vrstnem redu strani.

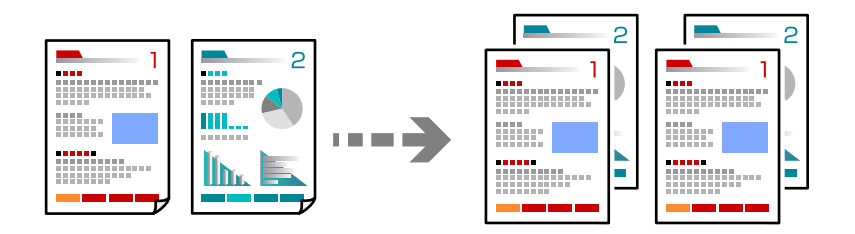

1. Vstavite izvirnike.

["Polaganje izvirnikov" na strani 152](#page-151-0)

- 2. Na začetnem zaslonu izberite **Kopiraj**.
- 3. Izberite zavihek **Napredno** in nato še **Zaključevanje** > **Zbir. (vrst. red str.)**.
- 4. Tapnite  $\mathcal{D}$ .

## **Kopiranje izvirnikov z dobro kakovostjo**

Izvirnike lahko kopirate brez senc ali lukenj ali prilagodite kakovost slike.

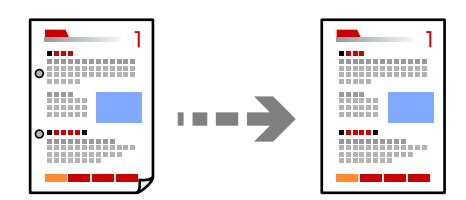

1. Vstavite izvirnike.

["Polaganje izvirnikov" na strani 152](#page-151-0)

2. Na začetnem zaslonu izberite **Kopiraj**.

- 3. Izberite zavihek **Napredno** in nato omogočite možnost **Odstrani senco** ali **Odstrani luknje** oziroma prilagodite kakovost slike v polju **Kakovost slike**.
- 4. Tapnite  $\hat{\mathcal{D}}$ .

## **Kopiranje osebne izkaznice**

Obe strani osebne izkaznice sta optično prebrani in kopirani na eno stran papirja.

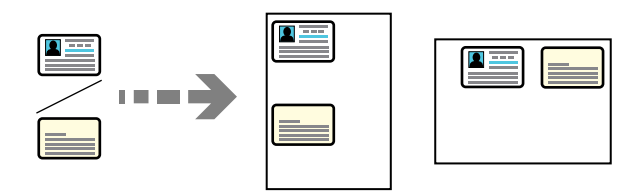

1. Vstavite izvirnike.

["Polaganje izvirnikov" na strani 152](#page-151-0)

- 2. Na začetnem zaslonu izberite **Kopiraj**.
- 3. Izberite zavihek **Napredno** ter nato še **Kop. Os. izk.** in omogočite nastavitev.
- 4. Določite **Usmer. (izv.)**.
- 5. Tapnite  $\hat{\Phi}$ .

Upoštevajte navodila na zaslonu za vstavljanje hrbtne strani izvirnika.

## **Kopiranje ovojnic**

Ovojnice lahko kopirate.

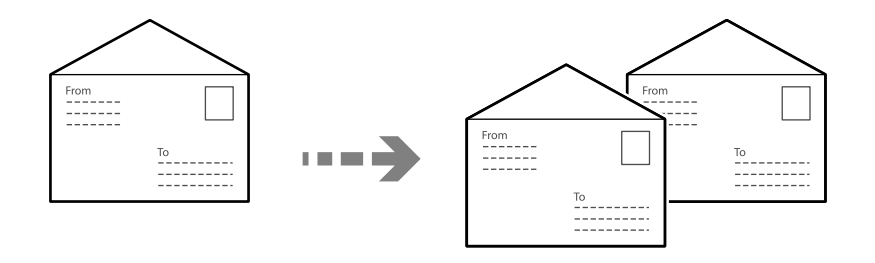

Prepričajte se, da so ovojnice naložene v pravilni usmerjenosti.

❏ Nalaganje papirja

Oglejte si razdelek »Sorodne informacije«.

["Nalaganje papirja" na strani 148](#page-147-0)

<span id="page-212-0"></span>❏ Vstavljanje izvirnikov

Položite izvirnik na steklo optičnega bralnika. Ko vstavljate ovojnico, jo vstavite v usmerjenosti, ki je prikazana na sliki.

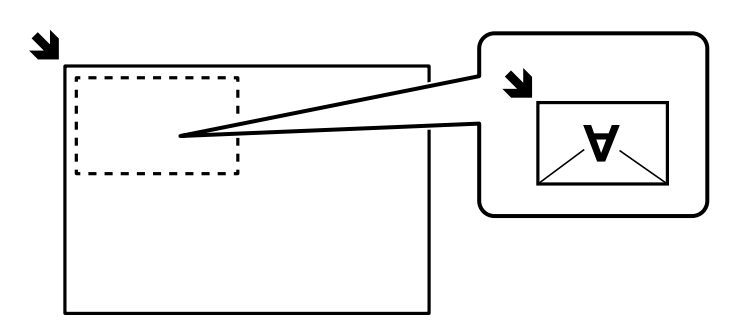

## **Prekinitev in kopiranje**

Trenutno tiskalno opravilo lahko prekinete in izvedete postopke kopiranja.

1. Na nadzorni plošči tiskalnika med tiskanjem pritisnite gumb  $\equiv$ .

Tiskanje je prekinjeno, tiskalnik pa preklopi v način prekinitve.

2. Vstavite izvirnike.

["Polaganje izvirnikov" na strani 152](#page-151-0)

- 3. Na začetnem zaslonu izberite **Kopiraj**.
- 4. Po potrebi spremenite nastavitve v razdelkih **Osnovne nastavitve** in **Napredno**.
- 5. Tapnite  $\hat{\Phi}$ .

Če želite znova zagnati začasno ustavljeno opravilo, znova pritisnite gumb  $\Xi\prime$ , da zaprete način prekinitve. Ko po prekinitvi tiskalnega opravila določen čas ne izvedete nobenega postopka, tiskalnik zapre način prekinitve.

## **Osnovne možnosti menija za kopiranje**

#### *Opomba:*

*Elementi morda ne bodo na voljo, kar je odvisno od drugih izbranih nastavitev.*

Barvni način:

Izberite barvno ali črno-belo kopiranje.

❏ Črno-belo

Kopira izvirnik v črno-beli barvi (enobarvni).

❏ Barvno

Kopira izvirnik v barvah.

#### Gostota:

Povečajte gostoto tiska, ko so kopije preveč blede. Znižajte raven gostote, ko se črnilo razmazuje.

#### Nas. pap.:

Izberite vir papirja, ki ga želite uporabiti. Ko je izbrana možnost **Sam.**, se papir samodejno podaja z nastavitvami **Nastavitve papirja**, ki ste jih določili ob nalaganju papirja.

#### Pom./povečaj:

Konfigurira stopnjo povečave ali pomanjšave. Določi faktor, uporabljen za povečanje ali pomanjšanje izvirnika v razponu od 25 do 400 %.

#### ❏ Sam.

Samodejno povečajte ali zmanjšajte prvotno velikost na velikost papirja. Če na primer nastavite prvotno velikost a A6 in nastavite velikost papirja na A4, se povečava samodejno prilagodi 200%.

Če so okrog izvirnika beli robovi, so beli robovi od kotne oznake  $\left(\sum\right)$  steklene plošče optičnega bralnika zaznani kot območje optičnega branja, vendar pa bodo robovi na nasprotni strani morda obrezani.

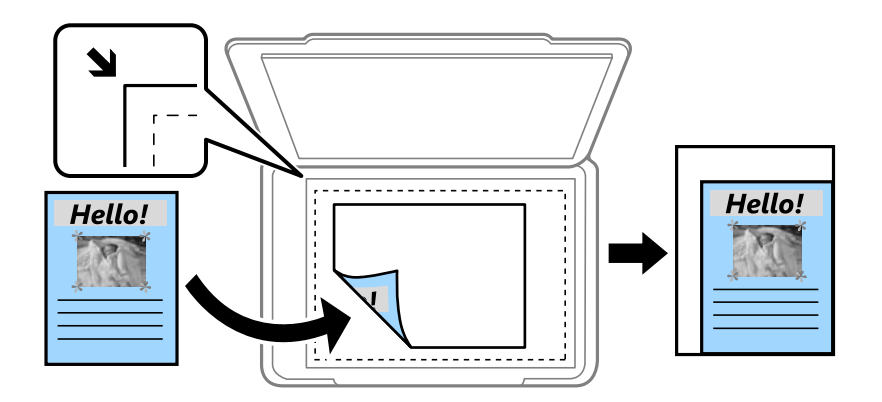

❏ Zmanjšaj na vel. papirja

Natisne optično prebrano sliko v velikosti, manjši od vrednosti Pom./povečaj, da ustreza velikosti papirja. Če je vrednost Pom./povečaj večja od velikosti papirja, bo vsebina morda natisnjena prek robov papirja.

❏ Dejanska velikost

Kopira s 100 % povečavo.

❏ A4→A5 in drugo

Samodejno poveča ali pomanjša izvirnik tako, da se prilega določeni velikosti papirja.

#### Vrs. iz.:

Izberite vrsto izvirnika. Kopira v optimalni kakovosti, da ustreza vrsti originala.

#### Obojestransko:

Izberite dvostransko postavitev.

❏ 1>enostransko

Kopira eno stran izvirnika na eno stran papirja.

❏ 2>Obojestransko

Kopira obe strani dvostranskega izvirnika na obe strani enega lista papirja. Izberite usmerjenost izvirnika in položaj vezave izvirnika in papirja.

#### <span id="page-214-0"></span>❏ 1>Obojestransko

Kopira dva enostranska izvirnika na obe strani enega lista papirja. Izberite usmerjenost izvirnika in položaj vezave papirja.

❏ 2>Enostransko

Kopira obe strani dvostranskega izvirnika na eno stran dveh listov papirja. Izberite usmerjenost izvirnika in položaj vezave izvirnika.

## **Dodatne menijske možnosti za kopiranje**

#### *Opomba:*

*Elementi morda ne bodo na voljo, kar je odvisno od drugih izbranih nastavitev.*

Več str.:

Izberite postavitev kopiranja.

❏ Ena st.

Kopira enostranski izvirnik na en list.

❏ 2/list

Kopira dva enostranska izvirnika na en list papirja v postavitvi »2 pokončno«. Izberite postavitev in usmerjenost izvirnika.

❏ 4/list

Kopira štiri enostranske izvirnike na en list papirja v postavitvi »4 pokončno«. Izberite postavitev in usmerjenost izvirnika.

#### Vel. iz.:

Izberite velikost izvirnika. Pri tiskanji izvirnikov, ki niso standardne velikosti, izberite velikost, ki je najbliže vašemu izvirniku.

#### Zaključevanje:

Izberite način izmeta papirja za več kopij več izvirnikov.

❏ Skup. (iste str.)

Kopira izvirnike v skupini po straneh.

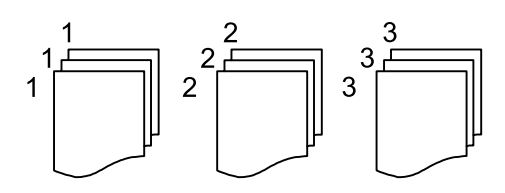

❏ Zbir. (vrst. red str.)

Natisne izvirnike, zbrane v zaporedju in razvrščene v komplete.

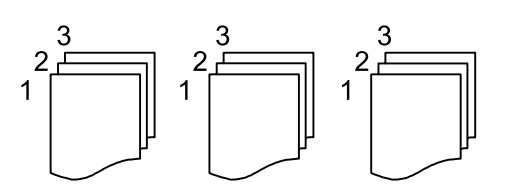

#### Usmer. (izv.)

Izberite usmeritev izvirnika.

#### Kakovost slike:

Prilagodi nastavitve slike.

❏ Kontrast

Prilagodite razliko med svetlimi in temnimi deli.

❏ Nasičenost

Prilagodite živost barv.

- ❏ Ravnovesje rdeče, Ravnovesje zelene, Ravnovesje modre Prilagodite gostoto vsake barve.
- ❏ Ostrina

Prilagodite oris slike.

❏ Nastavitev odtenka

Prilagodite barvni ton kože. Tapnite + za hladnejše barve (okrepitev zelene) in - za toplejše (okrepitev rdeče).

❏ Odstr. Ozadje

Prilagodite gostoto barve ozadja. Tapnite + za svetlejše barve (bela) in - za temnejše (črna).

#### Rob za vezavo:

Izberite takega, kot je položaj vezave, rob in usmerjenost izvirnika.

#### Zmanjšaj na vel. papirja:

Natisne optično prebrano sliko v velikosti, manjši od vrednosti Pom./povečaj, da ustreza velikosti papirja. Če je vrednost Pom./povečaj večja od velikosti papirja, bo vsebina morda natisnjena prek robov papirja.

#### Odstrani senco:

Odstrani sence, ki se pojavijo okrog kopij pri kopiranju debelega papirja ali ki se pojavijo v središču kopij pri kopiranju knjižice.

#### Odstrani luknje:

Pri kopiranju odstrani luknje za vezavo.

#### Kop. Os. izk.:

Obe strani osebne izkaznice sta optično prebrani in kopirani na eno stran papirja.
# <span id="page-216-0"></span>**Optično branje**

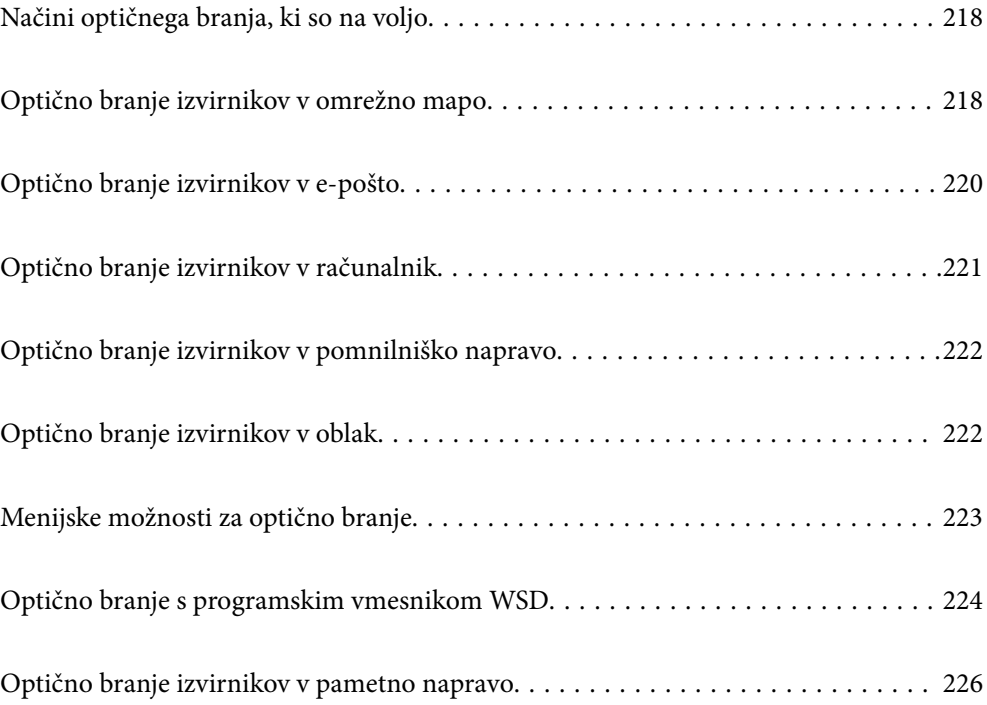

# <span id="page-217-0"></span>**Načini optičnega branja, ki so na voljo**

Uporabite lahko katerega koli izmed teh načinov za optično branje s tiskalnikom.

#### Optično branje v omrežno mapo

Optično prebrano sliko lahko shranite v vnaprej nastavljeno mapo v omrežju.

"Optično branje izvirnikov v omrežno mapo" na strani 218

#### Optično branje v e-pošto

Optično prebrane datoteke lahko preberete neposredno iz tiskalnika v elektronsko pošto prek vnaprej konfiguriranega strežnika elektronske pošte.

["Optično branje izvirnikov v e-pošto" na strani 220](#page-219-0)

#### Optično branje v računalnik

Optično prebrano sliko lahko shranite v računalnik, ki je povezan s tiskalnikom.

["Optično branje izvirnikov v računalnik" na strani 221](#page-220-0)

#### Optično branje v pomnilniško napravo

Optično prebrane slike lahko neposredno shranite v pomnilniško napravo, priključeno v tiskalnik.

["Optično branje izvirnikov v pomnilniško napravo" na strani 222](#page-221-0)

#### Pošiljanje v storitev v oblaku

Optično prebrane slike lahko z nadzorne plošče tiskalnika pošljete v storitve v oblaku, ki ste jih registrirali vnaprej.

["Optično branje izvirnikov v oblak" na strani 222](#page-221-0)

#### Optično branje s programskim vmesnikom WSD

Optično prebrano sliko lahko s pomočjo funkcije WSD shranite v računalnik, ki je povezan s tiskalnikom.

["Optično branje s programskim vmesnikom WSD" na strani 224](#page-223-0)

#### Optično branje neposredno v pametne naprave

Optično prebrane slike lahko neposredno shranite v pametne naprave, kot sta pametni telefon ali tablični računalnik, tako, da v pametni napravi uporabite aplikacijo Epson Smart Panel.

["Optično branje izvirnikov v pametno napravo" na strani 226](#page-225-0)

# **Optično branje izvirnikov v omrežno mapo**

Pred optičnim branjem preverite naslednje.

❏ Prepričajte se, da je omrežna mapa nastavljena. Pri ustvarjanju mape v skupni rabi v omrežju upoštevajte spodnja navodila.

```
"Ustvarjanje mape v skupni rabi" na strani 71
```
❏ Vnaprej registrirajte pot omrežne mape med svojimi stiki, da boste lahko preprosto izbrali mapo. ["Registracija stikov" na strani 91](#page-90-0)

#### *Opomba:*

*Prepričajte se, da so nastavitve za Datum/čas in Časovni zamik pravilne. Ta menija odprete tako, da izberete Nastavitve > Splošne nastavitve > Osnovne nastavitve > Nastavitev datum/čas.*

1. Vstavite izvirnike.

["Polaganje izvirnikov" na strani 152](#page-151-0)

- 2. Na nadzorni plošči izberite **Optično branje** > **Omrežna mapa/FTP**.
- 3. Izberite ciljno mesto.

"Možnosti ciljnega menija za optično branje v mapo" na strani 219

#### *Opomba:*

 $\tilde{C}$ e izberete možnost  $\left| \equiv \atop \text{mean} \right|$ , boste natisnili zgodovino mape, v kateri so shranjeni dokumenti.

4. Izberite **Nast. opt. branja** in nato preverite nastavitve, kot je oblika shranjevanja, ter jih po potrebi spremenite. ["Menijske možnosti za optično branje" na strani 223](#page-222-0)

#### *Opomba:*

*Izberite , da nastavitve shranite kot vnaprej izbrane nastavitve.*

5. Tapnite  $\hat{\mathcal{D}}$ .

# **Možnosti ciljnega menija za optično branje v mapo**

#### Tipkovn.:

Odprite zaslon **Uredi območje**. Vnesite pot mape in na zaslonu nastavite vsak element.

#### Uredi območje:

Vnesite pot mape in na zaslonu nastavite vsak element.

❏ Način komunikacije:

Izberite način komunikacije za mapo.

❏ Območje (zahtevano):

Vnesite pot mape, v katero želite shraniti optično prebrano sliko.

Če izberete možnost **Prebrskaj**, preiščete mapo v računalnikih, ki imajo vzpostavljeno povezavo z omrežjem. Možnost **Prebrskaj** lahko uporabite le, če je možnost **Način komunikacije** nastavljena na SMB.

❏ Uporabniško ime:

Vnesite uporabniško ime za prijavo v izbrano mapo.

❏ Geslo:

Vnesite geslo za uporabniško ime.

❏ Način povezave:

Izberite način povezave za mapo.

❏ Številka vrat:

Vnesite številko vrat za mapo.

<span id="page-219-0"></span>❏ Nastavitve proxy strežnika:

Izberite, ali želite uporabljati strežnik proxy.

Stiki:

Izberite prejemnika na seznamu stikov.

Stik lahko poiščete v seznamu stikov. Vnesite ključno besedo za iskanje v polje na vrhu zaslona.

# **Optično branje izvirnikov v e-pošto**

Pred optičnim branjem morate nastaviti naslednje.

❏ Konfigurirajte e-poštni strežnik.

["Konfiguriranje poštnega strežnika" na strani 67](#page-66-0)

- ❏ Vnaprej registrirajte e-poštni naslov med svoje stike, da ga boste lahko preprosto določili tako, da ga boste izbrali med stiki.
- ❏ Prepričajte se, da so nastavitve za **Datum/čas** in **Časovni zamik** pravilne. Ta menija odprete tako, da izberete **Nastavitve** > **Splošne nastavitve** > **Osnovne nastavitve** > **Nastavitev datum/čas**.
- 1. Vstavite izvirnike.

["Polaganje izvirnikov" na strani 152](#page-151-0)

- 2. Na nadzorni plošči izberite **Optično branje** > **E-pošta**.
- 3. Določite prejemnika.

"Menijske možnosti prejemnika za optično branje v e-pošto" na strani 220

#### *Opomba:*

❏ *Število prejemnikov, ki ste jih izbrali, je prikazano na desni strani zaslona. E-poštno sporočilo lahko pošljete na največ 10 posameznih naslovov in skupin.*

*Če so prejemniki vključeni v skupine, lahko izberete največ 200 posameznih naslovov, pri čemer morate upoštevati naslove v skupinah.*

- ❏ *Izberite polje z naslovom na vrhu zaslona, da prikažete seznam izbranih naslovov.*
- ❏ *Izberite , da prikažete oziroma natisnete zgodovino pošiljanja ali spremenite nastavitve e-poštnega strežnika.*
- 4. Izberite **Nast. opt. branja** in nato preverite nastavitve, kot je oblika shranjevanja, ter jih po potrebi spremenite.

["Menijske možnosti za optično branje" na strani 223](#page-222-0)

#### *Opomba:*

*Izberite , da nastavitve shranite kot vnaprej izbrane nastavitve.*

5. Tapnite  $\hat{\Phi}$ .

# **Menijske možnosti prejemnika za optično branje v e-pošto**

Tipkovn.:

Ročno vnesite e-poštni naslov.

<span id="page-220-0"></span>Stiki:

Izberite prejemnika na seznamu stikov.

Stik lahko poiščete v seznamu stikov. Vnesite ključno besedo za iskanje v polje na vrhu zaslona.

#### Zgodovina:

Izberite naslove na seznamu zgodovine.

# **Optično branje izvirnikov v računalnik**

Optično prebrano sliko lahko shranite v računalnik, ki je priključen na tiskalnik.

Način shranjevanja slik je registriran kot *opravilo* v aplikaciji Document Capture Pro, ki je nameščena v računalniku. Na voljo so vnaprej nastavljena opravila, s katerimi lahko optično prebrane slike shranite v računalnik. Z aplikacijo Document Capture Pro v računalniku pa lahko ustvarite in registrirate tudi nova opravila.

#### *Opomba:*

*Pred optičnim branjem morate nastaviti naslednje.*

❏ *V računalnik namestite te aplikacije.*

❏ Document Capture Pro

❏ Epson Scan 2 (aplikacija, ki jo potrebujete za uporabo funkcije optičnega bralnika)

*Izvedite naslednja opravila, s katerimi preverite nameščene aplikacije.*

*Windows 11: kliknite gumb »Start« in nato preverite vsebino map All apps > Epson Software > Document Capture Pro in EPSON > Epson Scan 2.*

*Windows 10: kliknite gumb »Start« ter nato preverite vsebino map Epson Software > Document Capture Pro in EPSON > Epson Scan 2.*

*Windows 8.1/Windows 8: v čarobni gumb »Iskanje« vnesite ime aplikacije in nato izberite prikazano ikono. Windows 7: kliknite gumb »Start« in izberite Vsi programi. Nato preverite vsebino map Epson Software > Document Capture Pro in EPSON > Epson Scan 2.*

*Mac OS: izberite Pojdi > Aplikacije > Epson Software.*

- ❏ *V tiskalniku vzpostavite povezavo z računalnikom prek omrežne povezave.*
- ❏ *Če uporabljate Document Capture Pro Server v sistemu Windows Server, nastavite možnost Način delovanja na Način strežnika v aplikaciji Web Config ali na nadzorni plošči tiskalnika.*
- 1. Vstavite izvirnike.

["Polaganje izvirnikov" na strani 152](#page-151-0)

- 2. Na nadzorni plošči izberite **Optično branje** > **Računalnik**.
- 3. Izberite **Izberite Računalnik.** in nato še računalnik, v katerem je nameščena aplikacija Document Capture Pro.

#### *Opomba:*

❏ *Na nadzori plošči tiskalnika je prikazanih največ 110 računalnikov, v katerih je nameščen Document Capture Pro.*

❏ *Če je za način delovanja nastavljen Način strežnika, vam tega koraka ni treba izvesti.*

4. Izberite opravilo.

#### *Opomba:*

*Če ste nastavili samo eno opravilo, vam ni treba izbrati opravila. Nadaljujte z naslednjim korakom.*

- <span id="page-221-0"></span>5. Izberite območje, v katerem je prikazana vsebina opravila, in preverite podrobnosti opravila.
- 6. Tapnite  $\mathcal{D}$ .

V računalniku se samodejno zažene aplikacija Document Capture Pro in optično branje se začne.

#### *Opomba:*

- ❏ *Podrobnosti o uporabi funkcij, kot sta ustvarjanje in registracije novih opravil, najdete v pomoči za Document Capture Pro.*
- ❏ *Optično branje lahko poleg v tiskalniku zaženete tudi v računalniku z aplikacijo Document Capture Pro. Podrobnosti najdete v Document Capture Pro.*

#### **Povezane informacije**

& ["Nastavitev načina strežnika" na strani 118](#page-117-0)

# **Optično branje izvirnikov v pomnilniško napravo**

1. Vstavite izvirnike.

["Polaganje izvirnikov" na strani 152](#page-151-0)

- 2. V tiskalnik vstavite pomnilniško napravo.
- 3. Na nadzorni plošči izberite **Optično branje** > **Pomnilniška naprava**.
- 4. Konfigurirajte nastavitve optičnega branja.

["Menijske možnosti za optično branje" na strani 223](#page-222-0)

#### *Opomba:*

*Izberite , da nastavitve shranite kot vnaprej izbrane nastavitve.*

5. Tapnite  $\mathcal{D}$ .

# **Optično branje izvirnikov v oblak**

Pred uporabo te funkcije konfigurirajte nastavitve s programom Epson Connect. Podrobnosti najdete na tem spletnem mestu programa Epson Connect.

<https://www.epsonconnect.com/>

[http://www.epsonconnect.eu](http://www.epsonconnect.eu/) (samo Evropa)

1. Vstavite izvirnike.

["Polaganje izvirnikov" na strani 152](#page-151-0)

- 2. Na nadzorni plošči izberite **Optično branje** > **Oblak**.
- 3. Izberite  $\Box$  na vrhu zaslona in nato izberite prejemnika.

<span id="page-222-0"></span>4. Konfigurirajte nastavitve optičnega branja.

"Menijske možnosti za optično branje" na strani 223

#### *Opomba:*

*Izberite , da nastavitve shranite kot vnaprej izbrane nastavitve.*

5. Tapnite  $\hat{\mathcal{D}}$ .

# **Menijske možnosti za optično branje**

Nekatere možnosti morda ne bodo na voljo zaradi izbrane metode optičnega branja ali drugih nastavitev, ki ste jih izbrali.

Barvni način:

Izberite barvno ali črno-belo optično branje.

#### Oblika datoteke:

Izberite obliko zapisa, v kateri želite shraniti optično prebrano sliko.

Če želite optično prebrano sliko shraniti v obliki PDF, PDF/A ali TIFF, izberite, ali želite vse izvirnike shraniti kot eno datoteko (več strani) oziroma vsak izvirnik ločeno (ena stran).

❏ Razmerje stiskanja:

Izberite raven stiskanja optično prebrane slike.

❏ Nastavitve za PDF:

Če za nastavitev oblike zapisa shranjevanja izberete PDF, s temi nastavitvami zaščitite datoteke PDF.

Za ustvarjanje datoteke PDF, ki pri odpiranju zahteva geslo, nastavite Geslo za odpiranje dokumenta. Če želite ustvariti datoteko PDF, ki pri tiskanju ali urejanju zahteva geslo, nastavite Geslo za dovoljenje.

#### Ločljivost:

Izberite ločljivost optičnega branja.

#### Obojestransko:

Optično preberite obe strani izvirnika.

❏ Usmer. (izv.):

Izberite usmerjenost izvirnika.

❏ Vezava (izv.):

Izberite smer vezave izvirnika.

#### Ob. bran.:

Izberite območje optičnega branja. Če želite pri optičnem branju obrezati belo območje okrog besedila ali slike, izberite **Samodejno obreži**. Če želite optično prebrati največje območje na steklu optičnega bralnika, izberite **Največje območje**.

❏ Usmer. (izv.):

Izberite usmerjenost izvirnika.

#### <span id="page-223-0"></span>Vrs. iz.

Izberite vrsto izvirnika.

#### Usmer. (izv.):

Izberite usmerjenost izvirnika.

#### Gostota:

Izberite kontrast optično prebrane slike.

#### Odstrani senco:

Odstranite sence izvirnika, ki se pojavijo na optično prebrani sliki.

❏ Okvir:

Odstranite sence ob robovih izvirnika.

❏ Sredina:

Odstranite sence robov za vezavo knjižice.

#### Odstrani luknje:

Odstranite luknje, ustvarjene z luknjačem, ki se pojavijo na optično prebrani sliki. Območje za brisanje lukenj, ustvarjenih z luknjačem, lahko določite tako, da vnesete vrednost v polje na desni.

❏ Položaj brisanja:

Izberite položaj, da odstranite luknje, ustvarjene z luknjačem.

❏ Usmer. (izv.):

Izberite usmerjenost izvirnika.

#### Zadeva:

Vnesite zadevo e-pošte. Uporabite črkovno-številske znake in simbole.

#### Omej. velik. pril. dat.:

Izberite največjo velikost datoteke, ki jo je mogoče priložiti elektronski pošti.

#### Ime datoteke:

❏ Datotečna pripona:

Vnesite predpono za imena slik. Uporabite črkovno-številske znake in simbole.

❏ Dodaj datum:

Imenu datoteke dodajte datum.

❏ Vnesite čas: Imenu datoteke dodajte čas.

# **Optično branje s programskim vmesnikom WSD**

#### *Opomba:*

❏ *Ta funkcija je na voljo samo v računalnikih z operacijskim sistemom Windows Vista ali novejšo različico.*

❏ *Če uporabljate Windows 7/Windows Vista, morate računalnik nastaviti vnaprej s to funkcijo. ["Nastavitev vrat WSD" na strani 225](#page-224-0)*

<span id="page-224-0"></span>1. Vstavite izvirnike.

["Polaganje izvirnikov" na strani 152](#page-151-0)

- 2. Na nadzorni plošči izberite **Optično branje** > **WSD**.
- 3. Izberite računalnik.
- 4. Tapnite  $\mathcal{D}$ .

# **Nastavitev vrat WSD**

V tem razdelku najdete navodila za nastavitev vrat WSD za sistem Windows 7/Windows Vista.

#### *Opomba:*

*V sistemu Windows 8 ali novejšem so vrata WSD nastavljena samodejno.*

Za nastavitev vrat WSD morate zagotoviti, da.

- ❏ Imata tiskalnik in računalnik vzpostavljeno povezavo z omrežjem in.
- ❏ Je v računalniku nameščen gonilnik tiskalnika.
- 1. Vklopite tiskalnik.
- 2. V računalniku kliknite »Start« in nato **Omrežje**.
- 3. Z desno tipko miške kliknite tiskalnik in nato kliknite **Namesti**.

Kliknite **Nadaljuj**, ko se prikaže zaslon **Nadzor uporabniškega računa**.

Kliknite **Odstrani** in nato znova »Start«, če se prikaže zaslon **Odstrani**.

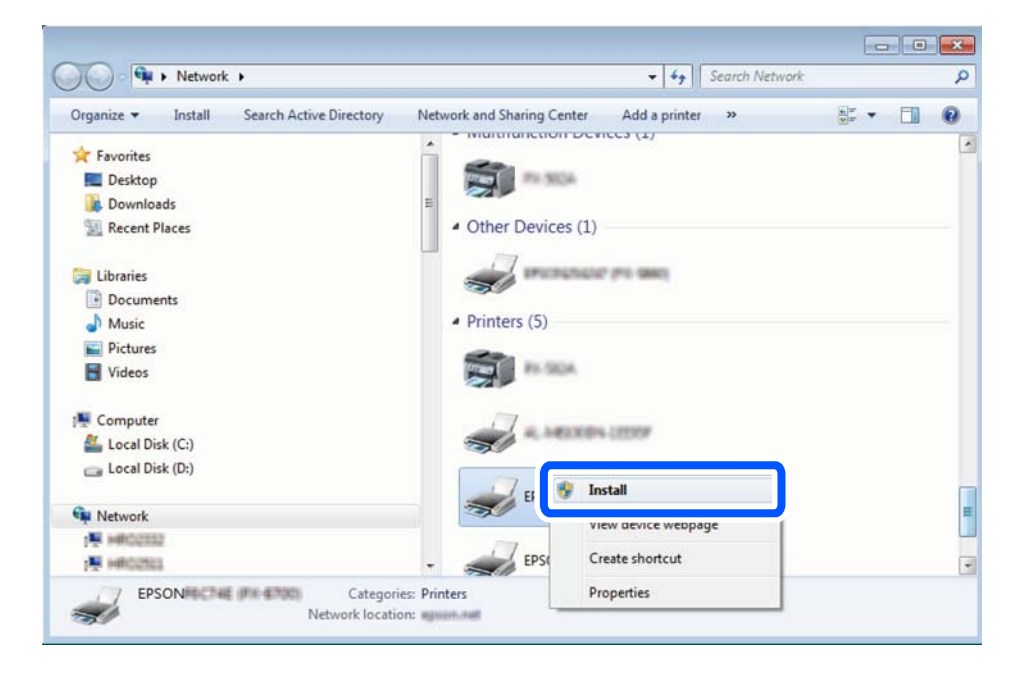

#### *Opomba:*

*Ime tiskalnika, ki ga nastavite v omrežju, in ime modela (EPSON XXXXXX (XX-XXXX)) sta prikazana na zaslonu z lastnostmi omrežja. Ime tiskalnika, ki je nastavljeno v omrežju, lahko preverite na nadzorni plošči tiskalnika ali tako, da natisnete list s stanjem omrežja.*

<span id="page-225-0"></span>4. Kliknite **Vaša naprava je pripravljena za uporabo**.

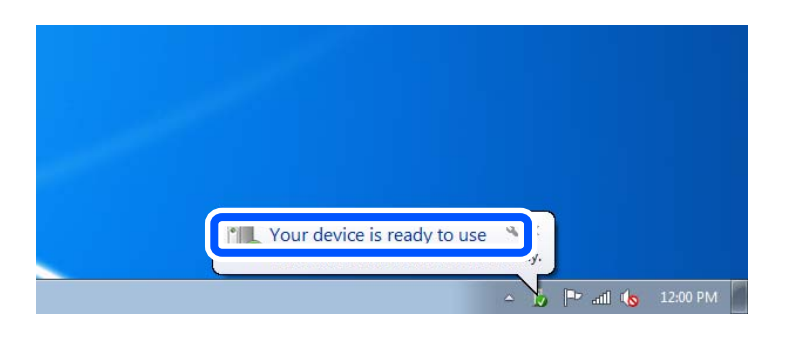

5. Oglejte si sporočilo in kliknite **Zapri**.

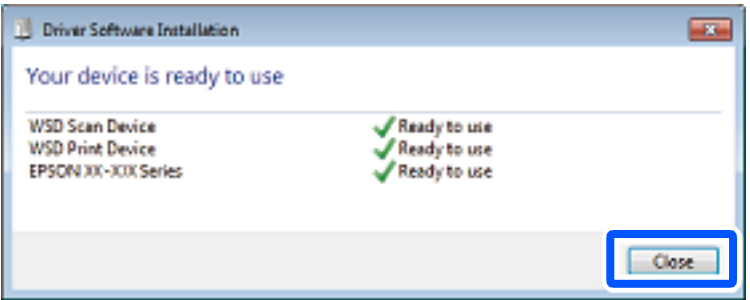

- 6. Odprite zaslon **Naprave in tiskalniki**.
	- ❏ Windows 7

Kliknite »Start« > **Nadzorna plošča** > **Strojna oprema in zvok** (ali **Strojna oprema**) > **Naprave in tiskalniki**.

❏ Windows Vista

Kliknite »Start« > **Nadzorna plošča** > **Strojna oprema in zvok** > **Tiskalniki**.

7. Preverite, ali je v omrežju prikazana ikona z imenom tiskalnika.

Izberite ime tiskalnika, kadar uporabljate vrata WSD.

# **Optično branje izvirnikov v pametno napravo**

#### *Opomba:*

*Pred zagonom optičnega branja mora biti v pametni napravi nameščena aplikacija Epson Smart Panel.*

1. Vstavite izvirnike.

["Polaganje izvirnikov" na strani 152](#page-151-0)

- 2. Zaženite Epson Smart Panel v pametni napravi.
- 3. Izberite meni optičnega branja na začetnem zaslonu.
- 4. Upoštevajte navodila na zaslonu, da optično preberete in shranite slike.

# <span id="page-226-0"></span>**Pošiljanje faksov**

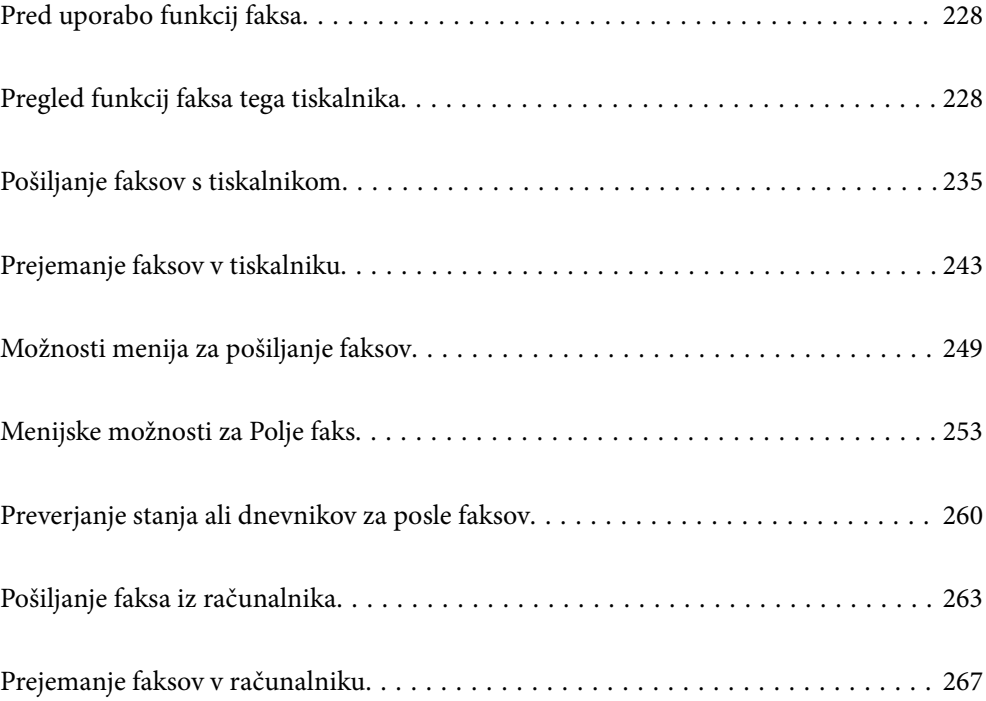

# <span id="page-227-0"></span>**Pred uporabo funkcij faksa**

Če želite preveriti stanje nastavitev faksa, lahko natisnete **Seznam nastavitev faksa** tako, da izberete **Faks** > (Več) > **Poročilo o faksih** > **Seznam nastavitev faksa**. Če je v vaši organizaciji na voljo skrbnik za tiskanje, se obrnite nanj, naj preveri stanje povezave in nastavitev.

#### **Preden začnete uporabljati funkcije faksa, preverite naslednje.**

- ❏ Tiskalnik in telefonska linija ter telefon (če je v uporabi) so pravilno priključeni. ["Priključitev tiskalnika na telefonsko linijo" na strani 121](#page-120-0)
- ❏ Osnovne nastavitve faksa (Čarovnik za nastavitev faksa) so konfigurirane.

["Registracija stikov" na strani 91](#page-90-0)

["Priprava tiskalnika na pošiljanje in prejemanje faksov" na strani 124](#page-123-0)

❏ Druge potrebne Nastavitve faksa so konfigurirane.

["Konfiguriranje poštnega strežnika" na strani 67](#page-66-0)

["Nastavitev omrežne mape v skupni rabi" na strani 71](#page-70-0)

- ["Nastavitve za uporabo storitve v oblaku kot ciljnega mesta za posredovanje faksov" na strani 101](#page-100-0)
- ["Konfiguriranje nastavitev funkcij faksa tiskalnika glede na uporabo" na strani 126](#page-125-0)

#### **Oglejte si tudi naslednje poglavje:**

- ❏ Odpravljanje težav s faksiranjem:
	- ["Pošiljanje in prejemanje faksov ni mogoče" na strani 311](#page-310-0)
	- ["Slaba kakovost poslanega faksa" na strani 335](#page-334-0)
	- ["Kakovost prejetega faksa je slaba" na strani 337](#page-336-0)
	- ["Tiskalnika ni mogoče običajno upravljati" na strani 354](#page-353-0)
- ❏ Menijske možnosti za nastavljanje funkcij faksa:

["Nastavitve faksa](#page-389-0) $\mathbf{\widehat{G}}$ " na strani 390

# **Pregled funkcij faksa tega tiskalnika**

# **Funkcija: pošiljanje faksov**

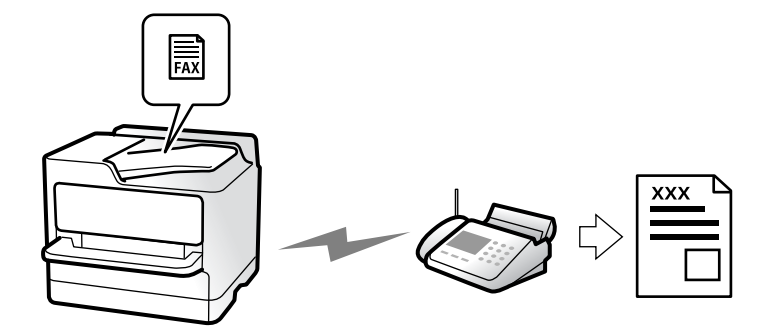

# <span id="page-228-0"></span>**Načini pošiljanja**

❏ Samodejno pošiljanje

Če optično preberete izvirnik tako, da tapnete x (**Pošlji**), tiskalnik pokliče prejemnika in pošlje faks. ["Pošiljanje faksov s tiskalnikom" na strani 235](#page-234-0)

❏ Ročno pošiljanje

Če želite izvesti ročno preverjanje povezave z linijo tako, da pokličete prejemnika, tapnite x (**Pošlji**) za začetek neposrednega pošiljanja faksa.

["Ročno pošiljanje faksov po potrditvi stanja prejemnika" na strani 237](#page-236-0)

["Pošiljanje faksov s klicanjem z zunanje telefonske naprave" na strani 238](#page-237-0)

# **Določanje prejemnika pri pošiljanju faksa**

Prejemnike lahko vnesete tako, da uporabite **Tipkovn.**, **Stiki** in **Nedavni**.

["Prejemnik" na strani 249](#page-248-0)

["Registracija stikov" na strani 91](#page-90-0)

# **Nas. op. branja pri pošiljanju faksa**

Pri pošiljanju faksov lahko izberete elemente, kost so **Ločljivost** ali **Izv. velikost (steklo)**.

["Nas. op. branja:" na strani 249](#page-248-0)

# **Uporaba Nastavitve pošiljanja faksov pri pošiljanju faksa**

Uporabite lahko **Nastavitve pošiljanja faksov**, na primer **Neposredno pošiljanje** (za stabilno pošiljanje velikega dokumenta) ali **Varn. kopija**, kadar pride do napake pri običajnem pošiljanju. Če za pošiljanje faksov konfigurirate nastavitve za varnostno kopiranje poslanih faksov, vendar varnostno kopiranje ne uspe, lahko tiskalnik samodejno pošlje e-poštno obvestilo, ko je varnostno kopiranje izvedeno.

["Nastavitve pošiljanja faksov:" na strani 250](#page-249-0)

- ["Poročilo o napaki varnost. kopije:" na strani 404](#page-403-0)
- ["Konfiguriranje poštnega strežnika" na strani 67](#page-66-0)

# **Funkcija: prejemanje faksov**

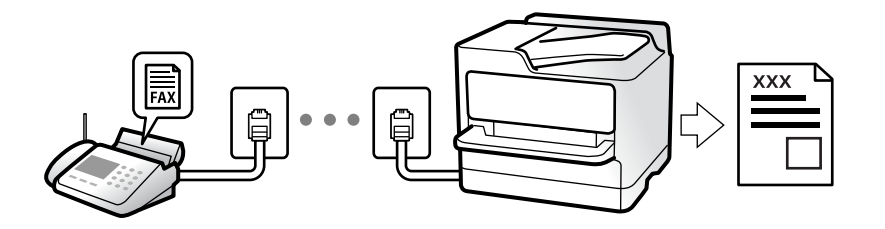

# **Nastavitev Način sprejemanja**

❏ Ročno

V glavnem za telefoniranje, vendar tudi za pošiljanje faksov

["Uporaba načina Ročno" na strani 244](#page-243-0)

- ❏ Sam.
	- Samo za pošiljanje faksov (zunanjega telefona ne potrebujete)
	- V glavnem za pošiljanje faksov in včasih za telefoniranje
	- ["Uporaba načina Sam." na strani 244](#page-243-0)

### **Prejemanje faksov z uporabo povezanega telefona**

Fakse lahko prejmete samo z uporabo zunanjega telefona.

["Oddaljeno sprejemanje:" na strani 392](#page-391-0)

["Konfiguracija nastavitev pri priključitvi telefona" na strani 127](#page-126-0)

# **Mesta prejetih faksov**

#### *Natis brez pogojev:*

prejeti faksi so privzeto natisnjeni brez pogojev. Mesta za shranjevanje prejetih faksov lahko nastavite na nabiralnik, računalnik, zunanji pomnilnik, e-poštna sporočila, mape ali druge fakse.

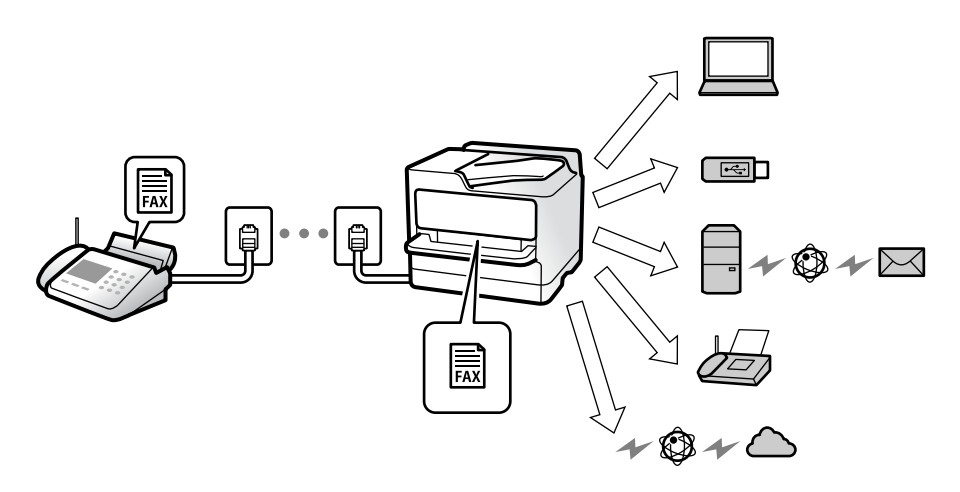

["Brezpogojno shranjevanje/posredov.:" na strani 395](#page-394-0)

["Konfiguriranje nastavitev shranjevanja za prejete fakse" na strani 128](#page-127-0)

["Nastavitve posredovanja za prejem faksov" na strani 130](#page-129-0)

Če jih shranite v nabiralnik, si lahko ogledate vsebino na zaslonu.

["Prejeto:" na strani 401](#page-400-0)

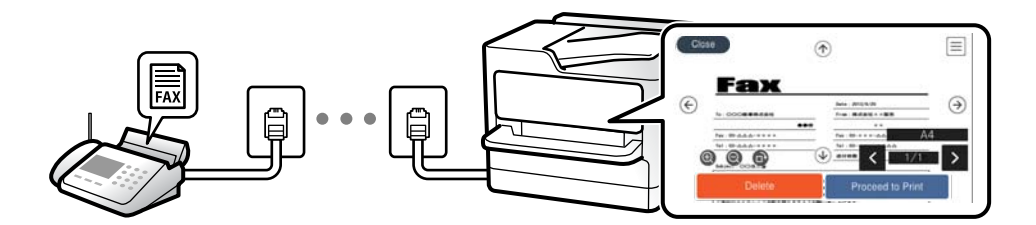

["Ogled prejetih faksov na zaslonu LCD tiskalnika" na strani 248](#page-247-0)

#### *Natis, ko so izpolnjeni pogoji:*

Ciljna mesta za shranjevanje prejetih faksov lahko nastavite na nabiralnik ali zaupni nabiralnik, zunanji pomnilnik, e-poštna sporočila, mape ali drug faks, kadar so izpolnjeni določeni pogoji. Če jih shranite v nabiralnik ali zaupni nabiralnik, si lahko ogledate vsebino na zaslonu.

["Pogojno shranj./posred.:" na strani 397](#page-396-0)

["Seznam za pog. shranj./posred.:" na strani 252](#page-251-0)

# **Funkcija: pošiljanje/prejemanje s funkcijo PC-FAX (Windows/Mac OS)**

### **Pošiljanje s funkcijo PC-FAX**

Fakse lahko pošljete iz računalnika.

["Omogočanje pošiljanja faksov iz računalnika" na strani 137](#page-136-0)

["Program za konfiguracijo postopkov, povezanih s faksom, in pošiljanja faksov \(FAX Utility\)" na strani 374](#page-373-0)

["Program za pošiljanje faksov \(gonilnik PC-FAX\)" na strani 375](#page-374-0)

["Pošiljanje faksa iz računalnika" na strani 263](#page-262-0)

### **Prejemanje s funkcijo PC-FAX**

Fakse lahko prejmete v računalnik.

["Izbiranje nastavitev za pošiljanje in prejemanje faksov v računalniku" na strani 137](#page-136-0)

["Program za konfiguracijo postopkov, povezanih s faksom, in pošiljanja faksov \(FAX Utility\)" na strani 374](#page-373-0)

["Prejemanje faksov v računalniku" na strani 267](#page-266-0)

# **Funkcije: Različna poročila o pošiljanju faksov**

Stanje poslanih ali prejetih faksov si lahko ogledate v poročilu.

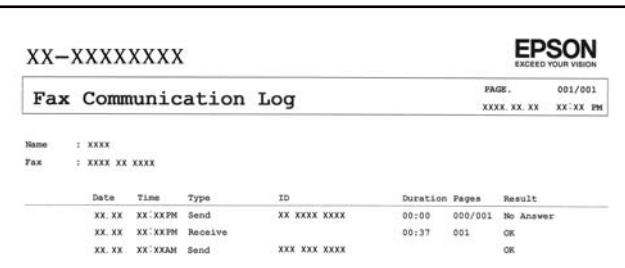

["Nastavitve poročanja" na strani 404](#page-403-0)

["Nastavitve pošiljanja faksov:" na strani 250](#page-249-0)

["Dnevnik prenosa:" na strani 252](#page-251-0)

["Poročilo o faksih:" na strani 252](#page-251-0)

# **Funkcija: stanje ali dnevniki opravil faksiranja**

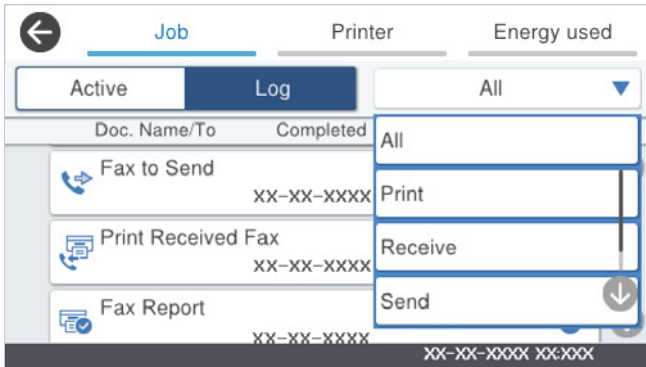

Ogledate si lahko opravila faksiranja, ki so v teku, ali zgodovino opravil.

["Preverjanje stanja ali dnevnikov za posle faksov" na strani 260](#page-259-0)

# **Funkcija: Polje faks**

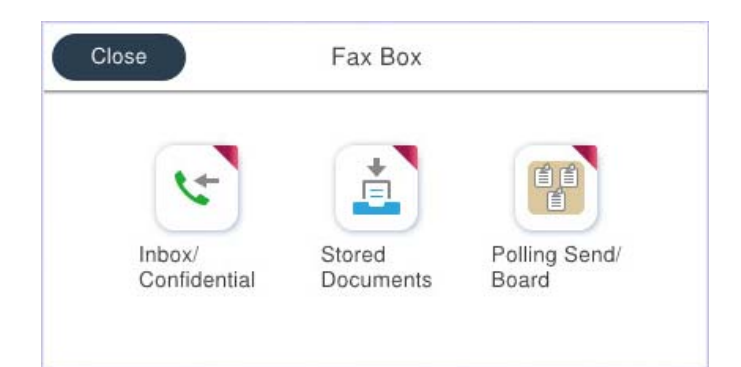

### **Prejeto in zaupni nabiralniki**

Prejete fakse lahko shranite v nabiralnik ali zaupne nabiralnike. ["Prejeto/ Zaupno" na strani 253](#page-252-0)

### **Nabiralnik za Shranjeni dokumenti**

Pošljete lahko fakse z dokumenti, shranjenimi v tem nabiralniku.

["Shranjeni dokumenti:" na strani 255](#page-254-0)

# **Nabiralnik za Poziv Za Poš./Ogl.ds.**

Dokumenti, shranjeni v nabiralniku Zbirno pošiljanje ali nabiralnikih za oglasno desko, lahko pošljete na zahtevo iz drugega faksa.

["Poziv Za Poš./Ogl.ds." na strani 257](#page-256-0)

# **Varnost funkcije nabiralnika za faks**

Nastavite lahko geslo za vsak nabiralnik.

"Funkcija: varnost pri pošiljanju in prejemanju faksov" na strani 233

# **Funkcija: varnost pri pošiljanju in prejemanju faksov**

#### **Uporabite lahko številne varnostne funkcije.**

Uporabite lahko številne varnostne funkcije, kot je **Omejitve neposr. klicanja**, da preprečite pošiljanje napačnemu prejemniku, ali **Samodejno brisanje varnostne kopije**, da preprečite razkritje podatkov.

["Varnostne nastavitve" na strani 405](#page-404-0)

["Nastavitve brisanja dokumentov iz nabiralnika:" na strani 401](#page-400-0)

["Menijske možnosti za Polje faks" na strani 253](#page-252-0)

**Za vsako polje faksa v tiskalniku lahko nastavite geslo.**

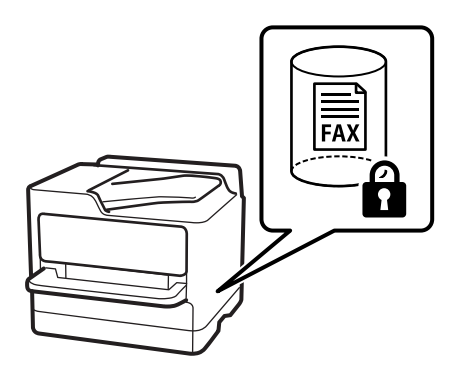

["Nastavitve gesla za mapo »Prejeto«:" na strani 401](#page-400-0)

["Menijske možnosti za Polje faks" na strani 253](#page-252-0)

# **Funkcije: druge uporabne funkcije**

### **Blokiranje neželenih faksov**

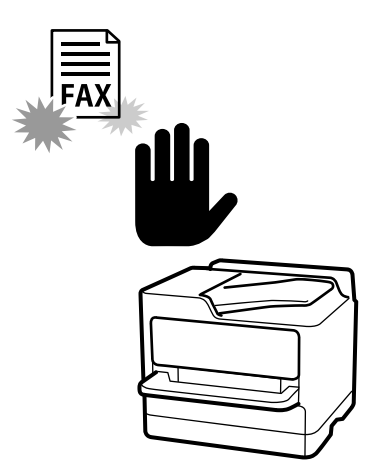

Neželeni faks lahko zavrnete. ["Nastavitve za blokiranje neželenih faksov" na strani 136](#page-135-0)

# **Prejemanje faksov po klicanju**

Ko pokličete drug faks, lahko prejmete dokument iz tega faksa. ["Sprejemanje faksov z vzpostavitvijo klica" na strani 245](#page-244-0) ["Prejem na zahtevo:" na strani 252](#page-251-0)

# **Pošiljanje faksov**

Nastavitve, ki jih pogosto uporabljate za pošiljanje faksov, lahko prikažete na vrhu zavihka **Nastavitve faksa**.

["Gumb za hitro delovanje" na strani 390](#page-389-0)

["Gumb za hitro delovanje:" na strani 249](#page-248-0)

# <span id="page-234-0"></span>**Pošiljanje faksov s tiskalnikom**

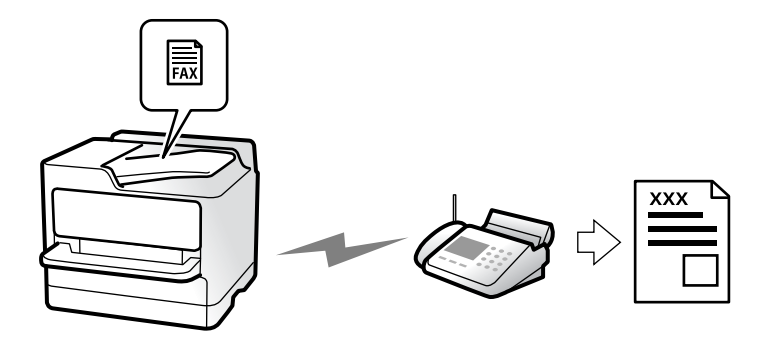

Fakse lahko pošiljate tako, da številko prejemnikovega faksa vnesete na nadzorni plošči.

#### *Opomba:*

- ❏ *Pri pošiljanju črno-belega faksa si lahko pred pošiljanjem na zaslonu LCD ogledate optično prebrano sliko.*
- ❏ *Rezervirate lahko do 50 opravil pošiljanja črno-belega faksa, tudi če se telefonska linija uporablja za glasovni klic, pošiljanje drugega faksa ali sprejemanje faksa. Rezervirana opravila faksa lahko preverite ali prekličete v razdelku .*
- 1. Vstavite izvirnike.

#### ["Polaganje izvirnikov" na strani 152](#page-151-0)

V enem prenosu lahko pošljete največ 200 strani, vendar pa odvisno od preostalega razpoložljivega prostora v pomnilniku morda ne boste mogli poslati niti faksa z manj kot 200 stranmi.

- 2. Na začetnem zaslonu izberite **Faks**.
- 3. Določite prejemnika.

["Izbiranje prejemnikov" na strani 236](#page-235-0)

4. Izberite zavihek **Nastavitve faksa** in nato konfigurirajte ustrezne nastavitve, na primer **Ločljivost** in **Neposredno pošiljanje**.

["Nastavitve faksa" na strani 249](#page-248-0)

5. Tapnite (**Prednast.**) na zaslonu na vrhu faksa, da shranite trenutne nastavitve in prejemnike kot Prednast.. Tako boste lahko kadar koli preprosto naložili nastavitve.

Prejemniki morda ne bodo shranjeni, odvisno od tega, kako ste določili prejemnike, na primer z ročnim vnosom številke faksa.

6. Tapnite  $\hat{\mathcal{D}}$ , da pošljete faks.

#### *Opomba:*

❏ *Če je številka faksa zasedena ali če je prišlo do težave, tiskalnik po eni minuti samodejno ponovi klicanje.*

- $\Box$  *Za preklic pošiljanja tapnite*  $\oslash$ *.*
- ❏ *Pošiljanje barvnega faksa traja dlje, saj tiskalnik sočasno izvaja optično branje in pošiljanje. Dokler tiskalnik pošilja barvni faks, ne morete uporabljati drugih funkcij.*

#### **Povezane informacije**

& ["Preverjanje opravil faksa v izvajanju" na strani 261](#page-260-0)

# <span id="page-235-0"></span>**Izbiranje prejemnikov**

Prejemnike lahko izberete na zavihku **Prejemnik** in jim pošljete faks na enega od teh načinov.

#### **Ročni vnos številke faksa**

Izberite **Tipkovn.**, vnesite številko faksa na zaslonu, ki se prikaže, in nato tapnite **V redu**.

- Če želite dodati premor (tri sekunde premora med klicanjem), vnesite vezaj (-).

- Če ste v **Vrsta linije** določili kodo za dostop do zunanje linije, na začetek številke faksa vnesite »#« (lojtro) namesto dejanske kode za dostop do zunanje linije.

#### *Opomba:*

*Če številke faksa ni mogoče vnesti ročno, je možnost Omejitve neposr. klicanja v razdelku Varnostne nastavitve nastavljena na Vklop. S seznam stikov ali iz zgodovine poslanih faksov izberite prejemnike faksa.*

#### **Izbiranje prejemnikov na seznamu stikov**

Izberite **Stiki** in nato še prejemnike, ki jim želite poslati faks. Če prejemnik, ki mu želite poslati faks, ni registriran na seznamu **Stiki**, tapnite **et**, da ga registrirate.

#### **Izberite prejemnikov v zgodovini poslanih faksov**

Izberite **Nedavni** in nato še prejemnika.

#### **Izbiranje prejemnikov na seznamu na zavihku Prejemnik**

Izberite prejemnika na seznamu, ki je registriran na zaslonu **Nastavitve** > **Upravitelj Kontaktov** > **Pogosto**.

#### *Opomba:*

*Če želite izbrisati prejemnike, ki ste jih izbrali ali vnesli, prikažite seznam prejemnikov tako, da na zaslonu LCD tapnete polje številke faksa ali števile prejemnikov, izberite prejemnika s seznama in nato izberite Odstrani.*

#### **Povezane informacije**

- & ["Registracija stikov" na strani 91](#page-90-0)
- & ["Elementi nastavitev cilja" na strani 93](#page-92-0)
- & ["Prejemnik" na strani 249](#page-248-0)

# **Različni načini pošiljanja faksov**

### **Pošiljanje faksa po preverjanju optično prebrane slike**

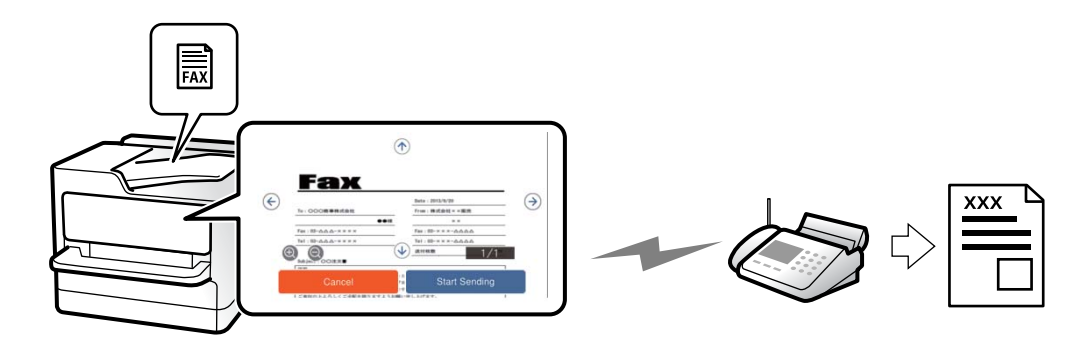

<span id="page-236-0"></span>Pred pošiljanjem faksa lahko na LCD-zaslonu prikažete predogled optično prebrane slike. (Na voljo samo za enobarvne fakse)

1. Vstavite izvirnike.

["Polaganje izvirnikov" na strani 152](#page-151-0)

- 2. Na začetnem zaslonu izberite **Faks**.
- 3. Določite prejemnika.

["Izbiranje prejemnikov" na strani 236](#page-235-0)

4. Izberite zavihek **Nastavitve faksa** in nato konfigurirajte ustrezne nastavitve.

["Nastavitve faksa" na strani 249](#page-248-0)

5. Tapnite  $\mathbb{R}$  in preverite optično prebrano sliko dokumenta.

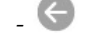

- .  $\Theta$   $\Theta$   $\Phi$  : premakne zaslon v smeri puščic.
- $\cdot$   $\odot$   $\odot$  : poveča ali pomanjša.
- $\leq$  > : premakne na prejšnjo ali naslednjo stran.

#### *Opomba:*

- ❏ *Če je omogočena funkcija Neposredno pošiljanje, predogled ni mogoč.*
- ❏ *Če na zaslonu s predogledom določen čas, ki ga nastavite tako, da izberete Nastavitve > Splošne nastavitve > Nastavitve faksa > Nastavitve pošiljanja > Čas prikaza predogleda faksa, ne izvedete nobenega postopka, ja faks samodejno poslan.*
- 6. Izberite **Začni pošiljati**. V nasprotnem primeru izberite **Prekliči**

#### *Opomba:*

*Kakovost slike poslanega faksa se lahko razlikuje od predogleda, odvisno od zmogljivosti prejemnikove naprave.*

### **Ročno pošiljanje faksov po potrditvi stanja prejemnika**

Faks lahko pošljete med pošiljanjem zvokov ali glasu prek zvočnika tiskalnika, medtem ko kličete, komunicirate in pošiljate.

- 1. Na začetnem zaslonu izberite **Faks**.
- 2. Izberite potrebne nastavitve na zavihku **Nastavitve faksa**.

["Nastavitve faksa" na strani 249](#page-248-0)

- 3. Na zavihku **Prejemnik** tapnite in nato navedite prejemnika.
	- *Opomba:*

*Glasnost zvočnika lahko prilagodite.*

4. Ko zaslišite ton faksa, izberite **Pošlji /prejmi** v zgornjem desnem kotu zaslona LCD in nato izberite **Pošlji**.

#### *Opomba:*

*Pri prejemanju faksa iz storitve informacij o faksu in ko zaslišite glasovna navodila, sledite tem navodilom, da izvedete postopke tiskalnika.*

<span id="page-237-0"></span>5. Tapnite  $\hat{\mathbb{Q}}$ , da pošljete faks.

#### **Povezane informacije**

& "Pošiljanje faksov s klicanjem z zunanje telefonske naprave" na strani 238

### **Pošiljanje faksov s klicanjem z zunanje telefonske naprave**

Faks lahko pošljete tako, da pokličete s priključenim telefonom, če želite pred pošiljanjem faksa opraviti glasovni klic, ali če prejemnikova naprava ne preklopi samodejno na faks.

- 1. Dvignite slušalko priključenega telefona in pokličite prejemnikovo številko faksa prek telefona.
	- *Opomba: Ko prejemnik prevzame klic, se z njim lahko pogovarjate.*
- 2. Na začetnem zaslonu izberite **Faks**.
- 3. Konfigurirajte ustrezne nastavitve na zaslonu **Nastavitve faksa**. ["Nastavitve faksa" na strani 249](#page-248-0)
- 4. Ko zaslišite zvok faksa, tapnite  $\hat{\Phi}$  in odložite slušalko.

#### *Opomba:*

*Če kličete številko prek priključenega telefona, traja pošiljanje faksa dlje, saj tiskalnik sočasno izvaja optično branje in pošiljanje. Med pošiljam faksa ne morete uporabljati drugih funkcij.*

### **Pošiljanje faksov na zahtevo (nabiralnik Zbirno pošiljanje)**

Če v nabiralnik za pošiljanje s pozivanjem tiskalnika vnaprej shranite črno-beli dokument, lahko shranjeni dokument pošljete na zahtevo v drugem faksu, v katerem je na voljo funkcija prejemanja s pozivanjem. Shranite lahko en dokument z največ 200 stranmi.

#### **Povezane informacije**

 $\blacktriangleright$  ["Zbirno pošiljanje:" na strani 257](#page-256-0)

#### *Nastavitev za Nabiralnik Poziva za pošiljanje*

V nabiralnik **Nabiralnik Poziva za pošiljanje** lahko shranite dokument brez registracije. Po potrebi uredite te nastavitve.

- 1. Na začetnem zaslonu izberite **Polje faks** > **Poziv Za Poš./Ogl.ds.**.
- 2. Izberite **Zbirno pošiljanje**, tapnite in nato izberite **Nastavitve**.

#### *Opomba:*

*Če se prikaže zaslon za vnos gesla, vnesite geslo.*

3. Opravite ustrezne nastavitve, kot je **Obv. o rezult. pošiljanja**.

#### *Opomba:*

*Če določite geslo v Geslo za odp. pred., boste naslednjič, ko odprete nabiralnik, pozvani k vnosu gesla.*

4. Izberite **V redu**, da uporabite nastavitve.

#### *Shranjevanje dokumenta v nabiralnik Zbirno pošiljanje*

- 1. Na začetnem zaslonu izberite **Polje faks** in nato izberite **Poziv Za Poš./Ogl.ds.**.
- 2. Izberite **Zbirno pošiljanje**.

Če se prikaže zaslon za vnos gesla, vnesite geslo, da odprete nabiralnik.

- 3. Tapnite **Dodaj dokument**.
- 4. Na prikazanem zgornjem zaslonu faksa preverite nastavitve faksa in nato tapnite  $\hat{\Phi}$  za optično branje in shranjevanje dokumenta.

Če želite preveriti dokument, ki ste ga shranili, izberite **Polje faks** > **Poziv Za Poš./Ogl.ds.**, nato nabiralnik, ki vsebuje dokument, ki ga želite preveriti, in nato tapnite **Preveri dokument**. Na prikazanem zaslonu si lahko optično prebrani dokument ogledate, ga natisnete ali izbrišete.

# **Pošiljanje faksov na zahtevo (nabiralnik oglasne deske)**

Če v nabiralnik oglasne deske tiskalnika vnaprej shranite črno-beli dokument, lahko shranjeni dokument pošljete na zahtevo v drugem faksu, ki podpira funkcijo podnaslova/gesla. V tiskalniku je 10 nabiralnikov oglasne deske. V vsak nabiralnik lahko shranite en dokument z največ 200 stranmi. Če želite uporabiti nabiralnik oglasne deske, morate vnaprej registrirati vsaj en nabiralnik za shranjevanje dokumenta.

#### **Povezane informacije**

- & ["Neregistrirana oglasna deska:" na strani 258](#page-257-0)
- & ["Posamezna registrirana oglasna deska" na strani 259](#page-258-0)

#### *Registriranje oglasne deske*

Oglasno desko morate najprej registrirati, če želite shraniti dokument. Upoštevajte spodnja navodila za registracijo deske.

- 1. Na začetnem zaslonu izberite **Polje faks** > **Poziv Za Poš./Ogl.ds.**.
- 2. Izberite enega od nabiralnikom z imenom **Neregistrirana oglasna deska**.
	- *Opomba:*

*Če se prikaže zaslon za vnos gesla, vnesite geslo.*

- 3. Konfigurirajte nastavitve za elemente na zaslonu.
	- ❏ Vnesite ime v razdelek **Ime (obvezno)**
	- ❏ Vnesite podnaslov v razdelek **Podnaslov (SEP)**
	- ❏ Vnesite geslo v razdelek **Geslo (PWD)**
- 4. Opravite ustrezne nastavitve, kot je **Obv. o rezult. pošiljanja**.

#### *Opomba:*

*Če določite geslo v Geslo za odp. pred., boste naslednjič, ko odprete nabiralnik, pozvani k vnosu gesla.*

<span id="page-239-0"></span>5. Izberite **V redu**, da uporabite nastavitve.

Če želite prikazati zaslon za spreminjanje nastavitev ali brisanje registriranih nabiralnikov, izberite nabiralnik, ki ga želite spremeniti/izbrisati in nato tapnite  $\equiv$ 

#### *Shranjevanje dokumenta v nabiralnik oglasne deske*

- 1. Na začetnem zaslonu izberite **Polje faks** in nato izberite **Poziv Za Poš./Ogl.ds.**.
- 2. Izberite enega od že registriranih nabiralnikov oglasne deske.

Če se prikaže zaslon za vnos gesla, vnesite geslo, da odprete nabiralnik.

- 3. Tapnite **Dodaj dokument**.
- 4. Na prikazanem zgornjem zaslonu faksa preverite nastavitve faksa in nato tapnite  $\hat{\Phi}$  za optično branje in shranjevanje dokumenta.

Če želite preveriti dokument, ki ste ga shranili, izberite **Polje faks** > **Poziv Za Poš./Ogl.ds.**, nato nabiralnik, ki vsebuje dokument, ki ga želite preveriti, in nato tapnite **Preveri dokument**. Na prikazanem zaslonu si lahko optično prebrani dokument ogledate, ga natisnete ali izbrišete.

# **Pošiljanje več strani črno-belega dokumenta (Neposredno pošiljanje)**

Pri pošiljanju črno-belega faksa se optično prebrani dokument začasno shrani v pomnilniku tiskalnika. Pošiljanje večjega števila strani zato lahko povzroči, da se pomnilnik zapolni, to pa bi ustavilo pošiljanje faksa. Temu se lahko izognete, če omogočite funkcijo **Neposredno pošiljanje**; toda v tem primeru traja pošiljanje faksa dlje, saj tiskalnik sočasno izvaja optično branje in pošiljanje. To funkcijo lahko uporabite, če je prejemnik samo en.

#### *Odpiranje menija*

Meni najdete na nadzorni plošči tiskalnika tako, da izberete:

#### **Faks** > **Nastavitve faksa** > **Neposredno pošiljanje**

### **Prednostno pošiljanje faksa (Prioritetno pošiljanje)**

Nujen dokument lahko pošljete pred drugimi dokumenti, ki čakajo na pošiljanje.

#### *Opomba:*

*Dokumenta ne morete poslati prednostno, če se izvaja eden od naslednjih postopkov, saj tiskalnik ne more sprejeti drugega faksa.*

- ❏ *Pošiljanje črno-belega faksa z omogočeno funkcijo Neposredno pošiljanje*
- ❏ *Pošiljanje barvnega faksa*
- ❏ *Pošiljanje faksa prek priključenega telefona*
- ❏ *Pošiljanje faksa iz računalnika (razen pri pošiljanju iz pomnilnika)*

#### *Odpiranje menija*

Meni najdete na nadzorni plošči tiskalnika tako, da izberete:

#### <span id="page-240-0"></span>**Faks** > **Nastavitve faksa** > **Prioritetno pošiljanje**.

#### **Povezane informacije**

& ["Preverjanje stanja ali dnevnikov za posle faksov" na strani 260](#page-259-0)

### **Pošiljanje enobarvnih faksov ob določeni uri dneva (Zamik pošiljanja faksa)**

Faks lahko pošljete ob določenem času. Ob določeni uri lahko pošljete samo črno-bele fakse.

#### *Odpiranje menija*

Meni najdete na nadzorni plošči tiskalnika tako, da izberete:

#### **Faks** > **Nastavitve faksa** > **Zamik pošiljanja faksa**

Omogočite možnost **Zamik pošiljanja faksa** in nato izberite uro v dnevu, ko želite poslati faks.

#### *Opomba:*

 $\check{c}$ e želite preklicati faks, ko tiskalnik čaka na določeno uro, ga prekličite tako, da izberete ikono **...**.

#### **Povezane informacije**

& ["Preverjanje stanja ali dnevnikov za posle faksov" na strani 260](#page-259-0)

### **Pošiljanje dokumentov različnih velikosti z uporabo samodejnega podajalnika dokumentov Nepr. opt. br. (sa. po. pa.)**

Fakse lahko pošljete kot en dokument v izvirni velikosti, če fakse pošiljate glede na izvirnike ali po velikosti.

Če v samodejni podajalnik dokumentov vstavite izvirnike različnih velikosti, so vsi izvirniki poslani v največji velikosti med njimi. Če želite poslati izvirnika v njihovi izvirni velikosti, vstavite samo izvirnike enake velikosti.

- 1. Vstavite prvi komplet izvirnikov enake velikosti.
- 2. Na začetnem zaslonu izberite **Faks**.
- 3. Določite prejemnika. ["Izbiranje prejemnikov" na strani 236](#page-235-0)
- 4. Izberite zavihek **Nastavitve faksa** in tapnite **Nepr. opt. br. (sa. po. pa.)**, da to možnost nastavite na **Vklop**. Po potrebi lahko prilagodite tudi nastavitve, kot sta ločljivost in način pošiljanja.
- 5. Tapnite  $\hat{\diamond}$  (**Pošlji**).
- 6. Ko se po končanem optičnem branju prvega kompleta izvirnikov na nadzorni plošči prikaže sporočilo, da optično preberite naslednji komplet izvirnikov, naložite naslednje izvirnike in izberite **Začni z optičnim branjem**.

#### *Opomba:*

*Če po pozivu, da nastavite naslednje izvirnike, v tiskalniku določen čas, ki ga nastavite tako, da izberete Počakaj za naslednji izvirnik, ne izvedete nobenega postopka, tiskalnik prekine shranjevanje in začne pošiljati dokument.*

# **Pošiljanje faksa s Podnaslov (SUB) in Geslo(SID)**

Fakse lahko pošiljate v zaupne nabiralnike ali nabiralnike za posredovanje v faksu prejemnika, če ima faks prejemnika funkcijo za prejemanje zaupnih faksov ali faksov za posredovanje. Prejemniku jih lahko varno prejmejo ali posredujejo naprej na določene cilje.

- 1. Vstavite izvirnike.
- 2. Na začetnem zaslonu izberite **Faks**.
- 3. Izberite **Stiki** in izberite prejemnika z registriranim podnaslovom in geslom.

Prejemnika lahko izberete tudi v **Nedavni**, če je bil faks poslan s podnaslovom in geslom.

- 4. Izberite **Nastavitve faksa** in nato po potrebi prilagodite nastavitve, kot sta ločljivost in način pošiljanja. ["Nastavitve faksa" na strani 249](#page-248-0)
- 5. Pošljite faks.

#### **Povezane informacije**

 $\blacktriangleright$  ["Registracija stikov" na strani 91](#page-90-0)

# **Večkratno pošiljanje istega dokumenta**

Ker lahko pošiljate fakse z dokumenti, ki so shranjeni v tiskalniku, lahko prihranite čas, ki bi ga potrebovali za optično branje dokumentov, če morate na primer isti dokument pošiljati pogostokrat. Shranite lahko največ 200 črno-belih strani enega dokumenta. Shranite lahko največ 10 dokumentov v nabiralniku tiskalnika za shranjene dokumente.

#### *Opomba:*

*Morda ne boste mogli shraniti 10 dokumentov, kar je odvisno od pogojev uporabe, na primer od velikosti datoteke shranjenih dokumentov.*

#### *Shranjevanje faksa brez določanja prejemnika (Shr. pod. faksa)*

- 1. Vstavite izvirnike.
- 2. Na začetnem zaslonu izberite **Polje faks**.
- 3. Izberite **Shranjeni dokumenti**, tapnite (Meni nabiralnika) in nato izberite **Shr. pod. faksa**.
- 4. Na prikazanem zavihku **Nastavitve faksa** po potrebi izvedite nastavitve, kot je ločljivost.
- 5. Tapnite  $\mathcal{D}$ , da shranite dokument.

Ko je shranjevanje dokumenta končano, si lahko predogledate optično prebrano sliko tako, da izberete **Polje faks** >

**Shranjeni dokumenti** in tapnete nabiralnik za dokument oziroma jo izbrišete tako, da tapnete **III** na desni strani nabiralnika za dokument.

#### <span id="page-242-0"></span>*Pošiljanje faksov s funkcijo shranjenih dokumentov*

- 1. Na začetnem zaslonu izberite **Polje faks** in nato izberite **Shranjeni dokumenti**.
- 2. Izberite dokument, ki ga želite poslati, preverite vsebino dokumenta in nato izberite **Začni pošiljati**. Ko se prikaže sporočilo **Želite po pošiljanju izbrisati ta dokument?**, izberite **Da** ali **Ne**.
- 3. Določite prejemnika.
- 4. Izberite zavihek **Nastavitve faksa** in nato po potrebi prilagodite nastavitve, kot je način pošiljanja. ["Nastavitve faksa" na strani 249](#page-248-0)
- 5. Tapnite  $\hat{\mathcal{D}}$ , da pošliete faks.

#### **Povezane informacije**

- & ["Shranjeni dokumenti:" na strani 255](#page-254-0)
- & ["Preverjanje stanja ali dnevnikov za posle faksov" na strani 260](#page-259-0)

# **Prejemanje faksov v tiskalniku**

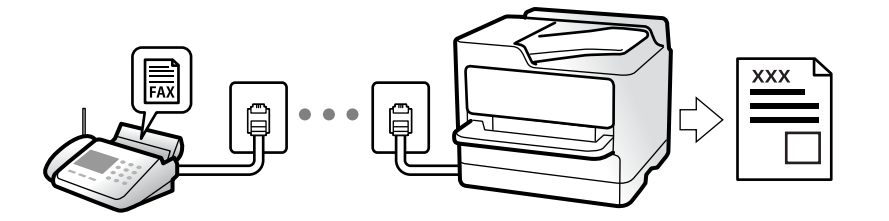

Če je tiskalnik povezan s telefonsko linijo in ste v čarovniku Čarovnik za nastavitev faksa opravili osnovne nastavitve, lahko sprejemate fakse.

Sprejete fakse lahko shranite, jih preverite na zaslonu tiskalnika in jih posredujete.

Prejeti faksi se natisnejo v začetnih nastavitvah tiskalnika.

Če želite preveriti stanje nastavitev faksa, lahko natisnete **Seznam nastavitev faksa** tako, da izberete **Faks** > (Več) > **Poročilo o faksih** > **Seznam nastavitev faksa**.

#### *Opomba:*

❏ *Med prejemanjem faksa ne morete storiti naslednjega.*

- *Prejemanje drugih faksov hkrati*
- *Pošiljanje faksov*
- ❏ *Operacije pošiljanja faksa (do stopnje shranitve dela) lahko izvajate tudi med prejemanjem faksa.*

*Vendar ne morete izvajati operacij za pošiljanje faksov za opravila, ki jih ni mogoče shraniti, na primer pošiljanje z uporabo Zvočnik ali Neposredno pošiljanje.*

# **Sprejemanje dohodnih faksov**

V načinu **Način sprejemanja** sta na voljo dve možnosti.

#### <span id="page-243-0"></span>**Povezane informacije**

- & "Uporaba načina Ročno" na strani 244
- & "Uporaba načina Sam." na strani 244

# **Uporaba načina Ročno**

Ta način je primeren predvsem za telefoniranje, vendar tudi za pošiljanje faksov.

#### **Sprejemanje faksov**

Ko zazvoni telefon, lahko ročno sprejmete klic tako, da dvignete slušalko.

❏ Ko zaslišite signal faksa (baud):

Izberite **Faks** na začetnem zaslonu tiskalnika, nato izberite **Pošlji /prejmi** > **Sprejmi** ter tapnite x. Ko začne tiskalnik prejemati faks, lahko odložite slušalko.

❏ Če je zvonjenje namenjeno glasovnemu klicu: Običajno sprejmite klic.

#### **Sprejemanje faksov samo s povezanim telefonom**

Če imate izbrano možnost **Oddaljeno sprejemanje**, lahko sprejemate fakse tako, da enostavno vnesete **Koda za začetek**.

Ko telefon pozvoni, dvignite slušalko. Ko zaslišite ton faksa, vnesite dve števki **Koda za začetek** in nato odložite slušalko. Če kode za začetek ne poznate, se obrnite na skrbnika.

### **Uporaba načina Sam.**

V tem načinu linijo uporabljate za naslednje namene.

- ❏ Uporaba linije samo za pošiljanje faksov (zunanji telefon ni potreben)
- ❏ Uporaba linije večinoma za pošiljanje faksov in občasno telefoniranje

#### *Sprejemanje faksov brez zunanjega telefona*

Tiskalnik samodejno preklopi na način sprejemanja faksov, ko tiskalnik doseže število zvonjenj, ki ste jih nastavili v razdelku **Zvonjenj pred odgovorom**.

#### *Sprejemanje faksov z zunanjim telefonom*

V nadaljevanju je opisan način delovanja tiskalnika z zunanjim telefonom.

❏ Ko odzivnik med številom zvonjenj, nastavljenim v razdelku **Zvonjenj pred odgovorom**, sprejme klic:

- Če je zvonjenje namenjeno faksu, tiskalnik samodejno preklopi v način za sprejemanje faksov.

- Če je zvonjenje namenjeno glasovnemu klicu, odzivnik lahko sprejeme glasovne klice in snema glasovna sporočila.

<span id="page-244-0"></span>❏ Ko dvignete slušalko med številom zvonjenj, nastavljenim v razdelku **Zvonjenj pred odgovorom**:

- Če je zvonjenje namenjeno faksu: ostanite na liniji toliko časa, da začne tiskalnik prejemati faks. Ko začne tiskalnik prejemati faks, lahko odložite slušalko. Če želite faks začeti prejemati takoj, upoštevajte enaka navodila kot v načinu **Ročno**. Za sprejem faksa upoštevajte enaka navodila kot v načinu **Ročno**. Na začetnem zaslonu

izberite **Faks** in **Pošlji** / **prejmi** > **Sprejmi**. Nato tapnite  $\hat{\phi}$  in odložite slušalko.

- Če je zvonjenje namenjeno glasovnemu klicu, lahko običajno sprejmete klic.

❏ Ko preneha zvoniti in tiskalnik samodejno preklopi v način za sprejemanje faksov:

- Če je zvonjenje namenjeno faksu, tiskalnik začne sprejemati fakse.
- Če je zvonjenje namenjeno glasovnemu klicu, sprejem klica ni mogoč. Osebo, ki vas kliče, prosite, naj vas pokliče nazaj.

#### *Opomba:*

*Število zvonjenj, potrebnih za sprejem odzivnika, nastavite na število, ki je nižje od števila, nastavljenega v razdelku Zvonjenj pred odgovorom. V nasprotnem telefonski odzivnik ne more sprejeti glasovnih klicev, da bi posnel glasovna sporočila. Če želite izvedeti več o nastavljanju odzivnika, preberite priročnik, ki je bil priložen odzivniku.*

# **Sprejemanje faksov z vzpostavitvijo klica**

Faks, shranjen v drugi napravi za faksiranje, lahko sprejmete tako, da pokličete številko faksa.

#### **Povezane informacije**

- & "Prejemanje faksov po potrditvi stanja prejemnika" na strani 245
- & ["Sprejemanje faksov s pozivanjem \(Prejem na zahtevo\)" na strani 246](#page-245-0)
- & ["Prejemanje faksov z oglasne deske s podnaslovom \(SEP\) in geslom \(PWD\) \(Prejem na zahtevo\)" na strani 246](#page-245-0)

### **Prejemanje faksov po potrditvi stanja prejemnika**

Faks lahko prejmete med pošiljanjem zvokov ali glasu prek zvočnika tiskalnika, medtem ko kličete, komunicirate in pošiljate. To funkcijo lahko uporabite tudi, če želite prejeti faks iz storitve informacij o faksu, pri čemer sledite glasovnim navodilom.

- 1. Na začetnem zaslonu izberite **Faks**.
- 2. Tapnite in določite pošiljatelja.

#### *Opomba:*

*Glasnost zvočnika lahko prilagodite.*

3. Počakajte, da se pošiljatelj oglasi na vaš klic. Ko zaslišite ton faksa, izberite **Pošlji /prejmi** v zgornjem desnem kotu zaslona LCD in nato izberite **Sprejmi**.

#### *Opomba:*

*Pri prejemanju faksa iz storitve informacij o faksu in ko zaslišite glasovna navodila, sledite tem navodilom, da izvedete postopke tiskalnika.*

4. Tapnite  $\hat{\mathcal{D}}$  za začetek prejemanja faksa.

# <span id="page-245-0"></span>**Sprejemanje faksov s pozivanjem (Prejem na zahtevo)**

Faks, shranjen v drugi napravi za faksiranje, lahko sprejmete tako, da pokličete številko faksa. To funkcijo uporabite za prejemanje dokumenta iz informacijske storitve faksa.

#### *Opomba:*

- ❏ *Če ima informacijska storitev faksa funkcijo glasovnih navodil, ki jih morate upoštevati za prejemanje dokumenta, te funkcije ne morete uporabiti.*
- ❏ *Če želite prejeti dokument iz informacijske storitve faksa, ki uporablja glasovna navodila, preprosto pokličite številko s funkcijo Zvočnik ali priključenim telefonom ter upravljajte telefon in tiskalnik na podlagi zvočnih navodil.*
- 1. Na začetnem zaslonu izberite **Faks**.
- 2. Tapnite  $\left[\equiv\atop{\scriptstyle\text{Memu}}\right]$  (Več).
- 3. Izberite **Razširjene funkcije faksa**.
- 4. Tapnite polje **Prejem na zahtevo**, da ga nastavite na **Vklop**.
- 5. Tapnite **Zapri** in nato znova **Zapri**.
- 6. Vnesite številko faksa.

#### *Opomba:*

*Če številke faksa ni mogoče vnesti ročno, je možnost Omejitve neposr. klicanja v razdelku Varnostne nastavitve nastavljena na Vklop. S seznam stikov ali iz zgodovine poslanih faksov izberite prejemnike faksa.*

7. Tapnite  $\hat{\mathcal{D}}$  za zagon **Prejem na zahtevo**.

### **Prejemanje faksov z oglasne deske s podnaslovom (SEP) in geslom (PWD) (Prejem na zahtevo)**

Če pokličete številko pošiljatelja, lahko prejemate fakse od oglasne deske, shranjene na pošiljateljevi napravi za faks, s funkcijo podnaslova (SEP) in gesla (PWD). Če želite uporabiti to funkcijo, morate v seznamu stikov stik vnaprej registrirati s podnaslovom (SEP) in geslom (PWD).

- 1. Na začetnem zaslonu izberite **Faks**.
- 2. Izberite (Več).
- 3. Izberite **Razširjene funkcije faksa**.
- 4. Tapnite **Prejem na zahtevo**, da to možnost nastavite na **Vklop**.
- 5. Tapnite **Zapri** in nato znova **Zapri**.
- 6. Izberite **Stiki** in nato izberite stik z registriranim podnaslovom (SEP) in geslom (PWD), da se bo ujemal s ciljno oglasno desko.
- 7. Tapnite  $\hat{\mathcal{D}}$  za zagon **Prejem na zahtevo**.

#### **Povezane informacije**

◆ ["Registracija stikov" na strani 91](#page-90-0)

# **Shranjevanje in posredovanje prejetih faksov**

# **Pregled funkcij**

Če je v vaši organizaciji na voljo skrbnik za tiskanje, se obrnite nanj, naj preveri stanje nastavitev tiskalnika.

#### **Shranjevanje prejetih faksov v tiskalnik**

Prejete fakse lahko shranite v tiskalnik, ogledate pa si jih lahko na zaslonu tiskalnika. Natisnete lahko le fakse, ki jih želite natisniti, ali izbrišete fakse, ki jih ne potrebujete več.

#### **Shranjevanje in/ali posredovanje prejetih faksov na cilje, ki niso tiskalnik**

Za cilj lahko nastavite naslednje elemente.

- ❏ Računalnik (sprejem računalnik-faks)
- ❏ Zunanja naprava za shranjevanje
- ❏ E-poštni naslov
- ❏ Mapa v skupni rabi v omrežju
- ❏ Storitev v oblaku (shramba v oblaku)
- ❏ Drug faks

#### *Opomba:*

- ❏ *Podatki faksa so shranjeni v obliki zapisa PDF ali TIFF, razen za storitve v oblaku in druge fakse.*
- ❏ *Podatki faksa so shranjeni v obliki zapisa PDF ali JPEG za storitve v oblaku.*
- ❏ *Barvnih dokumentov ne morete posredovati drugemu faksu. Ti dokumenti so obdelani kot dokumenti, ki jih ni mogoče posredovati.*

#### **Razvrščanje prejetih faksov glede na pogoje, kot sta podnaslov in geslo**

Prejete fakse lahko razvrstite in jih shranite v svoj nabiralnik ali oglasno desko. Prejete fakse lahko posredujete tudi na cilje, ki niso tiskalnik.

- ❏ E-poštni naslov
- ❏ Mapa v skupni rabi v omrežju
- ❏ Storitev v oblaku (shramba v oblaku)
- ❏ Drug faks

#### *Opomba:*

- ❏ *Podatki faksa so shranjeni v obliki zapisa PDF ali TIFF, razen za storitve v oblaku in druge fakse.*
- ❏ *Podatki faksa so shranjeni v obliki zapisa PDF ali JPEG za storitve v oblaku.*
- ❏ *Barvnih dokumentov ne morete posredovati drugemu faksu. Ti dokumenti so obdelani kot dokumenti, ki jih ni mogoče posredovati.*
- ❏ *Natisnete lahko pogoje za shranjevanje/posredovanje, nastavljene v tiskalniku. Na začetnem zaslonu izberite možnost Faks in nato še (Več) > Poročilo o faksih > Seznam za pog. shranj./posred..*

#### <span id="page-247-0"></span>**Povezane informacije**

- & ["Nastavitve za shranjevanje in posredovanje prejetih faksov" na strani 128](#page-127-0)
- & ["Nastavitve za shranjevanje in posredovanje prejetih faksov s posebnimi pogoji" na strani 132](#page-131-0)
- & "Ogled prejetih faksov na zaslonu LCD tiskalnika" na strani 248

# **Ogled prejetih faksov na zaslonu LCD tiskalnika**

Če si želite ogledati prejete fakse na zaslonu tiskalnika, morate pred tem konfigurirati nastavitve v tiskalniku. ["Konfiguriranje nastavitev shranjevanja za prejete fakse" na strani 128](#page-127-0)

1. Na začetnem zaslonu izberite **Polje faks**.

#### *Opomba:*

*Če so v tiskalniku neprebrani prejeti faksi, je na začetnem zaslonu na* **| t** | prikazano število neprebranih dokumentov.

- 2. Izberite **Prejeto/ Zaupno**.
- 3. Izberite nabiralnik ali zaupni nabiralnik, ki si ga želite ogledati.
- 4. Če je nabiralnik ali zaupni nabiralnik zaščiten z geslom, vnesite geslo za nabiralnik, zaupni nabiralnik ali geslo skrbnika.
- 5. Iz seznama izberite faks, ki si ga želite ogledati.

Prikaže se vsebina faksa.

- $\Box$   $\Box$  : zasuka sliko za 90 stopinj v desno.
- □ ← → ↑ <sup>0</sup> : premakne zaslon v smeri puščic.
- ❏ : poveča ali pomanjša.
- ❏ : premakne na prejšnjo ali naslednjo stran.
- $\Box$  : prikaže menije, kot sta meni za shranjevanje in posredovanje.
- ❏ Za skrivanje ikon za upravljanje tapnite kjer koli na zaslonu predogleda, razen ikon. Znova tapnite za prikaz ikon.
- 6. Izberite, ali želite natisniti ali izbrisati dokument, ki ste si ga ogledali, in nato sledite navodilom na zaslonu.

#### c*Pomembno:*

*Če tiskalniku zmanjka pomnilnika, je prejemanje in pošiljanje faksov onemogočeno. Izbrišite dokumente, ki ste jih že prebrali ali natisnili.*

#### **Povezane informacije**

- ◆ ["Prejeto/ Zaupno" na strani 253](#page-252-0)
- & ["Privzeta vrednost skrbniškega gesla" na strani 19](#page-18-0)

# <span id="page-248-0"></span>**Možnosti menija za pošiljanje faksov**

# **Prejemnik**

Izberite menije na nadzorni plošči, kot je opisano spodaj.

#### **Faks** > **Prejemnik**

Tipkovn.:

Ročno vnesite številko faksa.

Stiki:

Izberite prejemnika na seznamu stikov. Stik lahko tudi dodate ali uredite.

Nedavni:

Izberite prejemnika v zgodovini poslanih faksov. Prejemnika lahko tudi dodate na seznam stikov.

# **Nastavitve faksa**

Izberite menije na nadzorni plošči, kot je opisano spodaj.

#### **Faks** > **Nastavitve faksa**

Gumb za hitro delovanje:

Če dodelite tri pogosto uporabljene elemente, kot so **Dnevnik prenosa** in **Vrs. iz.** v razdelku **Nastavitve** > **Splošne nastavitve** > **Nastavitve faksa** > **Gumb za hitro delovanje**, prikažete te elemente na vrhu zavihka **Nastavitve faksa**.

Nas. op. branja:

Ločljivost:

Izberite ločljivost izhodnega faksa. Če izberete višjo ločljivost, se velikost podatkov poveča, zato pošiljanje faksa vzame več časa.

#### Gostota:

Nastavi gostoto tiskanja za izhodni faks. Z gumbom + potemnite gostoto, z gumbom - pa jo posvetlite.

#### Vrs. iz.:

Izberite vrsto izvirnika.

#### Odstr. Ozadje:

Zazna barvo papirja (barva ozadja) izvirnega dokumenta in odstrani ali posvetli barvo. Barva, odvisno od njene temnosti ali živosti, morda ne bo odstranjena ali posvetljena

#### <span id="page-249-0"></span>Ostrina:

Izostri ali omehča robove slike. S pritiskom na + se ostrina poveča, s pritiskom na - pa se ostrina omehča.

#### Obojestr. iz SPD:

Optično prebere obe strani izvirnikov v samodejnem podajalniku dokumentov in pošlje črnobeli faks.

Nepr. opt. br. (sa. po. pa.):

Fakse lahko pošljete kot en dokument v izvirni velikosti, če fakse pošiljate glede na izvirnike ali po velikosti.

["Pošiljanje dokumentov različnih velikosti z uporabo samodejnega podajalnika dokumentov](#page-240-0) [Nepr. opt. br. \(sa. po. pa.\)" na strani 241](#page-240-0)

#### Izv. velikost (steklo):

Izberite velikost in usmerjenost izvirnika, ki ste ga postavili na steklo optičnega bralnika.

#### Barvni način:

Izberite barvno ali črno-belo optično branje.

#### Nastavitve pošiljanja faksov:

#### Neposredno pošiljanje:

Optično prebere izvirnike in pošlje enobarvni faks. Ker se optično prebrani izvirniki ne shranijo trajno v pomnilnik tiskalnika, tudi če pošiljate večje količine strani, se lahko izognete napakam tiskalnika zaradi pomanjkanja pomnilnika. Če imate to funkcijo omogočeno, pošiljanje traja dlje.

Te funkcije ni mogoče uporabiti pri:

❏ Pošiljanju faksa z možnostjo **Obojestr. iz SPD**

❏ Pošiljanju faksa več prejemnikom

["Pošiljanje več strani črno-belega dokumenta \(Neposredno pošiljanje\)" na strani 240](#page-239-0)

#### Prioritetno pošiljanje:

Pošlje trenutni faks pred drugimi faksi, ki čakajo na pošiljanje.

["Prednostno pošiljanje faksa \(Prioritetno pošiljanje\)" na strani 240](#page-239-0)

#### Zamik pošiljanja faksa:

Pošlje faks ob določnem času. S to možnostjo je mogoče pošiljati le črno-bele fakse.

["Pošiljanje enobarvnih faksov ob določeni uri dneva \(Zamik pošiljanja faksa\)" na strani 241](#page-240-0)

#### Podat. pošilj.:

❏ Podat. pošilj.

Če želite vključiti informacije v glavi, izberite mesto v izhodnem faksu, kamor jih želite vključiti (ime pošiljatelja in številka faksa).

- **Izključeno**: faks je poslan brez informacij v glavi.

- **Izven slike**: faks je poslan z informacijami v glavi na zgornjem belem robu faksa. To bo preprečilo, da bi se glava prekrivala z optično prebrano sliko, vendar bo faks, ki ga prejme prejemnik, morda natisnjen na dva lista, odvisno od velikosti izvirnikov.

- **Znotraj slike**: pošlje faks, na katerem bodo informacije v glavi približno 7 mm nižje od vrha optično prebrane slike. Glava se bo morda prekrivala s sliko, vendar faks, ki ga prejme prejemnik, ne bo razdeljen na dva dokumenta.

❏ Glava faksa

Izberite glavo za prejemnika. Za uporabo te funkcije morate vnaprej registrirati več glav.

❏ Dodatne informacije

Izberite podatke, ki jih želite dodati. Izberete jih lahko v poljih **Vaša telefonska št.**, **Ciljni seznam** in **Brez**.

#### Obv. o rezult. pošiljanja:

Pošlje obvestilo, ko pošljete faks.

#### Prejemnik:

Na seznamu stikov izberite prejemnika, ki mu želite poslati obvestilo, ko ste poslali faks.

#### Poročilo o prenosu:

Po pošiljanju faksa natisne poročilo o prenosu.

**Ob napaki natisni** natisne poročilo le, ko pride do napake.

Če ste nastavili možnost **Poročilu priloži sliko** na zaslonu **Nastavitve** > **Splošne nastavitve** > **Nastavitve faksa** > **Nastavitve poročanja**, so s poročilom natisnjeni tudi faksi z napako.

#### Varn. kopija:

Shrani varnostno kopijo poslanega faksa, ki je optično prebran in samodejno shranjen v spomin tiskalnika. Funkcija varnostne kopije je na voljo pri:

- ❏ Pošiljanju črno-belega faksa
- ❏ Pošiljanju faksa s funkcijo **Zamik pošiljanja faksa**
- ❏ Pošiljanju faksa s funkcijo **Paketno pošiljanje**
- ❏ Pošiljanju faksa s funkcijo **Shr. pod. faksa**

#### Cilj varnostne kopije:

Izberite eno od teh možnosti in nato izberite prejemnika.

- ❏ E-pošta
- ❏ Omrežna mapa/FTP
- ❏ Oblak

# <span id="page-251-0"></span>**Več**

Če izberete možnost v razdelku **Faks** na začetnem zaslonu, prikažete meni **Več**.

#### Dnevnik prenosa:

Zgodovino poslanih ali prejetih faksov lahko preverite.

Zgodovino poslanih ali prejetih faksov lahko preverite v razdelku **Job/Status**.

#### Poročilo o faksih:

Zadnji prenos:

Natisne poročilo za prejšnji prek pozivanja poslani ali prejeti faks.

#### Dnevnik faksov:

Natisne poročilo o prenosu. V naslednjem meniju lahko nastavite samodejno tiskanje tega poročila.

#### **Nastavitve** > **Splošne nastavitve** > **Nastavitve faksa** > **Nastavitve poročanja** > **Samodejno tiskanje dnevnika faksa**

#### Shranjeni faks dokumenti:

Natisne seznam dokumentov faksa, shranjenih v pomnilniku tiskalnika, kot so nedokončana opravila.

#### Seznam nastavitev faksa:

Natisne trenutne nastavitve faksa.

#### Seznam za pog. shranj./posred.:

Natisne seznam Pogojno shranjevanje/Posreduj.

#### Sledenje protokolu:

Natisne podrobno poročilo za prejšnji poslani ali prejeti faks.

#### Razširjene funkcije faksa:

#### Prejem na zahtevo:

Če je možnost nastavljena na **Vklop** in pokličete pošiljateljevo številko faksa, lahko prejmete dokumente iz pošiljateljevega faksa.

["Sprejemanje faksov s pozivanjem \(Prejem na zahtevo\)" na strani 246](#page-245-0)

Ko zaprete meni Faks, se nastavitev povrne na možnost **Izkl.** (privzeta možnost).

#### Poziv Za Pošiljanje/Oglasna Deska:

Če ste to možnost nastavili na **Vklop** tako, da ste potrdili polje za pošiljanje s pozivanjem ali oglasne deske, lahko dokumente optično preberete ter jih shranite v polje, ki ste ga izbrali s

tapom  $\hat{\Phi}$  na zavihku **Nastavitve faksa**.

V polje oglasne deske lahko shranite en dokument.

["Pošiljanje faksov na zahtevo \(nabiralnik Zbirno pošiljanje\)" na strani 238](#page-237-0)
<span id="page-252-0"></span>V tiskalnik lahko shranite največ 10 dokumentov v 10 oglasnih desk, vendar pa se prej morate registrirati v razdelku **Polje faks**.

["Pošiljanje faksov na zahtevo \(nabiralnik oglasne deske\)" na strani 239](#page-238-0)

Ko zaprete meni Faks, se nastavitev povrne na možnost **Izkl.** (privzeta možnost).

Shr. pod. faksa:

Če je možnost nastavljena na **Vklop** in tapnete x na zavihku **Nastavitve faksa**, lahko dokumente optično preberete in jih shranite z možnostjo **Shranjeni dokumenti**. Shranite lahko največ 10 dokumentov.

Dokumente lahko prav tako optično preberete in jih shranite iz **Polje faks** v možnost **Shranjeni dokumenti**.

["Shranjevanje faksa brez določanja prejemnika \(Shr. pod. faksa\)" na strani 242](#page-241-0)

Ko zaprete meni Faks, se nastavitev povrne na možnost **Izkl.** (privzeta možnost).

#### Polie faks:

Dostopa do možnosti **Polje faks** na začetnem zaslonu.

Polje faks vključuje naslednje nabiralnike.

- ❏ Nabiralnik
- ❏ Zaupne nabiralnike
- ❏ Nabiralnik za Shranjeni dokumenti
- ❏ Nabiralnik za Zbirno pošiljanje
- ❏ Nabiralnik oglasne deske

"Menijske možnosti za Polje faks" na strani 253

#### Nastavitve faksa:

Dostopa do razdelka **Nastavitve** > **Splošne nastavitve** > **Nastavitve faksa**. Odprite meni z nastavitvami kot skrbnik tiskalnika.

["Nastavitve faksa](#page-389-0)**n**" na strani 390

# **Menijske možnosti za Polje faks**

### **Prejeto/ Zaupno**

Možnost **Prejeto/ Zaupno** najdete v razdelku **Polje faks** začetnega zaslona.

Prejeto in zaupni nabiralniki (seznam)

Prejeto in zaupni nabiralniki so prikazani v razdelku **Polje faks** > **Prejeto/ Zaupno**.

V nabiralnik in zaupni nabiralnik lahko shranite do 200 dokumentov.

Uporabljate lahko en nabiralnik in registrirate največ 10 zaupnih nabiralnikov. Ime nabiralnika je prikazano v nabiralniku. **Zaupno XX** predstavlja privzeto ime za posamezne zaupne nabiralnike.

#### Prejeto in zaupni nabiralniki

Prikaže seznam prejetih faksov glede na prejeti datum, ime pošiljatelja in strani.

Če tapnete enega od faksov s seznama, odprete zaslon predogleda, kjer lahko preverite vsebino faksa. Med predogledom lahko faks natisnete ali ga izbrišete.

#### zaslon predogleda

 $\Box$   $\Theta$  : Poveča ali pomanjša.

❏ : Zasuka sliko za 90 stopinj v desno.

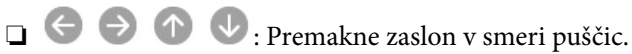

❏ : Premakne na prejšnjo ali naslednjo stran.

Za skrivanje ikon za upravljanje tapnite kjer koli na zaslonu predogleda, razen ikon. Znova tapnite za prikaz ikon.

#### (meni predogleda)

- ❏ Shrani v pomniln. napravo
- ❏ Posredovanje(E-poštni naslov)
- ❏ Posredovanje(Spletna mapa)
- ❏ Posredovanje(Oblak)
- ❏ Pošlji faks
- ❏ Podrobnosti

Če se prikaže sporočilo **Izbriši, ko je dokončano**, izberite **Vklop**, da izbrišete fakse po dokončanih postopkih, kot sta **Shrani v pomniln. napravo** ali **Posredovanje(E-poštni naslov)**.

#### (Meni nabiralnika)

#### Natisni vse:

Ta možnost se prikaže samo, če so v nabiralniku shranjeni faksi. Natisne vse fakse v nabiralniku. Če izberete možnost **Vklop** v razdelku **Izbriši, ko je dokončano**, izbrišete vse fakse, ko se tiskanje dokonča.

#### Shrani vse na Pomnilniško napravo:

Ta možnost se prikaže samo, če so v nabiralniku shranjeni faksi. Shrani vse fakse na zunanje naprave za shranjevanje. Če izberete možnost **Vklop** v razdelku **Izbriši, ko je dokončano**, izbrišete vse dokumente, ko se shranjevanje dokonča.

#### Izbriši vsa prebrana:

ta možnost se prikaže, če so v nabiralniku shranjeni dokumenti. izbriše vse prebrane dokumente v nabiralniku.

#### Izbriši vsa neprebrana:

ta možnost se prikaže, če so v nabiralniku shranjeni dokumenti. Izbriše vse neprebrane dokumente v nabiralniku.

<span id="page-254-0"></span>Izbriši vse:

Ta možnost se prikaže samo, če so v nabiralniku shranjeni faksi. Izbriše vse fakse v nabiralniku.

Nastavitve:

Ti elementi so prikazani, če izberete **Prejeto** > **Meni nabiralnika** > **Nastavitve**.

- ❏ Možnosti, ko je spomin poln: izberite možnost za tiskanje ali zavrnitev dohodnih faksov, če je nabiralnik poln.
- ❏ Nastavitve gesla za mapo »Prejeto«: geslo lahko nastavite oziroma ga spremenite.
- ❏ Samodejno izbriši prejete fakse: če izberete **Vklop**, bodo prejeti faksi po določenem času samodejno izbrisani iz nabiralnika. Če izberete **Sledi nastavitvam faksa**, so uporabljene te nastavitve.

**Nastavitve** > **Splošne nastavitve** > **Nastavitve faksa** > **Nastavitve sprejemanja** > **Nastavitve za shranj./posred.** > **Skupne nastavitve** > **Nastavitve brisanja dokumentov iz nabiralnika**

Ti elementi so prikazani, če izberete zaupni nabiralnik in nato še **Meni nabiralnika** > **Nastavitve**.

- ❏ Ime: vnesite ime za zaupni nabiralnik.
- ❏ Geslo za odp. pred.: geslo lahko nastavite oziroma ga spremenite.

Izbriši nabiralnik:

Ta element je prikazan, če izberete zaupni nabiralnik in nato še **Meni nabiralnika**. Počisti trenutne nastavitve za zaupne nabiralnike in izbriše vse shranjene dokumente.

#### **Povezane informacije**

- & ["Nastavitve za shranjevanje in posredovanje prejetih faksov" na strani 128](#page-127-0)
- & ["Nastavitve za shranjevanje in posredovanje prejetih faksov s posebnimi pogoji" na strani 132](#page-131-0)
- $\rightarrow$  ["Preverjanje zgodovine opravil faksa" na strani 262](#page-261-0)

# **Shranjeni dokumenti:**

Možnost **Shranjeni dokumenti** najdete v razdelku **Polje faks** začetnega zaslona.

V nabiralnik lahko shranite do 200 strani črno-belega dokumenta ali največ 10 dokumentov. Tako prihranite čas, potreben za optično branje dokumentov, če morate pogosto pošiljati isti dokument.

#### *Opomba:*

*Morda ne boste mogli shraniti 10 dokumentov, kar je odvisno od pogojev uporabe, kot je velikost shranjenih dokumentov.*

#### Predal za shranjene dokumente

Prikaže seznam shranjenih dokumentov s shranjenimi datumi in stranmi.

Če na seznamu tapnete enega od shranjenih dokumentov, se prikaže okno predogleda. Tapnite **Začni pošiljati**, da odprete zaslon za pošiljanje faksa, oziroma **Izbriši**, da izbrišete dokument med predogledom.

zaslon predogleda

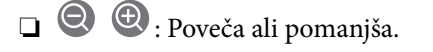

❏ : Zasuka sliko za 90 stopinj v desno.

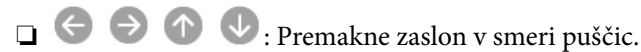

❏ : Premakne na prejšnjo ali naslednjo stran.

Za skrivanje ikon za upravljanje tapnite kjer koli na zaslonu predogleda, razen ikon. Znova tapnite za prikaz ikon.

#### (meni predogleda)

- ❏ Shrani v pomniln. napravo
- ❏ Posredovanje(E-poštni naslov)
- ❏ Posredovanje(Spletna mapa)
- ❏ Posredovanje(Oblak)
- ❏ Natisni

Če se prikaže sporočilo **Izbriši, ko je dokončano**, izberite **Vklop**, da izbrišete fakse po dokončanih postopkih, kot sta **Shrani v pomniln. napravo** ali **Posredovanje(E-poštni naslov)**.

#### $\left(\overline{\underset{\scriptscriptstyle{\text{Memu}}{\equiv}}}\right)$  (Meni nabiralnika)

#### Shr. pod. faksa:

Prikaže zaslon za zavihek **Faks** > **Nastavitve faksa**. Če na zaslonu tapnete  $\hat{\varphi}$ , zaženete optično branje dokumentov, ki bodo shranjeni v Predal za shranjene dokumente.

Natisni vse:

Ta možnost se prikaže samo, če so v nabiralniku shranjeni faksi. Natisne vse fakse v nabiralniku. Če izberete možnost **Vklop** v razdelku **Izbriši, ko je dokončano**, izbrišete vse fakse, ko se tiskanje dokonča.

#### Shrani vse na Pomnilniško napravo:

Ta možnost se prikaže samo, če so v nabiralniku shranjeni faksi. Shrani vse fakse na zunanje naprave za shranjevanje. Če izberete možnost **Vklop** v razdelku **Izbriši, ko je dokončano**, izbrišete vse dokumente, ko se shranjevanje dokonča.

#### Izbriši vse:

Ta možnost se prikaže samo, če so v nabiralniku shranjeni faksi. Izbriše vse fakse v nabiralniku.

#### Nastavitve:

Geslo za odp. pred.: Geslo lahko nastavite oziroma ga spremenite.

#### **Povezane informacije**

- & ["Večkratno pošiljanje istega dokumenta" na strani 242](#page-241-0)
- $\blacktriangleright$  ["Preverjanje zgodovine opravil faksa" na strani 262](#page-261-0)

# <span id="page-256-0"></span>**Poziv Za Poš./Ogl.ds.**

Možnost **Poziv Za Poš./Ogl.ds.** najdete v razdelku **Polje faks** začetnega zaslona.

Na voljo je nabiralnik za pošiljanje s pozivanjem in 10 oglasnih desk. V nabiralnik lahko shranite do 200 strani posameznega črno-belega dokumenta in en dokument.

### **Zbirno pošiljanje:**

Možnost **Zbirno pošiljanje** najdete v razdelku **Polje faks** > **Poziv Za Poš./Ogl.ds.**.

Nabiralnik Poziva za pošiljanje:

Prikaže nastavitvene elemente in vrednosti v razdelku **Nastavitve** v meniju (Meni).

Dodaj dokument:

Prikaže zaslon za zavihek **Faks** > **Nastavitve faksa**. Če na zaslonu tapnete x, zaženete optično branje dokumentov, ki bodo shranjeni v nabiralnik.

Če je v nabiralniku dokument, se prikaže možnost **Preveri dokument**.

Preveri dokument:

Prikaže zaslon predogleda, če je v nabiralniku dokument. Med predogledom lahko dokument natisnete ali ga izbrišete.

#### zaslon predogleda

❏ : Poveča ali pomanjša.

❏ : Zasuka sliko za 90 stopinj v desno.

□ ← ● ● ● · Premakne zaslon v smeri puščic.

❏ : Premakne na prejšnjo ali naslednjo stran.

Za skrivanje ikon za upravljanje tapnite kjer koli na zaslonu predogleda, razen ikon. Znova tapnite za prikaz ikon.

#### (meni predogleda)

❏ Shrani v pomniln. napravo

❏ Posredovanje(E-poštni naslov)

- ❏ Posredovanje(Spletna mapa)
- ❏ Posredovanje(Oblak)
- ❏ Pošlji faks

Če se prikaže sporočilo **Izbriši, ko je dokončano**, izberite **Vklop**, da izbrišete fakse po dokončanih postopkih, kot sta **Shrani v pomniln. napravo** ali **Posredovanje(E-poštni naslov)**.

<span id="page-257-0"></span>(Meni)

Izbriši dokument:

Element se prikaže samo, če je v nabiralniku shranjen dokument. Izbriše dokument, shranjen v nabiralniku.

Nastavitve:

- ❏ Geslo za odp. pred.: Geslo lahko nastavite oziroma ga spremenite.
- ❏ Samod. brisanje po Pozivu za pošiljanje: Če za to možnost izberete **Vklop**, boste izbrisali dokument v nabiralniku, ko se dokonča naslednja zahteva prejemnika za pošiljanje dokumenta (Zbirno pošiljanje).
- ❏ Obv. o rezult. pošiljanja: Če je možnost **E-poštna obvestila** nastavljena na **Vklop**, tiskalnik pošlje obvestilo na cilj, ki je naveden v razdelku **Prejemnik**, ko se dokonča zahteva za pošiljanje dokumenta (Zbirno pošiljanje).

#### **Povezane informacije**

- & ["Pošiljanje faksov na zahtevo \(nabiralnik Zbirno pošiljanje\)" na strani 238](#page-237-0)
- $\blacktriangleright$  ["Preverjanje zgodovine opravil faksa" na strani 262](#page-261-0)

#### **Neregistrirana oglasna deska:**

Možnost **Neregistrirana oglasna deska** najdete v razdelku **Polje faks** > **Poziv Za Poš./Ogl.ds.**. Izberite enega od nabiralnikov **Neregistrirana oglasna deska**. Ko registrirate desko, je registrirano ime namesto na **Neregistrirana oglasna deska** prikazano na nabiralniku.

Registrirate lahko do 10 oglasnih desk.

Nastavitve predala oglasne deske:

Ime (obvezno):

Vnesite ime za nabiralnik oglasne deske.

Podnaslov (SEP):

Ustvarite ali spremenite pogoje za prejemnike za sprejem faksov.

Geslo (PWD):

Ustvarite ali spremenite pogoje za prejemnike za sprejem faksov.

Geslo za odp. pred.:

Nastavite ali spremenite geslo za odpiranje nabiralnika.

Samod. brisanje po Pozivu za pošiljanje:

Če za to možnost izberete **Vklop**, boste izbrisali dokument v nabiralniku, ko se dokonča naslednja zahteva prejemnika za pošiljanje dokumenta (Zbirno pošiljanje).

Obv. o rezult. pošiljanja:

Če je možnost **E-poštna obvestila** nastavljena na **Vklop**, tiskalnik pošlje obvestilo **Prejemnik**, ko se dokonča zahteva za pošiljanje dokumenta (Zbirno pošiljanje).

#### **Povezane informacije**

- & ["Pošiljanje faksov na zahtevo \(nabiralnik oglasne deske\)" na strani 239](#page-238-0)
- & "Posamezna registrirana oglasna deska" na strani 259

#### **Posamezna registrirana oglasna deska**

Oglasne deske najdete v razdelku **Polje faks** > **Poziv Za Poš./Ogl.ds.**. Izberite nabiralnik, za katerega je prikazano registrirano ime. Ime, prikazano na nabiralniku, je ime, ki je registrirano v razdelku **Neregistrirana oglasna deska**.

Registrirate lahko do 10 oglasnih desk.

```
(Ime registrirane oglasne deske)
```
Prikaže nastavitvene vrednosti elementov v razdelku **Nastavitve** v meniju (Meni).

Dodaj dokument:

Prikaže zaslon za zavihek **Faks** > **Nastavitve faksa**. Če na zaslonu tapnete x, zaženete optično branje dokumentov, ki bodo shranjeni v nabiralnik.

Če je v nabiralniku dokument, se prikaže možnost **Preveri dokument**.

#### Preveri dokument:

Prikaže zaslon predogleda, če je v nabiralniku dokument. Med predogledom lahko dokument natisnete ali ga izbrišete.

#### zaslon predogleda

- $\Box$   $\Theta$  : Poveča ali pomaniša.
- ❏ : Zasuka sliko za 90 stopinj v desno.

□ **● ● ●** : Premakne zaslon v smeri puščic.

❏ : Premakne na prejšnjo ali naslednjo stran.

Za skrivanje ikon za upravljanje tapnite kjer koli na zaslonu predogleda, razen ikon. Znova tapnite za prikaz ikon.

#### (meni predogleda)

- ❏ Shrani v pomniln. napravo
- ❏ Posredovanje(E-poštni naslov)
- ❏ Posredovanje(Spletna mapa)
- ❏ Posredovanje(Oblak)
- ❏ Pošlji faks

Če se prikaže sporočilo **Izbriši, ko je dokončano**, izberite **Vklop**, da izbrišete fakse po dokončanih postopkih, kot sta **Shrani v pomniln. napravo** ali **Posredovanje(E-poštni naslov)**.

<span id="page-259-0"></span>(Meni)

Izbriši dokument:

Element se prikaže samo, če je v nabiralniku shranjen dokument. Izbriše dokument, shranjen v nabiralniku.

#### Nastavitve:

- ❏ Ime (obvezno): spremenite ime nabiralnika oglasne deske.
- ❏ Podnaslov (SEP): spremenite pogoj, ki ga mora prejemnik izpolnjevati za prejemanje faksov.
- ❏ Geslo (PWD): spremenite geslo, ki ga potrebuje prejemnik za prejemanje faksov.
- ❏ Geslo za odp. pred.: geslo lahko nastavite oziroma ga spremenite.
- ❏ Samod. brisanje po Pozivu za pošiljanje: Če za to možnost izberete **Vklop**, boste izbrisali dokument v nabiralniku, ko se dokonča naslednja zahteva prejemnika za pošiljanje dokumenta (Zbirno pošiljanje).
- ❏ Obv. o rezult. pošiljanja: Če je možnost **E-poštna obvestila** nastavljena na **Vklop**, tiskalnik pošlje obvestilo na cilj, ki je naveden v razdelku **Prejemnik**, ko se dokonča zahteva za pošiljanje dokumenta (Zbirno pošiljanje).

Izbriši nabiralnik:

izbriše izbrani nabiralnik ter tako odstrani trenutne nastavitve in izbriše vse shranjene dokumente.

#### **Povezane informacije**

- & ["Neregistrirana oglasna deska:" na strani 258](#page-257-0)
- & ["Preverjanje zgodovine opravil faksa" na strani 262](#page-261-0)

# **Preverjanje stanja ali dnevnikov za posle faksov**

# **Prikaz informacij, če prejeti faksi niso obdelani (niso prebrani/niso natisnjeni/niso shranjeni/niso posredovani)**

Če so v tiskalniku neobdelani prejeti dokumenti, je na začetnem zaslonu na **vezikazano število neobdelanih** opravil. V spodnji tabeli si oglejte definicijo »neobdelanega« faksa.

c*Pomembno:*

*Ko je nabiralnik poln, je prejemanje faksov onemogočeno. Ko dokumente v nabiralniku preverite, jih izbrišite.*

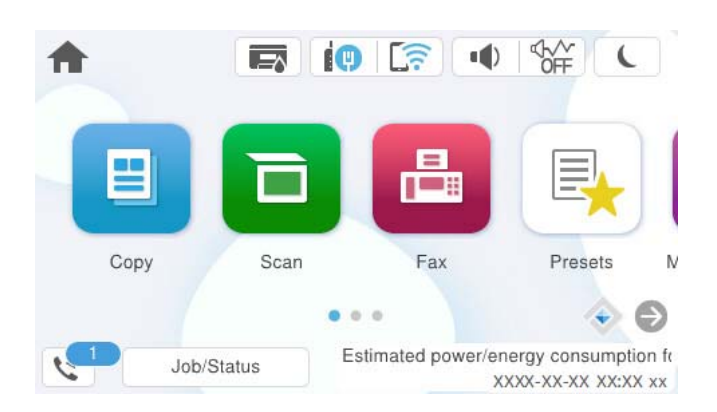

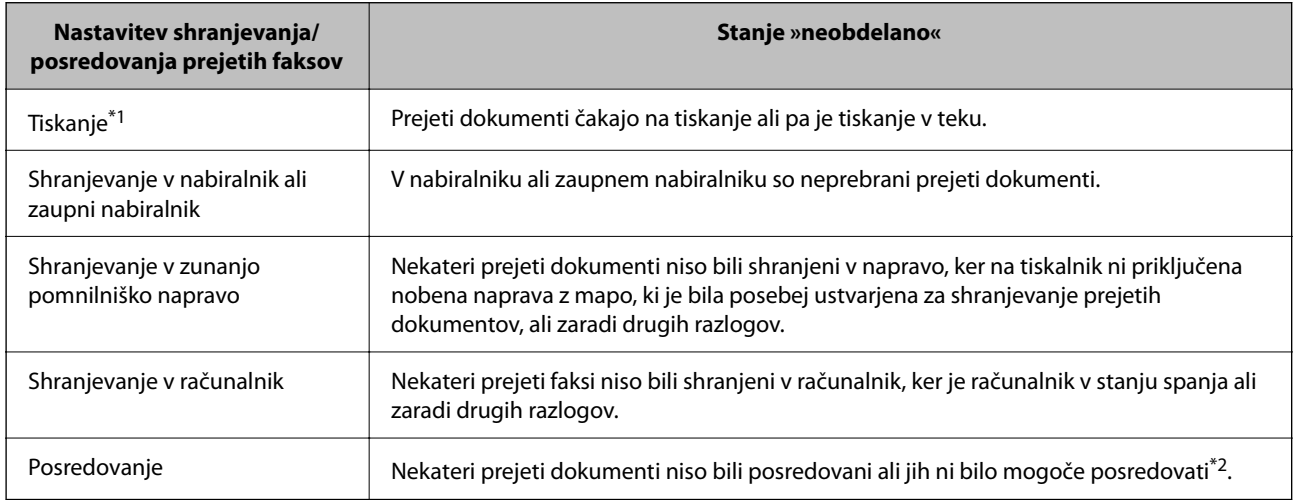

\*1 : Če niste izbrali nobene nastavitve za shranjevanje ali posredovanje faksa ali če ste nastavili tiskanje prejetih dokumentov med njihovim shranjevanjem v zunanjo pomnilniško napravo ali računalnik.

\*2 : Če ste nastavili, da želite shraniti dokumente, ki jih ni bilo mogoče posredovati v nabiralnik in če nekaterih neprebranih dokumentov ni bilo mogoče posredovati v nabiralnik. Če ste nastavili tiskanje dokumentov, ki jih ni bilo mogoče posredovati, tiskanja ni mogoče dokončati.

#### *Opomba:*

*Če uporabljate več nastavitev za shranjevanje ali posredovanje faksa, je število neobdelanih opravil lahko prikazano kot »2« ali »3«, tudi če ste prejeli samo en faks. Če ste na primer nastavili, da želite fakse shranjevati v nabiralnik in računalnik ter nato prejmete faks, je število neobdelanih opravil prikazano kot »2«, če faks ni bil shranjen v nabiralnik in računalnik.*

#### **Povezane informacije**

- & ["Ogled prejetih faksov na zaslonu LCD tiskalnika" na strani 248](#page-247-0)
- & "Preverjanje opravil faksa v izvajanju" na strani 261

# **Preverjanje opravil faksa v izvajanju**

Prikažete lahko zaslon za preverjanje opravil faksa, ki še niso bila obdelana. Na zaslonu za preverjanje so prikazana ta opravila. S tega zaslona lahko natisnete tudi dokumente, ki še niso bili natisnjeni, ali pa ponovno pošljete dokumente, ki jih ni bilo mogoče poslati.

- <span id="page-261-0"></span>❏ Opravila prejetih faksov
	- ❏ Še ni natisnjeno (ko so opravila poslana na tiskanje)
	- ❏ Še ni shranjeno (ko bodo opravila shranjena)
	- ❏ Še ni posredovano (ko so opravila poslana na posredovanje)
- ❏ Opravila izhodnih faksov, ki jih ni bilo mogoče poslati (če ste omogočili funkcijo **Shrani pod. o neusp. faksih**)

Upoštevajte navodila v nadaljevanju za prikaz zaslona za preverjanje.

- 1. Na začetnem zaslonu tapnite **Job/Status**.
- 2. Tapnite zavihek **Delo** in nato **Aktivno**.
- 3. Izberite opravilo, ki ga želite preveriti, in nato še **Podrobnosti**.

#### **Povezane informacije**

& ["Prikaz informacij, če prejeti faksi niso obdelani \(niso prebrani/niso natisnjeni/niso shranjeni/niso](#page-259-0) [posredovani\)" na strani 260](#page-259-0)

# **Preverjanje zgodovine opravil faksa**

Preverite lahko zgodovino poslanih ali prejetih faksov, kot so datum, čas in rezultat vsakega opravila.

- 1. Na začetnem zaslonu tapnite **Job/Status**.
- 2. Izberite **Dnevnik** v zavihku **Delo**.
- 3. Tapnite d na desni, nato izberite **Pošlji** ali **Sprejmi**.

Dnevnik poslanih ali prejetih faksov je prikazan v obratnem kronološkem zaporedju. Tapnite opravilo, ki ga želite preveriti, da prikažete podrobnosti.

Zgodovino faksov lahko preverite tudi tako, da natisnete **Dnevnik faksov** — izberite **Faks** > (Več) > **Poročilo o faksih** > **Dnevnik faksov**.

#### **Povezane informacije**

 $\blacktriangleright$  ["Več" na strani 252](#page-251-0)

# **Vnovično tiskanje prejetih dokumentov**

Prejete dokumente lahko znova natisnete iz dnevnikov natisnjenih opravil faksa.

Upoštevajte, da se natisnjeni prejeti dokumenti brišejo v kronološkem vrstnem redu, ko tiskalniku zmanjka pomnilnika.

- 1. Na začetnem zaslonu tapnite **Job/Status**.
- 2. Izberite **Dnevnik** v zavihku **Delo**.

<span id="page-262-0"></span>3. Tapnite ▼ na desni, nato izberite Natisni.

Dnevnik poslanih ali prejetih faksov je prikazan v obratnem kronološkem zaporedju.

- 4. S seznama zgodovine izberite opravilo z oznako . Preverite datum, čas in rezultat, da ugotovite, ali je to dokument, ki ga želite natisniti.
- 5. Tapnite **Znova natisni**, da natisnete dokument.

# **Pošiljanje faksa iz računalnika**

Fakse lahko iz računalnika pošljete s pomočjo pripomočka FAX Utility in gonilnika PC-FAX.

Podrobnosti o uporabi aplikacije FAX Utility najdete v poglavju Basic Operations v pomoči za FAX Utility (ki je prikazana v glavnem oknu).

#### *Opomba:*

- ❏ *Pred uporabo te funkcije preverite, ali sta FAX Utility in gonilnik PC-FAX tiskalnika nameščena. ["Program za konfiguracijo postopkov, povezanih s faksom, in pošiljanja faksov \(FAX Utility\)" na strani 374](#page-373-0) ["Program za pošiljanje faksov \(gonilnik PC-FAX\)" na strani 375](#page-374-0)*
- ❏ *Če pripomoček FAX Utility ni nameščena, namestite pripomoček FAX Utility z aplikacijo EPSON Software Updater (aplikacija za posodabljanje programske opreme). ["Aplikacija za posodobitev programske opreme in vdelane programske opreme \(Epson Software Updater\)" na strani 376](#page-375-0)*

#### **Povezane informacije**

& ["Omogočanje pošiljanja faksov iz računalnika" na strani 137](#page-136-0)

# **Pošiljanje dokumentov, ustvarjenih s programom (Windows)**

Če v programu, kot je Microsoft Word ali Excel, v meniju **Natisni** izberete faks tiskalnika, lahko podatke, kot so dokumenti, risbe in tabele, ki ste jih ustvarili, pošljete neposredno z naslovnico.

#### *Opomba:*

*V spodnji razlagi je za primer uporabljen Microsoft Word. Dejanski postopek se lahko razlikuje glede na program, ki ga uporabljate. Podrobnosti najdete v pomoči za program.*

1. V programu ustvarite dokument, ki ga boste poslali po faksu.

V enem prenosu faksa lahko pošljete največ 100 enobarvnih strani ali 200 barvnih strani, vključno z naslovnico.

2. V meniju **Datoteka** kliknite **Natisni**.

V programu se odpre okno **Natisni**.

3. V razdelku **Tiskalnik** izberite **XXXXX (FAX)** (kjer je XXXXX ime vašega tiskalnika) in preverite nastavitve pošiljanja faksa.

V polje **Število kopij** vnesite **1**. Če vnesete **2** ali več, faks morda ne bo pravilno prenesen.

#### 4. Kliknite **Lastnosti tiskalnika** ali **Lastnosti**, če želite določiti **Paper Size**, **Orientation**, **Color**, **Image Quality**, ali **Character Density**.

Podrobnosti najdete v pomoči za gonilnik PC-FAX.

5. Kliknite **Natisni**.

#### *Opomba:*

*Ob prvi uporabi aplikacije FAX Utility se odpre okno za registracijo podatkov. Vnesite potrebne podatke in nato kliknite OK.*

Prikaže se zaslon **Recipient Settings** pripomočka FAX Utility.

6. Če želite poslati druge dokumente v istem prenosu faksa, potrdite polje **Add documents to send**.

Ko v 10. koraku kliknete **Naprej**, se prikaže zaslon za dodajanje dokumentov.

#### 7. Po potrebi potrdite polje **Attach a cover sheet**.

- 8. Navedite prejemnika.
	- ❏ Izbiranje prejemnika (imena, številke faksa in drugih podatkov) v imeniku **PC-FAX Phone Book**: Če je prejemnik shranjen v imeniku, upoštevajte spodnja navodila.

#### A Kliknite zavihek **PC-FAX Phone Book**.

- B Izberite prejemnika na seznamu in kliknite **Add**.
- ❏ Izbiranje prejemnika (imena, številke faksa in drugih podatkov) med stiki v tiskalniku:

Če je prejemnik shranjen med stiki v tiskalniku, upoštevajte spodnja navodila.

- A Kliknite zavihek **Contacts on Printer**.
- B Izberite stike na seznamu in kliknite **Add**, da odprete okno **Add to Recipient**.

C Izberite stike na seznamu, ki se prikaže, in nato kliknite **Edit**.

D Po potrebi dodajte osebne podatke, na primer **Company/Corp.** in **Title**, in kliknite **OK**, da se vrnete v okno **Add to Recipient**.

E Po potrebi potrdite polje **Register in the PC-FAX Phone Book**, da shranite stike v imenik **PC-FAX Phone Book**.

#### **6** Kliknite OK.

- ❏ Neposredna navedba prejemnika (imena, številke faksa in drugih podatkov):
	- Upoštevajte spodnja navodila.
	- A Kliknite zavihek **Manual Dial**.
	- <sup>2</sup> Vnesite ustrezne podatke.
	- C Kliknite **Add**.

Če kliknete **Save to Phone Book**, lahko shranite prejemnika na seznam na zavihku **PC-FAX Phone Book**.

#### *Opomba:*

- ❏ *Če je v tiskalniku možnost Vrsta linije nastavljena na PBX in je koda za dostop nastavljena tako, da namesto točne kode predpone uporablja # (lojtro), vnesite # (lojtro). Za podrobnosti si oglejte Vrsta linije v poglavju Osnovne nastavitve. Povezavo do tega poglavja najdete v spodnjem razdelku »Sorodne informacije«.*
- ❏ *Če ste izbrali možnost Enter fax number twice v razdelku Optional Settings na glavnem zaslonu pripomočka FAX Utility, morate znova vnesti isto številko, ko kliknete Add ali Naprej.*

Prejemnik je dodan na **Recipient List**, ki je prikazan v zgornjem delu okna.

9. Kliknite zavihek **Sending options** in konfigurirajte nastavitve možnosti prenosa.

#### ❏ **Transmission mode**:

Izberite, kako naj tiskalnik prenese dokument.

- **Memory Trans.**: pošlje faks tako, da začasno shrani podatke v pomnilnik tiskalnika. Če želite poslati faks več prejemnikom ali iz več računalnikov hkrati, izberite ta element.

- **Direct Trans.**: pošlje faks tako, da podatkov ne shrani začasno v pomnilnik tiskalnika. Če želite poslati veliko število enobarvnih strani, izberite ta element, da preprečite napako zaradi premalo pomnilnika tiskalnika.

❏ **Time specification**:

Izberite **Specify the transmission time**, če želite faks poslati ob določeni uri, in nato vnesite uro v polje **Transmission time**.

- 10. Kliknite **Naprej**.
	- ❏ Če potrdite polje **Add documents to send**, upoštevajte spodnja navodila za dodajanje dokumentov v oknu **Document Merging**.

A Odprite dokument, ki ga želite dodati, in nato izberite isti tiskalnik (ime faksa) v oknu **Tiskanje**. Dokument je dodan na seznam **Document List to Merge**.

B Kliknite **Predogled**, da preverite spojeni dokument.

C Kliknite **Naprej**.

#### *Opomba:*

*Nastavitve za Image Quality in Color, ki ste jih izbrali za prvi dokument, so uporabljene tudi za druge dokumente.*

❏ Če potrdite polje **Attach a cover sheet**, navedite vsebino naslovnice v oknu **Cover Sheet Settings**.

A Izberite naslovnico med vzorci na seznamu **Cover Sheet**. Upoštevajte, da ni na voljo nobena funkcija za ustvarjanje prvotne naslovnice ali dodajanje prvotne naslovnice na seznam.

B Izpolnite polji **Subject** in **Message**.

C Kliknite **Naprej**.

#### *Opomba:*

*V oknu Cover Sheet Settings po potrebi izvedite spodnje postopke.*

- ❏ *Kliknite Cover Sheet Formatting, če želite spremeniti vrstni red elementov na naslovnici. V razdelku Paper Size lahko izberete velikost naslovnice. Izberete lahko tudi velikost naslovnice, ki se razlikuje od naslovnice prenesenega dokumenta.*
- ❏ *Kliknite Font, če želite spremeniti pisavo besedila, uporabljeno na naslovnici.*
- ❏ *Kliknite Sender Settings, če želite spremeniti podatke o pošiljatelju.*
- ❏ *Kliknite Detailed Preview, če si želite ogledati naslovnico z vneseno zadevo in sporočilom.*
- 11. Oglejte si vsebino prenosa in kliknite **Send**.

Pred prenosom se prepričajte, da sta ime in številka faksa prejemnika pravilna. Kliknite **Preview** za predogled naslovnice in dokumenta za prenos.

Ko se prenos začne, se odpre okno, v katerem je prikazano stanje prenosa.

#### *Opomba:*

- ❏ *Če želite ustaviti prenos, izberite podatke in kliknite Prekliči . Prenos lahko prekličete tudi na nadzorni plošči tiskalnika.*
- ❏ *Če med prenosom pride do napake, se odpre okno Communication error. Preverite napako in znova prenesite dokument.*
- ❏ *Zaslon Fax Status Monitor (zgoraj omenjeni zaslon, v katerem je prikazano stanje prenosa) se ne prikaže, če na glavnem zaslonu pripomočka FAX Utility na zaslonu Optional Settings ne izberete možnosti Display Fax Status Monitor During Transmission.*

#### **Povezane informacije**

◆ ["Osnovne nastavitve" na strani 391](#page-390-0)

# **Pošiljanje dokumentov, ustvarjenih s programom (Mac OS)**

Če v programu, ki je na voljo na trgu, v meniju **Natisni** izberete tiskalnik, ki podpira funkcijo faksa, lahko pošljete podatke, kot so dokumenti, risbe in tabele, ki ste jih ustvarili.

#### *Opomba:*

*V spodnji razlagi je za primer uporabljen Text Edit, standardna aplikacija sistema Mac OS.*

- 1. V programu ustvarite dokument, ki ga želite poslati po faksu.
- 2. V meniju **Datoteka** kliknite **Natisni**.

V programu se prikaže okno **Natisni**.

- 3. Izberite tiskalnik (ime faksa) v polju **Ime**, kliknite ▼, da prikažete podrobne nastavitve, preverite nastavitve tiskanja, in nato kliknite **OK**.
- 4. Konfigurirajte nastavitve za vsak element.
	- ❏ V polje **Število kopij** vnesite **1**. Poslana je samo 1 kopija, tudi če določite **2** ali več kopij.

❏ V enem prenosu faksa lahko pošljete največ 100 strani.

#### *Opomba:*

*Velikost strani dokumentov, ki jo lahko pošljete, je enaka velikosti papirja, ki ga lahko v tiskalniku pošljete po faksu.*

5. V pojavnem meniju izberite Fax Settings in konfigurirajte nastavitve za vsak element.

Opise posameznega elementa nastavitve najdete v pomoči za gonilnik PC-FAX.

Kliknite v spodnjem levem kotu okna, da odprete pomoč za gonilnik PC-FAX.

- <span id="page-266-0"></span>6. Izberite meni Recipient Settings in nato navedite prejemnika.
	- ❏ Neposredna navedba prejemnika (imena, številke faksa in drugih podatkov):

Kliknite element **Add**, vnesite potrebne podatke in kliknite <sup>1</sup>. Prejemnik je dodan na Recipient List, ki je prikazan v zgornjem delu okna.

Če ste v nastavitvah gonilnika PC-FAX izbrali »Enter fax number twice«, morate znova vnesti isto številko,

ko kliknete **.** 

Če vaša linija za povezavo faksa zahteva kodo predpone, izpolnite polje External Access Prefix.

#### *Opomba:*

*Če je v tiskalniku možnost Vrsta linije nastavljena na PBX in je koda za dostop nastavljena tako, da namesto točne kode predpone uporablja # (lojtro), vnesite # (lojtro). Za podrobnosti si oglejte Vrsta linije v poglavju Osnovne nastavitve. Povezavo do tega poglavja najdete v spodnjem razdelku »Sorodne informacije«.*

❏ Izbiranje prejemnika (imena, številke faksa in drugih podatkov) v imeniku:

Če je prejemnik shranjen v imeniku, kliknite zavihek . Izberite prejemnika na seznamu in kliknite **Add**  $>$  OK.

Če vaša linija za povezavo faksa zahteva kodo predpone, izpolnite polje External Access Prefix.

#### *Opomba:*

*Če je v tiskalniku možnost Vrsta linije nastavljena na PBX in je koda za dostop nastavljena tako, da namesto točne kode predpone uporablja # (lojtro), vnesite # (lojtro). Za podrobnosti si oglejte Vrsta linije v poglavju Osnovne nastavitve. Povezavo do tega poglavja najdete v spodnjem razdelku »Sorodne informacije«.*

7. Izberite nastavitve prejemnika in kliknite **Fax**.

Pošiljanje se začne.

Pred prenosom se prepričajte, da sta ime in številka faksa prejemnika pravilna.

#### *Opomba:*

- ❏ *Če kliknete ikono tiskalniki v vrstici Dock, se odpre zaslon za preverjanje stanja prenosa. Če želite ustaviti pošiljanje, kliknite podatke in nato še Delete.*
- ❏ *Če med prenosom pride do napake, se prikaže sporočilo Sending failed. Oglejte si zapise prenosa na zaslonu Fax Transmission Record.*
- ❏ *Dokumenti z mešano velikostjo papirja morda ne bodo poslani pravilno.*

#### **Povezane informacije**

◆ ["Osnovne nastavitve" na strani 391](#page-390-0)

# **Prejemanje faksov v računalniku**

Fakse lahko prejmete s tiskalnikom in jih v obliki zapisa PDF ali TIFF shranite v računalnik, na katerega je priključen tiskalnik. Za konfiguracijo nastavitev uporabite FAX Utility (aplikacija).

Podrobnosti o uporabi aplikacije FAX Utility najdete v poglavju Basic Operations v pomoči za FAX Utility (ki je prikazana v glavnem oknu). Če se med konfiguriranjem nastavitve v računalniku prikaže zaslon za vnos gesla, vnesite geslo. Če gesla ne poznate, se obrnite na skrbnika svojega tiskalnika.

#### *Opomba:*

❏ *Pred uporabo te funkcije preverite, ali je pripomoček FAX Utility nameščen in ali so nastavitve za pripomoček FAX Utility konfigurirane.*

*["Program za konfiguracijo postopkov, povezanih s faksom, in pošiljanja faksov \(FAX Utility\)" na strani 374](#page-373-0)*

❏ *Če pripomoček FAX Utility ni nameščen, namestite pripomoček FAX Utility z aplikacijo EPSON Software Updater (aplikacija za posodabljanje programske opreme).*

*["Aplikacija za posodobitev programske opreme in vdelane programske opreme \(Epson Software Updater\)" na strani 376](#page-375-0)*

#### c*Pomembno:*

- ❏ *Če želite prejemati fakse v računalnik, morate na nadzorni plošči način Način sprejemanja nastaviti na Sam.. Če želite izvedeti več o stanju nastavitev tiskalnika, se obrnite na skrbnika. Če želite konfigurirati nastavitve na nadzorni plošči tiskalnika, izberite Nastavitve > Splošne nastavitve > Nastavitve faksa > Osnovne nastavitve > Način sprejemanja.*
- ❏ *Računalnik, ki je nastavljen za prejemanje faksov, mora biti vedno vklopljen. Prejeti dokumenti so začasno shranjeni v pomnilnik tiskalnika, nato pa so shranjeni v računalnik. Če izklopite računalnik, lahko zmanjka pomnilnika v tiskalniku, ker tiskalnik ne more pošiljati dokumentov v računalnik.*
- ❏ *Ikona na začetnem zaslonu prikazuje število dokumentov, ki so začasno shranjeni v pomnilnik tiskalnika.*
- ❏ *Če želite prebrati prejete fakse, morate v računalnik namestiti pregledovalnik datotek PDF, kot je Adobe Reader.*

#### **Povezane informacije**

& ["Izbiranje nastavitev za pošiljanje in prejemanje faksov v računalniku" na strani 137](#page-136-0)

# **Preverjanje, ali so na voljo novi faksi (Windows)**

Če računalnik nastavite tako, da shranjuje fakse, ki ste jih prejeli s tiskalnikom, lahko uporabite ikono faksa v opravilni vrstici sistema Windows za ogled stanja obdelave prejetih faksov in preverjanje, ali so na voljo novi faksi. Če računalnik nastavite tako, da prikaže obvestilo, ko prejmete nove fakse, se blizu sistemske vrstice sistema Windows prikaže pojavni zaslon z obvestilom, v katerem si lahko ogledate nove fakse.

#### *Opomba:*

- ❏ *Podatki prejetih faksov, shranjeni v računalniku, so odstranjeni iz pomnilnika tiskalnika.*
- ❏ *Za ogled prejetih faksov, ki so shranjeni kot datoteke PDF, potrebujete Adobe Reader.*

### **Uporaba ikone faksa v opravilni vrstici (Windows)**

Prek ikone faksa, ki je prikazana v opravilni vrstici sistema Windows, lahko preverite, ali ste prejeli nove fakse, in si ogledate stanje delovanja.

1. Preverite ikono.

 $\Box$   $\Box$ : v pripravljenosti.

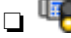

- ❏ : preverjanje, ali so na voljo novi faksi.
- ❏ : uvažanje novih faksov je končano.

2. Z desno tipko miške kliknite ikono in nato kliknite **View Receiving Fax Record**.

Prikaže se zaslon **Receiving Fax Record**.

3. Oglejte si datum in pošiljatelja na seznamu ter nato odprite prejeto datoteko kot PDF ali TIFF.

#### *Opomba:*

❏ *Prejeti faksi so samodejno preimenovani s to obliko zapisa imena.*

*YYYYMMDDHHMMSS\_xxxxxxxxxx\_nnnnn (leto/mesec/dan/ura/minuta/sekunda\_številka pošiljatelja)*

❏ *Mapo s prejetimi faksi lahko odprete tudi neposredno tako, da kliknete ikono z desno tipko miško. Za podrobnosti si oglejte Optional Settings v pripomočku FAX Utility in pomoči zanj (ki je prikazana v glavnem oknu).*

Če ikona faksa označuje, da je faks v pripravljenosti, lahko takoj preverite, ali ste prejeli nove fakse tako, da izberete **Check new faxes now**.

### **Uporaba okna z obvestili (Windows)**

Če nastavite, da želite prejemati obvestila o novih faksih, se blizu vrstice z opravili odpre okno z obvestilom za vsak faks.

1. Oglejte si zaslon z obvestilom, ki je prikazan na zaslonu računalnika.

#### *Opomba:*

*Zaslon z obvestilom izgone, če določen čas ne izvedete nobenega dejanja. Nastavitve obvestil, kot je čas prikaza, lahko spremenite.*

2. Kliknite kjer koli na zaslonu z obvestilom, razen gumba  $\blacksquare$ .

Prikaže se zaslon **Receiving Fax Record**.

3. Oglejte si datum in pošiljatelja na seznamu ter nato odprite prejeto datoteko kot PDF ali TIFF.

#### *Opomba:*

❏ *Prejeti faksi so samodejno preimenovani s to obliko zapisa imena.*

*LLLLMMDDHHMMSS\_xxxxxxxxxx\_nnnnn (leto/mesec/dan/ura/minuta/sekunda\_številka pošiljatelja)*

❏ *Mapo s prejetimi faksi lahko odprete tudi neposredno tako, da kliknete ikono z desno tipko miško. Za podrobnosti si oglejte Optional Settings v pripomočku FAX Utility in pomoči zanj (ki je prikazana v glavnem oknu).*

# **Preverjanje, ali so na voljo novi faksi (Mac OS)**

Uporabite enega od teh načinov, da preverite, ali ste prejeli nove fakse. Ta možnost je na voljo samo v računalnikih, v katerih je nastavljena možnost **"Save" (save faxes on this computer)**.

- ❏ Odprite mapo s prejetimi faksi (določena v razdelku **Received Fax Output Settings.**)
- ❏ Odprite Fax Receive Monitor in kliknite **Check new faxes now**.
- ❏ Obvestilo, da ste prejeli nove fakse

Če v pripomočku FAX Utility v razdelku **Fax Receive Monitor** > **Preferences** izberete **Notify me of new faxes via a dock icon**, se v vrstici Dock prikaže ikona nadzornika prejetih faksov in vas obvesti, da ste prejeli nove fakse.

### **Odpiranje mape s prejetimi faksi v nadzorniku prejetih faksov (Mac OS)**

Če izberete **"Save" (save faxes on this computer)**, lahko v računalniku odprete mapo za shranjevanje, ki ste jo določili za shranjevanje faksov.

- 1. Kliknite ikono nadzornika prejetih faksov Dock, da odprete **Fax Receive Monitor**.
- 2. Izberite tiskalnik in kliknite **Open folder** ali pa dvokliknite ime tiskalnika.
- 3. Oglejte si datum in pošiljatelja v imenu datoteke ter nato odprite datoteko PDF.

#### *Opomba:*

*Prejeti faksi so samodejno preimenovani s to obliko zapisa imena.*

*LLLLMMDDHHMMSS\_xxxxxxxxxx\_nnnnn (leto/mesec/dan/ura/minuta/sekunda\_številka pošiljatelja)*

*Informacije, ki jih je poslal pošiljatelj, so prikazane kot številka pošiljatelja. Ta številka morda ne bo prikazana, kar je odvisno od pošiljatelja.*

# **Preklic funkcije za shranjevanje dohodnih faksov v računalnik**

Shranjevanje faksov v računalnik lahko prekličete s pripomočkom FAX Utility.

Za podrobnosti si oglejte Basic Operations v pomoči za FAX Utility (ki je prikazana v glavnem oknu).

#### *Opomba:*

- ❏ *Če so na voljo faksi, ki še niso bili shranjeni v računalnik, funkcije za shranjevanje faksov v računalnik ni mogoče preklicati.*
- ❏ *Nastavitev, ki jih je skrbnik zaklenil, ni mogoče spreminjati.*
- ❏ *Spremenite lahko tudi nastavitve tiskalnika. Obrnite se na skrbnika v zvezi z informacijami o preklicu nastavitev za shranjevanje prejetih faksov v računalnik.*

#### **Povezane informacije**

& ["Konfiguriranje nastavitve Shrani v računalnik, ki onemogoča prejemanje faksov" na strani 138](#page-137-0)

# <span id="page-270-0"></span>**Vzdrževanje tiskalnika**

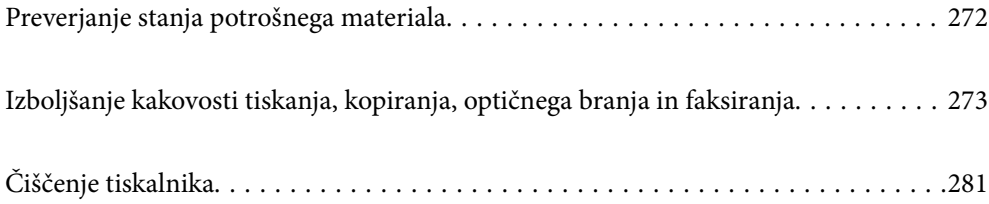

# <span id="page-271-0"></span>**Preverjanje stanja potrošnega materiala**

Približne ravni črnila in približno življenjsko dobo vzdrževalne škatlice si lahko ogledate na nadzorni plošči

tiskalnika. Na začetnem zaslonu izberite

#### *Opomba:*

*Spodaj je navedena količina nezasedenega prostora v vzdrževalni škatlici.*

*A: nezaseden prostor*

*B: količina odpadnega črnila*

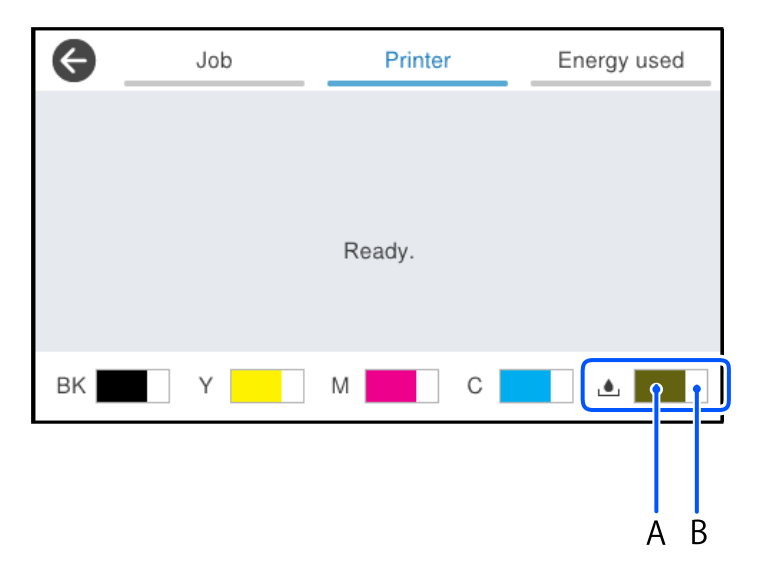

Tiskanje lahko nadaljujete, ko je prikazano sporočilo o nizki ravni črnila. Po potrebi zamenjajte enote za dovajanje črnila.

#### *Opomba:*

❏ *Približne ravni črnila in približno servisno dobo vzdrževalne škatlice lahko preverite tudi v nadzorniku stanja v gonilniku tiskalnika.*

#### ❏ Windows

Kliknite **EPSON Status Monitor 3** na zavihku **Vzdrževanje**.

Če je **EPSON Status Monitor 3** onemogočen, kliknite **Razširjene nastavitve** v zavihku **Vzdrževanje** nato pa izberite **Omogoči EPSON Status Monitor 3**.

❏ Mac OS

Meni Apple > **Nastavitve sistema** > **Tiskalniki in optični bralniki** (ali **Tiskanje in optično branje**, **Tiskanje in faks**) > Epson(XXXX) > **Možnosti in potrošni material** > **Pripomoček** > **Odpri pripomoček tiskalnika** > **EPSON Status Monitor**

#### **Povezane informacije**

- & ["Treba je zamenjati enote za dovajanje črnila" na strani 347](#page-346-0)
- & ["Treba je zamenjati vzdrževalno škatlico" na strani 352](#page-351-0)

# <span id="page-272-0"></span>**Izboljšanje kakovosti tiskanja, kopiranja, optičnega branja in faksiranja**

# **Prilagajanje kakovosti tiskanja**

Če opazite neporavnane navpične črte, motne slike ali vodoravne proge, prilagodite kakovost tiskanja.

- 1. Na nadzorni plošči tiskalnika izberite **Vzdržev.**.
- 2. Izberite **Prilagajanje kakovosti tiskanja**.
- 3. Upoštevajte navodila na zaslonu, da natisnete vzorec za poravnavo in ga optično preberete.

Prilagoditve so izvedene samodejno.

Če se kakovost tiskanja ne izboljša, se na nadzorni plošči prikaže sporočilo, da je treba natisniti list za preverjanje vzdrževanja. Nadaljujte z naslednjim korakom.

- 4. Upoštevajte navodila na zaslonu, da natisnete list za preverjanje vzdrževanja.
- 5. Preverite vsak vzorec, da naredite prilagoditve.
	- ❏ Če pri tem vzorcu ne vidite nobenih prekinjenih črt ali manjkajočih segmentov kot pri naslednjem vzorcu »OK«, izberite **V redu**.

Če so črte prekinjene ali segmenti manjkajo, kot je prikazano na vzorcu »NG«, izberite **Ni DOBRO** in nato upoštevajte navodila na zaslonu.

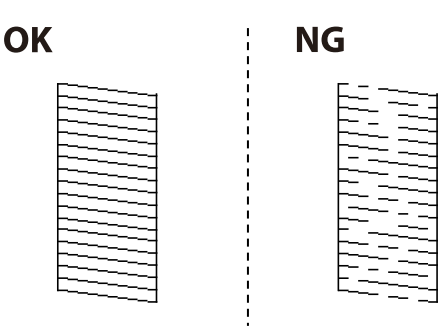

❏ Če je pri teh vzorcih levi vzorec enak desnemu s kljukico, izberite **V redu**. Če sta drugačna, izberite **Ni DOBRO** in upoštevajte navodila na zaslonu.

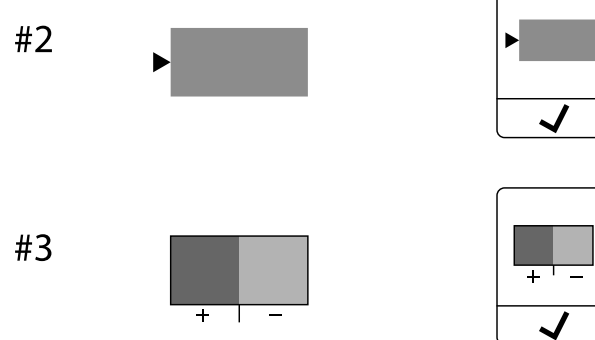

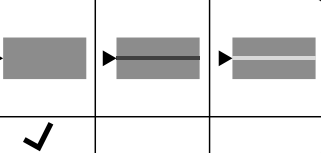

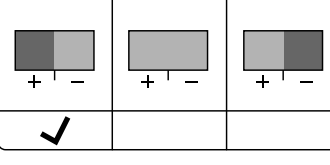

# **Preverjanje in čiščenje tiskalne glave**

Če so šobe zamašene, izpisi postanejo bledi, pojavijo pa se vidni pasovi ali nepričakovane barve. Če so šobe precej zamašene, bo natisnjen prazen list. Če se kakovost tiskanja poslabša, s funkcijo za preverjanje šob preverite, ali so šobe zamašene. Če so šobe zamašene, očistite tiskalno glavo.

#### *Pomembno:*

- ❏ *Med čiščenjem glave ne odpirajte pokrova črnila in ne izklapljajte tiskalnika. Če je čiščenje glave nedokončano, morda ne boste mogli tiskati.*
- ❏ *Funkcija čiščenja glave porabi črnilo in je ne zaganjajte prepogosto.*
- ❏ *Ko je raven črnila nizka, morda ne boste mogli očistiti tiskalne glave.*
- ❏ *Če se kakovost tiskanja ni izboljšala niti po 3-kratnem preverjanju šob in čiščenju glave, pred tiskanjem počakajte najmanj 12 ur in nato znova zaženite preverjanje šob ter po potrebi ponovite čiščenje glav. Priporočamo, da tiskalnik izklopite z gumbom* P*. Če se kakovost tiskanja še vedno ne izboljša, se obrnite na podporo družbe Epson.*
- ❏ *Da preprečite zasušitev tiskalne glave, ne iztaknite napajalnega kabla, medtem ko je tiskalnik prižgan.*

Tiskalno glavo lahko preverite in jo očistite na nadzorni plošči tiskalnika.

- 1. Na nadzorni plošči tiskalnika izberite **Vzdržev.**.
- 2. Izberite **Preverite šobo tiskalne glave**.
- 3. Upoštevajte navodila na zaslonu, da naložite papir in natisnete vzorec za preverjanje šob.
- 4. Preverite natisnjeni vzorec.
	- ❏ Če so črte prekinjene ali segmenti manjkajo, kot je prikazano na vzorcu »NG«, so šobe tiskalne glave lahko zamašene. Nadaljujte z naslednjim korakom.
	- ❏ Če ne vidite prekinjenih črt ali manjkajočih segmentov, kot je prikazano na spodnjem vzorcu »V redu«,

šobe niso zamašene. Čiščenje tiskalne glave ni potrebno. Izberite  $\Box$  za izhod.

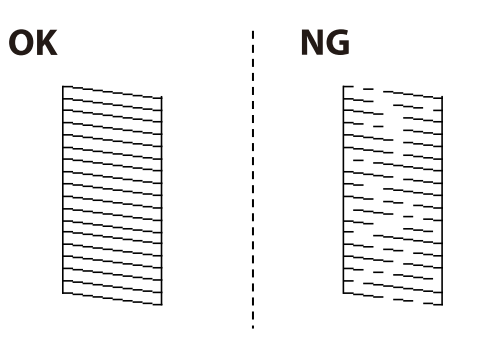

- 5. Izberite  $\mathsf{\times}$
- 6. Sledite navodilom na zaslonu, da očistite tiskalno glavo.
- 7. Po končanem čiščenju upoštevajte navodila na zaslonu, da znova natisnete vzorec za preverjanje šob. Ponavljajte čiščenje in tiskanje vzorca, dokler se ne natisnejo vse črte v celoti.

#### *Opomba:*

*Tiskalno glavo lahko preverite in jo očistite v gonilniku tiskalnika.*

❏ *Windows*

*Kliknite Natisni stanje šobe tiskalne glave na zavihku Vzdrževanje.*

❏ *Mac OS*

*Meni Apple > Nastavitve sistema > Tiskalniki in optični bralniki (ali Tiskanje in optično branje, Tiskanje in faks) > Epson(XXXX) > Možnosti in potrošni material > Pripomoček > Odpri pripomoček tiskalnika > Natisni stanje šobe tiskalne glave*

## **Preprečevanje zamašitve šob**

Za vklop in izklop tiskalnika vedno uporabite gumb za vklop/izklop.

Predem izključite napajalni kabel, se prepričajte, da je lučka za napajanje izklopljena.

Samo črnilo se lahko izsuši, če ni pokrito. Tako kot morate natakniti pokrovček na nalivno ali oljno pero, da se ne posuši, morate tudi ustrezno zapreti tiskalno glavo, da preprečite zasušitev črnila.

Če napajalni kabel ni priključen ali če pride do izpada električne energije med delovanjem tiskalnika, tiskalna glava morda ne bo pravilno zaprta. Če tiskalno glavo pustite v takem stanju, se lahko zasuši in povzroči zamašitev šob (izhodnih odprtin za črnilo).

V takih primerih čim prej izklopite in znova vklopite tiskalnik, da zaprete tiskalno glavo.

## **Poravnava tiskalne glave**

Če opazite neporavnanost navpičnih črt ali zamegljene slike, poravnajte tiskalno glavo.

- 1. Na nadzorni plošči tiskalnika izberite **Vzdržev.**.
- 2. Izberite **Poravnava tiskalne glave**.
- 3. Izberite enega od menijev za poravnavo.
	- ❏ Navpične črte so navidez neporavnane ali pa so natisi zamegljeni: izberite **Poravnava ravnih črt**.
	- ❏ Redno se pojavljajo vodoravni pasovi: izberite **Vodoravna poravnava**.
- 4. Upoštevajte navodila na zaslonu.

# **Čiščenje poti papirja zaradi madežev črnila**

Če so natisnjene kopije še vedno razmazane ali opraskane, očistite valj v notranjosti tiskalnika.

#### **P**omembno:

*Notranjosti tiskalnika ne čistite s papirnatimi brisačami. Vlakna lahko zamašijo šobe tiskalne glave.*

- 1. Na nadzorni plošči tiskalnika izberite **Vzdržev.**.
- 2. Izberite **Navodila za čiščenje**.
- 3. Upoštevajte navodila na zaslonu za vstavljanje papirja in čiščenje poti papirja.

<span id="page-275-0"></span>4. Ponavljajte ta postopek, dokler na papirju ne bo več razmazanega črnila.

# **Čiščenje Steklo optičnega bralnika**

Ko so kopije optično prebranih slik razmazane, očistite steklo optičnega bralnika.

#### !*Pozor:*

*Pazite, da si pri odpiranju ali zapiranju pokrova optičnega bralnika ne priprete roke ali prstov. V nasprotnem se lahko poškodujete.*

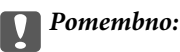

*Za čiščenje tiskalnika nikoli ne uporabljajte alkohola ali razredčil. Te kemikalije lahko poškodujejo tiskalnik.*

1. Dvignite pokrov optičnega bralnika.

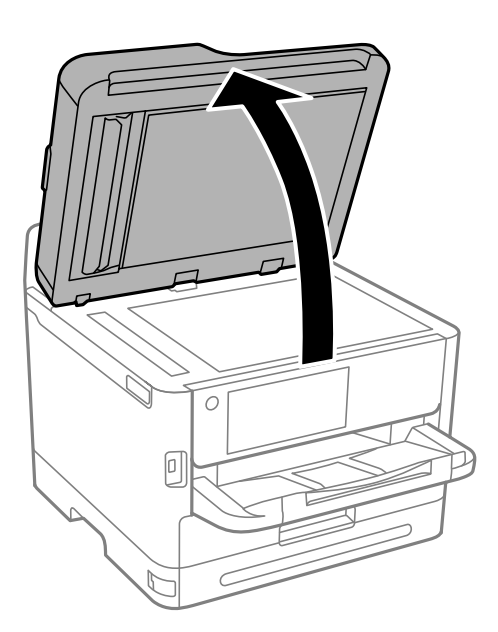

2. Za čiščenje stekla optičnega bralnika steklo optičnega bralnika uporabite mehko, suho in čisto krpo.

#### c*Pomembno:*

- ❏ *Če je steklena površina umazana z maščobami ali drugimi težko odstranljivimi materiali, uporabite majhno količino čistila za stekla in mehko krpo. Obrišite vso preostalo tekočino.*
- ❏ *Ne pritiskajte premočno na stekleno površino.*
- ❏ *Pazite, da ne boste popraskali ali drugače poškodovali površine stekla. Poškodovana steklena površina lahko zmanjša kakovost optičnega branja.*

# **Čiščenje samodejnega podajalnika dokumentov**

Če so kopirane ali optično prebrane slike iz samodejnega podajalnika dokumentov razmazane ali opraskane ali če se izvirniki v samodejnem podajalniku dokumentov ne podajajo pravilno, očistite samodejni podajalnik dokumentov.

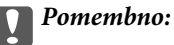

*Za čiščenje tiskalnika nikoli ne uporabljajte alkohola ali razredčil. Te kemikalije lahko poškodujejo tiskalnik.*

1. Dvignite pokrov samodejnega podajalnika dokumentov.

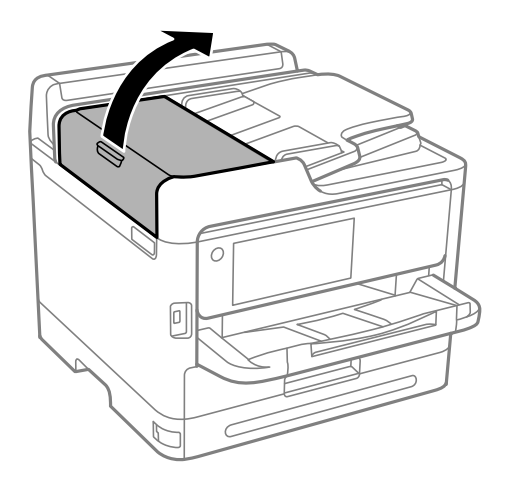

2. Valj in notranjost samodejnega podajalnika dokumentov očistite z mehko in vlažno krpo.

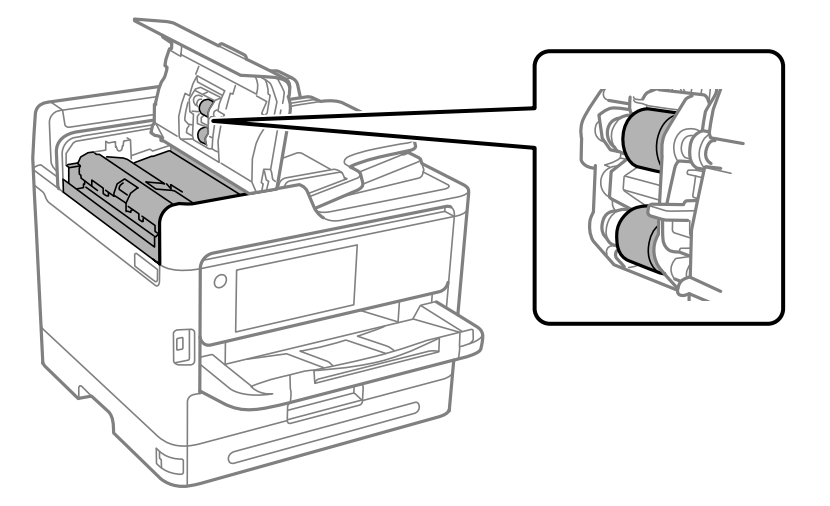

# c*Pomembno:*

- ❏ *Suha krpa lahko poškoduje površino valja.*
- ❏ *Samodejni podajalnik dokumentov lahko uporabljate, ko se valj posuši.*

3. Zaprite pokrov za samodejni podajalnik papirja in pokrov optičnega bralnika.

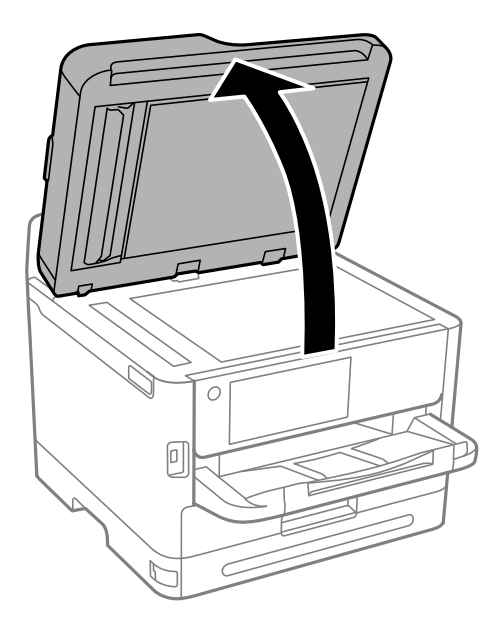

4. Očistite del, ki je prikazan na sliki. Čiščenje ponavljajte, dokler ni več umazanije.

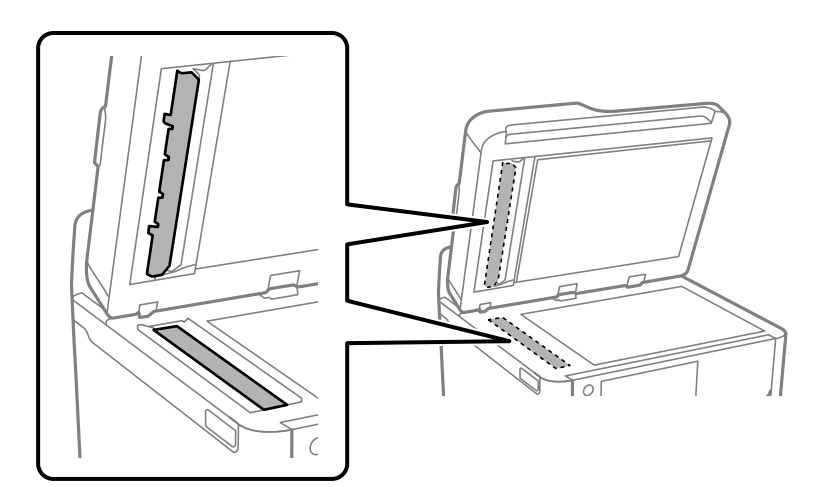

#### c*Pomembno:*

- ❏ *Ko odstranite umazanijo, obrišite vse ostanke tekočine.*
- ❏ *Če je steklena površina umazana z maščobami ali drugimi težko odstranljivimi materiali, uporabite majhno količino čistila za stekla in mehko krpo.*
- ❏ *Ne pritiskajte premočno na stekleno površino.*
- ❏ *Pazite, da ne boste popraskali ali drugače poškodovali površine stekla. Poškodovana steklena površina lahko zmanjša kakovost optičnega branja.*

#### <span id="page-278-0"></span>*Opomba:*

*Če se pri kopiranju iz samodejnega podajalnika dokumentov pojavi črna črta, je mesto (B), prikazano na spodnji sliki, morda umazano.*

*Kopiran dokument položite na steklo optičnega bralnika in obrišite morebitno umazanijo na površini stekla na točki, ki sega od mesta, kjer se na kopiranem dokumentu pojavi črna črta. Enako točko obvezno obrišite tudi na nasprotni površini.*

*(A) Kopiran dokument, kjer se je pojavila črna črta (B) Mesto z umazanijo*

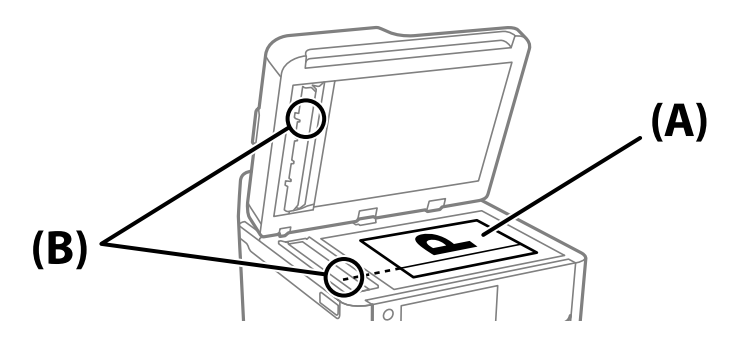

# **Čiščenje prozornega filma**

Če se natisi ne izboljšajo, ko poravnate tiskalno glavo ali očistite pot papirja, je morda umazan prozorni film v notranjosti tiskalnika.

Predmeti, ki jih potrebujete:

- ❏ Vatirane palčke (več)
- ❏ Voda z nekaj kapljicami detergenta (od 2 do 3 kapljice detergenta v 1/4 skodelice vode)

❏ Svetilko za preverjanje madežev

#### c*Pomembno:*

*Ne uporabljajte čistilnih sredstev, razen vode z nekaj kapljicami detergenta.*

1. Tiskalnik izklopite s pritiskom gumba  $\mathcal{O}$ .

2. Odprite optični bralnik.

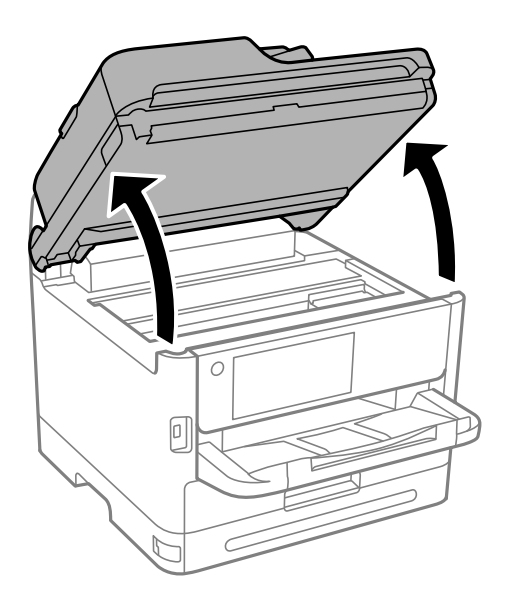

3. Preverite, ali je prozorni film umazan. Madeže boste zlahka opazili, če uporabite svetilko. Če opazite madeže (na primer prstne odtise ali mast) na prozornem filmu (A), nadaljujte z naslednjim korakom.

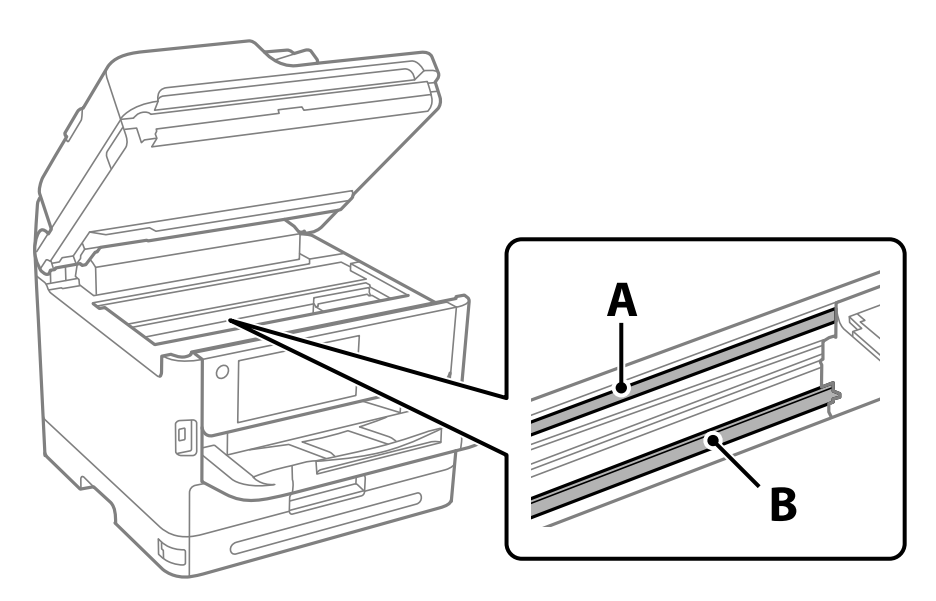

A: prozorni film

B: vodilo

#### c*Pomembno:*

*Ne dotikajte se vodila (B). V nasprotnem primeru morda ne boste mogli tiskati. Ne obrišite masti na vodilu, ker je potrebna za delovanje.*

<span id="page-280-0"></span>4. Vatirano palčko navlažite v vodi z nekaj kapljicami detergenta tako, da z nje ne kaplja voda, in nato obrišite umazan del.

Bodite previdni, da se ne dotaknete črnila, ki se je oprijelo notranjosti tiskalnika.

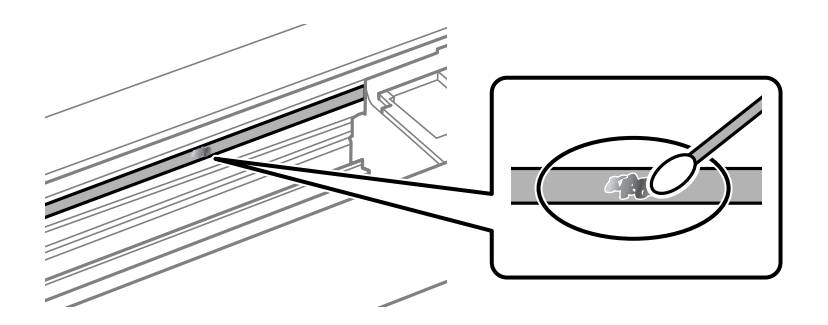

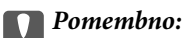

*Madež obrišite nežno. Če z vatirano palčko premočno pritisnete na prozorni film, se vzmeti na filmu lahko snamejo, kar lahko povzroči poškodbe tiskalnika.*

5. Z novo suho vatirano palčko obrišite film.

#### c*Pomembno:*

*Pazite, da na filmu ne pustite nobenih vlaken.*

#### *Opomba:*

*Če želite preprečiti širjenje madeža, pogosto zamenjajte vatirano palčko z novo.*

- 6. 4. in 5. korak ponovite tolikokrat, da film ne bo več umazan.
- 7. Vizualno preglejte film in se prepričajte, da ni umazan.

# **Čiščenje tiskalnika**

Če so komponente in ohišje umazani ali prašni, izklopite tiskalnik in ga očistite z mehko, čisto krpo, ki ste jo navlažili z vodo. Če umazanije ne morete odstraniti, vlažni krpi dodajte majhno količino blagega detergenta.

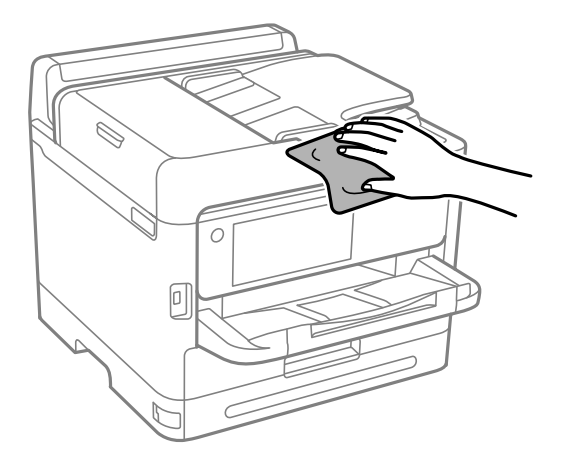

c*Pomembno:*

- ❏ *Pazite, da v mehanizem tiskalnika ali električne komponente ne vdre voda. V nasprotnem primeru lahko poškodujete tiskalnik.*
- ❏ *Za čiščenje sestavnih delov in pokrova nikoli ne uporabljajte alkohola ali razredčil za barve. S temi kemikalijami jih lahko poškodujete.*
- ❏ *Ne dotikajte se delov, prikazanih na naslednji sliki. V nasprotnem primeru lahko pride do okvare.*

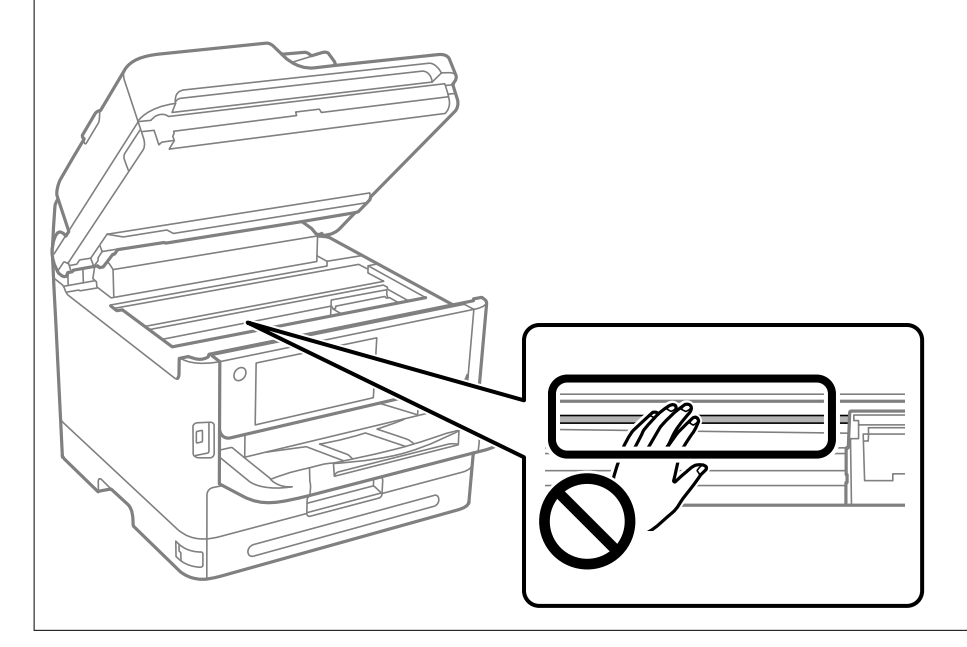

# <span id="page-282-0"></span>**V teh situacijah**

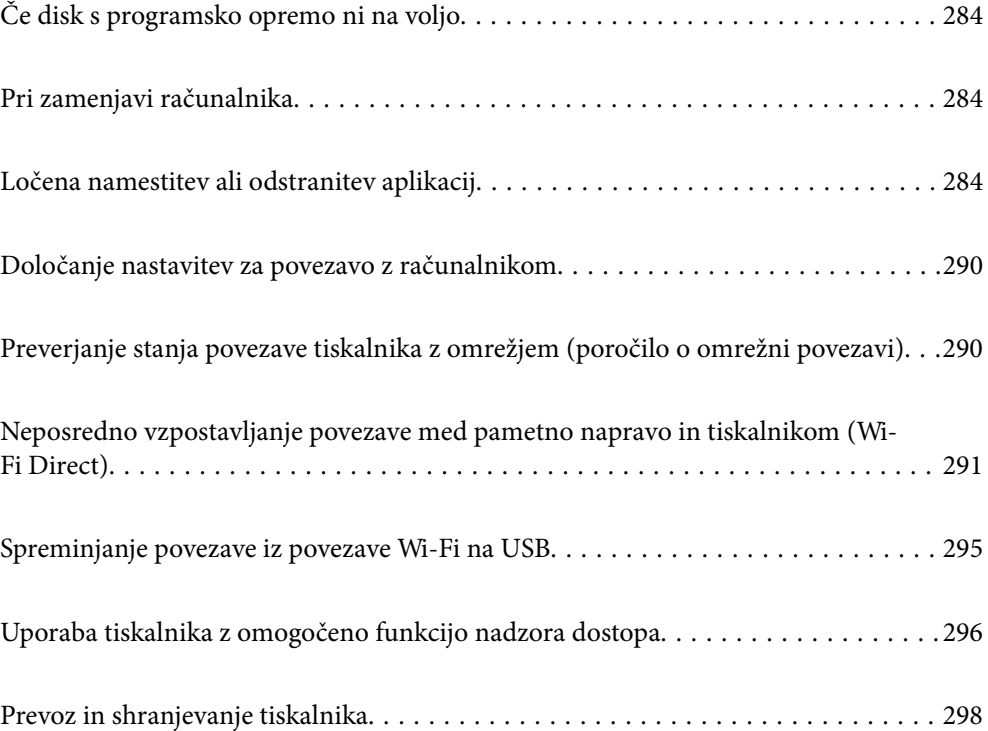

# <span id="page-283-0"></span>**Če disk s programsko opremo ni na voljo**

Postopke v nadaljevanju lahko izvedete le, če so dovoljena uporabniška dejanja.

Enako vsebino, ki je na disku s programsko opremo, lahko prenesete tudi z interneta.

To je uporabno, če vaš računalnik nima gonilnika za CD/DVD ali če ste izgubili disk s programsko opremo, ki je bil priložen izdelku.

Obiščite spodnje spletno mesto in vnesite ime izdelka. Pojdite na **Namestitev** in začnite z nastavitvijo. Upoštevajte navodila na zaslonu.

[https://epson.sn](https://epson.sn/?q=2)

# **Pri zamenjavi računalnika**

Postopke v nadaljevanju lahko izvedete le, če so dovoljena uporabniška dejanja.

Gonilnik tiskalnika in drugo programsko opremo morate namestiti v nov računalnik.

Obiščite spodnje spletno mesto in vnesite ime izdelka. Pojdite na **Namestitev** in začnite z nastavitvijo. Upoštevajte navodila na zaslonu.

[https://epson.sn](https://epson.sn/?q=2)

# **Ločena namestitev ali odstranitev aplikacij**

V računalniku vzpostavite povezavo z omrežjem in namestite najnovejšo različico programa s spletnega mesta. V računalnik se prijavite kot skrbnik. Ko vas računalnik pozove, vnesite geslo administratorskega računa.

# **Ločena namestitev aplikacij**

#### *Opomba:*

*Če aplikacijo ponovno nameščate, jo morate najprej odstraniti.*

1. Prepričajte se, da sta tiskalnik in računalnik na voljo za komunikacijo ter da ima tiskalnik vzpostavljeno povezavo z internetom.

2. Zaženite EPSON Software Updater.

Posnetek zaslona je primer iz sistema Windows.

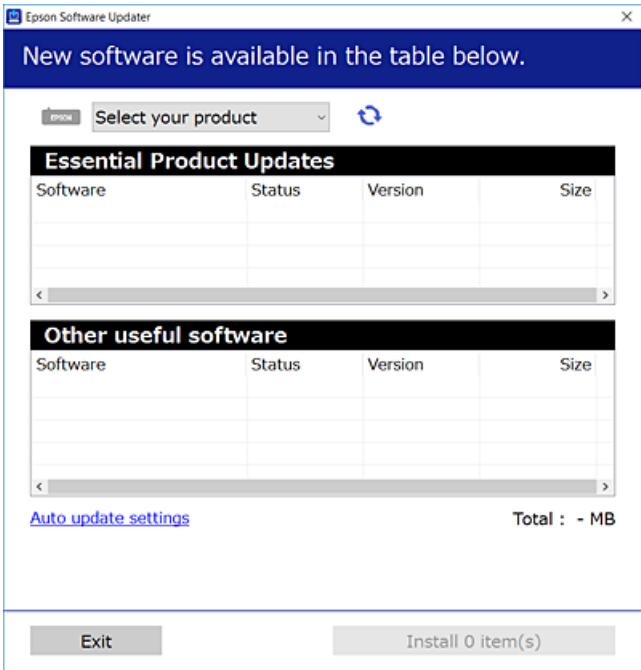

- 3. V sistemu Windows izberite tiskalnik in kliknite  $\Box$ , da preverite, ali so na voljo najnovejše različice programov.
- 4. Izberite elemente, ki jih želite namestiti ali posodobiti, in nato kliknite gumb za namestitev.

#### c*Pomembno:*

*Tiskalnika ne izklopite ali izključite, dokler se posodobitev ne dokonča. V nasprotnem primeru lahko povzročite nepravilno delovanje tiskalnika.*

#### *Opomba:*

❏ *Najnovejše različice programov lahko prenesete s spletnega mesta družbe Epson.*

*[http://www.epson.com](http://www.epson.com/)*

❏ *Če uporabljate operacijski sistem Windows Server, ne morete uporabljati programa Epson Software Updater. Najnovejše različice programov prenesite s spletnega mesta družbe Epson.*

#### **Povezane informacije**

- & ["Aplikacija za posodobitev programske opreme in vdelane programske opreme \(Epson Software Updater\)" na](#page-375-0) [strani 376](#page-375-0)
- & ["Odstranjevanje programov" na strani 288](#page-287-0)

### **Preverjanje, ali je nameščen originalni gonilnik za tiskalnik Epson — Windows**

Z enim od naslednjih dveh načinov lahko preverite, ali je v vašem računalniku nameščen originalni gonilnik za tiskalnik Epson.

Izberite **Nadzorna plošča** > **Ogled naprav in tiskalnikov** (**Tiskalniki**, **Tiskalniki in faksi**) in nato storite naslednje, da se odpre okno z lastnostmi tiskalnega strežnika.

❏ Windows 11/Windows 10/Windows 8.1/Windows 8/Windows 7/Windows Server 2022/Windows Server 2019/ Windows Server 2016/Windows Server 2012 R2/Windows Server 2012/Windows Server 2008 R2

Kliknite ikono tiskalnika in nato na vrhu okna kliknite **Lastnosti tiskalnega strežnika**.

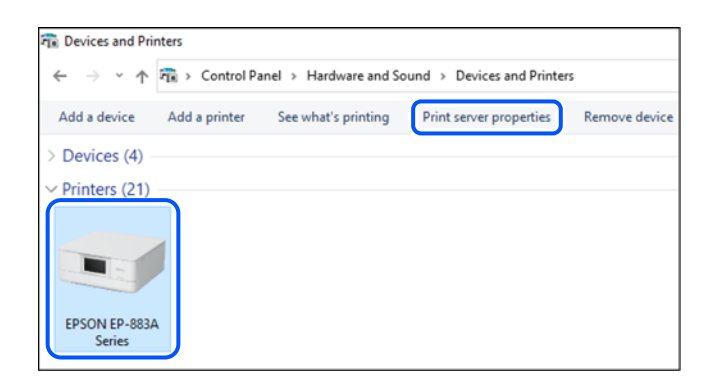

❏ Windows Vista/Windows Server 2008

Z desno tipko miške kliknite mapo **Tiskalniki** in nato **Zaženi kot skrbnik** > **Lastnosti strežnika**.

❏ Windows XP/Windows Server 2003 R2/Windows Server 2003

V meniju **Datoteka** izberite **Lastnosti strežnika**.

Kliknite zavihek **Gonilniki**. Če je na seznamu prikazano ime vašega tiskalnika, je originalni gonilnik za tiskalnik Epson nameščen v vašem računalniku.

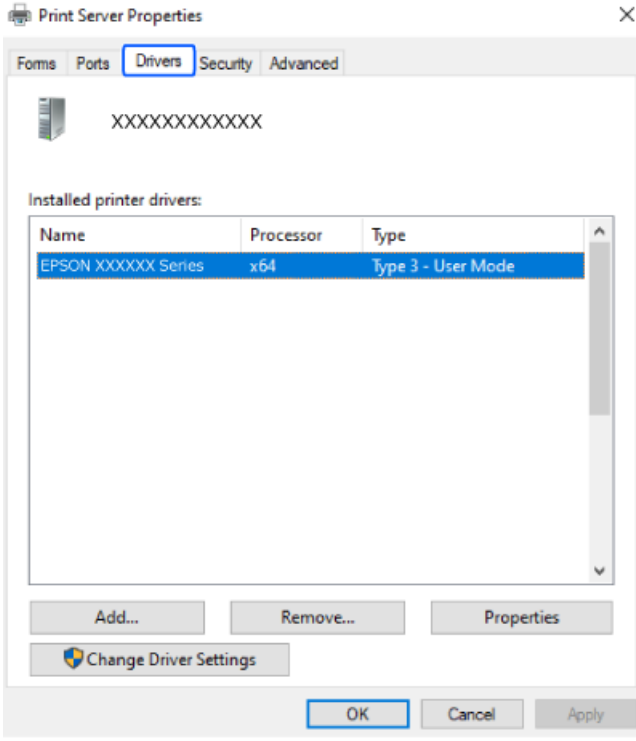

#### **Povezane informacije**

& ["Ločena namestitev aplikacij" na strani 284](#page-283-0)

### **Preverjanje, ali je nameščen originalni gonilnik za tiskalnik Epson — Mac OS**

Z enim od naslednjih dveh načinov lahko preverite, ali je v vašem računalniku nameščen originalni gonilnik za tiskalnik Epson.

Izberite **System Preferences** v meniju Apple > **Printers & Scanners** (ali **Print & Scan**, **Print & Fax**) in nato izberite tiskalnik. Kliknite **Options & Supplies** in če sta v oknu prikazana zavihka **Options** in **Utility**, je originalni gonilnik za tiskalnik Epson nameščen v vašem računalniku.

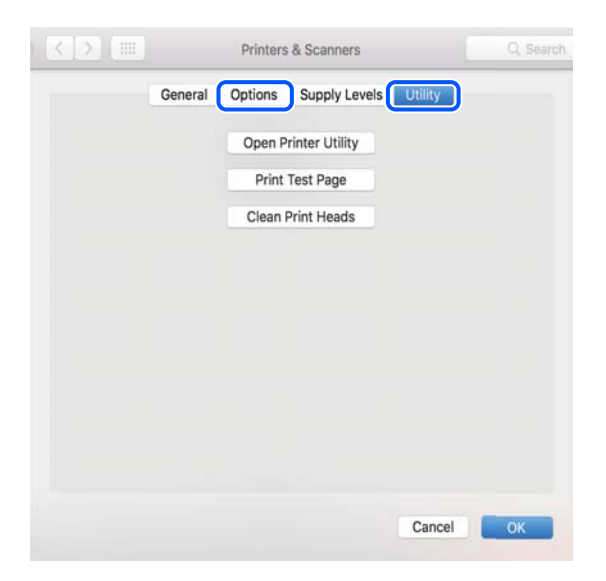

#### **Povezane informacije**

& ["Ločena namestitev aplikacij" na strani 284](#page-283-0)

# **Nameščanje gonilnika tiskalnika PostScript**

### **Nameščanje gonilnika tiskalnika PostScript — Windows**

1. Izberite eno od naslednjih možnosti za zagon namestitve.

#### ❏ **Uporabite disk s programsko opremo, ki je bil priložen tiskalniku.**

Vstavite disk s programsko opremo v računalnik, poiščite naslednjo pot mape in zaženite SETUP64.EXE (ali SETUP.EXE).

Driver\PostScript\WINX64 (ali WINX86)\SETUP\SETUP64.EXE (ali SETUP.EXE)

#### ❏ **Prenesite s spletnega mesta družbe.**

Obiščite stran tiskalnika s tega spletnega mesta, prenesite gonilnik tiskalnika PostScript in nato zaženite izvedljivo datoteko.

[http://www.epson.eu/Support](HTTP://WWW.EPSON.EU/SUPPORT) (Evropa) [http://support.epson.net/](HTTP://SUPPORT.EPSON.NET/) (izven Evrope)

- 2. Izberite tiskalnik.
- 3. Upoštevajte navodila na zaslonu.

<span id="page-287-0"></span>4. Izberite način povezave v razdelku omrežne povezave ali povezave USB.

#### ❏ **Za omrežno povezavo.**

Prikazan je seznam tiskalnikov, ki so na voljo v istem omrežju.

Izberite nabiralnik, ki ga želite uporabiti.

❏ **Za povezavo USB.**

Sledite navodilom na zaslonu za vzpostavljanje povezave med tiskalnikom in računalnikom.

5. Sledite navodilom na zaslonu za namestitev gonilnika tiskalnika PostScript.

### **Nameščanje gonilnika tiskalnika PostScript — Mac OS**

Prenesite gonilnik tiskalnika iz spletnega mesta Epson za podporo in ga namestite.

<http://www.epson.eu/Support> (Evropa)

<http://support.epson.net/> (izven Evrope)

Pri namestitvi gonilnika tiskalnika boste potrebovali IP-naslov tiskalnika.

Izberite ikono omrežja na začetnem zaslonu tiskalnika in nato izberite aktivni način povezave, da potrdite naslov IP tiskalnika.

# **Dodajanje originalnega tiskalnika Epson (samo za Mac OS)**

- 1. Izberite **Prednostne nastavitve sistema** v meniju Apple > **Tiskalniki in bralniki** (ali **Tiskanje in branje**, **Tiskanje in faks**).
- 2. Kliknite **+** in izberite tiskalnik na zaslonu, ki se prikaže.
- 3. Izberite te nastavitve.
	- ❏ macOS Monterey (12.x) ali novejši različica

Kliknite **Izberi programsko opremo** v polju**Uporabi**, izberite svoj tiskalnik na zaslonu, ki se prikaže, in kliknite **V redu**.

❏ Mac OS X Mavericks (10.9.5) do macOS Big Sur (11.x)

Izberite tiskalnik na seznamu **Uporabi**.

4. Kliknite **Dodaj**.

*Opomba:*

❏ *Če vaš tiskalnik ni naveden, preverite, ali je pravilno priključen na računalnik in ali je vklopljen.*

❏ *Pri povezavi prek USB, naslova IP ali protokola Bonjour ročno nastavite dodatno kasetno enoto za papir, ko dodate tiskalnik.*

# **Odstranjevanje programov**

V računalnik se prijavite kot skrbnik. Ko vas računalnik pozove, vnesite geslo skrbniškega računa.
## **Odstranjevanje aplikacij — Windows**

- 1. Pritisnite gumb  $\mathcal{O}$ , da izklopite tiskalnik.
- 2. Zaprite vse zagnane programe.
- 3. Odprite **Nadzorna plošča**:
	- ❏ Windows 11

Kliknite gumb »Start« in izberite **Vsi programi** > **Sistemska orodja** > **Nadzorna plošča**.

❏ Windows 10/Windows Server 2022/Windows Server 2019/Windows Server 2016

Kliknite gumb »Start« in izberite **Sistemska orodja** > **Nadzorna plošča**.

- ❏ Windows 8.1/Windows 8/Windows Server 2012 R2/Windows Server 2012
	- Izberite **Namizje** > **Nastavitve** > **Nadzorna plošča**.
- ❏ Windows 7/Windows Vista/Windows XP/Windows Server 2008 R2/Windows Server 2008/Windows Server 2003 R2/Windows Server 2003

Kliknite gumb »Start« in izberite **Nadzorna plošča**.

- 4. Odprite **Odstranitev programa** (ali **Dodaj ali odstrani programe**):
	- ❏ Windows 11/Windows 10/Windows 8.1/Windows 8/Windows 7/Windows Vista/Windows Server 2022/ Windows Server 2019/Windows Server 2016/Windows Server 2012 R2/Windows Server 2012/Windows Server 2008 R2/Windows Server 2008

Izberite **Odstranitev programa** v **Programi**.

❏ Windows XP/Windows Server 2003 R2/Windows Server 2003

Kliknite **Dodaj ali odstrani programe**.

5. Izberite program, ki ga želite odstraniti.

Gonilnika tiskalnika ne morete odstraniti, če so v njem kakršna koli tiskalna opravila. Pred odstranjevanjem programa izbrišite opravila ali počakajte, da jih tiskalnik natisne.

- 6. Odstranite program:
	- ❏ Windows 11/Windows 10/Windows 8.1/Windows 8/Windows 7/Windows Vista/Windows Server 2022/ Windows Server 2019/Windows Server 2016/Windows Server 2012 R2/Windows Server 2012/Windows Server 2008 R2/Windows Server 2008

Kliknite **Odstrani/spremeni** ali **Odstrani**.

❏ Windows XP/Windows Server 2003 R2/Windows Server 2003

Kliknite **Spremeni/odstrani** ali **Odstrani**.

#### *Opomba:*

*Če se vam prikaže Nadzor uporabniškega računa, kliknite Naprej.*

7. Upoštevajte navodila na zaslonu.

## <span id="page-289-0"></span>**Odstranjevanje aplikacij — Mac OS**

1. Prenesite Uninstaller s programom EPSON Software Updater.

Ko program Uninstaller prenesete v svoj računalnik, ga ni treba ponovno prenesti vsakokrat, ko odstranite program.

- 2. Pritisnite gumb  $\mathcal{O}$ , da izklopite tiskalnik.
- 3. Če želite odstraniti gonilnik tiskalnika ali gonilnik PC-FAX, v meniju Apple izberite **Sistemske nastavitve** > **Tiskalniki in optični bralniki** (ali **Tiskanje in optično branje**, **Tiskanje in faksiranje**) in nato odstranite tiskalnik s seznama omogočenih tiskalnikov.
- 4. Zaprite vse zagnane programe.
- 5. Izberite **Pojdi** > **Programi** > **Epson Software** > **Uninstaller**.
- 6. Izberite program, ki ga želite odstraniti, in kliknite **Uninstall**.

#### **Pomembno:**

*Uninstaller odstrani vse gonilnike za brizgalne tiskalnike Epson iz računalnika. Če uporabljate več brizgalnih tiskalnikov Epson in želite samo izbrisati nekatere gonilnike, jih najprej izbrišite in nato znova namestite potrebni gonilnik tiskalnika.*

#### *Opomba:*

*Če programa, ki ga želite odstraniti, ne najdete na seznamu programov, ga ne boste mogli odstraniti s programom Uninstaller. V tem primeru izberite Pojdi > Programi > Epson Software, izberite program, ki ga želite odstraniti, in ga povlecite na ikono koša.*

#### **Povezane informacije**

& ["Aplikacija za posodobitev programske opreme in vdelane programske opreme \(Epson Software Updater\)" na](#page-375-0) [strani 376](#page-375-0)

## **Določanje nastavitev za povezavo z računalnikom**

Upoštevajte vsa navodila skrbnika glede priključitve tiskalnika.

Obiščite spodnje spletno mesto in vnesite ime izdelka. Izberite **Namestitev** in začnite nastavitev.

#### [https://epson.sn](https://epson.sn/?q=2)

Če želite konfigurirati tiskalnik v skupni rabi v omrežju, izberite tiskalnik, ki ga najdete v omrežju, in začnite konfiguracijo.

## **Preverjanje stanja povezave tiskalnika z omrežjem (poročilo o omrežni povezavi)**

Če želite preveriti stanje povezave med tiskalnikom in brezžičnim usmerjevalnikom, natisnite poročilo o omrežni povezavi.

<span id="page-290-0"></span>1. Na začetnem zaslonu tapnite  $\left| \widehat{\mathbb{R}} \right|$ 

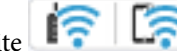

- 2. Izberite **Opis** > **Če se ne morete povezati z omrežjem** > **Preverjanje povezave**. Začne se vzpostavljanje povezave.
- 3. Upoštevajte navodila na zaslonu tiskalnika za tiskanje poročila o omrežni povezavi. Če je prišlo do napake, se obrnite na skrbnika.

#### **Povezane informacije**

& ["Sporočila in rešitve v poročilu o omrežni povezavi" na strani 60](#page-59-0)

## **Neposredno vzpostavljanje povezave med pametno napravo in tiskalnikom (Wi-Fi Direct)**

Wi-Fi Direct (preprosta dostopna točka) omogoča, da pametno napravo neposredno povežete s tiskalnikom brez brezžičnega usmerjevalnika in nato tiskate iz nje.

## **Več informacij o povezavi Wi-Fi Direct**

Ta način povezave uporabite, če ne uporabljate omrežja Wi-Fi doma ali v službi oziroma če želite vzpostaviti neposredno povezavo med tiskalnikom in računalnikom ali pametno napravo. Tiskalnik v tem načinu deluje kot brezžični usmerjevalnik, s tiskalnikom pa lahko povežete največ štiri naprave brez uporabe standardnega brezžičnega usmerjevalnika. Vendar pa naprave, ki so neposredno povezane s tiskalnikom, ne morejo medsebojno komunicirati prek tiskalnika.

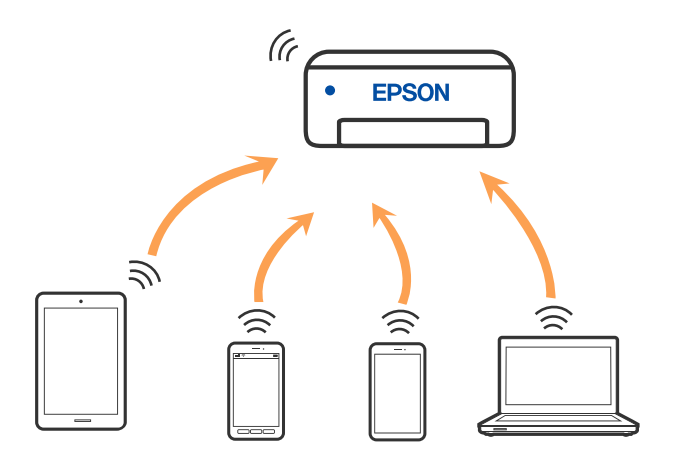

Tiskalnik ima lahko vzpostavljeno povezavo z omrežjem Wi-Fi ali ethernetnim omrežjem in omrežjem Wi-Fi Direct (preprosto dostopno točko) hkrati. Če pa omrežno povezavo zaženete v načinu Wi-Fi Direct (preprosta dostopna točka), ko ima tiskalnik vzpostavljeno povezavo z omrežjem Wi-Fi, je povezava z omrežjem Wi-Fi začasno prekinjena.

## **Povezovanje z napravami s funkcijo Wi-Fi Direct**

V tem načinu lahko tiskalnik povežete neposredno z napravami brez brezžičnega usmerjevalnika.

#### *Opomba:*

*Za uporabnike naprav s sistemom iOS ali Android priporočamo, da povezavo vzpostavite v aplikaciji Epson Smart Panel.*

*Te nastavitve morate konfigurirati samo enkrat za tiskalnik in napravo, s katero se želite povezati. Teh nastavitev vam ne bo treba ponovno konfigurirati, razen če ne onemogočite povezave Wi-Fi Direct ali nastavitev omrežja ne obnovite na njihove privzete vrednosti.*

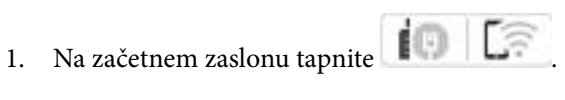

- 2. Tapnite **Wi-Fi Direct**.
- 3. Tapnite **Začni namestitev**.
- 4. Izberite **Drugi načini**.
- 5. Izberite **Naprave z drugim OS**.

6. Na zaslonu Wi-Fi naprave izberite možnost SSID, ki je prikazana na nadzorni plošči tiskalnika, in vnesite geslo.

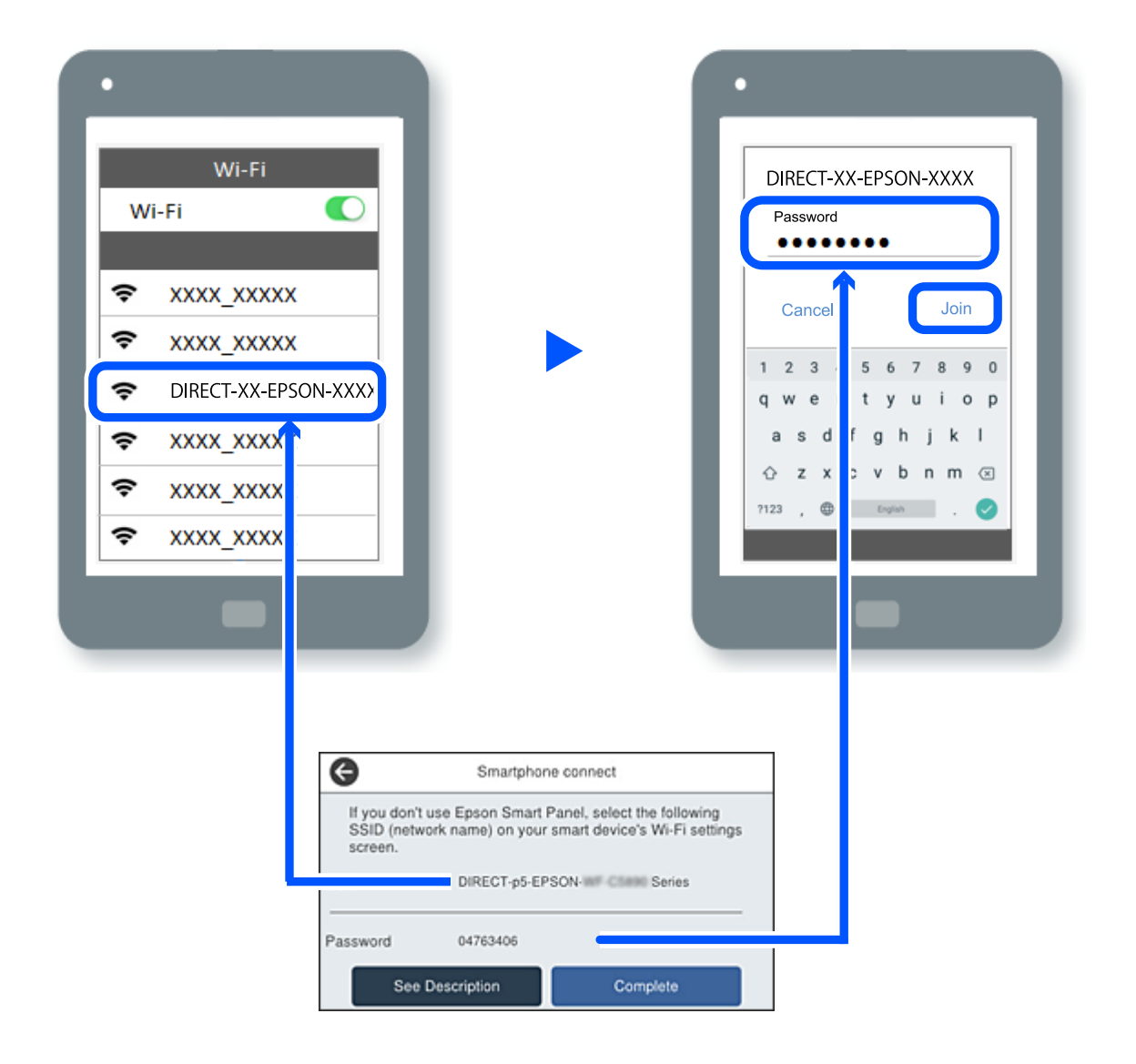

- 7. Na zaslonu aplikacije za tiskanje za napravo izberite tiskalnik, s katerim želite vzpostaviti povezavo.
- 8. Na nadzorni plošči tiskalnika izberite **Končano**.

V napravah, v katerih ste že vzpostavili povezavo s tiskalnikom, izberite ime omrežja (SSID) na zaslonu z omrežji Wi-Fi, da znova vzpostavite povezavo.

#### *Opomba:*

*Če uporabljate napravo z nameščenim sistemom iOS, lahko povezavo vzpostavite tudi tako, da s standardno kamero za iOS optično preberete kodo QR. Obiščite spodnje spletno mesto [https://epson.sn](https://epson.sn/?q=2).*

## **Prekinjanje povezave Wi-Fi Direct (preprosta dostopna točka)**

#### *Opomba:*

*Če je povezava Wi-Fi Direct (preprosta dostopna točka) onemogočena, je prekinjena povezava z vsemi pametnimi napravami, ki imajo vzpostavljeno povezavo s tiskalnikom prek povezave Wi-Fi Direct (preprosta dostopna točka). Če želite prekiniti povezavo z določeno napravo, povezave ne prekinite v tiskalniku, ampak v napravi.*

- 1. Na začetnem zaslonu tiskalnika tapnite **17. 12. 12.**
- 2. Izberite **Wi-Fi Direct**. Prikazane so informacije Wi-Fi Direct.
- 3. Tapnite **Začni namestitev**.

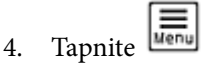

- 5. Izberite **Onemogoči Wi-Fi Direct**.
- 6. Tapnite **Onemogoči nastavitve**.
- 7. Upoštevajte navodila na zaslonu.

## **Spreminjanje nastavitev za Wi-Fi Direct (preprosta dostopna točka), kot je SSID**

Če je omogočena povezava Wi-Fi Direct (preprosta dostopna točka), lahko spremenite nastavitve v razdelku

**EDITA DIRECTION - STATE DIRECTION DIRECT** - **Wi-Fi Direct** > **Začni namestitev** >  $\frac{1}{\text{Mean}}$ , nato pa se prikažejo naslednji menijski elementi.

#### **Spremeni ime omrežja**

Spremenite ime omrežja za Wi-Fi Direct (preprosta dostopna točka) (SSID), ki se uporablja za vzpostavljanje povezave med tiskalnikom in vašim poljubnim imenom. Ime omrežja (SSID), lahko določite v znakih ASCII, prikazanih na tipkovnici programske opreme na nadzorni plošči. Vnesete lahko največ 22 znakov.

Pri spreminjanju imena omrežja (SSID) se prekine povezava z vsemi povezanimi napravami. Uporabite novo ime omrežja (SSID), če želite ponovno vzpostaviti povezavo z napravo.

#### **Zamenjaj geslo**

Spremenite geslo za Wi-Fi Direct (preprosta dostopna točka), ki se uporablja za vzpostavitev povezave s tiskalnikom, na poljubno vrednost. Geslo lahko vsebuje znake ASCII, ki so prikazani na programski tipkovnici na nadzorni plošči. Vnesete lahko med 8 in 22 znaki.

Pri spreminjanju gesla se prekine povezava z vsemi povezanimi napravami. Uporabite novo geslo, če želite ponovno vzpostaviti povezavo z napravo.

#### **Spremeni frekvenčni razpon**

Spremenite frekvenčni razpon za Wi-Fi Direct, ki se uporablja za vzpostavljanje povezave s tiskalnikom. Izbirate lahko med 2,4 GHz ali 5 GHz.

Pri spreminjanju frekvenčnega razpona se prekine povezava z vsemi povezanimi napravami. Znova vzpostavite povezavo z napravo.

Pri preklapljanju na 5 GHz povezave ni mogoče vzpostaviti z napravami, ki ne podpirajo frekvenčnega razpona 5 GHz.

#### **Onemogoči Wi-Fi Direct**

Onemogočite nastavitve Wi-Fi Direct (preprosta dostopna točka) tiskalnika. Če to funkcijo onemogočite, bo prekinjena povezava z vsemi napravami, povezanimi s tiskalnikom prek povezave Wi-Fi Direct (preprosta dostopna točka).

#### **Ponastavitev privzetih nastavitev**

Obnovite vse nastavitve za Wi-Fi Direct (preprosta dostopna točka) na njihove privzete vrednosti.

Informacije o povezavi Wi-Fi Direct (preprosta dostopna točka) za pametno napravo, shranjeno v tiskalniku, se izbrišejo.

## **Spreminjanje povezave iz povezave Wi-Fi na USB**

Če povezava Wi-Fi, ki jo uporabljate, ni stabilna ali če želite preklopiti na bolj stabilno povezavo USB, upoštevajte spodnje korake.

- 1. Priključite tiskalnik na računalnik s kablom USB.
- 2. Kadar tiskate prek povezave USB, izberite tiskalnik, ki ni označen (XXXXX).

Ime vašega tiskalnika ali »Omrežje« je prikazano v XXXXX glede na različico operacijskega sistema. Primer za Windows 11

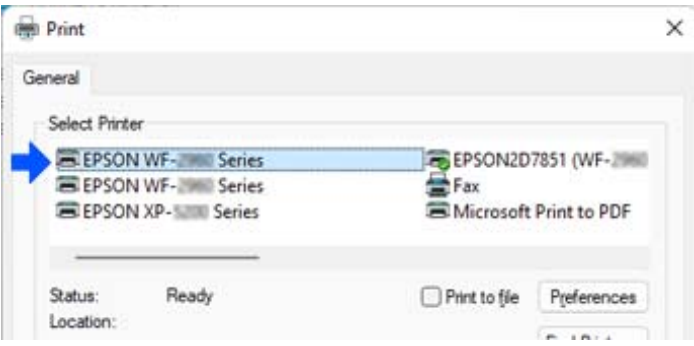

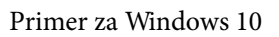

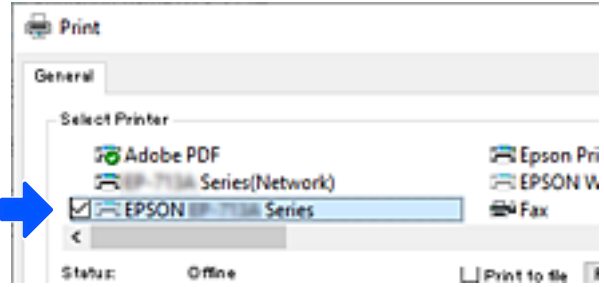

Če tiskalnik ni prepoznan, ko je na računalnik priključen s kablom USB, je morda skrbnik tiskalnika omejil povezavo zunanjega vmesnika. Obrnite se na skrbnika.

#### **Povezane informacije**

& ["Zadnja stran" na strani 27](#page-26-0)

<span id="page-295-0"></span>& ["Omejevanje povezav USB in uporaba zunanjega pomnilnika" na strani 458](#page-457-0)

## **Uporaba tiskalnika z omogočeno funkcijo nadzora dostopa**

Če je na nadzorni plošči tiskalnika prikazana ikona  $\overline{u}$ , je skrbnik tiskalnika omejil uporabnike.

Uporabniki v takem primeru ne morejo spreminjati nastavitev tiskalnika in ne morejo uporabljati nekaterih funkcij tiskalnika. Če želite uporabljati tiskalnik, se morate prijaviti vanj.

#### **Povezane informacije**

& ["Privzeta vrednost skrbniškega gesla" na strani 19](#page-18-0)

## **Prijava v tiskalnik na nadzorni plošči**

Ta razlaga je primer za prijavo v tiskalnik z omogočenima funkcijama skrbniškega zaklepa in nadzora dostopa ter ko je registriran eden ali več uporabnikov. Na zaslonih prikazana vsebina se razlikuje glede na model in situacijo.

1. Na nadzorni plošči tiskalnika izberite <sup>...</sup>

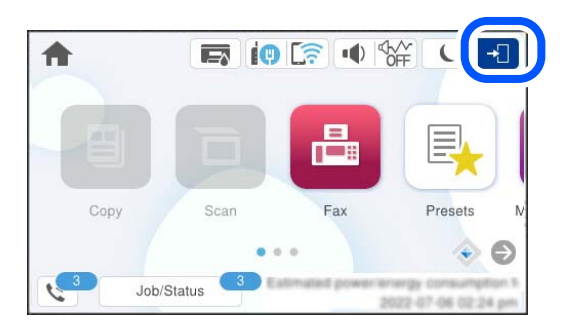

2. Izberite uporabnika, da se prijavite v tiskalnik.

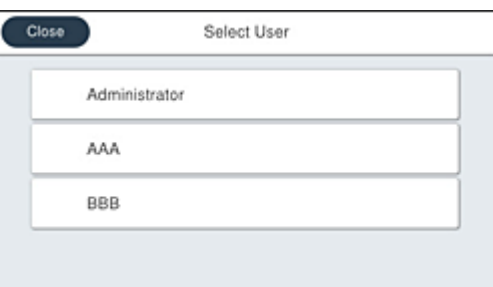

3. Vnesite geslo za prijavo v tiskalnik.

Za podatke za prijavo se obrnite na skrbnika svojega tiskalnika. Skrbniško geslo je nastavljeno privzeto. Podrobnosti najdete v razdelku »Sorodne informacije«.

Registrirani uporabniki lahko uporabljajo tiskalnik z odobrenimi funkcijami. Če se prijavite kot skrbnik, lahko nastavitve konfigurirate na nadzorni plošči.

Ko končate izvajanje postopkov, izberite  $\boxed{G^*}$ , da se odjavite.

#### **Povezane informacije**

& ["Privzeta vrednost skrbniškega gesla" na strani 19](#page-18-0)

## **Registracija uporabniškega računa v gonilniku tiskalnika (Windows)**

Če je za tiskalnik omogočena funkcija nadzora dostopa, lahko po registraciji uporabniškega računa v gonilnikih, v katere je mogoče registrirati podatke za preverjanje pristnosti, tiskate iz gonilnikov.

V tem razdelku je razložen postopek registracije uporabniškega računa v originalni gonilnik tiskalnika Epson.

- 1. Odprite okno gonilnika tiskalnika Epson.
- 2. Izberite v naslednjem vrstnem redu.

Zavihek **Vzdrževanje** > **Informacije o tiskanju in možnostih**

- 3. Izberite **Shrani nastavitve nadzora dostopa** in nato kliknite **Nastavitve**.
- 4. Izpolnite polji **Uporabniško ime** in **Geslo** ter kliknite **V redu**. Vnesite uporabniški račun, ki vam ga je dodelil skrbnik tiskalnika.
- 5. Večkrat kliknite **V redu**, da zaprete okno gonilnika tiskalnika.

#### **Povezane informacije**

- & ["Aplikacija za tiskanje iz računalnika \(gonilnik tiskalnik za sistem Windows\)" na strani 369](#page-368-0)
- & ["Ustvarjanje uporabniškega računa" na strani 456](#page-455-0)

## **Preverjanje pristnosti uporabnikov pri uporabi nadzora dostopa na Epson Scan 2**

Če je funkcija nadzora dostopa za tiskalnik omogočena, morate pri optičnem branju z uporabo Epson Scan 2 registrirati uporabniško ime in geslo uporabnika. Če gesla ne poznate, se obrnite na skrbnika svojega tiskalnika.

- 1. Zaženite Epson Scan 2.
- 2. Prepričajte se, da je na zaslonu Epson Scan 2 na seznamu **Opt. bralnik** izbran vaš tiskalnik.
- 3. Izberite **Nastavitve** s seznama **Opt. bralnik**, da odprete zaslon **Nastavitve optičnega bralnika**.
- 4. Kliknite **Nadzor dostopa**.
- 5. Na zaslonu **Nadzor dostopa** vnesite **Uporabniško ime** in **Geslo** za račun, ki ima dovoljenje za optično branje.
- 6. Kliknite **V redu**.

#### <span id="page-297-0"></span>**Povezane informacije**

& ["Ustvarjanje uporabniškega računa" na strani 456](#page-455-0)

## **Prevoz in shranjevanje tiskalnika**

Če morate tiskalnik shraniti ali ga prenesti, ker ga želite premakniti na drugo mesto ali ga odnesti na popravilo, upoštevajte spodnja navodila za pakiranje tiskalnika.

## !*Pozor:*

- ❏ *Pri prenašanju tiskalnik dvignite iz stabilnega položaja. Dvigovanje tiskalnika v nestabilnem položaju lahko povzroči telesne poškodbe.*
- ❏ *Ta tiskalnik je težek, zato naj ga vedno prenašata dve osebi ali več.*
- ❏ *Pri dvigovanju tiskalnika naj najmanj dve osebi zavzameta pravilne položaje, kot je prikazano spodaj. Odstranite dodatno kasetno enoto za papir, če je nameščena. Če tiskalnik dvignete tako, da ga držite na drugih mestih, lahko tiskalnik pade ali pa si lahko pri postavitvi tiskalnika priščipnete prste.*

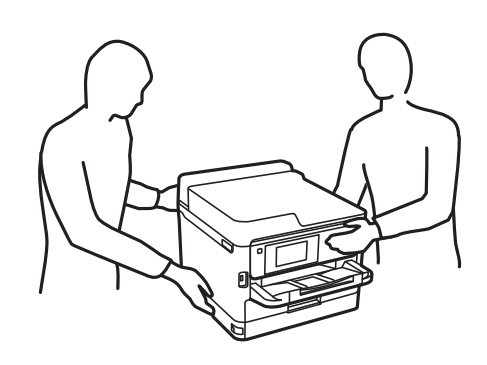

- ❏ *Pri prenašanju tiskalnika ne nagibajte več kot 10 stopinj, sicer lahko pade.*
- ❏ *Pazite, da si pri odpiranju ali zapiranju optičnega bralnika ne priprete roke ali prstov. V nasprotnem se lahko poškodujete.*

#### *Pomembno:*

- ❏ *Med shranjevanjem ali prevozom tiskalnika ne nagibajte, postavljajte navpično ali obračajte, ker lahko izteče črnilo.*
- ❏ *Ne odstranjujte enote za dovajanje črnila. Če odstranite enote za dovajanje črnila, se lahko tiskalna glava izsuši in onemogoči nadaljnje tiskanje s tiskalnikom.*
- 1. Tiskalnik izklopite s pritiskom gumba  $\mathcal{O}$ .
- 2. Zagotovite, da je lučka napajanja ugasnjena, in odklopit napajalni kabel.

#### c*Pomembno:*

*Napajalni kabel odklopite, ko je lučka napajanja izklopljena. V nasprotnem primeru se tiskalna glava ne vrne v izhodiščni položaj, kar povzroči zasušitev črnila in lahko onemogoči nadaljnje tiskanje.*

3. Odklopite vse kable, kot sta napajalni kabel in kabel USB.

- 4. Če tiskalnik podpira zunanje naprave za shranjevanje, morajo biti te priključene.
- 5. Iz tiskalnika odstranite ves papir.
- 6. Zagotovite, da v tiskalniku ni nobenega izvirnika.
- 7. Celotno enoto za optično branje odprite ob zaprtem pokrovu optičnega bralnika. Tiskalno glavo pritrdite na ohišje z lepilnim trakom.

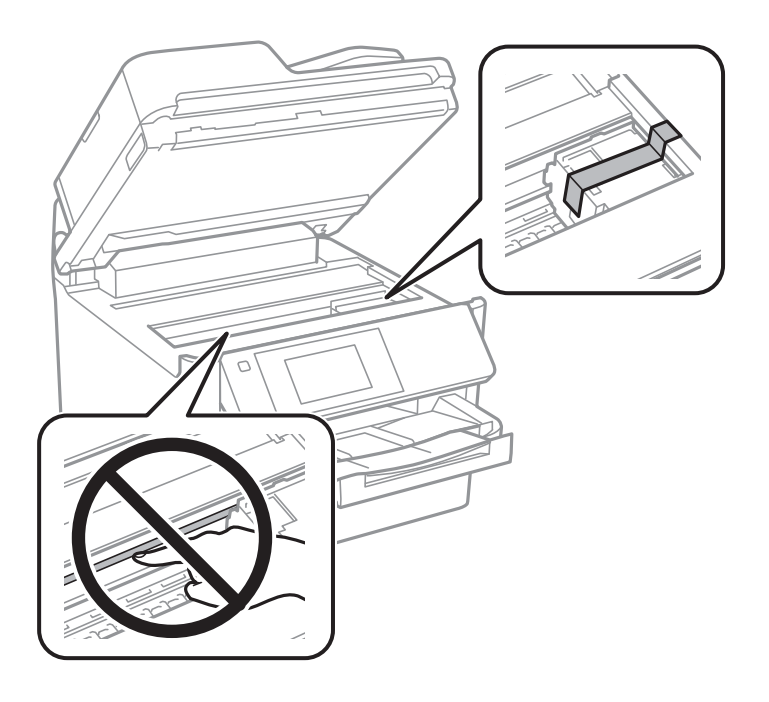

- 8. Zaprite optični bralnik.
- 9. Odprite pokrov črnila.

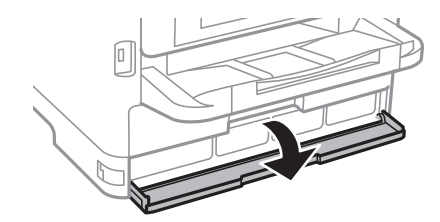

Če je pokrov črnila zaklenjen, ga ne morete odpreti. Sprostite ključavnico pokrova.

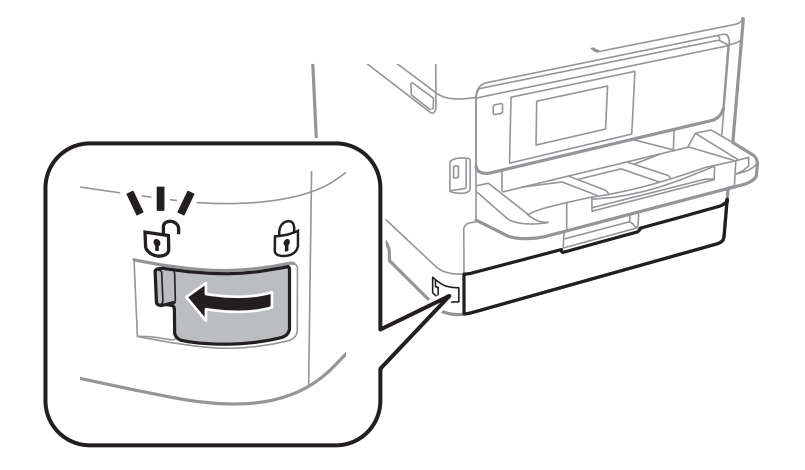

10. Pritrdite pladenj za črnilo tako, da namestite priložen zaščitni material z lepilnim trakom, da se pladenj ne more odpreti.

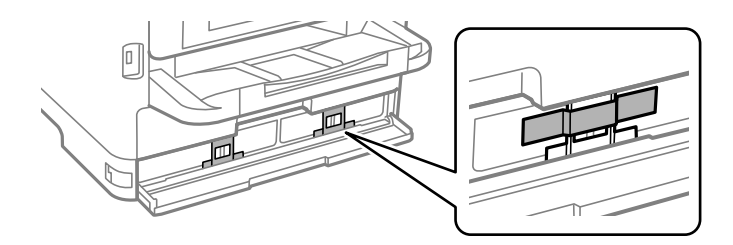

- 11. Zaprite pokrov črnila.
- 12. Odstranite dodatno kasetno enoto za papir, če je nameščena.

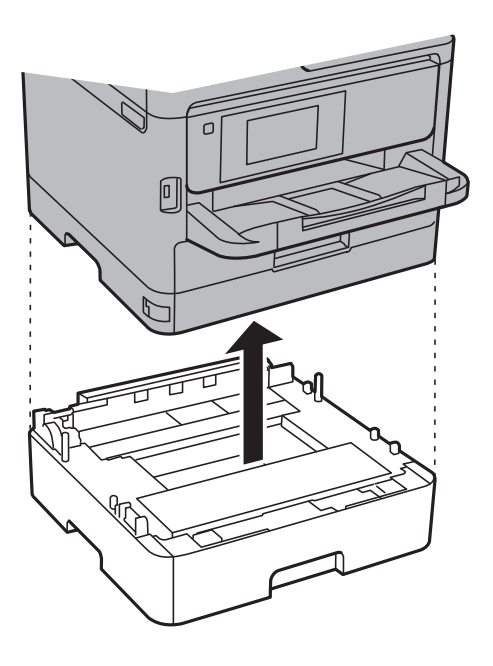

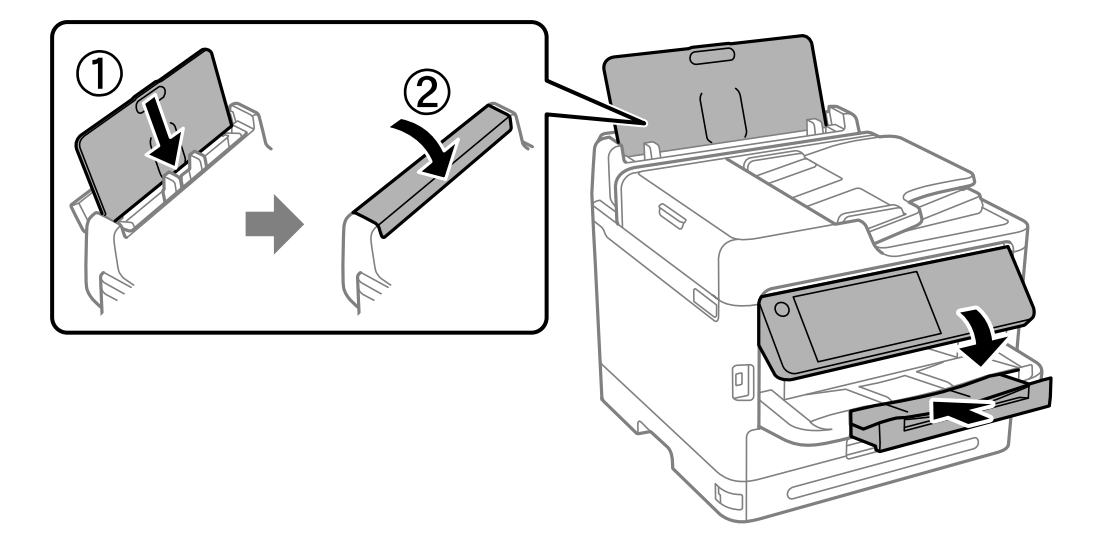

13. Pripravite se na pakiranje tiskalnika, kot je prikazano spodaj.

14. Odstranite izhodni pladenj iz tiskalnika.

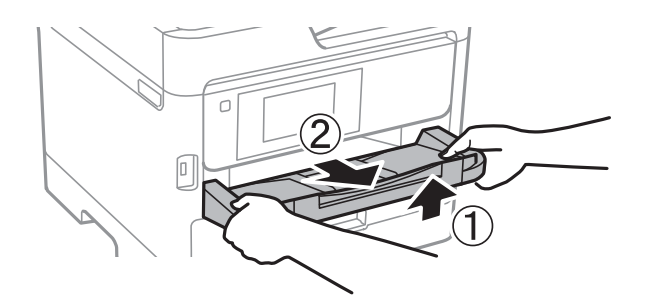

15. Tiskalnik znova shranite v škatlo s priloženimi zaščitnimi materiali.

Pred ponovno uporabo tiskalnika ne pozabite odstraniti lepilnega traku, s katerim ste pritrdili tiskalno glavo, in zaščitnega materiala, ki je nameščen na pladnju za črnilo. Če pri naslednjem tiskanju opazite slabšo kakovosti tiskanja, očistite in poravnajte tiskalno glavo.

#### **Povezane informacije**

- & ["Preverjanje in čiščenje tiskalne glave" na strani 274](#page-273-0)
- & ["Poravnava tiskalne glave" na strani 275](#page-274-0)

# <span id="page-301-0"></span>**Odpravljanje težav**

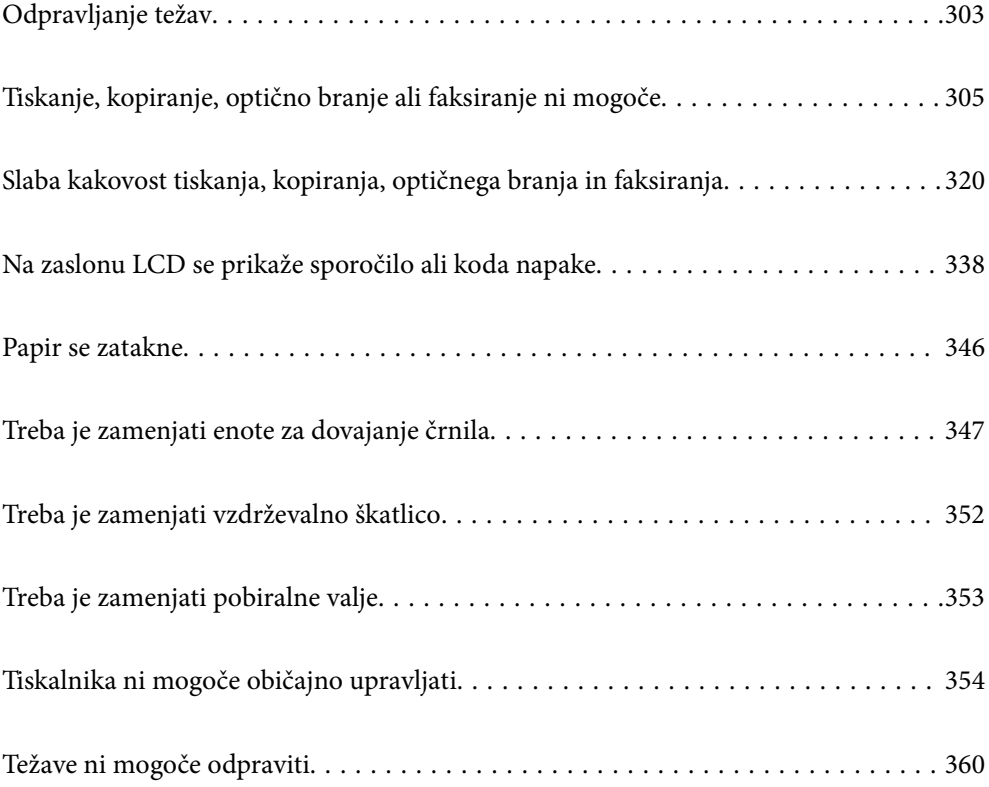

## <span id="page-302-0"></span>**Odpravljanje težav**

Če pride do kakršne koli težave, preverite naslednje, da ugotovite vzrok.

## **Preverite stanje napake tiskalnika.**

Preveri, ali je prišlo do težave s samim tiskalnikom.

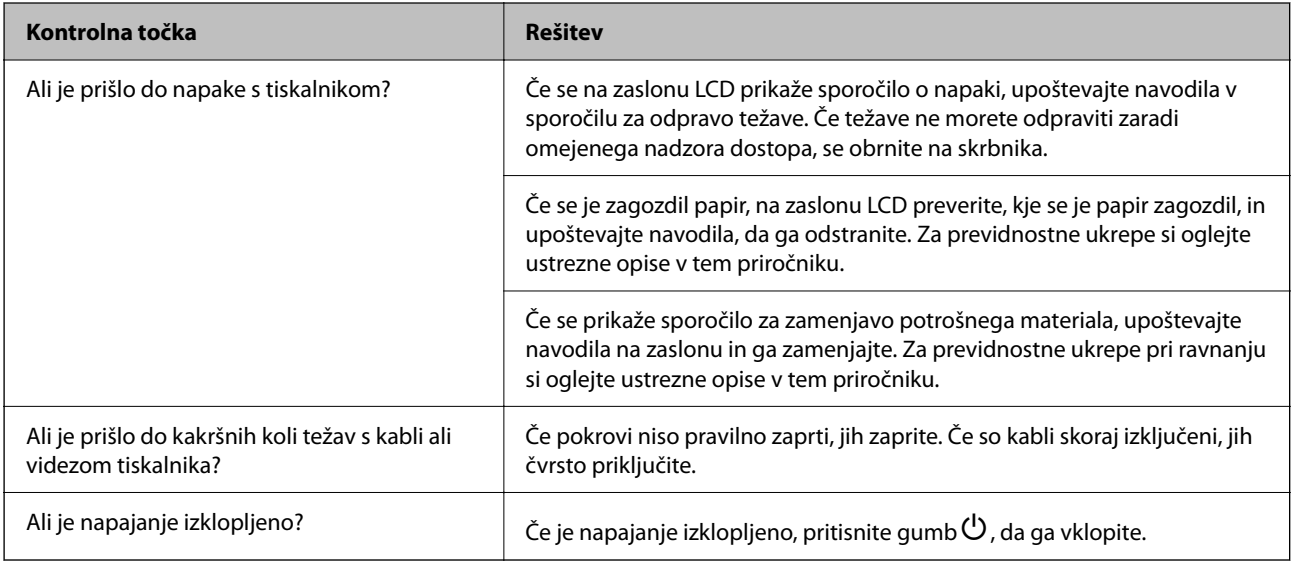

#### **Povezane informacije**

- & ["Na zaslonu LCD je prikazano sporočilo" na strani 338](#page-337-0)
- & ["Papir se zatakne" na strani 346](#page-345-0)
- & ["Treba je zamenjati enote za dovajanje črnila" na strani 347](#page-346-0)
- & ["Treba je zamenjati vzdrževalno škatlico" na strani 352](#page-351-0)
- & ["Treba je zamenjati pobiralne valje" na strani 353](#page-352-0)

## **Preverite povezavo tiskalnika.**

Preverite, ali je prišlo do težave s povezavo tiskalnika.

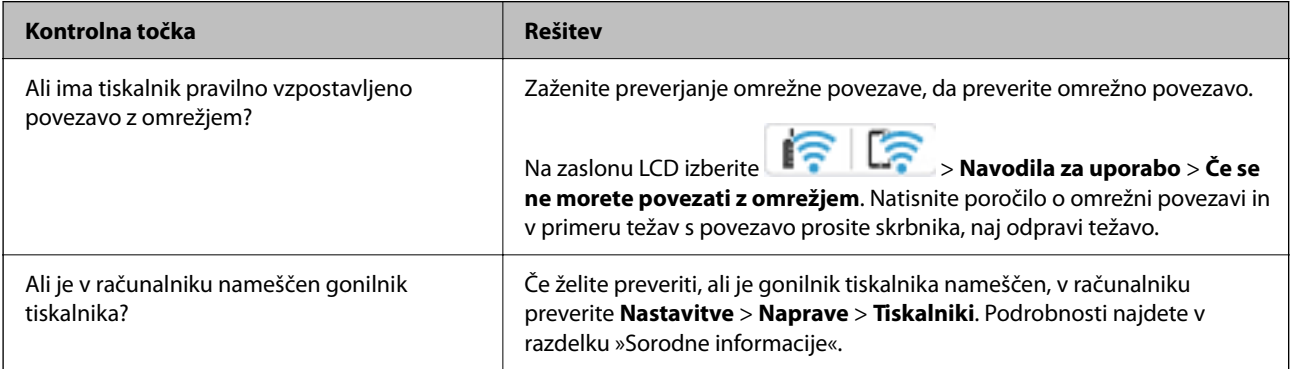

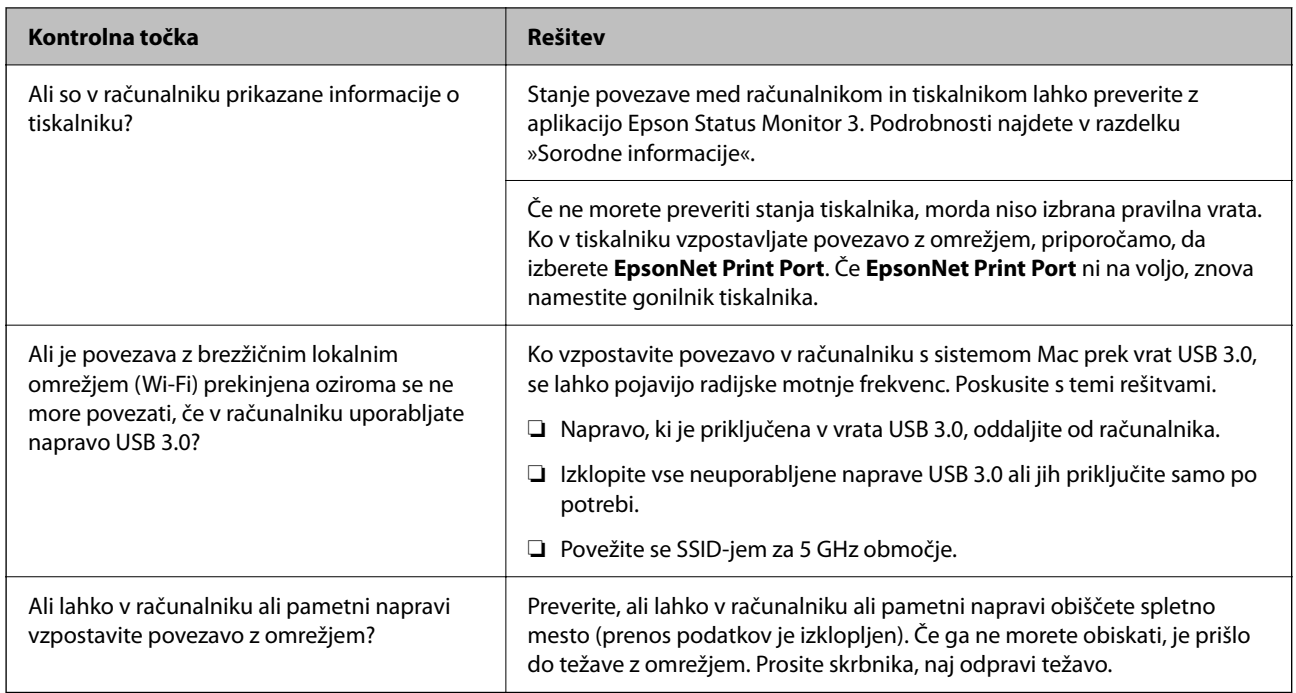

#### **Povezane informacije**

- & ["Preverjanje stanja povezave tiskalnika z omrežjem \(poročilo o omrežni povezavi\)" na strani 290](#page-289-0)
- & ["Pojavila se je težava s stanjem gonilnika." na strani 307](#page-306-0)
- & ["Vrata tiskalnika niso pravilno nastavljena." na strani 308](#page-307-0)
- & ["Tiskalnik ne more vzpostaviti povezave prek povezave USB" na strani 310](#page-309-0)
- & ["Ločena namestitev aplikacij" na strani 284](#page-283-0)

## **Preverite nastavitve tiskalnika.**

Preverite nastavitve tiskalnika. Uporaba tiskalnikov, ki jih upravlja skrbnik, je lahko omejena tako, da nastavitev tiskalnika ni mogoče spreminjati. Če ne morete izvajati postopkov, se obrnite na skrbnika.

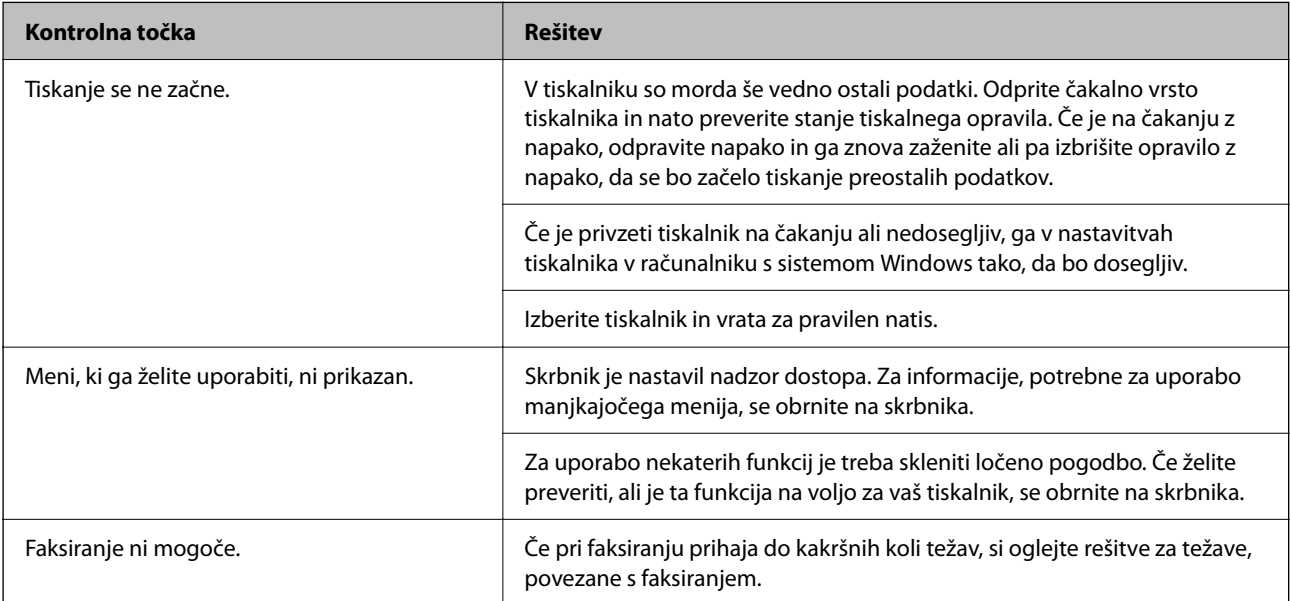

<span id="page-304-0"></span>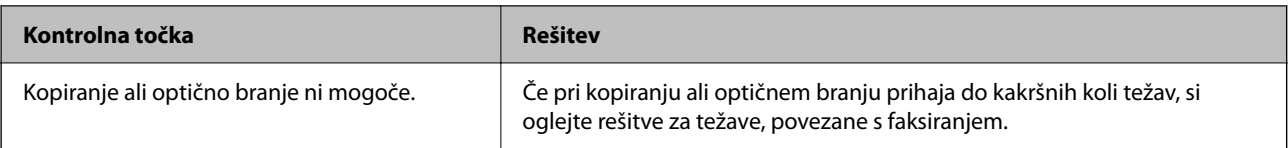

#### **Povezane informacije**

- ◆ ["Še vedno je na voljo opravilo, ki čaka na tiskanje." na strani 307](#page-306-0)
- & "Tiskalnik je na čakanju ali nima vzpostavljene povezave." na strani 305
- & ["Uporaba vrat za tiskalnik" na strani 417](#page-416-0)
- & ["Kopiranje ni mogoče" na strani 310](#page-309-0)
- & ["Optično branje ni mogoče, čeprav je povezava vzpostavljena pravilno" na strani 310](#page-309-0)
- & ["Pošiljanje in prejemanje faksov ni mogoče" na strani 311](#page-310-0)

## **Tiskanje, kopiranje, optično branje ali faksiranje ni mogoče**

## **Aplikacija ali gonilnik tiskalnika ne deluje pravilno**

#### **Tiskanje ni mogoče, čeprav je povezava vzpostavljena pravilno (Windows)**

Vzroki za to težavo so lahko naslednji.

#### **Tiskalnik je na čakanju ali nima vzpostavljene povezave.**

#### **Rešitve**

Kliknite **Natisni vrsto** na zavihku **Vzdrževanje** v gonilniku tiskalnika.

Če tiskalnik nima povezave ali je v čakanju, odstranite to nastavitev v meniju **Tiskalnik**.

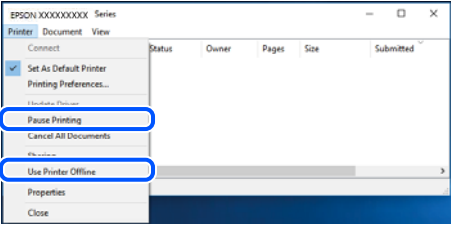

#### **Prišlo je do težave s programsko opremo ali podatki.**

#### **Rešitve**

- ❏ Preverite, ali je nameščen izvirni gonilnik tiskalnika Epson (EPSON XXXXX). Če izvirni gonilnik tiskalnika Epson ni nameščen, so funkcije, ki so na voljo, omejene. Priporočamo, da uporabite izvirni gonilnik tiskalnika Epson.
- ❏ Če tiskate veliko sliko, računalnik morda ne bo imel dovolj pomnilnika. Natisnite sliko v nižji ločljivosti ali manjši velikosti.
- ❏ Če ste preizkusili vse spodaj navedene možne rešitve in težave niste mogli odpraviti, poskusite odstraniti in ponovno namestiti gonilnik tiskalnika.
- ❏ Težavo morda lahko rešite s tem, da posodobite programsko opremo na najnovejšo različico. Za preverjanje stanja programske opreme uporabite orodje za posodabljanje programske opreme.
- & ["Preverjanje, ali je nameščen originalni gonilnik za tiskalnik Epson Windows" na strani 285](#page-284-0)
- & ["Preverjanje, ali je nameščen originalni gonilnik za tiskalnik Epson Mac OS" na strani 287](#page-286-0)
- & ["Ločena namestitev ali odstranitev aplikacij" na strani 284](#page-283-0)

#### **Ne morem natisniti opravil, če je nastavljeno geslo, saj uporabljam staro različico vdelane programske opreme.**

#### **Rešitve**

Če se v gonilniku tiskalnika prikaže spodnje sporočilo, posodobite vdelano programsko opremo tiskalnika.

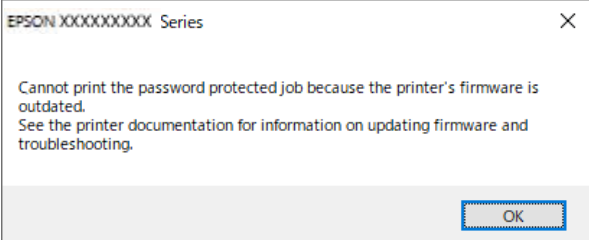

Če vdelane programske opreme iz nekega razloga ne morete posodobiti, lahko tiskanje nadaljujete z enako stopnjo varnosti kot s staro vdelano programsko opremo.

Če želite tiskati s staro vdelano programsko opremo, v gonilniku tiskalnika konfigurirajte naslednje nastavitve.

V lastnostih tiskalnika odprite zavihek **Izbirne nastavitve**.

Kliknite **Nastavitve gonilnika**.

<span id="page-306-0"></span>Izberite **Uporabi starejše geslo** in kliknite **V redu**.

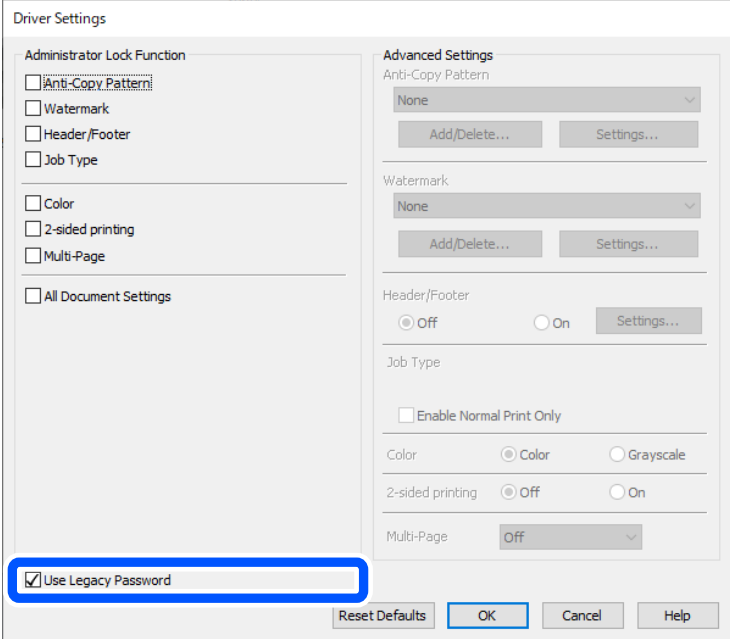

& ["Posodabljanje vdelane programske opreme" na strani 449](#page-448-0)

#### **Pojavila se je težava s stanjem gonilnika.**

#### **Rešitve**

Kliknite **EPSON Status Monitor 3** na zavihku **Vzdrževanje** gonilnika tiskalnika in nato preverite stanje tiskalnika. Če je **EPSON Status Monitor 3** onemogočen, kliknite **Razširjene nastavitve** v zavihku **Vzdrževanje** nato pa izberite **Omogoči EPSON Status Monitor 3**.

#### **Še vedno je na voljo opravilo, ki čaka na tiskanje.**

#### **Rešitve**

Kliknite **Natisni vrsto** na zavihku **Vzdrževanje** v gonilniku tiskalnika. Če so ostali nepotrebni podatki, izberite **Prekliči vse dokumente** v meniju **Tiskalnik**.

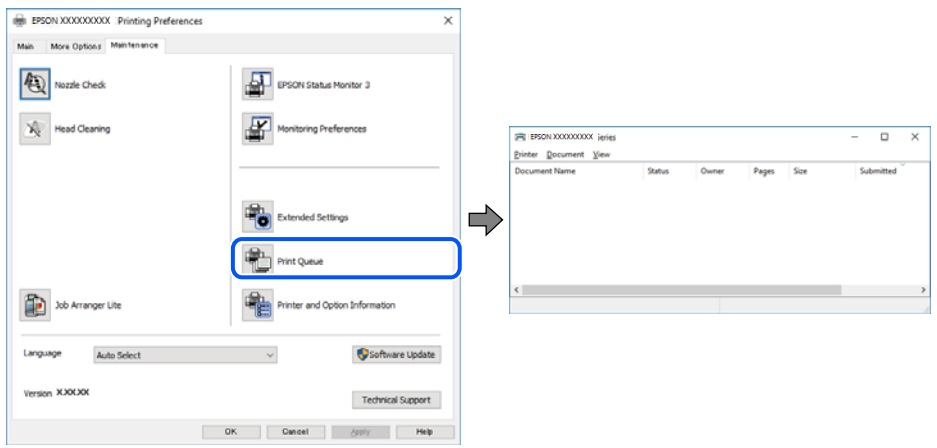

#### <span id="page-307-0"></span>**Tiskalnik ni izbran kot privzeti tiskalnik.**

#### **Rešitve**

Ikono tiskalnika kliknite z desno tipko miške v razdelku **Nadzorna plošča** > **Ogled naprav in tiskalnikov** (ali **Tiskalniki**, **Tiskalniki in faksi**) in kliknite **Nastavi kot privzeti tiskalnik**.

#### *Opomba:*

*Če je na voljo več ikon tiskalnikov, upoštevajte naslednje, da boste izbrali pravilni tiskalnik.*

Primer:

Povezava USB: EPSON XXXX Series

Omrežna povezava: EPSON XXXX Series (omrežje)

Če gonilnik tiskalnika namestite večkrat, se lahko ustvarijo kopije gonilnika tiskalnika. Če so ustvarjene kopije, na primer »EPSON XXXX Series (kopija 1)«, z desno tipko miške kliknite ikono kopiranega gonilnika in nato kliknite **Odstrani napravo**.

#### **Vrata tiskalnika niso pravilno nastavljena.**

#### **Rešitve**

Kliknite **Natisni vrsto** na zavihku **Vzdrževanje** v gonilniku tiskalnika.

Prepričajte se, da so vrata tiskalnika pravilno nastavljena v razdelku **Lastnost** > **Vrata** menija **Tiskalnik**.

Povezava USB: **USBXXX**, Omrežna povezava: **EpsonNet Print Port**

Če vrat ne morete spremeniti, izberite **Zaženi kot skrbnik** v meniju **Tiskalnik**. Če možnost **Zaženi kot skrbnik** ni prikazana, se obrnite na skrbnika sistema.

#### **Tiskalnik ne tiska pri uporabi gonilnika tiskalnika PostScript (Windows)**

Vzroki za to težavo so lahko naslednji.

#### **Spremenite nastavitev Jezik tiskanja.**

#### **Rešitve**

Nastavite **Jezik tiskanja** na **Samodejno** ali **PS** na nadzorni plošči.

#### **Poslano je bilo veliko število opravil.**

#### **Rešitve**

V sistemu Windows: Če se pošlje veliko število opravil, tiskalnik morda ne bo tiskal. V lastnostih tiskalnika izberite **Tiskaj neposredno na tiskalnik** v zavihku **Napredno**.

#### **Tiskanje ni mogoče, čeprav je povezava vzpostavljena pravilno (Mac OS)**

Vzroki za to težavo so lahko naslednji.

#### **Prišlo je do težave s programsko opremo ali podatki.**

#### **Rešitve**

❏ Preverite, ali je nameščen izvirni gonilnik tiskalnika Epson (EPSON XXXXX). Če izvirni gonilnik tiskalnika Epson ni nameščen, so funkcije, ki so na voljo, omejene. Priporočamo, da uporabite izvirni gonilnik tiskalnika Epson.

- ❏ Če tiskate veliko sliko, računalnik morda ne bo imel dovolj pomnilnika. Natisnite sliko v nižji ločljivosti ali manjši velikosti.
- ❏ Če ste preizkusili vse spodaj navedene možne rešitve in težave niste mogli odpraviti, poskusite odstraniti in ponovno namestiti gonilnik tiskalnika.
- ❏ Težavo morda lahko rešite s tem, da posodobite programsko opremo na najnovejšo različico. Za preverjanje stanja programske opreme uporabite orodje za posodabljanje programske opreme.
- & ["Preverjanje, ali je nameščen originalni gonilnik za tiskalnik Epson Windows" na strani 285](#page-284-0)
- & ["Preverjanje, ali je nameščen originalni gonilnik za tiskalnik Epson Mac OS" na strani 287](#page-286-0)
- & ["Ločena namestitev ali odstranitev aplikacij" na strani 284](#page-283-0)

#### **Pojavila se je težava s stanjem tiskalnika.**

#### **Rešitve**

Prepričajte se, da tiskalnik ni v načinu **Premor**.

Izberite **System Preferences** v meniju **Apple** > **Printers & Scanners** (ali **Print & Scan**, **Print & Fax**) in nato dvokliknite tiskalnik. Če je tiskalnik v načinu premora, kliknite **Nadaljuj**.

#### **Za tiskalnik so omogočene omejitve funkcij za uporabnika.**

#### **Rešitve**

Tiskalnik morda ne bo tiskal, če je omogočena funkcija omejevanja uporabniških funkcij. Obrnite se na skrbnika tiskalnika.

#### **Tiskalnik ne tiska pri uporabi gonilnika tiskalnika PostScript (Mac OS)**

#### **Spremenite nastavitev Jezik tiskanja.**

**Rešitve**

Nastavite **Jezik tiskanja** na **Samodejno** ali **PS** na nadzorni plošči.

#### **Tiskanje ni mogoče, čeprav je povezava vzpostavljena pravilno (iOS)**

Vzroki za to težavo so lahko naslednji.

#### **Možnost Samodejni prikaz nastavitev papirja je onemogočena.**

#### **Rešitve**

Omogočite možnost **Samodejni prikaz nastavitev papirja** v tem meniju.

**Nastavitve** > **Splošne nastavitve** > **Nastavitve tiskalnika** > **Nastavitve vira papirja** > **Samodejni prikaz nastavitev papirja**

#### **Možnost AirPrint je onemogočena.**

#### **Rešitve**

Omogočite nastavitev AirPrint v programu Web Config.

 $\rightarrow$  ["Program za konfiguriranje postopkov tiskalnika \(Web Config\)" na strani 375](#page-374-0)

### <span id="page-309-0"></span>**Optično branje ni mogoče, čeprav je povezava vzpostavljena pravilno**

#### **Optično branje pri visoki ločljivosti prek omrežja.**

#### **Rešitve**

Poskušajte izvesti optično branje pri nižji ločljivosti.

#### **Tiskalnik ne more vzpostaviti povezave prek povezave USB**

Vzroki za to težavo so lahko naslednji.

#### **Kabel USB ni pravilno priključen na vhod USB.**

#### **Rešitve**

Čvrsto priključite kabel USB na tiskalnik in računalnik.

#### **Prišlo je do težave z zvezdiščem USB.**

#### **Rešitve**

Če uporabljate zvezdišče USB, poskusite tiskalnik priključiti neposredno na računalnik.

#### **Prišlo je do težave s kablom USB ali vhodom USB.**

#### **Rešitve**

Če kabla USB ni mogoče prepoznati, zamenjajte vrata ali kabel USB.

#### **Tiskalnik je priključen na vrata SuperSpeed USB.**

#### **Rešitve**

Če tiskalnik povežete z vrati SuperSpeed USB z uporabo kabla USB 2.0, lahko na nekaterih računalnikih pride do napake v komunikaciji. V tem primeru znova vzpostavite povezavo s tiskalnikom na enega od naslednjih načinov.

- ❏ Uporabite kabel USB 3.0 (samo podprti modeli).
- ❏ Povežite z vrati Hi-Speed USB v računalniku.
- ❏ Povežite z vrati SuperSpeed USB, ki niso vrata, pri katerih je prišlo do napake v komunikaciji.
- & ["Specifikacije vmesnikov" na strani 418](#page-417-0)

#### **Kopiranje ni mogoče**

#### **Če je omogočena omejitev uporabniških funkcij, je treba za kopiranje vnesti ID uporabnika in geslo.**

#### **Rešitve**

Če gesla ne poznate, se obrnite na skrbnika svojega tiskalnika.

#### <span id="page-310-0"></span>**V tiskalniku je prišlo do napake.**

#### **Rešitve**

Kopiranje ni mogoče, če je v tiskalniku prišlo do napake, kot je zagozden papir. Oglejte si nadzorno ploščo tiskalnika in upoštevajte navodila na zaslonu.

## **Pošiljanje in prejemanje faksov ni mogoče**

#### **Pošiljanje in prejemanje faksov ni mogoče**

Če ne morete pošiljati ali prejemati faksov, se obrnite na skrbnika tiskalnika. Skrbniki tiskalnika naj si ogledajo naslednje poglavje o odpravljanju težav s faksom.

["Pošiljanje in prejemanje faksov ni mogoče" na strani 138](#page-137-0)

#### **Pošiljanje faksov ne deluje**

Vzroki za to težavo so lahko naslednji.

#### **Pošiljanje faksov brez vnosa kode za dostop v okolju z nameščeno hišno centralo.**

#### **Rešitve**

Če zahteva vaš telefon kodo za dostop do zunanje linije, registrirajte kodo za dostop v tiskalniku in vnesite # (lojtro) na začetku številke faksa, na katero pošiljate.

#### **Pošiljateljeva številka faksa je napačna.**

#### **Rešitve**

Preverite, ali je pošiljateljeva številka faksa registrirana na vašem seznamu stikov oziroma ali je številka, ki ste jo vnesli neposredno s številčnico, pravilna. Lahko pa se obrnete na prejemnika in preverite, ali je številka faksa pravilna.

#### **Poslani podatki so preveliki.**

#### **Rešitve**

Fakse lahko pošljete z manjšimi podatki na enega od teh načinov.

❏ Pri pošiljanju enobarvnega faksa omogočite možnost **Neposredno pošiljanje** na zaslonu **Faks** > **Nastavitve faksa** > **Nastavitve pošiljanja faksov**.

["Pošiljanje več strani črno-belega dokumenta \(Neposredno pošiljanje\)" na strani 240](#page-239-0)

❏ Uporaba priključenega telefona

["Pošiljanje faksov s klicanjem z zunanje telefonske naprave" na strani 238](#page-237-0)

❏ Uporaba dvignjene slušalke

["Ročno pošiljanje faksov po potrditvi stanja prejemnika" na strani 237](#page-236-0)

❏ Ločevanje izvirnikov

#### **Razpoložljivi pomnilnik v tiskalniku ni zadosten.**

#### **Rešitve**

Faksov ne morete pošiljati, če v tiskalniku primanjkuje prostora v pomnilniku zaradi velikega števila prejetih dokumentov v nabiralniku ali zaupnih nabiralnikih oziroma številnih neobdelanih faksov, shranjenih v tiskalniku. Izbrišite nepotrebne dokumente v nabiralniku ali zaupnih nabiralnikih ali obdelajte neobdelane dokumente, da povečate nezaseden prostor v pomnilniku.

#### **Prejemnikov faks ni pripravljen na prejemanje faksov.**

#### **Rešitve**

Prejemnika vprašajte, ali je njegov faks pripravljen za prejem faksa.

#### **Nenamerno pošiljanje faksov s funkcijo podnaslova.**

#### **Rešitve**

Preverite, ali ste med uporabo funkcije podnaslova po pomoti poslali faks. Če s seznama stikov izberete prejemnika s podnaslovom, bo faks morda poslan z uporabo funkcije podnaslova.

#### **Prejemnikov faks ne podpira prejemanja faksov s funkcijo podnaslova.**

#### **Rešitve**

Pri pošiljanju faksov z uporabo funkcije podnaslova prejemnika vprašajte, ali njihova naprava lahko sprejema fakse z uporabo funkcije podnaslova.

#### **Podnaslov in geslo sta napačna.**

#### **Rešitve**

Pri pošiljanju faksa z uporabo funkcije podnaslova preverite, ali sta podnaslov in geslo pravilna. Pri prejemniku preverite, ali se podnaslov in geslo ujemata.

#### **Pošiljanje faksov po uporabi zgornjih rešitev ni mogoče**

#### **Rešitve**

Če težave ne morete odpraviti, se obrnite na skrbnika tiskalnika. Skrbniki tiskalnika naj si ogledajo naslednje poglavje o odpravljanju težav s faksom.

["Pošiljanje faksov ne deluje" na strani 139](#page-138-0)

#### **Prejemanje faksov ne deluje**

Vzroki za to težavo so lahko naslednji.

Priporočamo tudi, da preverite stanje tiskalnika na zaslonu **Job/Status**, na primer ali tiskalnik trenutno prejema faks.

#### **V nabiralniku ali zaupnem nabiralniku ni dovolj pomnilnika.**

#### **Rešitve**

V nabiralnik in zaupni nabiralnik je bilo shranjenih skupno 200 prejetih dokumentov. Izbrišite dokumente, ki jih ne potrebujete.

#### **Pošiljateljeva številka faksa pošiljatelja ni registrirana na seznamu stikov.**

#### **Rešitve**

Faksi, poslani s številk, ki niso bile registrirane na seznamu stikov, so blokirani. Registrirajte pošiljateljevo številko faksa na seznam stikov.

#### **Pošiljatelj je poslal faks brez informacij v glavi.**

#### **Rešitve**

Faksi, ki ne vsebujejo podatkov v glavi, so blokirani. Vprašajte pošiljatelja, ali so v njihovi napravi nastavljene informacije v glavi.

#### **Računalnik, v katerega bodo shranjeni prejeti faksi, ni vklopljen.**

#### **Rešitve**

Ko konfigurirate nastavitve za shranjevanje faksov v računalnik, vklopite računalnik. Prejeti faks je izbrisan, ko je shranjen v računalnik.

#### **Podnaslov in geslo sta napačna.**

#### **Rešitve**

Pri prejemanju faksa z uporabo funkcije podnaslova preverite, ali sta podnaslov in geslo pravilna. Pri pošiljatelju preverite, ali se podnaslov in geslo ujemata.

#### **Sprejem faksov po uporabi zgornjih rešitev ni mogoč**

#### **Rešitve**

Če težave ne morete odpraviti, se obrnite na skrbnika tiskalnika. Skrbniki tiskalnika naj si ogledajo naslednje poglavje o odpravljanju težav s faksom.

["Prejemanje faksov ne deluje" na strani 139](#page-138-0)

#### **Pošiljanje faksa določenemu prejemniku ne deluje**

Vzroki za to težavo so lahko naslednji.

#### **Prejemnikova naprava potrebuje veliko časa za odgovor.**

#### **Rešitve**

Če prejemnikova naprava ne prevzame vašega klica v roku 50 sekund po zaključenem klicanju, se klic

zaključi z napako. Pokličite s funkcijo (**Zvočnik**) ali prek priključenega telefona, da preverite, kako dolgo traja, da zaslišite ton faksa. Če traja več kot 50 sekund, dodajte premore po številki faksa, da

pošljete faks. Tapnite , da vnesete premor. Kot oznaka premora se vnese vezaj. En premor traja približno tri sekunde. Po potrebi dodajte več premorov.

#### **Nastavitev Hitrost faksa, registrirana na seznamu stikov, je napačna.**

#### **Rešitve**

Izberite prejemnika na seznamu stikov in nato izberite **Uredi** > **Hitrost faksa** > **Počasi (9.600 bps)**.

### **Pošiljanje faksa ob določenem času ne deluje**

Datum in ura, nastavljena v tiskalniku, sta morda napačna. Obrnite se na skrbnika tiskalnika. Skrbniki tiskalnika naj si ogledajo naslednje poglavje o odpravljanju težav s faksom.

["Pošiljanje faksa ob določenem času ne deluje" na strani 141](#page-140-0)

#### **Faksi se pošljejo v napačni velikosti**

Vzroki za to težavo so lahko naslednji.

#### **Izvirniki niso vstavljeni pravilno.**

#### **Rešitve**

- ❏ Preverite, ali ste izvirnike pravilno vstavili glede na oznake za poravnavo.
- ❏ Če je rob optično prebrane slike odrezan, rahlo odmaknite izvirnik od roba stekla optičnega bralnika. Območja, ki je od roba stekla optičnega bralnika oddaljeno približno 1,5 mm (0,06 palca) ni mogoče optično prebrati.
- & ["Polaganje izvirnikov" na strani 152](#page-151-0)

#### **Na steklu optičnega bralnika je prah ali umazanija.**

#### **Rešitve**

Če optično berete z nadzorne plošče in izberete funkcijo samodejnega obrezovanja območja optičnega branja, odstranite morebitne nečistoče s stekla in pokrova optičnega bralnika. Če so okrog izvirnika nečistoče, se območje optičnega branja ustrezno poveča, da jih zajame.

["Čiščenje Steklo optičnega bralnika" na strani 276](#page-275-0)

#### **Prejetih faksov ni mogoče shraniti v pomnilniško napravo**

Vzroki za to težavo so lahko naslednji.

#### **Pomnilniška naprava ni priključena na tiskalnik.**

#### **Rešitve**

Na tiskalnik priključite pomnilniško napravo, v kateri ste ustvarili mapo za shranjevanje faksov. Ko se faksi shranijo v napravo, se izbrišejo iz pomnilnika tiskalnika.

#### **V napravi ni dovolj nezasedenega prostora.**

#### **Rešitve**

Izbrišite nepotrebne podatke iz naprave, da povečate količino nezasedenega prostora. Ali pa priključite drugo napravo, v kateri je dovolj nezasedenega prostora.

#### **Pisanje v pomnilniško napravo je onemogočeno.**

#### **Rešitve**

Onemogočite zaščito pred pisanjem v pomnilniško napravo.

#### **Shranjevanje prejetih faksov v zunanji pomnilnik je onemogočeno.**

#### **Rešitve**

Obrnite se na skrbnika tiskalnika. Skrbniki tiskalnika naj si ogledajo naslednje poglavje o odpravljanju težav s faksom.

["Prejetih faksov ni mogoče shraniti v pomnilniško napravo" na strani 141](#page-140-0)

#### **Prejeti faksi se ne natisnejo**

Vzroki za to težavo so lahko naslednji.

#### **V tiskalniku je prišlo do napake, na primer do zagozdenja papirja.**

#### **Rešitve**

Odpravite napako v tiskalniku. in prosite pošiljatelja, naj znova pošlje faks.

#### **Tiskanje faksov po uporabi zgornjih rešitev ni mogoče**

#### **Rešitve**

Če težave ne morete odpraviti, se obrnite na skrbnika tiskalnika. Skrbniki tiskalnika naj si ogledajo naslednje poglavje o odpravljanju težav s faksom.

["Prejeti faksi se ne natisnejo" na strani 141](#page-140-0)

#### **Faksov ni mogoče pošiljati ali prejemati, čeprav je povezava pravilno vzpostavljena (Windows)**

Vzroki za to težavo so lahko naslednji.

#### **Programska oprema ni nameščena.**

#### **Rešitve**

Preverite, ali je gonilnik PC-FAX nameščen v računalniku. Gonilnik PC-FAX je nameščen s pripomočkom FAX Utility. Upoštevajte spodnja navodila, da preverite, ali je nameščen.

Prepričajte se, da je tiskalnik (faks) prikazan v pogovornem oknu **Naprave in tiskalniki**, **Tiskalnik** ali **Tiskalniki in druga strojna oprema**. Tiskalnik (faks) se prikaže kot »EPSON XXXXX (FAX)«. Če tiskalnik (faks) ni prikazan, odstranite in ponovno namestite FAX Utility. Za dostop do **Naprave in tiskalniki**, **Tiskalnik** ali **Tiskalniki in druga strojna oprema** sledite naslednjemu postopku.

❏ Windows 11

Kliknite gumb »Start« in izberite **Vsi programi** > **Sistemska orodja** > **Nadzorna plošča** > **Ogled naprav in tiskalnikov** v **Strojna oprema in zvok**.

❏ Windows 10

Kliknite gumb »Start« in izberite **Sistem Windows** > **Nadzorna plošča** > **Ogled naprav in tiskalnikov** v razdelku **Strojna oprema in zvok**.

❏ Windows 8.1/Windows 8

Izberite **Namizje** > **Nastavitve** > **Nadzorna plošča** > **Ogled naprav in tiskalnikov** v **Strojna oprema in zvok** ali **Strojna oprema**.

❏ Windows 7

Kliknite gumb »Start« in izberite **Nadzorna plošča** > **Ogled naprav in tiskalnikov** v pogovornem oknu **Strojna oprema in zvok** ali **Strojna oprema**.

#### ❏ Windows Vista

Kliknite gumb »Start« in izberite **Nadzorna plošča** > **Tiskalniki** v razdelku **Strojna oprema in zvok**.

❏ Windows XP

Kliknite gumb »Start« in izberite **Nastavitve** > **Nadzorna plošča** > **Tiskalniki in druga strojna oprema** > **Tiskalniki in faksi**.

#### **Pri pošiljanju faksa iz računalnika ni mogoče preveriti pristnosti uporabnika.**

#### **Rešitve**

Nastavite uporabniško ime in geslo v gonilniku tiskalnika. Če je pri pošiljanju faksov iz računalnika nastavljena varnostna funkcija, ki uporabnikom preprečuje uporabo funkcije faksa tiskalnika, je preverjanje pristnosti uporabnikov izvedeno z uporabniškim imenom in geslom, ki sta nastavljena v gonilniku tiskalnika.

#### **Pri povezavi in nastavitvah faksa prihaja do nekaterih težav.**

#### **Rešitve**

Poskusite uporabiti rešitve za povezavo in nastavitve faksa.

#### **Pošiljanje ali prejemanje ni mogoče, čeprav je povezava pravilno vzpostavljena (Mac OS)**

Vzroki za to težavo so lahko naslednji.

#### **Programska oprema ni nameščena.**

#### **Rešitve**

Preverite, ali je gonilnik PC-FAX nameščen v računalniku. Gonilnik PC-FAX je nameščen s pripomočkom FAX Utility. Upoštevajte spodnja navodila, da preverite, ali je nameščen.

Izberite **Nastavitve sistema** v meniju Apple > **Tiskalniki in optični bralniki** (ali **Tiskanje in optično branje**, **Tiskanje in faks**) in nato preverite, ali se je tiskalnik (faks) prikazal. Tiskalnik (faks) se prikaže kot »FAX XXXX (USB)« ali »FAX XXXX (IP)«. Če tiskalnik (faks) ni prikazan, kliknite [**+**] in nato registrirajte tiskalnik (faks).

#### **Gonilnik PC-FAX se začasno zaustavi.**

#### **Rešitve**

Izberite **Nastavitve sistema** v meniju Apple > **Tiskalniki in optični bralniki** (ali **Tiskanje in optično branje**, **Tiskanje in faks**) in nato dvokliknite tiskalnik (faks). Če je tiskalnik v načinu premora, kliknite **Nadaljuj** (ali **Nadaljuj s tiskalnikom**).

#### **Pri pošiljanju faksa iz računalnika ni mogoče preveriti pristnosti uporabnika.**

#### **Rešitve**

Nastavite uporabniško ime in geslo v gonilniku tiskalnika. Če je pri pošiljanju faksov iz računalnika nastavljena varnostna funkcija, ki uporabnikom preprečuje uporabo funkcije faksa tiskalnika, je preverjanje pristnosti uporabnikov izvedeno z uporabniškim imenom in geslom, ki sta nastavljena v gonilniku tiskalnika.

### <span id="page-316-0"></span>**Pri povezavi in nastavitvah faksa prihaja do nekaterih težav.**

#### **Rešitve**

Poskusite uporabiti rešitve za povezavo in nastavitve faksa.

## **Podajanje ali izmet papirja ni pravilen**

#### **Kontrolne točke**

Preverite navedene elemente in nato poskusite rešitve glede na težave.

#### **Mesto namestitve ni primerno.**

#### **Rešitve**

Tiskalnik namestite na ravno površino in delajte v priporočenih okoljskih pogojih.

& ["Specifikacije delovnega okolja" na strani 424](#page-423-0)

#### **Uporablja se nepodprta vrsta papirja.**

#### **Rešitve**

Uporabljajte papir, ki ga ta tiskalnik podpira.

- & ["Papir, ki je na voljo, in njegove zmogljivosti" na strani 363](#page-362-0)
- & ["Vrste papirja, ki niso na voljo" na strani 367](#page-366-0)

#### **Neustrezno delo s papirjem.**

#### **Rešitve**

Upoštevajte opozorila glede dela s papirjem.

& ["Opozorila pri delu s papirjem" na strani 146](#page-145-0)

#### **V tiskalnik je vstavljenih preveč listov papirja.**

#### **Rešitve**

Ne nalagajte več kot največje število listov, določeno za papir. Navadnega papirja ne vložite nad linijo, ki jo označuje trikotni simbol na vodilu robov.

& ["Papir, ki je na voljo, in njegove zmogljivosti" na strani 363](#page-362-0)

#### **Nastavitve papirja v tiskalniku niso pravilne.**

#### **Rešitve**

Prepričajte se, da velikost in vrsta papirja ustrezata dejanski velikosti in vrsti papirja, vstavljenega v tiskalnik.

& ["Nastavitve velikosti in vrste papirja" na strani 146](#page-145-0)

## <span id="page-317-0"></span>**Papir se podaja poševno**

Vzroki za to težavo so lahko naslednji.

#### **Papir ni pravilno vstavljen.**

#### **Rešitve**

Papir vstavite obrnjen v pravilno smer in vodilo za rob premaknite do roba papirja.

### **Hkrati je podanih več listov papirja**

Vzroki za to težavo so lahko naslednji.

#### **Papir je vlažen.**

#### **Rešitve**

Vstavite nov papir.

#### **Zaradi statične elektrike so zlepljeni listi papirja.**

#### **Rešitve**

Prevetrite papir, preden ga vstavite. Če papirja še vedno ni mogoče podajati, vstavljajte po en list hkrati.

## **Napaka, ker ni papirja**

#### **Papir je naložen na sredino pladnja za papir.**

#### **Rešitve**

Če se prikaže sporočilo o napaki, da ni papirja, čeprav je papir naložen na pladnju za papir, znova naložite papir na sredino pladnja za papir.

### **Izvirnik ni podan v ADF**

Vzroki za to težavo so lahko naslednji.

#### **Uporabljeni so izvirniki, ki jih ADF ne podpira.**

#### **Rešitve**

Uporabljajte izvirnike, ki jih samodejni podajalnik papirja podpira.

& ["Tehnični podatki za samodejni podajalnik papirja" na strani 415](#page-414-0)

#### **Izvirniki niso pravilno naloženi.**

#### **Rešitve**

Naložite izvirnike v pravilno smer in poravnajte vodila robov ADF ob robove izvirnikov.

#### **V ADF je naloženih preveč izvirnikov.**

#### **Rešitve**

Izvirnikov ne naložite nad črto, označeno s simbolom trikotnika na ADF.

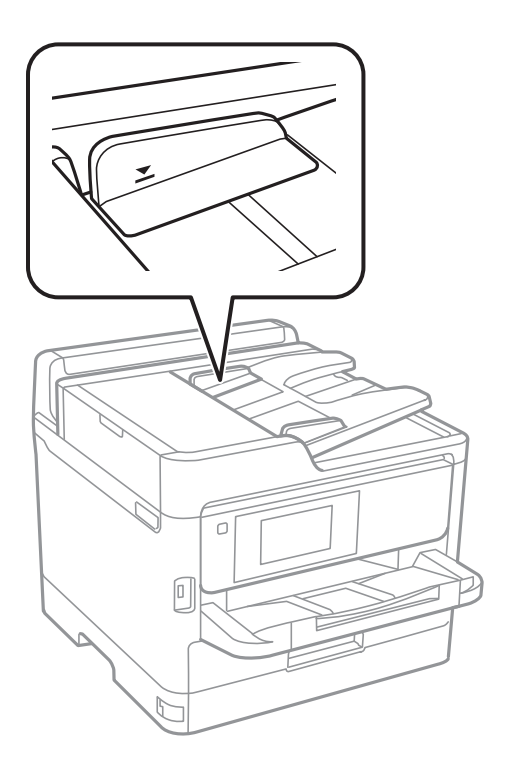

#### **Izvirnik zdrsne, če se je na valju nabral papirnat prah.**

#### **Rešitve**

Očistite notranjost samodejnega podajalnika papirja.

& ["Čiščenje samodejnega podajalnika dokumentov" na strani 276](#page-275-0)

#### **Izvirniki niso zaznani.**

#### **Rešitve**

Na zaslonu za kopiranje, optično branje ali pošiljanje faksov preverite, ali je prikazana ikona ADF. Če ni prikazana, ponovno naložite izvirnike.

### **Papir se ne podaja iz kasetnih enot za papir**

#### **Nastavitve dodatnih elementov niso bile konfigurirane v gonilniku tiskalnika.**

#### **Rešitve**

Konfigurirajte nastavitve v gonilniku tiskalnika.

& ["Nastavitev razpoložljivih dodatnih elementov" na strani 65](#page-64-0)

## <span id="page-319-0"></span>**Slaba kakovost tiskanja, kopiranja, optičnega branja in faksiranja**

## **Nizka kakovost tiskanja**

### **Manjkajoča barva, pasovi ali nepričakovane barve na natisu**

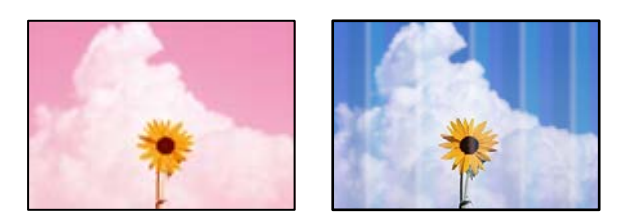

#### **Šobe tiskalne glave so morda zamašene.**

#### **Rešitve**

Uporabite funkcijo **Prilagajanje kakovosti tiskanja**. Če tiskalnika dalj časa niste uporabljali, so šobe v tiskalni glavi morda zamašene in kapljice črnila ne morejo skoznje.

& ["Prilagajanje kakovosti tiskanja" na strani 273](#page-272-0)

## **Pojavljajo se barvni pasovi v približno 3.3-centimetrskih intervalih**

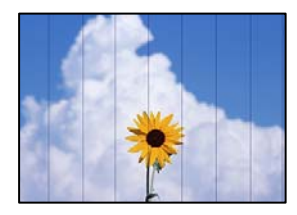

Vzroki za to težavo so lahko naslednji.

#### **Nastavitev vrste papirja se ne ujema z vstavljenim papirjem.**

#### **Rešitve**

Izberite ustrezno nastavitev za vrsto papirja, naloženega v tiskalnik.

 $\blacktriangleright$  ["Seznam vrst papirja" na strani 147](#page-146-0)

#### **Kakovost tiskanja je prenizka.**

#### **Rešitve**

Za tiskanje na navaden papir izberite nastavitev višje kakovosti.

❏ Nadzorna plošča

V nastavitvah tiskanja izberite zavihek **Napredno**, če je zavihek **Napredno** na voljo, nato pa izberite **Najboljša** za nastavitev **Kakovost**.

❏ Windows

Izberite **Visoko** v **Kakovost** na zavihku gonilnika tiskalnika **Glavno**.

❏ Mac OS

Izberite **Fino** za možnost **Print Quality** v meniju **Nastavitve tiskanja** pogovornega okna za tiskanje.

#### **Položaj tiskalne glave ni poravnan.**

#### **Rešitve**

Poravnajte tiskalno glavo s funkcijo **Prilagajanje kakovosti tiskanja**.

& ["Prilagajanje kakovosti tiskanja" na strani 273](#page-272-0)

#### **Nejasni natisi, vodoravni pasovi ali neporavnanost**

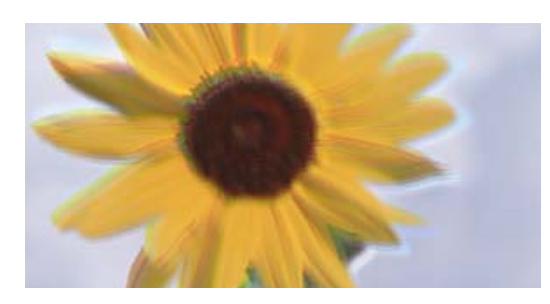

# eninanen ane ı Aufdruck. W ↓5008 "Regel

Vzroki za to težavo so lahko naslednji. Preverite vzroke in upoštevajte rešitve v vrstnem redu z vrha.

#### **Položaj tiskalne glave ni poravnan.**

#### **Rešitve**

Poravnajte tiskalno glavo s funkcijo **Prilagajanje kakovosti tiskanja**.

& ["Prilagajanje kakovosti tiskanja" na strani 273](#page-272-0)

#### **Omogočena je nastavitev dvosmernega tiskanja.**

#### **Rešitve**

Če se kakovost tiskanja tudi po poravnavi tiskalne glave ne izboljša, onemogočite nastavitev dvosmernega tiskanja.

Med dvosmernim (ali visokohitrostnim) tiskanjem tiskalna glava tiska s premikanjem v obe smeri, zato so lahko navpične črte neporavnane. Če onemogočite to nastavitev, se lahko tiskanje upočasni, kakovost tiskanja pa se izboljša.

❏ Nadzorna plošča

Izberite **Nastavitve** > **Splošne nastavitve** > **Nastavitve tiskalnika** in onemogočite možnost **Dvosmerno**.

❏ Windows

V gonilniku tiskalnika počistite polje **Dvosmerno tiskanje** na zavihku **Več možnosti**.

❏ Mac OS

Izberite **Nastavitve sistema** v meniju Apple > **Tiskalniki in optični bralniki** (ali **Tiskanje in optično branje**, **Tiskanje in faks**) in nato izberite tiskalnik. Kliknite **Možnosti in potrošni material** > **Možnosti** (ali **Gonilnik**). Izberite **Off** za nastavitev **Dvosmerno tiskanje**.

#### **Dokument je natisnjen kot prazen list**

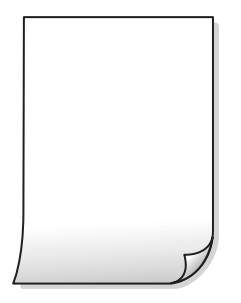

**Šobe tiskalne glave so morda zamašene.**

#### **Rešitve**

Uporabite funkcijo **Prilagajanje kakovosti tiskanja**. Če tiskalnika dalj časa niste uporabljali, so šobe v tiskalni glavi morda zamašene in kapljice črnila ne morejo skoznje.

& ["Prilagajanje kakovosti tiskanja" na strani 273](#page-272-0)

**Nastavitve tiskanja in velikost vstavljenega papirja v tiskalniku se razlikujejo.**

#### **Rešitve**

Spremenite nastavitve tiskanja glede na velikost papirja, vstavljenega v tiskalnik. V tiskalnik vstavite papir, ki se ujema z nastavitvami tiskanja.

#### **Več listov papirja se poda hkrati v tiskalnik.**

#### **Rešitve**

Preberite ta razdelek, da preprečite sočasno podajanje več listov papirja v tiskalnik.

& ["Hkrati je podanih več listov papirja" na strani 318](#page-317-0)

#### **Papir je zamazan ali popraskan**

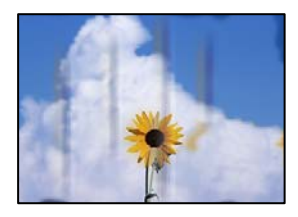

Vzroki za to težavo so lahko naslednji.

#### **Papir ni pravilno vstavljen.**

#### **Rešitve**

Če se pojavijo vodoravni pasovi (navpično glede na smer tiskanja) ali je papir na vrhu ali dnu zamazan, papir vstavite v pravi smeri in vodila robov potisnite do robov papirja.

& ["Nalaganje papirja" na strani 148](#page-147-0)

#### **Pot papirja je razmazana.**

#### **Rešitve**

Če se pojavijo navpični pasovi (vodoravno na smer tiskanja) ali je papir zamazan, očistite pot papirja.

& ["Čiščenje poti papirja zaradi madežev črnila" na strani 275](#page-274-0)

#### **Papir je zvit.**

#### **Rešitve**

Papir položite na ravno površino, da preverite, ali je zvit. Če je zvit, ga poravnajte.

#### **Tiskalna glava se drgne ob papir.**

#### **Rešitve**

Če tiskate na debel papir, je tiskalna glava blizu površine papirja, papir pa se lahko opraska. V tem primeru omogočite nastavitev za zmanjšanje popraskanosti. Če to funkcijo omogočite, se kakovost tiskanja lahko poslabša oziroma hitrost tiskanja se lahko zmanjša.

#### ❏ Nadzorna plošča

Izberite **Nastavitve** > **Splošne nastavitve** > **Nastavitve tiskalnika** in omogočite možnost **Debel papir**.

❏ Windows

Kliknite **Razširjene nastavitve** na zavihku **Vzdrževanje** gonilnika tiskalnika in nato izberite **Debel papir in ovojnice**.

❏ Mac OS

Izberite **Nastavitve sistema** v meniju Apple > **Tiskalniki in optični bralniki** (ali **Tiskanje in optično branje**, **Tiskanje in faks**) in nato izberite tiskalnik. Kliknite **Možnosti in potrošni material** > **Možnosti** (ali **Gonilnik**). Izberite **On** za nastavitev za **Thick paper and envelopes**.

#### **Natisnjena je bila hrbtna stran lista, preden se je posušilo črnilo na sprednji strani tega lista.**

#### **Rešitve**

Ko izvajate ročno dvostransko tiskanje se prepričajte, da je črnilo popolnoma suho, preden papir znova vstavite.

#### **Pri tiskanju s funkcijo samodejnega dvostranskega tiskanja, je gostota tiskanja previsoka, čas sušenja pa prekratek.**

#### **Rešitve**

Ko tiskate podatke z visoko gostoto, kot so slike ali grafikoni, s funkcijo samodejnega dvostranskega tiskanja, zmanjšajte gostoto tiskanja in nastavite daljši čas sušenja.

◆ ["Obojestransko tiskanje" na strani 166](#page-165-0)

### **Natisnjene fotografije so lepljive**

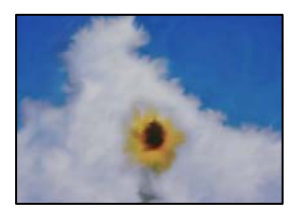

#### **Tisk je bil izveden na napačni strani fotografskega papirja.**

#### **Rešitve**

Prepričajte se, da tiskate na stran, ki je namenjena za tiskanje. Če tiskate na napačno stran fotografskega papirja, morate očistiti pot papirja.

& ["Čiščenje poti papirja zaradi madežev črnila" na strani 275](#page-274-0)

#### **Slike in fotografije so natisnjene v nepričakovanih barvah**

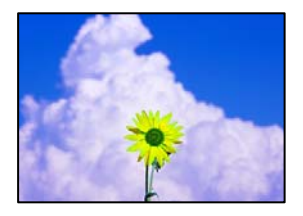

Vzroki za to težavo so lahko naslednji.

#### **Šobe tiskalne glave so morda zamašene.**

#### **Rešitve**

Uporabite funkcijo **Prilagajanje kakovosti tiskanja**. Če tiskalnika dalj časa niste uporabljali, so šobe v tiskalni glavi morda zamašene in kapljice črnila ne morejo skoznje.

& ["Prilagajanje kakovosti tiskanja" na strani 273](#page-272-0)

#### **Uporabljena je bila funkcija popravka barv.**

#### **Rešitve**

Pri tiskanju z nadzorne plošče ali iz tiskalniškega gonilnika za Windows je glede na vrsto papirja privzeto uporabljena nastavitev za Epsonovo samodejno popravljanje fotografij. Poskusite spremeniti nastavitev.

❏ Nadzorna plošča

Nastavitev **Popravi fotografijo** spremenite iz možnosti **Samodejno** na katero koli drugo možnost. Če sprememba te nastavitve ne odpravi težave, v **Izklopi izboljšanje fotografij** izberite **Popravi fotografijo**.

❏ Gonilnik tiskalnika sistema Windows

Na zavihku **Več možnosti** izberite **Po meri** v razdelku **Prilagojene barve** in kliknite **Napredno** . Nastavitev **Popravljanje prizorov** spremenite iz možnosti **Samodejno** na katero koli drugo možnost. Če težave ne odpravite s spremembo nastavitve, namesto nastavitve **PhotoEnhance** v razdelku **Upravljanje barve** izberite kateri koli drug način popravljanja barv.

- & ["Dodatne menijske možnosti za nastavitve za JPEG" na strani 203](#page-202-0)
- & ["Prilagoditev barve tiska" na strani 181](#page-180-0)
# **Položaj, velikost ali robovi na natisnjenem papirju so nepravilni**

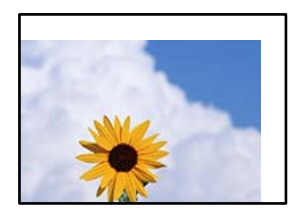

Vzroki za to težavo so lahko naslednji.

### **Papir ni pravilno vstavljen.**

### **Rešitve**

Papir vstavite obrnjen v pravilno smer in vodilo za rob premaknite do roba papirja.

### **Velikost papirja ni pravilno nastavljena.**

### **Rešitve**

Izberite ustrezno nastavitev velikosti papirja.

### **Nastavitev robov v programski opremi ni v območju za tisk.**

### **Rešitve**

Prilagodite nastavitev robov v programu, da bodo znotraj območja za tisk.

# **Natisnjeni znaki so nepravilni ali popačeni**

<B図2] L冈·図斥彗二 ZAオ鋕・コ i2 薀・」・サー8Q図/ア図r **⊠b8 ⊠!\$ NB⊠X⊠• B7kBcT,⊠• B • ≯; JEE⊠Pク⊠ 2: • ⊠1ツ** M⊠u

### N ?NN ?▲N ?NNNNNNNNNNNNNNNNNNNNN

¤6æλ'Hcκs—¯¤È¤´o¤;Çð¼!"A;逤`r¤<br>ÔŐκcr^µaL¤÷‰+u)"\*mà∙Ñ–hƒûhãŠÄ¤‰w¤æc<br>rý¤ÿ¤Žπ,ܮϤ—çËås—Æû¤£œwûZxıÈ}O'®—ç<br>¤ÑÃe™Ñ=¤PÉ"!?d}C"æuž¿žáa»'(ÜÊ—¤ò£ổ

Vzroki za to težavo so lahko naslednji.

### **Kabel USB ni pravilno priključen.**

### **Rešitve**

Čvrsto priključite kabel USB na tiskalnik in računalnik.

### **Na voljo je opravilo, ki čaka na tiskanje.**

### **Rešitve**

Če je katero koli tiskalno opravilo začasno ustavljeno, so lahko natisnjeni znaki nepravilni.

### **Med tiskanjem je bil za računalnik ročno izbran način Mirovanje ali Spanje.**

### **Rešitve**

Med tiskanjem ne preklopite računalnika ročno v stanje **Mirovanje** ali **Spanje**. Strani popačenega besedila se bodo morda natisnile ob naslednjem zagonu računalnika.

### **Uporabljate gonilnik tiskalnika za drug tiskalnik.**

### **Rešitve**

Prepričajte se, da je gonilnik tiskalnika, ki ga uporabljate, primeren za ta tiskalnik. Preverite ime tiskalnika na vrhu okna gonilnika tiskalnika.

# **Natisnjena slika je preobrnjena**

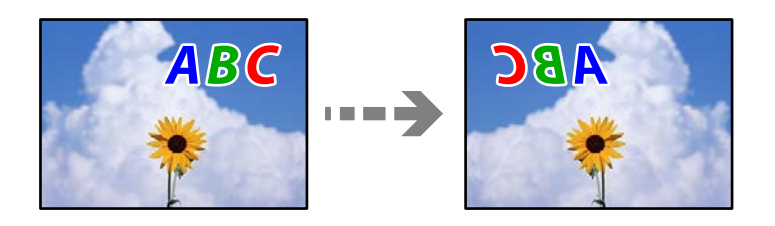

### **Slika je v nastavitvah tiskanja nastavljena na vodoravno zrcaljenje.**

### **Rešitve**

Počistite morebitne nastavitve zrcaljenja pri gonilniku tiskalnika programa.

❏ Windows

V gonilniku tiskalnika počistite polje **Zrcalna slika** na zavihku **Več možnosti**.

❏ Mac OS

Onemogočite **Mirror Image** v meniju **Nastavitve tiskanja** okna za tisk.

# **Na natisih se pojavijo vzorci, podobni mozaiku**

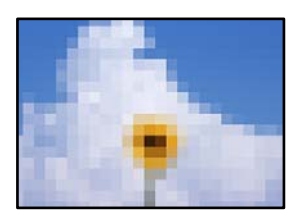

### **Natisnjene so bile slike ali fotografije z nizko ločljivostjo.**

### **Rešitve**

Za tiskanje slik ali fotografij uporabite podatke z visoko ločljivostjo. Slike na spletnih mestih so pogosto v nizki ločljivosti in čeprav je njihov videz na zaslonih zadovoljiv, pa bo kakovost teh natisnjenih slik lahko slabša.

# **Tiskalnik ne tiska pravilno pri uporabi gonilnika tiskalnika PostScript**

Vzroki za to težavo so lahko naslednji.

### <span id="page-326-0"></span>**Prišlo je do težave s podatki.**

### **Rešitve**

- ❏ Če je datoteka ustvarjena v programu, ki omogoča spreminjanje formata podatkov, kot je Adobe Photoshop, se prepričajte, da se nastavitve v programu ujemajo z nastavitvami v gonilniku tiskalnika.
- ❏ Datoteke EPS v binarnem formatu se morda ne bodo pravilno natisnite. Pri ustvarjanju datotek EPS v programu izberite format ASCII.
- ❏ V sistemu Windows tiskalnik ne more natisniti binarnih podatkov, če je na računalnik priključen prek vmesnika USB. Nastavite **Izhodni protokol** v zavihku **Nastavitve naprave** v lastnostih tiskalnika na **ASCII** ali **TBCP**.
- ❏ V sistemu Windows izberite ustrezne nadomestne pisave v zavihku **Nastavitve naprave** v lastnostih tiskalnika.

# **Kakovost tiskanja je slaba pri uporabi gonilnika tiskalnika PostScript**

### **Nastavitve barv niso konfigurirane.**

### **Rešitve**

Barvnih nastavitev ne morete določiti v zavihku **Papir/Kakovost** v gonilniku tiskalnika. Kliknite **Napredno** in nato nastavite **Color Mode**.

# **Slaba kakovost kopij**

# **Manjkajoča barva, pasovi ali nepričakovane barve na kopijah**

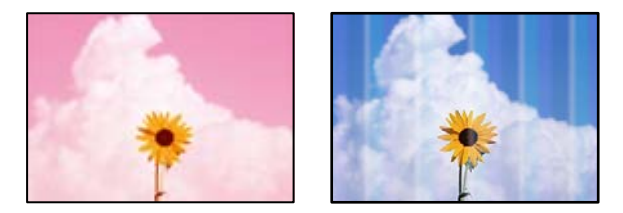

### **Šobe tiskalne glave so morda zamašene.**

### **Rešitve**

Uporabite funkcijo **Prilagajanje kakovosti tiskanja**. Če tiskalnika dalj časa niste uporabljali, so šobe v tiskalni glavi morda zamašene in kapljice črnila ne morejo skoznje.

& ["Prilagajanje kakovosti tiskanja" na strani 273](#page-272-0)

# **Pojavljajo se barvni pasovi v približno 3.3-centimetrskih intervalih**

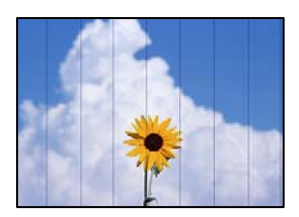

Vzroki za to težavo so lahko naslednji.

### **Nastavitev vrste papirja se ne ujema z vstavljenim papirjem.**

### **Rešitve**

Izberite ustrezno nastavitev za vrsto papirja, naloženega v tiskalnik.

& ["Seznam vrst papirja" na strani 147](#page-146-0)

### **Položaj tiskalne glave ni poravnan.**

### **Rešitve**

Poravnajte tiskalno glavo s funkcijo **Prilagajanje kakovosti tiskanja**.

& ["Prilagajanje kakovosti tiskanja" na strani 273](#page-272-0)

# **Nejasne kopije, vodoravni pasovi ali neporavnanost**

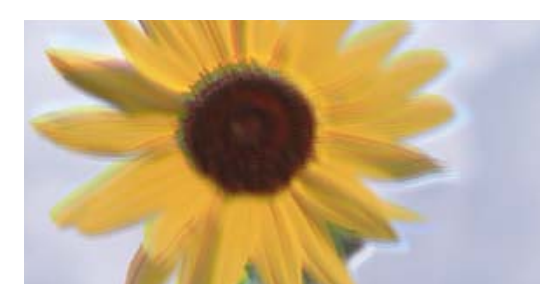

# entnanen ane ı Aufdruck. W J 5008 "Regel

Vzroki za to težavo so lahko naslednji.

### **Položaj tiskalne glave ni poravnan.**

### **Rešitve**

Poravnajte tiskalno glavo s funkcijo **Prilagajanje kakovosti tiskanja**.

& ["Prilagajanje kakovosti tiskanja" na strani 273](#page-272-0)

### **Omogočena je nastavitev dvosmernega tiskanja.**

### **Rešitve**

Če se kakovost tiskanja tudi po poravnavi tiskalne glave ne izboljša, onemogočite nastavitev dvosmernega tiskanja.

Med dvosmernim (ali visokohitrostnim) tiskanjem tiskalna glava tiska s premikanjem v obe smeri, zato so lahko navpične črte neporavnane. Če onemogočite to nastavitev, se lahko tiskanje upočasni, kakovost tiskanja pa se izboljša.

Izberite **Nastavitve** > **Splošne nastavitve** > **Nastavitve tiskalnika** in nato onemogočite možnost **Dvosmerno** na nadzorni plošči.

# **Dokument je natisnjen kot prazen list**

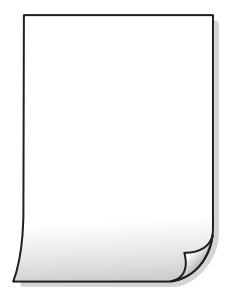

**Šobe tiskalne glave so morda zamašene.**

### **Rešitve**

Uporabite funkcijo **Prilagajanje kakovosti tiskanja**. Če tiskalnika dalj časa niste uporabljali, so šobe v tiskalni glavi morda zamašene in kapljice črnila ne morejo skoznje.

& ["Prilagajanje kakovosti tiskanja" na strani 273](#page-272-0)

**Nastavitve tiskanja in velikost vstavljenega papirja v tiskalniku se razlikujejo.**

### **Rešitve**

Spremenite nastavitve tiskanja glede na velikost papirja, vstavljenega v tiskalnik. V tiskalnik vstavite papir, ki se ujema z nastavitvami tiskanja.

### **Več listov papirja se poda hkrati v tiskalnik.**

### **Rešitve**

Preberite ta razdelek, da preprečite sočasno podajanje več listov papirja v tiskalnik.

& ["Hkrati je podanih več listov papirja" na strani 318](#page-317-0)

# **Papir je zamazan ali popraskan**

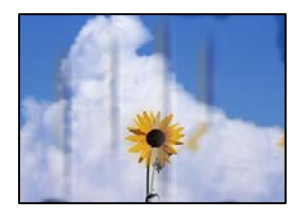

Vzroki za to težavo so lahko naslednji.

### **Papir ni pravilno vstavljen.**

### **Rešitve**

Če se pojavijo vodoravni pasovi (navpično glede na smer tiskanja) ali je papir na vrhu ali dnu zamazan, papir vstavite v pravi smeri in vodila robov potisnite do robov papirja.

& ["Nalaganje papirja" na strani 148](#page-147-0)

### **Pot papirja je razmazana.**

### **Rešitve**

Če se pojavijo navpični pasovi (vodoravno na smer tiskanja) ali je papir zamazan, očistite pot papirja.

& ["Čiščenje poti papirja zaradi madežev črnila" na strani 275](#page-274-0)

### **Papir je zvit.**

### **Rešitve**

Papir položite na ravno površino, da preverite, ali je zvit. Če je zvit, ga poravnajte.

### **Tiskalna glava se drgne ob papir.**

### **Rešitve**

Pri kopiranju na debel papir je tiskalna glava blizu površine za tiskanje, papir pa se lahko opraska. V tem primeru omogočite nastavitev za zmanjšanje popraskanosti.

Izberite **Nastavitve** > **Splošne nastavitve** > **Nastavitve tiskalnika** in nato omogočite možnost **Debel papir** na nadzorni plošči. Če omogočite to funkcijo, se kakovost kopiranja lahko zmanjša oziroma upočasni.

# **Položaj, velikost ali robovi kopij so nepravilni**

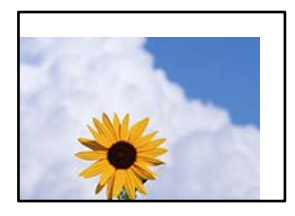

Vzroki za to težavo so lahko naslednji.

### **Papir ni pravilno vstavljen.**

### **Rešitve**

Papir vstavite obrnjen v pravilno smer in vodilo za rob premaknite do roba papirja.

### **Izvirniki niso vstavljeni pravilno.**

### **Rešitve**

- ❏ Preverite, ali ste izvirnike pravilno vstavili glede na oznake za poravnavo.
- ❏ Če je rob optično prebrane slike odrezan, rahlo odmaknite izvirnik od roba stekla optičnega bralnika. Območja, ki je od roba stekla optičnega bralnika oddaljeno približno 1,5 mm (0,06 palca) ni mogoče optično prebrati.
- $\rightarrow$  ["Polaganje izvirnikov" na strani 152](#page-151-0)

### **Na steklu optičnega bralnika so prah ali madeži.**

#### **Rešitve**

S suho, mehko in čisto krpo očistite steklo optičnega bralnika in pokrov optičnega bralnika. Če so na steklu okrog izvirnikov prah ali madeži, se lahko območje kopije razširi, da zajame tudi to, kar bo povzročilo napačen položaj za tiskanje ali manjše slike.

& ["Čiščenje Steklo optičnega bralnika" na strani 276](#page-275-0)

### **Velikost papirja ni pravilno nastavljena.**

### **Rešitve**

Izberite ustrezno nastavitev velikosti papirja.

### **Nastavitev Vel. iz. je napačna za nastavitev kopiranja.**

#### **Rešitve**

V nastavitvi kopiranja izberite ustrezno nastavitev **Vel. iz.**.

# **Na kopirani sliki se pojavijo neenakomerne ali razmazane barve, pike ali ravne črte**

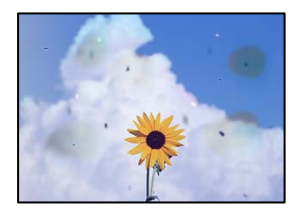

Vzroki za to težavo so lahko naslednji.

### **Pot papirja je umazana.**

### **Rešitve**

Vložite in izvrzite papir brez tiskanja, da očistite pot papirja.

& ["Čiščenje poti papirja zaradi madežev črnila" na strani 275](#page-274-0)

### **Na izvirnikih ali steklu optičnega bralnika je prah ali umazanija.**

#### **Rešitve**

Odstranite prah ali umazanijo, ki se je prilepila na izvirnike, in očistite steklo optičnega bralnika.

& ["Čiščenje Steklo optičnega bralnika" na strani 276](#page-275-0)

### **V ADF ali na izvirnikih je prah ali umazanija.**

### **Rešitve**

Očistite ADF in odstranite ves prah ali umazanijo na izvirnikih.

& ["Čiščenje samodejnega podajalnika dokumentov" na strani 276](#page-275-0)

### **Izvirnik ste pritisnili s preveč sile.**

### **Rešitve**

Če ga pritisnete s preveliko silo, se lahko pojavijo obrisi, madeži in pike. Na izvirnik ali pokrov optičnega bralnika ne pritiskajte s preveliko silo.

& ["Polaganje izvirnikov" na strani 152](#page-151-0)

### **Nastavitev gostote kopiranja je previsoka.**

### **Rešitve**

Znižajte nastavitev gostote kopiranja.

& ["Osnovne možnosti menija za kopiranje" na strani 213](#page-212-0)

# **Na kopirani sliki se pojavi vzorec moiré (križni vzorec)**

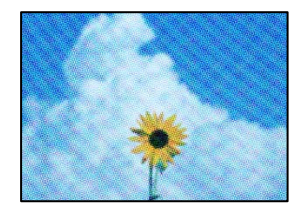

# **Če je izvirnik natisnjen dokument, kot je revija ali katalog, se prikaže pikčast vzorec moiré. Rešitve**

Spremenite nastavitev zmanjšanja in povečave. Če se vzorec moiré še vedno pojavlja, postavite izvirnik pod nekoliko drugačnim kotom.

& ["Osnovne možnosti menija za kopiranje" na strani 213](#page-212-0)

# **Na kopirani sliki so sledi zadnje strani originalnega dokumenta**

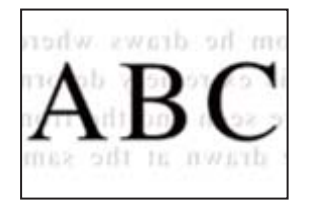

Vzroki za to težavo so lahko naslednji.

### **Pri optičnem branju tankih izvirnikov bodo morda hkrati tudi optično prebrane slike na zadnji strani.**

### **Rešitve**

Izvirnik postavite na steklo optičnega bralnika in nato čezenj položite list črnega papirja.

& ["Polaganje izvirnikov" na strani 152](#page-151-0)

### <span id="page-332-0"></span>**Nastavitev gostote kopiranja je previsoka.**

#### **Rešitve**

Znižajte nastavitev gostote kopiranja.

& ["Osnovne možnosti menija za kopiranje" na strani 213](#page-212-0)

# **Težave pri optično prebrani sliki**

# **Pri optičnem branju s stekla optičnega bralnika se pojavijo neravne barve, umazanija, madeži in tako naprej**

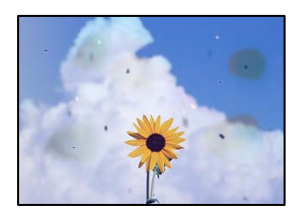

### **Na izvirnikih ali steklu optičnega bralnika je prah ali umazanija.**

### **Rešitve**

Odstranite prah ali umazanijo, ki se je prilepila na izvirnike, in očistite steklo optičnega bralnika.

& ["Čiščenje Steklo optičnega bralnika" na strani 276](#page-275-0)

### **Izvirnik ste pritisnili s preveč sile.**

#### **Rešitve**

Če ga pritisnete s preveliko silo, se lahko pojavijo obrisi, madeži in pike.

Na izvirnik ali pokrov optičnega bralnika ne pritiskajte s preveliko silo.

 $\rightarrow$  ["Polaganje izvirnikov" na strani 152](#page-151-0)

## **Pri optičnem branju s ADF se pojavijo ravne črte**

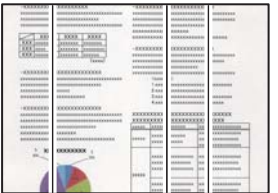

### **V ADF ali na izvirnikih je prah ali umazanija.**

### **Rešitve**

Očistite ADF in odstranite ves prah ali umazanijo na izvirnikih.

& ["Čiščenje samodejnega podajalnika dokumentov" na strani 276](#page-275-0)

# **V ozadju optično prebranih slik je viden zamik**

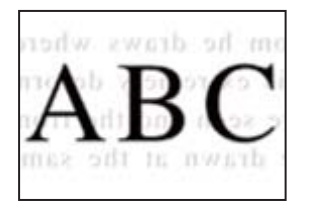

# **Pri optičnem branju tankih izvirnikov bodo morda hkrati tudi optično prebrane slike na zadnji strani.**

### **Rešitve**

Pri optičnem branju na steklu optičnega bralnika izvirnik pokrijte s črnim papirjem ali blazino.

& ["Polaganje izvirnikov" na strani 152](#page-151-0)

# **Ni mogoče optično prebrati pravilnega območja na steklu optičnega bralnika**

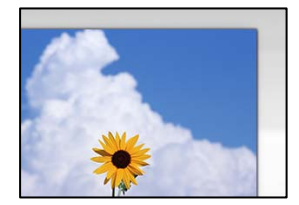

### **Izvirniki niso vstavljeni pravilno.**

### **Rešitve**

- ❏ Preverite, ali ste izvirnike pravilno vstavili glede na oznake za poravnavo.
- ❏ Če je rob optično prebrane slike odrezan, rahlo odmaknite izvirnik od roba stekla optičnega bralnika. Območja, ki je od roba stekla optičnega bralnika oddaljeno približno 1,5 mm (0,06 palca) ni mogoče optično prebrati.
- & ["Polaganje izvirnikov" na strani 152](#page-151-0)

### **Na steklu optičnega bralnika je prah ali umazanija.**

### **Rešitve**

Odstranite morebitne smeti ali umazanijo s stekla in pokrova optičnega bralnika. Če so okrog izvirnika nečistoče, se območje optičnega branja ustrezno poveča, da jih zajame.

# **Težav z optično prebrano sliko ni mogoče rešiti**

Če ste izvedli vse rešitve, a težave še vedno niste odpravili, poskusite naslednje.

### **Pojavile so se težave z nastavitvami programske opreme za optično branje.**

### **Rešitve**

Z aplikacijo Epson Scan 2 Utility odprite nastavitve za programsko opremo optičnega bralnika.

#### *Opomba:*

*Epson Scan 2 Utility je aplikacija, ki je vključena v programsko opremo optičnega bralnika.*

- <span id="page-334-0"></span>1. Zaženite aplikacijo Epson Scan 2 Utility.
	- ❏ Windows 11

Kliknite gumb »Start« in izberite **Vsi programi** > **EPSON** > **Epson Scan 2 Utility**.

❏ Windows 10

Kliknite gumb »Začetni zaslon« in izberite **EPSON** > **Epson Scan 2 Utility**.

❏ Windows 8.1/Windows 8

Vnesite ime aplikacije v iskalno vrstico in nato izberite prikazano ikono.

❏ Windows 7/Windows Vista/Windows XP

Kliknite gumb »Začetni zaslon« in izberite **Vsi programi** ali **Programi** > **EPSON** > **Epson Scan 2** > **Epson Scan 2 Utility**.

❏ Mac OS

Izberite **Pojdi** > **Programi** > **Epson Software** > **Epson Scan 2 Utility**.

- 2. Izberite zavihek **Drugo**.
- 3. Kliknite **Ponastavi**.

Če težave ne odpravite z inicializacijo, odstranite in znova namestite programsko opremo optičnega bralnika.

& ["Ločena namestitev ali odstranitev aplikacij" na strani 284](#page-283-0)

# **Slaba kakovost poslanega faksa**

# **Slaba kakovost poslanega faksa**

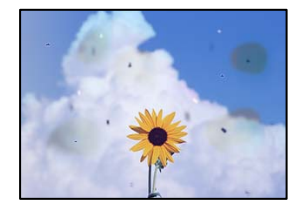

Vzroki za to težavo so lahko naslednji.

### **Na izvirnikih ali steklu optičnega bralnika je prah ali umazanija.**

### **Rešitve**

Odstranite prah ali umazanijo, ki se je prilepila na izvirnike, in očistite steklo optičnega bralnika.

& ["Čiščenje Steklo optičnega bralnika" na strani 276](#page-275-0)

### **Izvirnik ste pritisnili s preveč sile.**

### **Rešitve**

Če ga pritisnete s preveliko silo, se lahko pojavijo obrisi, madeži in pike.

Na izvirnik ali pokrov optičnega bralnika ne pritiskajte s preveliko silo.

& ["Polaganje izvirnikov" na strani 152](#page-151-0)

# **Pri pošiljanju faksov iz ADF se pojavijo ravne črte**

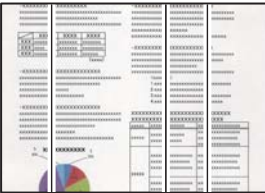

Vzroki za to težavo so lahko naslednji.

### **V ADF ali na izvirnikih je prah ali umazanija.**

### **Rešitve**

Očistite ADF in odstranite ves prah ali umazanijo na izvirnikih.

& ["Čiščenje samodejnega podajalnika dokumentov" na strani 276](#page-275-0)

# **Slaba kakovost slike poslanega faksa**

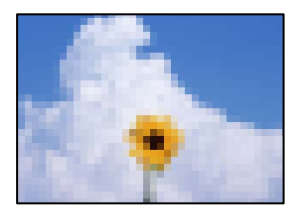

Vzroki za to težavo so lahko naslednji.

### **Napačna nastavitev vrste izvirnika.**

### **Rešitve**

Izberite **Faks** > **Nastavitve faksa** > **Nas. op. branja** > **Vrs. iz.** in spremenite nastavitev. Če izvirnik, ki ga pošiljate, vsebuje besedilo in slike, nastavite to možnost na **Fotografija**.

### **Ločljivost je prenizka.**

### **Rešitve**

Če ne poznate zmogljivosti pošiljateljevega faksa, pred pošiljanjem faksa konfigurirajte te nastavitve.

- ❏ Izberite **Faks** > **Nastavitve faksa** in nato konfigurirajte nastavitev **Ločljivost** tako, da nastavite najvišjo kakovost slike.
- ❏ Izberite **Faks** > **Nastavitve faksa** in omogočite možnost **Neposredno pošiljanje**.

Če možnost **Ločljivost** nastavite na **Zelo fino** ali **Izjemno fino**, vendar pošljete faks, ne da bi omogočili možnost **Neposredno pošiljanje**, bo faks morda poslan pri nižji ločljivosti.

### **Kakovost slike poslanih faksov se po uporabi zgornjih rešitev ne izboljša**

### **Rešitve**

Če težave ne morete odpraviti, se obrnite na skrbnika tiskalnika. Skrbniki tiskalnika naj si ogledajo naslednje poglavje o odpravljanju težav s faksom.

["Slaba kakovost poslanega ali prejetega faksa" na strani 141](#page-140-0)

# **Na poslanem faksu je prikazana slika z zadnje strani izvirnika**

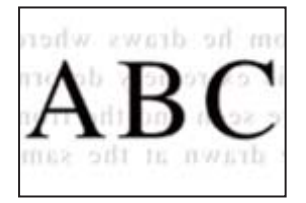

Vzroki za to težavo so lahko naslednji.

# **Pri optičnem branju tankih izvirnikov bodo morda hkrati tudi optično prebrane slike na zadnji strani.**

### **Rešitve**

Izvirnik postavite na steklo optičnega bralnika in nato čezenj položite list črnega papirja.

& ["Polaganje izvirnikov" na strani 152](#page-151-0)

### **Visoka nastavitev gostote pri pošiljanju faksov.**

### **Rešitve**

Izberite **Faks** > **Nastavitve faksa** > **Nas. op. branja** > **Gostota** in zmanjšajte nastavitev.

# **Kakovost prejetega faksa je slaba**

# **Slaba kakovost slike prejetih faksov**

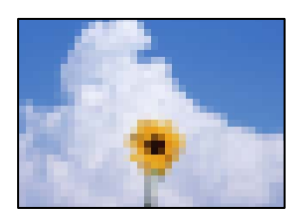

Vzroki za to težavo so lahko naslednji.

# **Nastavitev kakovosti slike v prejemnikovem faksu je nastavljena na nizko vrednost. Rešitve**

Prosite pošiljatelja, naj pošilja fakse z višjo kakovostjo.

## <span id="page-337-0"></span>**Kakovost slike prejetih faksov se po uporabi zgornjih rešitev ne izboljša**

### **Rešitve**

Če težave ne morete odpraviti, se obrnite na skrbnika tiskalnika. Skrbniki tiskalnika naj si ogledajo naslednje poglavje o odpravljanju težav s faksom.

["Slaba kakovost poslanega ali prejetega faksa" na strani 141](#page-140-0)

# **Na zaslonu LCD se prikaže sporočilo ali koda napake**

# **Na zaslonu LCD je prikazano sporočilo**

Če se na zaslonu LCD prikaže sporočilo o napaki, upoštevajte navodila na zaslonu ali spodnje rešitve za odpravljanje težave. Če se prikaže sporočilo, kadar optično branje v mapo v skupni rabi na nadzorni plošči ni mogoče, si oglejte sorodne informacije v nadaljevanju.

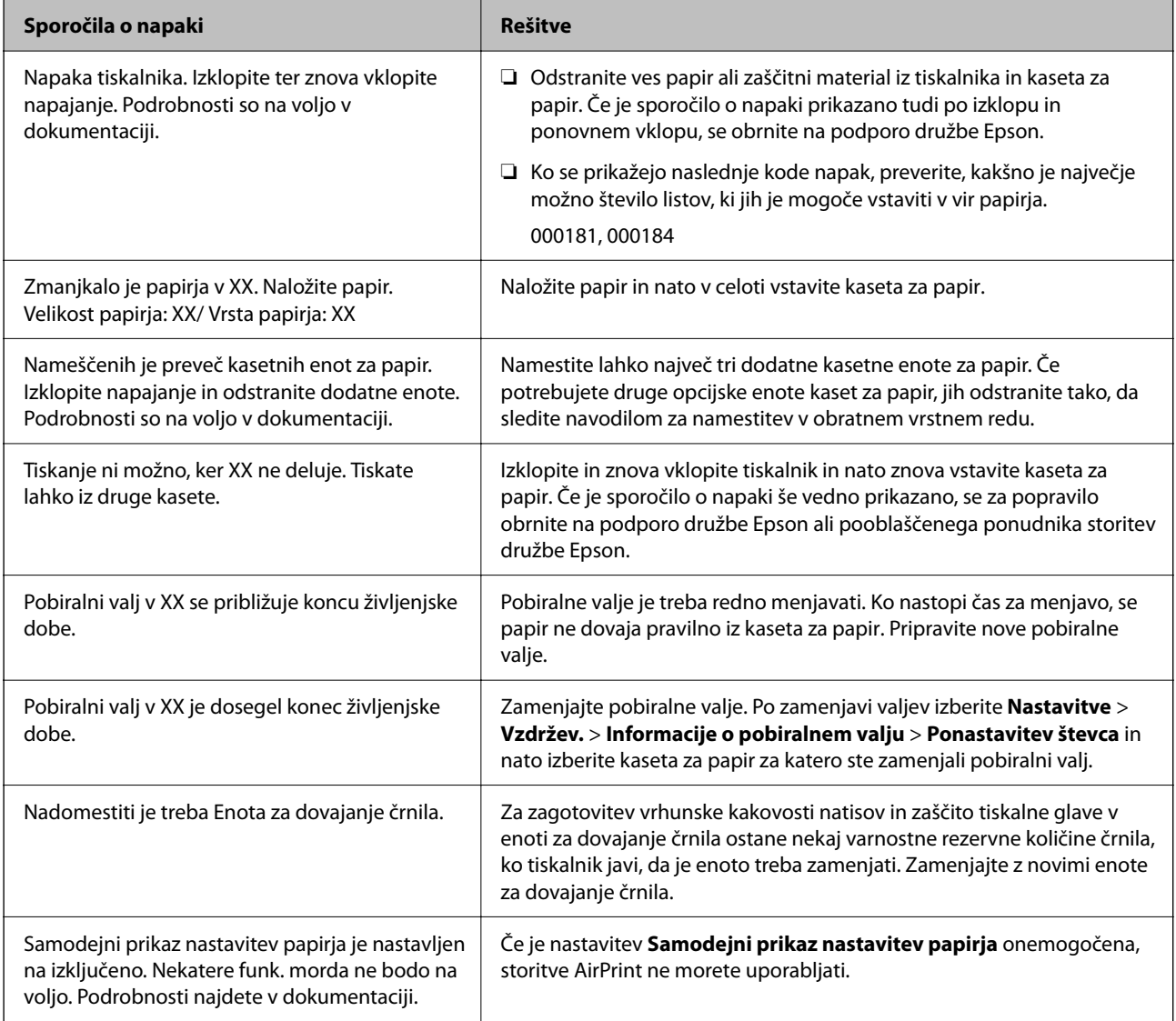

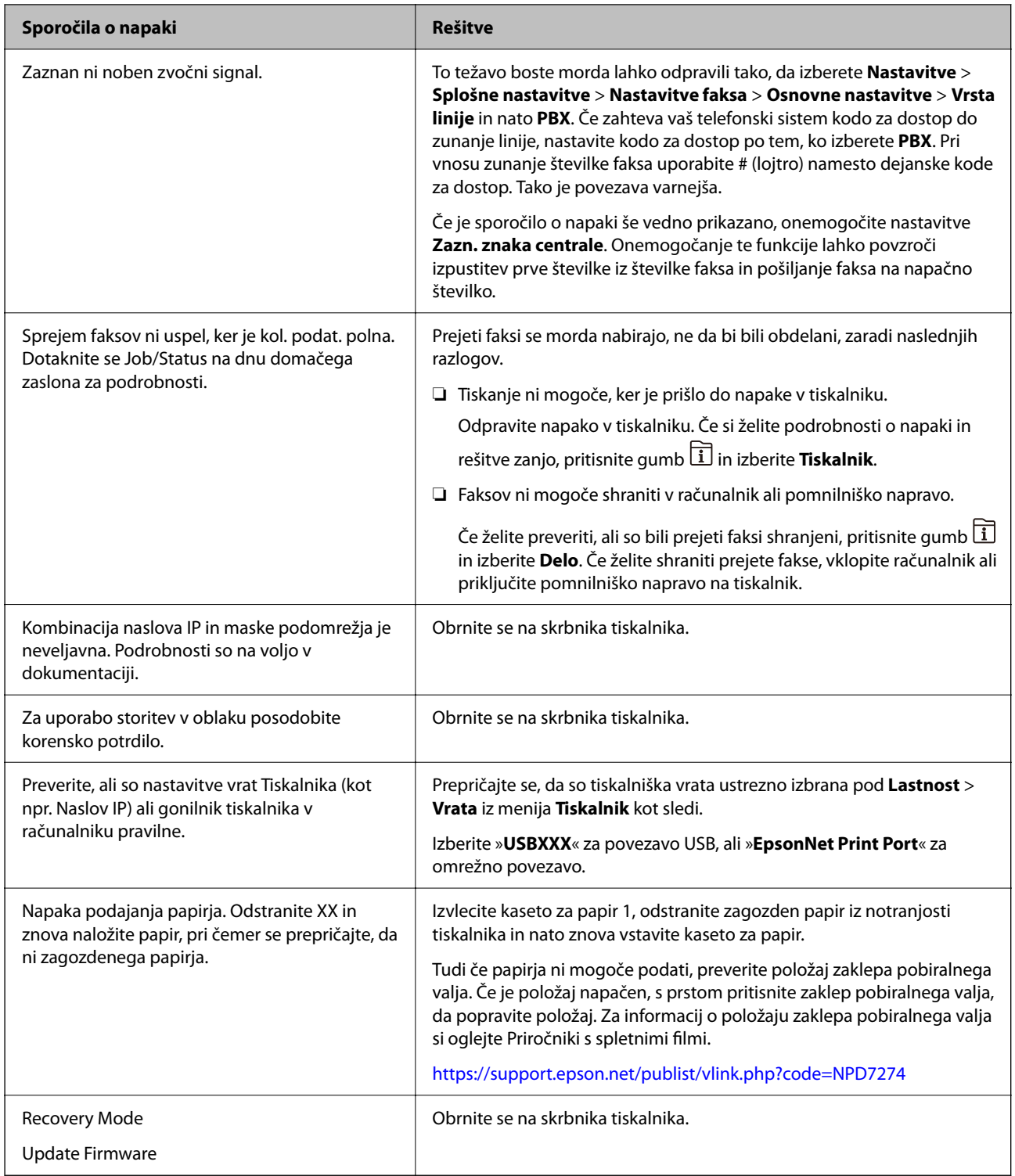

# **Povezane informacije**

& ["Sporočila, ki se prikažejo na nadzorni plošči med optičnim branjem v omrežno mapo" na strani 89](#page-88-0)

# <span id="page-339-0"></span>**V meniju stanja je prikazana koda napake**

Če se opravilo ne zaključi pravilno, preverite kodo napake, prikazano v zgodovini posameznega opravila. Kodo napake preverite tako, da pritisnete gumb  $\overline{1}$  in nato izberete **Delo**. V naslednji preglednici poiščite težavo in njeno rešitev.

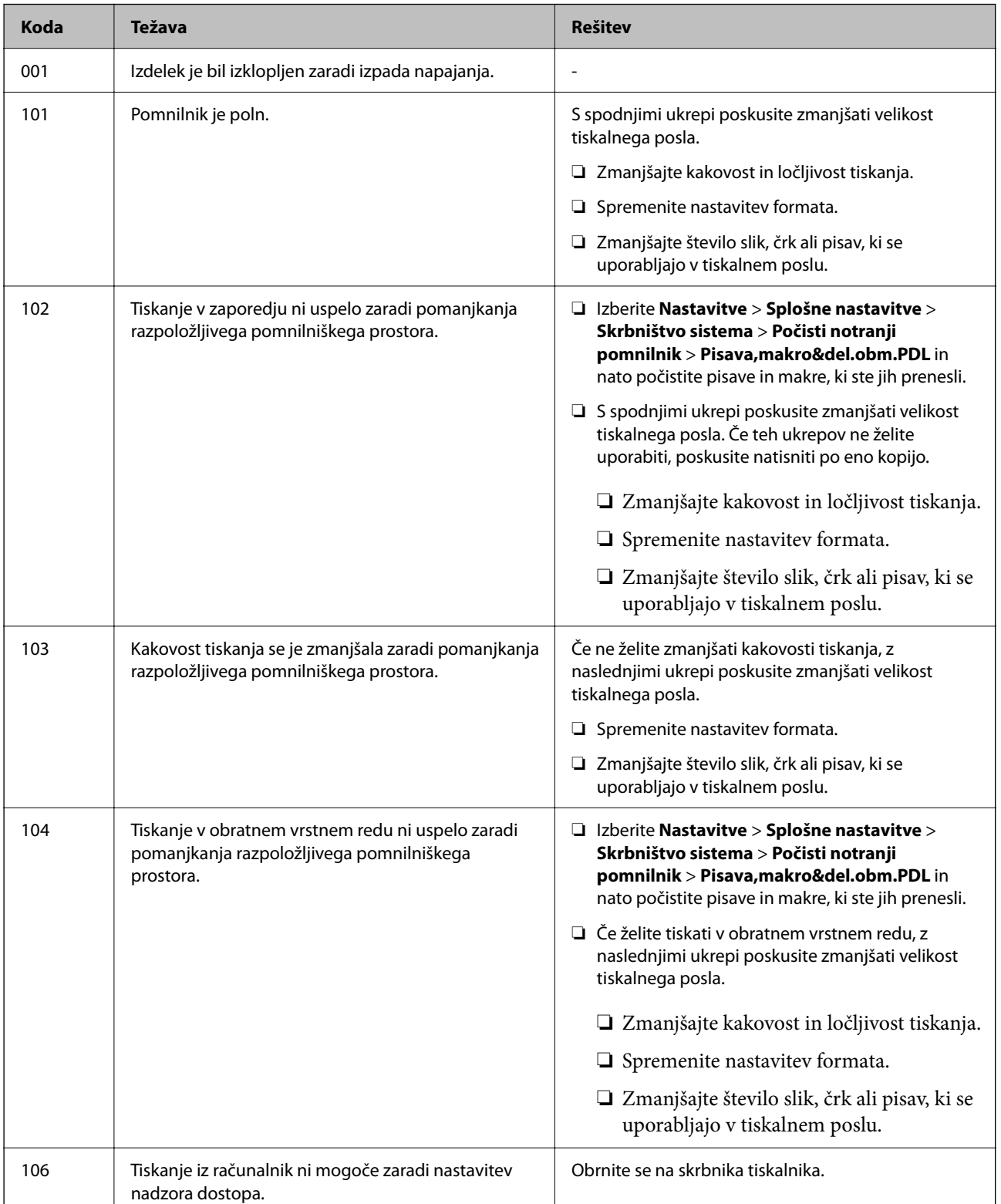

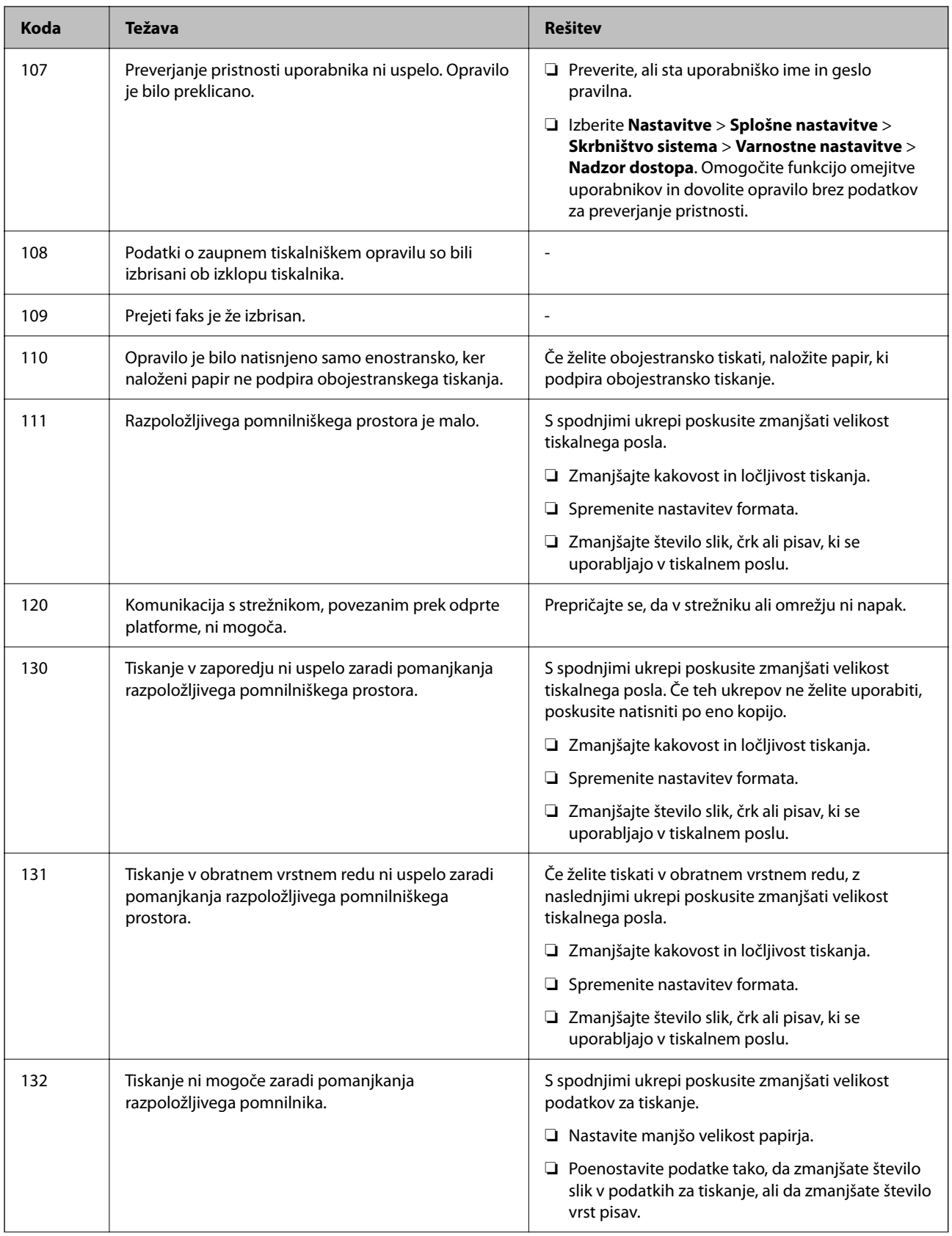

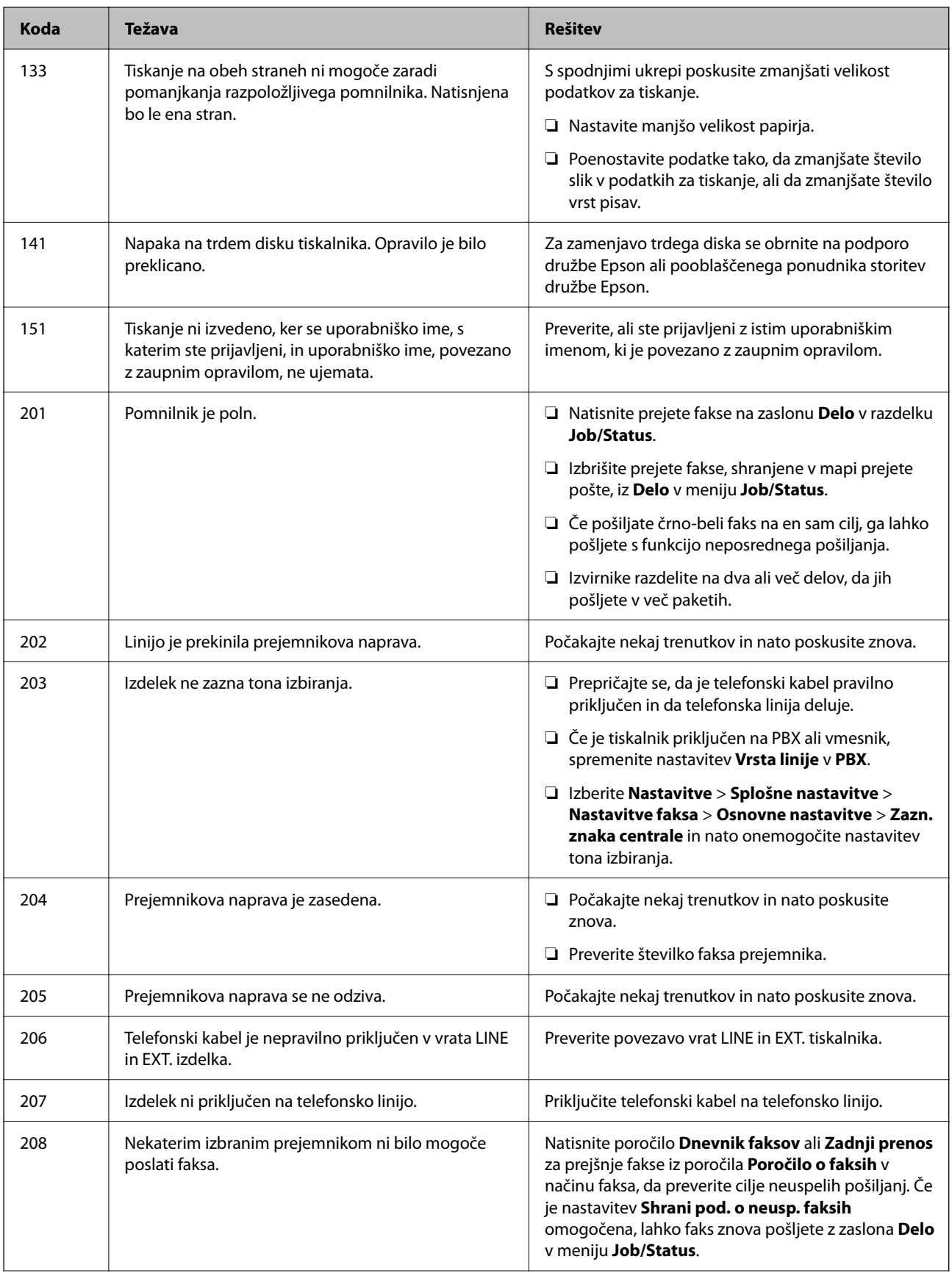

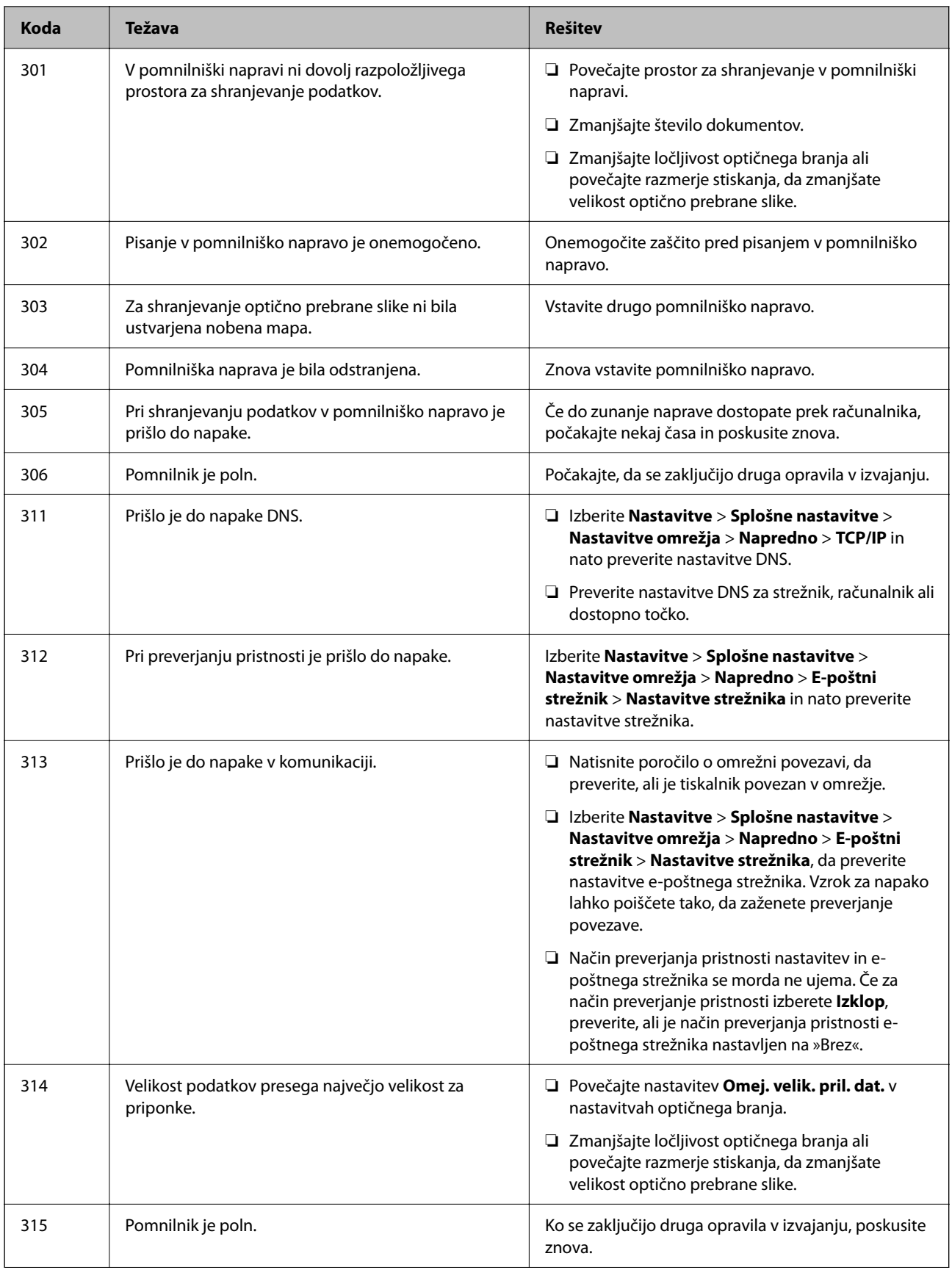

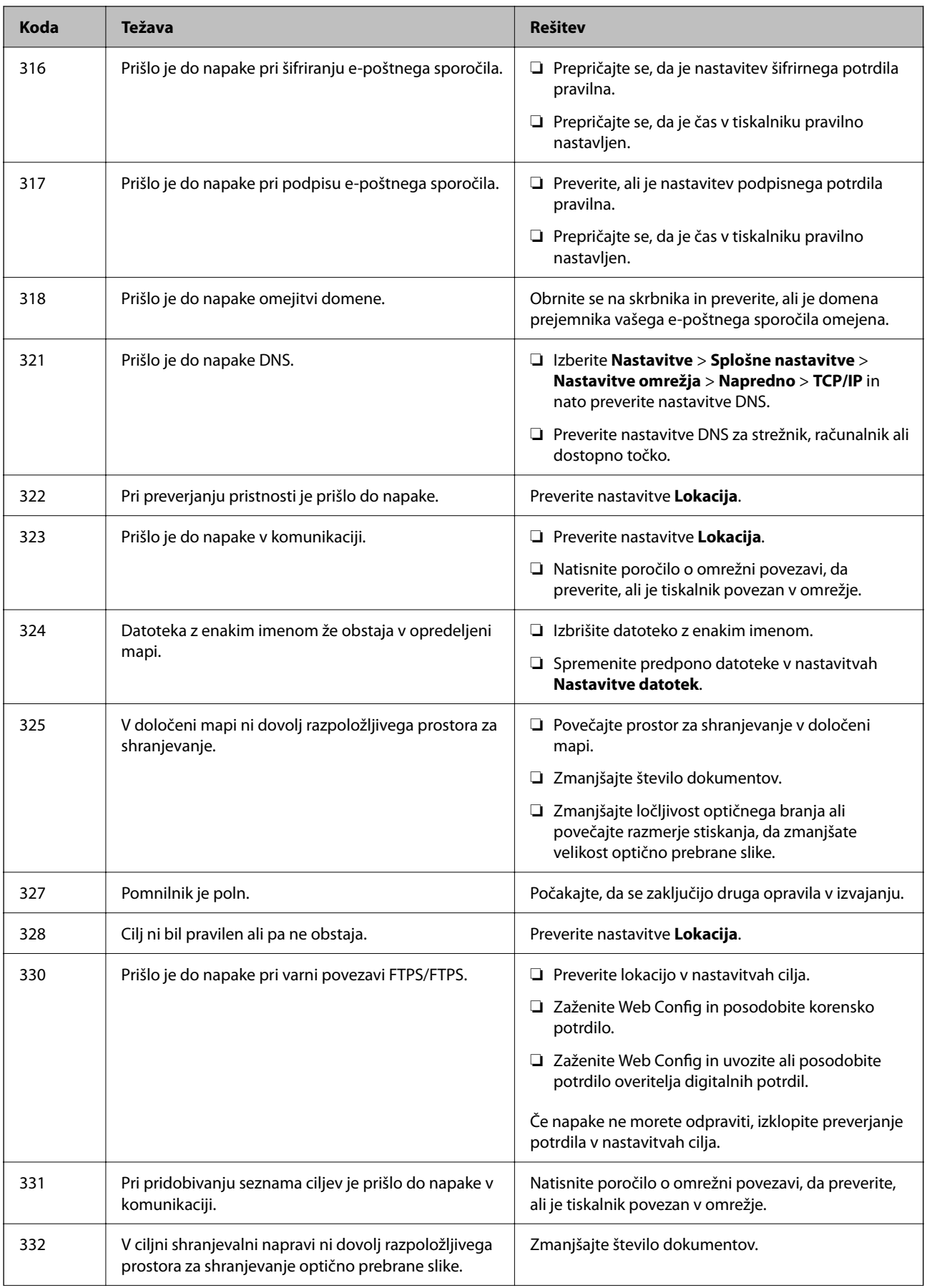

# **[Odpravljanje težav](#page-301-0) >** [Na zaslonu LCD se prikaže sporočilo ali koda napake](#page-337-0) **>** [V meniju stanja je prikazana koda napa](#page-339-0)

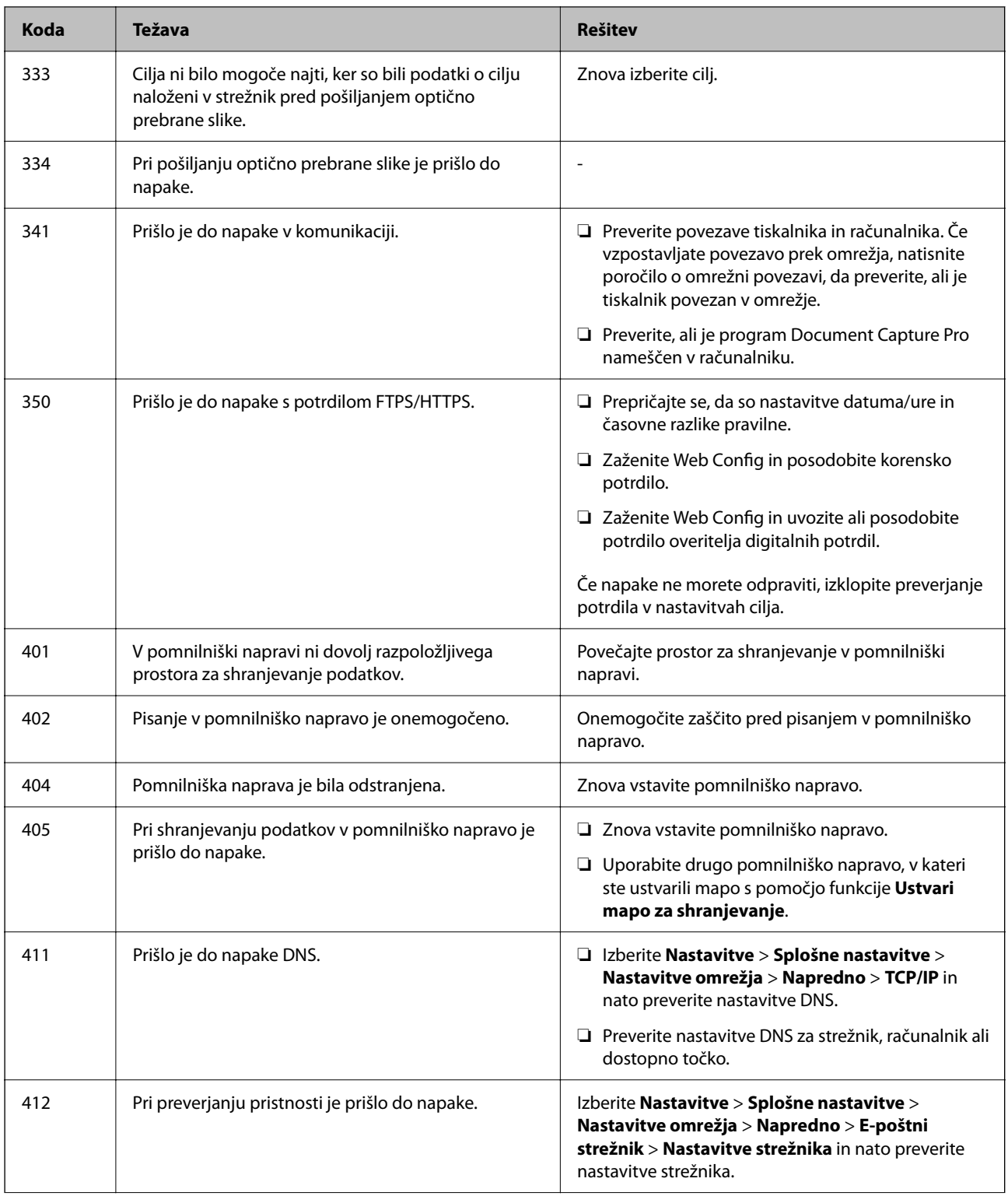

# **[Odpravljanje težav](#page-301-0) >** Papir se zatakne

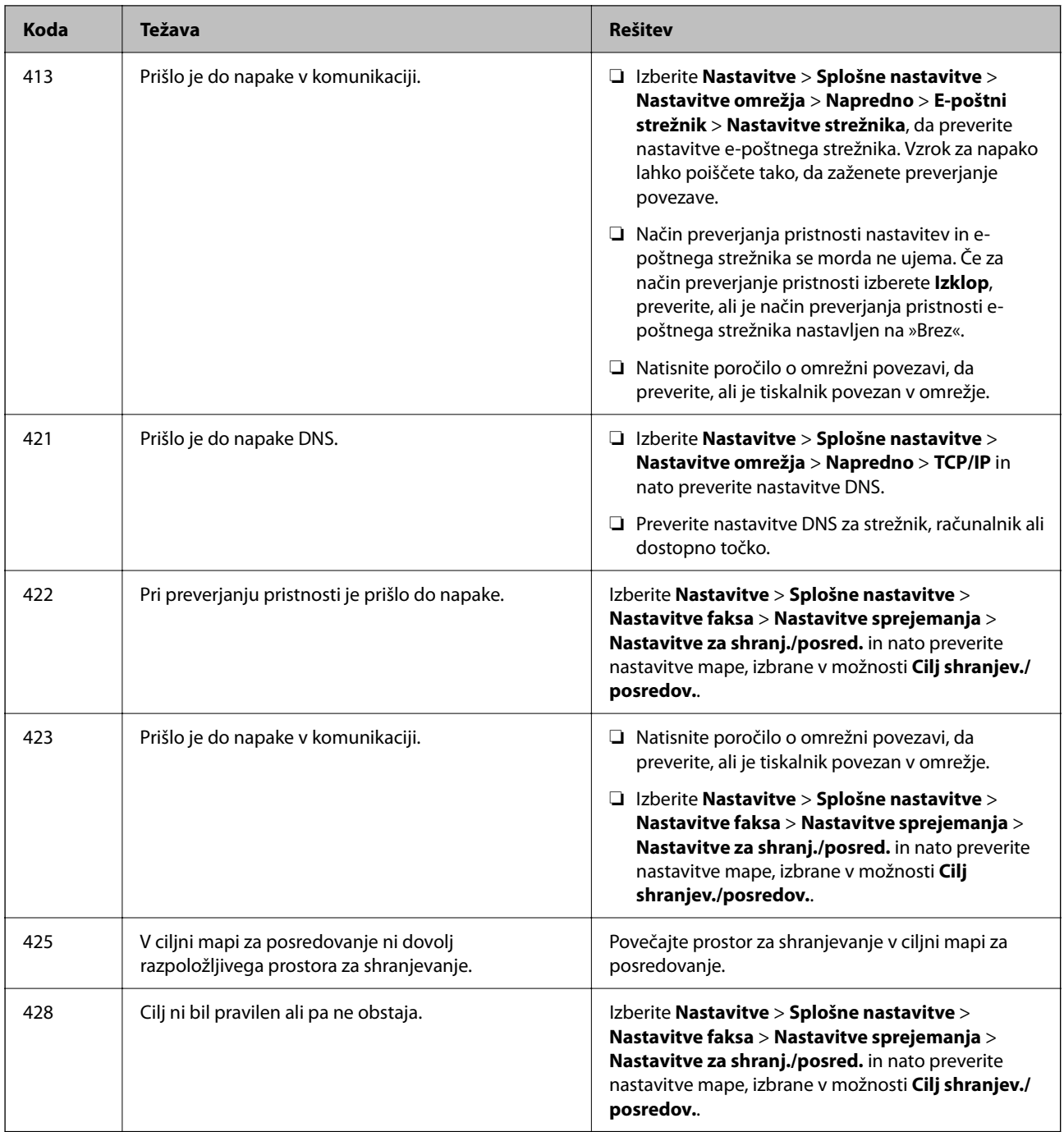

# **Papir se zatakne**

Oglejte si sporočilo o napaki, ki je prikazano na nadzorni plošči, in upoštevajte navodila za odstranitev zagozdenega papirja, vključno z morebitnimi odtrganimi delci. Zaslon LCD prikaže animacijo, ki vam pokaže, kako odstraniti zagozden papir.

!*Pozor:*

*Ko je vaša roka v notranjosti tiskalnika, se nikoli ne dotikajte gumbov na nadzorni plošči. Če tiskalnik začne delati, lahko pride do poškodb. Pazite, da se ne dotaknete štrlečih delov, da se izognete poškodbam.*

<span id="page-346-0"></span>c*Pomembno:*

*Previdno odstranite zataknjen papir. Odstranjevanje papirja na silo lahko tiskalnik poškoduje.*

# **Preprečevanje zatikanja papirja**

Preverite naslednje, če se papir pogosto zatakne.

- ❏ Tiskalnik namestite na ravno površino in delajte v priporočenih okoljskih pogojih. ["Specifikacije delovnega okolja" na strani 424](#page-423-0)
- ❏ Uporabljajte papir, ki ga podpira ta tiskalnik. ["Papir, ki je na voljo, in njegove zmogljivosti" na strani 363](#page-362-0)
- ❏ Upoštevajte opozorila glede dela s papirjem. ["Opozorila pri delu s papirjem" na strani 146](#page-145-0)
- ❏ Papir vstavite obrnjen v pravilno smer in vodilo za rob premaknite do roba papirja. ["Nalaganje papirja" na strani 148](#page-147-0)
- ❏ Ne vstavite večjega števila, kot je največje dovoljeno število listov, določeno za papir.
- ❏ Če ste vstavili več listov papirja naenkrat, ga vstavljajte enega po enega.
- ❏ Prepričajte se, da velikost in vrsta papirja ustrezata dejanski velikosti in vrsti papirja, vstavljenega v tiskalnik. ["Seznam vrst papirja" na strani 147](#page-146-0)

# **Treba je zamenjati enote za dovajanje črnila**

# **Varnostni ukrepi za Enota za dovajanje črnila**

### **Previdnostni ukrepi pri shranjevanju črnila**

- ❏ Enote za dovajanje črnila hranite na mestu, ki ni izpostavljeno neposredni sončni svetlobi.
- ❏ Enot za dovajanje črnila ne hranite v prostoru z visoko ali zelo nizko temperaturo.
- ❏ Epson priporoča, da enota za dovajanje črnila porabite pred datumom, odtisnjenim na embalaži.
- ❏ Za najboljše rezultate hranite pakete enota za dovajanje črnila s spodnjo stranjo navzdol.
- ❏ Ko enota za dovajanje črnila prinesete iz mrzlega skladišča, pred uporabo pustite vsaj 12 ur, da se segreje na sobno temperaturo.
- ❏ Z enota za dovajanje črnila ne udarjajte ob trde površine oz. ne spuščajte na tla, sicer lahko pride do puščanja črnila.

### **Previdnostni ukrepi pri zamenjavi črnila**

❏ Ne dotikajte se območij, prikazanih na ilustraciji. Sicer lahko onemogočite normalno delovanje in tiskanje.

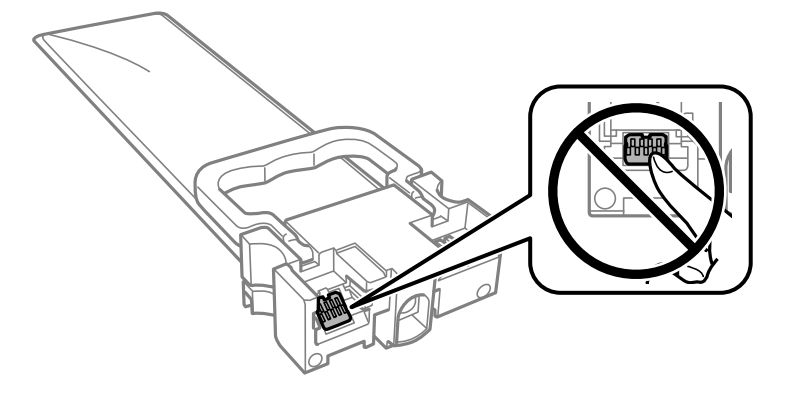

- ❏ Vstavite vse enote za dovajanje črnila, saj drugače tiskanje ni mogoče.
- ❏ Med polnjenjem s črnilom tiskalnika ne ugašajte. Če je polnjenje s črnilom nedokončano, morda ne boste mogli tiskati.
- ❏ Tiskalnika ne pustite brez enote za dovajanje črnila, v nasprotnem primeru se bo črnilo, ki bo ostalo v šobah tiskalne glave posušilo in morda ne boste mogli več tiskati.
- ❏ Če morate enota za dovajanje črnila začasno odstraniti, zagotovite, da v območje dovajanja črnila ne prodreta umazanija in prah. enota za dovajanje črnila shranjujte v istem okolju, kot tiskalnik. Ker je dovod črnila opremljen z ventilom, ki preprečuje izpust viška črnila, ni potrebe po dodatnih pokrovih ali zamaških.
- ❏ Odstranjene enote za dovajanje črnila lahko imajo črnilo okoli dovoda črnila, zato bodite previdni, da s črnilom ne umažete okolice, ko odstranjujete enote za dovajanje črnila.
- ❏ Ta tiskalnik uporablja enota za dovajanje črnila, opremljene z zelenim čipom, ki nadzoruje informacije, kot je količina preostalega črnila v vsaki enote za dovajanje črnila. To pomeni, da tudi v primeru, da enota za dovajanje črnila iz tiskalnika odstranite, preden je porabljena, enota za dovajanje črnila še zmeraj lahko uporabljate, ko jo ponovno vstavite v tiskalnik.
- ❏ Za zagotovitev vrhunske kakovosti natisov in zaščito tiskalne glave v enota za dovajanje črnila ostane nekaj varnostne rezervne količine črnila, ko tiskalnik javi, da je treba zamenjati enota za dovajanje črnila. Naveden zmogljivost ne vključuje te rezerve.
- ❏ Ne razstavljajte ali predelujte enota za dovajanje črnila, v nasprotnem primeru morda ne boste mogli normalno tiskati.
- ❏ enote za dovajanje črnila, ki ste jo prejeli s tiskalnikom, ne morete uporabiti za zamenjavo.
- ❏ Če je enota za dovajanje črnila drugačne oblike zaradi padca ipd., pred vstavitvijo v tiskalnik popravite obliko, sicer morda ne bo nastavljena pravilno.

### **Poraba črnila**

- ❏ Za ohranjanje optimalnega delovanja tiskalne glave je nekaj črnila porabljenega iz vseh enote za dovajanje črnila med vzdrževanjem, npr. med čiščenjem tiskalne glave. Nekaj črnila bo tiskalnik morda porabil tudi, ko vklopite tiskalnik.
- ❏ Ko tiskate črno-belo ali sivine, bo lahko uporabljeno barvno črnilo namesto črnega, odvisno od vrste papirja ali nastavitev kvalitete papirja. To je zaradi tega, ker mešanica barvnega črnila ustvari črno.
- ❏ Črnilo iz enote za dovajanje črnila, ki ste jih prejeli s tiskalnikom, se delno porabi med uvodnim nastavljanjem. Za zagotavljanje visokokakovostnih natisov bo tiskalna glava vašega tiskalnika popolnoma napolnjena s črnilom. Ta enkratni postopek porabi določeno količino črnila, zato bodo te enote za dovajanje črnila morda natisnile manj strani, v primerjavi z naslednjimi enote za dovajanje črnila.
- <span id="page-348-0"></span>❏ Donos je odvisen od slik, ki jih tiskate, vrste papirja, ki ga uporabljate, hitrosti izpisov in okoljskih pogojev, kot npr. temperature.
- ❏ Rezultati bodo najboljši, če enota za dovajanje črnila porabite v dveh letih od namestitve.

# **Menjava Enote za dovajanje črnila**

Ko se prikaže sporočilo, ki vas poziva, da zamenjate enote za dovajanje črnila, izberite **Navodila za uporabo** in si oglejte animacije na nadzorni plošči, da izveste, kako zamenjati enote za dovajanje črnila.

### **Povezane informacije**

- & ["Kode Enota za dovajanje črnila" na strani 367](#page-366-0)
- & ["Varnostni ukrepi za Enota za dovajanje črnila" na strani 347](#page-346-0)

# **Začasno tiskanje s črnim črnilom**

Če se barvna kartuša porabi, črna pa je še polna, lahko z naslednjimi nastavitvami za kratek čas nadaljujete tiskanje le s črno.

- ❏ Vrsta papirja: navadni papir, Ovojnica
- ❏ Barva: **Sivina**
- ❏ EPSON Status Monitor 3: omogočeno (samo za Windows)

Ker je ta funkcija na voljo samo približno pet dni, čim prej zamenjajte poteklo enota za dovajanje črnila.

### *Opomba:*

- ❏ *Če je EPSON Status Monitor 3 onemogočen, odprite gonilnik tiskalnika, kliknite Razširjene nastavitve na zavihku Vzdrževanje in nato izberite Omogoči EPSON Status Monitor 3.*
- ❏ *Obdobje razpoložljivosti je odvisno od pogojev uporabe.*

# **Začasno tiskanje s črnim črnilom — nadzorna plošča**

1. Ko se pokaže sporočilo, ki vas poziva k menjavi enote za dovajanje črnila, tapnite **Nadaljuj**.

Pokaže se sporočilo, da začasno lahko tiskate s črnim črnilom.

- 2. Oglejte si sporočilo in tapnite **Nadaljuj**.
- 3. Če želite tiskati črno-belo, izberite **Ne, opomni me pozneje**. Opravil v izvajanju je prekinjeno.
- 4. Zdaj lahko kopirate izvirnike ali tiskate prejete fakse črno-belo na navaden papir. Iz seznama izberite funkcijo, ki jo želite uporabiti na domačem zaslonu.

# **Začasno nadaljevanje tiskanja samo s črnim črnilom (Windows)**

Izvedite eno od spodnjih dejanj.

❏ Ko se prikaže naslednje okno, izberite **Natisni v črnem**.

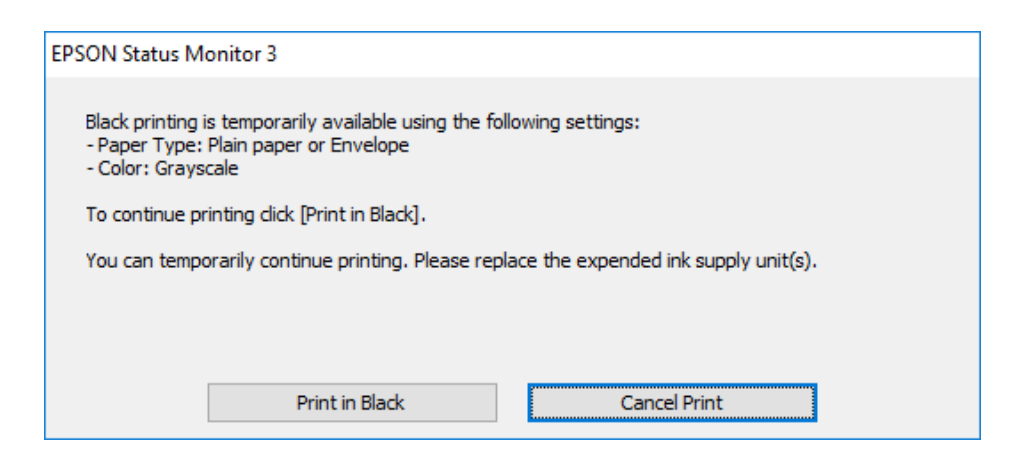

❏ Ko se prikaže naslednje okno, prekličite tiskanje. Nato znova zaženite tiskanje.

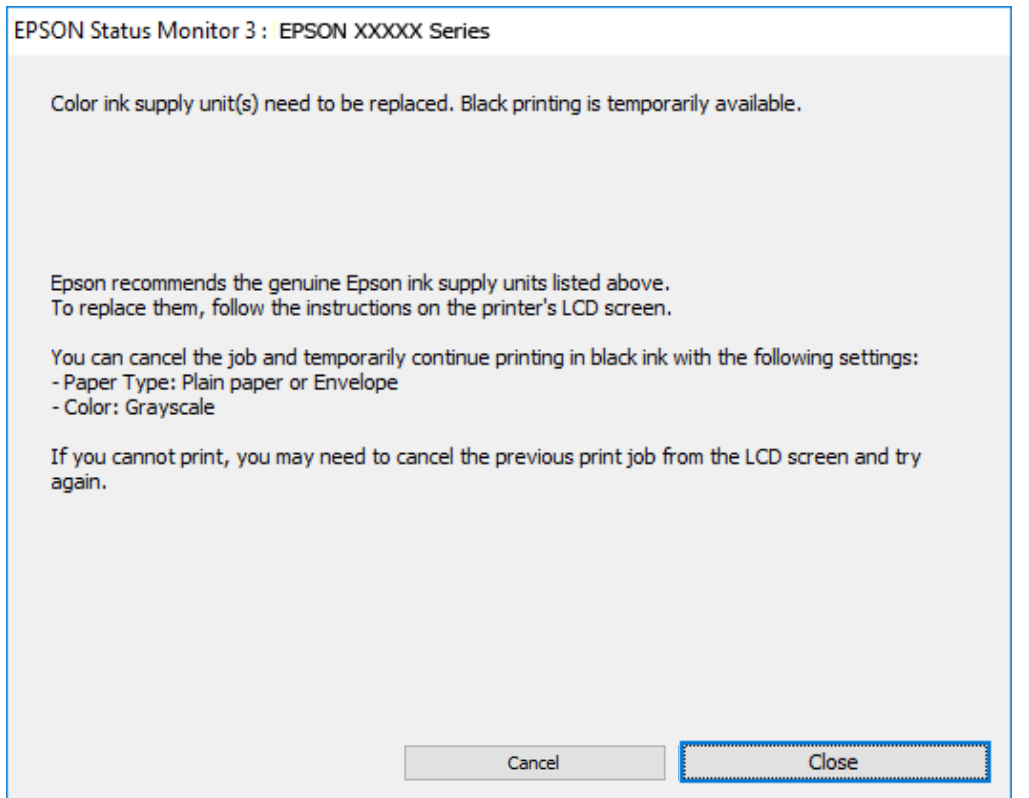

#### *Opomba:*

*Če tiskanja iz računalnika ni mogoče preklicati, preklic opravite prek nadzorne plošče tiskalnika.*

Pri vnovičnem tiskanju upoštevajte naslednja navodila.

- 1. Odprite okno gonilnika tiskalnika.
- 2. Izberite **Tip papirja**, ki podpira Natisni v črnem.
- 3. Izberite **Sivina**.
- 4. Nastavite druge elemente v zavihkih **Glavno** in **Več možnosti** kot je potrebno in nato kliknite **V redu**.
- 5. Kliknite **Natisni**.
- 6. V prikazanem oknu kliknite **Natisni v črnem**.

# **Začasno nadaljevanje tiskanja samo s črnim črnilom (Mac OS)**

### *Opomba:*

*Če želite uporabiti to funkcijo prek omrežja, vzpostavite povezavo z Bonjour.*

- 1. Kliknite ikono za tiskalnik v **Doku**.
- 2. Prekličite opravilo.

### *Opomba:*

*Če tiskanja iz računalnika ni mogoče preklicati, preklic opravite prek nadzorne plošče tiskalnika.*

- 3. Izberite **Nastavitve sistema** v meniju Apple > **Tiskalniki in optični bralniki** (ali **Tiskanje in optično branje**, **Tiskanje in faks**) in nato izberite tiskalnik. Kliknite **Možnosti in potrošni material** > **Možnosti** (ali **Gonilnik**).
- 4. Izberite **On** za nastavitev **Permit temporary black printing**.
- 5. Odprite okno za tisk.
- 6. V pojavnem meniju izberite **Nastavitve tiskanja**.
- 7. Izberite vrsto papirja, ki podpira možnost **Permit temporary black printing** za nastavitev **Media Type**.
- 8. Izberite **Sivina**.
- 9. Ostale elemente nastavite kot potrebno.
- 10. Kliknite **Natisni**.

# **Varčevanje s črno barvo, ko je kartuša skoraj prazna (samo v sistemu Windows)**

Ko zmanjkuje črne barve in imate dovolj barvnega črnila, lahko za ustvarjanje črne barve uporabite mešanico barvnih črnil. Tiskanje lahko nadaljujete, medtem ko pripravljate črno enota za dovajanje črnila.

Funkcija je na voljo samo, ko izberete naslednje nastavitve v gonilniku tiskalnika.

- ❏ Tip papirja: **navadni papir**
- ❏ Kakovost: **Standarden**
- ❏ EPSON Status Monitor 3: omogočen

#### <span id="page-351-0"></span>*Opomba:*

- ❏ *Če je EPSON Status Monitor 3 onemogočen, odprite gonilnik tiskalnika, kliknite Razširjene nastavitve na zavihku Vzdrževanje in nato izberite Omogoči EPSON Status Monitor 3.*
- ❏ *Sestavljena črna barva se nekoliko razlikuje od čiste črne barve. Poleg tega pa se zmanjša tudi hitrost tiskanja.*
- ❏ *Za vzdrževanje kakovosti tiskalne glave, se prav tako porabi črna barva.*

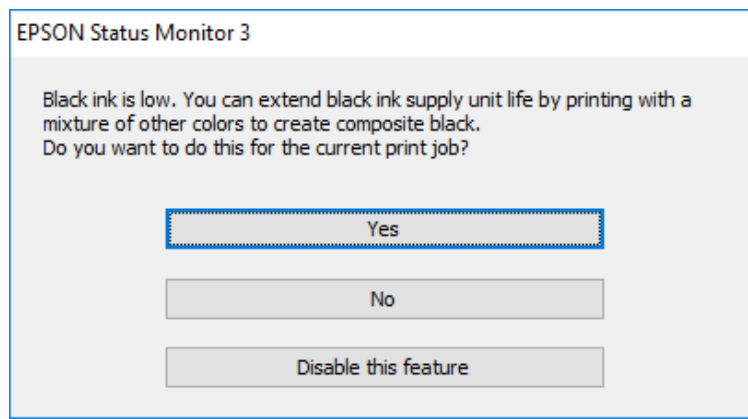

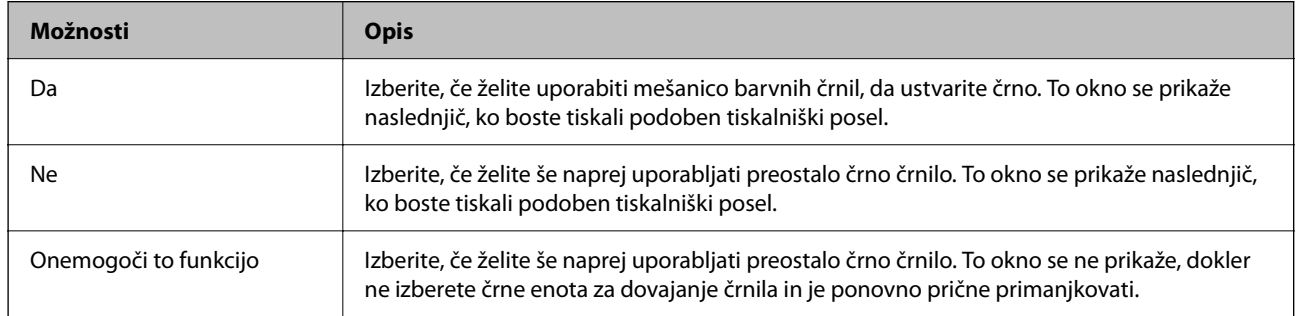

# **Treba je zamenjati vzdrževalno škatlico**

# **Previdnostni ukrepi pri ravnanju z vzdrževalnim zabojem**

Pred zamenjavo vzdrževalnega zaboja si preberite naslednja navodila.

- ❏ Ne dotikajte se zelenega čipa na strani vzdrževalnega zaboja. Sicer lahko onemogočite normalno delovanje in tiskanje.
- ❏ Pazite, da vam vzdrževalni zaboj ne pade na tla. Prav tako ga ne izpostavljajte močnim udarcem.
- ❏ Vzdrževalnega zaboja ne zamenjajte med tiskanjem, saj lahko črnilo izteče.
- ❏ Vzdrževalnega zaboja in njegovega pokrova ne odstranjujte, razen ko ga menjavate, sicer lahko pride do puščanja črnila.
- ❏ Ne nagibajte rabljenega vzdrževalnega zaboja dokler ga ne zatesnite v priloženo plastično vrečko, saj lahko v nasprotnem primeru črnilo izteče.
- ❏ Ne dotikajte se odprtin v vzdrževalnem zaboju, saj se lahko umažete s črnilom.
- ❏ Ne uporabljajte vzdrževalnega zaboja, ki je bil odstranjen in je stal dlje časa. Črnilo v zaboju se bo strdilo in črnila ne bo več mogoče vpiti.
- ❏ Vzdrževalni zaboj hranite proč od neposredne sončne svetlobe.

❏ Vzdrževalnega zaboja ne hranite v prostoru z visoko ali zelo nizko temperaturo.

# **Zamenjava vzdrževalne škatlice**

Pri nekaterih tiskalniških ciklih se lahko v vzdrževalni škatlici zbere majhna količina presežka kartuše. Da ne bi prišlo do uhajanja črnila iz vzdrževalnega zaboja, je tiskalnik zasnovan tako, da zaustavi tiskanje, ko je vpojna zmogljivost vzdrževalne škatlice dosegla svoje meje. Ali je zamenjava potrebna in kako pogosto, je odvisno od števila natisnjenih strani, vrste gradiva, ki ga tiskate, in števila ciklov čiščenja, ki jih izvede tiskalnik.

Ko se pojavi sporočilo, ki vas poziva k menjavi vzdrževalne škatlice, si oglejte animacije na nadzorni plošči. Potreba po zamenjavi zaboja ne pomeni, da je tiskalnik prenehal delovati v skladu v svojimi specifikacijami. Garancija družbe Epson ne krije stroškov zamenjave tega dela. Ta del spada med dele, ki bi jih lahko uporabnik popravil sam.

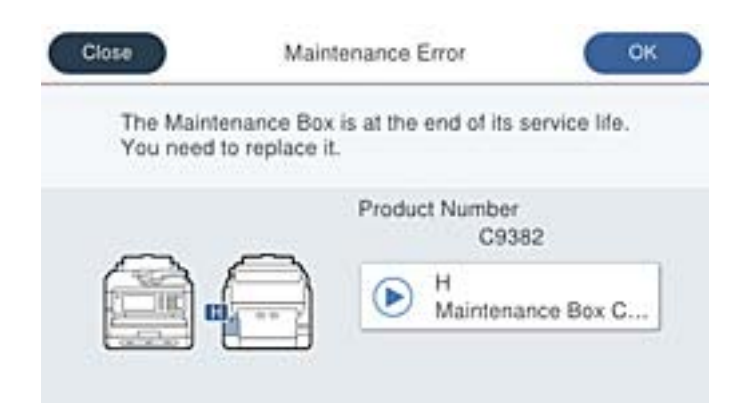

#### *Opomba:*

❏ *Če je vzdrževalna škatlica polna, tiskanje in čiščenje tiskalne glave ni mogoče, dokler ne zamenjate vzdrževalne škatlice in tako preprečite iztekanje črnila. Še vedno lahko izvajate postopke, ki ne uporabljajo črnila, kot je na primer optično branje.*

### **Povezane informacije**

- & ["Koda vzdrževalnega zaboja" na strani 368](#page-367-0)
- & ["Previdnostni ukrepi pri ravnanju z vzdrževalnim zabojem" na strani 352](#page-351-0)

# **Treba je zamenjati pobiralne valje**

# **Zamenjava pobiralnih valjev za kasetno enoto za papir**

Oglejte si ločilni list, ki je v kartonasti škatli pobiralnega valja, na katerem so navodila za zamenjavo pobiralnih valjev za kasetno enoto za papir.

Postopek si lahko ogledate tudi v Priročniki s spletnimi filmi. Obiščite navedeno spletno mesto.

<https://support.epson.net/publist/vlink.php?code=NPD6983>

### **Povezane informacije**

& ["Kode pobiralnih valjev" na strani 368](#page-367-0)

# <span id="page-353-0"></span>**Zamenjava pobiralnih valjev za dodatne kasetne enote za papir**

Oglejte si ločilni list, ki je v kartonasti škatli pobiralnega valja, na katerem so navodila za zamenjavo pobiralnih valjev za dodatne kasetne enote za papir.

Postopek si lahko ogledate tudi v Priročniki s spletnimi filmi. Obiščite navedeno spletno mesto.

<https://support.epson.net/publist/vlink.php?code=NPD6985>

### **Povezane informacije**

 $\blacktriangleright$  ["Kode pobiralnih valjev" na strani 368](#page-367-0)

# **Tiskalnika ni mogoče običajno upravljati**

# **Tiskalnik se ne vklopi ali izklopi**

# **Tiskalnik se ne vklopi**

Vzroki za to težavo so lahko naslednji.

### **Napajalni kabel ni pravilno priključen v električno vtičnico.**

### **Rešitve**

Preverite, ali je napajalni kabel čvrsto priključen.

# **Gumba** P **niste pridržali dovolj dolgo.**

### **Rešitve**

Držite gumb  $\bigcup$  malce dlie.

### **Tiskalnik se ne izklopi**

# **Cumba** <sup>()</sup> niste pridržali dovolj dolgo.

### **Rešitve**

Držite gumb  $\bigcup$  malce dlje. Če se tiskalnik še vedno ne izklopi, odklopite napajalni kabel iz vtičnice. Da preprečite izsuševanje tiskalne glave, vklopite tiskalnik nazaj in ga nato izklopite z gumbom $\mathcal O$ .

# **Napajanje se samodejno izklopi**

### **Omogočena je funkcija Nastavitve izklopa ali Časovnik za samodejni izklop.**

### **Rešitve**

❏ Izberite **Nastavitve** > **Splošne nastavitve** > **Osnovne nastavitve** > **Nastavitve izklopa** in nato onemogočite nastavitvi **Izklop ob neaktivnosti** in **Izklop ob prekinjeni povezavi**.

<span id="page-354-0"></span>❏ Izberite **Nastavitve** > **Splošne nastavitve** > **Osnovne nastavitve** in nato onemogočite nastavitev **Časovnik za samodejni izklop**.

#### *Opomba:*

*Vaš izdelek ima morda funkcijo Nastavitve izklopa ali Časovnik za samodejni izklop, odvisno od kraja nakupa.*

# **Postopki so počasni**

# **Tiskanje je prepočasno**

Vzroki za to težavo so lahko naslednji.

### **Izvajajo se nepotrebne aplikacije.**

### **Rešitve**

Zaprite nepotrebne aplikacije v računalniku ali pametni napravi.

### **Kakovost tiskanja je previsoka.**

**Rešitve**

Izberite nižjo kakovost tiskanja.

### **Dvosmerno tiskanje je onemogočeno.**

### **Rešitve**

Omogočite dvosmerno (ali visokohitrostno) nastavitev. Če je ta nastavitev omogočena, tiska tiskalna glava s premikanjem v obe smeri, kar poveča hitrost tiska.

❏ Nadzorna plošča

Izberite **Nastavitve** > **Splošne nastavitve** > **Nastavitve tiskalnika** in omogočite možnost **Dvosmerno**.

❏ Windows

Izberite **Dvosmerno tiskanje** na zavihku **Več možnosti** gonilnika tiskalnika.

❏ Mac OS

Izberite **Nastavitve sistema** v meniju Apple > **Tiskalniki in optični bralniki** (ali **Tiskanje in optično branje**, **Tiskanje in faks**) in nato izberite tiskalnik. Kliknite **Možnosti in potrošni material** > **Možnosti** (ali **Gonilnik**). Izberite **On** za nastavitev **Dvosmerno tiskanje**.

### **Omogočen je Tihi način.**

### **Rešitve**

Onemogočite **Tihi način**. Hitrost tiskanja se upočasni, če je za tiskalnik izbran **Tihi način**.

❏ Nadzorna plošča

Na začetnem zaslonu izberite **in nato še Izkl.**.

❏ Windows

Izberite **Izklop** kot nastavitev **Tihi način** na zavihku **Glavno** gonilnika tiskalnika.

### ❏ Mac OS

Izberite **System Preferences** v meniju Apple > **Printers & Scanners** (ali **Print & Scan**, **Print & Fax**) in nato izberite tiskalnik. Kliknite **Options & Supplies** > **Options** (ali **Driver**). Izberite Off za nastavitev **Tihi način**.

### **Črnilo se pri obojestranskem tiskanjem suši dolgo časa.**

### **Rešitve**

Pri obojestranskem tiskanju se najprej natisne in posuši ena stran, nato pa se natisne še druga. Ker se čas sušenja razlikuje glede na okoliščine, kot npr. temperatura ali vlažnost ali podatki za tiskanje, bo tiskanje morda počasnejše.

# **Tiskanje je prepočasno pri uporabi gonilnika tiskalnika PostScript**

### **Kakovost tiskanja je nastavljena na previsoko raven.**

### **Rešitve**

Nastavite **Print Quality** na **Fast** v gonilniku tiskalnika.

# **Hitrost optičnega branja je nizka**

### **Optično branje pri visoki ločljivosti.**

### **Rešitve**

Poskušajte izvesti optično branje pri nižji ločljivosti.

# **Zaslon LCD potemni**

### **Tiskalnik je v načinu spanja.**

### **Rešitve**

Tapnite kjer koli na zaslonu LCD, da ga vrnete v prejšnje stanje.

Če ste onemogočili možnost Dotaknite se LCD-ja, da ga zbudite, pritisnite gumb  $\mathcal O$ .

# **Zaslon na dotik se ne odziva**

Vzroki za to težavo so lahko naslednji.

### **Na zaslon na dotik se je prilepil zaščitna folija.**

### **Rešitve**

Če na zaslon na dotik nalepite zaščitno folijo, se optični zaslon na dotik morda ne bo odzival. Odstranite folijo.

### **Na zaslonu so madeži.**

### **Rešitve**

Izklopite tiskalnik in nato s suho, čisto krpo obrišite zaslon. Če je zaslon umazan, se ta morda ne bo odzival.

# **Upravljanje z nadzorne plošče ni mogoče**

### **Če je omejevanje uporabniških funkcij omogočeno, je treba za tiskanje vnesti uporabniško ime in geslo.**

### **Rešitve**

Če gesla ne poznate, se obrnite na skrbnika svojega tiskalnika.

### **Na zaslonu je prikazana črka »x«, izbiranje fotografij pa ni mogoče**

### **Slikovna datoteka ni podprta.**

### **Rešitve**

»x« se prikaže na zaslonu LCD, če izdelek ne podpira slikovne datoteke. Uporabljajte datoteke, ki jo izdelek podpira.

& ["Specifikacije o podprtih podatkih" na strani 423](#page-422-0)

### **Ime datoteke je predolgo, da bi ga tiskalnik lahko prepoznal.**

### **Rešitve**

Fotografije lahko natisnete tako, da shranite slikovne datoteke v pomnilniško napravo v vašem računalniku ali pametni napravi. Iz pametnih naprav lahko tiskate z aplikacijo Epson Smart Panel.

## **Pomnilniška naprava ni prepoznana**

### **Pomnilniška naprava je onemogočena.**

### **Rešitve**

Na nadzorni plošči izberite **Nastavitve** > **Splošne nastavitve** > **Nastavitve tiskalnika** > **Vmesnik pomnilniške naprave** in nato omogočite pomnilniško napravo.

### **Podatkov ni mogoče shraniti v pomnilniško napravo**

Vzroki za to težavo so lahko naslednji.

### **Nastavitev za shranjevanje v pomnilniško napravo ni bila nastavljena.**

#### **Rešitve**

Na začetnem zaslonu izberite **Nastavitve** > **Splošne nastavitve** > **Nastavitve faksa** > **Nastavitve sprejemanja** > **Nastavitve za shranj./posred.**. Izberite element, ki ga želite spremeniti, in nato izberite **Shrani v pomniln. napravo** v polju **Ustvari mapo za shranjevanje**. Zunanji pomnilnik lahko uporabljate, če konfigurirate to nastavitev.

### **Pisanje v pomnilniško napravo je onemogočeno.**

### **Rešitve**

Onemogočite zaščito pred pisanjem v pomnilniško napravo.

### **V pomnilniški napravi ni dovolj prostora.**

#### **Rešitve**

Izbrišite nepotrebne podatke ali vstavite drugo pomnilniško napravo.

### **Glasnost med delovanjem je visoka**

### **Tihi način je onemogočen v tiskalniku.**

### **Rešitve**

Če so zvoki delovanja preglasni, omogočite način **Tihi način**. Če omogočite to funkcijo, bo tiskanje morda počasnejše.

❏ Nadzorna plošča

Na začetnem zaslonu izberite in nato omogočite **Tihi način**.

❏ Windows

Omogočite **Tihi način** v gonilniku tiskalnika na zavihku **Glavno**.

❏ Mac OS

Izberite **Nastavitve sistema** v meniju Apple > **Tiskalniki in optični bralniki** (ali **Tiskanje in optično branje**, **Tiskanje in faks**) in nato izberite tiskalnik. Kliknite **Možnosti in potrošni material** > **Možnosti** (ali **Gonilnik**). Omogočite nastavitev **Tihi način**.

# **Nepravilna čas in datum**

### **Napaka pri napajanju.**

#### **Rešitve**

Ura lahko kaže napačen čas, če zmanjka elektrike ali če je naprava dlje časa izklopljena. Na nadzorni plošči nastavite pravilno uro in datum tako, da izberete **Nastavitve** > **Splošne nastavitve** > **Osnovne nastavitve** > **Nastavitev datum/čas**.

## **Zahtevana je posodobitev korenskega potrdila**

#### **Poteklo je korensko potrdilo.**

### **Rešitve**

Zaženite Web Config in posodobite korensko potrdilo.

& ["Program za konfiguriranje postopkov tiskalnika \(Web Config\)" na strani 375](#page-374-0)

# **Ročnega obojestranskega tiskanja ni mogoče izvesti (Windows)**

### **Možnost EPSON Status Monitor 3 je onemogočena.**

### **Rešitve**

V gonilniku tiskalnika na zavihku **Vzdrževanje** kliknite **Razširjene nastavitve** in izberite **Omogoči EPSON Status Monitor 3**.

Vendar pa morda ne bo na voljo, če do tiskalnika dostopate prek omrežja ali ga uporabljate kot tiskalnik v skupni rabi.

# **Meni Nastavitve tiskanja ni prikazan (Mac OS)**

### **Gonilnik tiskalnika Epson ni bil pravilno nameščen.**

### **Rešitve**

Če meni **Nastavitve tiskanja** ni prikazan na macOS Catalina (10.15) ali novejši različici, macOS High Sierra (10.13), macOS Sierra (10.12), OS X El Capitan (10.11), OS X Yosemite (10.10), OS X Mavericks (10.9), gonilnik tiskalnika Epson ni bil nameščen pravilno. Omogočite ga v tem meniju.

Izberite **Nastavitve sistema** v meniju Apple > **Tiskalniki in optični bralniki** (ali **Tiskanje in optično branje**, **Tiskanje in faks**), odstranite tiskalnik in ga znova dodajte.

macOS Mojave (10.14) ne more dostopati do menija **Nastavitve tiskanja** v aplikacijah družbe Apple, kot je TextEdit.

# **Pozabljeno geslo**

# **Potrebujete pomoč servisnega osebja.**

Če pozabite geslo skrbnika, se obrnite na Epsonovo podporo.

### **Nenamerno ustvarjanje kopij ali pošiljanje faksov**

### **Tujki se dotikajo optične plošče na dotik.**

### **Rešitve**

Izberite **Nastavitve** > **Splošne nastavitve** > **Osnovne nastavitve** > **Preklop iz stanja spanja** in izklopite možnost **Dotaknite se LCD-ja, da ga zbudite**. Tiskalnik ne bo preklopil iz načina spanja (varčevanje z energijo), dokler ne boste pritisnili tipke  $\mathbf{\Theta}$ .

### **Pošiljateljeva številka faksa ni prikazana**

### **Pošiljateljeva številka faksa ni nastavljena na pošiljateljevo napravo.**

### **Rešitve**

Pošiljatelj morda ni nastavil številke faksa. Obrnite se na pošiljatelja.

# **Pošiljateljeva številka faksa, prikazana na prejetih faksih, je napačna**

### **Pošiljateljeva številka faksa, nastavljena v pošiljateljevi napravi, ni pravilna.**

### **Rešitve**

Pošiljatelj je morda nepravilno nastavil številko faksa. Obrnite se na pošiljatelja.

# **Telefonski klici s povezanim telefonom niso mogoči**

Obrnite se na skrbnika tiskalnika in ga prosite, naj preveri zunanjo telefonsko povezavo in nastavitve tiskalnika. Skrbniki tiskalnika naj si ogledajo naslednje poglavje o odpravljanju težav s faksom.

["Telefonski klici na povezanem telefonu niso možni" na strani 141](#page-140-0)

# **Odzivnik ne more sprejemati glasovnih sporočil**

**Število zvonjenj za odzivnik je nastavljeno na število zvonjenj, ki je enako ali večje od vrednosti nastavitve Zvonjenj pred odgovorom za tiskalnik.**

### **Rešitve**

Število zvonjenj za odzivnik nastavite na število, ki je manjše od vrednosti **Zvonjenj pred odgovorom** za tiskalnik.

Če želite preveriti stanje nastavitev faksa, natisnite **Seznam nastavitev faksa**. Meni lahko odprete na nadzorni plošči tiskalnika tako, kot je opisano spodaj.

**Faks** > (Več) > **Poročilo o faksih** > **Seznam nastavitev faksa**

### **Odzivnik po uporabi zgornjih rešitev ne more prevzeti glasovnih klicev**

### **Rešitve**

Če težave ne morete odpraviti, se obrnite na skrbnika tiskalnika. Skrbniki tiskalnika naj si ogledajo naslednje poglavje o odpravljanju težav s faksom.

["Odzivnik ne more sprejemati glasovnih sporočil" na strani 142](#page-141-0)

# **Prejetih je bilo veliko število neželenih faksov**

Za pregled nastavitev tiskalnika se obrnite na skrbnika tiskalnika. Skrbniki tiskalnika naj si ogledajo naslednje poglavje o odpravljanju težav s faksom.

["Prejetih je bilo veliko število neželenih faksov" na strani 142](#page-141-0)

# **Težave ni mogoče odpraviti**

Če težave ne morete odpraviti, tudi ko ste poskusili vse rešitve, se obrnite na Epsonovo podporo.

Če ne morete odpraviti težav pri tiskanju ali kopiranju, preberite te povezane informacije.

### **Povezane informacije**

& ["Težav pri tiskanju ni mogoče odpraviti" na strani 361](#page-360-0)
# **Težav pri tiskanju ni mogoče odpraviti**

Če težav s tiskanjem ali kopiranjem ne morete odpraviti, poskusite z naslednjimi rešitvami v vrstnem redu od začetka, dokler težave ne odpravite.

❏ Prepričajte se, da se vrsta papirja, vstavljenega v tiskalnik, in vrsta papirja, nastavljena v tiskalniku, ujemata z nastavitvami vrste papirja v gonilniku tiskalnika.

["Nastavitve velikosti in vrste papirja" na strani 146](#page-145-0)

- ❏ Uporabite nastavitev višje kakovosti na nadzorni plošči ali v gonilniku tiskalnika.
- ❏ Znova namestite enote za dovajanje črnila, ki so že nameščene v tiskalniku.

Če znova namestite enote za dovajanje črnila, lahko odstranite zamašitev šob tiskalne glave in omogočite nemoten pretok črnila.

Tiskalnik po ponovni namestitvi enote za dovajanje črnila porabi črnilo, zato se lahko prikaže sporočilo, da je treba zamenjati enoto za dovajanje črnila, odvisno od ravni preostalega črnila.

❏ Uporabite funkcijo **Prilagajanje kakovosti tiskanja**.

["Prilagajanje kakovosti tiskanja" na strani 273](#page-272-0)

❏ Preverite, ali uporabljate originalne enote za dovajanje črnila Epson.

Poskušajte uporabljati originalne enote za dovajanje črnila Epson. Ta izdelek je zasnovan tako, da prilagodi barve glede na uporabo originalnih enot za dovajanje črnila Epson. Uporaba neoriginalnih enot za dovajanje črnila lahko povzroči padec kakovosti tiska.

❏ Preverite, ali je prozorni film umazan.

Če na prozornem filmu opazite madeže, jih pozorno obrišite.

["Čiščenje prozornega filma" na strani 279](#page-278-0)

- ❏ Prepričajte se, da v tiskalniku ni nobenih koščkov papirja.
- ❏ Preverite papir.

Preverite, ali je papir zvit oz. vstavljen s stranjo za tiskanje, obrnjeno navzgor.

["Opozorila pri delu s papirjem" na strani 146](#page-145-0)

- ["Papir, ki je na voljo, in njegove zmogljivosti" na strani 363](#page-362-0)
- ["Vrste papirja, ki niso na voljo" na strani 367](#page-366-0)

Če ste upoštevali navedena opravila za razreševanje, a se težava kljub temu še vedno pojavlja, bo morda treba naročiti popravilo. Obrnite se na Epsonovo službo za podporo.

#### **Povezane informacije**

- & ["Preden se obrnete na Epson" na strani 502](#page-501-0)
- & ["Posvetovanje z Epsonovo službo za podporo" na strani 502](#page-501-0)

# <span id="page-361-0"></span>**Podatki izdelkov**

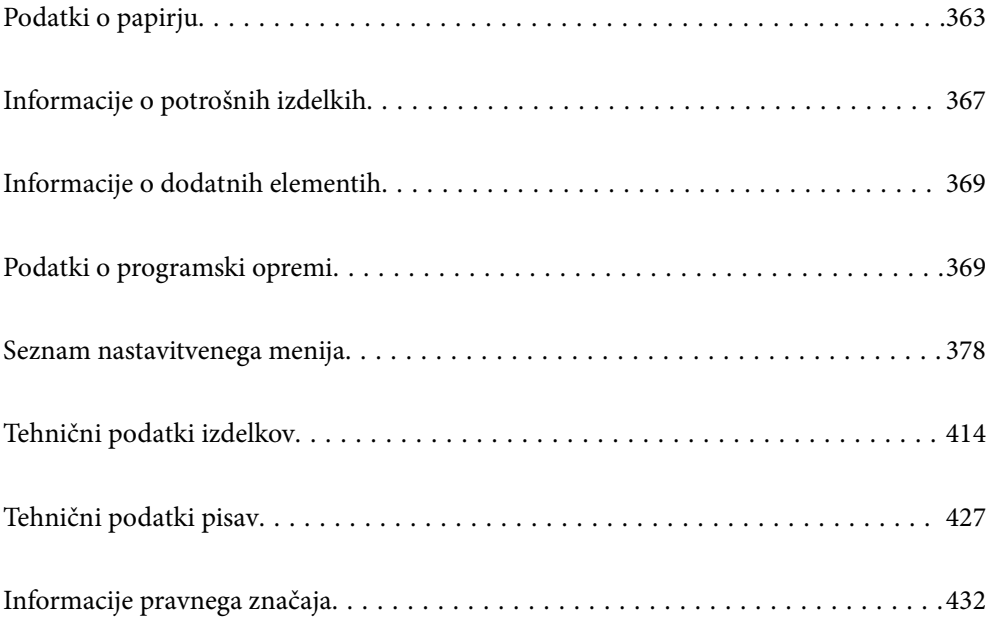

# <span id="page-362-0"></span>**Podatki o papirju**

# **Papir, ki je na voljo, in njegove zmogljivosti**

# **Originalni papir Epson**

Epson priporoča originalni papir Epson, ki zagotavlja visokokakovosten tisk.

# *Opomba:*

- ❏ *Pri tiskanju z univerzalnim gonilnikom tiskalnika Epson originalni papir Epson ni na voljo.*
- ❏ *Razpoložljivost papirja je odvisna od lokacije. Za zadnje informacije o razpoložljivih vrstah papirja v vaši okolici se obrnite na Epsonovo službo za podporo.*
- ❏ *Oglejte si te informacije o vrstah papirja, ki so na voljo za obojestransko tiskanje. ["Papir za dvostransko tiskanje" na strani 366](#page-365-0)*
- ❏ *Če tiskate na originalni papir Epson v uporabniško določeni velikosti, sta na voljo le nastavitvi kakovosti tiskanja Standarden in Normal. Čeprav nekateri gonilniki za tiskalnik omogočajo izbiro tiskanja v večji kakovosti, so izpisi natisnjeni z nastavitvijo Standarden ali Normal.*

# **Papir, ustrezen za tiskanje dokumentov**

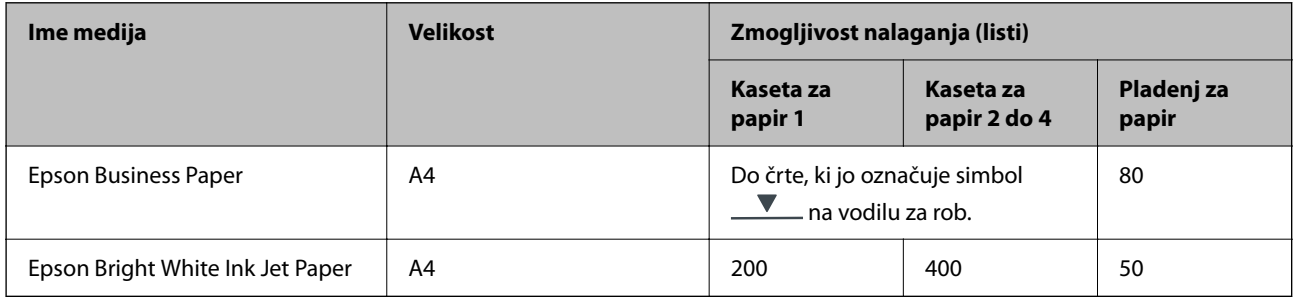

# **Papir, ustrezen za tiskanje dokumentov in fotografij**

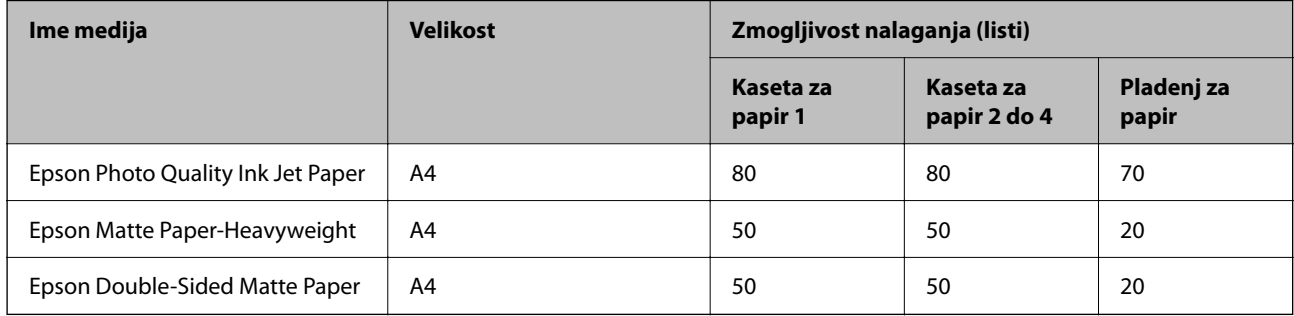

# **Papir, ustrezen za tiskanje fotografij**

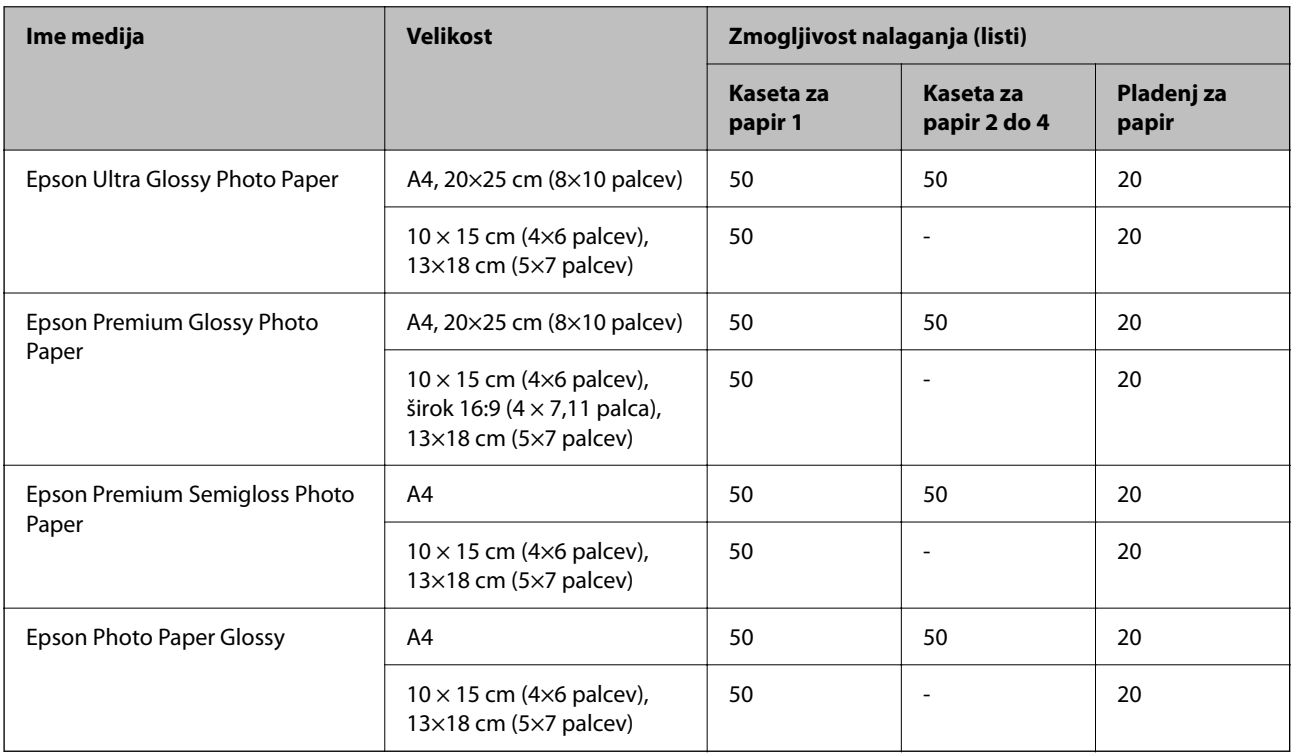

# **Papir, ki je na voljo na trgu**

#### *Opomba:*

- ❏ *Polovični Letter, SP1 (210×270 mm), SP2 (210×149 mm), SP3 (100×170 mm), SP4 (130×182 mm), SP5 (192×132 mm), 16K (195×270 mm) in indijske velikosti Legal niso na voljo za tiskanje z gonilnikom tiskalnika PostScript.*
- ❏ *Oglejte si te informacije o vrstah papirja, ki so na voljo za obojestransko tiskanje.*

*["Papir za dvostransko tiskanje" na strani 366](#page-365-0)*

# **Navaden papir**

Navaden papir vključuje papir za kopiranje, vnaprej natisnjen papir (papir z vnaprej natisnjenimi obrazci, kot so potrdila o plačilu ali vrednostni papirji), papir s pisemsko glavo, barvni papir in recikliran papir.

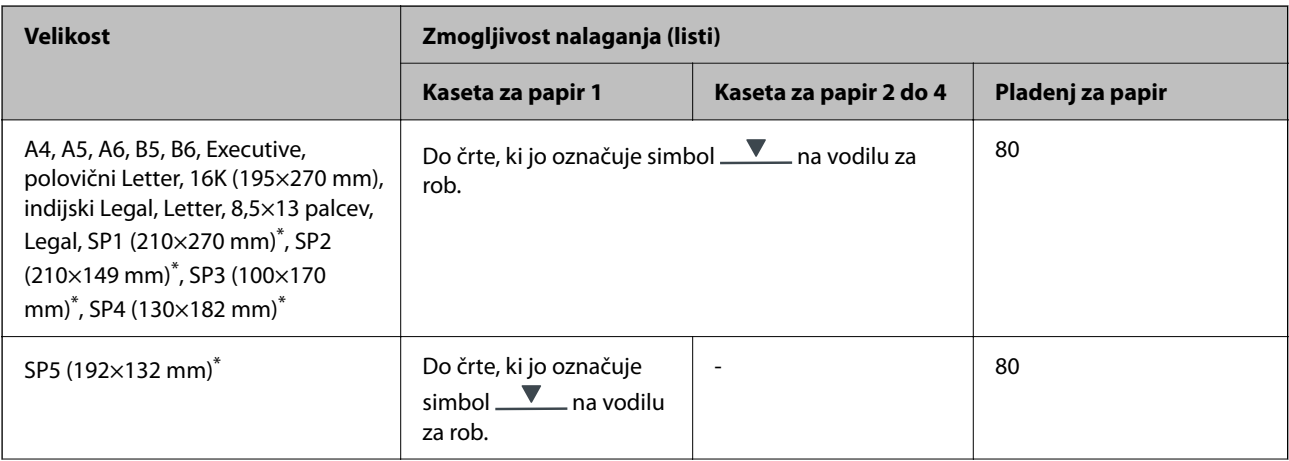

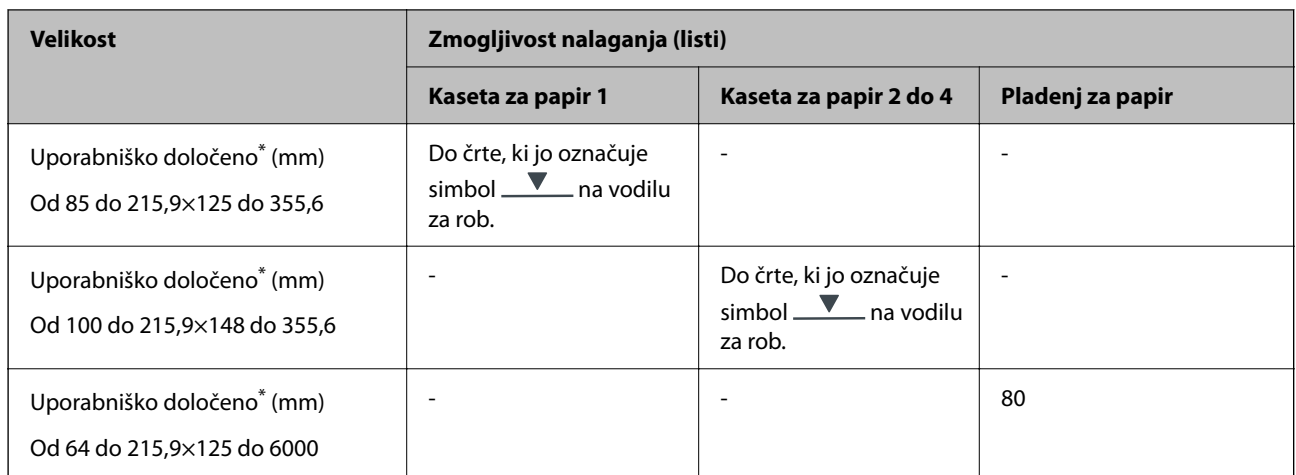

\* Kopiranje ali tiskanje na nadzorni plošči ni na voljo.

# **Debel papir (od 91 do 160 g/m2)**

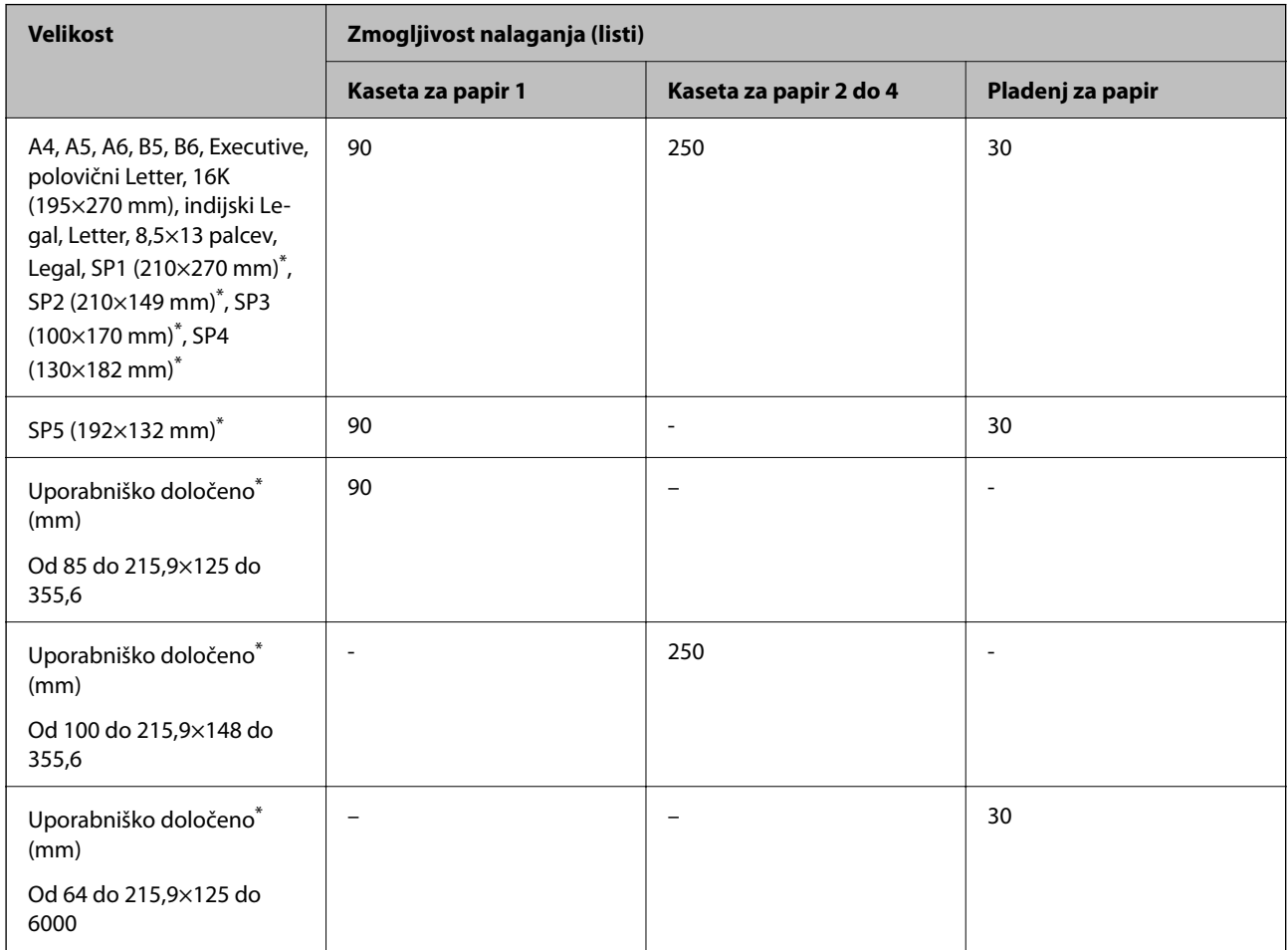

\* Kopiranje ali tiskanje na nadzorni plošči ni na voljo.

# <span id="page-365-0"></span>**Debel papir (od 161 do 256 g/m2)**

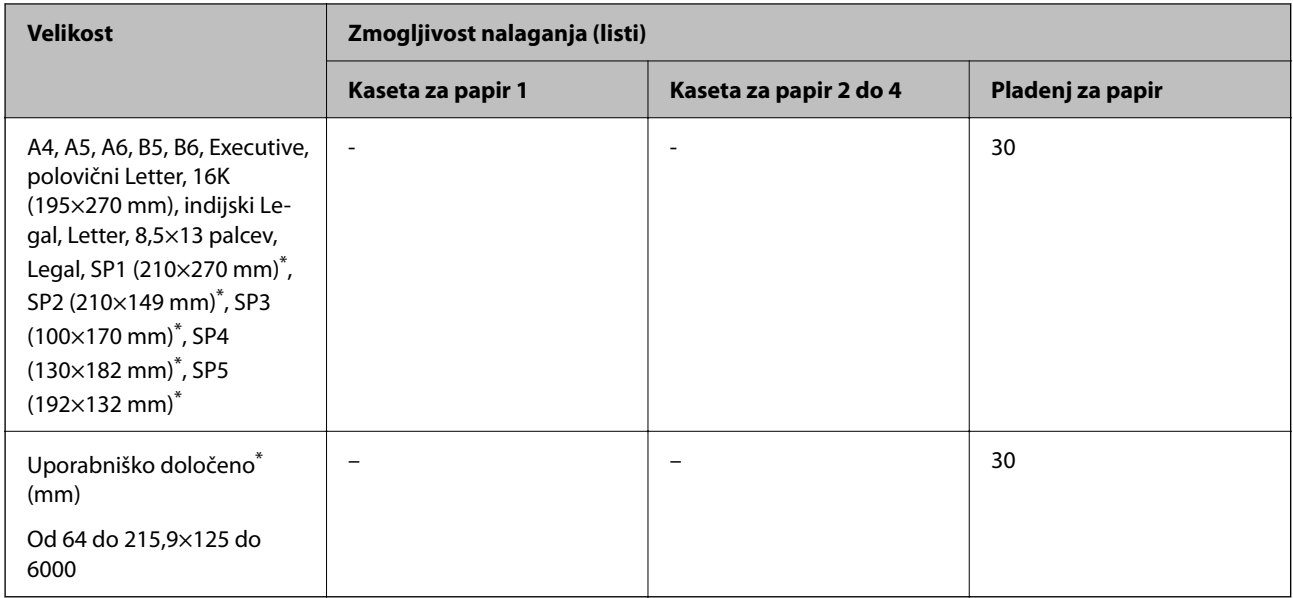

\* Kopiranje ali tiskanje na nadzorni plošči ni na voljo.

# **Ovojnica**

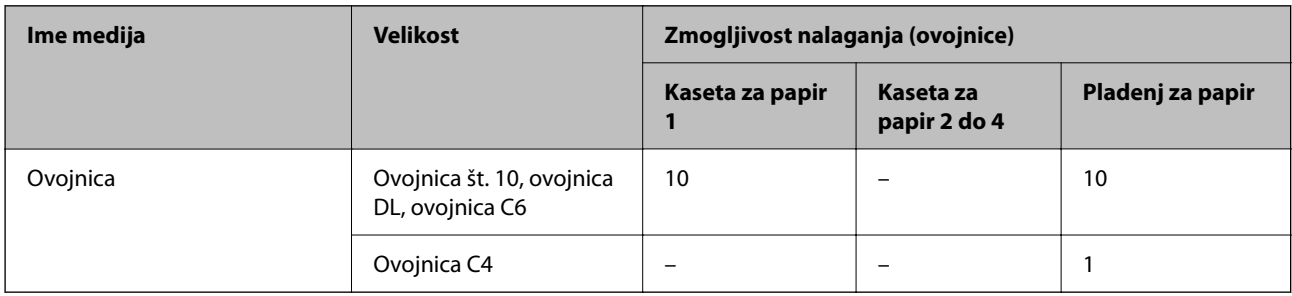

# **Papir za dvostransko tiskanje**

# *Originalni papir Epson*

- ❏ Epson Business Paper
- ❏ Epson Bright White Ink Jet Paper

# **Povezane informacije**

& ["Papir, ki je na voljo, in njegove zmogljivosti" na strani 363](#page-362-0)

# *Papir, ki je na voljo na trgu*

Za ročno obojestransko tiskanje uporabljajte samo pladenj za papir.

❏ Navaden papir, papir za kopiranje, vnaprej potiskan papir, papir s pisemsko glavo, barvni papir, recikliran papir\*1

- <span id="page-366-0"></span>□ Debel papir (od 91 do 160 g/m<sup>2</sup>)<sup>\*1</sup>
- ❏ Debel papir (od 161 do 250 g/m²)\*2
- \*1 Za samodejno obojestransko tiskanje je podprt papir velikosti A4, A5, B5, Executive, 16K, Letter, SP1 in uporabniško določene velikosti (od 148 do 215,9×210 do 297 mm).
- \*2 Samo ročno obojestransko tiskanje.

#### **Povezane informacije**

& ["Papir, ki je na voljo, in njegove zmogljivosti" na strani 363](#page-362-0)

# **Vrste papirja, ki niso na voljo**

Ne uporabljajte teh vrst papirja. Uporaba teh vrst papirja povzroča zatikanje papirja in razmazano črnilo na natisnjeni kopiji.

- ❏ Valovi papir
- ❏ Raztrgan ali razrezan papir
- ❏ Prepognjen papir
- ❏ Vlažen papir
- ❏ Predebel ali pretanek papir
- ❏ Papir z nalepkami

Ne uporabljajte teh vrst ovojnic. Uporaba teh vrst ovojnic povzroča zatikanje papirja in razmazano črnilo na natisnjeni kopiji.

- ❏ Zvite ali zložene ovojnice
- ❏ Ovojnice z lepilnimi površinami na zavihkih ali ovojnice z okenci
- ❏ Pretanke ovojnice

Med tiskanjem se lahko zvijejo.

# **Informacije o potrošnih izdelkih**

# **Kode Enota za dovajanje črnila**

Epson priporoča, da se uporabljajo originalni enote za dovajanje črnila Epson. Epson ne more jamčiti za kakovost ali zanesljivost neoriginalnega črnila. Uporaba neoriginalnega črnila lahko povzroči škodo, ki je Epsonova garancija ne krije, in pod določenimi pogoji lahko povzroči nepredvidljivo delovanje tiskalnika. Informacij o ravni neoriginalnega črnila morda ne bo mogoče prikazati.

Kode originalnih enote za dovajanje črnila Epson so naslednje.

## *Opomba:*

- ❏ *Kode Enota za dovajanje črnila s črnilom se lahko razlikujejo glede na lokacijo. Za pravilne kode kartuše na vašem območju se obrnite na Epsonov oddelek za podporo.*
- ❏ *Vse enote za dovajanje črnila niso na voljo v vseh regijah.*

# **Za Evropo**

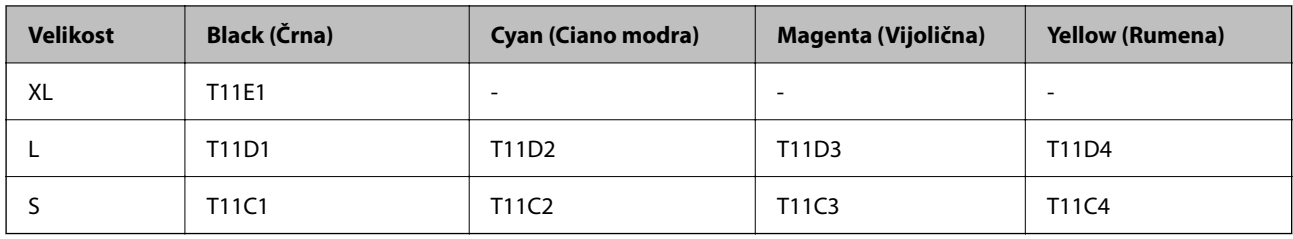

Obiščite to spletno mesto, kjer boste izvedeli več podatkov o zmogljivosti enota za dovajanje črnila družbe Epson. <http://www.epson.eu/pageyield>

# **For Australia and New Zealand**

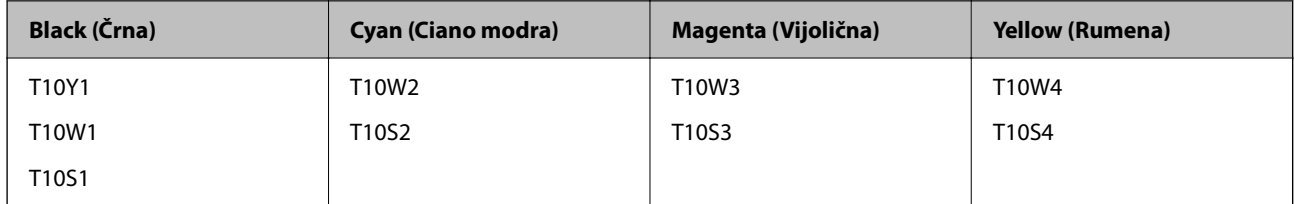

# **Za Azijo**

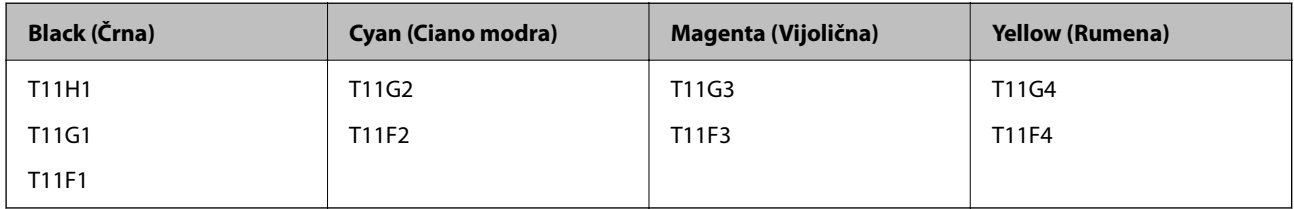

# **Koda vzdrževalnega zaboja**

Epson priporoča uporabo originalnega vzdrževalnega zaboja Epson.

Koda vzdrževalnega zaboja: C9382

# c*Pomembno:*

*Ko vzdrževalni zaboj namestite v tiskalnik, ga ni mogoče uporabljati z drugimi tiskalniki.*

# **Kode pobiralnih valjev**

Epson priporoča uporabo originalni pobiralnih valjev Epson.

Kode so naslednje.

# **Za vse države, razen za Indijo, Bangladeš, Butan, Maldive, Šrilanko in Nepal**

Kaseta za papir 1 (valj za podajanje papirja za kaseto A): C12C938261

Kaseta za papir 2 do 4 (valj za podajanje papirja za kaseto B): C12C938281

# <span id="page-368-0"></span>**Za Indijo, Bangladeš, Butan, Maldive, Šrilanko in Nepal**

Kaseta za papir 1 (valj za podajanje papirja za kaseto A): C12C938271 Kaseta za papir 2 do 4 (valj za podajanje papirja za kaseto B): C12C938291

# **Informacije o dodatnih elementih**

# **Koda opcijske enote kasete za papir**

Koda opcijske enote kasete za papir je naslednja.

## **Za vse države, razen za Indijo, Bangladeš, Butan, Maldive, Šrilanko in Nepal**

Optional Single Cassette-P2 (C12C937901)

## **Za Indijo, Bangladeš, Butan, Maldive, Šrilanko in Nepal**

Optional Single Cassette-P2 (C12C937911)

# **Podatki o programski opremi**

V tem razdelku si lahko ogledate nekaj aplikacij, ki so na voljo za vaš tiskalnik. Seznam podprte programske opreme si lahko ogledate na spletnem mestu Epson ali pa tako, da zaženete Epson Software Updater za potrditev. Prenese lahko najnovejše aplikacije.

[http://www.epson.com](http://www.epson.com/)

### **Povezane informacije**

& ["Aplikacija za posodobitev programske opreme in vdelane programske opreme \(Epson Software Updater\)" na](#page-375-0) [strani 376](#page-375-0)

# **Aplikacija za tiskanje iz računalnika (gonilnik tiskalnik za sistem Windows)**

Gonilnik tiskalnika upravlja tiskalnik v skladu z ukazi iz programa. Spreminjanje nastavitev gonilnika tiskalnika zagotavlja najboljše rezultate tiskanja. Tu lahko preverite tudi stanje tiskalnika in ga ohranjate v vrhunskem delovnem stanju s pomočjo programa gonilnika tiskalnika.

#### *Opomba:*

*Spremenite lahko tudi jezik gonilnika tiskalnika. V nastavitvi Jezik na zavihku Vzdrževanje izberite želen jezik.*

#### **Dostop do gonilnika tiskalnika iz programov**

Za nastavitve, ki veljajo le za posamezen program, ki ga uporabljate, do njih dostopajte preko tega programa.

Izberite **Natisni** ali **Nastavitve tiskanja** v meniju **Datoteka**. Izberite svoj tiskalnik in kliknite **Nastavitve** ali **Lastnosti**.

## *Opomba:*

*Postopki se razlikujejo glede na aplikacijo. Podrobnosti najdete v pomoči za aplikacijo.*

# **Dostop do gonilnika tiskalnika prek nadzorne plošče**

Za nastavitve, ki se bodo nanašale na vse programe, uporabite dostop prek nadzorne plošče.

❏ Windows 11

Kliknite gumb »Start« in izberite **Vsi programi** > **Sistemska orodja** > **Nadzorna plošča** > **Ogled naprav in tiskalnikov** v razdelku **Strojna oprema in zvok**. Kliknite desni miškin gumb na vašem tiskalniku ali kliknite in držite, nato pa izberite **Nastavitve tiskanja**.

❏ Windows 10/Windows Server 2022/Windows Server 2019/Windows Server 2016

Kliknite gumb »Start« in izberite **Sistemska orodja** > **Nadzorna plošča** > **Ogled naprav in tiskalnikov** v razdelku **Strojna oprema in zvok**. Kliknite desni miškin gumb na vašem tiskalniku ali kliknite in držite, nato pa izberite **Nastavitve tiskanja**.

❏ Windows 8.1/Windows 8/Windows Server 2012 R2/Windows Server 2012

Izberite **Namizje** > **Nastavitve** > **Nadzorna plošča** > **Ogled naprav in tiskalnikov** na zaslonu **Strojna oprema in zvok**. Kliknite desni miškin gumb na vašem tiskalniku ali kliknite in držite, nato pa izberite **Nastavitve tiskanja**.

❏ Windows 7/Windows Server 2008 R2

Kliknite gumb »Start«, izberite **Nadzorna plošča** > **Ogled naprav in tiskalnikov** na zaslonu **Strojna oprema in zvok**. Z desno tipko miško kliknite svoj tiskalnik in izberite **Nastavitve tiskanja**.

❏ Windows Vista/Windows Server 2008

Kliknite gumb »Start« in izberite **Nadzorna plošča** > **Tiskalniki** v razdelku **Strojna oprema in zvok**. Z desno tipko miško kliknite svoj tiskalnik in izberite **Nastavitve tiskanja**.

❏ Windows XP/Windows Server 2003 R2/Windows Server 2003

Kliknite gumb »Start« in izberite **Nadzorna plošča** > **Tiskalniki in druga strojna oprema** > **Tiskalniki in faksi**. Z desno tipko miško kliknite svoj tiskalnik in izberite **Nastavitve tiskanja**.

# **Dostop do gonilnika tiskalnika prek ikone tiskalnika v opravilni vrstici**

Ikona tiskalnika v opravilni vrstici namizja je ikona bližnjice, ki omogoča hiter dostop do gonilnika tiskalnika.

Če kliknete na ikono tiskalnika in izberete **Nastavitve tiskalnika**, boste odprli isto okno z nastavitvami tiskalnika, kot če do njega dostopate preko nadzorne plošče. Če dvokliknete na to ikono, lahko preverite stanje tiskalnika.

#### *Opomba:*

*Če ikona tiskalnika ni prikazana v opravilni vrstici, odprite okno gonilnika tiskalnika, kliknite Nastavitve nadzorovanja na zavihku Vzdrževanje in nato izberite Registriraj ikono bližnjice v opravilni vrstici.*

# **Zagon pripomočka**

Odprite okno gonilnika tiskalnika. Kliknite zavihek **Vzdrževanje**.

# **Povezane informacije**

& ["Menijske možnosti za gMenijske možnosti za gonilnik tiskalnika" na strani 161](#page-160-0)

# **Aplikacija za tiskanje iz računalnika (gonilnik tiskalnik za sistem Mac OS)**

Gonilnik tiskalnika upravlja tiskalnik v skladu z ukazi iz programa. Spreminjanje nastavitev gonilnika tiskalnika zagotavlja najboljše rezultate tiskanja. Tu lahko preverite tudi stanje tiskalnika in ga ohranjate v vrhunskem delovnem stanju s pomočjo programa gonilnika tiskalnika.

# **Dostop do gonilnika tiskalnika iz programov**

Kliknite **Priprava strani** ali **Natisni** v meniju **Datoteka** v programu. Po potrebi kliknite **Pokaži podrobnosti** (ali

 $\blacktriangledown$ ) za razširitev okna tiskanja.

# *Opomba:*

*Glede na aplikacijo, ki jo uporabljate, možnost Priprava strani morda ne bo prikazana v meniju Datoteka, postopek za prikaz zaslona za tiskanje pa bo morda drugačen. Za podrobnosti preberite pomoč aplikacije.*

# **Zagon pripomočka**

Izberite **System Preferences** v meniju Apple > **Printers & Scanners** (ali **Print & Scan**, **Print & Fax**) in nato izberite tiskalnik. Kliknite **Options & Supplies** > **Utility** > **Open Printer Utility**.

# **Povezane informacije**

& ["Menijske možnosti za gonilnik tiskalnika" na strani 189](#page-188-0)

# **Navodila za gonilnik tiskalnika za Mac OS**

# **Epson Printer Utility**

Zaženete lahko funkcijo vzdrževanja, npr. preverjanje šob in čiščenje tiskalne glave, s programom **EPSON Status Monitor** pa lahko preverite stanje tiskalnika in informacije o napakah.

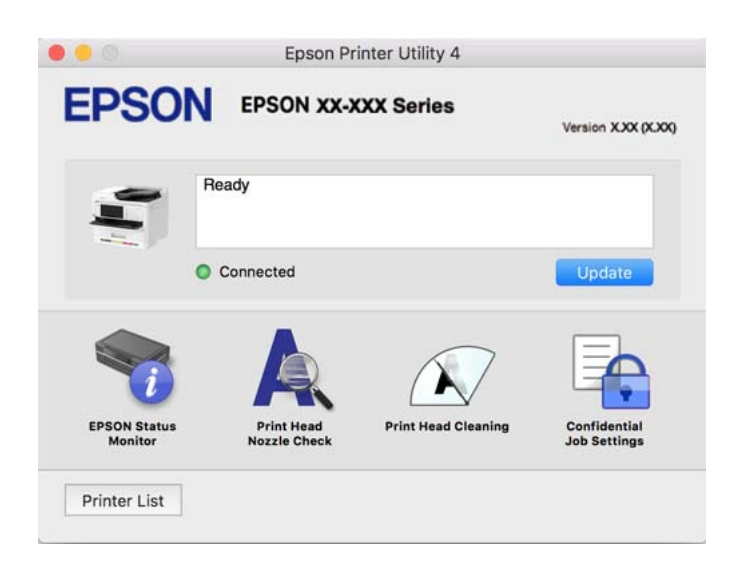

# **Aplikacija, ki podpira tiskanje pisav PostScript (gonilnik tiskalnika PostScript v sistemu Windows)**

Gonilnik tiskalnika PostScript omogoča tiskalniku prejemanje in obdelavo navodil za tiskanje v opisnem jeziku strani, poslanem iz računalnika, ter pravilno tiskanje. To je primerno za tiskanje v aplikacijah, ki podpirajo PostScript in se uporabljajo za namizno založništvo.

# **Dostop do gonilnika tiskalnika iz programov**

Za nastavitve, ki veljajo le za posamezen program, ki ga uporabljate, do njih dostopajte preko tega programa.

Izberite **Natisni** ali **Nastavitve tiskanja** v meniju **Datoteka**. Izberite svoj tiskalnik in kliknite **Nastavitve** ali **Lastnosti**.

## *Opomba:*

*Postopki se razlikujejo glede na aplikacijo. Podrobnosti najdete v pomoči za aplikacijo.*

# **Dostop do gonilnika tiskalnika prek nadzorne plošče**

Za nastavitve, ki se bodo nanašale na vse programe, uporabite dostop prek upravljalne plošče.

❏ Windows 11

Kliknite gumb »Start« in izberite **Vsi programi** > **Sistemska orodja** > **Nadzorna plošča** > **Ogled naprav in tiskalnikov** v razdelku **Strojna oprema in zvok**. Kliknite desni miškin gumb na vašem tiskalniku ali kliknite in držite, nato pa izberite **Nastavitve tiskanja**.

❏ Windows 10/Windows Server 2022/Windows Server 2019/Windows Server 2016

Kliknite gumb »Start« in izberite **Sistemska orodja** > **Nadzorna plošča** > **Ogled naprav in tiskalnikov** v razdelku **Strojna oprema in zvok**. Z desno tipko miške kliknite svoj tiskalnik ali ga pritisnite in pridržite ter izberite **Nastavitve tiskanja**

❏ Windows 8.1/Windows 8/Windows Server 2012 R2/Windows Server 2012

Izberite **Namizje** > **Nastavitve** > **Nadzorna plošča** > **Ogled naprav in tiskalnikov** in **Strojna oprema in zvok**. Z desno tipko miške kliknite svoj tiskalnik ali ga pritisnite in pridržite ter izberite **Nastavitve tiskanja**

❏ Windows 7/Windows Server 2008 R2

Kliknite gumb »Start«, izberite **Nadzorna plošča** > **Ogled naprav in tiskalnikov** in **Strojna oprema in zvok**. Z desno tipko miško kliknite svoj tiskalnik in izberite **Nastavitve tiskanja**.

❏ Windows Vista/Windows Server 2008

Kliknite gumb »Start« in izberite **Nadzorna plošča** > **Tiskalniki** v razdelku **Strojna oprema in zvok**. Z desno tipko miško kliknite svoj tiskalnik in izberite **Nastavitve tiskanja**.

❏ Windows XP/Windows Server 2003 R2/Windows Server 2003

Kliknite gumb »Start« in izberite **Nadzorna plošča** > **Tiskalniki in druga strojna oprema** > **Tiskalniki in faksi**. Z desno tipko miško kliknite svoj tiskalnik in izberite **Nastavitve tiskanja**.

# **Dostop do gonilnika tiskalnika prek ikone tiskalnika v opravilni vrstici**

Ikona tiskalnika v opravilni vrstici namizja je ikona bližnjice, ki omogoča hiter dostop do gonilnika tiskalnika.

Če kliknete na ikono tiskalnika in izberete **Nastavitve tiskalnika**, boste odprli isto okno z nastavitvami tiskalnika, kot če do njega dostopate preko upravljalne plošče. Če dvokliknete na to ikono, lahko preverite stanje tiskalnika.

# **Povezane informacije**

& ["Menijske možnosti za gonilnik tiskalnika PostScript" na strani 184](#page-183-0)

# **Aplikacija, ki podpira tiskanje pisav PostScript (gonilnik tiskalnika PostScript v sistemu Mac OS)**

Gonilnik tiskalnika PostScript omogoča tiskalniku prejemanje in obdelavo navodil za tiskanje v opisnem jeziku strani, poslanem iz računalnika, ter pravilno tiskanje. To je primerno za tiskanje v aplikacijah, ki podpirajo PostScript in se uporabljajo za namizno založništvo.

# **Dostop do gonilnika tiskalnika iz programov**

Kliknite **Priprava strani** ali **Natisni** v meniju **Datoteka** v programu. Po potrebi kliknite **Pokaži podrobnosti** (ali

 $\blacktriangledown$ ) za razširitev okna tiskanja.

# *Opomba:*

*Glede na aplikacijo, ki jo uporabljate, možnost Priprava strani morda ne bo prikazana v meniju Datoteka, postopek za prikaz zaslona za tiskanje pa bo morda drugačen. Za podrobnosti preberite pomoč aplikacije.*

# **Zagon pripomočka**

Izberite **Nastavitve sistema** v meniju Apple > **Tiskalniki in optični bralniki** (ali **Tiskanje in optično branje**, **Tiskanje in faks**) in nato izberite tiskalnik. Kliknite **Možnosti in potrošni material** > **Pripomočki** > **Odpri pripomoček tiskalnika**.

# **Povezane informacije**

& ["Menijske možnosti za gonilnik tiskalnika PostScript" na strani 196](#page-195-0)

# **Aplikacija, ki podpira tiskanje v jeziku PCL (gonilnik tiskalnika PCL)**

Gonilnik tiskalnika PCL omogoča tiskalniku prejemanje in obdelavo navodil za tiskanje v opisnem jeziku strani, poslanem iz računalnika, ter pravilno tiskanje. To je primerno za tiskanje iz splošnih aplikacij, kot je Microsoft Office.

# *Opomba:*

*Sistem Mac OS ni podprt.*

V tiskalniku vzpostavite povezavo z istim omrežjem kot v računalniku in nato upoštevajte spodnja navodila za namestitev gonilnika tiskalnika.

1. S spletnega mesta s podporo družbe Epson prenesite izvedljivo datoteko gonilnika.

[http://www.epson.eu/Support](HTTP://WWW.EPSON.EU/SUPPORT) (samo Evropa) [http://support.epson.net/](HTTP://SUPPORT.EPSON.NET/)

- 2. Dvokliknite izvedljivo datoteko.
- 3. Upoštevajte navodila na zaslonu, da dokončate namestitev.

#### *Opomba:*

*Če je vašemu izdelku priložen disk s programsko opremo, jo lahko namestite tudi z uporabo diska. Odprite mapo »Driver\PCL Universal«.*

# **Aplikacija za nadzor optičnega bralnika (Epson Scan 2)**

Epson Scan 2 je gonilnik optičnega bralnika, s katerim lahko upravljate optični bralnik. Nastavljate lahko velikost, ločljivost, svetlost, kontrast in kakovost optično prebrane slike. To aplikacijo lahko zaženete tudi iz aplikacije za optično branje, ki je združljiva s tehnologijo TWAIN. Podrobnosti o uporabi funkcij najdete v pomoči za programsko opremo.

# **Zagon v sistemu Windows**

# *Opomba:*

*V operacijskih sistemih Windows Server mora biti nameščena funkcija Izkušnja uporabe računalnika.*

❏ Windows 11

Kliknite gumb »Start« in izberite **Vsi programi** > **EPSON** > **Epson Scan 2**.

❏ Windows 10/Windows Server 2022/Windows Server 2019/Windows Server 2016

Kliknite gumb »Začetni zaslon« in izberite **EPSON** > **Epson Scan 2**.

❏ Windows 8.1/Windows 8/Windows Server 2012 R2/Windows Server 2012

Vnesite ime aplikacije v iskalno vrstico in nato izberite prikazano ikono.

❏ Windows 7/Windows Vista/Windows XP/Windows Server 2008 R2/Windows Server 2008/Windows Server 2003 R2/Windows Server 2003

Kliknite gumb »Start« in izberite **Vsi programi** ali **Programi** > **EPSON** > **Epson Scan 2**.

# **Zagon v sistemu Mac OS**

Izberite **Pojdi** > **Aplikacije** > **Epson Software** > **Epson Scan 2**.

# **Program za konfiguracijo postopkov, povezanih s faksom, in pošiljanja faksov (FAX Utility)**

FAX Utility je program, ki vam omogoča konfiguracijo različnih nastavitev za pošiljanje faksov iz računalnika. Ustvarite ali uredite lahko seznam stikov, ki se bodo uporabljali pri pošiljanju faksov, konfigurirate shranjevanje prejetih faksov v obliki zapisa PDF v računalniku ipd. Podrobnosti najdete v pomoči za aplikacijo.

# *Opomba:*

- ❏ *Operacijski sistemi Windows Server niso podprti.*
- ❏ *Preden namestite FAX Utility, se prepričajte, da ste namestili pravilni gonilnik tiskalnika; to ne vključuje gonilnika tiskalnika PostScript in univerzalnega gonilnika za tiskalnik Epson.*
- ❏ *Prepričajte se, da je pripomoček FAX Utility nameščen. Če želite preveriti, ali je aplikacija nameščena, si oglejte spodnji razdelek »Zagon v sistemu Windows« ali »Zagon v sistemu Mac OS«.*

# **Zagon v sistemu Windows**

❏ Windows 11

Kliknite gumb »Start« in izberite **All Apps** > **Epson Software** > **FAX Utility**.

❏ Windows 10

Kliknite gumb start in izberite **Epson Software** > **FAX Utility**.

❏ Windows 8.1/Windows 8

Vnesite ime aplikacije v iskalno vrstico in nato izberite prikazano ikono.

❏ Windows 7/Windows Vista/Windows XP

Kliknite gumb Start in izberite **Vsi programi** (ali **Programi**) > **Epson Software** > **FAX Utility**.

#### **Zagon v sistemu Mac OS**

Izberite **Nastavitve sistema** v meniju Apple > **Tiskalniki in optični bralniki** (ali **Tiskanje in optično branje**, **Tiskanje in faks**) in nato izberite tiskalnik (FAKS). Kliknite **Možnosti in potrošni material** > **Pripomočki** > **Odpri pripomoček tiskalnika**.

#### **Povezane informacije**

- & ["Pošiljanje faksa iz računalnika" na strani 263](#page-262-0)
- & ["Prejemanje faksov v računalniku" na strani 267](#page-266-0)

# **Program za pošiljanje faksov (gonilnik PC-FAX)**

Gonilnik PC-FAX je program, ki vam omogoča pošiljanje dokumentov, ustvarjenih z drugim programom, v obliki faksa neposredno z računalnika. Gonilnik PC-FAX se namesti, ko namestite pripomoček FAX Utility. Podrobnosti najdete v pomoči za aplikacijo.

#### *Opomba:*

- ❏ *Operacijski sistemi Windows Server niso podprti.*
- ❏ *Preverite, ali gonilnik PC-FAX nameščen. Oglejte si spodnji razdelek »Dostop v sistemu Windows« ali »Dostop v sistemu Mac OS«.*
- ❏ *Delovanje se razlikuje glede na program, ki ste ga uporabili za ustvarjanje dokumenta. Podrobnosti najdete v pomoči za aplikacijo.*

#### **Dostop iz Windows**

V programu izberite **Natisni** ali **Nastavitve tiskanja** v meniju **Datoteka**. Izberite vaš tiskalnik (FAKS) in kliknite **Nastavitve** ali **Lastnosti**.

#### **Dostop iz Mac OS**

V programu izberite **Natisni** v meniju **Datoteka**. Izberite vaš tiskalnik (FAKS) kot nastavitev **Tiskalnik** in nato izberite **Fax Settings** ali **Recipient Settings** v pojavnem meniju.

#### **Povezane informacije**

& ["Pošiljanje faksa iz računalnika" na strani 263](#page-262-0)

# **Program za konfiguriranje postopkov tiskalnika (Web Config)**

Web Config je program, ki se izvaja v spletnem brskalniku, npr. Microsoft Edge in Safari, računalniku ali pametni napravi. Stanje tiskalnika lahko potrdite ali pa spremenite omrežno storitev in nastavitve tiskalnika. Če želite uporabljati Web Config, povežite tiskalnik in računalnik ali napravo z istim omrežjem.

Podprti so naslednji brskalniki. Uporabite najnovejšo različico.

Microsoft Edge, Internet Explorer, Firefox, Chrome, Safari

#### *Opomba:*

*Med uporabo aplikacije Web Config boste morda morali vnesti skrbniško geslo. Dodatne podrobnosti najdete v spodnjem razdelku »Sorodne informacije«.*

#### <span id="page-375-0"></span>**Povezane informacije**

& ["Privzeta vrednost skrbniškega gesla" na strani 19](#page-18-0)

# **Zagon programa Web Config v spletnem brskalniku**

1. Preverite naslov IP tiskalnika.

Izberite ikono omrežja na začetnem zaslonu tiskalnika in nato izberite aktivni način povezave, da potrdite naslov IP tiskalnika.

#### *Opomba:*

*Naslov IP lahko preverite tudi tako, da natisnete poročilo o omrežni povezavi.*

2. V računalniku ali pametni napravi zaženite spletni brskalnik in nato vnesite naslov IP tiskalnika.

Oblika:

IPv4: http://naslov IP tiskalnika/

IPv6: http://[naslov IP tiskalnika]/

Primera:

IPv4: http://192.168.100.201/

IPv6: http://[2001:db8::1000:1]/

#### *Opomba:*

*V pametni napravi lahko Web Config zaženete tudi na zaslonu z informacijami o izdelkih v programu Epson Smart Panel.*

Ker tiskalnik za dostop do protokola HTTPS uporablja samopodpisano potrdilo, se v brskalniku prikaže opozorilo, ko zaženete Web Config; vendar to ne pomeni, da se je pojavila napaka, zato lahko opozorilo prezrete.

## **Povezane informacije**

- & ["Tiskanje poročila o omrežni povezavi" na strani 56](#page-55-0)
- & ["Tiskanje z aplikacijo Epson Smart Panel" na strani 200](#page-199-0)

# **Aplikacija za posodobitev programske opreme in vdelane programske opreme (Epson Software Updater)**

Epson Software Updater je aplikacija, ki namesti novo programsko opremo ter posodobi vdelano programsko opremo prek interneta. Če želite redno preverjati, ali so na voljo posodobitve, v oknu z nastavitvami za samodejno posodobitev v aplikaciji Epson Software Updater nastavite interval za preverjanje, ali so na voljo posodobitve.

#### *Opomba:*

*Operacijski sistemi Windows Server niso podprti.*

#### **Zagon v sistemu Windows**

❏ Windows 11

Kliknite gumb »Start« in izberite **Vsi programi** > **EPSON Software** > **Epson Software Updater**.

❏ Windows 10

Kliknite gumb »Start« in izberite **EPSON Software** > **Epson Software Updater**.

#### ❏ Windows 8.1/Windows 8

Vnesite ime aplikacije v iskalno vrstico in nato izberite prikazano ikono.

❏ Windows 7/Windows Vista/Windows XP

Kliknite gumb »Start« in izberite **Vsi programi** (ali **Programi**) > **EPSON Software** > **Epson Software Updater**.

#### *Opomba:*

*Epson Software Updater lahko zaženete tudi s klikom na ikono tiskalnika v opravilni vrstici na namizju in nato z izbiro Posodobitev programske opreme.*

#### **Zagon v sistemu Mac OS**

Izberite **Pojdi** > **Programi** > **Epson Software** > **Epson Software Updater**.

#### **Povezane informacije**

& ["Ločena namestitev aplikacij" na strani 284](#page-283-0)

# **Programska oprema za upravljanje naprav v omrežju (Epson Device Admin)**

Epson Device Admin je večfunkcijska programa oprema za upravljanje naprave v omrežju.

Na voljo so te funkcije.

- ❏ Nadzorovanje ali upravljanje do 2000 tiskalnikov ali optičnih bralnikov prek segmenta
- ❏ Ustvarjanje podrobnega poročila, na primer za potrošni material ali stanje izdelka
- ❏ Posodobitev vdelane programske opreme izdelka
- ❏ Uvajanje naprave v omrežje
- ❏ Uporaba enotnih nastavitev za več naprav.

Epson Device Admin lahko prenesete s spletnega mesta s podporo družbe Epson. Več informacij najdete v dokumentaciji ali pomoči za Epson Device Admin.

# **Sistem za preverjanje pristnosti družbe Epson (Epson Print Admin)**

Epson Print Admin je sistem za preverjanje pristnosti, s katerim lahko upravljate naprave Epson in ki podpira zmanjšanje stroškov ter operativno učinkovitost in s tem tudi zagotavlja varnost. Funkcije sistema so navedene v nadaljevanju.

Za več informacij se obrnite na prodajalca.

- ❏ Tiskanje po preverjanju pristnosti naprave.
- ❏ Omejevanje naprav, funkcij in časovnih obdobij, v katerih lahko uporabniki uporabljajo napravo.
- ❏ Shranjevanje zapisov o vseh uporabnikih in napravah.
- ❏ Izvedba optičnega branja v manj korakih z vnaprejšnjo registracijo nastavitev optičnega branja.
- ❏ Registracija uporabnikov s podatki o uporabnikih v imeniku Active Directory ali strežniku LDAP.

# <span id="page-377-0"></span>**Seznam nastavitvenega menija**

Na začetnem zaslonu tiskalnika izberite **Nastavitve**, da določite različne nastavitve.

# **Splošne nastavitve**

Izberite menije na nadzorni plošči, kot je opisano spodaj.

**Nastavitve** > **Splošne nastavitve**

# **Osnovne nastavitve**

Izberite menije na nadzorni plošči, kot je opisano spodaj.

# **Nastavitve** > **Splošne nastavitve** > **Osnovne nastavitve**

Svetlost zaslona LCD:

Nastavite svetlost zaslona LCD.

#### Zvoki:

Izklopi zvok:

Izberite **Vklop**, da izklopite zvoke, na primer tiste, ki jih oddaja **Pritisk gumba**.

## Normalni način:

Izberite glasnost, kot je **Pritisk gumba**.

#### Faks:

izberite glasnost za naslednje funkcije faksa.

Ton zvonjenja:

nastavite glasnost zvoka, ko tiskalnik sprejme faks.

Prejmi obvestilo o dokončanju:

nastavite glasnost za končan sprejem faksa.

# Natisni obvestilo o dokončanju:

nastavite glasnost za končano tiskanje prejetega faksa.

## Slušalka:

nastavite glasnost zvoka klicanja, ko tiskalnik pošlje faks.

Pošlji obvestilo o dokončanju:

nastavite glasnost za končano pošiljanje faksa.

## Pritisk gumba:

nastavite glasnost ob dotiku elementov na zaslonu na nadzorni plošči.

Dokument, nameščen v ADF:

nastavite glasnost, ko so izvirniki vstavljeni v samodejni podajalnik dokumentov.

#### Obvestilo o končani dejavnosti:

Nastavite glasnost za pravilno izvedbo postopkov.

#### Ton napake:

nastavite glasnost za napake.

#### Vrsta zvoka:

nastavite vrsto zvoka.

#### Tihi način:

Izberite glasnost, kot sta **Pritisk gumba** in **Tihi način**.

#### Faks:

izberite glasnost za naslednje funkcije faksa.

#### Ton zvonjenja:

nastavite glasnost zvoka, ko tiskalnik sprejme faks.

#### Prejmi obvestilo o dokončanju:

nastavite glasnost za končan sprejem faksa.

#### Natisni obvestilo o dokončanju:

nastavite glasnost za končano tiskanje prejetega faksa.

#### Slušalka:

nastavite glasnost zvoka klicanja, ko tiskalnik pošlje faks.

#### Pošlji obvestilo o dokončanju:

nastavite glasnost za končano pošiljanje faksa.

#### Pritisk gumba:

nastavite glasnost ob dotiku elementov na zaslonu na nadzorni plošči.

### Dokument, nameščen v ADF:

nastavite glasnost, ko so izvirniki vstavljeni v samodejni podajalnik dokumentov.

#### Obvestilo o končani dejavnosti:

Nastavite glasnost za pravilno izvedbo postopkov.

#### Ton napake:

nastavite glasnost za napake.

#### Vrsta zvoka:

nastavite vrsto zvoka.

# Časovnik spanja:

Nastavite časovno obdobje, po katerem naj tiskalnik preide v stanje pripravljenosti (način varčevanja z energijo), če ni izvedel nobenega opravila. Po izteku nastavljenega časa se zaslon LCD zatemni.

#### Preklop iz stanja spanja:

#### Dotaknite se LCD-ja, da ga zbudite:

Izberite možnost **Vklop**, če želite preklopiti iz načina spanja (način varčevanja z energijo) tako, da tapnete ploščo na dotik. Če je ta možnost izklopljena, morate za aktiviranje tiskalnika pritisniti gumb na nadzorni plošči. Če to funkcijo izklopite, preprečite nenamerna dejanja, do katerih pride zaradi tujkov, ki pridejo v stik z zaslonom. Nastavite lahko tudi časovno obdobje, med katerim je ta funkcija vklopljena.

# Časovnik za samodejni izklop:

Vaš izdelek je morda opremljen s to funkcijo ali funkcijo **Nastavitve izklopa**, odvisno od lokacije nakupa.

To možnost izberite za samodejni izklop tiskalnika, če ga določen čas ne uporabljate. Čas, po katerem je uporabljeno upravljanje porabe energije, lahko prilagodite. Kakršno koli povečanje bo vplivalo na energijsko učinkovitost izdelka. Pred kakršnim koli spreminjanjem upoštevajte okoljske razmere.

# Nastavitve izklopa:

Vaš izdelek je morda opremljen s to funkcijo ali funkcijo **Časovnik za samodejni izklop**, odvisno od lokacije nakupa.

#### Izklop ob neaktivnosti:

Izberite to možnost za samodejni izklop tiskalnika, če ga določen čas ne uporabljate. Čas, po katerem je uporabljeno upravljanje porabe energije, lahko prilagodite. Kakršno koli povečanje bo vplivalo na energijsko učinkovitost izdelka. Pred kakršnim koli spreminjanjem upoštevajte okoljske razmere.

#### Izklop ob prekinjeni povezavi:

To nastavitev izberite, če želite izklopiti tiskalnik po določenem času, ko so odklopljena vsa vrata, vključno z vrati LINE. Ta funkcija morda ne bo na voljo, kar je odvisno od regije.

Za informacije o določenem obdobju obiščite naslednje spletno mesto.

<https://www.epson.eu/energy-consumption>

#### Nastavitev datum/čas:

## Datum/čas:

Vnesite tekoči datum in čas.

#### Poletni čas:

Izberite nastavitve poletnega časa, ki velja za vaše območje.

#### Časovni zamik:

Vnesite časovno razliko med lokalnim časom in UTC (usklajenim univerzalnim časom).

# Država/območje:

Izberite državo ali regijo, v kateri uporabljate tiskalnik. Če spremenite državo ali regijo, se nastavitve faksa ponastavijo na privzete možnosti in jih morate ponovno izbrati.

# Jezik/Language:

Izberite jezik zaslona LCD.

# Začetni zaslon:

Določite začetni meni, prikazan na zaslonu LCD ob vklopu tiskalnika in ko je omogočena možnost **Časovna omejitev delovanja**.

# Urejanje domačega zaslona:

Spremenite postavitev ikon na zaslonu LCD. Ikone lahko tudi dodate, odstranite in premaknete.

## Postavitev:

izberite postavitev na začetnem zaslonu.

#### Dodaj ikono:

izberite ikono na začetnem zaslonu.

# Odstrani ikono:

odstranite ikono z začetnega zaslona.

## Premakni ikono:

premaknite ikono na začetnem zaslonu.

#### Obnovitev privzetega prikaza ikon:

ponastavite prikaz ikon na začetnem zaslonu na privzete vrednosti.

## Časovna omejitev delovanja:

Izberite **Vklop** za vrnitev na začetni zaslon, če v določenem časovnem obdobju ni izveden noben postopek. Če se uporabljajo omejitve uporabnikov in v določenem obdobju ni izvedeno nobeno opravilo, boste odjavljeni in naprava se bo vrnila na začetni zaslon.

## Tipkovn.:

Spremenite postavitev tipkovnice na zaslonu LCD.

# Opozorilo štetja barvnih kopij:

Izberite **Vklop**, da prikažete potrditveno sporočilo, v katerem se odločite, ali želite nadaljevati tiskanje, če sistem črno-beli tiskalniški posel zazna kot barvni posel.

# Privzeti zaslon(Job/Status):

Izberite privzete informacije, za katere želite da se prikažejo, ko pritisnete gumb $\Box$ .

## **Povezane informacije**

& ["Vnašanje znakov" na strani 35](#page-34-0)

# **Nastavitve tiskalnika**

## Izberite menije na nadzorni plošči, kot je opisano spodaj.

#### **Nastavitve** > **Splošne nastavitve** > **Nastavitve tiskalnika**

#### Nastavitve vira papirja:

Nastavitve papirja:

Izberite velikost in vrsto papirja, ki ste ga naložili v vir papirja.

#### Prednostni pladenj za papir:

Izberite **Vklop** za prednostno tiskanje na papir, ki je naložen na pladnju za papir.

#### Samodejno preklopi A4/Letter:

Izberite **Vklop** za podajanje papirja iz vira papirja, ki je nastavljen na velikost A4, če noben vir papirja ni nastavljen na velikost Pismo, ali za podajanje papirja iz vira, ki je nastavljen na velikost Pismo, če noben vir papirja ni nastavljen na velikost A4.

#### Nastavitve samodejne izbire:

Če omogočite možnost **Nas. pap.** > **Sam.** in če zmanjka papirja, je papir samodejno podan iz vira papirja, za katerega so konfigurirane iste nastavitve kot za trenutno tiskalno opravilo. V tem meniju lahko nastavite samodejni izbor za posamezen vir papirja in vsako funkcijo pri kopiranju, faksiranju ali drugem opravilu. Vsega ne morete izklopiti.

Ta nastavitev je onemogočena, če v nastavitvah papirja za tiskalna opravila izberete določen vir papirja. Papir morda ne bo podan pravilno, odvisno od nastavitve vrste papirja na zavihku **Glavno** v gonilniku tiskalnika.

#### Samodejna izbira, ko zmanjka papirja: Za kopiranje:

To možnost omogočite za samodejno podajanje papirja iz drugega vira papirja, v katerem je papir, ko zmanjka papirja. Ta možnost je uporabljena pri kopiranju. Papir ni podan samodejno iz vira papirja, ki ga niste izbrali v polju **Nastavitve samodejne izbire** ali za katerega so konfigurirane nastavitve papirja, ki so drugačne od določenega vira papirja.

Ta funkcija ni uporabljena v spodaj navedenih primerih.

Pri kopiranju z uporabo vira papirja, ki ni bil izbran v polju **Nastavitve samodejne izbire**.

#### Obvestilo o napaki:

Izberite **Vklop** za prikaz sporočila o napaki, ko naloženi papir ne ustreza izbrani velikosti ali vrsti papirja.

## Obvestilo o velikosti papirja:

izberite **Vklop** za prikaz sporočila o napaki, kadar naloženi papir ne ustreza izbrani velikosti papirja.

#### Obvestilo o vrsti papirja:

izberite **Vklop** za prikaz sporočila o napaki, kadar naloženi papir ne ustreza izbrani vrsti papirja.

Samodejni prikaz nastavitev papirja:

Izberite **Vklop** za prikaz zaslona **Nastavitve papirja**, ko nalagate papir v vir papirja. Če onemogočite to funkcijo, s funkcijo AirPrint ne boste mogli tiskati iz naprave iPhone, iPad ali iPod touch.

# Jezik tiskanja:

Izberite jezik tiskanja za vmesnik USB ali omrežni vmesnik.

USB:

izberite jezik tiskanja za vmesnik USB.

#### Omrežje:

izberite jezik tiskanja za omrežni vmesnik.

#### Splošne nastavitve tiskanja:

Nastavitve tiskanja se uveljavijo pri tiskanju z zunanjo napravo brez uporabe gonilnika za tiskalnik. Nastavitve odmika so uporabljene pri tiskanju z gonilnikom tiskalnika.

#### Odmik zgoraj:

Prilagodite zgornji rob papirja.

#### Odmik levo:

Prilagodite levi rob papirja.

#### Odmik zgoraj v ozadju:

Prilagodite zgornji rob za hrbtno stran lista pri obojestranskem tiskanju.

#### Odmik levo v ozadju:

Prilagodite levi rob za hrbtno stran lista pri obojestranskem tiskanju.

#### Preverite širino papirja:

Izberite **Vklop**, da pred tiskanjem preverite širino papirja. To prepreči tiskanje zunaj robov papirja, če nastavitev velikosti papirja ni pravilna, vendar lahko podaljša čas tiskanja.

#### Preskoči prazno stran:

Samodejno preskoči prazne strani v podatkih tiskanja, da prihranite papir.

#### Konfiguracija tiskanja PDL:

Izberite možnosti za Konfiguracija tiskanja PDL, ki jih želite uporabiti za tiskanje PCL ali PostScript.

#### Skupne nastavitve:

izberite splošne nastavitve za tiskanje PCL ali PostScript.

#### Velikost papirja:

Izberite privzeto velikost papirja za tiskanje.

#### Vrsta papirja:

Izberite privzeto vrsto papirja za tiskanje.

#### Usmerjenost:

Izberite privzeto usmerjenost za tiskanje

#### Kakovost:

izberite kakovost tiskanja.

#### Varčevanje s črnilom:

izberite **Vklop** za varčevanje s črnilom z zmanjšanjem gostote tiskanja.

#### Vrstni red tiskanja:

izberite vrstni red tiskanja od prve ali zadnje strani.

#### Zadnja stran na vrhu:

Začne tiskati od prve strani datoteke.

#### Prva stran na vrhu:

Začne tiskati od zadnje strani datoteke.

# Število kopij:

Nastavite število kopij za tiskanje.

Rob vezave:

Izberite mesto za vezavo.

#### Samodejni izmet papirja:

Izberite **Vklop** za samodejno izvrženje papirja, ko se tiskanje med tiskalnim opravilom ustavi.

#### Dvostransko tiskanje:

Izberite **Vklop** za obojestransko tiskanje.

## Meni PCL:

konfigurirajte nastavitve za tiskanje PCL.

#### Vir pisave:

#### Rezident:

To možnost izberite, če želite uporabiti pisavo, vnaprej nameščeno v tiskalniku.

#### Prenesi:

To možnost izberite, če želite uporabiti pisavo, ki ste jo prenesli.

## Številka pisave:

Izberite številko privzete pisave za privzeti Vir pisave. Razpoložljive številke so odvisne od nastavitev.

#### Velikost:

Nastavite privzeti razmik pisave, če jo je mogoče povečati, oziroma pri fiksnem razmiku. Izberete lahko vrednost od 0,44 do 99,99 cpi (znakov na palec) v korakih po 0,01.

Ta element morda ne bo prikazan, odvisno od nastavitve Vir pisave ali Številka pisave.

#### Višina:

Nastavite privzeto višino pisave, če jo je mogoče povečati in je proporcionalna. Izberete lahko vrednost od 4,00 do 999,75 pik v korakih po 0,25.

Ta element morda ne bo prikazan, odvisno od nastavitve Vir pisave ali Številka pisave.

#### Nabor simbolov:

Izberite privzeti nabor znakov. Če pisava, ki ste jo izbrali v polju Vir pisave, in nastavitev Vir pisave nista na voljo v novi nastavitvi nabora simbolov, sta nastavitvi Vir pisave in Številka pisave samodejno zamenjani s privzeto vrednostjo IBM-US.

#### Oblika:

Nastavite število vrstic za izbrano velikost papirja in usmerjenost. To povzroči tudi spremembo v razmiku med vrsticami (VMI) in nova vrednost VMI se shrani v tiskalniku. To pomeni, da kasnejše spremembe velikosti papirja ali nastavitev usmerjenosti povzročijo spremembe vrednosti Form na podlagi shranjene vrednosti VMI.

#### Funkcija CR:

Izberite ukaz za novo vrstico pri tiskanju z gonilnika iz posebnega operacijskega sistema.

#### Funkcija LF:

Izberite ukaz za novo vrstico pri tiskanju z gonilnika iz posebnega operacijskega sistema.

#### Dodelitev vira papirja:

Nastavite dodelitev ukaza za izbiro vira papirja. Če je izbrana možnost **4**, so ukazi nastavljeni kot združljivi s tiskalnikom HP LaserJet 4. Če je izbrana možnost **4K**, so ukazi nastavljeni kot združljivi s tiskalnikom HP LaserJet 4000, 5000 in 8000. Če je izbrana možnost **5S**, so ukazi nastavljeni kot združljivi s tiskalnikom HP LaserJet 5S.

#### Meni PS:

konfigurirajte nastavitve za tiskanje PS.

#### Seznam napak:

Izberite **Vklop**, da natisnete list, ki prikazuje stanje, ko se med tiskanjem PostScript ali PDF pojavi napaka.

#### Barvno:

izberite barvni način za tiskanje PostScript.

Binarni podatki:

Izberite **Vklop**, ko tiskate podatke, ki vsebujejo binarne slike. Aplikacija lahko dvojiške podatke pošlje tudi, če je nastavitev gonilnika tiskalnika nastavljena na ASCII, vendar lahko natisnete podatke, ko je ta funkcija omogočena.

Velikost strani PDF:

Pri tiskanju datoteke PDF izberite velikost papirja.

#### Samodejno sproščanje napak:

Izberite dejanje, ki se izvede, ko pride do napake pri dvostranskem tiskanju ali napake zaradi polnega pomnilnika.

❏ Vklop

Prikaže obvestilo in tiska v enostranskem načinu, ko pride do napake pri dvostranskem tiskanju, ali tiska samo tisto, kar tiskalnik lahko obdela, ko pride do napake zaradi polnega pomnilnika.

❏ Izkl.

Prikaže sporočilo o napaki in prekliče tiskanje.

#### Vmesnik pomnilniške naprave: **D**

V nastavitvah omogočite dostop do pomnilniške naprave.

#### Pomnilniška naprava:

Izberite **Omogoči**, da tiskalniku omogočite dostop do vstavljene pomnilniške naprave. Če je izbrana možnost **Onemogoči**, ne morete prebrati podatkov, natisniti podatkov iz pomnilnika naprave ali shraniti podatkov v pomnilniško napravo prek tiskalnika. S tem preprečite nepooblaščeno odstranjevanje zaupnih dokumentov.

#### Skupna raba datotek:

izberite, ali želite omogočiti dostop do pomnilniške naprave za pisanje iz računalnika, priključenega prek povezave USB, ali iz računalnika, priključenega prek omrežja.

# Debel papir:  $\Box$

Izberite **Vklop**, da preprečite razmazovanje črnila po natisnjenih dokumentih; to lahko upočasni tiskanje.

# Tihi način: **Q**

Izberite **Vklop**, da zmanjšate raven hrupa med tiskanjem, vendar to lahko upočasni tiskanje. Morda ne boste opazili nobene razlike med ravnjo hrupa tiskalnika, kar je odvisno od nastavitev vrste papirja in kakovosti tiskanja. Izberite **Vklop**, da daste prednost zmanjšanju hrupa pri delovanju. Če želite dati prednost hitrosti tiskanja, izberite **Vklop (Nizka raven)**.

#### Čas za sušenje črnila:

Izberite čas sušenja črnila pri dvostranskem tiskanju. Po tiskanju ene strani tiskalnik natisne še drugo. Če je natisnjeni dokument razmazan, podaljšajte čas sušenja.

#### Dvosmerno:

Izberite **Vklop**, da spremenite smer tiskanja; tiska med premikanjem tiskalne glave v obe smeri. Če so navpične ali vodoravne črte na izpisu nejasne ali niso poravnane, lahko težavo morda odpravite tako, da izklopite to funkcijo, vendar se bo s tem morda zmanjšala hitrost tiska.

Povezava z računal. preko USB:

Izberite **Omogoči**, da računalniku omogočite dostop do tiskalnika prek kabla USB. Ko je izbrana možnost **Onemogoči**, je tiskanje in optično branje, ki ni poslano prek omrežne povezave, omejeno.

Časovna omejitev za vmesnik USB:

Določite, po koliko sekundah je prekinjena komunikacija z računalnikom, ki je priključen s kablom USB, ko tiskalnik prejme tiskalno opravilo iz gonilnika tiskalnika PostScript ali PCL. Če končanja opravila ne določite jasno v gonilniku tiskalnika PostScript ali PCL, lahko povzročite neskončno komunikacijo prek povezave USB. V tem primeru tiskalnik prekine komunikacijo po preteku določenega časa. Če ne želite prekiniti komunikacije, vnesite 0 (nič).

## **Povezane informacije**

- $\rightarrow$  ["Nalaganje papirja" na strani 148](#page-147-0)
- & ["Tiskanje s preprostimi nastavitvami" na strani 159](#page-158-0)
- & ["Tiskanje datotek JPEG iz pomnilniške naprave" na strani 202](#page-201-0)
- & ["Tiskanje datotek TIFF iz pomnilniške naprave" na strani 203](#page-202-0)

# **Nastavitve omrežja**

Izberite menije na nadzorni plošči, kot je opisano spodaj.

# **Nastavitve** > **Splošne nastavitve** > **Nastavitve omrežja**

Namestitev Wi-Fi:

Določite ali spremenite nastavitve brezžičnega omrežja. Med spodnjimi možnostmi izberite način povezave in upoštevajte navodila na nadzorni plošči.

Usmerjevalnik:

Čarovnik za nastavitev Wi-Fi:

Konfigurira nastavitve za Wi-Fi z vnosom imena SSID in gesla.

Nastavitev s pritiskom na gumb (WPS):

Konfigurira nastavitve za Wi-Fi z možnostjo Nastavitev s pritiskom na gumb (WPS).

#### Druge funkcije:

❏ Namestitev kode PIN (WPS)

Konfigurira nastavitve za Wi-Fi z možnostjo Namestitev kode PIN (WPS).

❏ Samod. povezava Wi-Fi

Konfigurira nastavitve za Wi-Fi z uporabo podatkov o omrežju Wi-Fi v računalniku ali pametni napravi.

❏ Onemogoči Wi-Fi

Onemogoči Wi-Fi. Povezava z infrastrukturnimi povezavami bo prekinjena.

#### Wi-Fi Direct:

#### Drugi načini:

#### ❏ iOS

Prebere kodo iz vašega iPhone, iPad, or iPod touch za povezavo z Wi-Fi Direct.

❏ Naprave z drugim OS

Konfiguriranje nastavitve za Wi-Fi Direct z vnosom imena SSID in gesla.

# (Meni) :

❏ Spremeni ime omrežja

Spremeni SSID (ime omrežja) povezave Wi-Fi Direct.

❏ Zamenjaj geslo

Spremeni geslo za povezavo Wi-Fi Direct.

❏ Spremeni frekvenčni razpon

izberite frekvenčni pas za povezavo Wi-Fi Direct. Če spremenite frekvenco, prekinete povezavo s povezano napravo.

Razpoložljivost teh kanalov in uporaba izdelka na prostem prek teh kanalov se razlikuje glede na lokacijo.

<http://support.epson.net/wifi5ghz/>

❏ Onemogoči Wi-Fi Direct

Onemogoči funkcijo Wi-Fi Direct.

❏ Ponastavitev privzetih nastavitev

Obnovi nastavitve funkcije Wi-Fi Direct.

#### Nastavitev ožičenega omrežja LAN:

Vzpostavite ali spremenite omrežno povezavo, ki uporablja kabel LAN ali usmerjevalnik. Pri uporabi slednjih so povezave Wi-Fi onemogočene.

#### Stanje omrežja:

#### Stanje ožičene LAN/Wi-Fi povezave:

Prikaže podatke o omrežju tiskalnika.

## Stanje Wi-Fi Direct:

Prikaže informacije o nastavitvi funkcije Wi-Fi Direct.

#### Stanje e-poštnega strežnika:

prikaže informacije o nastavitvah poštnega strežnika.

#### Natisni list o stanju:

Natisne list s stanjem omrežja.

Informacije za ethernet, Wi-Fi, Wi-Fi Direct, itd. so natisnjene na dveh ali več straneh.

#### Preverjanje povezave:

Preveri trenutno omrežno povezavo in natisne poročilo. V primeru težav s povezavo si pri odpravi pomagajte s poročilom.

#### Napredno:

#### Ime naprave:

Spremeni ime naprave v katero koli ime, ki vsebuje od 2 do 53 znakov.

#### TCP/IP:

Konfigurira nastavitve naslova IP, če je naslov IP statični.

Za samodejno konfiguracijo uporabite naslov IP, ki ga dodeli DHCP.

Za ročno nastavitev preklopite na »Ročno« in nato vnesite naslov IP, ki ga želite dodeliti.

#### Strežnik Proxy:

To možnost nastavite, če v svojem omrežnem okolju uporabljate posredniški strežnik in ga želite nastaviti tudi za tiskalnik.

#### E-poštni strežnik:

nastavite podatke o e-poštnem strežniku in preizkusite povezave, če uporabljate funkcijo posredovanja e-pošte.

#### Naslov IPv6:

Nastavi, ali dodelitev naslovov IPv6 omogočena ali onemogočena.

#### Skupna raba omrežja MS:

to možnost nastavite, če želite uporabljati funkcijo skupne rabe datotek.

#### Link Speed & Duplex:

Izberite primerno ethernetno hitrost in nastavitev dupleks. Če izberete nastavitev, ki ni »Samodejno«, se prepričajte, da nastavitev ustreza nastavitvam vozlišča, ki ga uporabljate.

#### Preusmeri HTTP v HTTPS:

omogoči ali onemogoči preusmerjanje iz protokola HTTP v protokol HTTPS.

#### Onemogoči Filtriranje IPsec/IP:

onemogoči nastavitev filtriranja naslovov IPsec/IP.

#### Onemogoči IEEE802.1X:

onemogoči nastavitev IEEE802.1X.

#### Prenos prek protokola iBeacon:

Izberite, ali želite omogočiti oziroma onemogočiti funkcijo prenosa iBeacon. Če je ta funkcija omogočena, lahko tiskalnik poiščete v napravah, ki podpirajo iBeacon.

#### **Povezane informacije**

- & ["Konfiguriranje nastavitev Wi-Fi z vnašanjem imena SSID in gesla" na strani 54](#page-53-0)
- & ["Konfiguracija nastavitev omrežja Wi-Fi s potisnim gumbom \(WPS\)" na strani 55](#page-54-0)
- & ["Konfiguriranje nastavitev omrežja Wi-Fi z vnosom kode PIN \(WPS\)" na strani 55](#page-54-0)
- & ["Preverjanje stanja povezave tiskalnika z omrežjem \(poročilo o omrežni povezavi\)" na strani 290](#page-289-0)

# **Nastavitve spletnih storitev**

Izberite menije na nadzorni plošči, kot je opisano spodaj.

#### **Nastavitve** > **Splošne nastavitve** > **Nastavitve spletnih storitev**

Storitev Epson Connect:

Prikaže, ali je tiskalnik registriran in povezan s storitvijo Epson Connect.

Tiskalnik lahko v storitvi registrirate tako, da izberete **Registracija** in upoštevate navodila.

Navodila za uporabo najdete na tem spletnem mestu.

[https://www.epsonconnect.com/](HTTPS://WWW.EPSONCONNECT.COM/)

[http://www.epsonconnect.eu](http://www.epsonconnect.eu/) (samo Evropa)

Ko ste končali z registracijo, lahko spremenite naslednje nastavitve.

Prekinitev/Nadaljevanje:

Izberite, ali želite začasno ustaviti oziroma nadaljevati uporabo storitve Epson Connect.

Izbriši registracijo:

Prekliče registracijo tiskalnika v nastavitvah Epson Connect.

# **Nastavitve faksa**

Izberite menije na nadzorni plošči, kot je opisano spodaj.

#### **Nastavitve** > **Splošne nastavitve** > **Nastavitve faksa**

#### *Opomba:*

❏ *Do menija Nastavitve faksa lahko dostopate tudi iz aplikacije Web Config. Kliknite zavihek Fax na zaslonu Web Config.*

❏ *Če za prikaz menija Nastavitve faksa uporabite Web Config, boste morda opazili majhne razlike uporabniškega vmesnika in lokacije v primerjavi z nadzorno ploščo tiskalnika.*

#### *Gumb za hitro delovanje*

Meni najdete na nadzorni plošči tiskalnika tako, da izberete:

## **Nastavitve** > **Splošne nastavitve** > **Nastavitve faksa** > **Gumb za hitro delovanje**

#### *Opomba:*

*Tega menija ne morete odpreti na zaslonu Web Config.*

Gumb za hitro delovanje 1, Gumb za hitro delovanje 2, Gumb za hitro delovanje 3:

Registrira največ tri bližnjice, ki omogočajo hiter dostop do pogosto uporabljanega menija pri pošiljanju faksov. Bližnjice so prikazane v tem meniju.

**Faks** > zavihek **Nastavitve faksa**.

## *Osnovne nastavitve*

Meni najdete na nadzorni plošči tiskalnika tako, da izberete:

## **Nastavitve** > **Splošne nastavitve** > **Nastavitve faksa** > **Osnovne nastavitve**

#### *Opomba:*

*Na zaslonu Web Config je prikazan spodnji meni.*

#### *Zavihek Fax > Basic Settings*

#### Hitrost faksa:

Izberite hitrost prenosa faksa. Če se pri pošiljanju/prejemanju faksa v tujino/iz nje ali pri uporabi storitev IP-telefona (VoIP) pogosto pojavljajo napake v komunikaciji, priporočamo, da izberete **Počasi (9.600 bps)**.

#### ECM:

Samodejno popravi napake v prenosu faksa (Način popravljanja napak), ki jih največkrat povzročijo šumi na telefonskih linijah. Če je ta funkcija onemogočena, ne morete pošiljati ali prejemati barvnih dokumentov.

# Zazn. znaka centrale:

Pred začetkom izbiranja zazna znak izbiranja. Če je tiskalnik priključen na centralo PBX (Private Branch Exchange) ali digitalno telefonsko linijo, izbiranje morda ne bo mogoče. V takšnem primeru spremenite nastavitev **Vrsta linije** v **PBX**. Če to ne deluje, onemogočite to funkcijo. Onemogočanje te funkcije lahko povzroči izpustitev prve številke iz številke faksa in pošiljanje faksa na napačno številko.

#### Način klicanja:

Izberite vrsto telefonskega sistema, na katerega je priključen računalnik. Pri nastavitvi **Pulzno** lahko začasno preklopite način izbiranja iz impulznega v tonskega tako, da pritisnete  $*(v)$ nese se »T«), medtem ko vnašate številke na zaslonu na vrhu faksa. Ta nastavitev morda ne bo na voljo, kar je odvisno od vaše regije ali države.

#### Vrsta linije:

Izberite vrsto linije, na katero je priključen računalnik.

#### PSTN:

Izberite **PSTN**, kadar je tiskalnik povezan v javno telefonsko omrežje.

#### PBX:

Pri uporabi tiskalnika v pisarnah, ki uporabljajo interne številke in v katerih je za klic zunanje linije potrebna koda za dostop, na primer 0 ali 9, izberite **PBX**. Za okolje, ki uporablja modem DSL ali terminalski adapter, je nastavitev na **PBX** tudi priporočljiva.

#### Koda za dostop:

Izberite **Upor.** in registrirajte kodo za dostop do zunanje linije, na primer 0 ali 9. Nato pri pošiljanju faksa na zunanjo številko faksa vnesite # (lojtro) namesto dejanske kode. # (lojtro) morate uporabiti tudi za **Stiki** kot kodo za dostop do zunanje linije. Če je za stik nastavljena koda za dostop do zunanje linije, kot je 0 ali 9, temu stiku ne morete pošiljati

faksov. V takem primeru nastavite **Koda za dostop** na **Ne upor.**, sicer morate kodo v polju **Stiki** spremeniti v #.

## Glava:

Vnesite svoje ime pošiljatelja in številko faksa. Podatka se pojavita v glavi izhodnih faksov.

#### Vaša telefonska št.:

Vnesete lahko do 20 znakov, in sicer števke 0–9, + ali presledek. Za Web Config lahko vnesete največ 30 znakov.

#### Glava faksa:

Registrirate lahko do 21 imen pošiljateljev. Vnesete lahko največ 40 znakov za posamezno ime pošiljatelja. Za Web Config vnesite glavo v obliki Unicode (UTF-8).

#### Način sprejemanja:

Izberite način prejemanja.

["Sprejemanje dohodnih faksov" na strani 243](#page-242-0)

## DRD:

Če ste se pri ponudniku telekomunikacijskih storitev naročili na storitev razločevalnega zvoka zvonjenja, izberite vzorec zvonjenja, ki se bo uporabljal za vhodne fakse. Storitve razločevalnega zvonjenja, ki jih ponujajo številna telekomunikacijska podjetja (ime storitve je pri različnih ponudnikih različno), omogočajo več telefonskih številk na eni telefonski liniji. Vsaki številki je dodeljen drug vzorec zvonjenja. Eno številko lahko uporabite za glasovne klice, drugo pa za faks. Glede na regijo je ta možnost morda **Vklop** ali **Izkl.**.

#### Zvonjenj pred odgovorom:

Izberite število zvonjenj, po katerem tiskalnik samodejno sprejme faks.

# Oddaljeno sprejemanje:

## Oddaljeno sprejemanje:

Ko sprejmete vhodni klic na faks prek telefona, ki je priključen na tiskalnik, lahko sprejemanje faksa sprožite tako, da prek telefona vnesete kodo.

#### Koda za začetek:

Nastavite kodo začetka za **Oddaljeno sprejemanje**. Vnesite dva znaka s števkami 0–9 ali znakoma \*, #.

#### Zavrnjeni faks:

#### Zavrnjeni faks:

Izberite možnosti, da zavrnete prejemanje neželenih faksov.

#### Seznam zavrnjenih številk:

Nastavite, ali želite zavrniti dohodne fakse, če je telefonska številka pošiljatelja na seznamu številk za zavrnitev.

#### Blokirana prazna glava faksa:

Nastavite, ali želite zavrniti dohodne fakse, če je telefonska številka pošiljatelja blokirana.

#### Neregistrirani kontakti:

Nastavite, ali želite zavrniti prejemanje faksov, če telefonske številke pošiljatelja ni na seznamu stikov.

#### Uredi seznam števila zavrnitev:

Registrirate lahko do 30 številk faksa za zavrnitev faksov ali klicev. Vnesete lahko največ 20 znakov s števkami 0–9 ali znaki \*, # in presledek.

#### Oblika zapisa datoteke za shranjevanje/pošiljanje:

#### Oblika zapisa datoteke za shranjevanje/pošiljanje:

Izberite obliko zapisa **PDF** ali **TIFF**, ki jo želite uporabljati za shranjevanje ali posredovanje faksov.

#### Nastavitve za PDF:

Če izberete **PDF** in **Oblika zapisa datoteke za shranjevanje/pošiljanje**, omogočite nastavitve.

#### Geslo za odpiranje dokumenta:

❏ Nastavitev gesla:

Omogoča nastavitev gesla za odpiranje dokumentov.

❏ Geslo:

Nastavite geslo za odpiranje dokumentov.

#### Geslo za dovoljenje:

❏ Nastavitev gesla

Omogoča, da nastavite geslo za tiskanje ali urejanje v datoteki PDF.

❏ Geslo

Vnesite geslo za dovoljenje v polje **Geslo**.

❏ Tiskanje

Omogoča tiskanje datoteke PDF.

❏ Urejanje

Omogoča urejanje datoteke PDF.

#### Oblak Ciljni seznam:

Med uporabo aplikacije Epson Connect lahko v storitev v oblaku, ki jo upravlja Epson Connect, registrirate največ pet naslovov. Pri posredovanju faksov lahko podatke o dokumentu naložite kot datoteko tako, da kot cilj določite registrirani naslov.

Spletnih storitev morda ne boste mogli uporabljati, ker je odvisno od države in regije.

#### **Povezane informacije**

- & ["Priprava tiskalnika na pošiljanje in prejemanje faksov" na strani 124](#page-123-0)
- & ["Nastavitve za telefonski sistem PBX" na strani 126](#page-125-0)

#### & ["Nastavitve za blokiranje neželenih faksov" na strani 136](#page-135-0)

#### *Nastavitve pošiljanja*

Meni najdete na nadzorni plošči tiskalnika tako, da izberete:

# **Nastavitve** > **Splošne nastavitve** > **Nastavitve faksa** > **Nastavitve pošiljanja**

#### *Opomba:*

*Na zaslonu Web Config je prikazan spodnji meni.*

#### *Zavihek Fax > Send Settings*

#### Paketno pošiljanje:

Če več faksov čaka na pošiljanje istemu prejemniku, jih s to nastavitvijo združite v skupino in pošljete naenkrat. Hkrati je mogoče poslati do pet dokumentov (skupaj največ 200 strani). Tako lahko prihranite pri stroških prenosa, saj se zmanjša število povezav.

## Shrani pod. o neusp. faksih:

#### Shrani pod. o neusp. faksih:

Shrani dokumente, ki niso bili poslani, v pomnilnik tiskalnika. Dokumente lahko pošljete iz menija **Job/Status**.

#### Nastavitve obdobje shranjevanja:

izberite **Vklop**, če želite izbrisati dokumente, ki jih ni bilo mogoče poslati po izteku obdobja hrambe.

#### Obdobje shranjevanja:

Nastavite obdobje v dnevih, ko bo dokument, ki ga ni bilo mogoče poslati, shranjen v tiskalniku.

#### Počakaj za naslednji izvirnik:

#### Počakaj za naslednji izvirnik:

To možnost omogočite za začetek pošiljanja faksa, ko optično preberete dokument tako, da tapnete  $\lozenge$ , nato pa počakajte na naslednji izvirnik, dokler določen čas ne poteče.

Čas:

Nastavite čas čakanja za naslednji izvirnik.

#### Čas prikaza predogleda faksa:

#### Čas prikaza predogleda faksa:

To možnost omogočite za začetek pošiljanja faksov, ko po prikazu okna za predogled in preteku določenega časa ni izveden noben postopek.

# Čas:

Določite čas za predogled optično prebranega dokumenta pred pošiljanjem.

Dovoli varnostno kopiranje:

Če izberete **Dovoljeno**, lahko varnostno kopirate fakse, poslane z možnostjo **Faks** > **Nastavitve faksa** > **Varn. kopija**.

# *Nastavitve sprejemanja*

#### **Povezane informacije**

& "Nastavitve za shranj./posred." na strani 395

#### **Nastavitve za shranj./posred.**

#### **Brezpogojno shranjevanje/posredov.:**

Meni najdete na nadzorni plošči tiskalnika tako, da izberete:

**Nastavitve** > **Splošne nastavitve** > **Nastavitve faksa** > **Nastavitve sprejemanja** > **Nastavitve za shranj./posred.** > **Brezpogojno shranjevanje/posredov.**

#### *Opomba:*

*Na zaslonu Web Config je prikazan spodnji meni.*

#### *Fax zavihek > Save/Forward Settings > Unconditional Save/Forward*

Cilja za shranjevanje in posredovanje lahko nastavite na Prejeto, računalnik, zunanjo napravo za shranjevanje, epoštne naslove, mape v skupni rabi in na druge fakse. Te funkcije lahko uporabite hkrati. Če onemogočite vse elemente v razdelku Brezpogojno shranjevanje/posredov., bo tiskalnik natisnil prejete fakse.

#### Shrani v mapo »Prejeto«:

Prejete fakse shrani v Prejeto tiskalnika. Shranite lahko največ 200 dokumentov. Morda ne boste mogli shraniti 200 dokumentov, kar je odvisno od pogojev uporabe, na primer od velikosti datoteke shranjenih dokumentov in uporabe več funkcij za shranjevanje faksov hkrati.

Čeprav se prejeti faksi ne natisnejo samodejno, si jih lahko ogledate na zaslonu tiskalnika in natisnete samo tiste dokumente, ki jih potrebujete. Toda, če ta drug element izberete možnost **Da in natisni**, kot je **Shrani v računalnik** v razdelku **Brezpogojno shranjevanje/posredov.**, se prejeti faksi natisnejo samodejno.

# Shrani v računalnik:

Prejete fakse shrani kot datoteke PDF ali TIFF v računalnik, ki je priključen nas tiskalnik. To možnost lahko nastavite na **Da** samo z aplikacijo FAX Utility. Te možnosti ne morete omogočiti na nadzorni plošči tiskalnika. Pripomoček FAX Utility morate vnaprej namestiti v računalnik. Ko to možnost nastavite na **Da**, jo lahko na nadzorni plošči tiskalnika spremenite v **Da in natisni**.

#### Shrani v pomniln. napravo:

Prejete fakse shrani kot datoteke PDF ali TIFF v zunanjo pomnilniško napravo, ki je priključena na tiskalnik. Če izberete možnost **Da in natisni**, natisnete prejete dokumente in jih shranite v napravo za shranjevanje.

Prejeti dokumenti se začasno shranijo v pomnilnik tiskalnika, preden se shranijo v pomnilniško napravo, priključeno na tiskalnik. Napaka zaradi polnega pomnilnika onemogoči pošiljanje in prejemanje faksov, zato naj bo pomnilniška naprava vedno priključena na tiskalnik.

#### Ustvari mapo za shranjevanje:

Upoštevajte sporočilo, ki je prikazano na zaslonu, in v pomnilniški napravi ustvarite mapo za shranjevanje podatkov faksa.

#### Posreduj:

prejete fakse posreduje na naslednja ciljna mesta.

- ❏ V drug faks
- ❏ V mape v skupni rabi v omrežju ali na e-poštne naslove v obliki zapisa PDF ali TIFF
- ❏ V vaše račune v oblaku v obliki zapisa PDF ali JPEG

Posredovani faksi se izbrišejo iz tiskalnika. Izberite možnost **Da in natisni**, da natisnete prejete fakse in jih posredujete.

Če želite faks posredovati na e-poštni naslov ali mapo v skupni rabi v omrežju, najprej dodajte ciljno mesto za posredovanja na seznam stikov. Če želite faks posredovati na e-poštni naslov, konfigurirajte nastavitve e-poštnega strežnika.

Če želite faks posredovati v račun v oblaku, najprej registrirajte uporabnika, tiskalnik in ciljno mesto v oblaku v razdelku **Fax to Cloud** > **Destination List** v aplikaciji**Epson Connect** ter dodajte ciljno mesto za posredovanje v polje **Oblak Ciljni seznam** na nadzorni plošči tiskalnika.

Cilj:

ciljna mesta za posredovanje lahko izberete na seznamu stikov ali seznamu prejemnikov v oblaku, ki ste ga dodali vnaprej.

Če ste za ciljni naslov za posredovanje izbrali mapo v skupni rabi v omrežju, e-poštni naslov ali račun v oblaku, vam priporočamo, da preskusite, ali lahko pošljete sliko na ciljni naslov.

Na nadzorni plošči tiskalnika izberite **Optično branje** > **E-pošta** ali **Optično branje** > **Omrežna mapa/FTP**, izberite ciljni naslov in zaženite optično branje.

Če ste izbrali račun v oblaku, lahko preskus izvedete tako, da sliko, shranjeno v nabiralniku

faksa, posredujete na ciljni naslov. Na nadzorni plošči tiskalnika izberite **Polje faks**. Izberite (meni predogleda) > **Posredovanje(Oblak)** za nabiralnik faksa, v katerem so shranjene vse optično prebrane slike, izberite ciljni naslov in nato začnite posredovanje.

#### Mož. neusp. posr.:

Izberite, ali želite neuspeli faks natisniti oziroma ga shraniti v mapo Prejeto.

Ko je Prejeto poln, prejemanje faksov ni več mogoče. Ko dokumente v nabiralniku preverite,

jih izbrišite. V razdelku  $\mathbf t$ na začetnem zaslonu je poleg števila neobdelanih opravil prikazano tudi število dokumentov, ki niso bili uspešno posredovani.

#### E-poštna obvestila:

Pošlje e-poštno obvestilo, ko se dokonča postopek, ki ga izberete v nadaljevanju. Spodnje funkcije lahko uporabite hkrati.

#### Prejemnik:

Izberite prejemnika obvestila o dokončanem postopku.

#### Obvestilo o dokončanju prejema:

Pošlje obvestilo po končanem prejemu faksa.
Obv. o dok. tisk.:

Pošlje obvestilo po končanem tiskanju faksa.

Obv. shr. pom. na.:

Pošlje obvestilo po končanem shranjevanju faksa v pomnilniško napravo.

Obv. o dok. posr.:

Pošlje obvestilo po končanem posredovanju faksa.

#### **Pogojno shranj./posred.:**

Meni najdete na nadzorni plošči tiskalnika tako, da izberete:

### **Nastavitve** > **Splošne nastavitve** > **Nastavitve faksa** > **Nastavitve sprejemanja** > **Nastavitve za shranj./posred.** > **Pogojno shranj./posred.**

*Opomba:*

*Na zaslonu Web Config je prikazan spodnji meni.*

*Zavihek Fax > Save/Forward Settings > Conditional Save/Forward*

Cilj za shranjevanje in/ali posredovanje lahko nastavite na Prejeto, zaupni nabiralnik, zunanjo napravo za shranjevanje, e-poštne naslove, mape v skupni rabi in na druge fakse.

Če je nastavljenih več pogojev (**Pogojno shranj./posred.**), je sklic nanje izveden po vrstnem redu elementov, izvedeno pa je **Pogojno shranj./posred.**, ki se ujema prvo.

Za omogočanje ali onemogočanje pogojev tapnite kjer koli na nastavljenem elementu, razen.

["Konfiguracija nastavitev shranjevanja za prejemanje faksov z določenimi pogoji" na strani 132](#page-131-0)

["Nastavitve posredovanja za prejete fakse z določenimi pogoji" na strani 134](#page-133-0)

Ime (obvezno):

Vnesite ime pogoja.

Stania:

Izberite pogoje in nato določite nastavitve.

Ujemanje ID faksa pošiljatelja:

Ujemanje ID faksa pošiljatelja:

Če se ID pošiljatelja, na primer številka faksa, ujema, je prejeti faks shranjen in posredovan.

ID:

vnesite ID pošiljatelja, na primer številko faksa.

Po. uj. pod. (SUB):

Po. uj. pod. (SUB):

Če se podnaslov (SUB) popolnoma ujema, je prejeti faks shranjen in posredovan.

#### Podnaslov (SUB):

vnesite podnaslov (SUB) za pošiljatelja.

#### Po. uj. Gesla (SID):

Po. uj. Gesla (SID):

Če se geslo (SID) popolnoma ujema, je prejeti faks shranjen in posredovan.

#### Geslo(SID):

vnesite geslo (SID) za pošiljatelja.

#### Čas prejemanja:

Čas prejemanja:

Shrani in posreduje fakse, prejete v določenem obdobju.

#### Začetni čas:

določite začetni čas za shranjevanje in posredovanje prejetih faksov.

#### Končni čas:

določite končni čas za shranjevanje in posredovanje prejetih faksov.

#### Cilj shranjev./posredov.:

Izberite cilj za shranjevanje in posredovanje prejetih dokumentov, ki ustrezajo pogojem. Spodnje funkcije lahko uporabite hkrati.

#### Shr. v nabir. faksa:

Shr. v nabir. faksa:

Shrani prejete fakse v Prejeto ali zaupni nabiralnik tiskalnika.

Skupno lahko shranite do 200 dokumentov. Morda ne boste mogli shraniti 200 dokumentov, kar je odvisno od pogojev uporabe, na primer od velikosti datoteke shranjenih dokumentov in uporabe več funkcij za shranjevanje faksov hkrati.

#### Prejeto:

Shrani prejete fakse v mapo Prejeto tiskalnika.

#### Zaupno XX:

Shrani prejete fakse v zaupni nabiralnik tiskalnika.

#### Shrani v pomniln. napravo:

#### Shrani v pomniln. napravo:

Prejete fakse shrani kot datoteke PDF ali TIFF v zunanjo pomnilniško napravo, ki je priključena na tiskalnik.

Prejeti dokumenti se začasno shranijo v pomnilnik tiskalnika, preden se shranijo v pomnilniško napravo, priključeno na tiskalnik. Napaka zaradi polnega pomnilnika onemogoči pošiljanje in prejemanje faksov, zato naj bo pomnilniška naprava vedno priključena na tiskalnik.

Ustvari mapo za shranjevanje:

Upoštevajte sporočilo, ki je prikazano na zaslonu, in v pomnilniški napravi ustvarite mapo za shranjevanje podatkov faksa.

#### Posreduj:

#### Posreduj:

prejete fakse posreduje na enega od naslednjih ciljnih mest.

- ❏ V drug faks
- ❏ V mapo v skupni rabi v omrežju ali na e-poštni naslov v obliki zapisa PDF ali TIFF
- ❏ V vaš račun v oblaku v obliki zapisa PDF ali JPEG

Posredovani faksi se izbrišejo iz tiskalnika. Izberite možnost **Da in natisni**, da natisnete prejete fakse in jih posredujete.

Če želite faks posredovati na e-poštni naslov ali mapo v skupni rabi v omrežju, najprej dodajte ciljno mesto za posredovanja na seznam stikov. Če želite faks posredovati na epoštni naslov, konfigurirajte nastavitve e-poštnega strežnika.

Če želite faks posredovati v račun v oblaku, najprej registrirajte uporabnika, tiskalnik in ciljno mesto v oblaku v razdelku **Fax to Cloud** > **Destination List** v aplikaciji**Epson Connect** ter dodajte ciljno mesto za posredovanje v polje **Oblak Ciljni seznam** na nadzorni plošči tiskalnika.

Cilj:

ciljno mesto za posredovanje lahko izberete na seznamu stikov ali seznamu prejemnikov v oblaku, ki ste ga dodali vnaprej.

Če ste za ciljni naslov za posredovanje izbrali mapo v skupni rabi v omrežju, e-poštni naslov ali račun v oblaku, vam priporočamo, da preskusite, ali lahko pošljete sliko na ciljni naslov.

Na nadzorni plošči tiskalnika izberite **Optično branje** > **E-pošta** ali **Optično branje** > **Omrežna mapa/FTP**, izberite ciljni naslov in zaženite optično branje.

Če ste izbrali račun v oblaku, lahko preskus izvedete tako, da sliko, shranjeno v nabiralniku faksa, posredujete na ciljni naslov. Na nadzorni plošči tiskalnika izberite

**Polje faks**. Izberite (meni predogleda) > **Posredovanje** (Oblak) za nabiralnik faksa, v katerem so shranjene vse optično prebrane slike, izberite ciljni naslov in nato začnite posredovanje.

#### Mož. neusp. posr.:

Izberite, ali želite neuspeli faks natisniti oziroma ga shraniti v mapo Prejeto.

#### Natisni:

Natisne prejete fakse.

#### Oblika zapisa datoteke za shranjevanje/pošiljanje:

Izberite obliko zapisa datoteke za shranjevanje ali posredovanje prejetih faksov.

#### Nastavitve za PDF:

Če izberete **PDF** in **Oblika zapisa datoteke za shranjevanje/pošiljanje**, omogočite nastavitve.

#### Geslo za odpiranje dokumenta:

❏ Nastavitev gesla:

Omogoča nastavitev gesla za odpiranje dokumentov.

❏ Geslo:

Nastavite geslo za odpiranje dokumentov.

#### Geslo za dovoljenje:

❏ Nastavitev gesla

Omogoča, da nastavite geslo za tiskanje ali urejanje v datoteki PDF.

❏ Geslo

Vnesite geslo za dovoljenje v polje **Geslo**.

❏ Tiskanje

Omogoča tiskanje datoteke PDF.

❏ Urejanje

Omogoča urejanje datoteke PDF.

#### E-poštna obvestila:

Pošlje e-poštno obvestilo, ko se dokonča postopek, ki ga izberete v nadaljevanju. Spodnje funkcije lahko uporabite hkrati.

#### Prejemnik:

Izberite prejemnika obvestila o dokončanem postopku.

#### Obvestilo o dokončanju prejema:

Pošlje obvestilo po končanem prejemu faksa.

Obv. o dok. tisk.:

Pošlje obvestilo po končanem tiskanju faksa.

Obv. shr. pom. na.:

Pošlje obvestilo po končanem shranjevanju faksa v pomnilniško napravo.

Obv. o dok. posr.:

Pošlje obvestilo po končanem posredovanju faksa.

#### Poročilo o prenosu:

Po shranjevanju ali posredovanju prejetega faksa samodejno natisne poročilo o pošiljanju.

Izberite možnost **Ob napaki natisni**, da natisnete poročilo samo, ko shranite oziroma posredujete prejeti faks ali ko se pojavi napaka.

#### **Skupne nastavitve:**

Meni najdete na nadzorni plošči tiskalnika tako, da izberete:

**Nastavitve** > **Splošne nastavitve** > **Nastavitve faksa** > **Nastavitve sprejemanja** > **Nastavitve za shranj./posred.** > **Skupne nastavitve**

#### *Opomba:*

*Na zaslonu Web Config je prikazan spodnji meni.*

- ❏ *Zavihek Fax > Fax Box > Inbox*
- ❏ *Zavihek Fax > Save/Forward Settings > Common Settings*

#### Prejeto:

Možnosti, ko je spomin poln:

Izberete lahko možnost za tiskanje prejetega faksa ali zavrnitev prejema dokumenta, ko je pomnilnik za Prejeto poln.

Nastavitve gesla za mapo »Prejeto«:

Zaščiti Prejeto z geslom in uporabnikom prepreči ogled prejetih faksov. Če želite spremeniti geslo, izberite **Spremeni**, če želite preklicati zaščito z geslom, pa izberite **Ponastavi**. Za spreminjanje ali ponastavitev gesla potrebujete trenutno veljavno geslo.

Gesla ni mogoče nastaviti, če je možnost **Možnosti, ko je spomin poln** nastavljena na **Sprejmi in natisni fakse**.

#### Zadeva posredovanega e-poštnega sporočila:

Pri posredovanju na e-poštni naslov lahko navedete zadevo e-pošte.

#### Nastavitve brisanja dokumentov iz nabiralnika:

#### Samodejno izbriši prejete fakse:

Če izberete **Vklop**, bodo prejeti faksi po določenem času samodejno izbrisani iz nabiralnika.

#### Obdobje do izbrisa:

Nastavite obdobje v dnevih, ko bo tiskalnik izbrisal dokument, shranjen v nabiralniku.

#### Faksi, ki bodo izbrisani:

Izberite dokumente, ki jih želite izbrisati. Izberete lahko **Prebrana**, **Neprebrana** in **Vsa**.

#### **Meni:**

najdete na nadzorni plošči tiskalnika tako, da odprete te menije v navedenem vrstnem redu.

**Nastavitve** > **Splošne nastavitve** > **Nastavitve faksa** > **Nastavitve sprejemanja** > **Nastavitve za shranj./posred.** > 偏

#### *Opomba:*

*Na zaslonu Web Config tiskanje seznama ni mogoče.*

#### Tisk. seznama za pogojno shranjev./posredovanje:

Natisne Seznam za pog. shranj./posred..

#### **Nastavitve tiskanja**

Meni najdete na nadzorni plošči tiskalnika tako, da izberete:

### **Nastavitve** > **Splošne nastavitve** > **Nastavitve faksa** > **Nastavitve sprejemanja** > **Nastavitve tiskanja**

#### *Opomba:*

*Na zaslonu Web Config je prikazan spodnji meni.*

#### *Zavihek Fax > Print Settings*

Samodejna pomanjšava:

Natisne prejete fakse z velikimi dokumenti, ki so zmanjšani glede na velikost papirja v razdelku za vir papirja. Zmanjšanje morda ne bo vedno mogoče, odvisno od prejetih podatkov. Če to funkcijo izklopite, se veliki dokumenti natisnejo v izvirni velikosti na več listih ali pa se izvrže prazen drugi list.

#### Nastavitve delitve strani:

Natisne prejete fakse tako, da so strani razdeljene, če je velikost prejetih dokumentov večja od velikosti papirja, naloženega v tiskalniku. Če je vrednost, ki presega dolžino papirja, manjša od vrednosti, nastavljene v polju **Izb. pod. tisk. po delitv.**- **Prag**, je odvečni del zavržen. Če je vrednost, ki presega dolžino papirja, višja od nastavljene vrednosti, je odvečni del natisnjen na drug papir.

Izb. pod. tisk. po delitv.:

Izb. pod. tisk. po delitv.:

Izberite območje dokumenta za brisanje, kadar je vrednost, ki presega dolžino dokumenta, manjša od vrednosti, ki je nastavljena v polju **Prag**.

#### Prag:

Če je vrednost, ki presega dolžino papirja, manjša ali enaka tej vrednosti, je odvečni del zavržen in ni natisnjen.

#### Prekrij pri delitvi:

#### Prekrij pri delitvi:

Če je ta možnost nastavljena na **Vklop** in so podatki razdeljeni in natisnjeni, ker vrednost presega **Izb. pod. tisk. po delitv.** > **Prag**, so razdeljeni podatki natisnjeni s prekrivno dolžino, navedeno v polju **Širina prekrivanja**.

#### Širina prekrivanja:

Podatki, ki presegajo to vrednost, so natisnjeni preko.

#### Tiskanje na nadomestni papir:

Konfigurirajte nastavitve za tiskanje, če je velikost dokumenta prejetega faksa večja od velikosti papirja, naloženega v tiskalniku.

Izberite možnost **Samodejna sprememba vrtenja (razdeli na strani)**, da natisnete prejeti dokument, ki je vzdolžno razdeljen. Če izberete možnost **Vključeno (Zmanjšaj na velikost papirja)**, dokument pri tiskanju zmanjšate na najmanj 50 %.

#### Samodejno obračanje:

Zavrti ležeče usmerjene prejete fakse velikosti A5 tako, da so natisnjeni na papirju velikosti A5. Ta nastavitev je uporabljena, če je velikost papirja za vsaj en vir papirja, ki je uporabljen za tiskanje faksov, nastavljena na A5.

Če izberete **Izkl.**, tiskalnik predvideva, da so ležeče usmerjeni prejeti faksi velikosti A5, ki so enako široki kot pokončni dokumenti velikosti A4, faksi velikosti A4 in so zato tudi natisnjeni v tej velikosti.

Preverite nastavitve vira papirja za tiskanje faksov in velikost papirja za vire papirjev v teh menijih **Nastavitve** > **Splošne nastavitve** > **Nastavitve tiskalnika** > **Nastavitve vira papirja**.

- ❏ **Nastavitve samodejne izbire**
- ❏ **Nastavitve papirja** > **Velikost papirja**

Dodaj podatke o sprejemu:

Natisne informacije o prejemu a prejeti faks, tudi če pošiljatelj ni nastavil informacij v glavi. Informacije o prejemu vključujejo datum in čas prejema, ID pošiljatelja, ID prejema (npr. #001) in številko strani (npr. P1). Zbiranje ID-ja prejema, natisnjenega na prejetem faksu, vam omogoča ogled dnevnika prenosov v poročilu o faksu in zgodovini opravil faksa. Ko je omogočena nastavitev **Nastavitve delitve strani**, je vključena tudi številka razdeljene strani.

#### Obojestransko:

#### Obojestransko:

Natisne več strani prejetih faksov na obe strani papirja.

#### Rob vezave:

Izberite mesto za vezavo.

#### Čas začetka tiskanja:

Izberite možnosti, da začnete tiskati fakse, ki jih boste prejeli.

- ❏ Vse strani so prejete: Tiskanje se začne po prejemu vseh strani. Funkcija **Zlaganje v skladovnico** določa, ali se bo tiskanje začelo s prvo oziroma z zadnjo stranjo. Preberite razlago funkcije **Zlaganje v skladovnico**.
- ❏ Prva stran je prejeta: Tiskanje se začne, ko je prejeta prva stran, in poteka po vrstnem redu, po katerem so strani prejete. Če tiskalnik ne more začeti tiskati, npr. ko tiska druga tiskalna opravila, začne tiskati prejete strani v paketu, ko je na voljo.

Zlaganje v skladovnico:

Ker je prva stran natisnjena zadnja (stran je izvržena na zgornjo stran), so natisnjeni dokumenti naloženi v pravem vrstnem redu. Če zmanjkuje razpoložljivega prostora pomnilnika, ta funkcija morda ne bo na voljo.

Čas zakasnitve tiskanja:

#### Čas zakasnitve tiskanja:

V določenem časovnem obdobju tiskalnik shrani prejete dokumente v pomnilnik tiskalnika, ne da bi jih natisnil. To funkcijo lahko uporabite za preprečevanje šumov ponoči ali za preprečevanje razkritja zaupnih dokumentov, medtem ko ste odsotni. Pred uporabo te funkcije se prepričajte, ali je v pomnilniku dovolj razpoložljivega prostora. Posamične prejete dokumente lahko tudi pred časom vnovičnega vklopa tiskanja preverite in natisnete v možnosti **Job/Status** na začetnem zaslonu.

#### Čas prekinitve:

Zaustavi tiskanje dokumentov.

#### Čas vnovičnega zagona:

Samodejno ponovno zažene tiskanje dokumentov.

#### Tihi način:

Zmanjša raven hrupa tiskalnika med tiskanjem faksov, vendar to lahko upočasni tiskanje.

#### *Nastavitve poročanja*

Meni najdete na nadzorni plošči tiskalnika tako, da izberete:

#### **Nastavitve** > **Splošne nastavitve** > **Nastavitve faksa** > **Nastavitve poročanja**

#### *Opomba:*

*Na zaslonu Web Config je prikazan spodnji meni.*

#### *Zavihek Fax > Report Settings*

#### Poročilo o posredovanju:

Natisne poročilo po posredovanju prejetega faksa. Izberite **Natisni**, če želite poročilo natisniti po vsakem posredovanju dokumenta.

#### Poročilo o napaki varnost. kopije:

Natisne poročilo, ko pride do napake varnostnega kopiranja pri posredovanju poslanega faksa na **Cilj varnostne kopije**. Prejemnika lahko nastavite tako, da izberete **Faks** > **Nastavitve faksa** > **Varn. kopija**. Funkcija varnostnega kopiranja je na voljo pri:

- ❏ Pošiljanju črno-belega faksa
- ❏ Pošiljanju faksa s funkcijo **Zamik pošiljanja faksa**
- ❏ Pošiljanju faksa s funkcijo **Paketno pošiljanje**
- ❏ Pošiljanju faksa s funkcijo **Shr. pod. faksa**

#### Samodejno tiskanje dnevnika faksa:

Samodejno natisne dnevnik faksa. Izberite **Vključeno (vsakih 100)**, če želite natisniti dnevnik po vsakih 100 dokončanih opravilih faksiranja. Izberite **Vklop (čas)**, če želite natisniti dnevnik ob izbranem času. Če je število opravil faksiranja večje od 100, je dnevnik natisnjen pred določenim časom.

#### Poročilo o prejemu:

Po prejemu faksa natisne poročilo o prejemu.

**Ob napaki natisni** natisne poročilo le, ko pride do napake.

#### Poročilu priloži sliko:

Natisne **Poročilo o prenosu** s sliko prve strani poslanega dokumenta. Izberite **Vklop (velika slika)**, če želite natisniti zgornji del strani brez pomanjšanja. Izberite **Vklop (majhna slika)** če želite natisniti celo stran, ustrezno pomanjšano, da jo je mogoče spraviti na poročilo.

#### Postavitev dnevnika faksa:

Če izberete možnost **Združeno pošiljanje in prejemanje**, boste natisnili kombinacijo poslanih in prejetih rezultatov iz elementa **Dnevnik faksov**.

Če izberete možnost **Ločeno pošiljanje in prejemanje**, boste ločeno natisnili poslane in prejete rezultate iz elementa **Dnevnik faksov**.

#### Oblika poročila:

Izbere obliko za poročila o faksih v meniju **Faks** > (**Več**) > **Poročilo o faksih** drugo kot **Sledenje protokolu**. Če želite natisniti kode napak, izberite **Podrobno**.

#### Način izpisa dnevnika faksa:

Način izpisa dnevnika faksa:

Izberite način izhoda za poročila faksa, kot je **Shrani v pomniln. napravo**. Če izberete **Posreduj**, izberite **Cilj** med stiki.

Cilj:

določite ciljno mesto za posredovanje poročil faksa.

#### Ustvari mapo za shranjevanje:

Upoštevajte sporočilo, ki je prikazano na zaslonu, in v pomnilniški napravi ustvarite mapo za shranjevanje podatkov faksa.

#### *Varnostne nastavitve*

Meni najdete na nadzorni plošči tiskalnika tako, da izberete:

### **Nastavitve** > **Splošne nastavitve** > **Nastavitve faksa** > **Varnostne nastavitve**

#### *Opomba:*

*Na zaslonu Web Config je prikazan spodnji meni.*

#### *Zavihek Fax > Security Settings*

Omejitve neposr. klicanja:

Če izberete možnost **Vklop**, onemogočite ročni vnos številke prejemnikovega faksa in uporabniku omogočite izbiro prejemnikov samo s seznama stikov ali zgodovine poslanih faksov.

Če izberete možnost **Ponovi vnos**, mora uporabnik po ročnem vnosu številke znova vnesti številko faksa.

Če izberete možnost **Izkl.**, omogočite ročni vnos številke prejemnikovega faksa.

Omejitve oddajanja:

Če izberete **Vklop**, lahko za prejemnika vnesete samo eno številko faksa.

Potrdi seznam naslovov:

Če izberete možnost **Vklop**, prikažete zaslon za potrditev prejemnika, preden se začne prenos.

Prejemnike lahko izberete v polju **Vse** ali **Samo za oddajanje**.

#### Samodejno brisanje varnostne kopije:

Tiskalnik običajno v svojem pomnilniku začasno shrani varnostne kopije poslanih in prejetih dokumentov za primer nenadnega izpada električne energije ali nepravilnosti v delovanju.

Če izberete možnost **Vklop**, se po uspešno dokončanem pošiljanju ali prejemanju dokumenta varnostne kopije samodejno izbrišejo, ker niso več potrebne.

#### Počisti varnostno kopijo:

Izbriše vse varnostne kopije, začasno shranjene v pomnilniku tiskalnika. To funkcijo zaženite, preden tiskalnik izročite drugi osebi ali odstranite.

Ta meni ni prikazan na zaslonu orodja Web Config.

### *Preveri povezavo s faksom*

Meni najdete na nadzorni plošči tiskalnika tako, da izberete:

### **Nastavitve** > **Splošne nastavitve** > **Nastavitve faksa** > **Preveri povezavo s faksom**

#### *Opomba:*

*Tega menija ne morete odpreti na zaslonu Web Config.*

Izberite možnost **Preveri povezavo s faksom**, da preverite, ali ima tiskalnik vzpostavljeno telefonsko linijo in je pripravljen na sprejem faksa. Rezultat preverjanja lahko natisnete na navaden papir velikosti A4.

### *Čarovnik za nastavitev faksa*

Meni lahko prikličete na nadzorni plošči tiskalnika:

#### **Nastavitve** > **Splošne nastavitve** > **Nastavitve faksa** > **Čarovnik za nastavitev faksa**

#### *Opomba:*

*Tega menija ne morete odpreti na zaslonu Web Config.*

Izberite orodje **Čarovnik za nastavitev faksa**, če žalite konfigurirati osnovne nastavitve faksa. Upoštevajte navodila na zaslonu.

#### **Povezane informacije**

- ◆ ["Osnovne nastavitve" na strani 391](#page-390-0)
- & ["Priprava tiskalnika na pošiljanje in prejemanje faksov" na strani 124](#page-123-0)

## **Nast. opt. branja**

Izberite menije na nadzorni plošči, kot je opisano spodaj.

#### **Nastavitve** > **Splošne nastavitve** > **Nast. opt. branja**

Potrdi prejemnika:

Preverite ciljno mesto pred optičnim branjem.

#### Document Capture Pro:

pri optičnem branju z uporabo menija **Računalnik** na nadzorni plošči nastavite način delovanja in druge nastavitve tako, da se ujemajo z načinom v računalniku, v katerem je nameščena aplikacija Document Capture Pro.

Način delovanja:

Izberite način delovanja.

Izberite **Način odjemalca**, če je aplikacija Document Capture Pro nameščena v sistemu Windows ali Mac OS.

Izberite **Način strežnika**, če je aplikacija Document Capture Pro nameščena v sistemu Windows Server.

#### Naslov strežnika:

če izberete **Način strežnika**, vnesite naslov strežnika.

Nastavitve skupine:

omogočite nastavitve skupine v tiskalniku. Ta element uporabite, če ste omogočili nastavitve skupine v aplikaciji Document Capture Pro.

Če je ta možnost omogočena, vnesite številko skupine v polje **Skupina**.

#### E-poštni strežnik:

Konfigurirajte nastavitve e-poštnega strežnika za optično branje **E-pošta**.

Izberite **Nastavitve strežnika**, da določite način preverjanja pristnosti za tiskalnik za dostop do poštnega strežnika.

["Elementi nastavitve poštnega strežnika" na strani 68](#page-67-0)

Povezavo s poštnim strežnikom lahko preverite tako, da izberete **Preverjanje povezave**.

### **Skrbništvo sistema**

Z uporabo tega menija lahko vzdržujete izdelek kot skrbnik sistema. Prav tako vam omogoča omejevanje funkcij izdelka za posamezne uporabnike, kakor ustreza vašemu delu oziroma službenemu stilu.

Izberite menije na nadzorni plošči, kot je opisano spodaj.

#### **Nastavitve** > **Splošne nastavitve** > **Skrbništvo sistema**

Upravitelj Kontaktov:

Dodaj/Uredi/Izbriši:

Registrirajte in/ali izbrišite stike za menije Faks, Preberi v e-pošto, in Optično preberi v omrežno mapo/FTP.

#### Pogosto:

Registrirajte pogosto uporabljene stike za hiter dostop do njih. Spremenite lahko tudi vrstni red seznama.

#### Natisni stike:

Natisnite seznam stikov.

#### Možnosti pogleda:

spremenite način prikaza seznama stikov.

Možnosti iskanja:

spremenite način iskanja stikov.

#### Periodično čiščenje:

To nastavitev omogočite za redno čiščenje glave, ko je natisnjeno določeno število strani ali ko tiskalnik zazna, da je potrebno čiščenje glave. Ne izberite možnosti **Izkl.**, ampak katero koli drugo možnost, če želite ohraniti vrhunsko kakovost tiskanja. V teh pogojih izvedite **Preverite šobo tiskalne glave** in **Čiščenje tiskalne glave**.

❏ Težave pri tiskanju

❏ Če je za **Periodično čiščenje** izbrana možnost **Izkl.**

❏ Pri tiskanju v visoki kakovosti, kot so fotografije

Izkl.:

onemogoči redno čiščenje glave.

#### Po tiskanju:

po končanem tiskanju izvede redno čiščenje glave.

#### Razpored:

izvede redno čiščenje glave ob določeni uri.

Če je tiskalnik ob določenem uri izklopljen, je redno čiščenje glave izvedeno ob vklopu tiskalnika.

#### Prikaz porabe energije:

Izberite **Vklop**, če želite na zaslonu prikazati predvideno porabo energije.

#### Počisti notranji pomnilnik:

Ta element se pokaže v tiskalniku, ki je združljiv s tiskalnikom PCL ali PostScript.

#### Pisava,makro&del.obm.PDL:

Ta element se pokaže v tiskalniku, ki je združljiv s tiskalnikom PCL ali PostScript.

Izbrišite podatke notranjega pomnilnika tiskalnika, kot so prenesene pisave ali makri za tiskanje PCL ali tiskalniški posli z gesli.

#### Izbriši vsa opravila v notranji spomin:

Izbrišite podatke notranjega pomnilnika tiskalnika, kot so posli z gesli.

#### Varnostne nastavitve:

#### Omejitve:

nastavite, ali je funkcije v tem meniju mogoče uporabljati posamično, tudi če je omogočen zaklep plošče.

["Elementi, ki jih je mogoče nastaviti posamezno" na strani 438](#page-437-0)

#### Nadzor dostopa:

#### Nadzor dostopa:

Izberite **Vklop**, da omejite funkcije izdelka. V ta namen se morajo uporabniki s svojim uporabniškim imenom in geslom prijaviti v nadzorno ploščo izdelka, preden lahko uporabijo funkcije nadzorne plošče.

#### Sprejmi opravila neznan. uporabnika:

Izberite, ali se opravila, ki nimajo zahtevanih podatkov za preverjanje pristnosti, dovoljena.

### Skrbniške nastavitve:

#### Skrbniško geslo:

Nastavite, spremenite in počistite geslo skrbnika.

#### Nastavitev zaklepa:

izberite, ali želite zakleniti nadzorno ploščo z geslom, nastavljenim v polju **Skrbniško geslo**.

#### Šifriranje gesla:

Izberite **Vklop** za šifriranje gesla. Če izklopite napajanje med ponovnim zagonom, lahko poškodujete podatke, nastavitve tiskalnika pa bodo ponastavljene na privzete nastavitve. V takem primeru znova nastavite geslo.

#### Preglej vnos:

izberite **Vklop** za beleženje dnevnika nadzora.

#### Preverjanje programa ob zagonu:

izberite **Vklop**, da preverite program tiskalnika ob zagonu.

### Raziskava strank:

#### Pošljite podatke o uporabi:

Izberite **Potrdi**, da družbi Seiko Epson Corporation posredujete informacije o uporabi izdelka, kot je število tiskanj.

#### Država/območje:

Izberite državo ali regijo, v kateri uporabljate tiskalnik. Če spremenite državo ali regijo, se nastavitve faksa ponastavijo na privzete možnosti in jih morate ponovno izbrati.

#### Ponastavitev privzetih nastavitev:

#### Nastavitve omrežja:

ponastavi nastavitve omrežja na privzete nastavitve.

#### Nastavitve kopiranja:

Ponastavi nastavitve kopiranja na privzete vrednosti.

Nast. opt. branja:

ponastavi nastavitve optičnega branja na privzete nastavitve.

#### Nastavitve faksa:

ponastavi nastavitve faksa na privzete nastavitve.

#### Počisti vse podatke in nastavitve:

počisti vse osebne podatke, shranjene v pomnilniku tiskalnika, in ponastavi vse nastavitve na privzete nastavitve.

#### Posodobitev vdelane programske opreme.:

Pridobite lahko podatke o vdelani programski opremi, kot so trenutna različica in podatki o razpoložljivih posodobitvah.

#### Posodobi:

samodejno posodobi vdelano programsko opremo.

Samodejna posodobitev vdelane programske opreme:

Samodejna posodobitev vdelane programske opreme:

Izberite **Vklop**, če želite posodobiti vdelano programsko opremo in nastaviti dan v tednu/začetni čas za posodobitev.

#### Dan:

izberite dan v tednu, ko želite posodobiti vdelano programsko opremo.

### Čas:

nastavite uro za začetek posodobitve vdelane programske opreme.

### Obvestilo:

izberite **Vklop**, če želite na začetnem zaslonu prikazati ikono za posodobitev vdelane programske opreme.

#### Različica vdelane programske opreme:

prikaže različico vdelane programske opreme.

## **Števec natisnjenih kopij**

Izberite menije na nadzorni plošči, kot je opisano spodaj.

### **Nastavitve** > **Števec natisnjenih kopij**

Prikaže skupno število iztisov, črno-belih iztisov in barvnih iztisov od časa, ko ste kupili tiskalnik. Če želite natisniti rezultat, izberite **Natisni stran**. Na listu Poročilo o uporabi si lahko ogledate tudi število strani, natisnjenih iz pomnilniške naprave ali drugih funkcij.

## **Stanje vira**

Izberite meni na nadzorni plošči, kot je opisano spodaj.

### **Nastavitve** > **Stanje vira**

Prikaže približno raven količine črnila in življenjsko dobo vzdrževalnega zaboja.

Če je prikazana oznaka , bo črnila kmalu zmanjkalo ali pa je vzdrževalna škatlica skoraj polna. Če je prikazana oznaka **X**, morate zamenjati element, saj je zmanjkalo črnila ali pa je vzdrževalna škatlica polna.

#### **Povezane informacije**

& ["Treba je zamenjati enote za dovajanje črnila" na strani 347](#page-346-0)

## **Vzdržev.**

Izberite menije na nadzorni plošči, kot je opisano spodaj.

#### **Nastavitve** > **Vzdržev.**

#### Prilagajanje kakovosti tiskanja:

To funkcijo izberite, če pride do kakršnih koli težav z natisnjenimi dokumenti. Preverite lahko, ali so šobe zamašene, po potrebi očistite tiskalno glavo, in nato prilagodite nekatera merila za izboljšanje kakovosti tiskanja.

#### Preverite šobo tiskalne glave:

To funkcijo izberite, če želite preveriti, ali so šobe tiskalne glave zamašene. Tiskalnik natisne vzorec za preverjanje šob.

#### Čiščenje tiskalne glave:

To funkcijo izberite, če želite očistiti zamašene šobe tiskalne glave.

#### Poravnava tiskalne glave:

#### Poravnava ravnih črt:

To funkcijo izberite za poravnavo navpičnih črt.

#### Vodoravna poravnava:

To funkcijo izberite, če se na natisih redno pojavljajo vodoravni pasovi.

#### Navodila za čiščenje:

To funkcijo izberite, če so na notranjih valjih madeži črnila. Tiskalnik podaja papir za čiščenje notranjih valjev.

#### Informacije o pobiralnem valju:

to funkcijo izberite, če želite preveriti življenjsko dobo pobiralnega valja v kaseti za papir. Števec pobiralnega valja lahko tudi ponastavite.

#### **Povezane informacije**

& ["Preverjanje in čiščenje tiskalne glave" na strani 274](#page-273-0)

## **Jezik/Language**

Izberite menije na nadzorni plošči, kot je opisano spodaj.

#### **Nastavitve** > **Jezik/Language**

Izberite jezik zaslona LCD.

## **Stanje tiskalnika/tiskanje**

Izberite menije na nadzorni plošči, kot je opisano spodaj.

### **Nastavitve** > **Stanje tiskalnika/tiskanje**

Poročilo o stanju tiskanja:

Poročilo o konfiguraciji:

Tiskanje listov z informacijami o trenutnem stanju tiskalnika in njegovih nastavitvah.

#### Poročilo o stanju črnila:

Tiskanje listov z informacijami o stanju potrošnih delov.

#### Poročilo o uporabi:

Tiskanje listov z informacijami o zgodovini uporabe tiskalnika.

Seznam pisav PS:

Tiskanje seznama pisav, ki so na voljo za tiskalnik PostScript.

Seznam pisav PCL:

Natisnite seznam pisav, ki so na voljo za tiskanje PCL.

Omrežje:

Prikaže trenutne nastavitve omrežja. Natisnete lahko tudi list s stanjem.

## **Upravitelj Kontaktov**

Izberite menije na nadzorni plošči, kot je opisano spodaj.

#### **Nastavitve** > **Upravitelj Kontaktov**

### Dodaj/Uredi/Izbriši:

Registrirajte in/ali izbrišite stike za menije Faks, Preberi v e-pošto, in Optično preberi v omrežno mapo/FTP.

#### Pogosto:

Registrirajte pogosto uporabljene stike za hiter dostop do njih. Spremenite lahko tudi vrstni red seznama.

### Natisni stike: **Q**

Natisnite seznam stikov.

#### Možnosti pogleda:

Spremenite način prikaza seznama stikov.

### Možnosti iskanja:

Spremenite način iskanja stikov.

## **Uporabniške nastavitve**

Izberite menije na nadzorni plošči, kot je opisano spodaj.

### **Nastavitve** > **Uporabniške nastavitve**

Optično preberi v omrežno mapo/FTP:

Privzete nastavitve lahko spremenite v meniju Optično preberi v omrežno mapo/FTP. ["Menijske možnosti za optično branje" na strani 223](#page-222-0)

#### Optično preberi v e-pošto:

Privzete nastavitve lahko spremenite v Optično preberi v e-pošto meniju.

["Menijske možnosti za optično branje" na strani 223](#page-222-0)

#### Optično preberi v pomnilniško napravo:

Privzete nastavitve lahko spremenite v meniju Optično preberi v pomnilniško napravo.

["Menijske možnosti za optično branje" na strani 223](#page-222-0)

#### Optično branje v oblak:

Privzete nastavitve lahko spremenite v meniju Optično branje v oblak.

["Menijske možnosti za optično branje" na strani 223](#page-222-0)

#### Nastavitve kopiranja:

Privzete nastavitve lahko spremenite v meniju kopiranja.

["Osnovne možnosti menija za kopiranje" na strani 213](#page-212-0)

["Dodatne menijske možnosti za kopiranje" na strani 215](#page-214-0)

#### Faks:

Privzete nastavitve lahko spremenite v meniju faksa.

["Nastavitve faksa" na strani 249](#page-248-0)

## <span id="page-413-0"></span>**Stanje preverjanja pristnosti naprave**

Izberite menije na nadzorni plošči, kot je opisano spodaj.

### **Nastavitve** > **Stanje preverjanja pristnosti naprave**

Prikaže stanje naprave za preverjanje pristnosti.

## **Informacije o Epson Open Platform**

Izberite menije na nadzorni plošči, kot je opisano spodaj.

### **Nastavitve** > **Informacije o Epson Open Platform**

Prikaže stanje odprte platforme Epson.

# **Tehnični podatki izdelkov**

## **Tehnični podatki tiskalnika**

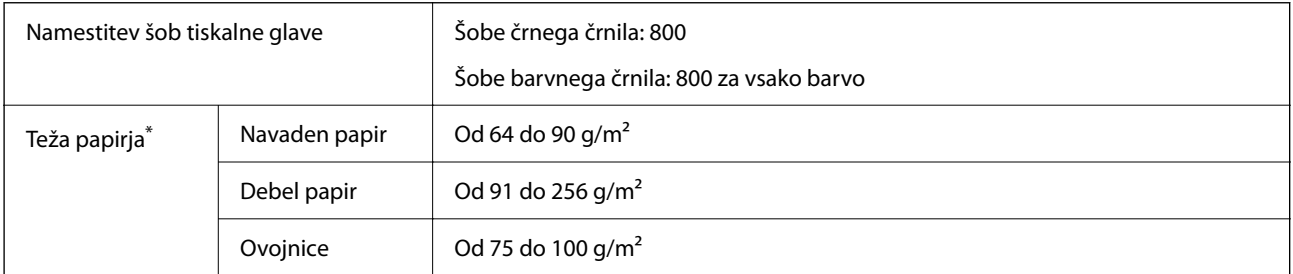

Tudi če je debelina papirja v navedenem razponu, papir morda ne bo podajan v tiskalnik ali pa bo kakovost tiskanja slabša, kar je odvisno od lastnosti in kakovosti papirja.

### **Območje za tisk**

#### *Območje za tisk posameznih listov*

Kakovost tiska v osenčenih območjih lahko zaradi mehanizma tiskalnika upade.

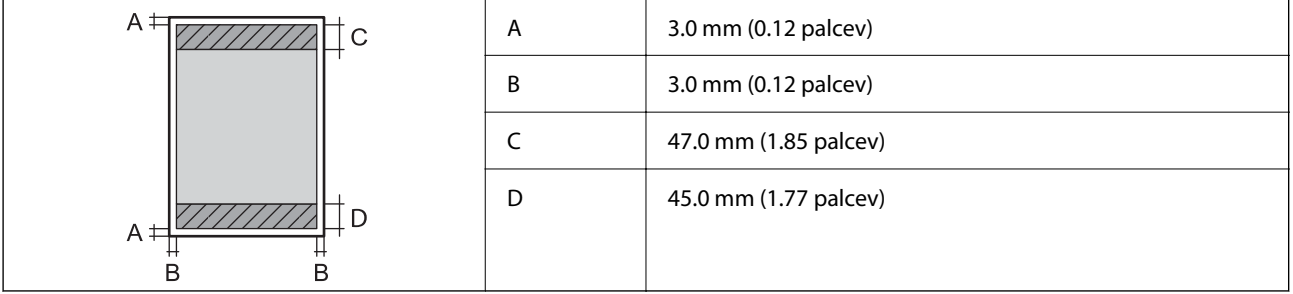

### *Območje za tisk pisemskih ovojnic*

Kakovost tiska v osenčenih območjih lahko zaradi mehanizma tiskalnika upade.

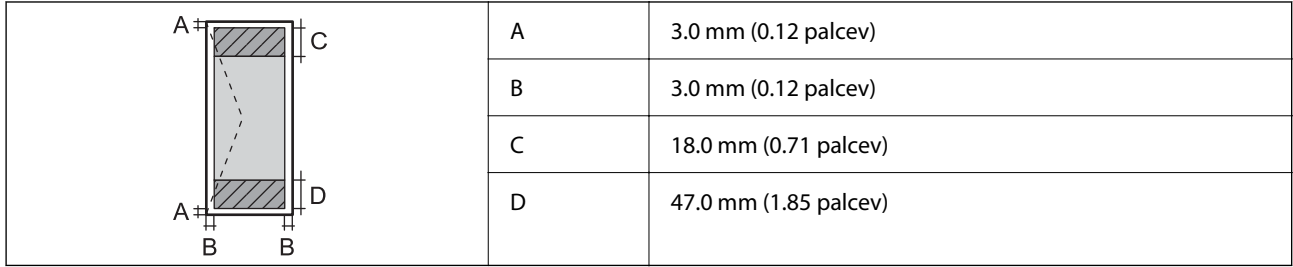

## **Specifikacije optičnega bralnika**

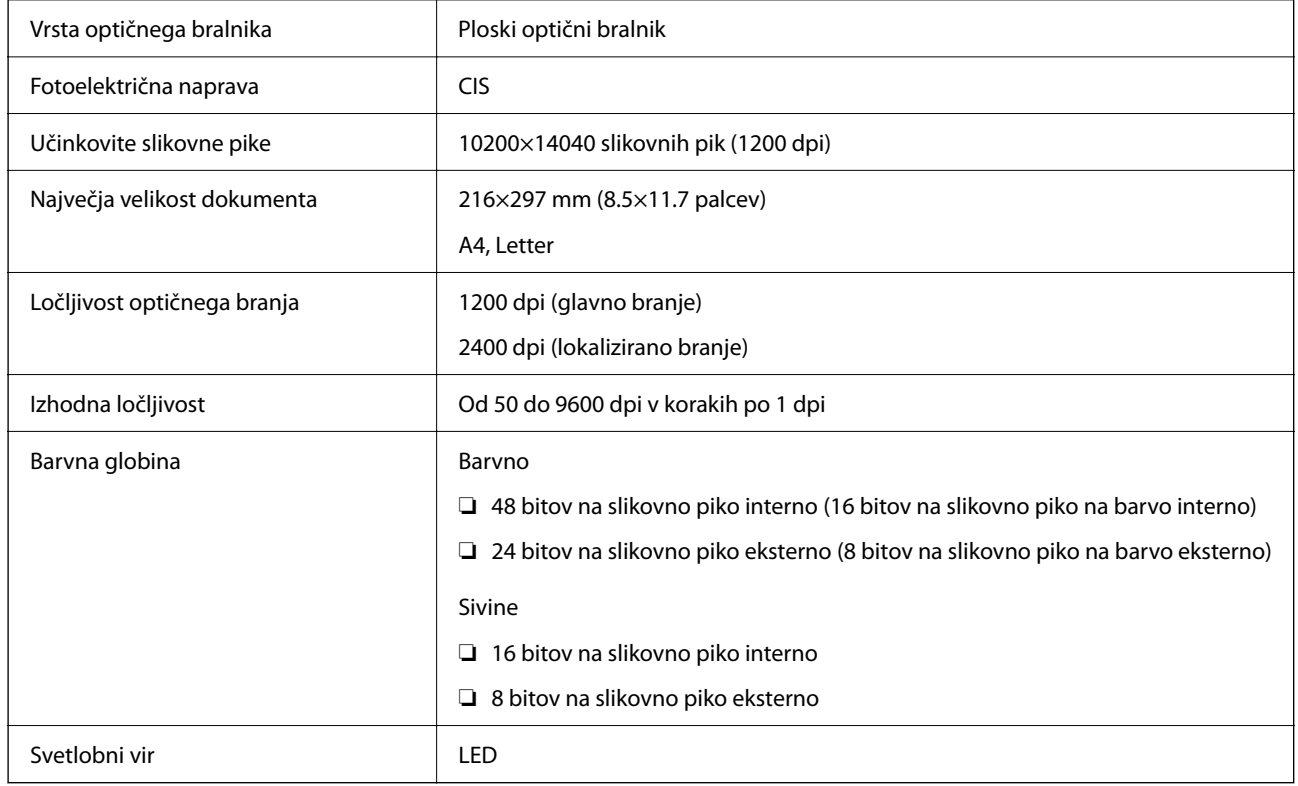

## **Tehnični podatki za samodejni podajalnik papirja**

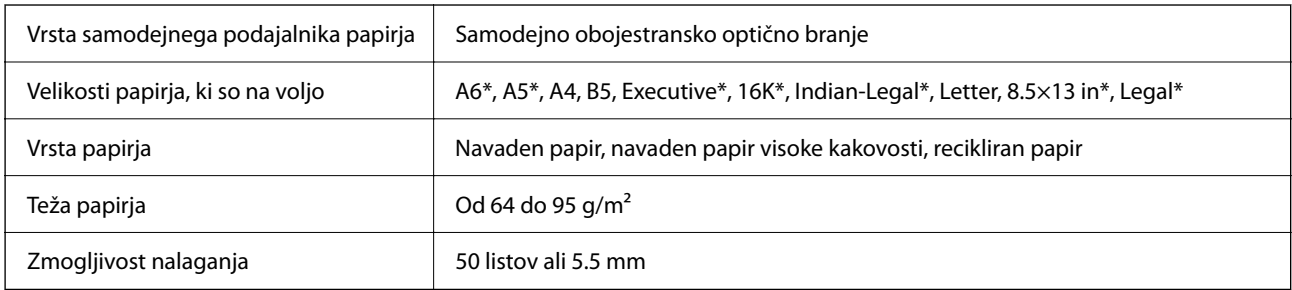

\* Samo za optično branje enostranskih dokumentov.

Tudi če izvirnik ustreza tehničnim podatkom za medije, ki jih lahko naložite v samodejni podajalnik papirja, ga morda ne bo mogoče podati iz samodejnega podajalnika ali pa bo kakovost optično prebrane slike poslabšala, odvisno od lastnosti in kakovosti papirja.

## **Specifikacije faksa**

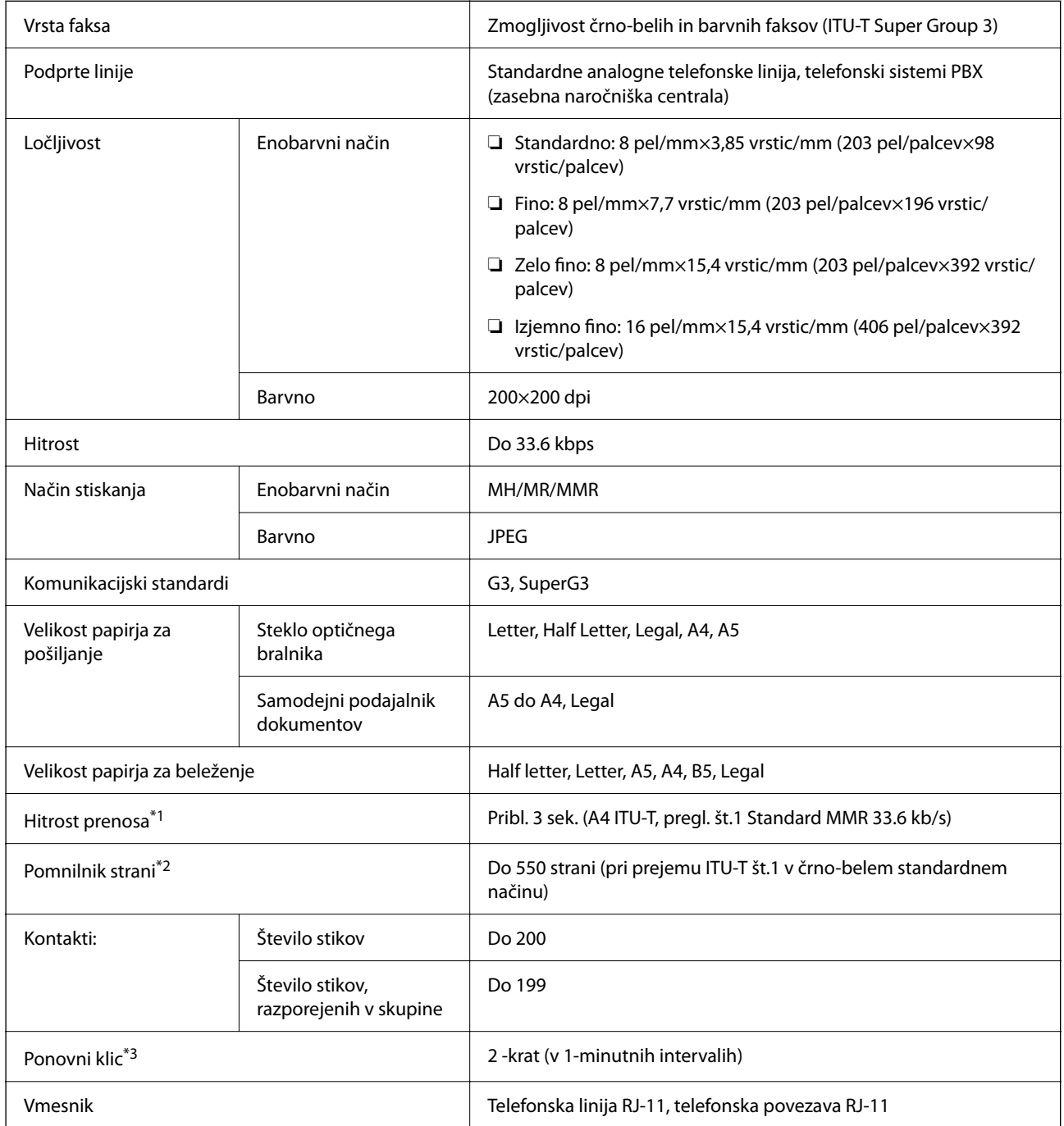

\*1 Dejanska hitrost je odvisna od dokumenta, naprave prejemnika in stanja telefonske linije.

\*2 Ohranjeno tudi med izpadom napajanja.

\*3 Specifikacije se lahko razlikujejo glede na državo ali regijo.

## **Uporaba vrat za tiskalnik**

Tiskalnik podpira ta vrata. Ta vrata naj bodo na voljo, da bo skrbnik omrežja lahko po potrebi dostopal do njih.

### **Kadar je pošiljatelj (odjemalec) tiskalnik**

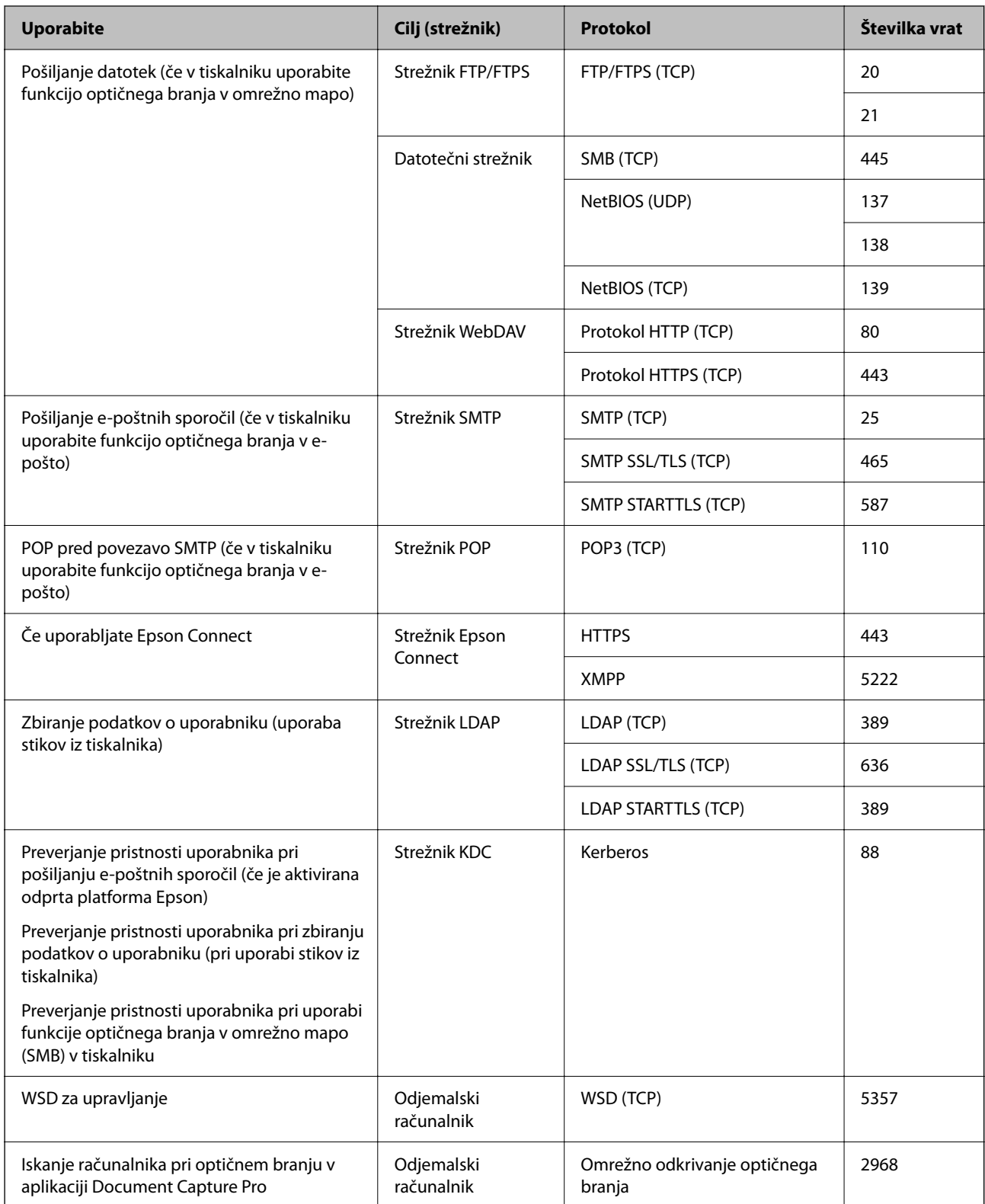

### <span id="page-417-0"></span>**Kadar je pošiljatelj (odjemalec) odjemalski računalnik**

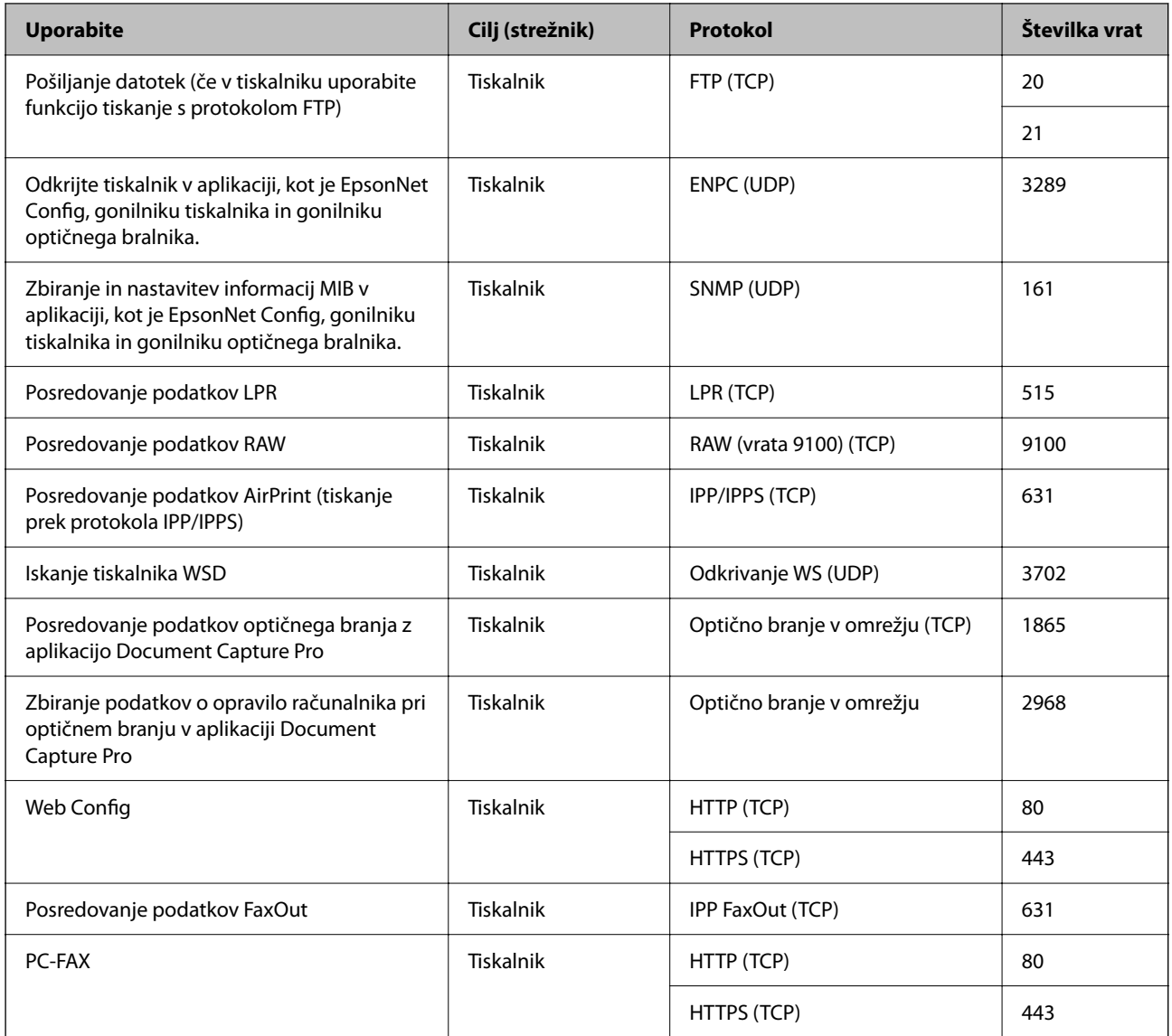

## **Specifikacije vmesnikov**

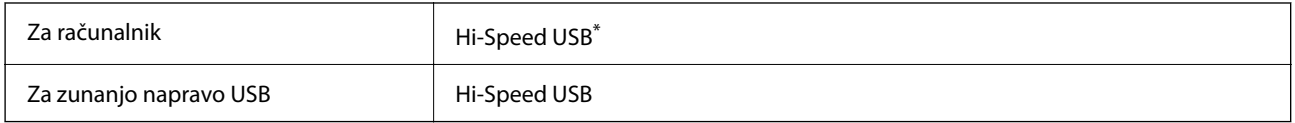

\* Kabli USB 3.0 niso podprti.

## **Tehnični podatki omrežja**

### **Tehnični podatki povezave Wi-Fi**

V spodnji tabeli so navedeni tehnični podatki povezave Wi-Fi.

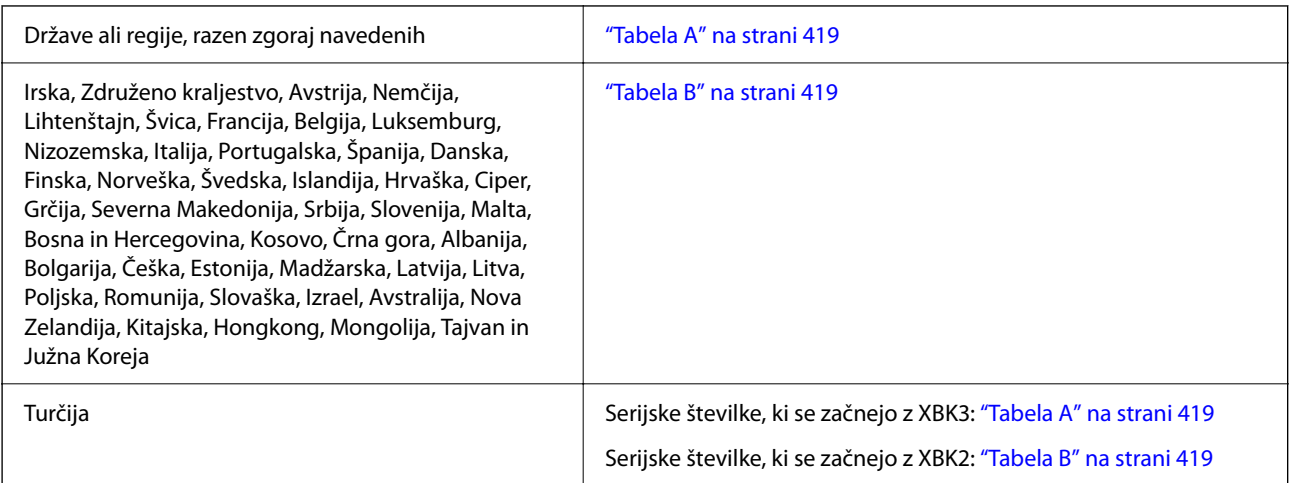

### *Tabela A*

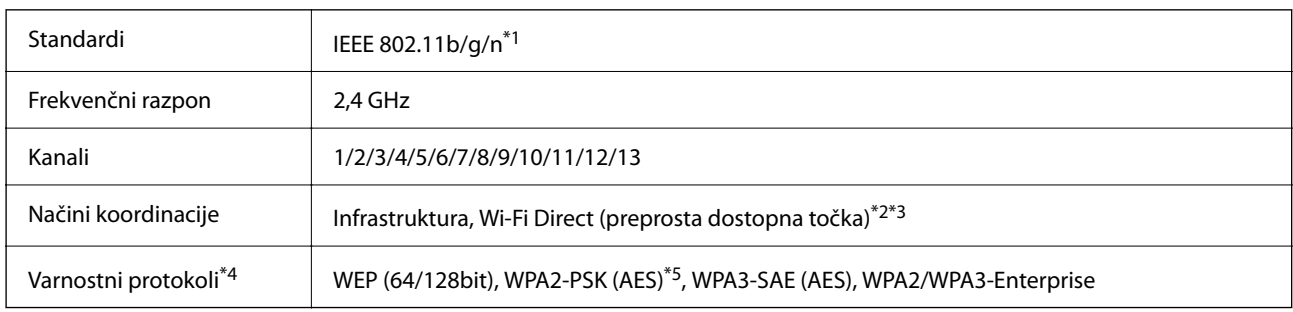

\*1 Na voljo samo za HT20.

- \*2 Ni podprto za standard IEEE 802.11b.
- \*3 Infrastrukturni način in način Wi-Fi Direct ali ethernetno povezavo lahko uporabljate hkrati.
- \*4 Wi-Fi Direct podpira samo WPA2-PSK (AES).
- \*5 Skladno s standardi WPA2 s podporo za WPA/WPA2 Personal.

### *Tabela B*

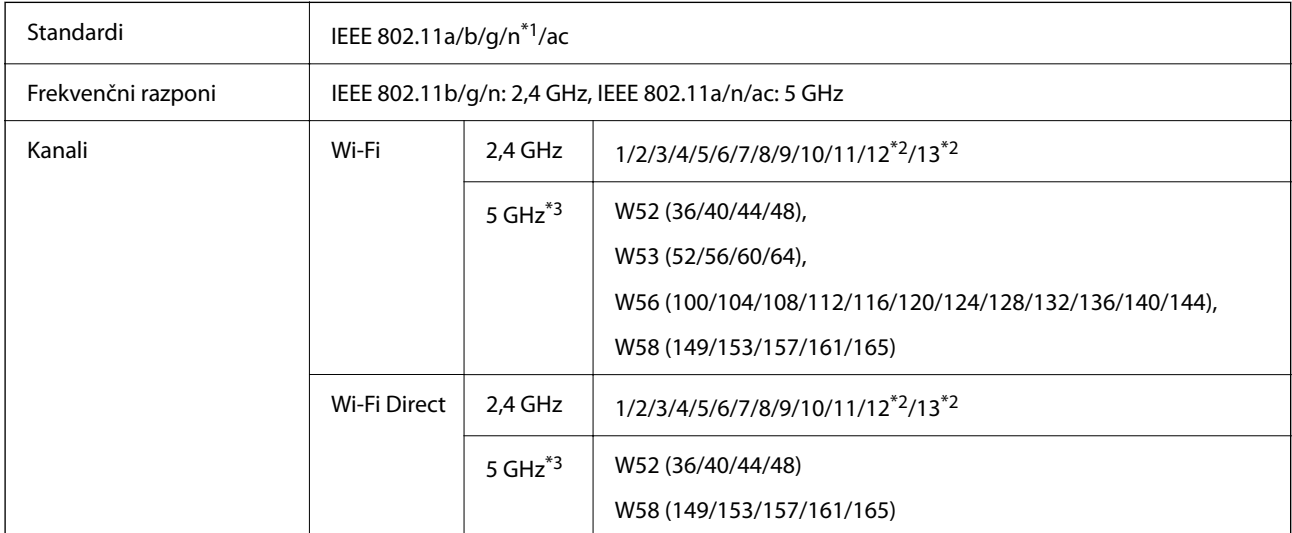

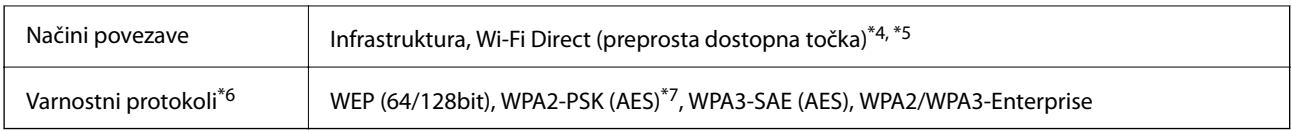

- \*1 Na voljo samo za HT20.
- \*2 Ni na voljo v Tajvanu.
- \*3 Razpoložljivost teh kanalov in uporaba izdelkov prek teh kanalov se razlikuje glede na lokacijo. Več informacij najdete na tem spletnem mestu.

<http://support.epson.net/wifi5ghz/>

- \*4 Ni podprto za standard IEEE 802.11b.
- \*5 Infrastrukturni način in način Wi-Fi Direct ali ethernetno povezavo lahko uporabljate hkrati.
- \*6 Wi-Fi Direct podpira samo WPA2-PSK (AES).
- \*7 Skladno s standardi WPA2 s podporo za WPA/WPA2 Personal.

### **Tehnični podatki etherneta**

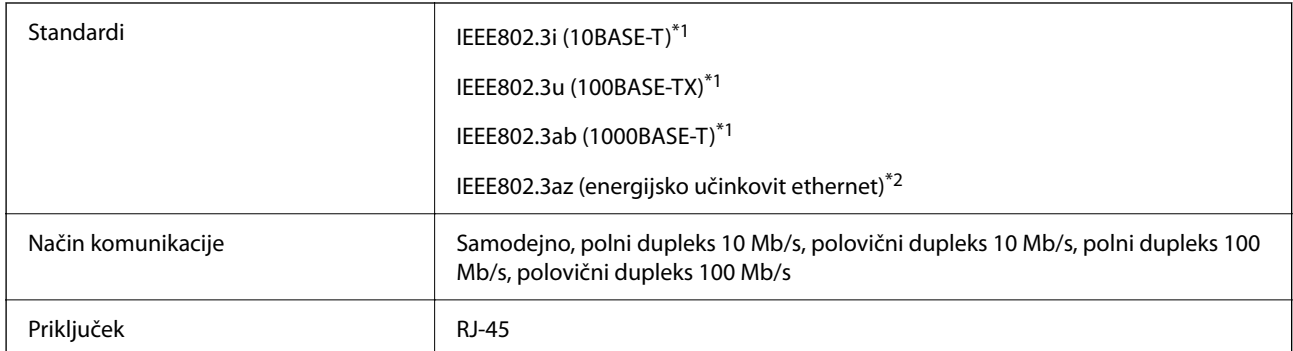

\*1 Uporabite kabel STP (oklopljena parica) kategorije 5e ali višje, da zagotovite zaščito pred radijskimi motnjami.

\*2 Povezana naprava mora biti skladna s standardi IEEE802.3az.

## **Omrežne funkcije in IPv4/IPv6**

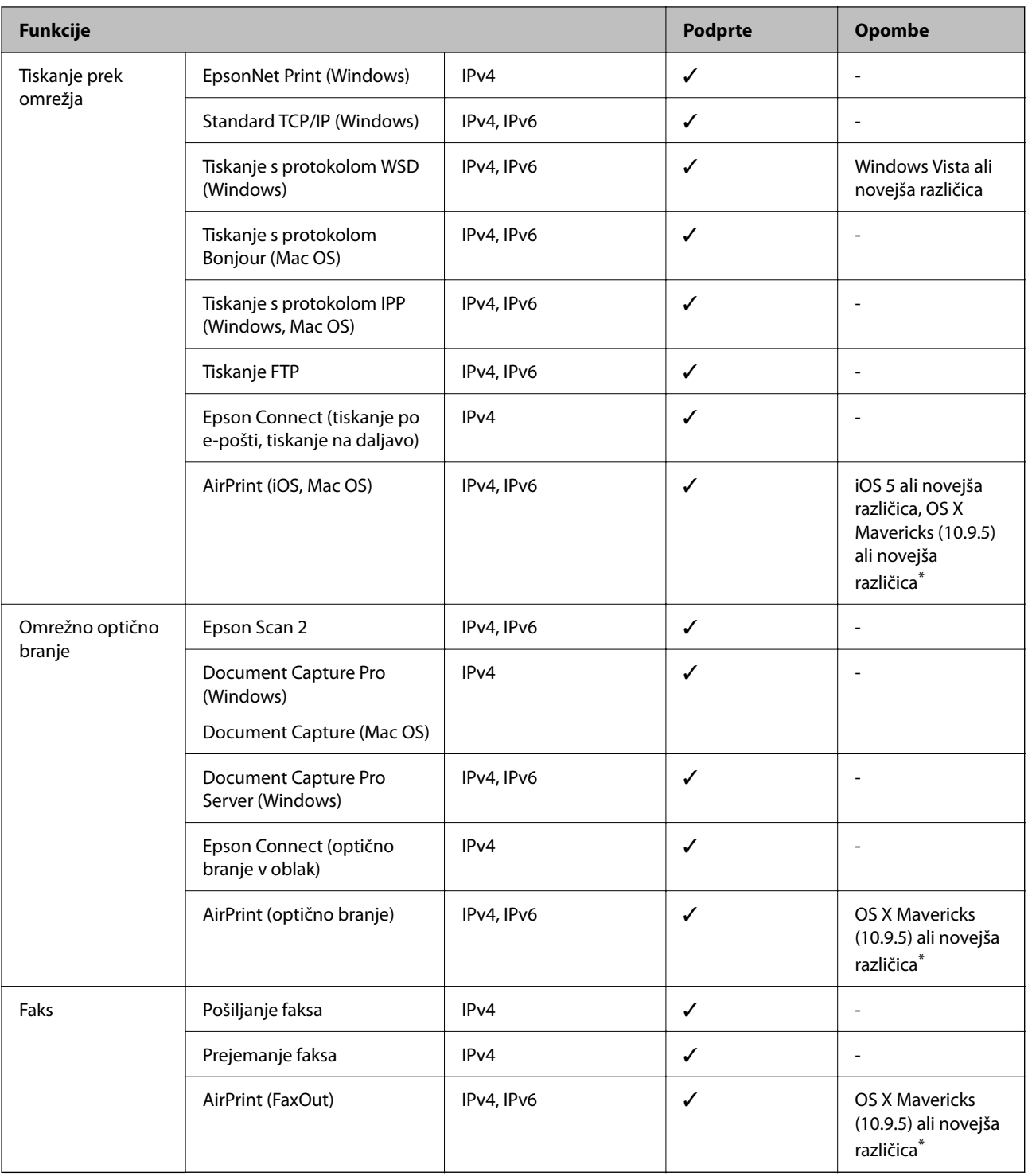

\* Priporočamo, da uporabite najnovejšo različico sistema iOS ali Mac OS.

## **Varnostni protokol**

IEEE802.1X\*

IPsec/filtriranje IP

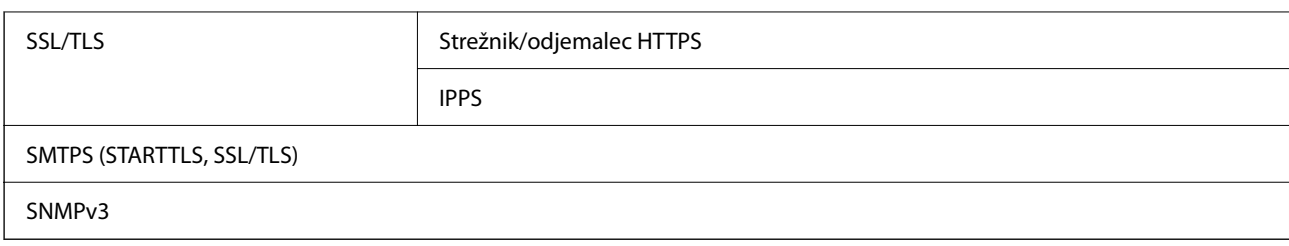

\* Za povezavo morate uporabiti napravo, ki je skladna s standardi IEEE802.1X.

## **Združljivost z gonilnikom PostScript stopnje 3**

Gonilnik PostScript, ki se uporablja s tem tiskalnikom, je združljiv z gonilnikom PostScript stopnje 3.

## **Podprte storitve tretjih oseb**

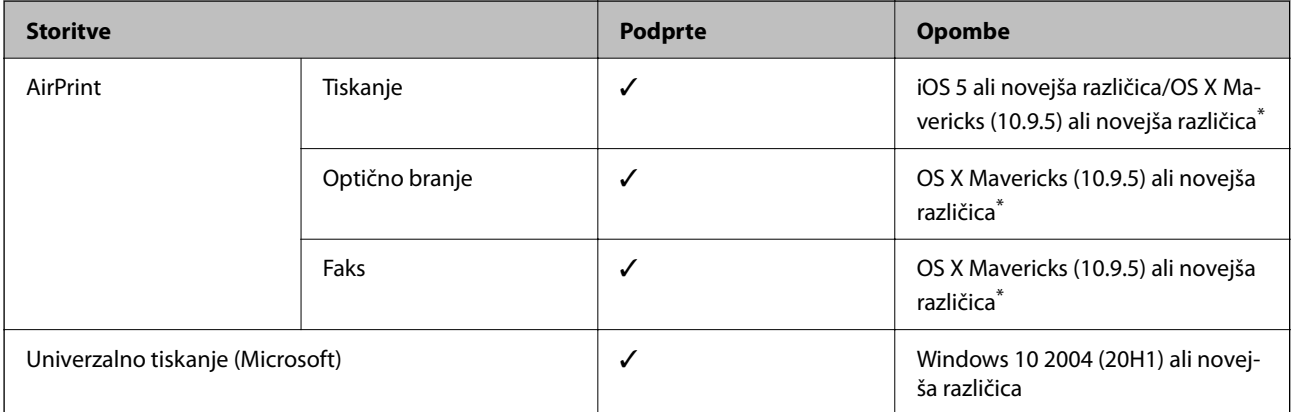

Priporočamo, da uporabite najnovejšo različico sistema iOS ali Mac OS.

## **Tehnični podatki za pomnilniško napravo**

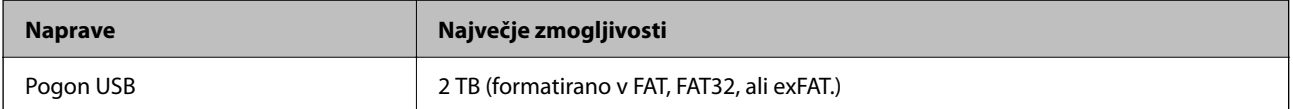

Naslednjih naprav ni mogoče uporabljati:

❏ Napravo, ki potrebuje namenski gonilnik

❏ Varnostno zaščiteno napravo (gesla, šifriranje ipd.)

Epson ne more jamčiti za popolno delovanje priključenih zunanjih naprav.

## **Specifikacije o podprtih podatkih**

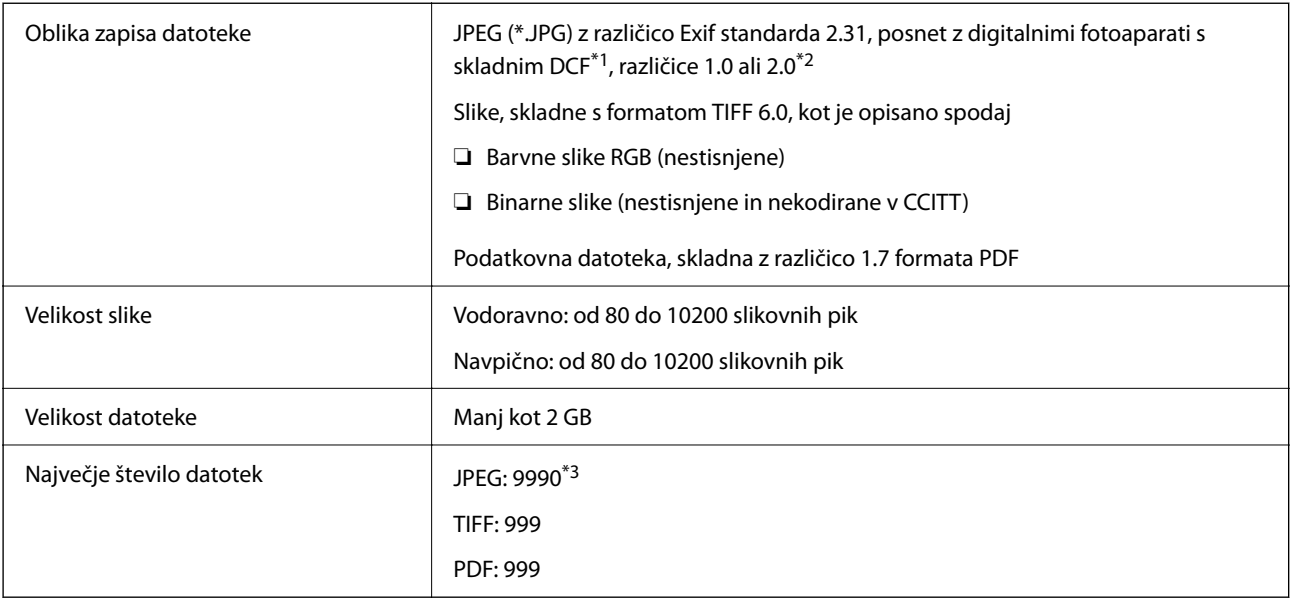

\*1 DCF (pravilo zasnove za datotečni sistem fotoaparata).

- \*2 Podatki o fotografiji, ki so shranjeni v digitalnih fotoaparatih z vgrajenim pomnilnikom, niso podprti.
- \*3 Hkrati je lahko prikazanih do 999 datotek. (Če število datotek preseže 999, so datoteke prikazane v skupinah.)

#### *Opomba:*

*Na zaslonu LCD se prikaže »×«, če tiskalnik ne prepozna slikovne datoteke. Če v takem primeru izberete postavitev z več slikami, bodo morda natisnjeni prazni deli.*

### **Mere**

### **Mere\*1**

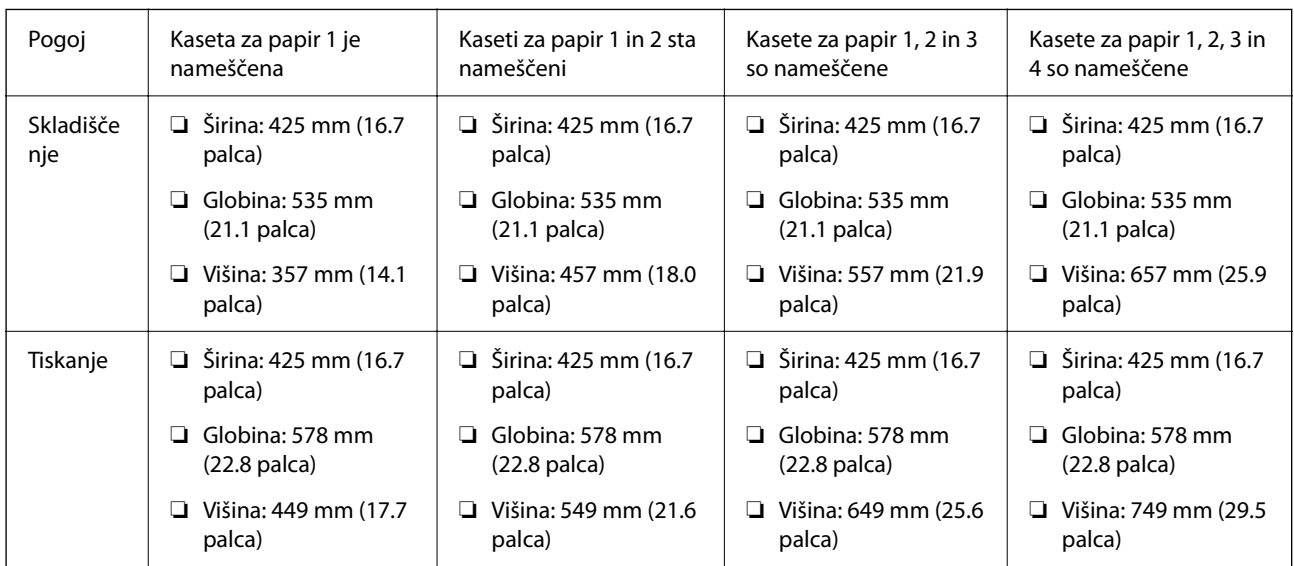

### **Teža\*1, \*2**

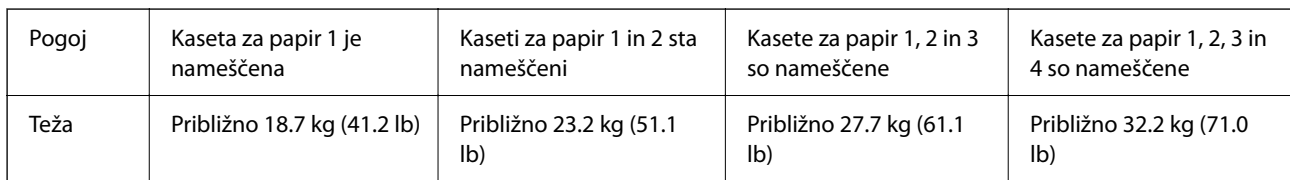

\*1 Z izhodnim pladnjem.

\*2 Brez enot za dovajanje črnila in napajalnega kabla.

## **Električni tehnični podatki**

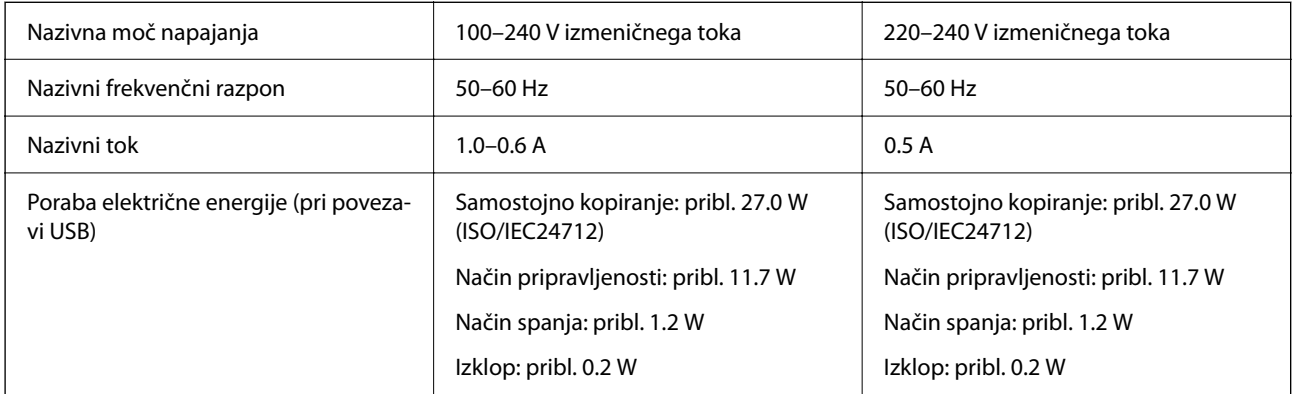

#### *Opomba:*

❏ *Preverite napetost tiskalnika na oznaki na tiskalniku.*

❏ *Evropski uporabniki preverite podatke o porabi električne energije na naslednjem spletnem mestu.*

*<http://www.epson.eu/energy-consumption>*

## **Specifikacije delovnega okolja**

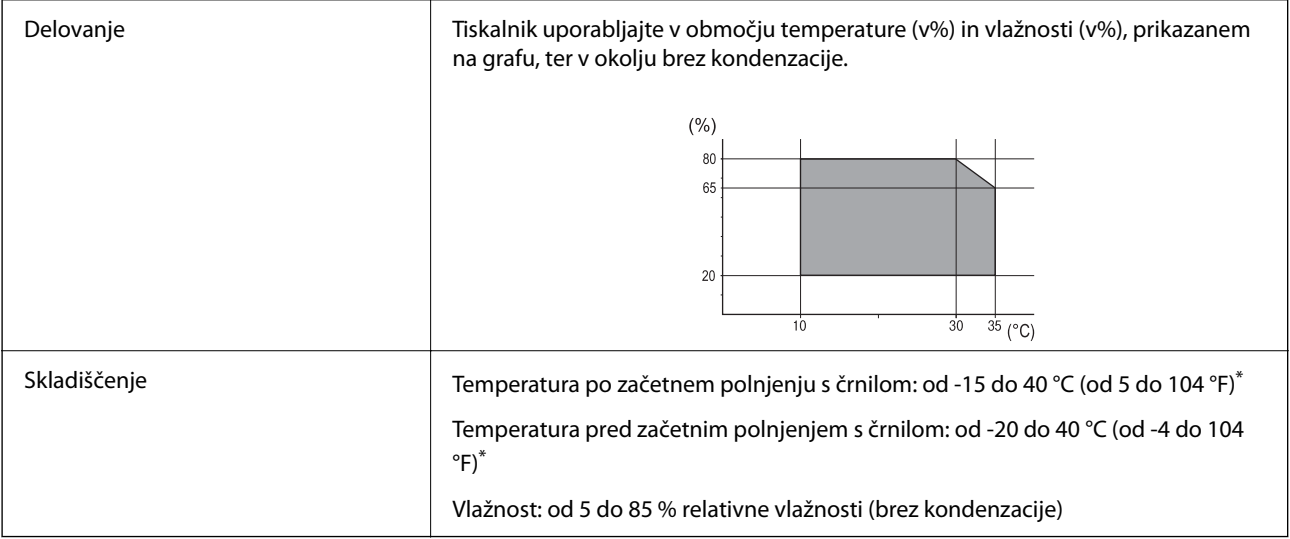

\* Shranite lahko en mesec pri 40°C (104°F).

### **Okoljske specifikacije za Enote za dovajanje črnila**

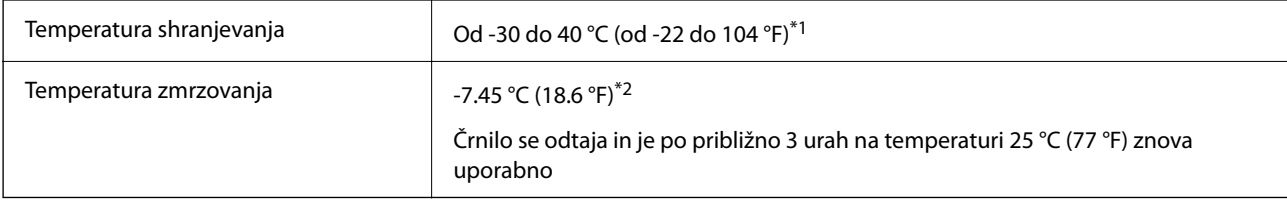

- \*1 Shranjujete ga lahko mesec dni pri 40 °C (104 °F).
- \*2 To je odvisno od barve. Črnilo lahko zmrzne zlasti pri temperaturi 0 °C ali nižji.

## **Mesto in prostor namestitve**

Če želite zagotoviti varno uporabo, tiskalnik postavite na mesto, ki ustreza tem pogojem.

- ❏ Ravna, stabilna površina, ki vzdrži težo tiskalnika
- ❏ Mesta, ki ne ovirajo in ne pokrivajo prezračevalnih rež in odprtin na tiskalniku
- ❏ Mesta, kjer lahko enostavno naložite in odstranite papir
- ❏ Mesta, ki ustrezajo zahtevam »Okoljskih specifikacij« tega priročnika

### **Pomembno:**

*Tiskalnika ne postavite na ta mesta, kajti v nasprotnem primeru lahko pride do okvare.*

- ❏ *Mesto, izpostavljeno neposredni sončni svetlobi*
- ❏ *Mesto, izpostavljeno hitrim temperaturnim spremembam in vlažnosti*
- ❏ *Mesto, izpostavljeno požaru*
- ❏ *Mesto, izpostavljeno škodljivim snovem*
- ❏ *Mesto, izpostavljeno udarom ali vibracijam*
- ❏ *Mesto v bližini televizorja ali radijskega sprejemnika*
- ❏ *Mesto, ki je umazano ali prašno*
- ❏ *Mesto v bližini vode*
- ❏ *Mesto v bližini klimatske ali ogrevalne naprave*
- ❏ *Mesto v bližini razvlaževalnika*

Uporabite antistatično preprogo, da preprečite ustvarjanje statike na mestih, ki so podvržena tvorjenju statične elektrike.

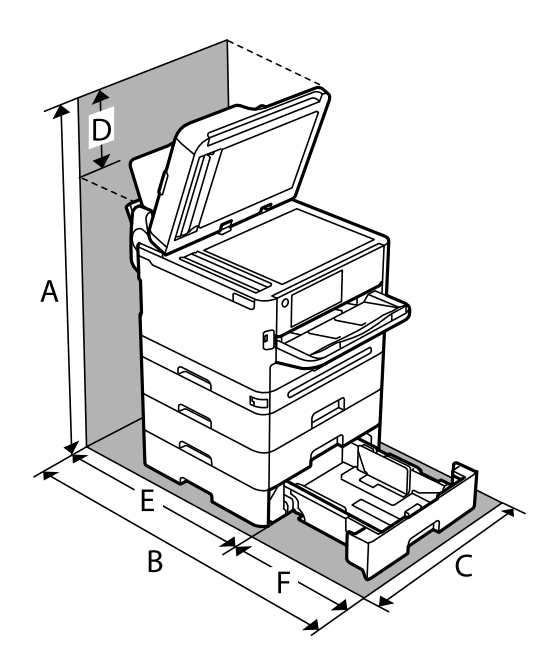

Poskrbite, da je v bližini tiskalnika dovolj prostora za postavitev in pravilno delovanje tiskalnika.

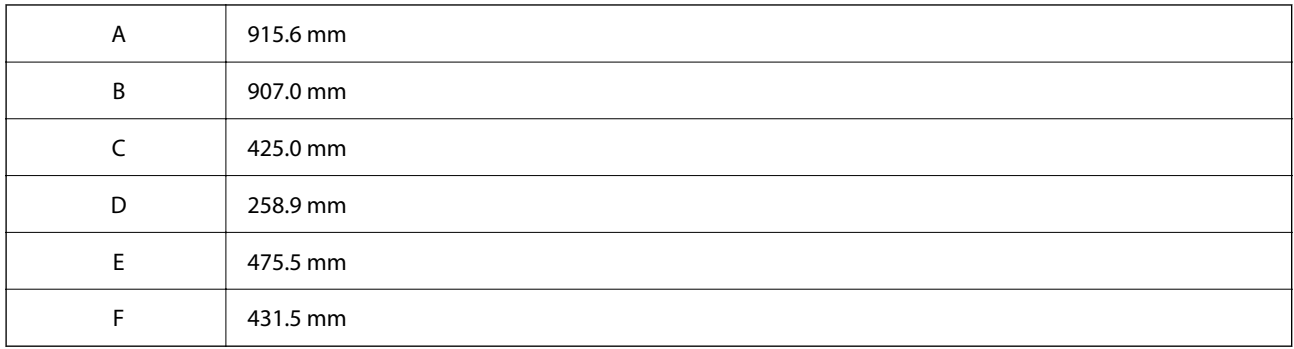

## **Sistemske zahteve**

❏ Windows

Windows 7, Windows 8/8.1, Windows 10, Windows 11 ali novejša različica Windows Server 2008 ali novejša različica

❏ Mac OS

Mac OS X 10.9.5 ali novejša različica macOS 11 ali novejša različica

❏ Chrome OS

Chrome OS 89 ali novejša različica

#### *Opomba:*

*Podpira samo standardne funkcije operacijskega sistema.*

# <span id="page-426-0"></span>**Tehnični podatki pisav**

## **Razpoložljive pisave za PostScript**

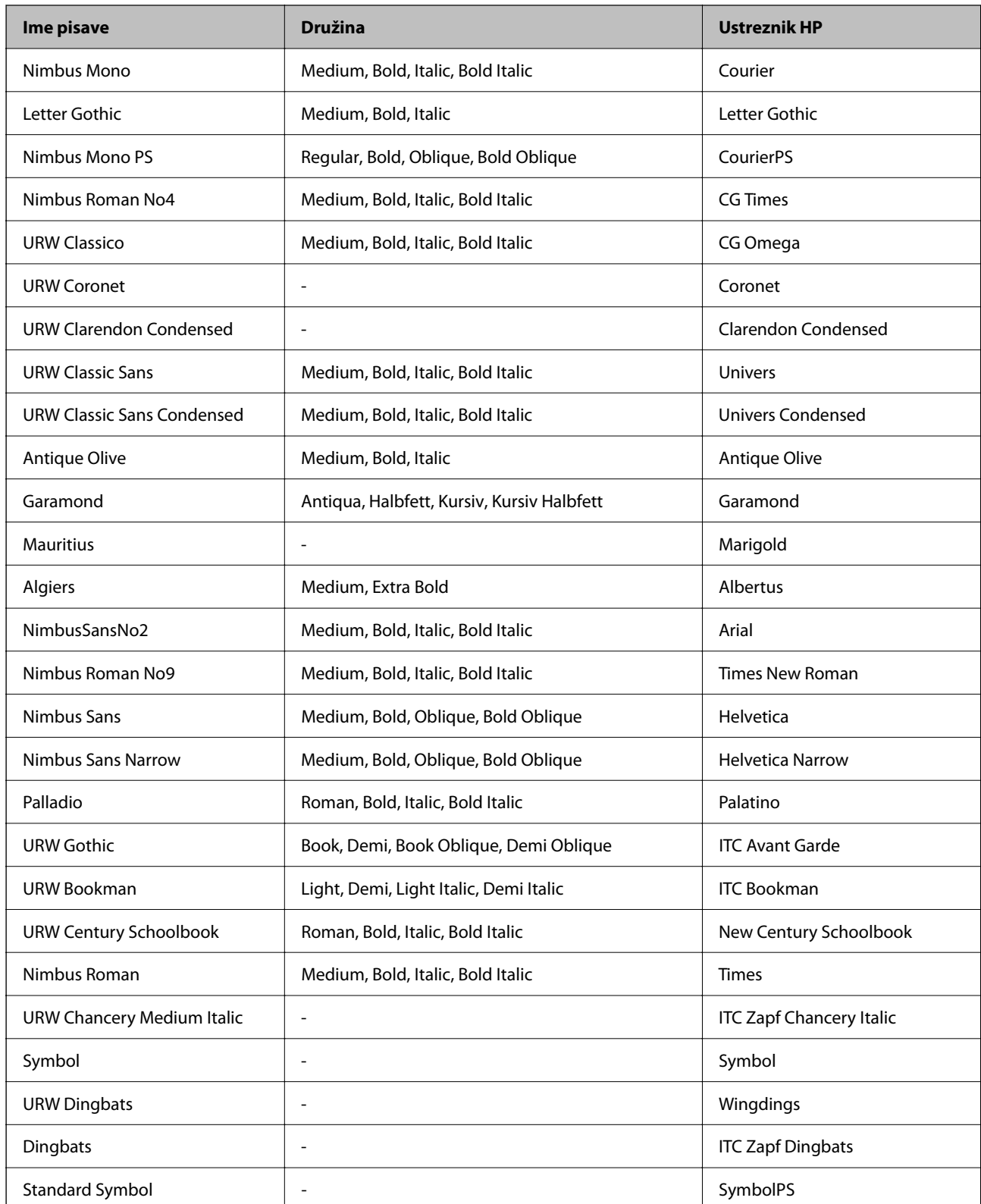

## **Razpoložljive pisave za PCL (URW)**

### **Pisava z nastavljivo velikostjo**

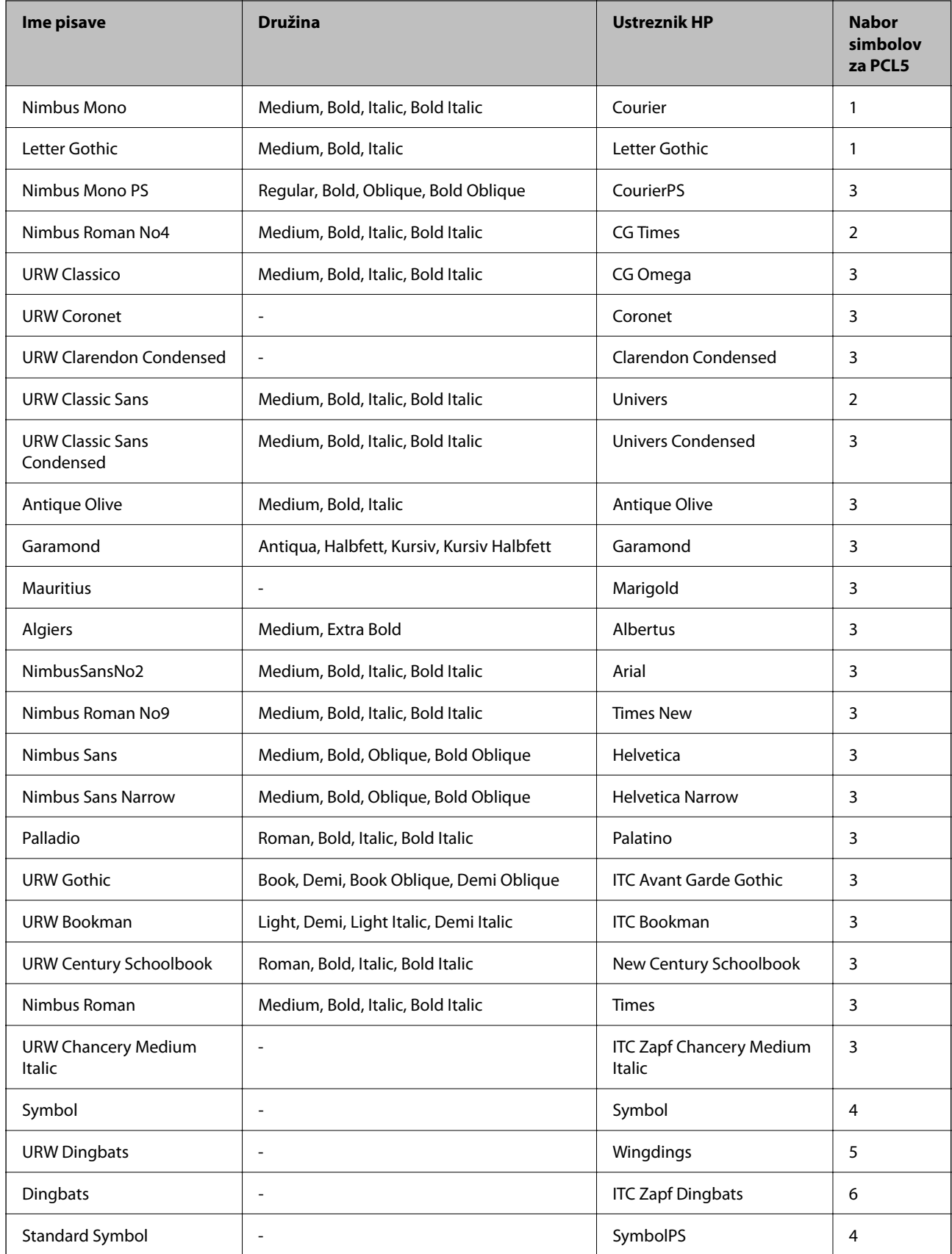

<span id="page-428-0"></span>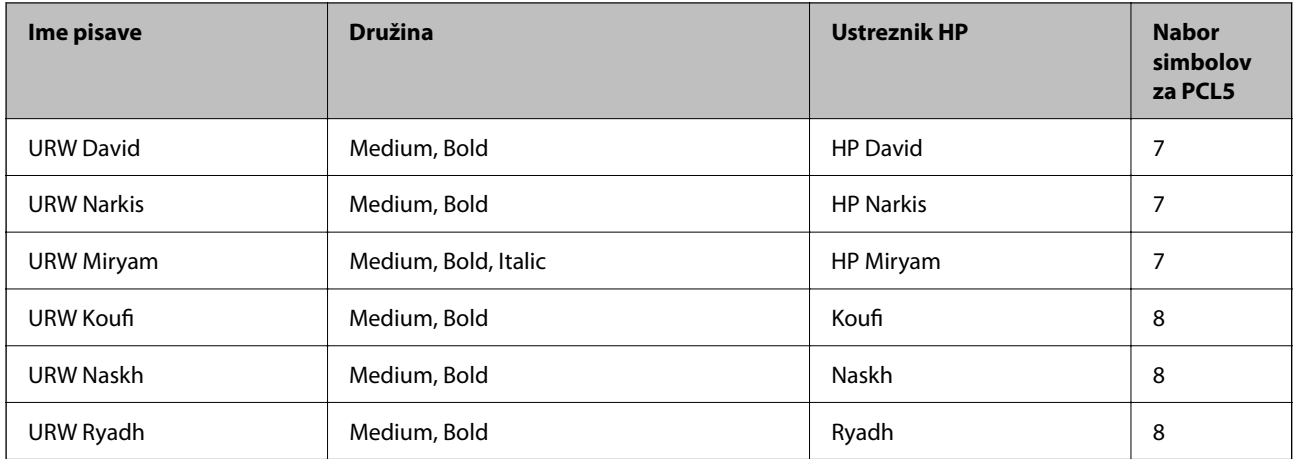

#### **Pisave z bitnimi slikami**

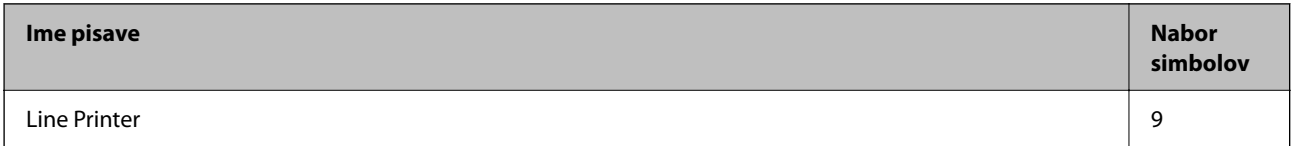

#### **Optično prepoznavanje znakov/pisava črtne kode z bitnimi slikami (samo za PCL5)**

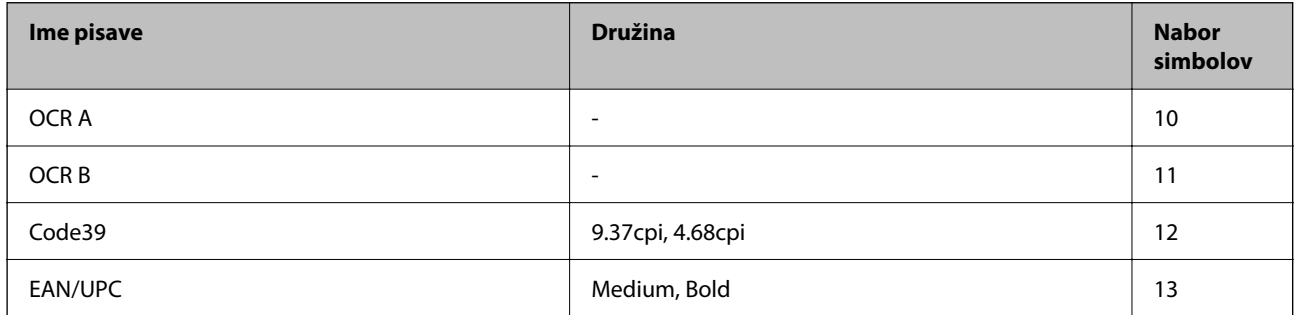

#### *Opomba:*

*Odvisno od gostote tiskanja ali kakovosti ali barve papirja, pisave OCR A, OCR B, Code39 in EAN/UPC morda ne bodo čitljive. Natisnite vzorec in se pred tiskanjem večjih količin prepričajte, da so pisave čitljive.*

## **Seznam naborov simbolov**

Tiskalnik lahko dostopa do različnih naborov simbolov. Številni nabori simbolov se razlikujejo samo po specifikacijah mednarodnih znakov, značilnih za posamezni jezik.

Ko se odločate za pisave, upoštevajte tudi, kateri nabor simbolov lahko uporabite s pisavo.

#### *Opomba:*

*Večina programske opreme samodejno obdeluje pisave in simbole, zato vam nastavitev tiskalnika verjetno nikoli ne bo treba prilagoditi. Toda če samo pišete programe za nadzor tiskalnika ali če uporabljate starejšo programsko opremo, ki ne more nadzorovati pisav, najdete v naslednjih razdelkih podrobnosti o naborih simbolov.*

## **Seznam nabora simbolov za PCL 5**

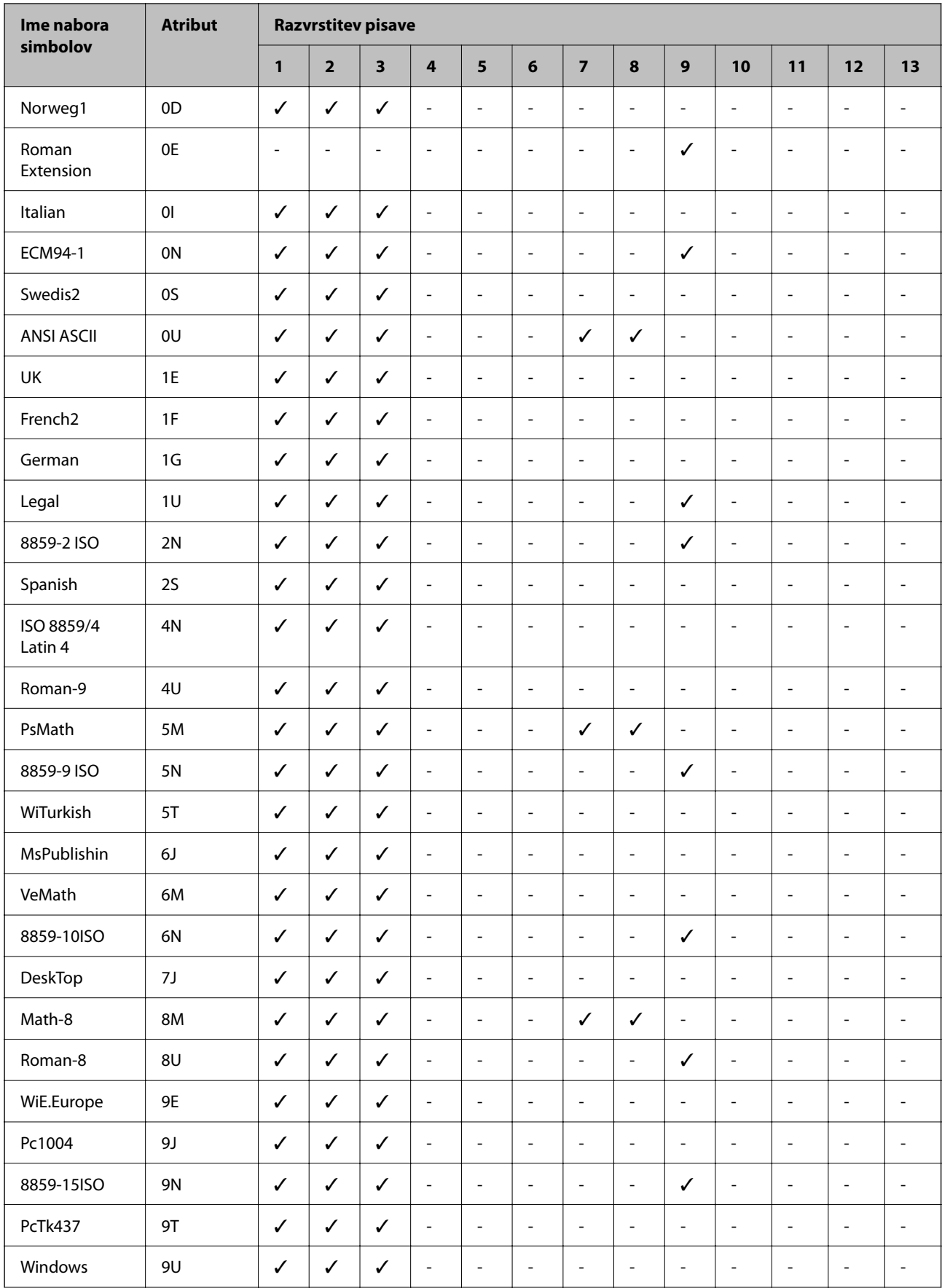

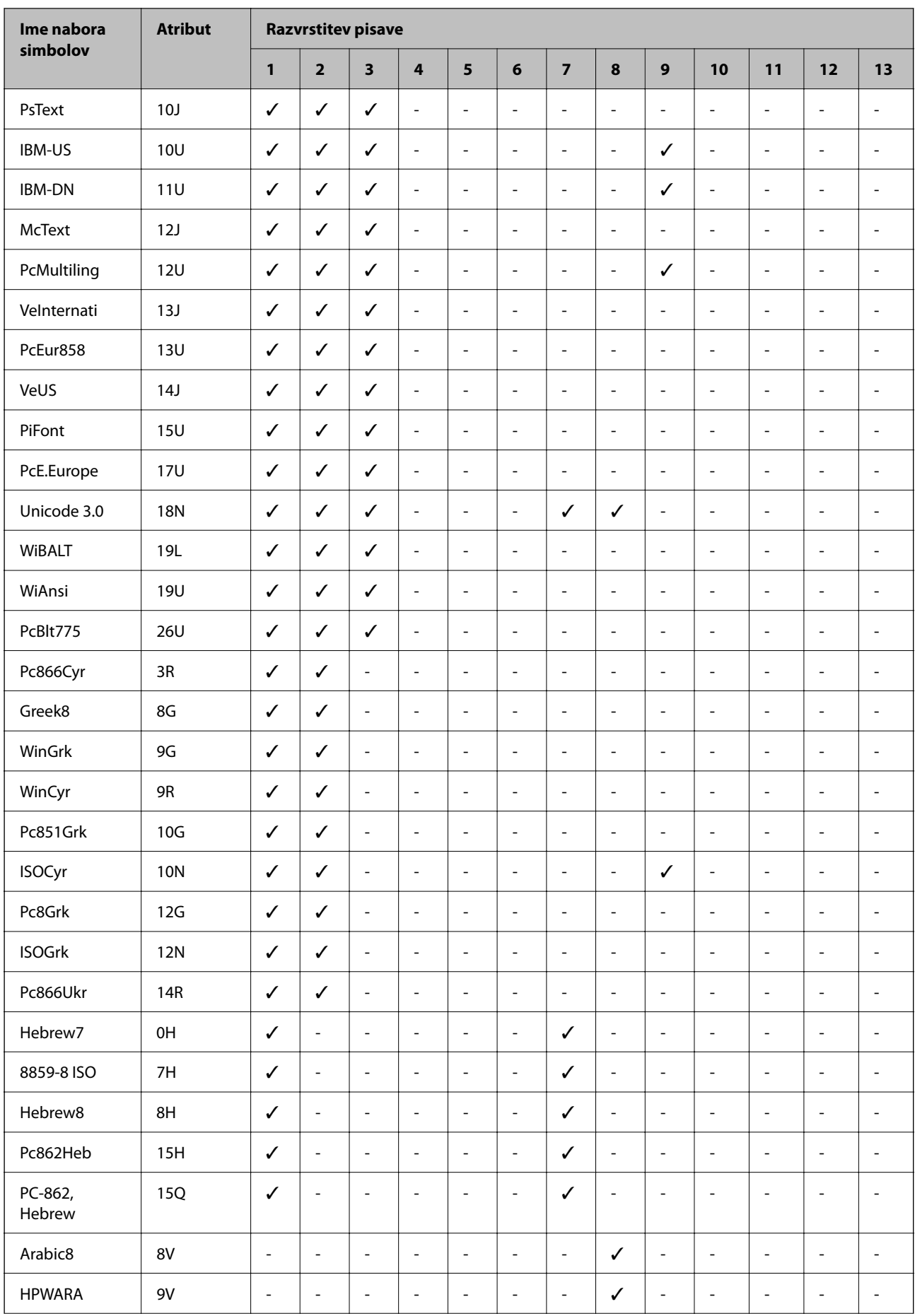

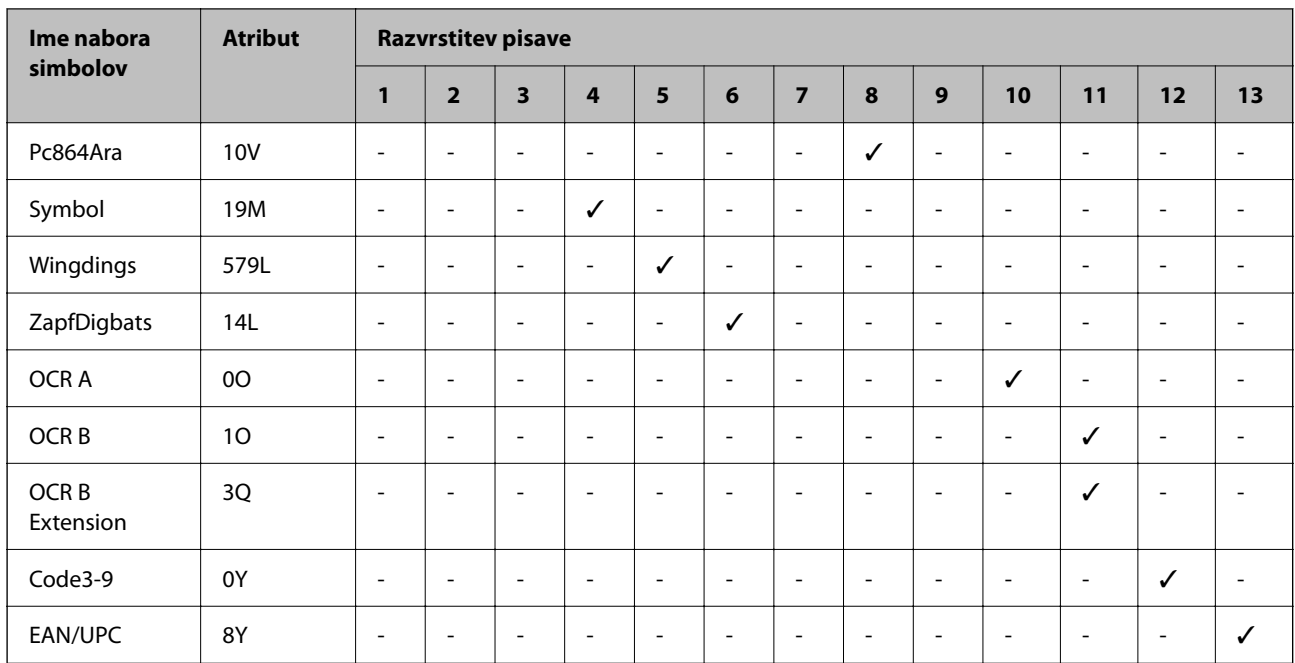

# **Informacije pravnega značaja**

## **Standardi in odobritve**

### **Standardi in odobritve za ameriški model**

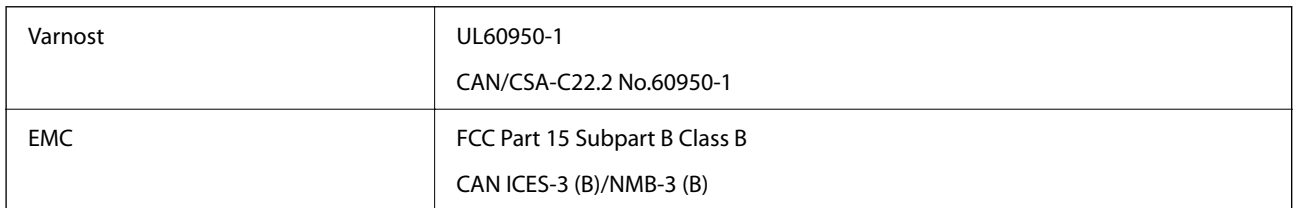

Ta oprema vsebuje ta brezžični modul.

Proizvajalec: Seiko Epson Corporation

Vrsta: J26H005

Ta izdelek je skladen s pravili 15. dela pravilnika FCC in delom RSS pravil IC. Družba Epson ne more prevzeti odgovornosti za neizpolnjevanje zahtev v zvezi z varnostjo, ki je posledica sprememb izdelka na način, ki ga družba Epson ni priporočila. Med delovanjem morata biti izpolnjena naslednja pogoja: (1) ta naprava ne sme povzročati škodljivih motenj in (2) ta naprava mora sprejemati vsakršne motnje, vključno s tistimi, ki lahko povzročijo njeno slabo delovanje.

Ta naprava je namenjena uporabi v prostorih, po možnosti ne v bližini oken, s čimer je dosežena največja raven zaščite pred radijskim motenjem licenciranih naprav. Opremo (ali njeno oddajno anteno), ki je nameščena na prostem, je treba licencirati.

Ta oprema je skladna z omejitvami izpostavljenosti sevanju FCC/IC, ki so opredeljene za nenadzorovano okolje, ter izpolnjuje smernice agencije FCC glede izpostavljenosti radijskim frekvencam (RF) v dodatku C do OET65 in RSS v pravilih glede izpostavljenosti radijskim frekvencam (RF) IC. Ta oprema mora biti vgrajena in uporabljana
tako, da je oddajnik sevanja oddaljen najmanj 7,9 palca (20 cm) ali več od človeškega telesa (razen okončin, torej rok, zapestij, nog in gležnjev).

### **Standardi in odobritve za evropski model**

Za uporabnike v Evropi

Seiko Epson Corporation izjavlja, da je tati model z radijsko opremo skladen z Direktivo 2014/53/EU. Celotno besedilo EU-izjave o skladnosti je na voljo na tem spletnem mestu.

#### <http://www.epson.eu/conformity>

C642E

Samo za uporabo na Irskem, v Združenem kraljestvu, Avstriji, Nemčiji, Lihtenštajnu, Švici, Franciji, Belgiji, Luksemburgu, na Nizozemskem, v Italiji, na Portugalskem, v Španiji, na Danskem, Finskem, Norveškem, Švedskem, v Islandiji, na Hrvaškem, Cipru, v Grčiji, Sloveniji, na Malti, v Bolgariji, na Češkem, v Estoniji, na Madžarskem, v Latviji, Litvi, na Poljskem, v Romuniji in na Slovaškem.

Družba Epson ne more prevzeti odgovornosti za neizpolnjevanje zahtev v zvezi z varnostjo, ki je posledica sprememb izdelkov na način, ki ga družba Epson ni priporočila.

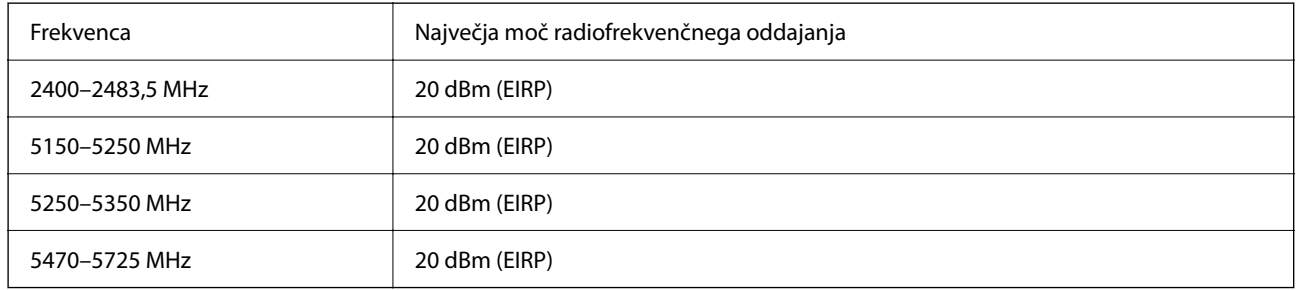

# $C \in$

### **Standardi in odobritve za avstralski model**

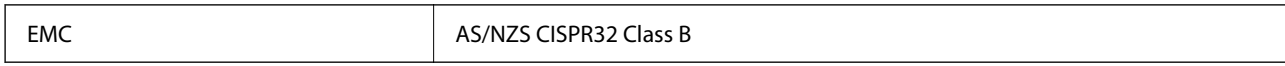

Družba Epson izjavlja, da so naslednji modeli opreme skladni z osnovnimi zahtevami in drugimi ustreznimi določili standarda AS/NZS4268:

C642E

Družba Epson ne more prevzeti odgovornosti za neizpolnjevanje zahtev v zvezi z varnostjo, ki je posledica sprememb izdelkov na način, ki ga družba Epson ni priporočila.

# **Standardi in odobritve za novozelandski model**

#### **General Warning**

The grant of a Telepermit for any item of terminal equipment indicates only that Telecom has accepted that the item complies with minimum conditions for connection to its network. It indicates no endorsement of the product by Telecom, nor does it provide any sort of warranty. Above all, it provides no assurance that any item will work

correctly in all respects with another item of Telepermitted equipment of a different make or model, nor does it imply that any product is compatible with all of Telecom's network services.

Telepermitted equipment only may be connected to the EXT telephone port. This port is not specifically designed for 3-wire-connected equipment. 3-wire-connected equipment might not respond to incoming ringing when attached to this port.

#### **Important Notice**

Under power failure conditions, this telephone may not operate. Please ensure that a separate telephone, not dependent on local power, is available for emergency use.

This equipment is not capable, under all operating conditions, of correct operation at the higher speeds for which it is designed. Telecom will accept no responsibility should difficulties arise in such circumstances.

This equipment shall not be set up to make automatic calls to the Telecom '111' Emergency Service.

### **Homologacija ZICTA za uporabnike v Zambiji**

Za informacije o homologaciji ZICTA najdete na tem spletnem mestu.

<https://support.epson.net/zicta/>

# **German Blue Angel**

Oglejte si naslednje spletno mesto, da preverite, ali ta tiskalnik ustreza standardom za potrdilo »German Blue Angel«.

<http://www.epson.de/blauerengel>

# **Omejitve pri kopiranju**

Za odgovorno in zakonito uporabo tiskalnika upoštevajte naslednje omejitve.

Kopiranje spodnjih elementov je zakonsko prepovedano:

- ❏ Blagajniški zapisi, kovanci, državni tržni vrednostni papirji, državne obveznice in občinski vrednostni papirji
- ❏ Neuporabljene poštne znamke, predhodno ožigosane razglednice in ostale uradne poštne elemente, ki nosijo veljavno poštnino
- ❏ Koleki in vrednostni papirji, izdani v skladu s pravnimi postopki

Pri kopiranju naslednjih elementov bodite previdni:

- ❏ Zasebni tržni vrednostni papirji (potrdila o izdanih delnicah, čeki ipd.), mesečne prepustnice, dovoljenja ipd.
- ❏ Potni listi, vozniška dovoljenja, zdravniška dovoljenja, cestne prepustnice, boni za prehrano, karte ipd.

#### *Opomba:*

*Kopiranje teh elementov je tudi lahko zakonsko prepovedano.*

Odgovorna uporaba avtorskopravno varovanih gradiv:

Tiskalnike je mogoče uporabiti za nezakonito kopiranje predmetov, ki jih varuje zakonodaja o zaščiti avtorskih pravic. Če vam dejanja ni svetoval izkušen odvetnik, bodite odgovorni in spoštljivi in pridobite dovoljenje lastnika avtorskih pravic, preden kopirate objavljena gradiva.

# <span id="page-434-0"></span>**Podatki o skrbniku**

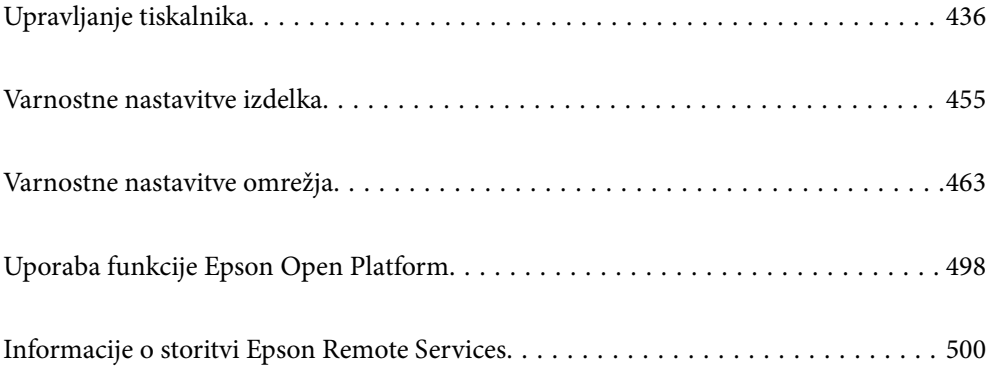

# <span id="page-435-0"></span>**Upravljanje tiskalnika**

# **Preverjanje informacij o oddaljenem tiskalniku**

V aplikaciji Web Config lahko v razdelku **Status** preverite te informacije o tiskalniku, ki ga uporabljate.

❏ Product Status

Preverite stanje, storitev v oblaku, številko izdelka, naslov MAC itd.

Če ste registrirali informacije v razdelku **Administrator Name/Contact Information** na zavihku **Device Management**, so podatki o skrbniku prikazani na zavihku »Stanje«.

❏ Network Status

Preverite informacije o stanju omrežne povezave, naslovu IP, strežniku DNS itd.

❏ Usage Status

Preverite informacije o prvem dnevu tiskanja, natisnjenih straneh, številu natisov za posamezni jezik, številu optično prebranih kopij itd.

❏ Hardware Status

Preverite stanje posamezne funkcije tiskalnika.

❏ Job History

Preverite dnevnik opravil za tiskalna opravila, opravila prenosa in druga opravila.

❏ Panel Snapshot

Prikažite posnetek slike na zaslonu, ki je prikazana na nadzorni plošči naprave.

# **Nastavitev nadzorne plošče**

Nastavitev za nadzorno ploščo tiskalnika. Nastavite jo lahko tako.

1. V brskalnik vnesite naslov IP tiskalnika, da odprete Web Config.

Vnesite naslov IP tiskalnika v računalniku, ki ima vzpostavljeno povezavo z istim omrežjem kot tiskalnik.

Naslov IP tiskalnika si lahko ogledate v naslednjem meniju.

**Nastavitve** > **Splošne nastavitve** > **Nastavitve omrežja** > **Stanje omrežja** > **Stanje ožičene LAN/Wi-Fi povezave**

- 2. Vnesite skrbniško geslo, da se prijavite kot skrbnik.
- 3. Izberite v naslednjem vrstnem redu.

Zavihek **Device Management** > **Control Panel**

- 4. Po potrebi nastavite še te elemente.
	- ❏ Language

Izberite jezik uporabniškega vmesnika za nadzorno ploščo.

❏ Panel Lock

Če izberete **ON**, ne morete izbrati elementov, za katere potrebujete skrbniško dovoljenje. Če jih želite izbrati, se prijavite v tiskalnik kot skrbnik. Če skrbniško geslo ni nastavljeno, je zaklep nadzorne plošče onemogočen.

<span id="page-436-0"></span>❏ Operation Timeout

Če izberete **ON** in se prijavite kot uporabnik s pravicami za nadzor dostopa ali skrbnik, ste samodejno odjavljeni in preusmerjeni na začetni zaslon, če določen čas ni izvedena nobena dejavnost.

Časovno omejitev lahko nastavite med 10 sekundami in 240 minutami.

#### *Opomba:*

*To lahko naredite tudi na nadzorni plošči tiskalnika.*

- ❏ *Language: Nastavitve > Splošne nastavitve > Osnovne nastavitve > Jezik/Language*
- ❏ *Panel Lock: Nastavitve > Splošne nastavitve > Skrbništvo sistema > Varnostne nastavitve > Skrbniške nastavitve > Nastavitev zaklepa*
- ❏ *Operation Timeout: Nastavitve > Splošne nastavitve > Osnovne nastavitve > Časovna omejitev delovanja (Izberete lahko »Vklop« ali »Izklop«.)*
- 5. Kliknite **OK**.

#### **Povezane informacije**

& ["Privzeta vrednost skrbniškega gesla" na strani 19](#page-18-0)

# **Upravljanje delovanja plošče**

Če omogočite Nastavitev zaklepa, lahko zaklenete elemente, povezane s sistemskimi nastavitvami tiskalnika, da jih uporabniki ne morejo spremeniti.

### **Ciljni elementi za Nastavitev zaklepa**

#### **Elementi nastavitve zaklepa v meniju Nastavitve**

Zaklenjeni meniji so označeni z ikono  $\Omega$ . Zaklenjeni bodo tudi meniji nižje ravni.

#### **Elementi nastavitve zaklepa, ki niso elementi v meniju Nastavitve**

Nastavitev zaklepa je uporabljena za meni **Nastavitve** in naslednje elemente v meniju **Prednast.**.

- ❏ Dodaj novo
- ❏ Razvrsti

❏ (Izbriši)

❏ Dod. /ods.

#### **Povezane informacije**

- & ["Seznam nastavitvenega menija" na strani 378](#page-377-0)
- & ["Elementi, ki jih je mogoče nastaviti posamezno" na strani 438](#page-437-0)

# <span id="page-437-0"></span>**Upravljanje posameznih nastavitev zaslona in funkcij**

Nekatere ciljne elemente nastavitve Nastavitev zaklepa lahko posamezno nastavite, ali so omogočeni oziroma onemogočeni.

Po potrebi lahko nastavite, ali so na voljo posameznim uporabnikom, na primer registrirate ali spremenite stike, prikažete zgodovino opravil itd.

- 1. Na nadzorni plošči tiskalnika izberite **Nastavitve**.
- 2. Izberite **Splošne nastavitve** > **Skrbništvo sistema** > **Varnostne nastavitve** > **Omejitve**.
- 3. Izberite element za funkcijo, katere nastavitev želite spremeniti, in nato izberite **Vklop** ali **Izkl.**.

#### *Elementi, ki jih je mogoče nastaviti posamezno*

Skrbnik lahko dovoli prikaz spodaj navedenih elementov in spreminjanje nastavitev za posamezne elemente.

- ❏ Dostop do dnevnika opravila:**Job/Status** > **Dnevnik** Nadzirajte prikaz zgodovine opravila nadzornika stanja. Izberite **Vklop**, da dovolite prikaz zgodovine opravil.
- ❏ Dostop do registracije /brisanja Kontaktov:**Nastavitve** > **Upravitelj Kontaktov** > **Dodaj/Uredi/Izbriši** Nadzor registracije in spreminjanja stikov. Izberite **Vklop**, če želite registrirati ali spremeniti stike.
- ❏ Dostop do nedavnih faksov:**Faks** > **Prejemnik** > **Nedavni** Nadzirajte prikaz prejemnika pri pošiljanju in sprejemanju faksa. Izberite **Vklop**, če želite prikazati prejemnika.
- ❏ Dostop do dnevnika prenosov faksa:**Faks** > > **Dnevnik prenosa** Nadzirajte prikaz zgodovine komunikacije za faks. Izberite **Vklop**, če želite prikazati zgodovino komunikacije.
- ❏ Dostop do poročila faksa:**Faks** > > **Poročilo o faksih** Nadzirajte tiskanje poročila faksa. Izberite **Vklop**, če želite dovoliti tiskanje.
- ❏ Skeniraj v omrežno mapo/FTP: dostop do zgod. shran. natisov:**Optično branje** > **Omrežna mapa/FTP** > **Cilj** > **Lokacija**

Nadzirajte tiskanje zgodovine shranjevanja za funkcijo optičnega branja v omrežno mapo. Izberite **Vklop**, če želite dovoliti tiskanje.

- ❏ Optično preberi v e-pošto: dostop do nedavnih:**Optično branje** > **E-pošta** > **Prejemnik** Nadzirajte prikaz zgodovine za funkcijo optičnega branja v pošto. Izberite **Vklop**, če želite prikazati zgodovino.
- ❏ Optično preberi v e-pošto: dostop do zgodovine pošiljanja: **Optično branje** > **E-pošta** >**Meni** > **Prikaži zgodovino pošiljanja**

Nadzirajte prikaz zgodovine pošiljanja po e-pošti za funkcijo optičnega branja v pošto. Izberite **Vklop**, če želite prikazati zgodovino pošiljanja po e-pošti.

❏ Optično preberi v e-pošto: dostop do zgodovine poslanih natisov: **Optično branje** > **E-pošta** > **Meni** > **Natisni poslano zgodovino**

Nadzirajte tiskanje zgodovine e-poštnega pošiljanja za funkcijo optičnega branja v pošto. Izberite **Vklop**, če želite dovoliti tiskanje.

❏ Dostop do jezika: **Nastavitve** > **Splošne nastavitve** > **Osnovne nastavitve** > **Jezik** Nadzirajte spreminjanje jezika, ki je prikazan na nadzorni plošči. Izberite **Vklop**, če želite spremeniti jezike.

- <span id="page-438-0"></span>❏ Dostop do Debel papir: **Nastavitve** > **Splošne nastavitve** > **Nastavitve tiskalnika** > **Debel papir** Nadzirajte spreminjanje nastavitev funkcije Debel papir. Izberite **Vklop**, če želite spremeniti nastavitve.
- ❏ Dostop do Tihi način: **Nastavitve** > **Splošne nastavitve** > **Nastavitve tiskalnika** > **Tihi način** Nadzirajte spreminjanje nastavitev funkcije Tihi način. Izberite **Vklop**, če želite spremeniti nastavitve.
- ❏ Zaščita osebnih podatkov:

Nadzirajte prikaz podatkov o ciljnem mestu za registracijo hitrega klicanja. Izberite **Vklop**, če želite ciljno mesto prikazati kot (\*\*\*).

#### **Povezane informacije**

- & ["Upravljanje posameznih nastavitev zaslona in funkcij" na strani 438](#page-437-0)
- & ["Seznam nastavitvenega menija" na strani 378](#page-377-0)

# **Upravljanje omrežne povezave**

Preverite ali konfigurirajte omrežno povezavo.

### **Preverjanje ali konfiguracija osnovnih nastavitev omrežja**

1. V brskalnik vnesite naslov IP tiskalnika, da odprete Web Config.

Vnesite naslov IP tiskalnika v računalniku, ki ima vzpostavljeno povezavo z istim omrežjem kot tiskalnik.

Naslov IP tiskalnika si lahko ogledate v naslednjem meniju.

#### **Nastavitve** > **Splošne nastavitve** > **Nastavitve omrežja** > **Stanje omrežja** > **Stanje ožičene LAN/Wi-Fi povezave**

- 2. Vnesite skrbniško geslo, da se prijavite kot skrbnik.
- 3. Izberite v naslednjem vrstnem redu.

Zavihek **Network** > **Basic**

- 4. Nastavite posamezen element.
- 5. Kliknite **Next**.

Prikaže se potrditveno sporočilo.

6. Kliknite **OK**.

Tiskalnik je posodobljen.

#### **Povezane informacije**

- & ["Privzeta vrednost skrbniškega gesla" na strani 19](#page-18-0)
- & ["Elementi nastavitev omrežja" na strani 440](#page-439-0)

# <span id="page-439-0"></span>*Elementi nastavitev omrežja*

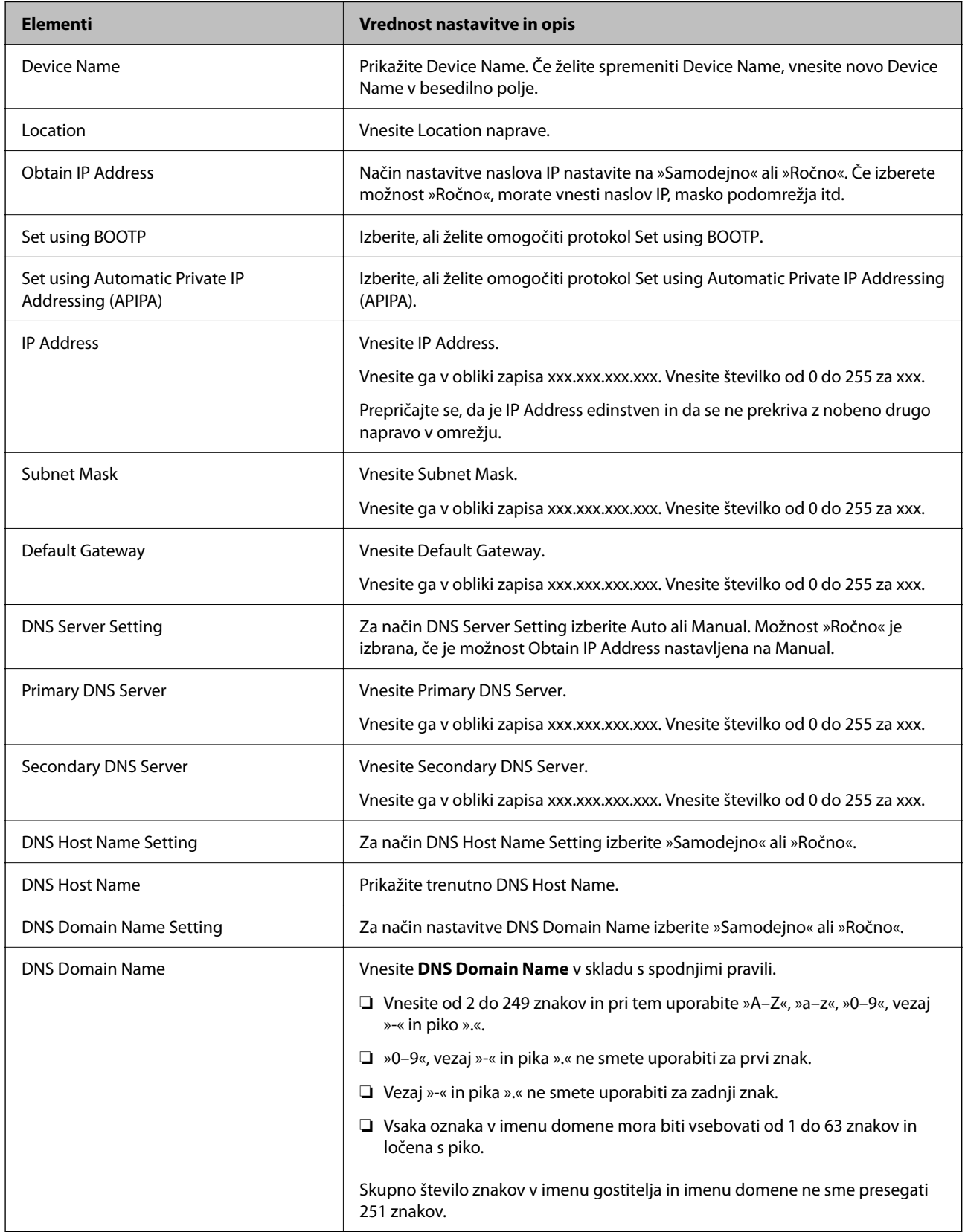

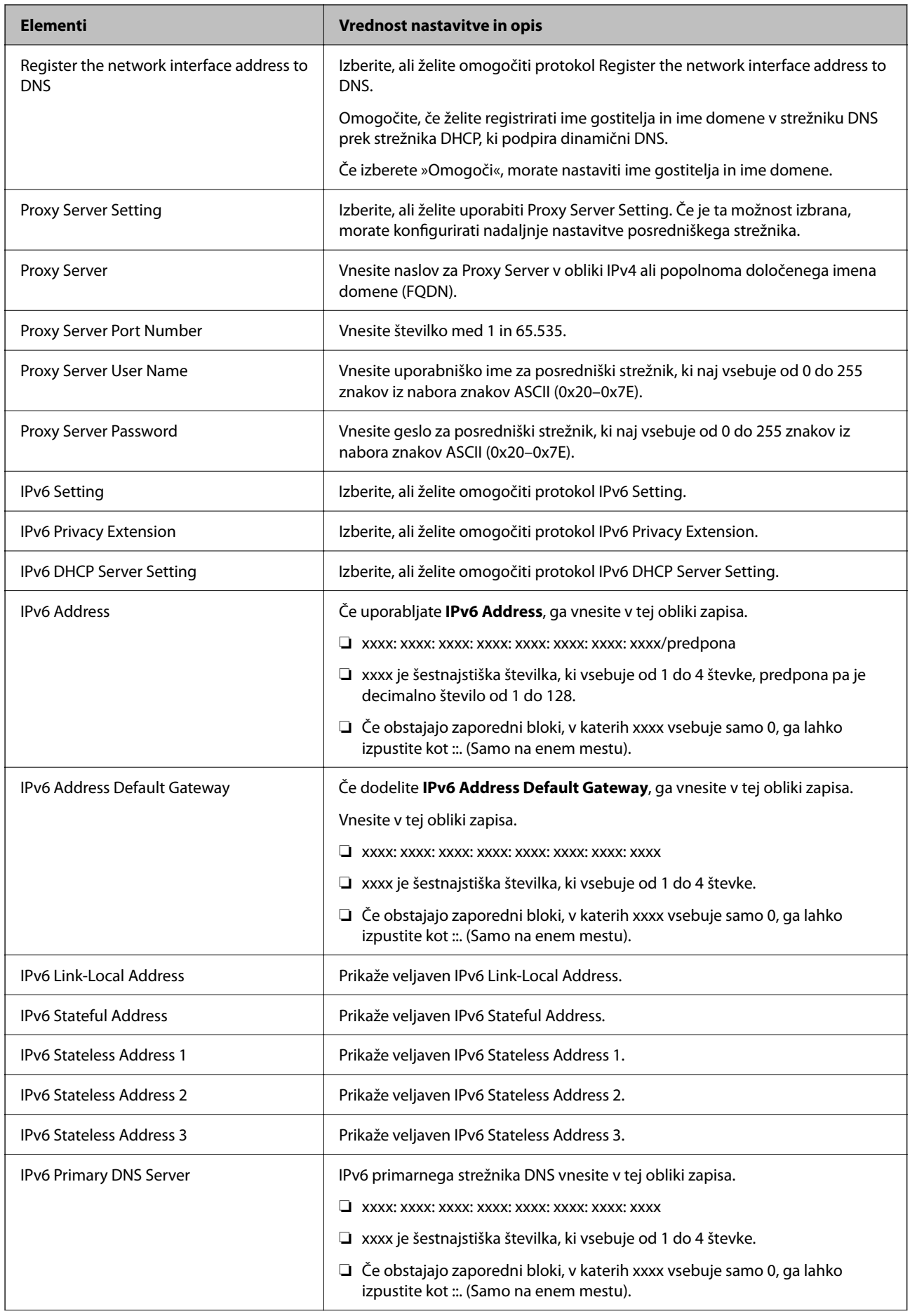

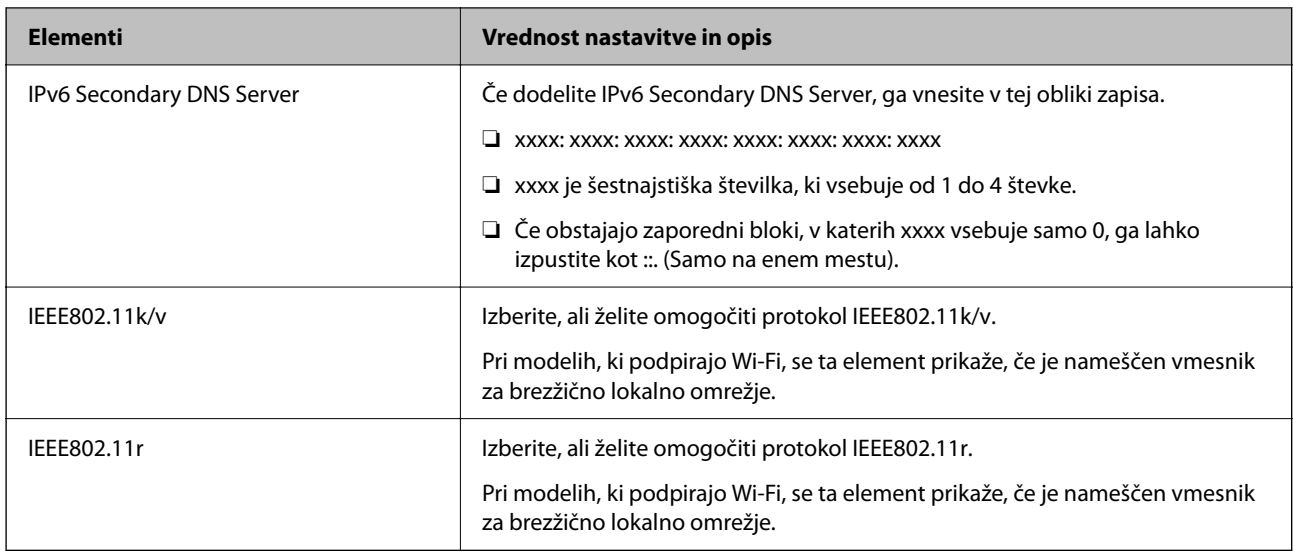

### **Wi-Fi**

Preverite stanje povezave Wi-Fi ali Wi-Fi Direct.

Za prikaz stanja povezave Wi-Fi Direct kliknite zavihek »Wi-Fi Direct«.

#### *Opomba:*

*Pri modelih, ki podpirajo Wi-Fi, se ta element prikaže, če je nameščen vmesnik za brezžično lokalno omrežje.*

❏ Gumb Setup

Če kliknete gumb Setup, se prikaže zaslon za nastavitev povezave Wi-Fi (infrastrukturni način).

❏ Gumb Disable Wi-Fi

Če kliknete gumb Disable Wi-Fi, onemogočite povezavo Wi-Fi (infrastrukturni način).

Če ste uporabljali Wi-Fi (brezžično lokalno omrežje), vendar je zaradi spremenjenega načina povezave in podobnih razlogov ne potrebujete več, lahko z odstranitvijo nepotrebnih signalov omrežja Wi-Fi zmanjšate tudi obremenitev na porabo energije tiskalnika v stanju pripravljenosti.

#### *Opomba:*

*Povezavo lahko nastavite tudi na nadzorni plošči tiskalnika.*

**Nastavitve** > **Splošne nastavitve** > **Nastavitve omrežja**

### **Konfiguracija nastavitev žičnega lokalnega omrežja**

1. V brskalnik vnesite naslov IP tiskalnika, da odprete Web Config.

Vnesite naslov IP tiskalnika v računalniku, ki ima vzpostavljeno povezavo z istim omrežjem kot tiskalnik.

Naslov IP tiskalnika si lahko ogledate v naslednjem meniju.

#### **Nastavitve** > **Splošne nastavitve** > **Nastavitve omrežja** > **Stanje omrežja** > **Stanje ožičene LAN/Wi-Fi povezave**

2. Vnesite skrbniško geslo, da se prijavite kot skrbnik.

3. Izberite v naslednjem vrstnem redu.

Zavihek **Network** > **Wired LAN**

- 4. Nastavite posamezen element.
	- ❏ Link Speed & Duplex Izberite način komunikacije na seznamu.
	- ❏ IEEE 802.3az

Izberite, ali želite omogočiti protokol IEEE 802.3az.

- 5. Kliknite **Next**. Prikaže se potrditveno sporočilo.
- 6. Kliknite **OK**. Tiskalnik je posodobljen.

#### **Povezane informacije**

& ["Privzeta vrednost skrbniškega gesla" na strani 19](#page-18-0)

### **Konfiguriranje nastavitev povezave Wi-Fi Direct**

Preverite ali konfigurirajte nastavitve povezave Wi-Fi Direct.

#### *Opomba:*

*Pri modelih, ki podpirajo Wi-Fi, se ta element prikaže, če je nameščen vmesnik za brezžično lokalno omrežje.*

1. V brskalnik vnesite naslov IP tiskalnika, da odprete Web Config.

Vnesite naslov IP tiskalnika v računalniku, ki ima vzpostavljeno povezavo z istim omrežjem kot tiskalnik.

Naslov IP tiskalnika si lahko ogledate v naslednjem meniju.

**Nastavitve** > **Splošne nastavitve** > **Nastavitve omrežja** > **Stanje omrežja** > **Stanje ožičene LAN/Wi-Fi povezave**

- 2. Vnesite skrbniško geslo, da se prijavite kot skrbnik.
- 3. Izberite v naslednjem vrstnem redu.

Zavihek **Network** > **Wi-Fi Direct**

- 4. Nastavite posamezen element.
	- ❏ Wi-Fi Direct

Izberite, ali želite omogočiti povezavo Wi-Fi Direct.

❏ SSID

SSID (ime omrežja) lahko spremenite.

❏ Password

Če spremenite geslo za Wi-fi Direct, vnesite novo geslo.

❏ Frequency Range Izberite frekvenčni razpon, ki jo uporablja Wi-Fi Direct.

#### <span id="page-443-0"></span>❏ IP Address

Način nastavitve naslova IP nastavite na »Samodejno« ali »Ročno«.

#### 5. Kliknite **Next**.

Prikaže se potrditveno sporočilo.

#### *Opomba:*

*Če želite ponastaviti nastavitve za Wi-Fi Direct, kliknite gumb Restore Default Settings.*

6. Kliknite **OK**.

Tiskalnik je posodobljen.

#### **Povezane informacije**

& ["Privzeta vrednost skrbniškega gesla" na strani 19](#page-18-0)

# **Konfiguracija e-poštnih obvestil v primeru dogodkov**

E-poštna obvestila lahko konfigurirate tako, da je ob dogodkih, kot so ustavitev tiskanja ali napake tiskalnika, na določene naslove poslano e-poštno sporočilo. Registrirate lahko največ pet prejemnikov in konfigurirate nastavitve obvestil za vsakega prejemnika.

Če želite uporabljati to funkcijo, morate pred nastavitvijo obvestil nastaviti e-poštni strežnik. Nastavite e-poštni strežnik v omrežju, kamor želite poslati e-poštno sporočilo.

1. V brskalnik vnesite naslov IP tiskalnika, da odprete Web Config.

Vnesite naslov IP tiskalnika v računalniku, ki ima vzpostavljeno povezavo z istim omrežjem kot tiskalnik.

Naslov IP tiskalnika si lahko ogledate v naslednjem meniju.

**Nastavitve** > **Splošne nastavitve** > **Nastavitve omrežja** > **Stanje omrežja** > **Stanje ožičene LAN/Wi-Fi povezave**

- 2. Vnesite skrbniško geslo, da se prijavite kot skrbnik.
- 3. Izberite v naslednjem vrstnem redu.

Zavihek **Device Management** > **Email Notification**

4. Nastavite zadevo e-poštnega obvestila.

V dveh spustnih menijih izberite vsebino, ki bo prikazana v zadevi.

- ❏ Izbrana vsebina bo prikazana ob možnosti **Subject**.
- ❏ Enake vsebine ne morete nastaviti na levi in desni strani.

❏ Če je število znakov v polju **Location** večje od 32 bajtov, so znaki, ki prekoračijo 32 bajtov, izpuščeni.

5. Vnesite e-poštni naslov za pošiljanje e-poštnega obvestila.

Uporabite znake A–Z a–z 0–9, ! #  $\frac{1}{2}$  % & ' \* + - . / = ? ^ \_ { | } ~ @ ter vnesite od 1 do 255 znakov.

6. Izberite jezik za e-poštna obvestila.

7. Potrdite polje ob dogodku, za katerega želite prejeti obvestilo.

Število elementov za **Notification Settings** je povezano s številom elementov za **Email Address Settings** številke prejemnika.

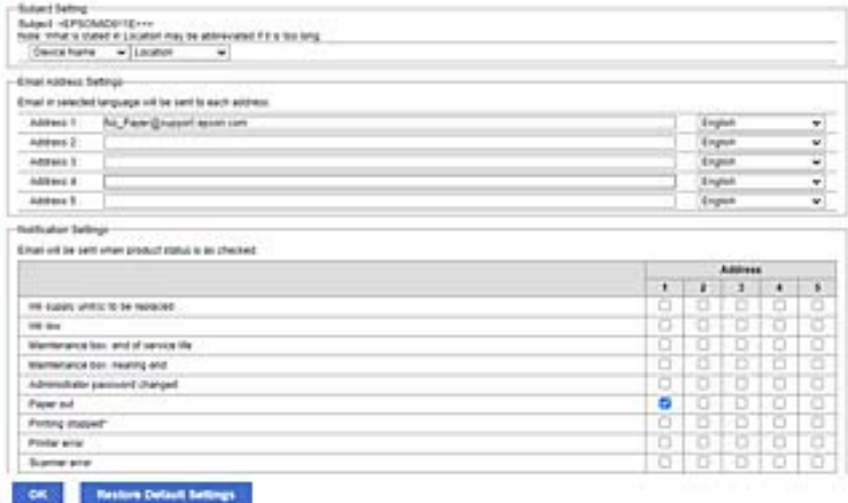

Če želite poslati obvestilo na e-poštni naslov, ki je v polju **Email Address Settings** nastavljen za številko 1, ko v tiskalniku zmanjka papirja, potrdite polje v stolpcu **1** v vrstici **Paper out**.

8. Kliknite **OK**.

Potrdite, da bo e-poštno obvestilo poslano ob dogodku.

Primer: tiskajte, ko je določen Vir papirja, papir pa ni nastavljen.

#### **Povezane informacije**

- & ["Privzeta vrednost skrbniškega gesla" na strani 19](#page-18-0)
- & ["Konfiguriranje poštnega strežnika" na strani 67](#page-66-0)

### **Elementi e-poštnih obvestil**

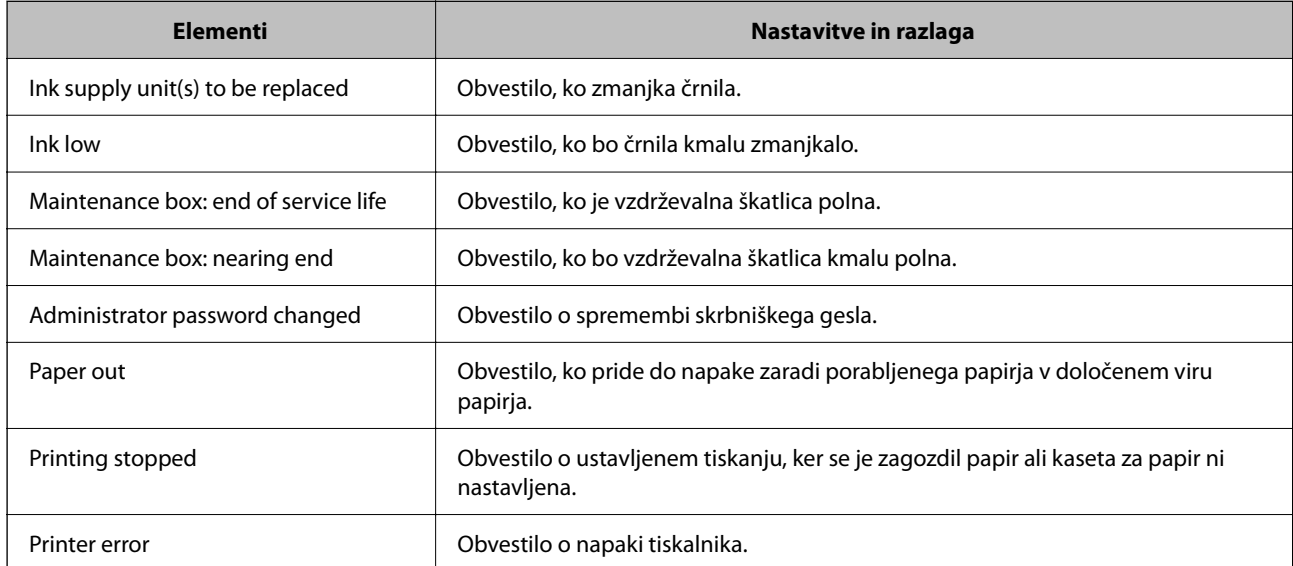

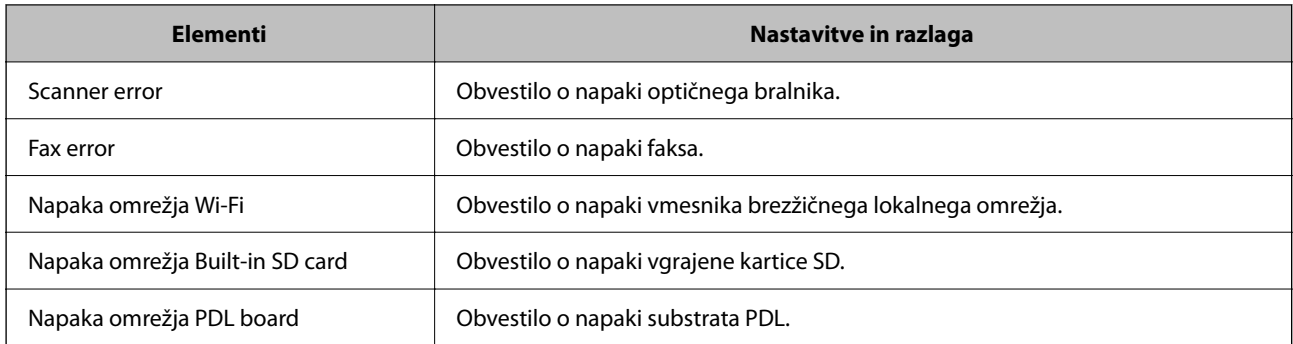

& ["Konfiguracija e-poštnih obvestil v primeru dogodkov" na strani 444](#page-443-0)

# **Nastavitve varčevanja z energijo med obdobjem nedejavnosti**

Nastavite lahko uro za preklop v način varčevanja z energijo ali za izklop napajanja, ko določen čas ne izvedete nobenega postopka na nadzorni plošči tiskalnika. Nastavite čas v skladu s svojim okoljem uporabe.

1. V brskalnik vnesite naslov IP tiskalnika, da odprete Web Config.

Vnesite naslov IP tiskalnika v računalniku, ki ima vzpostavljeno povezavo z istim omrežjem kot tiskalnik.

Naslov IP tiskalnika si lahko ogledate v naslednjem meniju.

#### **Nastavitve** > **Splošne nastavitve** > **Nastavitve omrežja** > **Stanje omrežja** > **Stanje ožičene LAN/Wi-Fi povezave**

- 2. Vnesite skrbniško geslo, da se prijavite kot skrbnik.
- 3. Izberite v naslednjem vrstnem redu.

#### Zavihek **Device Management** > **Power Saving**

- 4. Vnesite skrbniško geslo, da se prijavite kot skrbnik.
- 5. Po potrebi nastavite še te elemente.
	- ❏ Sleep Timer

Vnesite čas za vklop načina varčevanja z energijo v primeru nedejavnosti.

#### *Opomba:*

*To lahko naredite tudi na nadzorni plošči tiskalnika.*

*Nastavitve > Splošne nastavitve > Osnovne nastavitve > Časovnik spanja*

❏ Power Off Timer ali Power Off If Inactive

Izberite čas za samodejni izklop tiskalnika, ko je določen čas nedejaven. Če uporabljate funkcije faksa, izberite **None** ali **Off**.

#### *Opomba:*

*To lahko naredite tudi na nadzorni plošči tiskalnika.*

*Nastavitve > Splošne nastavitve > Osnovne nastavitve > Časovnik za samodejni izklop ali Nastavitve izklopa*

#### ❏ Power Off If Disconnected

To nastavitev izberite, če želite izklopiti tiskalnik po določenem času, ko so odklopljena vsa vrata, vključno z vrati LINE. Ta funkcija morda ne bo na voljo, kar je odvisno od regije.

Za informacije o določenem obdobju obiščite naslednje spletno mesto.

<https://www.epson.eu/energy-consumption>

#### *Opomba:*

*To lahko naredite tudi na nadzorni plošči tiskalnika.*

**Nastavitve** > **Splošne nastavitve** > **Osnovne nastavitve** > **Nastavitve izklopa** > **Izklop ob prekinjeni povezavi**

6. Kliknite **OK**.

#### **Povezane informacije**

& ["Privzeta vrednost skrbniškega gesla" na strani 19](#page-18-0)

# **Nastavitev zvoka**

Konfigurirajte nastavitve zvoka za upravljanje nadzorne plošče, tiskanje, pošiljanje faksov itd.

*Opomba: To lahko naredite tudi na nadzorni plošči tiskalnika.*

#### *Nastavitve > Splošne nastavitve > Osnovne nastavitve > Zvoki*

1. V brskalnik vnesite naslov IP tiskalnika, da odprete Web Config.

Vnesite naslov IP tiskalnika v računalniku, ki ima vzpostavljeno povezavo z istim omrežjem kot tiskalnik. Naslov IP tiskalnika si lahko ogledate v naslednjem meniju.

**Nastavitve** > **Splošne nastavitve** > **Nastavitve omrežja** > **Stanje omrežja** > **Stanje ožičene LAN/Wi-Fi povezave**

- 2. Vnesite skrbniško geslo, da se prijavite kot skrbnik.
- 3. Izberite v naslednjem vrstnem redu.

Zavihek **Device Management** > **Sound**

- 4. Po potrebi nastavite še te elemente.
	- ❏ Normal Mode

Izberite zvok, kadar je tiskalnik nastavljen na **Normal Mode**.

❏ Quiet Mode

Izberite zvok, kadar je tiskalnik nastavljen na **Quiet Mode**.

Ta možnost je omogočena, če je omogočen eden od teh elementov.

❏ Nadzorna plošča tiskalnika:

**Nastavitve** > **Splošne nastavitve** > **Nastavitve tiskalnika** > **Tihi način**

**Nastavitve** > **Splošne nastavitve** > **Nastavitve faksa** > **Nastavitve sprejemanja** > **Nastavitve tiskanja** > **Tihi način**

❏ Web Config:

Zavihek **Fax** > **Print Settings** > **Quiet Mode**

5. Kliknite **OK**.

#### **Povezane informacije**

& ["Privzeta vrednost skrbniškega gesla" na strani 19](#page-18-0)

# **Varnostno kopiranje in uvoz nastavitev tiskalnika**

Nabor vrednosti nastavitev lahko izvozite iz aplikacije Web Config v datoteko. Izvoženo datoteko lahko uvozite v tiskalnik z aplikacijo Web Config. Uporabite jo lahko za varnostno kopiranje stilov, vrednosti nastavitev, zamenjavo tiskalnika itd.

Izvožene datoteke ne morete urediti, ker je izvožena kot dvojiška datoteka.

### **Izvoz nastavitev**

Izvozite nastavitev za tiskalnik.

1. V brskalnik vnesite naslov IP tiskalnika, da odprete Web Config.

Vnesite naslov IP tiskalnika v računalniku, ki ima vzpostavljeno povezavo z istim omrežjem kot tiskalnik.

Naslov IP tiskalnika si lahko ogledate v naslednjem meniju.

#### **Nastavitve** > **Splošne nastavitve** > **Nastavitve omrežja** > **Stanje omrežja** > **Stanje ožičene LAN/Wi-Fi povezave**

- 2. Vnesite skrbniško geslo, da se prijavite kot skrbnik.
- 3. Izberite v naslednjem vrstnem redu.

#### Zavihek **Device Management** > **Export and Import Setting Value** > **Export**

4. Izberite nastavitve, ki jih želite izvoziti.

Izberite nastavitve, ki jih želite izvoziti. Če izberete nadrejeno kategorijo, so izbrane tudi podkategorije. Vendar podkategorij, ki povzročajo napake zaradi podvajanja v istem omrežju (kot so naslovi IP itd.), ni mogoče izbrati.

5. Vnesite geslo za šifriranje izvožene datoteke.

Geslo boste potrebovali za uvoz datoteke. Če datoteke ne želite šifrirati, tega polja ne izpolnite.

#### <span id="page-448-0"></span>6. Kliknite **Export**.

#### c*Pomembno:*

*Če želite izvoziti nastavitve omrežja tiskalnika, kot sta ime naprave in naslov IPv6, izberite Enable to select the individual settings of device in nato izberite več elementov. Za nadomestni tiskalnik uporabite le izbrane vrednosti.*

#### **Povezane informacije**

& ["Privzeta vrednost skrbniškega gesla" na strani 19](#page-18-0)

### **Uvoz nastavitev**

Uvozite izvoženo datoteko aplikacije Web Config v tiskalnik.

#### c*Pomembno:*

*Pri uvažanju vrednosti, ki vključujejo posamezne informacije, kot sta naslov IP ali ime tiskalnika, se prepričajte, da v istem omrežju ni enakega naslova IP.*

1. V brskalnik vnesite naslov IP tiskalnika, da odprete Web Config.

Vnesite naslov IP tiskalnika v računalniku, ki ima vzpostavljeno povezavo z istim omrežjem kot tiskalnik.

Naslov IP tiskalnika si lahko ogledate v naslednjem meniju.

#### **Nastavitve** > **Splošne nastavitve** > **Nastavitve omrežja** > **Stanje omrežja** > **Stanje ožičene LAN/Wi-Fi povezave**

- 2. Vnesite skrbniško geslo, da se prijavite kot skrbnik.
- 3. Izberite v naslednjem vrstnem redu.

Zavihek **Device Management** > **Export and Import Setting Value** > **Import**

- 4. Izberite izvoženo datoteko in nato vnesite šifrirano geslo.
- 5. Kliknite **Next**.
- 6. Izberite ime optičnega bralnika, s katerim želite vzpostaviti povezavo, in kliknite **Next**.
- 7. Kliknite **OK**.

Nastavitve so zdaj uporabljene v tiskalniku.

#### **Povezane informacije**

& ["Privzeta vrednost skrbniškega gesla" na strani 19](#page-18-0)

# **Posodabljanje vdelane programske opreme**

Pri uporabi naslednjih funkcij v računalniku, ki zahtevajo geslo, se prepričajte, da uporabljate kombinacijo najnovejše vdelane programske opreme in programske opreme, vključno z gonilnikom tiskalnika.

- ❏ Registracija in uporaba uporabniškega računa za funkcijo nadzora dostopa
- ❏ **Confidential Job**
- ❏ Dostop do funkcije **Shranite v pomnilnik** v računalniku

& ["Ne morem natisniti opravil, če je nastavljeno geslo, saj uporabljam staro različico vdelane programske opreme."](#page-305-0) [na strani 306](#page-305-0)

### **Posodabljanje vdelane programske opreme tiskalnika na nadzorni plošči**

Če ima tiskalnik vzpostavljeno povezavo z internetom, lahko posodobite vdelano programsko opremo tiskalnika na nadzorni plošči. Tiskalnik lahko nastavite tudi tako, da redno preverja, ali so na voljo posodobitve vdelane programske opreme, in vas obvesti, če so na voljo.

- 1. Na začetnem zaslonu izberite **Nastavitve**.
- 2. Izberite **Splošne nastavitve** > **Skrbništvo sistema** > **Posodobitev vdelane programske opreme.** > **Posodobi**.

#### *Opomba:*

*Izberite Obvestilo > Vklop, da nastavite tiskalnik tako, da bo redno preverjal, ali so na voljo posodobitve vdelane programske opreme.*

- 3. Oglejte si sporočilo, ki je prikazano na zaslonu, in začnite iskati posodobitve, ki so na voljo.
- 4. Če se na zaslonu LCD prikaže sporočilo, da je na voljo posodobitev vdelane programske opreme, upoštevajte navodila na zaslonu za začetek posodobitve.

#### c*Pomembno:*

- ❏ *Tiskalnika ne izklopite ali izključite, dokler posodobitev ne bo dokončana, saj lahko v nasprotnem primeru povzročite okvaro tiskalnika.*
- ❏ *Če posodobitev vdelane programske opreme ni dokončana ali ne uspe, se tiskalnik ne zažene normalno, pri naslednjem vklopu tiskalnika pa se na zaslonu LCD prikaže sporočilo »Recovery Mode«. V takem primeru morate znova posodobiti vdelano programsko opremo tiskalnika v računalniku. Priključite tiskalnik na računalnik s kablom USB. Ko je v tiskalniku prikazano sporočilo »Recovery Mode«, vdelane programske opreme ne morete posodobiti prek omrežne povezave. V računalniku obiščite lokalno Epsonovo spletno mesto in prenesite najnovejšo vdelano programsko opremo tiskalnika. Za naslednje korake si oglejte navodila na spletnem mestu.*

### **Samodejna posodobitev vdelane programske opreme tiskalnika**

Vdelano programsko opremo lahko nastavite tako, da se posodobi samodejno, ko ima tiskalnik vzpostavljeno povezavo z internetom.

Če je omogočen skrbniški zaklep, lahko to funkcijo uporablja samo skrbnik. Za pomoč se obrnite na skrbnika svojega tiskalnika.

- 1. Na nadzorni plošči tiskalnika izberite **Nastavitve**.
- 2. Izberite **Splošne nastavitve** > **Skrbništvo sistema** > **Posodobitev vdelane programske opreme.**.
- 3. Izberite **Samodejna posodobitev vdelane programske opreme**, da odprete zaslon z nastavitvami.

4. Izberite **Samodejna posodobitev vdelane programske opreme**, da omogočite to funkcijo.

Na potrditvenem zaslonu izberite **Strinjam se**, da se vrnete na zaslon z nastavitvami.

5. Nastavite dan in uro posodobitve ter izberite **V redu**.

#### *Opomba:*

*Izberete lahko več dni v tednu, vendar ne morete določiti ure za vsak dan v tednu.*

Nastavitev je končana, ko je potrjena povezava s strežnikom.

# c*Pomembno:*

- ❏ *Tiskalnika ne izklopite ali izključite, dokler se posodobitev ne dokonča. Pri naslednjem vklopu tiskalnika se lahko na zaslonu LCD prikaže Recovery Mode in tiskalnika morda ne boste mogli upravljati.*
- ❏ *Če se prikaže Recovery Mode, za ponovno posodobitev vdelane programske opreme upoštevajte spodnja navodila.*

*1. Priključite tiskalnik na računalnik s kablom USB. (Posodobitev v načinu obnovitve ne morete izvajati prek omrežja.)*

*2. Prenesite najnovejšo vdelano programsko opremo s spletnega mesta družbe Epson in začnite posodobitev. Za podrobnosti glejte »Način posodobitve« na strani za prenos.*

#### *Opomba:*

*Samodejno posodabljanje vdelane programske opreme lahko nastavite v aplikaciji Web Config. Izberite zavihek Device Management > Samodejna posodobitev vdelane programske opreme, omogočite nastavitve in nastavite dan v tednu ter uro.*

### **Posodobitev vdelane programske opreme z aplikacijo Web Config**

Če lahko tiskalnik vzpostavi povezavo z internetom, lahko vdelano programsko opremo posodobite v aplikaciji Web Config.

1. V brskalnik vnesite naslov IP tiskalnika, da odprete Web Config.

Vnesite naslov IP tiskalnika v računalniku, ki ima vzpostavljeno povezavo z istim omrežjem kot tiskalnik.

Naslov IP tiskalnika si lahko ogledate v naslednjem meniju.

#### **Nastavitve** > **Splošne nastavitve** > **Nastavitve omrežja** > **Stanje omrežja** > **Stanje ožičene LAN/Wi-Fi povezave**

- 2. Vnesite skrbniško geslo, da se prijavite kot skrbnik.
- 3. Izberite v naslednjem vrstnem redu.

Zavihek **Device Management** > **Firmware Update**

4. Kliknite **Start** in upoštevajte navodila na zaslonu.

Prikaže se pogovorno okno za izbiro vdelane programske opreme, v katerem so prikazane informacije o vdelani programski opremi, če je na voljo posodobljena vdelana programska oprema.

#### *Opomba:*

*Vdelano programsko opremo lahko posodobite tudi z aplikacijo Epson Device Admin. Informacije o vdelani programski opremi si lahko ogledate na seznamu naprav. Ta možnost je uporabna, če želite posodobiti vdelano programsko opremo v več napravah. Dodatne podrobnosti najdete v priročniku ali pomoči za Epson Device Admin.*

& ["Privzeta vrednost skrbniškega gesla" na strani 19](#page-18-0)

### **Posodabljanje vdelane programske opreme brez internetne povezave**

Vdelano programsko opremo naprave lahko v računalnik prenesete z Epsonovega spletnega mesta. Nato povežite napravo z računalnikom prek kabla USB in posodobite vdelano programsko opremo. Če posodobitev prek omrežja ni mogoča, upoštevajte ta navodila.

- 1. Odprite Epsonovo spletno mesto in prenesite vdelano programsko opremo.
- 2. Računalnik s preneseno vdelano programsko opremo povežite s tiskalnikom prek kabla USB.
- 3. Dvokliknite izvedljivo datoteko .exe.

Epson Firmware Updater se zažene.

4. Upoštevajte navodila na zaslonu.

# **Sinhroniziranje datuma in ure s časovnim strežnikom**

S sinhronizacijo s časovnim strežnikom (strežnik NTP) lahko čas v tiskalniku in računalniku sinhronizirate prek omrežja. Časovni strežnik je morda upravljan v organizaciji ali objavljen v internetu.

Če uporabljate preverjanje pristnosti s potrdilom overitelja digitalnih potrdil ali protokolom Kerberos, lahko težave, povezane s časom, preprečite s sinhronizacijo s časovnim strežnikom.

1. V brskalnik vnesite naslov IP tiskalnika, da odprete Web Config.

Vnesite naslov IP tiskalnika v računalniku, ki ima vzpostavljeno povezavo z istim omrežjem kot tiskalnik.

Naslov IP tiskalnika si lahko ogledate v naslednjem meniju.

#### **Nastavitve** > **Splošne nastavitve** > **Nastavitve omrežja** > **Stanje omrežja** > **Stanje ožičene LAN/Wi-Fi povezave**

- 2. Vnesite skrbniško geslo, da se prijavite kot skrbnik.
- 3. Izberite v naslednjem vrstnem redu.

Zavihek **Device Management** > **Date and Time** > **Time Server**.

- 4. Izberite **Use** za **Use Time Server**.
- 5. Vnesite naslov časovnega strežnika za **Time Server Address**.

Uporabite lahko obliko zapisa IPv4, IPv6 ali popolnoma določenega imena domene. Vnesite 252 znakov ali manj. Če tega ne želite nastaviti, ne izpolnite polja.

6. Izpolnite polje **Update Interval (min)**.

Na minuto lahko nastavite največ 10.080 minut.

7. Kliknite **OK**.

*Opomba: Stanje povezave s časovnim strežnikom lahko preverite v razdelku Time Server Status.*

& ["Privzeta vrednost skrbniškega gesla" na strani 19](#page-18-0)

# **Odstranjevanje podatkov iz notranjega pomnilnika**

Izbrišite podatke notranjega pomnilnika tiskalnika, kot so prenesene pisave ali makri za tiskanje PCL ali opravila za tiskanje z geslom.

#### *Opomba:*

*To lahko naredite tudi na nadzorni plošči tiskalnika.*

#### *Nastavitve > Splošne nastavitve > Skrbništvo sistema > Počisti notranji pomnilnik*

1. V brskalnik vnesite naslov IP tiskalnika, da odprete Web Config.

Vnesite naslov IP tiskalnika v računalniku, ki ima vzpostavljeno povezavo z istim omrežjem kot tiskalnik.

Naslov IP tiskalnika si lahko ogledate v naslednjem meniju.

#### **Nastavitve** > **Splošne nastavitve** > **Nastavitve omrežja** > **Stanje omrežja** > **Stanje ožičene LAN/Wi-Fi povezave**

- 2. Vnesite skrbniško geslo, da se prijavite kot skrbnik.
- 3. Izberite v naslednjem vrstnem redu.

Zavihek **Device Management** > **Počisti notranji pomnilnik**

4. Kliknite **Izbriši** za **Pisava,makro&del.obm.PDL**.

#### **Povezane informacije**

& ["Privzeta vrednost skrbniškega gesla" na strani 19](#page-18-0)

# **Upravljanje stikov**

Konfigurirajte nastavitve za ogled seznama stikov in iskanje po njem.

1. V brskalnik vnesite naslov IP tiskalnika, da odprete Web Config.

Vnesite naslov IP tiskalnika v računalniku, ki ima vzpostavljeno povezavo z istim omrežjem kot tiskalnik. Naslov IP tiskalnika si lahko ogledate v naslednjem meniju.

**Nastavitve** > **Splošne nastavitve** > **Nastavitve omrežja** > **Stanje omrežja** > **Stanje ožičene LAN/Wi-Fi povezave**

- 2. Vnesite skrbniško geslo, da se prijavite kot skrbnik.
- 3. Izberite v naslednjem vrstnem redu.

Zavihek **Device Management** > **Contacts Manager**

- 4. Izberite **View Options**.
- 5. Izberite **Search Options**.
- 6. Kliknite **OK**.
- 7. Upoštevajte navodila na zaslonu.

& ["Privzeta vrednost skrbniškega gesla" na strani 19](#page-18-0)

# **Konfiguriranje rednega čiščenja**

Konfigurirate lahko nastavitve za redno čiščenje tiskalne glave.

1. V brskalnik vnesite naslov IP tiskalnika, da odprete Web Config.

Vnesite naslov IP tiskalnika v računalniku, ki ima vzpostavljeno povezavo z istim omrežjem kot tiskalnik.

Naslov IP tiskalnika si lahko ogledate v naslednjem meniju.

#### **Nastavitve** > **Splošne nastavitve** > **Nastavitve omrežja** > **Stanje omrežja** > **Stanje ožičene LAN/Wi-Fi povezave**

- 2. Vnesite skrbniško geslo, da se prijavite kot skrbnik.
- 3. Izberite v naslednjem vrstnem redu.

Zavihek **Device Management** > **Periodično čiščenje**

- 4. Na seznamu izberite možnost.
- 5. Če izberete **Schedule**, na seznamu izberite uro za izvedbo čiščenja.
- 6. Kliknite **OK**.

#### **Povezane informacije**

- & ["Privzeta vrednost skrbniškega gesla" na strani 19](#page-18-0)
- ◆ ["Periodično čiščenje:" na strani 408](#page-407-0)

# **Upravljanje napajanja tiskalnika z aplikacijo Web Config**

Tiskalnik lahko izklopite ali znova zaženete v računalniku z aplikacijo Web Config, tudi če je računalnik oddaljen od tiskalnika.

1. V brskalnik vnesite naslov IP tiskalnika, da odprete Web Config.

Vnesite naslov IP tiskalnika v računalniku, ki ima vzpostavljeno povezavo z istim omrežjem kot tiskalnik.

Naslov IP tiskalnika si lahko ogledate v naslednjem meniju.

#### **Nastavitve** > **Splošne nastavitve** > **Nastavitve omrežja** > **Stanje omrežja** > **Stanje ožičene LAN/Wi-Fi povezave**

2. Vnesite skrbniško geslo, da se prijavite kot skrbnik.

- <span id="page-454-0"></span>3. Izberite v naslednjem vrstnem redu. Zavihek **Device Management** > **Power**
- 4. Izberite **Power Off** ali **Reboot**
- 5. Kliknite **Execute**.

& ["Privzeta vrednost skrbniškega gesla" na strani 19](#page-18-0)

# **Ponastavitev privzetih nastavitev**

Izberete lahko nastavitve omrežja ali druge nastavitve, shranjene v tiskalniku, in jih ponastavite na privzete nastavitve.

1. V brskalnik vnesite naslov IP tiskalnika, da odprete Web Config.

Vnesite naslov IP tiskalnika v računalniku, ki ima vzpostavljeno povezavo z istim omrežjem kot tiskalnik.

Naslov IP tiskalnika si lahko ogledate v naslednjem meniju.

#### **Nastavitve** > **Splošne nastavitve** > **Nastavitve omrežja** > **Stanje omrežja** > **Stanje ožičene LAN/Wi-Fi povezave**

- 2. Vnesite skrbniško geslo, da se prijavite kot skrbnik.
- 3. Izberite v naslednjem vrstnem redu.

Zavihek **Device Management** > **Restore Default Settings**

- 4. Na seznamu izberite možnost.
- 5. Kliknite **Execute**.

Upoštevajte navodila na zaslonu.

#### **Povezane informacije**

& ["Privzeta vrednost skrbniškega gesla" na strani 19](#page-18-0)

# **Varnostne nastavitve izdelka**

# **Omejitev razpoložljivih funkcij**

Registrirate lahko uporabniške račune na tiskalniku, jih povežete s funkcijami in nadzornimi funkcijami, ki jih lahko uporabljajo uporabniki.

Kadar je omogočen nadzor dostopa, uporabnik lahko uporablja funkcije, kot je kopiranje, faksiranje itd., tako da na nadzorni plošči tiskalnika vnese geslo in se prijavi v tiskalnik.

Nerazpoložljive funkcije so osenčene in jih ni mogoče izbrati.

Ko v gonilniku tiskalnika ali gonilniku optičnega bralnika registrirate podatke za preverjanje pristnosti, bo omogočeno tiskanje in optično branje z računalnika. Za več informacij o nastavitvah gonilnika glejte pomoč za gonilnik ali priročnik.

### **Ustvarjanje uporabniškega računa**

Ustvarite uporabniški račun za nadzor dostopa.

1. V brskalnik vnesite naslov IP tiskalnika, da odprete Web Config.

Vnesite naslov IP tiskalnika v računalniku, ki ima vzpostavljeno povezavo z istim omrežjem kot tiskalnik.

Naslov IP tiskalnika si lahko ogledate v naslednjem meniju.

**Nastavitve** > **Splošne nastavitve** > **Nastavitve omrežja** > **Stanje omrežja** > **Stanje ožičene LAN/Wi-Fi povezave**

- 2. Vnesite skrbniško geslo, da se prijavite kot skrbnik.
- 3. Izberite v naslednjem vrstnem redu.

#### Zavihek **Product Security** > **Access Control Settings** > **User Settings**

4. Kliknite **Add** za številko, ki jo želite registrirati.

#### c*Pomembno:*

*Če tiskalnik uporabljate s sistemom preverjanja pristnosti družbe Epson ali drugih podjetij, registrirajte uporabniško ime nastavitve omejitve od številke 2 do številke 10.*

*Programska oprema, kot je sistem preverjanja pristnosti, uporablja številko ena, da uporabniško ime ni prikazano na nadzorni plošči tiskalnika.*

#### 5. Nastavite posamezen element.

❏ User Name:

Vnesite ime, ki je prikazano na seznam uporabniških imen. Ime mora vsebovati od 1 do 14 črkovnoštevilskih znakov.

❏ Password:

Vnesite geslo, ki vsebuje od 0 do 20 znakov iz nabora znakov ASCII (0x20–0x7E). Pri inicializaciji gesla pustite to polje prazno.

❏ Select the check box to enable or disable each function.

Izberite funkcijo, katere uporabo dovolite.

6. Kliknite **Apply**.

Vrnite se na seznam uporabniških nastavitev po določenem času.

Preverite, ali je uporabniško ime, ki ste ga vnesli v polje **User Name**, prikazano in ali se je možnost **Add** spremenil v **Edit**.

#### **Povezane informacije**

& ["Privzeta vrednost skrbniškega gesla" na strani 19](#page-18-0)

#### *Urejanje uporabniškega računa*

Uredite račun, registriran za nadzor dostopa.

1. V brskalnik vnesite naslov IP tiskalnika, da odprete Web Config.

Vnesite naslov IP tiskalnika v računalniku, ki ima vzpostavljeno povezavo z istim omrežjem kot tiskalnik.

Naslov IP tiskalnika si lahko ogledate v naslednjem meniju.

**Nastavitve** > **Splošne nastavitve** > **Nastavitve omrežja** > **Stanje omrežja** > **Stanje ožičene LAN/Wi-Fi povezave**

- 2. Vnesite skrbniško geslo, da se prijavite kot skrbnik.
- 3. Izberite v naslednjem vrstnem redu.

#### Zavihek **Product Security** > **Access Control Settings** > **User Settings**

- 4. Kliknite **Edit** za številko, ki jo želite urediti.
- 5. Spremenite posamezen element.
- 6. Kliknite **Apply**.

Vrnite se na seznam uporabniških nastavitev po določenem času.

#### **Povezane informacije**

& ["Privzeta vrednost skrbniškega gesla" na strani 19](#page-18-0)

#### *Brisanje uporabniškega računa*

Izbrišite račun, registriran za nadzor dostopa.

1. V brskalnik vnesite naslov IP tiskalnika, da odprete Web Config.

Vnesite naslov IP tiskalnika v računalniku, ki ima vzpostavljeno povezavo z istim omrežjem kot tiskalnik. Naslov IP tiskalnika si lahko ogledate v naslednjem meniju.

**Nastavitve** > **Splošne nastavitve** > **Nastavitve omrežja** > **Stanje omrežja** > **Stanje ožičene LAN/Wi-Fi povezave**

- 2. Vnesite skrbniško geslo, da se prijavite kot skrbnik.
- 3. Izberite v naslednjem vrstnem redu.

Zavihek **Product Security** > **Access Control Settings** > **User Settings**

- 4. Kliknite **Edit** za številko, ki jo želite izbrisati.
- 5. Kliknite **Delete**.

#### **Pomembno:**

*Ko kliknete Delete, bo uporabniški račun izbrisan brez potrditvenega sporočila. Pri brisanju računa bodite previdni.*

Vrnite se na seznam uporabniških nastavitev po določenem času.

& ["Privzeta vrednost skrbniškega gesla" na strani 19](#page-18-0)

### **Omogočanje nadzora dostopa**

Če omogočite nadzor dostopa, lahko tiskalnik uporablja samo registriran uporabnik.

#### *Opomba:*

*Če je omogočena možnost Access Control Settings, morate uporabnika obvestiti o podatkih o njegovem računu.*

1. V brskalnik vnesite naslov IP tiskalnika, da odprete Web Config.

Vnesite naslov IP tiskalnika v računalniku, ki ima vzpostavljeno povezavo z istim omrežjem kot tiskalnik.

Naslov IP tiskalnika si lahko ogledate v naslednjem meniju.

#### **Nastavitve** > **Splošne nastavitve** > **Nastavitve omrežja** > **Stanje omrežja** > **Stanje ožičene LAN/Wi-Fi povezave**

- 2. Vnesite skrbniško geslo, da se prijavite kot skrbnik.
- 3. Izberite v naslednjem vrstnem redu.

Zavihek **Product Security** > **Access Control Settings** > **Basic**

4. Izberite **Enables Access Control**.

Če omogočite nadzor dostopa in želite tiskati ali optično brati iz pametnih naprav, ki nimajo podatkov za preverjanje pristnosti, izberite **Allow printing and scanning without authentication information from a computer**.

5. Kliknite **OK**.

Po določenem času se prikaže sporočilo o dokončanju.

Preverite, ali so ikone, kot sta ikoni za kopiranje in optično branje, zatemnjene na nadzorni plošči tiskalnika.

#### **Povezane informacije**

- & ["Privzeta vrednost skrbniškega gesla" na strani 19](#page-18-0)
- & ["Uporaba tiskalnika z omogočeno funkcijo nadzora dostopa" na strani 296](#page-295-0)

# **Omejevanje povezav USB in uporaba zunanjega pomnilnika**

Vmesnik, ki ga uporabljate za povezavo naprave s tiskalnikom, lahko onemogočite. Konfigurirajte nastavitve omejitev, da omejite tiskanje in optično branje, ki nista izvedena prek omrežja.

#### *Opomba:*

*Nastavitve omejitev lahko konfigurirate tudi na nadzorni plošči tiskalnika.*

- ❏ *Memory Device: Nastavitve > Splošne nastavitve > Nastavitve tiskalnika > Vmesnik pomnilniške naprave > Pomnilniška naprava*
- ❏ *Povezava z računal. preko USB: Nastavitve > Splošne nastavitve > Nastavitve tiskalnika > Povezava z računal. preko USB*

1. V brskalnik vnesite naslov IP tiskalnika, da odprete Web Config.

Vnesite naslov IP tiskalnika v računalniku, ki ima vzpostavljeno povezavo z istim omrežjem kot tiskalnik. Naslov IP tiskalnika si lahko ogledate v naslednjem meniju.

#### **Nastavitve** > **Splošne nastavitve** > **Nastavitve omrežja** > **Stanje omrežja** > **Stanje ožičene LAN/Wi-Fi povezave**

- 2. Vnesite skrbniško geslo, da se prijavite kot skrbnik.
- 3. Izberite v naslednjem vrstnem redu.

#### Zavihek **Product Security** > **External Interface**

4. Izberite **Disable** za funkcije, ki jih želite nastaviti.

Izberite **Enable**, če želite preklicati nadzor.

❏ Memory Device

Prepovejte shranjevanje podatkov v zunanji pomnilnik prek priključka za povezane zunanje naprave.

❏ PC connection via USB

Uporabo povezave USB lahko omejite v računalniku. Če jo želite omejiti, izberite **Disable**.

- 5. Kliknite **OK**.
- 6. Prepričajte se, da onemogočenega ni mogoče uporabiti.
	- ❏ Memory Device

Potrdite, da ni odziva, če na zunanji vmesnik za USB-vhod priključite napravo za shranjevanje, kot je pomnilnik USB.

❏ PC connection via USB

Če je v računalniku nameščen gonilnik tiskalnika

Priključite tiskalnik na računalnik s kablom USB ter se nato prepričajte, da tiskanje in optično branje s tiskalnikom nista mogoča.

Če gonilnik ni nameščen v računalniku

Windows:

Odprite Upravitelja naprav in ga ne zapirajte, priključite tiskalnik na računalnik s kablom USB in se nato prepričajte, da se vsebina, prikazana v Upravitelju naprav, ne spremeni.

Mac OS:

Priključite tiskalnik na računalnik s kablom USB ter se nato prepričajte, da se tiskalnik ne prikaže, če ga želite dodati v oknu **Tiskalniki in optični bralniki**.

#### **Povezane informacije**

& ["Privzeta vrednost skrbniškega gesla" na strani 19](#page-18-0)

# **Šifriranje gesla**

S šifriranjem gesla lahko šifrirate zaupne podatke (vsa gesla in zasebne ključe potrdil), shranjene v tiskalniku.

1. V brskalnik vnesite naslov IP tiskalnika, da odprete Web Config.

Vnesite naslov IP tiskalnika v računalniku, ki ima vzpostavljeno povezavo z istim omrežjem kot tiskalnik.

Naslov IP tiskalnika si lahko ogledate v naslednjem meniju.

**Nastavitve** > **Splošne nastavitve** > **Nastavitve omrežja** > **Stanje omrežja** > **Stanje ožičene LAN/Wi-Fi povezave**

- 2. Vnesite skrbniško geslo, da se prijavite kot skrbnik.
- 3. Izberite v naslednjem vrstnem redu.

Zavihek **Product Security** > **Password Encryption**

*Opomba: To lahko naredite tudi na nadzorni plošči tiskalnika.*

*Nastavitve > Splošne nastavitve > Skrbništvo sistema > Varnostne nastavitve > Šifriranje gesla*

- 4. Izberite **ON**, da omogočite šifriranje.
- 5. Kliknite **OK**.

#### **Povezane informacije**

& ["Privzeta vrednost skrbniškega gesla" na strani 19](#page-18-0)

# **Uporaba funkcije dnevnika nadzora**

Omogočite funkcijo dnevnika nadzora ali izvozite podatke dnevnika.

Z rednim preverjanjem dnevnikov nadzora lahko zgodaj odkrijete nepravilno uporabo in sledite morebitnim varnostnim težavam.

1. V brskalnik vnesite naslov IP tiskalnika, da odprete Web Config.

Vnesite naslov IP tiskalnika v računalniku, ki ima vzpostavljeno povezavo z istim omrežjem kot tiskalnik.

Naslov IP tiskalnika si lahko ogledate v naslednjem meniju.

**Nastavitve** > **Splošne nastavitve** > **Nastavitve omrežja** > **Stanje omrežja** > **Stanje ožičene LAN/Wi-Fi povezave**

- 2. Vnesite skrbniško geslo, da se prijavite kot skrbnik.
- 3. Izberite v naslednjem vrstnem redu.

Zavihek **Product Security** > **Audit Log**

4. Po potrebi spremenite nastavitve.

#### ❏ **Audit log setting**

Izberite **ON** in kliknite **OK**, da omogočite to funkcijo.

*Opomba:*

*To lahko naredite tudi na nadzorni plošči tiskalnika.*

*Nastavitve > Splošne nastavitve > Skrbništvo sistema > Varnostne nastavitve > Preglej vnos*

#### ❏ **Exports the audit logs to the CSV file.**

Kliknite **Export**, če želite izvoziti dnevnik kot datoteko CSV.

#### ❏ **Deletes all audit logs.**

Kliknite **Delete**, če želite izbrisati vse podatke dnevnika.

#### **Povezane informacije**

& ["Privzeta vrednost skrbniškega gesla" na strani 19](#page-18-0)

# **Omejevanje postopkov, povezanih z datotekami, v jeziku PDL**

Ta funkcija zaščiti datoteke pred nepooblaščenimi postopki PDL.

1. V brskalnik vnesite naslov IP tiskalnika, da odprete Web Config.

Vnesite naslov IP tiskalnika v računalniku, ki ima vzpostavljeno povezavo z istim omrežjem kot tiskalnik.

Naslov IP tiskalnika si lahko ogledate v naslednjem meniju.

#### **Nastavitve** > **Splošne nastavitve** > **Nastavitve omrežja** > **Stanje omrežja** > **Stanje ožičene LAN/Wi-Fi povezave**

- 2. Vnesite skrbniško geslo, da se prijavite kot skrbnik.
- 3. Izberite v naslednjem vrstnem redu.

Zavihek **Product Security** > **File Operations from PDL**

- 4. Nastavi, ali so **File Operations from PDL** dovoljeni.
- 5. Kliknite **OK**.

#### **Povezane informacije**

& ["Privzeta vrednost skrbniškega gesla" na strani 19](#page-18-0)

# **Spreminjanje skrbniškega gesla z aplikacijo Web Config**

Skrbniško geslo lahko nastavite z aplikacijo Web Config.

Sprememba gesla preprečuje nepooblaščeno branje ali spreminjanje informacij, shranjenih v napravi, kot so ID, geslo, nastavitve omrežja, stiki itd. Zmanjša tudi številna varnostna tveganja, kot so uhajanje informacij v omrežnih okoljih in varnostnih pravilnikih.

1. V brskalnik vnesite naslov IP tiskalnika, da odprete Web Config.

Vnesite naslov IP tiskalnika v računalniku, ki ima vzpostavljeno povezavo z istim omrežjem kot tiskalnik.

Naslov IP tiskalnika si lahko ogledate v naslednjem meniju.

#### **Nastavitve** > **Splošne nastavitve** > **Nastavitve omrežja** > **Stanje omrežja** > **Stanje ožičene LAN/Wi-Fi povezave**

- 2. Vnesite skrbniško geslo, da se prijavite kot skrbnik.
- 3. Izberite v naslednjem vrstnem redu.

Zavihek **Product Security** > **Change Administrator Password**

- 4. Vnesite trenutno geslo v polje **Current password**.
- 5. Vnesite novo geslo v polji **New Password** in **Confirm New Password**. Po potrebi vnesite uporabniško ime.
- 6. Kliknite **OK**.

#### *Opomba:*

*Če želite skrbniško geslo ponastaviti na začetno geslo, kliknite Restore Default Settings na zaslonu Change Administrator Password.*

#### **Povezane informacije**

& ["Privzeta vrednost skrbniškega gesla" na strani 19](#page-18-0)

# **Omogočanje preverjanja programa ob zagonu**

Če omogočite funkcijo preverjanja programa, tiskalnik ob zagonu izvede preverjanje in preveri, ali so nepooblaščene tretje osebe nedovoljeno posegale v program. Če so zaznane kakršne koli težave, se tiskalnik ne zažene.

1. V brskalnik vnesite naslov IP tiskalnika, da odprete Web Config.

Vnesite naslov IP tiskalnika v računalniku, ki ima vzpostavljeno povezavo z istim omrežjem kot tiskalnik.

Naslov IP tiskalnika si lahko ogledate v naslednjem meniju.

#### **Nastavitve** > **Splošne nastavitve** > **Nastavitve omrežja** > **Stanje omrežja** > **Stanje ožičene LAN/Wi-Fi povezave**

- 2. Vnesite skrbniško geslo, da se prijavite kot skrbnik.
- 3. Izberite v naslednjem vrstnem redu.

Zavihek **Product Security** > **Program Verification on Start Up**

*Opomba: To lahko naredite tudi na nadzorni plošči tiskalnika.*

*Nastavitve > Splošne nastavitve > Skrbništvo sistema > Varnostne nastavitve > Preverjanje programa ob zagonu*

- 4. Izberite **ON**, da omogočite **Program Verification on Start Up**.
- 5. Kliknite **OK**.

#### **Povezane informacije**

& ["Privzeta vrednost skrbniškega gesla" na strani 19](#page-18-0)

# **Konfiguriranje omejitev domene**

Z uporabo pravil za omejevanje imen domen lahko zmanjšate tveganje uhajanja informacij zaradi nenamernih prenosov.

1. V brskalnik vnesite naslov IP tiskalnika, da odprete Web Config.

Vnesite naslov IP tiskalnika v računalniku, ki ima vzpostavljeno povezavo z istim omrežjem kot tiskalnik.

<span id="page-462-0"></span>Naslov IP tiskalnika si lahko ogledate v naslednjem meniju.

**Nastavitve** > **Splošne nastavitve** > **Nastavitve omrežja** > **Stanje omrežja** > **Stanje ožičene LAN/Wi-Fi povezave**

- 2. Vnesite skrbniško geslo, da se prijavite kot skrbnik.
- 3. Izberite v naslednjem vrstnem redu.

Zavihek **Product Security** > **Domain Restrictions**

- 4. Po potrebi spremenite nastavitve.
	- ❏ **Restriction Rule**

Izberite način omejevanja prenosov e-poštnih sporočil.

❏ **Domain Name**

Dodajte ali izbrišite ime domene, ki bo omejeno.

5. Kliknite **OK**.

#### **Povezane informacije**

& ["Privzeta vrednost skrbniškega gesla" na strani 19](#page-18-0)

# **Varnostne nastavitve omrežja**

# **Upravljanje s protokoli**

Za tiskanje lahko uporabite raznovrstne poti in protokole.

Če uporabljate večnamenski tiskalnik, lahko uporabljate omrežno optično branje in pošiljanje faksov iz računalnika z nedoločenega števila omrežnih računalnikov.

Nenamerna varnostna tveganja lahko zmanjšate z omejevanjem tiskanja z določenih poti ali upravljanjem razpoložljivih funkcij.

Upoštevajte navodila v nadaljevanju za konfiguracijo nastavitev protokola.

1. V brskalnik vnesite naslov IP tiskalnika, da odprete Web Config.

Vnesite naslov IP tiskalnika v računalniku, ki ima vzpostavljeno povezavo z istim omrežjem kot tiskalnik.

Naslov IP tiskalnika si lahko ogledate v naslednjem meniju.

**Nastavitve** > **Splošne nastavitve** > **Nastavitve omrežja** > **Stanje omrežja** > **Stanje ožičene LAN/Wi-Fi povezave**

- 2. Vnesite skrbniško geslo, da se prijavite kot skrbnik.
- 3. Izberite v naslednjem vrstnem redu.

Zavihek **Network Security** > **Protocol**

- 4. Konfigurirajte posamezen element.
- 5. Kliknite **Next**.

<span id="page-463-0"></span>6. Kliknite **OK**.

Nastavitve so zdaj uporabljene v tiskalniku.

#### **Povezane informacije**

- & ["Privzeta vrednost skrbniškega gesla" na strani 19](#page-18-0)
- $\blacktriangleright$  "Protokoli, ki jih lahko omogočite ali onemogočite" na strani 464
- $\blacktriangleright$  ["Elementi nastavitve protokola" na strani 465](#page-464-0)

### **Protokoli, ki jih lahko omogočite ali onemogočite**

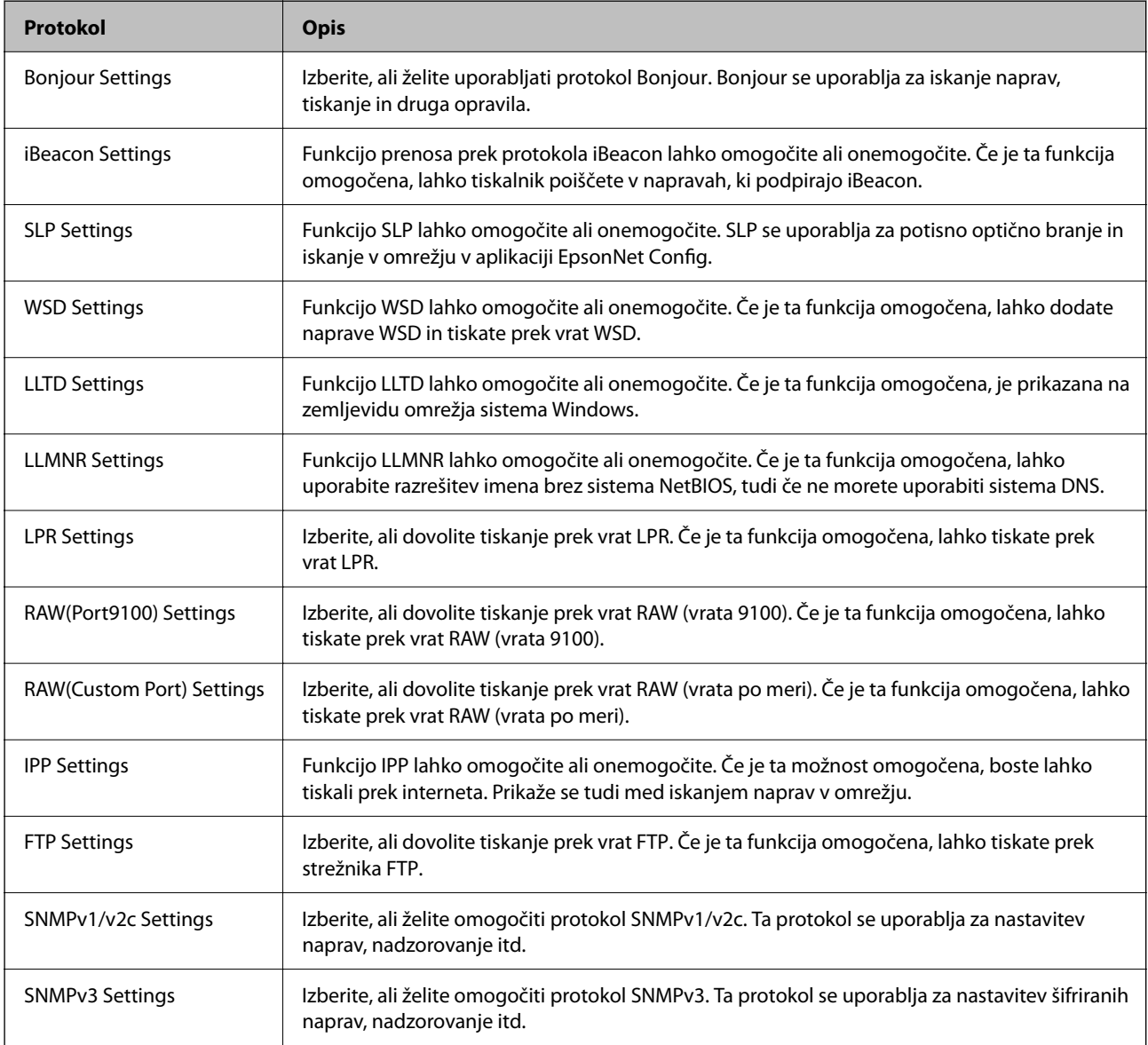

#### **Povezane informacije**

- & ["Upravljanje s protokoli" na strani 463](#page-462-0)
- $\blacktriangleright$  ["Elementi nastavitve protokola" na strani 465](#page-464-0)

# <span id="page-464-0"></span>**Elementi nastavitve protokola**

Bonjour Settings

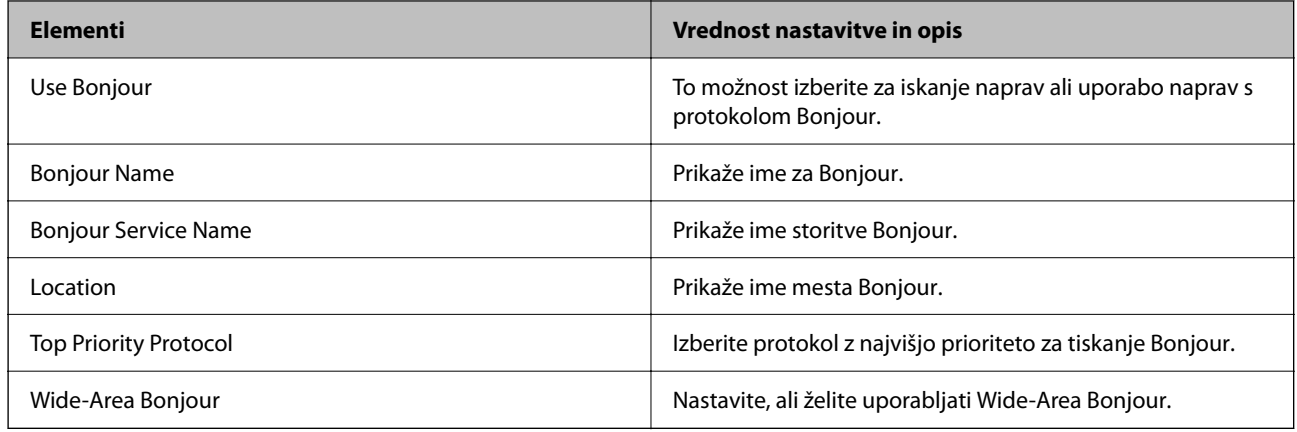

### iBeacon Settings

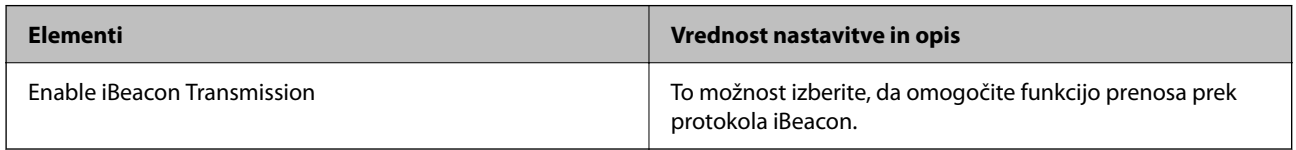

#### SLP Settings

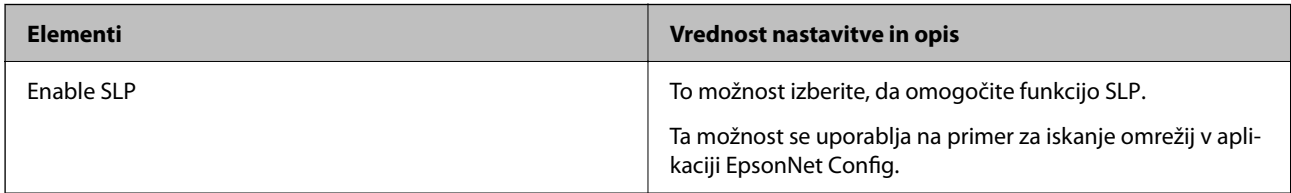

### WSD Settings

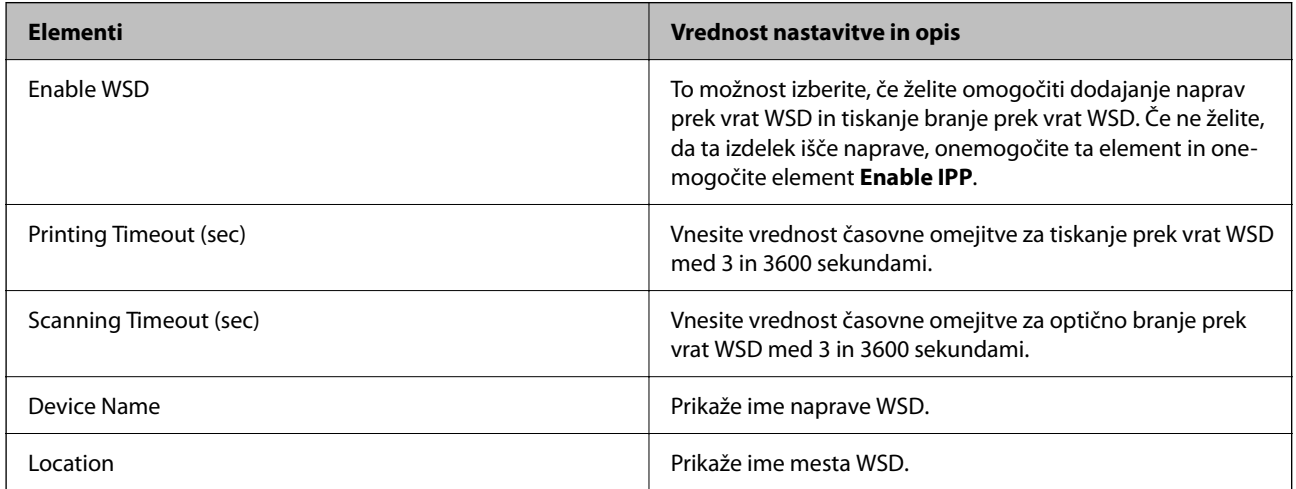

LLTD Settings

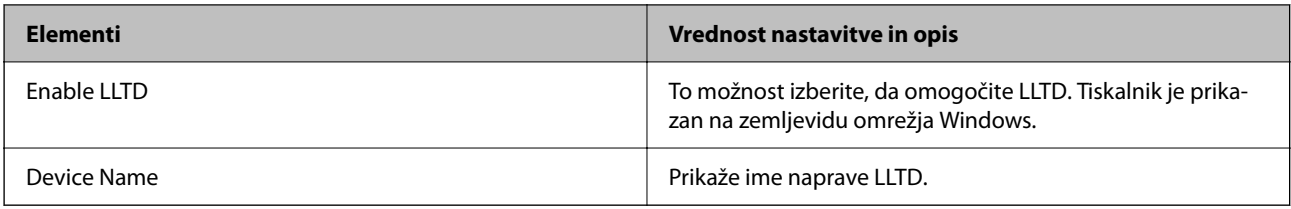

#### LLMNR Settings

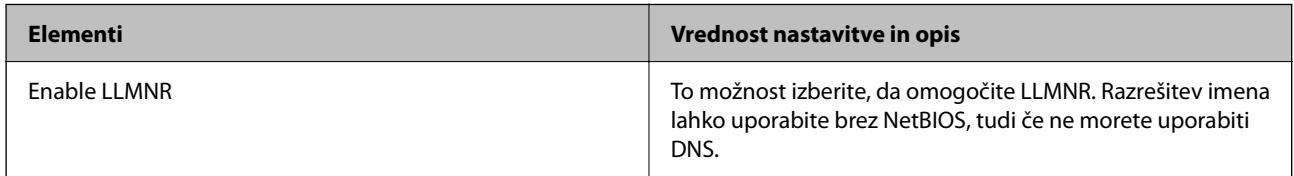

### LPR Settings

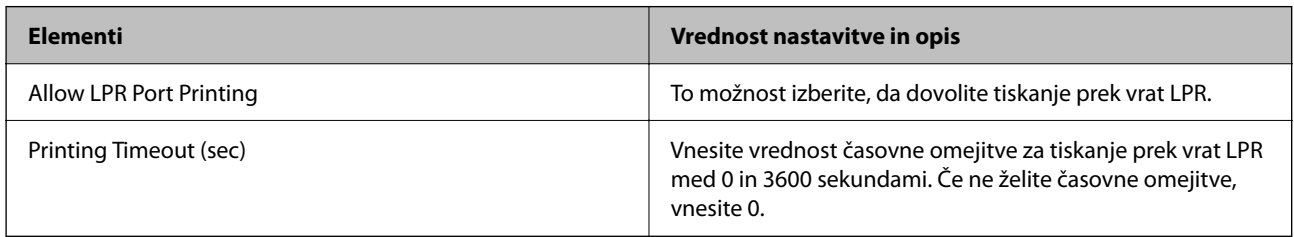

### RAW(Port9100) Settings

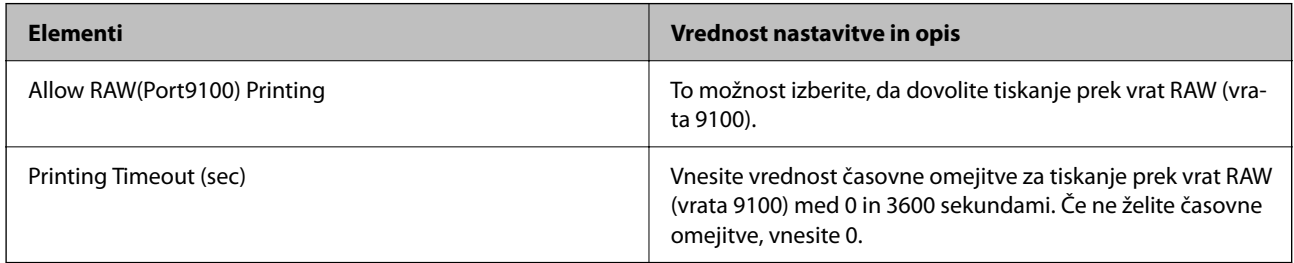

### RAW(Custom Port) Settings

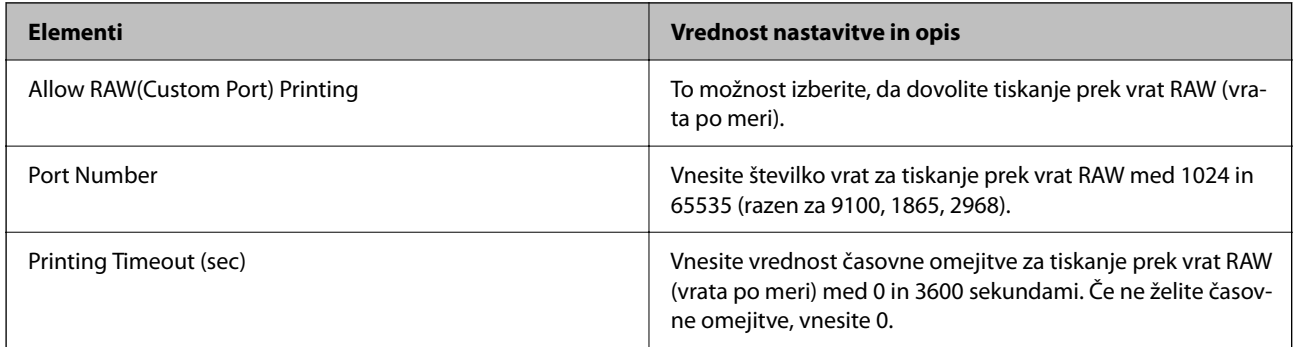

#### IPP Settings

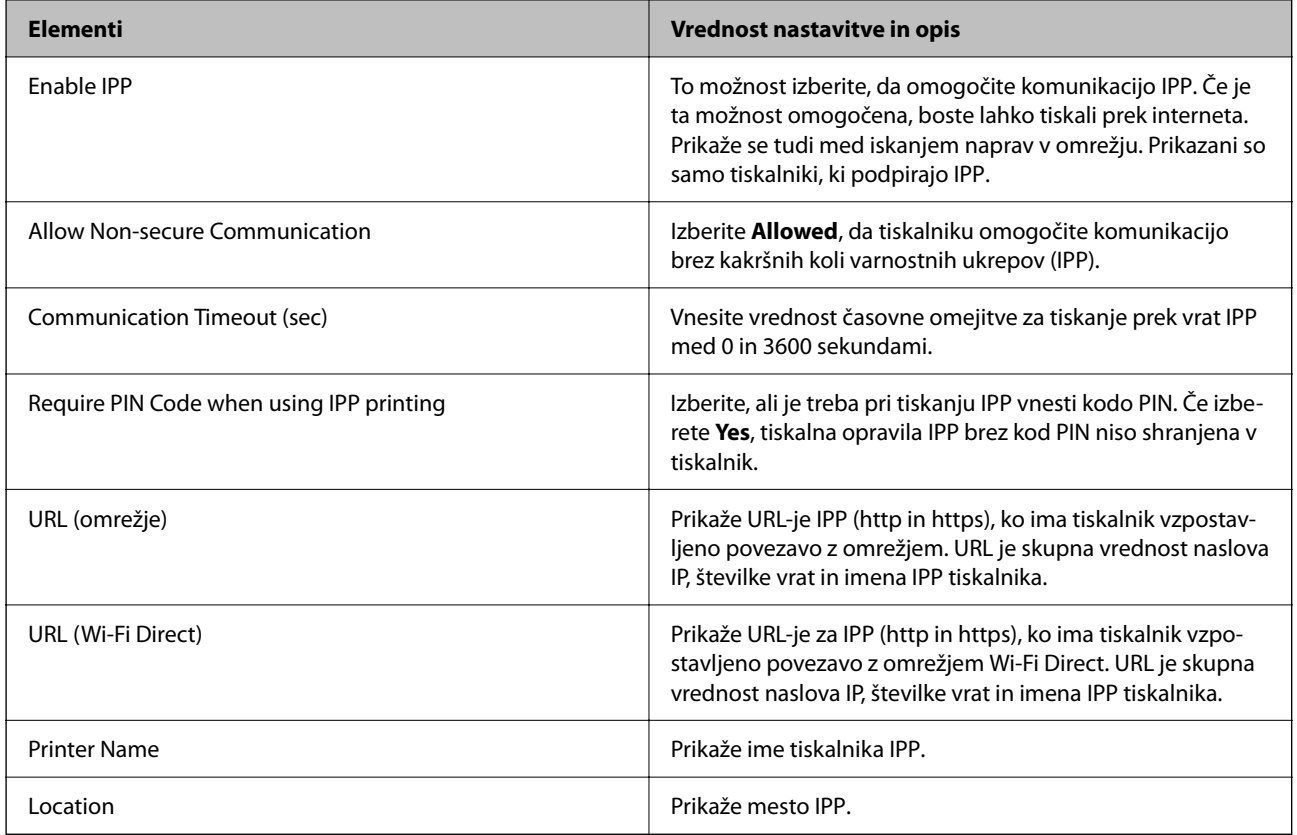

### FTP Settings

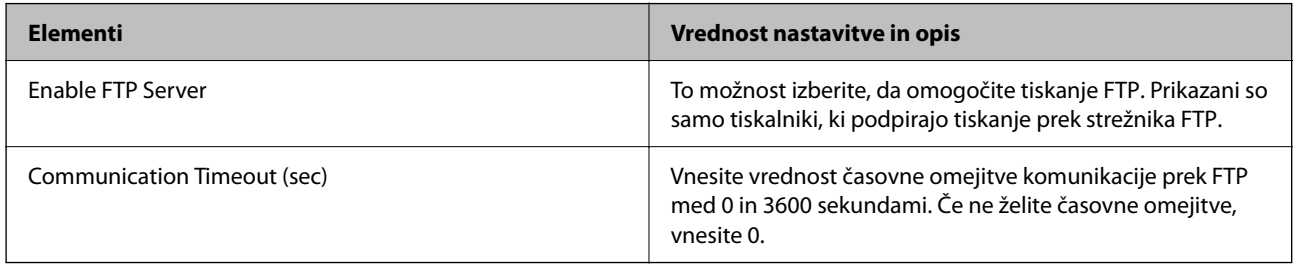

# SNMPv1/v2c Settings

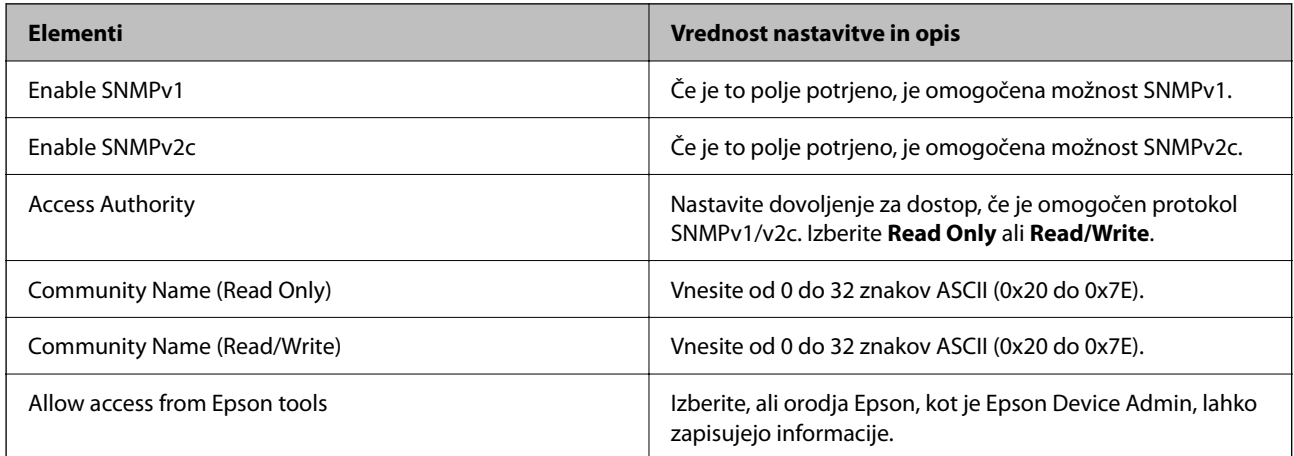

#### SNMPv3 Settings

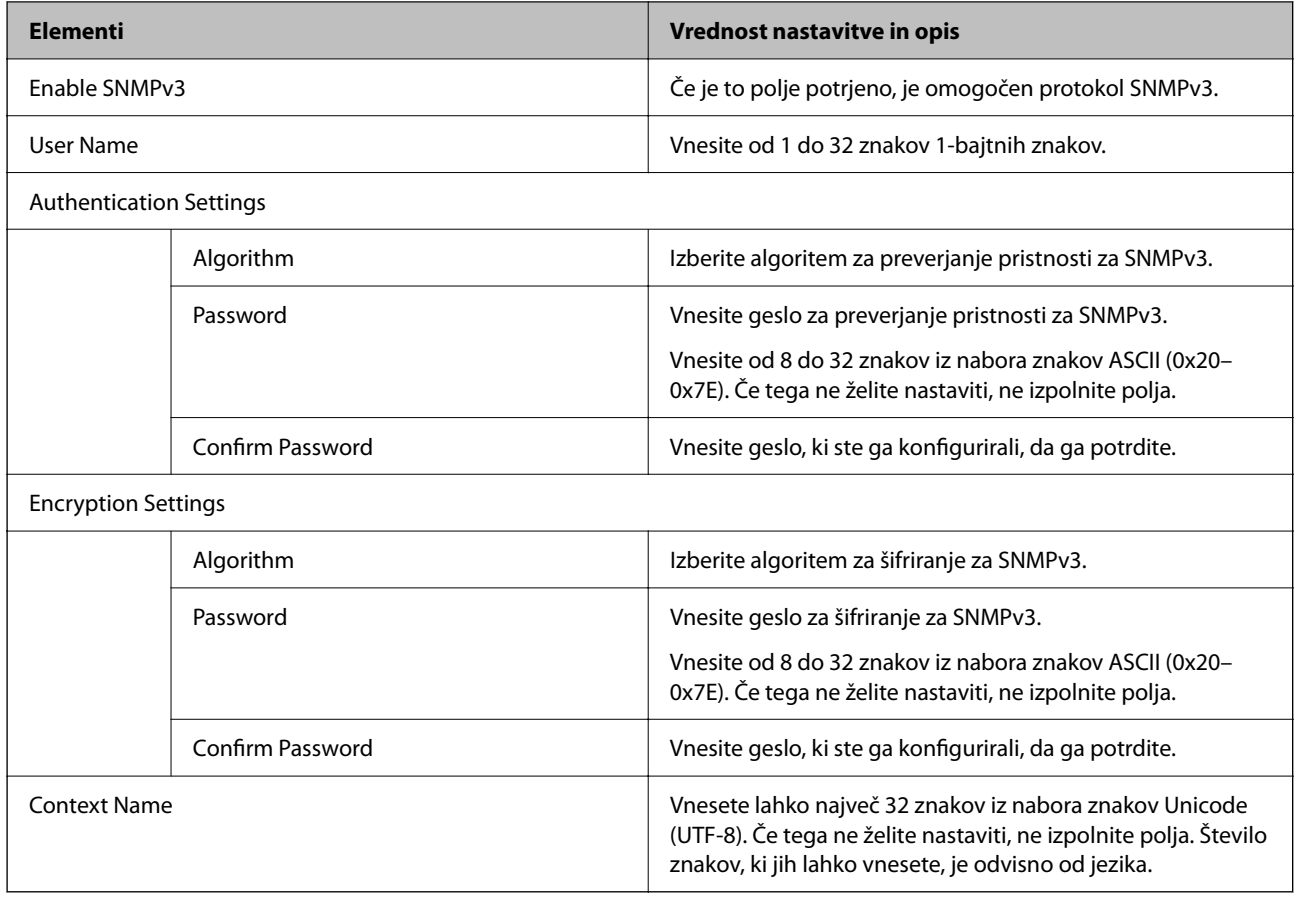

- & ["Upravljanje s protokoli" na strani 463](#page-462-0)
- & ["Protokoli, ki jih lahko omogočite ali onemogočite" na strani 464](#page-463-0)

# **Uporaba digitalnega potrdila**

### **O digitalnem potrdilu**

❏ CA-signed Certificate

Ta certifikat je podpisal overitelj digitalnih potrdil. Certifikat lahko pridobite, da ga predložite overitelju. To potrdilo potrjuje, da se tiskalnik uporablja za komunikacijo SSL/TLS, tako da lahko zagotovite varno podatkovno komunikacijo.

Kadar se uporablja za komunikacijo SSL/TLS, se uporabi kot strežniško potrdilo.

Kadar se uporablja za filtriranje naslovov IPsec/IP ali komunikacijo IEEE 802.1x, se uporablja kot odjemalsko potrdilo.
<span id="page-468-0"></span>❏ Potrdilo s podpisom overitelja digitalnih potrdil

To potrdilo je del verige CA-signed Certificate in se imenuje tudi vmesno potrdilo s podpisom overitelja digitalnih potrdil. Spletni brskalnik ga uporablja za preverjanje veljavnosti poti potrdila tiskalnika, kadar dostopate do strežnika druge osebe ali Web Config.

Za potrdilo s podpisom overitelja digitalnih potrdil nastavite, kdaj naj se izvede preverjanje veljavnosti strežniškega potrdila, do katerega dostopate s tiskalnika. Za tiskalniku nastavite potrjevanje poti CA-signed Certificate za povezavo SSL/TLS.

Potrdilo s podpisom overitelja digitalnih potrdil za tiskalnik dobite pri overitelju digitalnih potrdil, ki je izdal potrdilo.

Potrdilo s podpisom overitelja digitalnih potrdil, ki se uporablja za preverjanje veljavnosti strežnika druge osebe, lahko pridobite pri overitelju digitalnih potrdil, ki je izdal potrdilo CA-signed Certificate za drug strežnik.

❏ Self-signed Certificate

To je potrdilo, ki ga tiskalnik podpiše in izda sam. Imenuje se tudi korensko potrdilo. Ker izdajatelj potrdilo izda sam sebi, to ni zanesljivo in ne preprečuje poosebljanja.

Uporabite ga pri varnostnih nastavitvah in izvajanju enostavne komunikacije SSL/TLS brez potrdila CA-signed Certificate.

Če uporabljate takšno potrdilo za komunikacijo SSL/TLS, se v spletnem brskalniku lahko pojavi varnostno opozorilo, ker to potrdilo v brskalniku ni registrirano. Potrdilo Self-signed Certificate lahko uporabljate samo za komunikacijo SSL/TLS.

#### **Povezane informacije**

- & ["Posodobitev samopodpisanega potrdila" na strani 473](#page-472-0)
- & ["Konfiguriranje CA Certificate" na strani 474](#page-473-0)

# **Konfiguriranje CA-signed Certificate**

#### *Pridobivanje potrdila s podpisom overitelja digitalnih potrdil*

Če želite pridobiti potrdilo s podpisom overitelja digitalnih potrdil, ustvarite zahtevo za podpis potrdila (CSR) in jo pošljite overitelju digitalnih potrdil. Zahtevo CSR lahko ustvarite z aplikacijo Web Config in računalnikom.

Upoštevajte navodila za ustvarjanje zahteve CSR in pridobite potrdila s podpisom overitelja digitalnih potrdil z aplikacijo Web Config. Če ustvarite zahtevo CSR z aplikacijo Web Config, je potrdilo v obliki zapisa PEM/DER.

1. V brskalnik vnesite naslov IP tiskalnika, da odprete Web Config.

Vnesite naslov IP tiskalnika v računalniku, ki ima vzpostavljeno povezavo z istim omrežjem kot tiskalnik.

Naslov IP tiskalnika si lahko ogledate v naslednjem meniju.

#### **Nastavitve** > **Splošne nastavitve** > **Nastavitve omrežja** > **Stanje omrežja** > **Stanje ožičene LAN/Wi-Fi povezave**

- 2. Vnesite skrbniško geslo, da se prijavite kot skrbnik.
- 3. Izberite v naslednjem vrstnem redu.

#### Zavihek **Network Security**. > **SSL/TLS** > **Certificate** ali **IPsec/IP Filtering** > **Client Certificate** ali **IEEE802.1X** > **Client Certificate**

Pridobite lahko isto potrdilo in ga uporabljate na splošno ne glede na to, katero možnost izberete.

4. Kliknite **Generate** za **CSR**.

Odpre se stran za ustvarjanje zahteve CSR.

5. Vnesite vrednost za vsak element.

#### *Opomba:*

*Dolžina ključa in okrajšave, ki so na voljo, se razlikujejo glede na overitelja digitalnih potrdil. Ustvarite zahtevo v skladu s pravili posameznega overitelja digitalnih potrdil.*

6. Kliknite **OK**.

Prikaže se sporočilo o dokončanju.

- 7. Izberite zavihek **Network Security**. Nato izberite **SSL/TLS** > **Certificate** ali **IPsec/IP Filtering** > **Client Certificate** ali **IEEE802.1X** > **Client Certificate**.
- 8. Kliknite enega od gumbov za prenos zahteve **CSR** v skladu z določeno obliko zapisa posameznega overitelja, da prenesete zahtevo CSR v računalnik.

#### c*Pomembno:*

*Zahteve CSR ne ustvarite znova. V nasprotnem primeru morda ne boste mogli uvoziti izdanega CA-signed Certificate.*

9. Pošljite CSR overitelju in pridobite CA-signed Certificate.

Upoštevajte pravila vsakega overitelja glede načina pošiljanja in oblike.

10. Shranite izdano CA-signed Certificate v računalnik, ki je priključen na tiskalnik.

Pridobivanje CA-signed Certificate je končano, ko shranite potrdilo na ciljno mesto.

#### **Povezane informacije**

& ["Privzeta vrednost skrbniškega gesla" na strani 19](#page-18-0)

#### **Elementi nastavitev CSR**

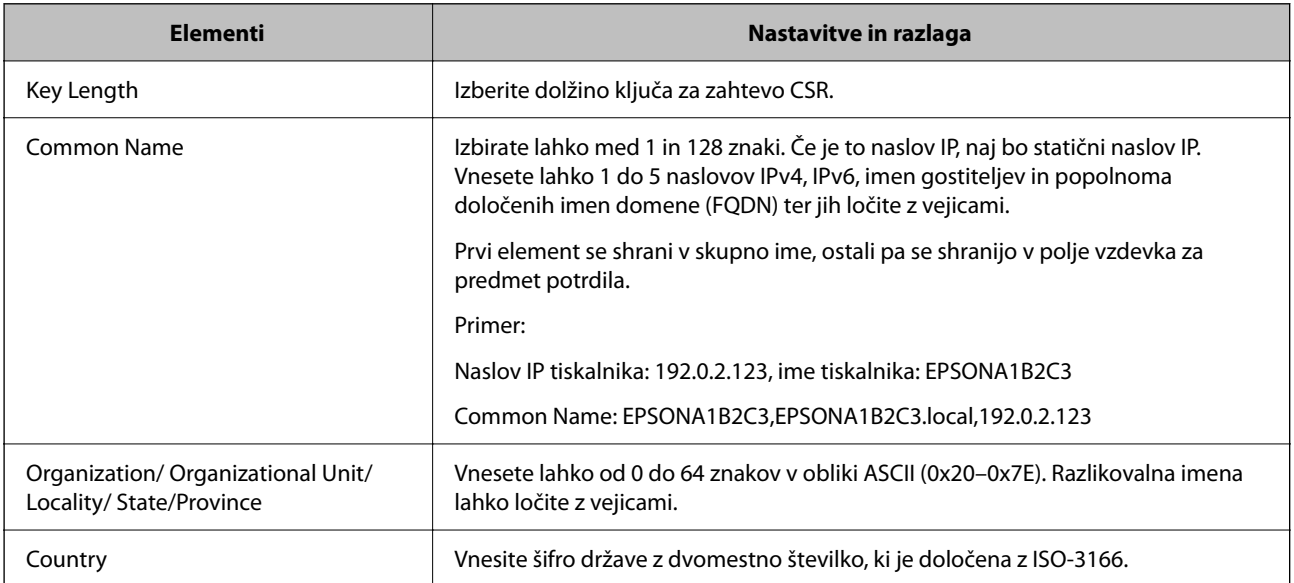

<span id="page-470-0"></span>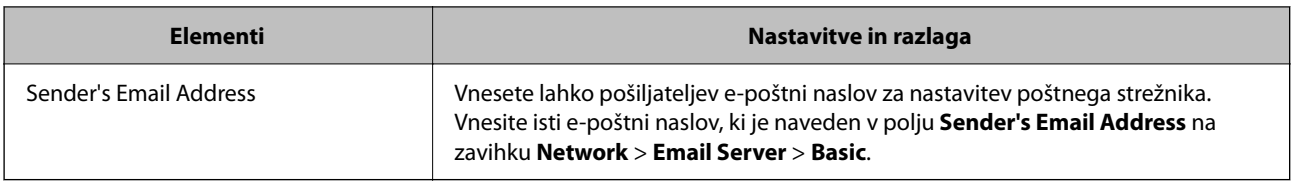

#### **Povezane informacije**

& ["Pridobivanje potrdila s podpisom overitelja digitalnih potrdil" na strani 469](#page-468-0)

#### *Uvoz potrdila s podpisom overitelja digitalnih potrdil*

Uvozite pridobljeno CA-signed Certificate v tiskalnik.

# c*Pomembno:*

- ❏ *Prepričajte se, da sta datum in ura v tiskalniku pravilno nastavljena. Potrdilo morda ni veljavno.*
- ❏ *Če pridobite potrdilo z zahtevo CSR, ki je bila ustvarjena z aplikacijo Web Config, lahko potrdilo uvozite enkrat.*
- 1. V brskalnik vnesite naslov IP tiskalnika, da odprete Web Config.

Vnesite naslov IP tiskalnika v računalniku, ki ima vzpostavljeno povezavo z istim omrežjem kot tiskalnik.

Naslov IP tiskalnika si lahko ogledate v naslednjem meniju.

**Nastavitve** > **Splošne nastavitve** > **Nastavitve omrežja** > **Stanje omrežja** > **Stanje ožičene LAN/Wi-Fi povezave**

- 2. Vnesite skrbniško geslo, da se prijavite kot skrbnik.
- 3. Izberite v naslednjem vrstnem redu.

Zavihek **Network Security**. > **SSL/TLS** > **Certificate**, ali **IPsec/IP Filtering** > **Client Certificate** ali **IEEE802.1X**

4. Kliknite **Import**.

Odpre se stran za uvoz potrdila.

5. Vnesite vrednost za vsak element. Nastavite **CA Certificate 1** in **CA Certificate 2** pri preverjanju poti potrdila v spletnem brskalniku, ki dostopa do tiskalnika.

Zahtevani nastavitve se lahko razlikujejo glede na to, kje ustvarite zahtevo CSR, in glede na obliko zapisa datoteke s potrdilom. Vnesite vrednosti za zahtevane elemente v skladu s tem.

❏ Potrdilo v obliki zapisa PEM/DER, pridobljeno iz aplikacije Web Config

- ❏ **Private Key**: ne konfigurirajte, ker tiskalnik vsebuje zasebni ključ.
- ❏ **Password**: ne konfigurirajte.
- ❏ **CA Certificate 1**/**CA Certificate 2**: izbirno
- ❏ Potrdilo v obliki zapisa PEM/DER, pridobljeno iz računalnika
	- ❏ **Private Key**: nastavite.
	- ❏ **Password**: ne konfigurirajte.
	- ❏ **CA Certificate 1**/**CA Certificate 2**: izbirno
- <span id="page-471-0"></span>❏ Potrdilo v obliki zapisa PKCS#12, pridobljeno iz računalnika
	- ❏ **Private Key**: ne konfigurirajte.
	- ❏ **Password**: izbirno
	- ❏ **CA Certificate 1**/**CA Certificate 2**: ne konfigurirajte.
- 6. Kliknite **OK**.

Prikaže se sporočilo o dokončanju.

*Opomba: Kliknite Confirm, da preverite informacije o potrdilu.*

#### **Povezane informacije**

- & ["Privzeta vrednost skrbniškega gesla" na strani 19](#page-18-0)
- & "Brisanje potrdila s podpisom overitelja digitalnih potrdil" na strani 472

#### **Elementi nastavitev za uvoz potrdila s podpisom overitelja digitalnih potrdil**

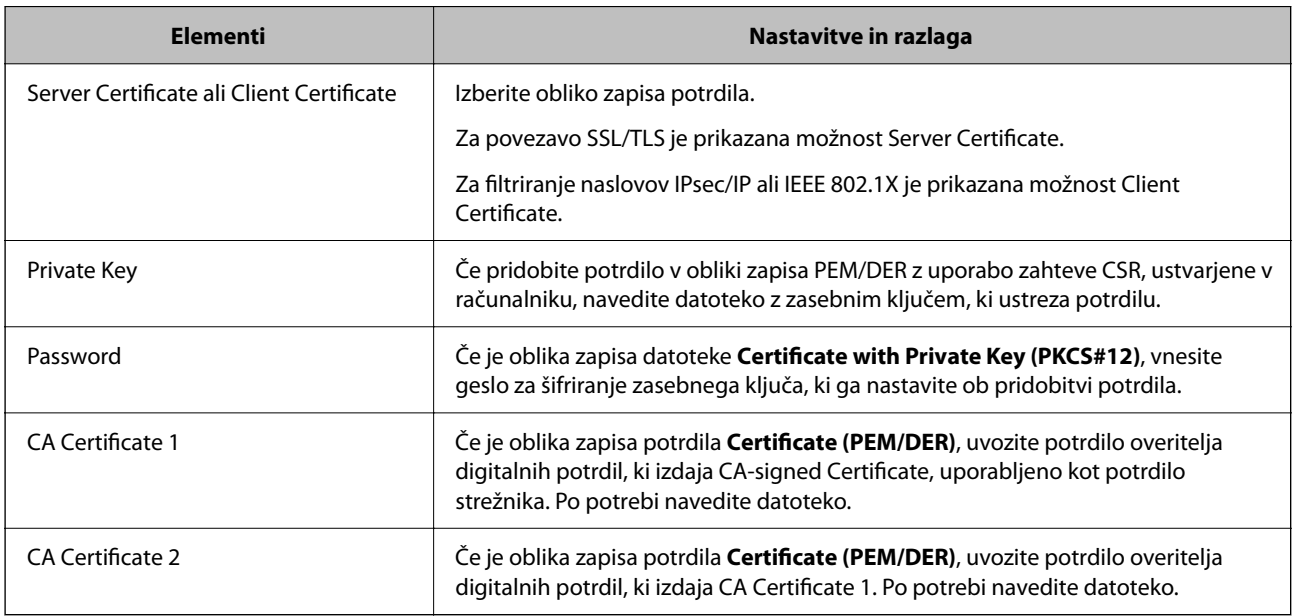

#### **Povezane informacije**

 $\rightarrow$  ["Uvoz potrdila s podpisom overitelja digitalnih potrdil" na strani 471](#page-470-0)

#### *Brisanje potrdila s podpisom overitelja digitalnih potrdil*

Uvoženo potrdilo lahko izbrišete, če je potrdilo poteklo ali če šifrirane povezave ne potrebujete več.

# c*Pomembno:*

*Če pridobite potrdilo z uporabo zahteve CSR, ustvarjeno z aplikacijo Web Config, izbrisanega potrdila ni več mogoče uvoziti. V takem primeru ustvarite CSR in znova pridobite potrdilo.*

<span id="page-472-0"></span>1. V brskalnik vnesite naslov IP tiskalnika, da odprete Web Config.

Vnesite naslov IP tiskalnika v računalniku, ki ima vzpostavljeno povezavo z istim omrežjem kot tiskalnik. Naslov IP tiskalnika si lahko ogledate v naslednjem meniju.

**Nastavitve** > **Splošne nastavitve** > **Nastavitve omrežja** > **Stanje omrežja** > **Stanje ožičene LAN/Wi-Fi povezave**

- 2. Vnesite skrbniško geslo, da se prijavite kot skrbnik.
- 3. Izberite v naslednjem vrstnem redu. Zavihek **Network Security**.
- 4. Izberite eno od teh možnosti:
	- ❏ **SSL/TLS** > **Certificate**
	- ❏ **IPsec/IP Filtering** > **Client Certificate**
	- ❏ **IEEE802.1X** > **Client Certificate**
- 5. Kliknite **Delete**.
- 6. Potrdite izbris potrdila in prikazano sporočilo.

#### **Povezane informacije**

& ["Privzeta vrednost skrbniškega gesla" na strani 19](#page-18-0)

# **Posodobitev samopodpisanega potrdila**

Self-signed Certificate izdaja tiskalnik, zato ga lahko posodobite, ko poteče ali ko se opisana vsebina spremeni.

1. V brskalnik vnesite naslov IP tiskalnika, da odprete Web Config.

Vnesite naslov IP tiskalnika v računalniku, ki ima vzpostavljeno povezavo z istim omrežjem kot tiskalnik. Naslov IP tiskalnika si lahko ogledate v naslednjem meniju.

**Nastavitve** > **Splošne nastavitve** > **Nastavitve omrežja** > **Stanje omrežja** > **Stanje ožičene LAN/Wi-Fi povezave**

- 2. Vnesite skrbniško geslo, da se prijavite kot skrbnik.
- 3. Izberite v naslednjem vrstnem redu.

Zavihek **Network Security** > **SSL/TLS** > **Certificate**

- 4. Kliknite **Update**.
- 5. Izpolnite polje **Common Name**.

Vnesete lahko največ 5 naslovov IPv4, naslovov IPv6, imen gostiteljev in popolnoma določenih imen domene, ki morajo vsebovati od 1 do 128 znakov in biti ločeni z vejicami. Prvi parameter je shranjen v skupno ime, drugi pa so shranjeni v polje vzdevka za zadevo potrdila.

Primer:

Naslov IP tiskalnika: 192.0.2.123, ime tiskalnika: EPSONA1B2C3

<span id="page-473-0"></span>Skupno ime: EPSONA1B2C3,EPSONA1B2C3.local,192.0.2.123

- 6. Določite obdobje veljavnosti potrdila.
- 7. Kliknite **Next**.

Prikaže se potrditveno sporočilo.

8. Kliknite **OK**.

Tiskalnik je posodobljen.

#### *Opomba:*

*Podatke potrdila si lahko ogledate tako, da izberete zavihek Network Security > SSL/TLS > Certificate > Self-signed Certificate in kliknete Confirm.*

#### **Povezane informacije**

& ["Privzeta vrednost skrbniškega gesla" na strani 19](#page-18-0)

# **Konfiguriranje CA Certificate**

Če nastavite CA Certificate, lahko preverite veljavnost poti do potrdila overitelja digitalnih potrdil strežnika, ki ga uporablja tiskalnika. S tem lahko preprečite lažno predstavljanje.

CA Certificate lahko pridobite pri overitelju digitalnih potrdil, ki izdaja CA-signed Certificate.

#### *Uvoz CA Certificate*

Uvozite CA Certificate v tiskalnik.

1. V brskalnik vnesite naslov IP tiskalnika, da odprete Web Config.

Vnesite naslov IP tiskalnika v računalniku, ki ima vzpostavljeno povezavo z istim omrežjem kot tiskalnik.

Naslov IP tiskalnika si lahko ogledate v naslednjem meniju.

**Nastavitve** > **Splošne nastavitve** > **Nastavitve omrežja** > **Stanje omrežja** > **Stanje ožičene LAN/Wi-Fi povezave**

- 2. Vnesite skrbniško geslo, da se prijavite kot skrbnik.
- 3. Izberite v naslednjem vrstnem redu. Zavihek **Network Security** > **CA Certificate**
- 4. Kliknite **Import**.
- 5. Izberite CA Certificate, ki ga želite uvoziti.
- 6. Kliknite **OK**.

Po končanem uvozu se vrnete na zaslon **CA Certificate** in prikaže se uvoženo CA Certificate.

#### **Povezane informacije**

& ["Privzeta vrednost skrbniškega gesla" na strani 19](#page-18-0)

#### <span id="page-474-0"></span>*Brisanje CA Certificate*

Uvoženo CA Certificate lahko izbrišete.

1. V brskalnik vnesite naslov IP tiskalnika, da odprete Web Config.

Vnesite naslov IP tiskalnika v računalniku, ki ima vzpostavljeno povezavo z istim omrežjem kot tiskalnik.

Naslov IP tiskalnika si lahko ogledate v naslednjem meniju.

**Nastavitve** > **Splošne nastavitve** > **Nastavitve omrežja** > **Stanje omrežja** > **Stanje ožičene LAN/Wi-Fi povezave**

- 2. Vnesite skrbniško geslo, da se prijavite kot skrbnik.
- 3. Izberite v naslednjem vrstnem redu.

Zavihek **Network Security** > **CA Certificate**

- 4. Kliknite **Delete** ob CA Certificate, ki ga želite izbrisati.
- 5. Potrdite izbris potrdila in prikazano sporočilo.
- 6. Kliknite **Reboot Network** in se prepričajte, da izbrisano potrdilo overitelja digitalnih potrdil ni prikazano na posodobljenem zaslonu.

#### **Povezane informacije**

& ["Privzeta vrednost skrbniškega gesla" na strani 19](#page-18-0)

# **Komunikacija SSL/TLS s tiskalnikom**

Ko s komunikacijo SSL/TLS (Secure Sockets Layer/Transport Layer Security) tiskalnika nastavite digitalno potrdilo strežnika, lahko šifrirate komunikacijsko pot med računalnikoma. To naredite, če želite onemogočiti oddaljeni in nepooblaščeni dostop.

## **Konfiguriranje osnovnih nastavitev povezave SSL/TLS**

Če tiskalnik podpira funkcijo strežnika HTTPS, lahko uporabljate komunikacijo SSL/TLS za šifriranje komunikacij. Tiskalnik lahko konfigurirate in ga upravljate z aplikacijo Web Config ter hkrati zagotovite varnost.

Konfigurirajte moč šifriranja in funkcijo preusmeritve.

1. V brskalnik vnesite naslov IP tiskalnika, da odprete Web Config.

Vnesite naslov IP tiskalnika v računalniku, ki ima vzpostavljeno povezavo z istim omrežjem kot tiskalnik.

Naslov IP tiskalnika si lahko ogledate v naslednjem meniju.

**Nastavitve** > **Splošne nastavitve** > **Nastavitve omrežja** > **Stanje omrežja** > **Stanje ožičene LAN/Wi-Fi povezave**

- 2. Vnesite skrbniško geslo, da se prijavite kot skrbnik.
- 3. Izberite v naslednjem vrstnem redu.

Zavihek **Network Security** > **SSL/TLS** > **Basic**

- <span id="page-475-0"></span>4. Izberite vrednost za vsak element.
	- ❏ Encryption Strength Izberite raven moči šifriranja.
	- ❏ Redirect HTTP to HTTPS Izberite »Omogoči« ali »Onemogoči«. Privzeta vrednost je Enable.
	- ❏ TLS 1.0

Izberite »Omogoči« ali »Onemogoči«. Privzeta vrednost je Disable.

❏ TLS.1.1

Izberite »Omogoči« ali »Onemogoči«. Privzeta vrednost je Disable.

- ❏ TLS.1.2 Izberite »Omogoči« ali »Onemogoči«. Privzeta vrednost je Enable.
- 5. Kliknite **Next**.

Prikaže se potrditveno sporočilo.

6. Kliknite **OK**.

Tiskalnik je posodobljen.

# **Konfiguriranje strežniškega potrdila za tiskalnik**

1. V brskalnik vnesite naslov IP tiskalnika, da odprete Web Config.

Vnesite naslov IP tiskalnika v računalniku, ki ima vzpostavljeno povezavo z istim omrežjem kot tiskalnik.

Naslov IP tiskalnika si lahko ogledate v naslednjem meniju.

#### **Nastavitve** > **Splošne nastavitve** > **Nastavitve omrežja** > **Stanje omrežja** > **Stanje ožičene LAN/Wi-Fi povezave**

- 2. Vnesite skrbniško geslo, da se prijavite kot skrbnik.
- 3. Izberite v naslednjem vrstnem redu.

Zavihek **Network Security** > **SSL/TLS** > **Certificate**

- 4. V polju **Server Certificate** izberite potrdilo, ki ga želite uporabiti.
	- ❏ Self-signed Certificate

Tiskalnik je ustvaril samopodpisano potrdilo. Če niste pridobili potrdila s podpisom overitelja digitalnih potrdil, izberite to možnost.

❏ CA-signed Certificate

Če ste vnaprej pridobili in uvozili potrdilo s podpisom overitelja digitalnih potrdil, lahko izberete to možnost.

5. Kliknite **Next**.

Prikaže se potrditveno sporočilo.

6. Kliknite **OK**.

Tiskalnik je posodobljen.

#### <span id="page-476-0"></span>**Povezane informacije**

- & ["Privzeta vrednost skrbniškega gesla" na strani 19](#page-18-0)
- & ["Konfiguriranje CA-signed Certificate" na strani 469](#page-468-0)
- $\rightarrow$  ["Posodobitev samopodpisanega potrdila" na strani 473](#page-472-0)

# **Šifrirana komunikacija s filtriranjem IPsec/IP**

# **O aplikaciji IPsec/IP Filtering**

Promet lahko s funkcijo filtriranja IPsec/IP filtrirate glede na naslove IP, storitve in vrata. Z združenjem filtriranja lahko konfigurirate, da tiskalnik sprejme ali blokira določene odjemalce in določene podatke. Dodatno pa lahko še izboljšate varnostno raven z uporabo IPsec.

#### *Opomba:*

*IPsec podpirajo računalniki, v katerih je nameščen sistem Windows Vista ali novejša različica oziroma sistem Windows Server 2008 ali novejša različica.*

# **Konfiguriranje privzetega pravilnika**

Za filtriranje prometa konfigurirajte privzeti pravilnik. Privzeti pravilnik je uporabljen za vsakega uporabnika ali skupino, ki ima vzpostavljeno povezavo s tiskalnikom. Za podrobnejši nadzor nad uporabniki in skupinami uporabnikov konfigurirajte pravilnike skupine.

1. V brskalnik vnesite naslov IP tiskalnika, da odprete Web Config.

Vnesite naslov IP tiskalnika v računalniku, ki ima vzpostavljeno povezavo z istim omrežjem kot tiskalnik.

Naslov IP tiskalnika si lahko ogledate v naslednjem meniju.

#### **Nastavitve** > **Splošne nastavitve** > **Nastavitve omrežja** > **Stanje omrežja** > **Stanje ožičene LAN/Wi-Fi povezave**

- 2. Vnesite skrbniško geslo, da se prijavite kot skrbnik.
- 3. Izberite v naslednjem vrstnem redu.

Zavihek **Network Security** > **IPsec/IP Filtering** > **Basic**

- 4. Vnesite vrednost za vsak element.
- 5. Kliknite **Next**.

Prikaže se potrditveno sporočilo.

6. Kliknite **OK**.

Tiskalnik je posodobljen.

#### **Povezane informacije**

& ["Privzeta vrednost skrbniškega gesla" na strani 19](#page-18-0)

# *Elementi nastavitve Default Policy*

#### **Default Policy**

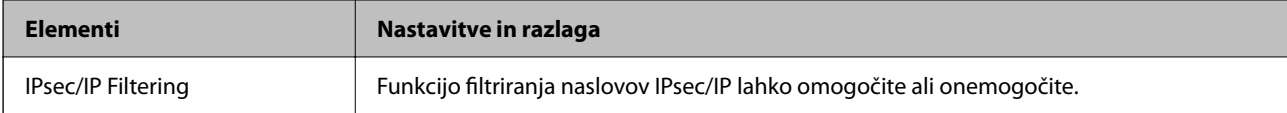

#### ❏ **Access Control**

Konfigurirajte način nadzora za promet paketov IP.

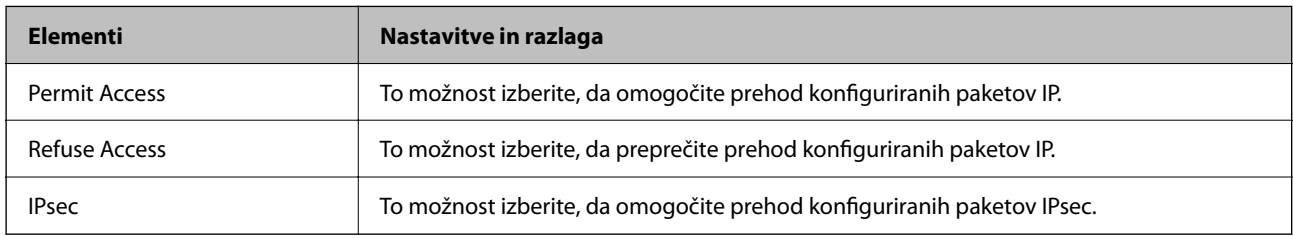

#### ❏ **IKE Version**

Izberite **IKEv1** ali **IKEv2** za **IKE Version**. Izberite en element glede na napravo, s katero je povezan tiskalnik.

#### ❏ IKEv1

Če za različico **IKE Version** izberete **IKEv1**, se prikažejo ti elementi.

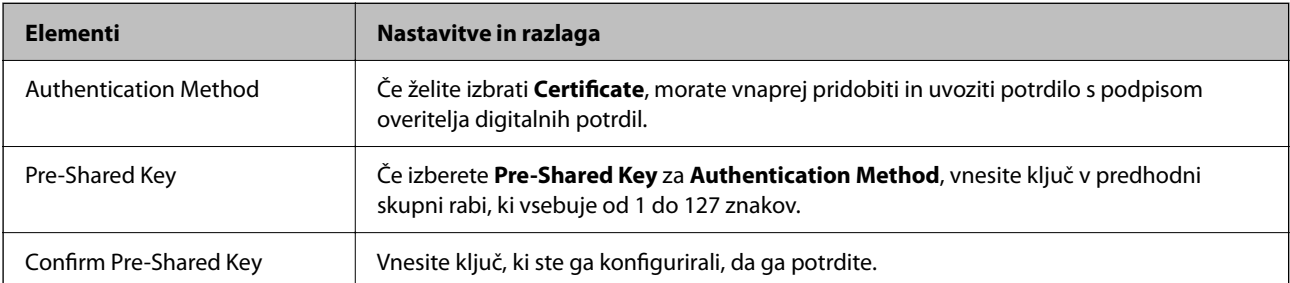

#### ❏ IKEv2

Če za različico **IKE Version** izberete **IKEv2**, se prikažejo ti elementi.

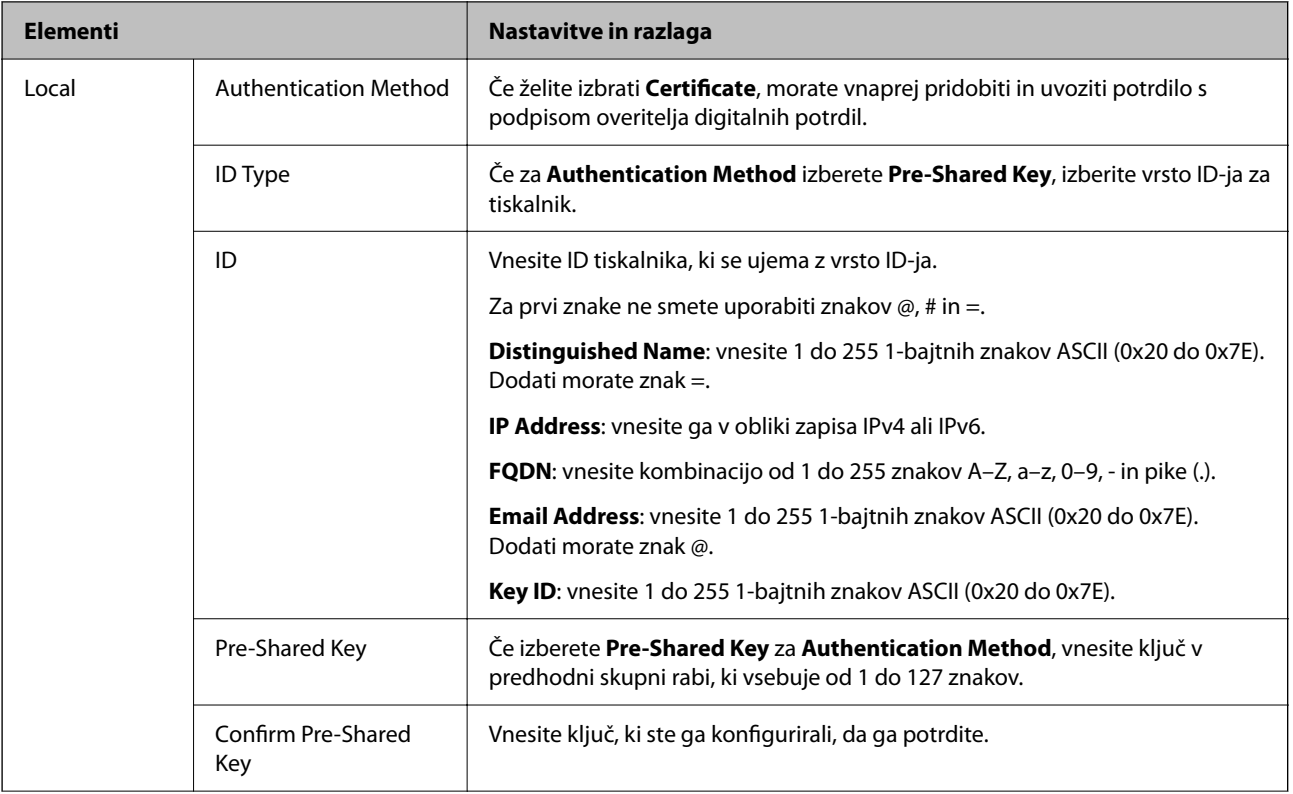

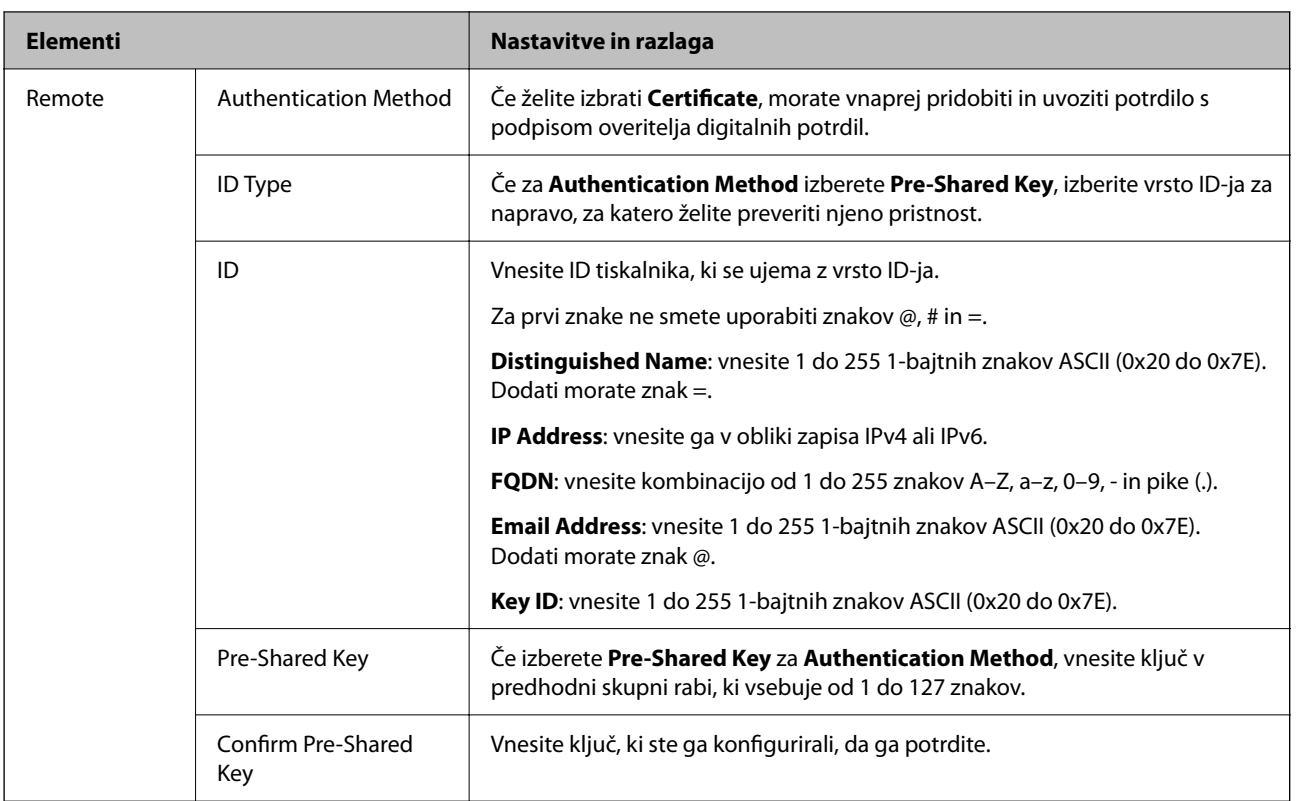

#### ❏ **Encapsulation**

Če izberete **IPsec** za **Access Control**, morate konfigurirati način enkapsulacije.

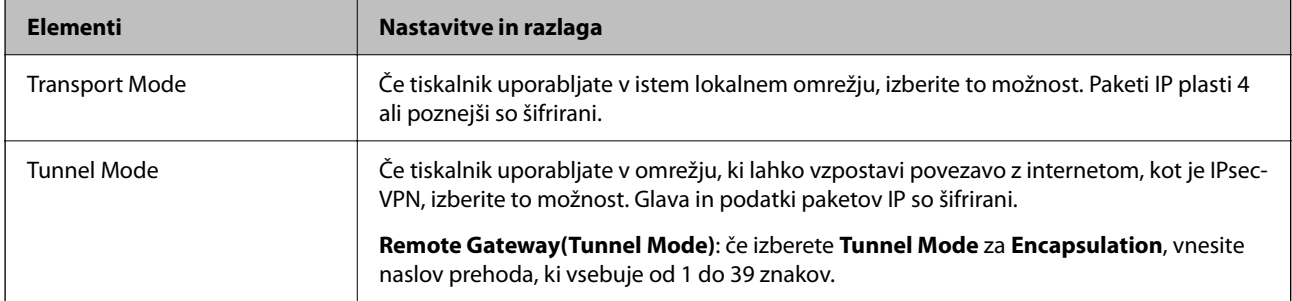

#### ❏ **Security Protocol**

Če izberete **IPsec** za **Access Control**, izberite eno od možnosti.

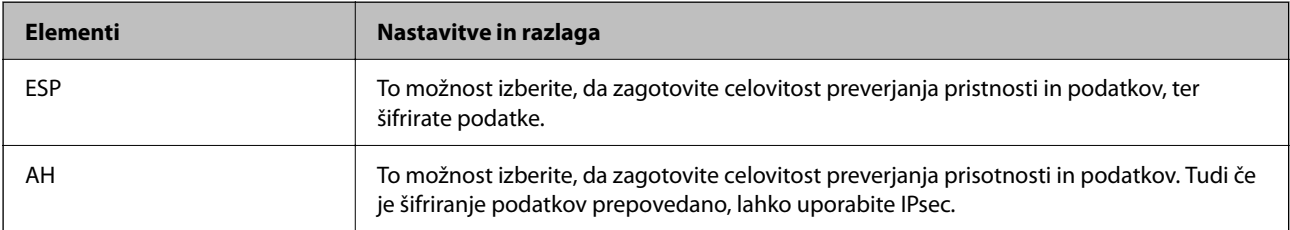

#### ❏ **Algorithm Settings**

Priporočamo, da izberete **Any** za vse nastavitve ali pa za vsako nastavitev izberite element, ki ni **Any**. Če za nekatere nastavitve izberete **Any** in za druge nastavitve izberete element, ki ni **Any**, naprava morda ne bo mogla komunicirati, kar je odvisno od druge naprave, katere pristnost želite preveriti.

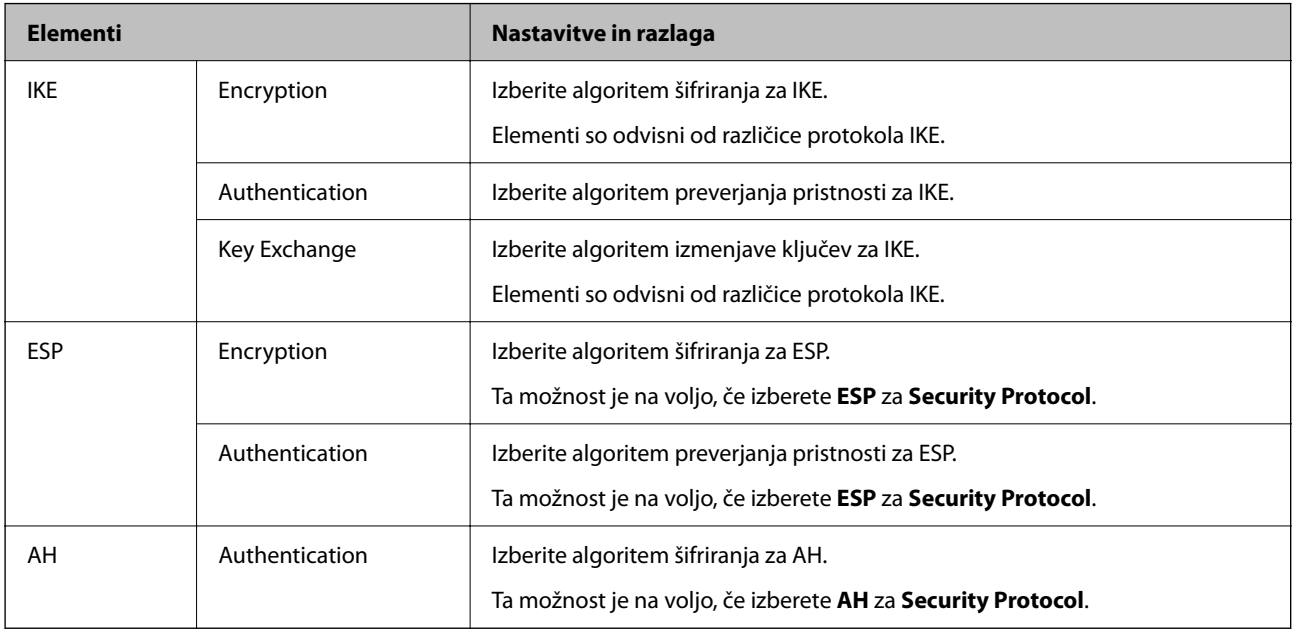

#### **Povezane informacije**

- & ["Privzeta vrednost skrbniškega gesla" na strani 19](#page-18-0)
- & ["Privzeta vrednost skrbniškega gesla" na strani 19](#page-18-0)

# **Konfiguriranje pravilnika skupine**

Pravilnik skupine je eno ali več pravil, ki so uporabljena za uporabnika ali skupino uporabnikov. Tiskalnik nadzira pakete IP, ki se ujemajo s konfiguriranimi pravilniki. Pristnost paketov IP je preverjana v vrstnem redu pravilnika skupine od 1 do 10, nato pa še s privzetim pravilnikom.

1. V brskalnik vnesite naslov IP tiskalnika, da odprete Web Config.

Vnesite naslov IP tiskalnika v računalniku, ki ima vzpostavljeno povezavo z istim omrežjem kot tiskalnik.

Naslov IP tiskalnika si lahko ogledate v naslednjem meniju.

**Nastavitve** > **Splošne nastavitve** > **Nastavitve omrežja** > **Stanje omrežja** > **Stanje ožičene LAN/Wi-Fi povezave**

- 2. Vnesite skrbniško geslo, da se prijavite kot skrbnik.
- 3. Izberite v naslednjem vrstnem redu.

#### Zavihek **Network Security** > **IPsec/IP Filtering** > **Basic**

- 4. Kliknite zavihek s številko, ki ga želite konfigurirati.
- 5. Vnesite vrednost za vsak element.

6. Kliknite **Next**.

Prikaže se potrditveno sporočilo.

7. Kliknite **OK**.

Tiskalnik je posodobljen.

#### **Povezane informacije**

& ["Privzeta vrednost skrbniškega gesla" na strani 19](#page-18-0)

#### *Elementi nastavitve Group Policy*

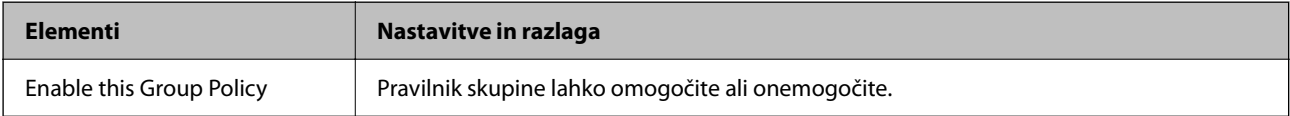

#### **Access Control**

Konfigurirajte način nadzora za promet paketov IP.

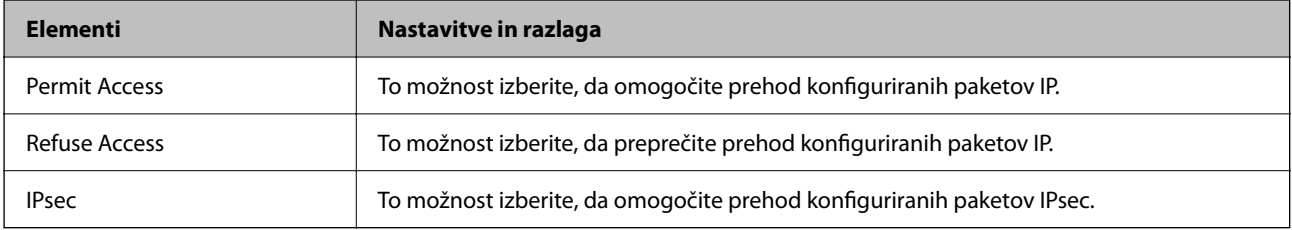

#### **Local Address(Printer)**

Izberite naslov IPv4 ali IPv6, ki se ujema z vašim omrežnim okoljem. Če je naslov IP dodeljen samodejno, lahko izberete **Use auto-obtained IPv4 address**.

#### *Opomba:*

*Če je naslov IPv6 dodeljen samodejno, povezava morda ne bo na voljo. Konfigurirajte statični naslov IPv6.*

#### **Remote Address(Host)**

Vnesite naslov IP naprave za nadzor dostopa. Naslov IP mora vsebovati 43 znakov ali manj. Če ne vnesete naslova IP, bodo nadzorovani vsi naslovi.

#### *Opomba:*

*Če je naslov IP dodeljen samodejno (npr. ga dodeli DHCP), povezava morda ne bo na voljo. Konfigurirajte statični naslov IP.*

#### **Method of Choosing Port**

Izberite način za določanje vrat.

#### ❏ Service Name

Če izberete **Service Name** za **Method of Choosing Port**, izberite eno od možnosti.

#### ❏ Transport Protocol

Če izberete **Port Number** za **Method of Choosing Port**, morate konfigurirati način enkapsulacije.

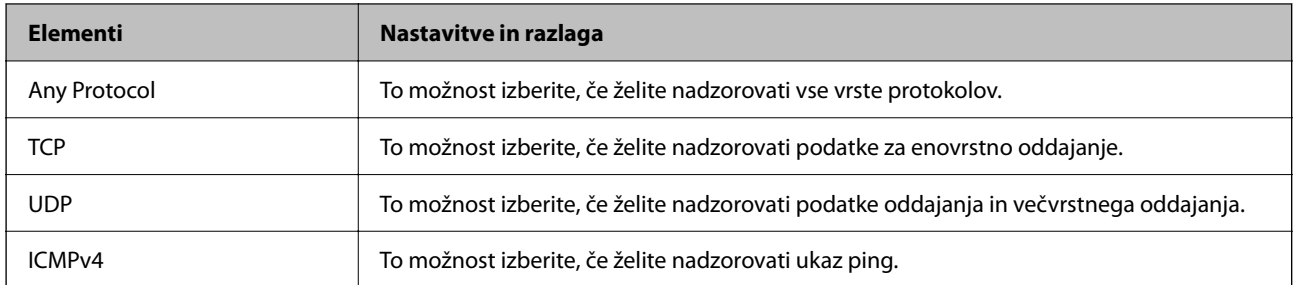

#### ❏ Local Port

Če izberete **Port Number** za **Method of Choosing Port** in če izberete **TCP** ali **UDP** za **Transport Protocol**, vnesite številke vrat za nadzorovanje paketov, ki jih prejmete, in jih ločite z vejico. Vnesete lahko največ 10 številk vrat.

Primer: 20,80,119,5220

Če ne vnesete številke vrat, bodo nadzorovana vsa vrata.

#### ❏ Remote Port

Če izberete **Port Number** za **Method of Choosing Port** in če izberete **TCP** ali **UDP** za **Transport Protocol**, vnesite številke vrat za nadzorovanje paketov, ki jih pošljete, in jih ločite z vejico. Vnesete lahko največ 10 številk vrat.

Primer: 25,80,143,5220

Če ne vnesete številke vrat, bodo nadzorovana vsa vrata.

#### **IKE Version**

Izberite **IKEv1** ali **IKEv2** za **IKE Version**. Izberite en element glede na napravo, s katero je povezan tiskalnik.

#### ❏ IKEv1

Če za različico **IKE Version** izberete **IKEv1**, se prikažejo ti elementi.

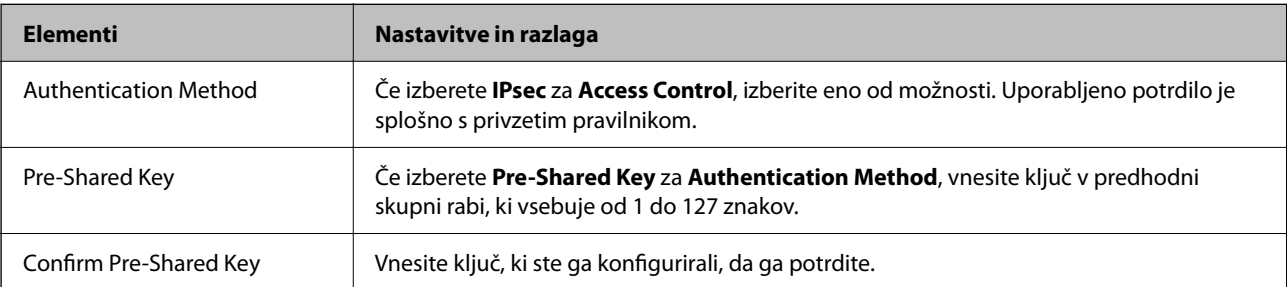

#### ❏ IKEv2

Če za različico **IKE Version** izberete **IKEv2**, se prikažejo ti elementi.

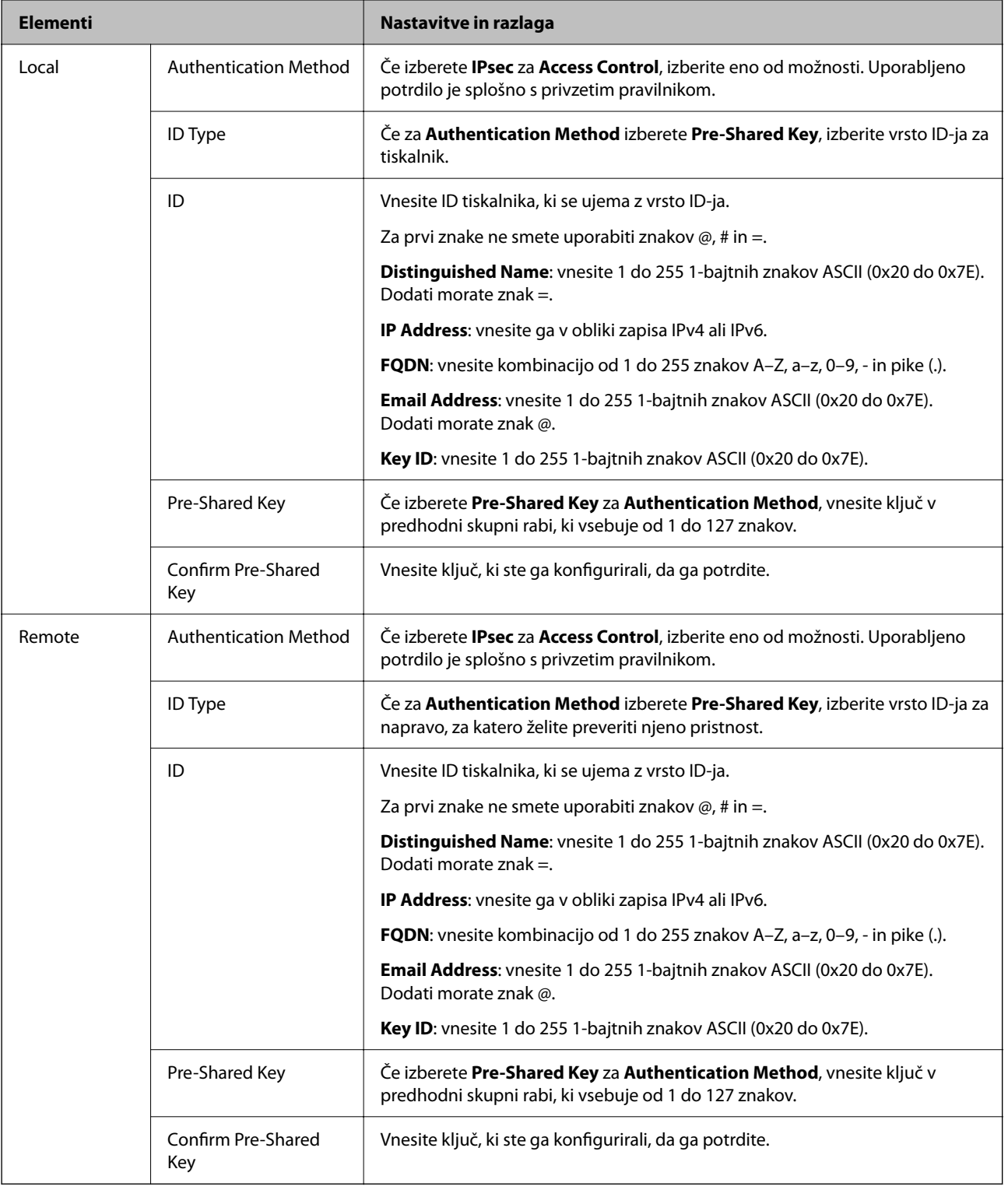

#### **Encapsulation**

Če izberete **IPsec** za **Access Control**, morate konfigurirati način enkapsulacije.

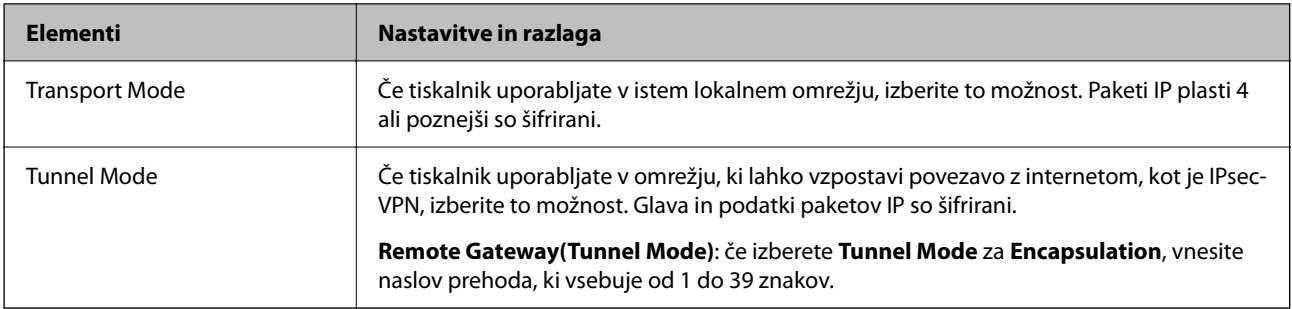

#### **Security Protocol**

Če izberete **IPsec** za **Access Control**, izberite eno od možnosti.

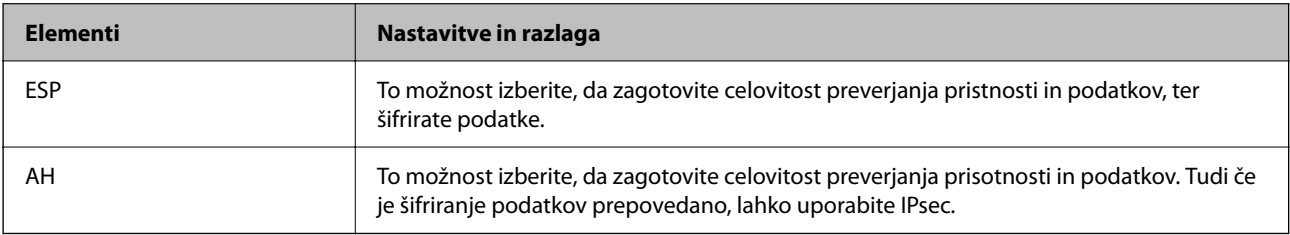

#### **Algorithm Settings**

Priporočamo, da izberete **Any** za vse nastavitve ali pa za vsako nastavitev izberite element, ki ni **Any**. Če za nekatere nastavitve izberete **Any** in za druge nastavitve izberete element, ki ni **Any**, naprava morda ne bo mogla komunicirati, kar je odvisno od druge naprave, katere pristnost želite preveriti.

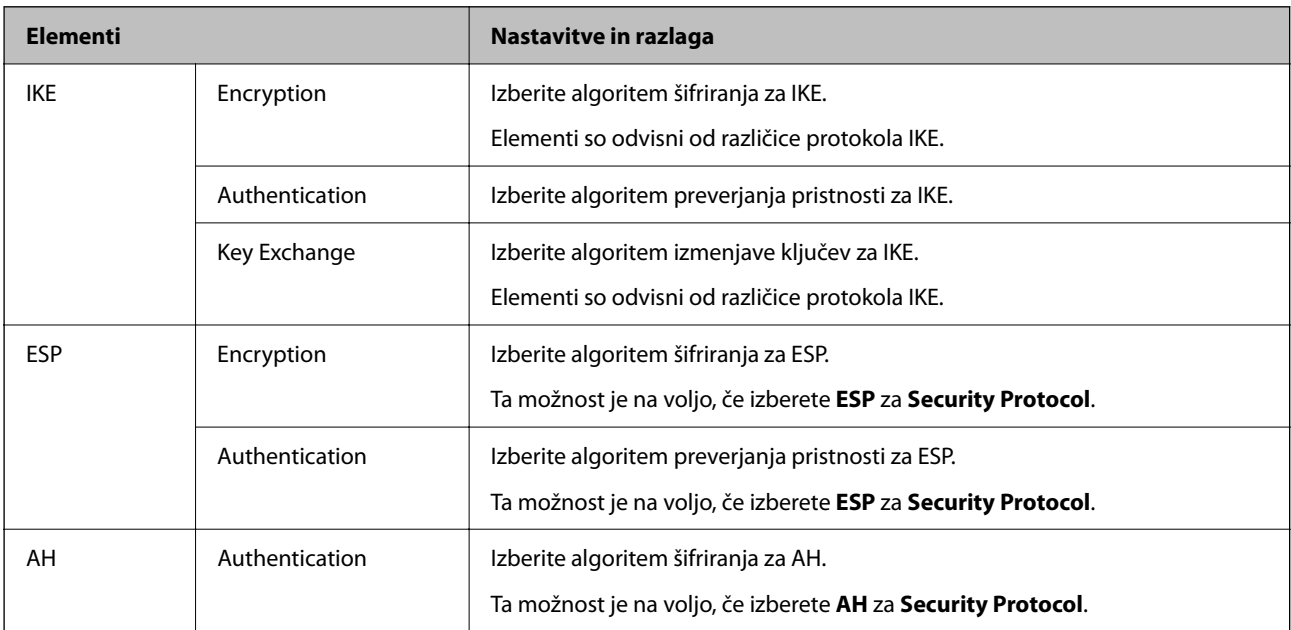

#### *Kombinacija naslova Local Address(Printer) in naslova Remote Address(Host) v Group Policy*

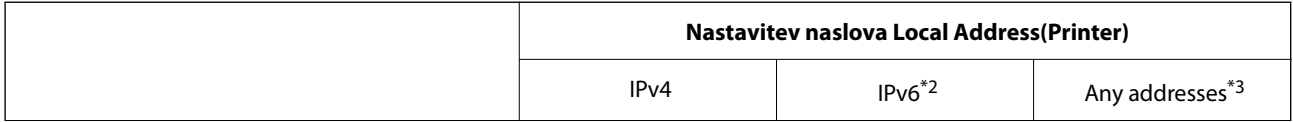

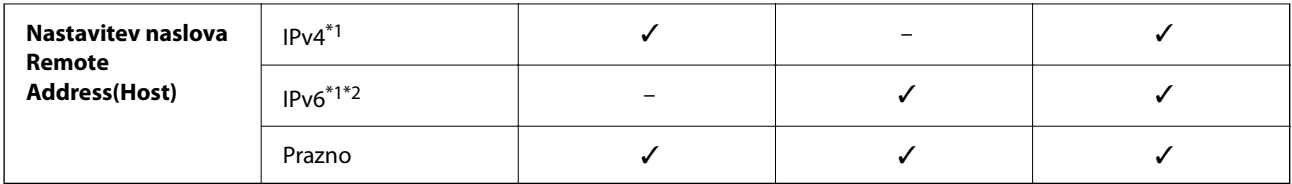

\*1 : Če izberete **IPsec** za možnost **Access Control**, ne morete določiti dolžine predpone.

- \*2 : Če izberete **IPsec** za možnost **Access Control**, lahko izberete lokalni naslov povezave (fe80::), vendar bo pravilnik skupine onemogočen.
- \*3 : Razen lokalnih naslovov povezave IPv6.

#### *Reference imen storitev za pravilnik skupine*

#### *Opomba:*

*Storitve, ki niso na voljo, so prikazane, vendar jih ne morete izbrati.*

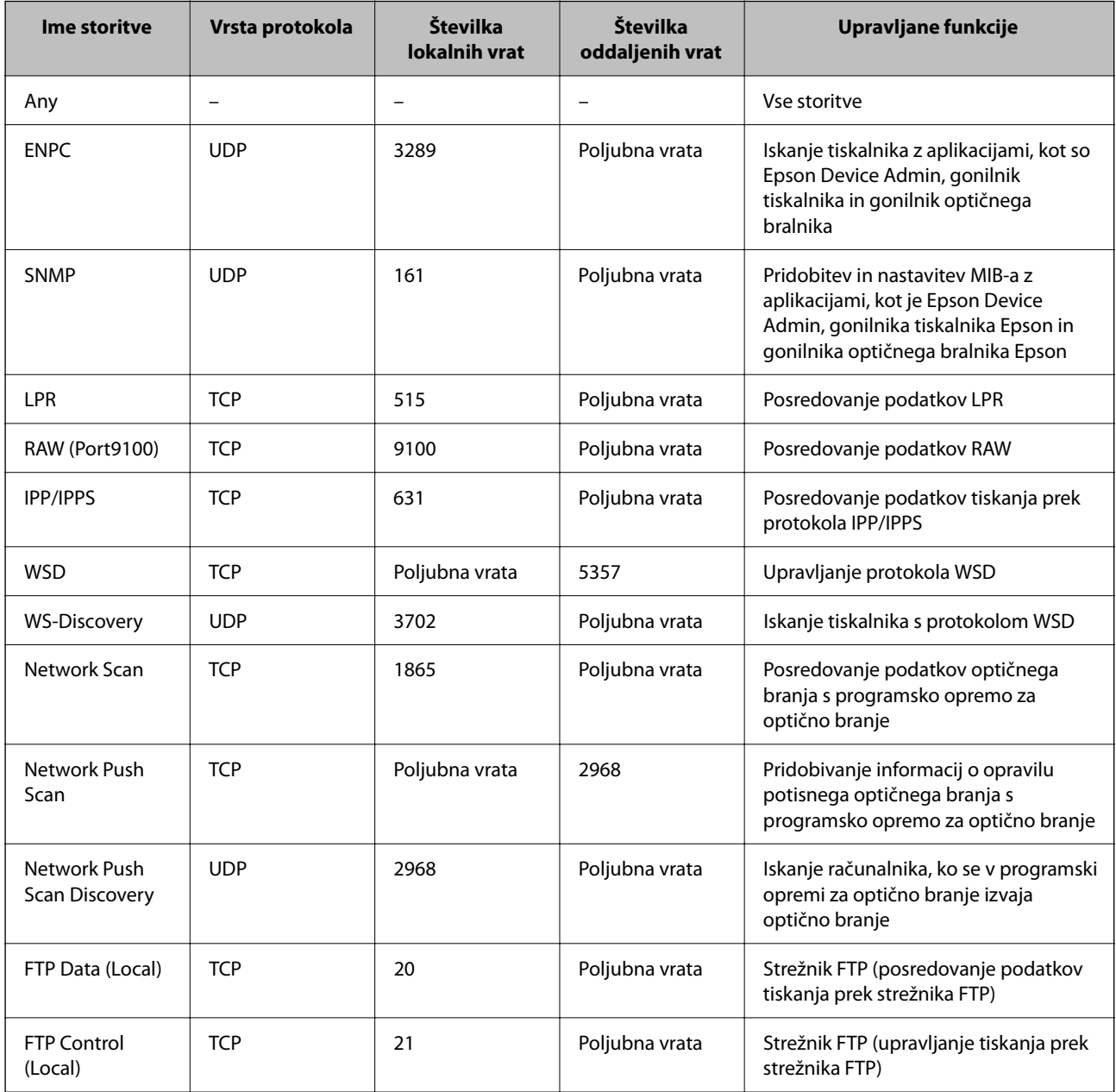

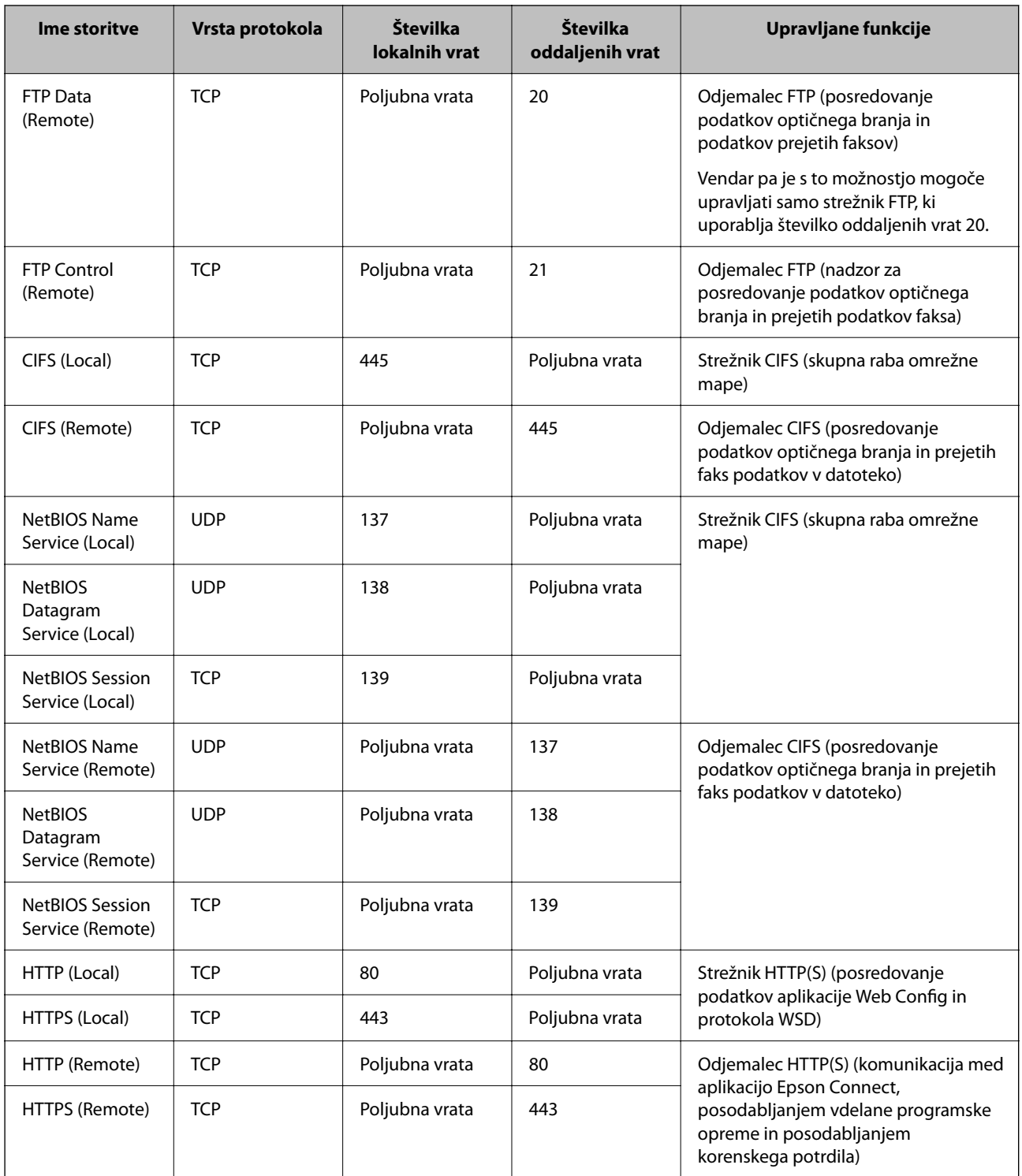

# **Primeri konfiguracije možnosti IPsec/IP Filtering**

#### **Samo prejemanje paketov IPsec**

Ta primer je samo za konfiguriranje privzetega pravilnika.

#### **Default Policy**:

❏ **IPsec/IP Filtering**: **Enable**

- ❏ **Access Control**: **IPsec**
- ❏ **Authentication Method**: **Pre-Shared Key**
- ❏ **Pre-Shared Key**: vnesite največ 127 znakov.

**Group Policy**: ne konfigurirajte.

#### **Prejemanje podatkov za tiskanje in nastavitev tiskalnika**

Ta primer omogoča pošiljanje podatkov za tiskanje in konfiguracije tiskalnika iz določenih naprav.

**Default Policy**:

- ❏ **IPsec/IP Filtering**: **Enable**
- ❏ **Access Control**: **Refuse Access**

#### **Group Policy**:

- ❏ **Enable this Group Policy**: potrdite polje.
- ❏ **Access Control**: **Permit Access**
- ❏ **Remote Address(Host)**: naslov IP odjemalca
- ❏ **Method of Choosing Port**: **Service Name**

❏ **Service Name**: potrdite polja **ENPC**, **SNMP**, **HTTP (Local)**, **HTTPS (Local)** in **RAW (Port9100)**.

#### *Opomba:*

*Če želite preprečiti prejemanje paketov HTTP (Local) in HTTPS (Local), počistite potrditveni polji ob teh možnostih v razdelku Group Policy. Če to naredite, morate na nadzorni plošči tiskalnika začasno onemogočiti filtriranje naslovov IPsec/IP, da spremenite nastavitve tiskalnika.*

#### **Pridobivanje dostopa samo z določenega naslova IP**

Ta primer omogoča dostop do tiskalnika z določenega naslova IP.

**Default Policy**:

- ❏ **IPsec/IP Filtering**: **Enable**
- ❏ **Access Control**:**Refuse Access**

**Group Policy**:

- ❏ **Enable this Group Policy**: potrdite polje.
- ❏ **Access Control**: **Permit Access**
- ❏ **Remote Address(Host)**: naslov IP odjemalca skrbnika

#### *Opomba:*

*Odjemalec bo lahko ne glede na konfiguracijo pravilnika dostopal in konfiguriral tiskalnik.*

# **Konfiguriranje potrdila za filtriranje naslovov IPsec/IP**

Konfigurirajte odjemalsko potrdilo za filtriranje naslovov IPsec/IP. Ko nastavite potrdilo, ga lahko uporabite za preverjanje pristnosti filtriranja naslovov IPsec/IP. Če želite konfigurirati overitelja potrdil, izberite **CA Certificate**.

1. V brskalnik vnesite naslov IP tiskalnika, da odprete Web Config.

Vnesite naslov IP tiskalnika v računalniku, ki ima vzpostavljeno povezavo z istim omrežjem kot tiskalnik.

<span id="page-488-0"></span>Naslov IP tiskalnika si lahko ogledate v naslednjem meniju.

**Nastavitve** > **Splošne nastavitve** > **Nastavitve omrežja** > **Stanje omrežja** > **Stanje ožičene LAN/Wi-Fi povezave**

- 2. Vnesite skrbniško geslo, da se prijavite kot skrbnik.
- 3. Izberite v naslednjem vrstnem redu.

Zavihek **Network Security** > **IPsec/IP Filtering** > **Client Certificate**

4. Uvozite potrdilo v **Client Certificate**.

Če ste že uvozili potrdilo, ki ga je izdal overitelj digitalnih potrdil, ga lahko kopirate in uporabite za filtriranje naslovov IPsec/IP. Če želite kopirati potrdilo, ga izberite v polju **Copy From** in nato kliknite **Copy**.

#### **Povezane informacije**

- & ["Privzeta vrednost skrbniškega gesla" na strani 19](#page-18-0)
- & ["Konfiguriranje CA-signed Certificate" na strani 469](#page-468-0)
- & ["Konfiguriranje CA Certificate" na strani 474](#page-473-0)

# **Povezava tiskalnika z omrežjem IEEE802.1X**

#### **Povezava z omrežjem IEEE 802.1X**

Če za tiskalnik nastavite IEEE 802.1X, ga lahko uporabljate v omrežju, ki je povezan s strežnikom RADIUS, stikalom lokalnega omrežja s funkcijo preverjanja pristnosti ali dostopno točko.

Različica protokola TLS 1.3 ne podpira te funkcije.

1. V brskalnik vnesite naslov IP tiskalnika, da odprete Web Config.

Vnesite naslov IP tiskalnika v računalniku, ki ima vzpostavljeno povezavo z istim omrežjem kot tiskalnik.

Naslov IP tiskalnika si lahko ogledate v naslednjem meniju.

#### **Nastavitve** > **Splošne nastavitve** > **Nastavitve omrežja** > **Stanje omrežja** > **Stanje ožičene LAN/Wi-Fi povezave**

- 2. Vnesite skrbniško geslo, da se prijavite kot skrbnik.
- 3. Izberite v naslednjem vrstnem redu.

Zavihek **Network Security** > **IEEE802.1X** > **Basic**

4. Vnesite vrednost za vsak element.

Če želite tiskalnik uporabljati v omrežju Wi-Fi, kliknite **Wi-Fi Setup** in izberite ali vnesite SSID.

#### *Opomba:*

*Uporabljate lahko enak nastavitve za ethernet in Wi-Fi.*

5. Kliknite **Next**.

Prikaže se potrditveno sporočilo.

6. Kliknite **OK**.

Tiskalnik je posodobljen.

#### **Povezane informacije**

 $\blacktriangleright$  ["Privzeta vrednost skrbniškega gesla" na strani 19](#page-18-0)

#### *Elementi omrežnih nastavitev IEEE 802.1X*

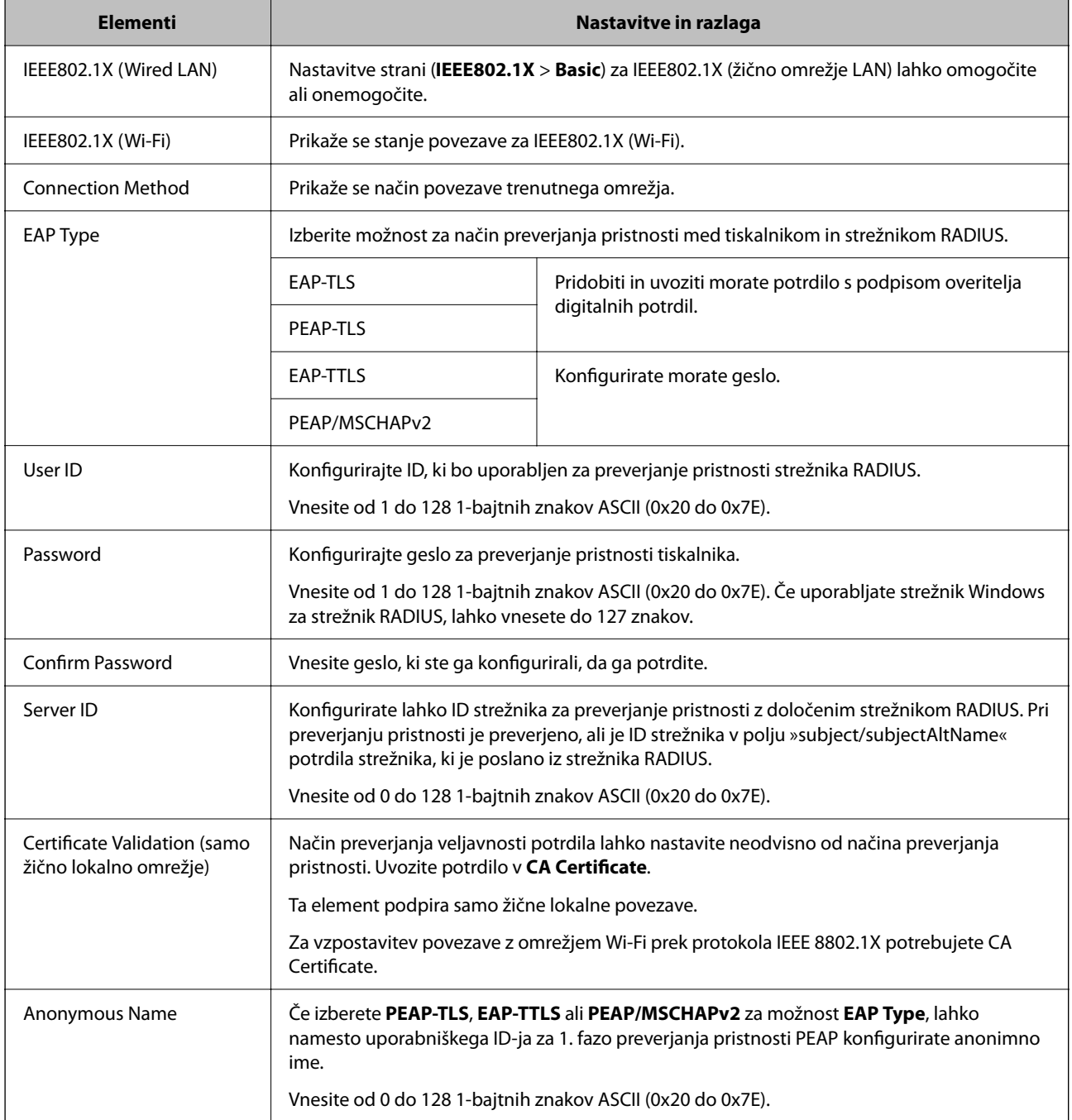

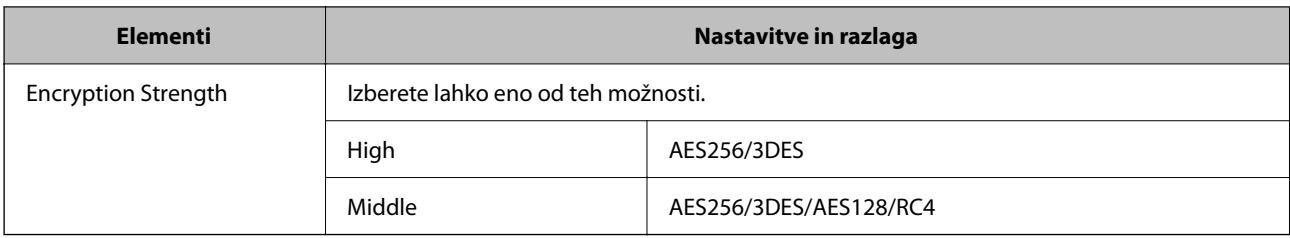

#### **Povezane informacije**

& ["Povezava z omrežjem IEEE 802.1X" na strani 489](#page-488-0)

# **Konfiguriranje potrdila za IEEE 802.1X**

Konfigurirajte odjemalsko potrdilo za IEEE802.1X. Ko ga nastavite, lahko uporabljate **EAP-TLS** in **PEAP-TLS** kot načini preverjanja pristnosti za IEEE 802.1x. Če želite konfigurirati potrdilo overitelja potrdil, izberite **CA Certificate**.

1. V brskalnik vnesite naslov IP tiskalnika, da odprete Web Config.

Vnesite naslov IP tiskalnika v računalniku, ki ima vzpostavljeno povezavo z istim omrežjem kot tiskalnik.

Naslov IP tiskalnika si lahko ogledate v naslednjem meniju.

**Nastavitve** > **Splošne nastavitve** > **Nastavitve omrežja** > **Stanje omrežja** > **Stanje ožičene LAN/Wi-Fi povezave**

- 2. Vnesite skrbniško geslo, da se prijavite kot skrbnik.
- 3. Izberite v naslednjem vrstnem redu.

Zavihek **Network Security** > **IEEE802.1X** > **Client Certificate**

4. Vnesite potrdilo v polje **Client Certificate**.

Če ste že uvozili potrdilo, ki ga je izdal overitelj digitalnih potrdil, ga lahko kopirate in uporabite za IEEE802.1X. Če želite kopirati potrdilo, ga izberite v polju **Copy From** in nato kliknite **Copy**.

#### **Povezane informacije**

- & ["Privzeta vrednost skrbniškega gesla" na strani 19](#page-18-0)
- & ["Konfiguriranje CA-signed Certificate" na strani 469](#page-468-0)
- & ["Konfiguriranje CA Certificate" na strani 474](#page-473-0)

# **Preverjanje stanja omrežja IEEE 802.1X**

Stanje funkcije IEEE 802.1X lahko preverite tako, da natisnete poročilo o stanju omrežja.

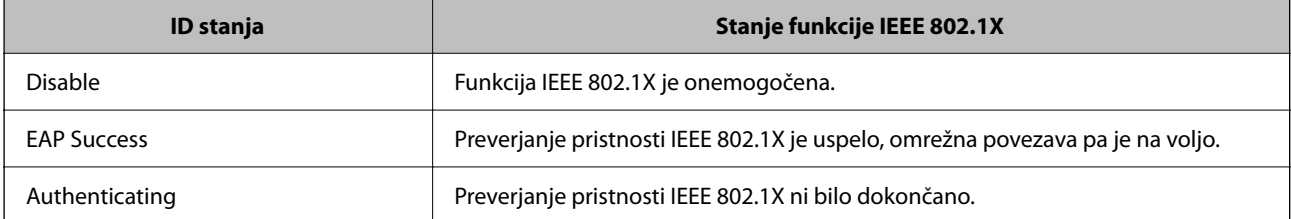

<span id="page-491-0"></span>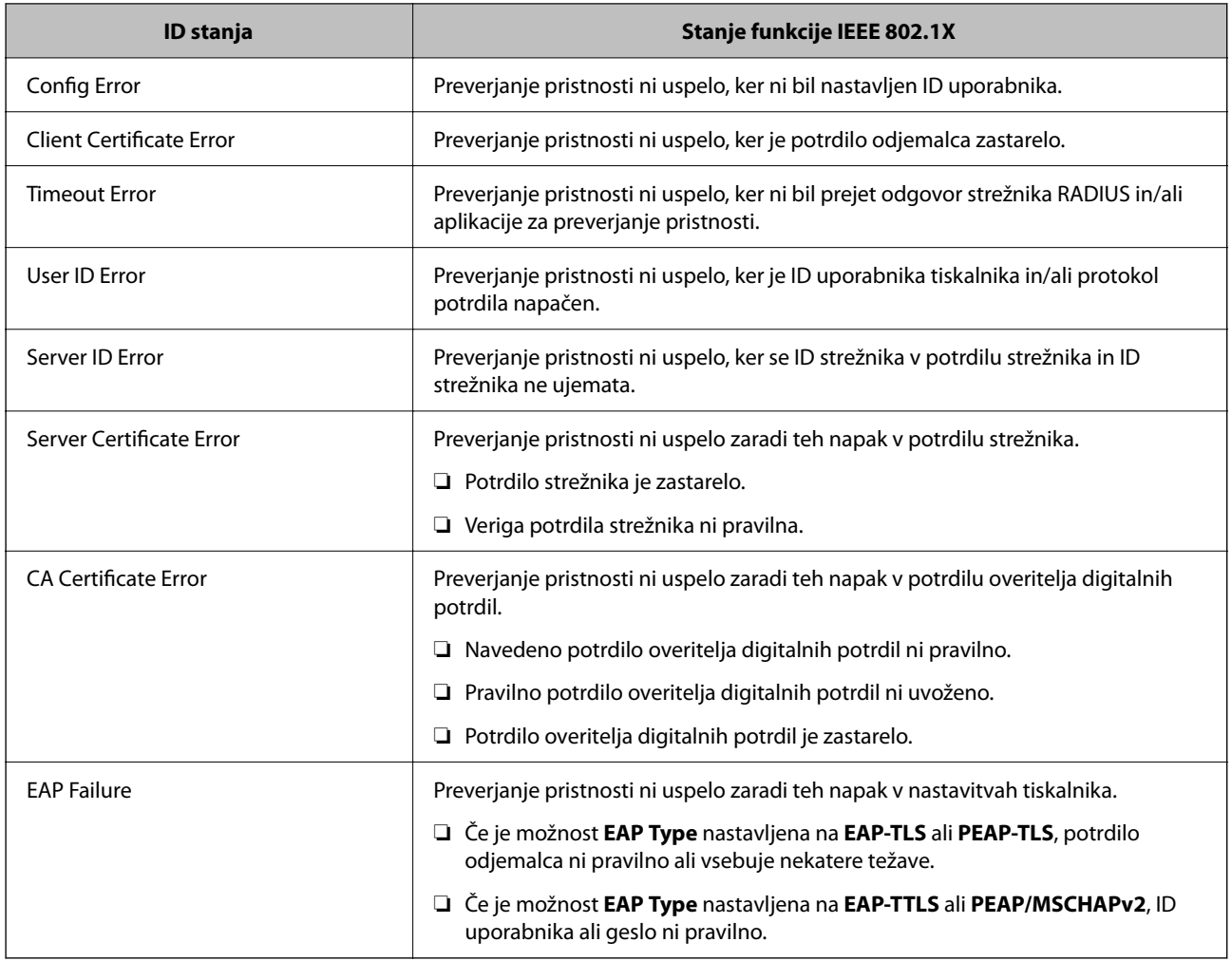

#### **Povezane informacije**

& ["Stanje ožičene LAN/Wi-Fi povezave:" na strani 388](#page-387-0)

# **Težave z varnostjo omrežja**

## **Obnovitev varnostnih nastavitev**

Ko ustvarite izjemno varno okolje, kot je filtriranje IPsec/IP ali IEEE802.1X, morda ne boste mogli komunicirati z napravi zaradi nepravilnih nastavitev ali težav z napravo oz. strežnikom. V tem primeru obnovite varnostne nastavitve, da boste lahko ponovno konfigurirali nastavitve naprave ali omogočili začasno uporabo.

#### *Onemogočanje varnostne funkcije na nadzorni plošči*

Filtriranje naslovov IPsec/IP ali IEEE 802.1X lahko onemogočite na nadzorni plošči tiskalnika.

- 1. Izberite **Nastavitve** > **Splošne nastavitve** > **Nastavitve omrežja**.
- 2. Izberite **Napredno**.
- 3. Izberite te elemente, ki jih želite onemogočiti.
	- ❏ **Onemogoči Filtriranje IPsec/IP**
	- ❏ **Onemogoči IEEE802.1X**
- 4. Na zaslonu za potrditev izberite **Začni nastavitev**.

# **Težave pri uporabi varnostnih funkcij omrežja**

#### *Pozabili ste vnaprej dogovorjeni ključ*

#### **Znova konfigurirajte vnaprej dogovorjeni ključ.**

Če si želite ogledati ključ, odprite Web Config in izberite zavihek **Network Security** > **IPsec/IP Filtering** > **Basic** > **Default Policy** ali **Group Policy**.

Ko spremenite ključ v vnaprejšnji skupni rabi, konfigurirajte ključ v vnaprejšnji skupni rabi za računalnike.

#### **Povezane informacije**

- & ["Privzeta vrednost skrbniškega gesla" na strani 19](#page-18-0)
- & ["Šifrirana komunikacija s filtriranjem IPsec/IP" na strani 477](#page-476-0)

#### *Komunikacija prek protokola IPsec ni mogoča*

#### **Natančneje določite algoritem, ki ga tiskalnik ali računalnik ne podpira.**

Tiskalnik podpira te algoritme. Preverite nastavitve računalnika.

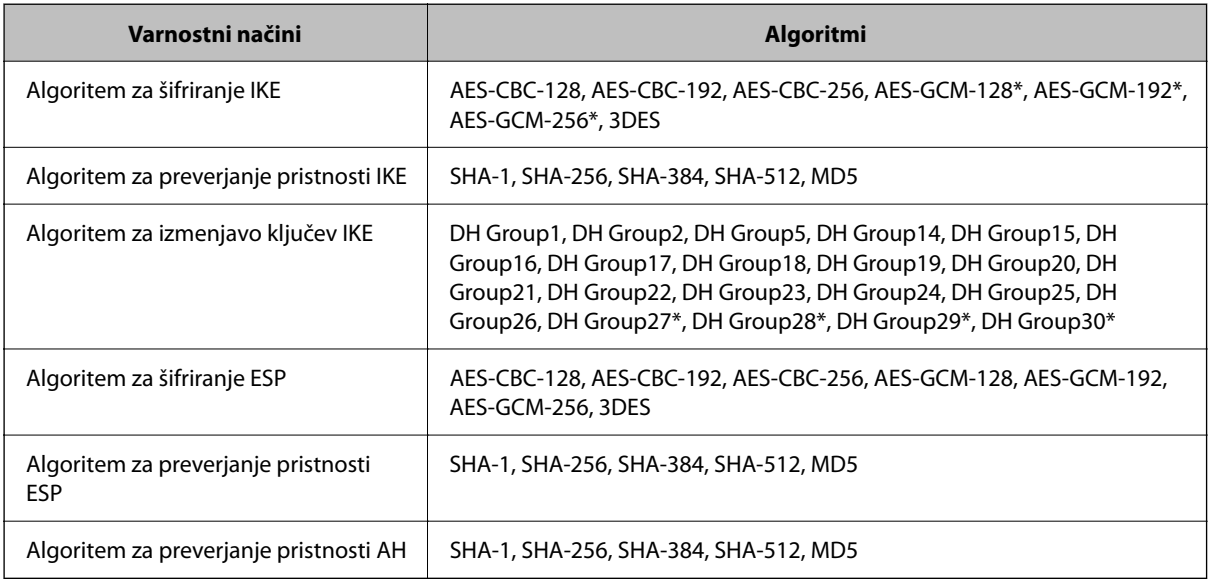

\* na voljo samo za IKEv2

#### **Povezane informacije**

& ["Šifrirana komunikacija s filtriranjem IPsec/IP" na strani 477](#page-476-0)

#### *Komunikacija nenadoma ni več mogoča*

#### **Naslov IP tiskalnika se je spremenil ali ga ni mogoče uporabiti.**

Če se naslov IP, ki je registriran na lokalni naslov v Group Policy, spremeni ali ga ni mogoče uporabiti, komunikacija IPsec ni mogoča. Onemogočite IPsec na nadzorni plošči tiskalnika.

Če je protokol DHCP zastarel, se znova zaganja ali je naslov IPv6 zastarel oz. ni bil pridobljen, naslova IP, registriranega za Web Config (zavihek **Network Security** > **IPsec/IP Filtering** > **Basic** > **Group Policy** > **Local Address(Printer)**) tiskalnika, morda ne bo mogoče najti.

Uporabite statični naslov IP.

#### **Naslov IP računalnika se je spremenil ali ga ni mogoče uporabiti.**

Če se naslov IP, ki je registriran na oddaljeni naslov v Group Policy, spremeni ali ga ni mogoče uporabiti, komunikacija IPsec ni mogoča.

Onemogočite IPsec na nadzorni plošči tiskalnika.

Če je protokol DHCP zastarel, se znova zaganja ali je naslov IPv6 zastarel oz. ni bil pridobljen, naslova IP, registriranega za Web Config (zavihek **Network Security** > **IPsec/IP Filtering** > **Basic** > **Group Policy** > **Remote Address(Host)**) tiskalnika, morda ne bo mogoče najti.

Uporabite statični naslov IP.

#### **Povezane informacije**

- & ["Privzeta vrednost skrbniškega gesla" na strani 19](#page-18-0)
- & ["Šifrirana komunikacija s filtriranjem IPsec/IP" na strani 477](#page-476-0)

#### *Varnih tiskalniških vrat IPP ni mogoče ustvariti*

#### **Kot potrdilo strežnika za komunikacijo SSL/TLS ni določeno pravilno potrdilo.**

Če določeno potrdilo ni pravilno, ustvarjanje vrat morda ne bo uspelo. Prepričajte se, da uporabljate pravilno potrdilo.

#### **Potrdilo s podpisom overitelja digitalnih potrdil ni uvoženo v računalnik, ki ima dostop do tiskalnika.**

Če potrdilo s podpisom overitelja digitalnih potrdil ni uvoženo v računalnik, ustvarjanje vrat morda ne bo uspelo. Prepričajte se, da je potrdilo s podpisom overitelja digitalnih potrdil uvoženo.

#### **Povezane informacije**

& ["Konfiguriranje strežniškega potrdila za tiskalnik" na strani 476](#page-475-0)

#### *Povezava ni mogoča po konfiguraciji filtriranja naslovov IPsec/IP*

#### **Nastavitve filtriranja IPsec/IP niso pravilne.**

Na nadzorni plošči tiskalnika onemogočite IPsec/IP filtriranje. Povežite tiskalnik in računalnik ter ponovno uredite nastavitve IPsec/IP filtriranja.

#### **Povezane informacije**

& ["Šifrirana komunikacija s filtriranjem IPsec/IP" na strani 477](#page-476-0)

#### *Po konfiguraciji omrežja IEEE802.1X dostop do tiskalnika ni mogoč*

#### **Nastavitve za IEEE802.1X niso pravilne.**

Onemogočite IEEE802.1X in Wi-Fi na nadzorni plošči tiskalnika. Priključite tiskalnik na računalnik in znova konfigurirajte IEEE802.1X.

#### **Povezane informacije**

& ["Povezava z omrežjem IEEE 802.1X" na strani 489](#page-488-0)

# **Težave pri uporabi digitalnega potrdila**

#### *Uvoz potrdila CA-signed Certificate ni mogoč*

#### **CA-signed Certificate in podatki v zahtevi CSR se ne ujemajo.**

Če potrdilo CA-signed Certificate in zahteva CSR ne vsebujeta enakih informacij, zahteve CSR ni mogoče uvoziti. Preverite to:

- ❏ Ali poskušate uvoziti potrdilo v napravo, v kateri ni enakih informacij? Preverite informacije zahteve CSR in nato uvozite potrdilo v napravo z enakimi informacijami.
- ❏ Ali ste prepisali zahtevo CSR, shranjeno v tiskalniku, ko ste zahtevo CSR poslali overitelju? Znova pridobite potrdilo s podpisom overitelja digitalnih potrdil z zahtevo CSR.

#### **CA-signed Certificate je večji od 5 KB.**

Potrdila CA-signed Certificate, ki je večje od 5 KB, ni mogoče uvoziti.

#### **Geslo za uvoz potrdila ni pravilno.**

Vnesite pravilno geslo. Če ste pozabili geslo, potrdila ne morete uvoziti. Znova pridobite CA-signed Certificate.

#### **Povezane informacije**

 $\rightarrow$  ["Uvoz potrdila s podpisom overitelja digitalnih potrdil" na strani 471](#page-470-0)

#### *Samopodpisanega potrdila ni mogoče posodobiti*

#### **Ime Common Name ni vneseno.**

**Common Name** je treba vnesti.

#### **V Common Name so nepodprti znaki.**

Vnesite med 1 in 128 znakov, in sicer IPv4, IPv6, ime gostitelja ali obliko zapisa FQDN, iz nabora znakov ASCII (0x20–0x7E).

#### **Skupno ime vsebuje vejico ali presledek.**

Če vnesete vejico, bo **Common Name** na tem mestu ločen. Če pred ali za vejico vnesete presledek, se pojavi napaka.

#### **Povezane informacije**

& ["Posodobitev samopodpisanega potrdila" na strani 473](#page-472-0)

#### *Zahteve CSR ni mogoče ustvariti*

#### **Ime Common Name ni vneseno.**

Treba je vnesti **Common Name**.

#### **Pri vpisovanju imena Common Name, Organization, Organizational Unit, Locality in State/Province so bili vneseni nepodprti znaki.**

Vnesite znake, kot so IPv4, IPv6, ime gostitelja ali obliko zapisa FQDN, iz nabora znakov ASCII (0x20–0x7E).

#### **Common Name vsebuje vejico ali presledek.**

Če vnesete vejico, bo **Common Name** na tem mestu ločen. Če pred ali za vejico vnesete presledek, se pojavi napaka.

#### **Povezane informacije**

& ["Pridobivanje potrdila s podpisom overitelja digitalnih potrdil" na strani 469](#page-468-0)

#### *Prikaže se opozorilo o digitalnem potrdilu*

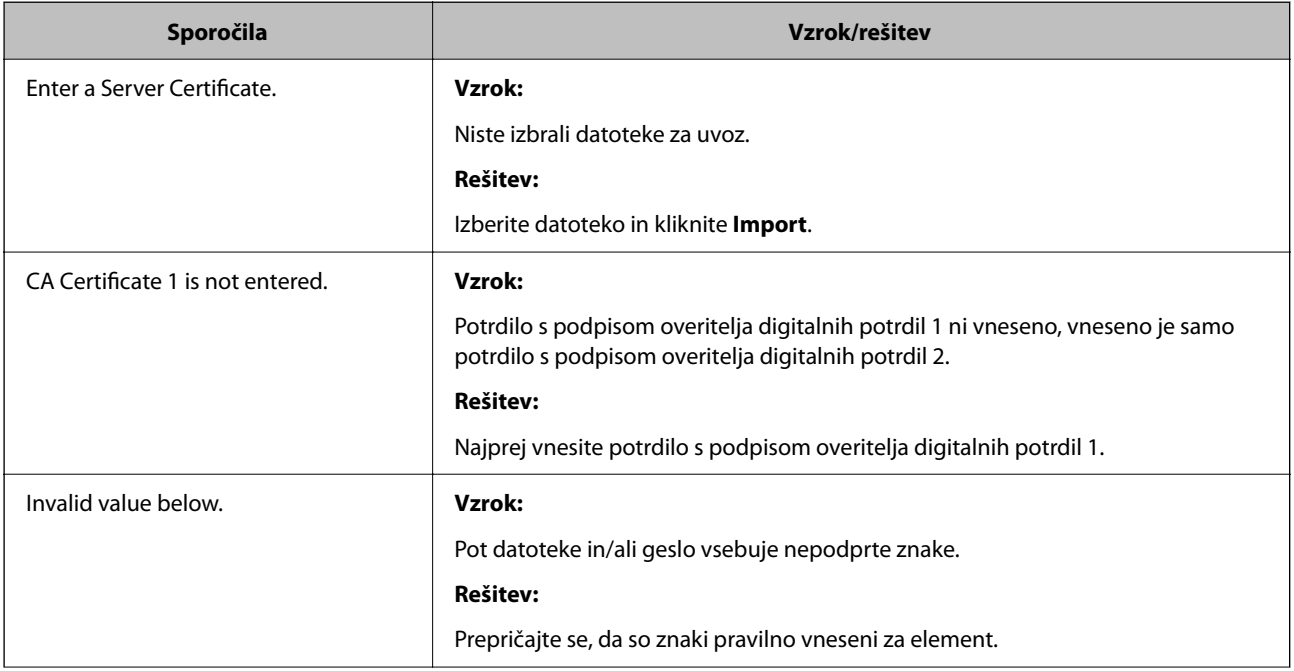

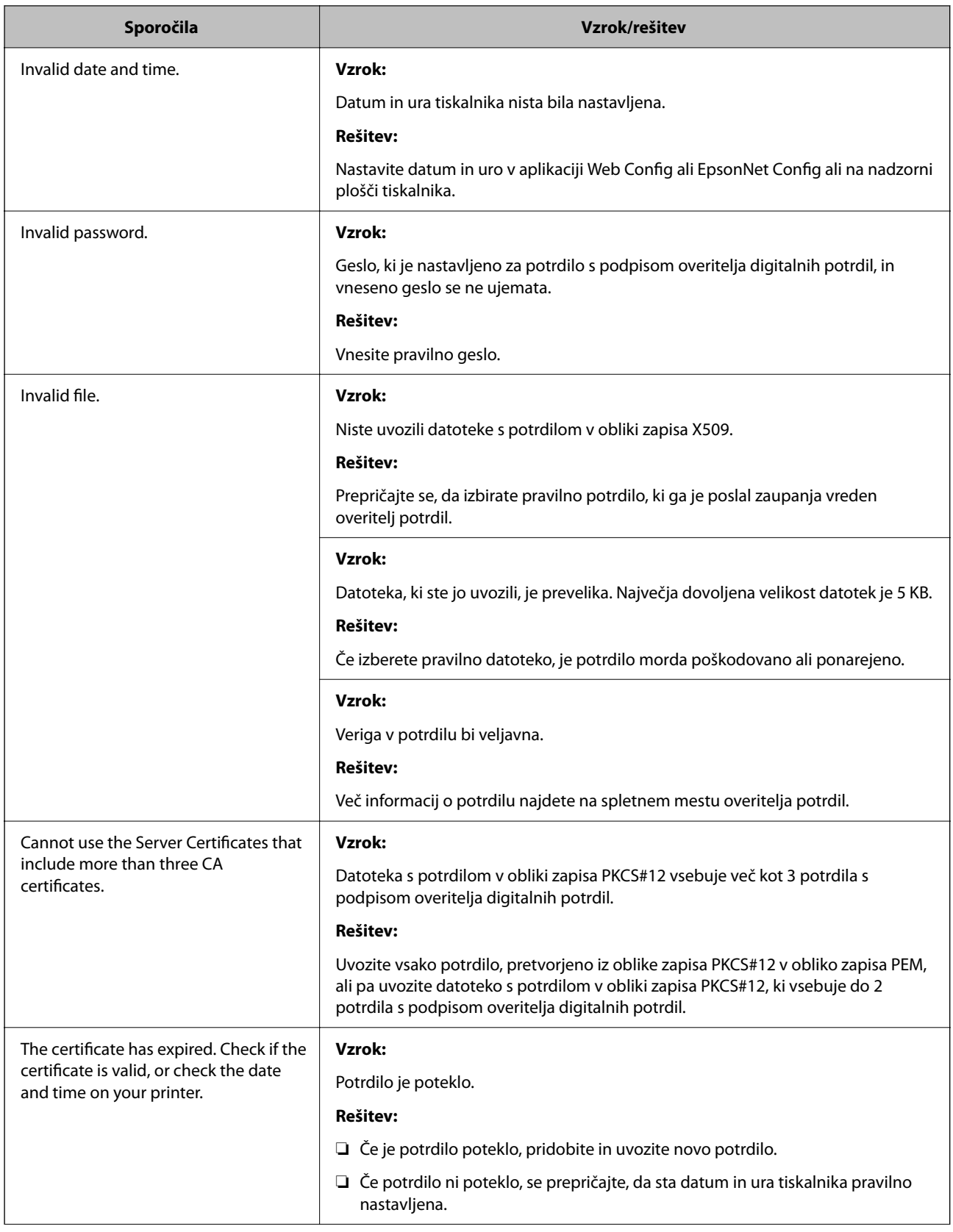

<span id="page-497-0"></span>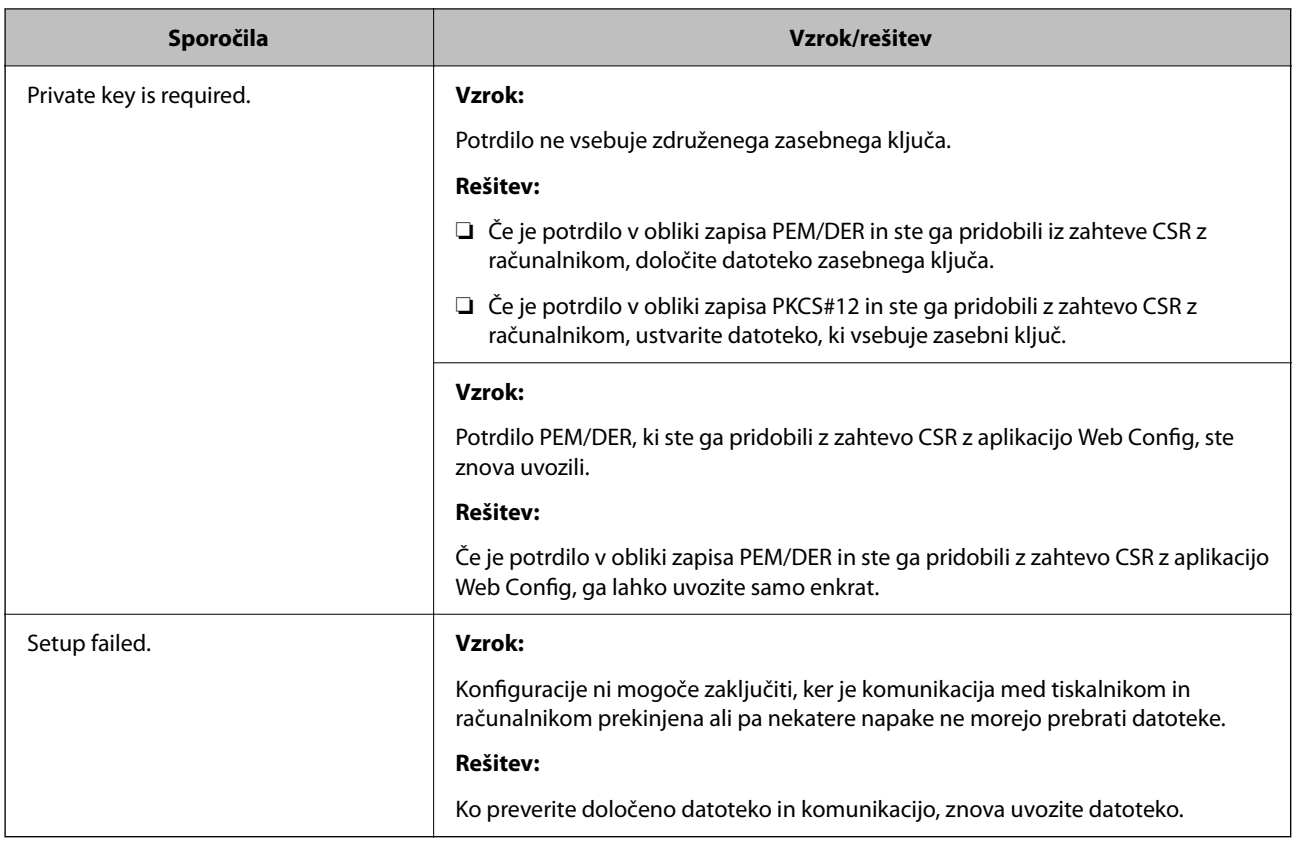

#### **Povezane informacije**

& ["O digitalnem potrdilu" na strani 468](#page-467-0)

#### *Če pomotoma izbrišete potrdilo s podpisom overitelja digitalnih potrdil*

#### **Ni varnostne kopije za potrdilo s podpisom overitelja digitalnih potrdil.**

Če imate varnostno kopijo, lahko znova uvozite potrdilo.

Če pridobite potrdilo z uporabo zahteve CSR, ustvarjeno z aplikacijo Web Config, izbrisanega potrdila ni več mogoče uvoziti. Ustvarite zahtevo CSR in pridobite novo potrdilo.

#### **Povezane informacije**

- $\rightarrow$  ["Uvoz potrdila s podpisom overitelja digitalnih potrdil" na strani 471](#page-470-0)
- $\rightarrow$  ["Brisanje potrdila s podpisom overitelja digitalnih potrdil" na strani 472](#page-471-0)

# **Uporaba funkcije Epson Open Platform**

# **Pregled platforme Epson Open Platform**

Epson Open Platform je platforma za uporabo Epsonovih tiskalnikov s funkcijo, ki jo omogoča strežnik sistema za preverjanje pristnosti.

V strežniku lahko pridobite dnevnike vsake naprave in uporabnika ter konfigurirate omejitve za napravo in funkcije, ki jih lahko uporablja posamezen uporabnik in skupina. Uporabljate jo lahko s sistemom Epson Print Admin (sistem za preverjanje pristnosti družbe Epson) ali sistemom za preverjanje pristnosti drugega ponudnika.

Če povežete napravo za preverjanje pristnosti, lahko pristnost uporabnika preverite tudi z osebno izkaznico.

#### **Povezane informacije**

& ["Sistem za preverjanje pristnosti družbe Epson \(Epson Print Admin\)" na strani 377](#page-376-0)

# **Konfiguriranje platforme Epson Open Platform**

Omogočite Epson Open Platform, da boste lahko uporabljali napravo v sistemu za preverjanje pristnosti.

1. V brskalnik vnesite naslov IP tiskalnika, da odprete Web Config.

Vnesite naslov IP tiskalnika v računalniku, ki ima vzpostavljeno povezavo z istim omrežjem kot tiskalnik.

Naslov IP tiskalnika si lahko ogledate v naslednjem meniju.

#### **Nastavitve** > **Splošne nastavitve** > **Nastavitve omrežja** > **Stanje omrežja** > **Stanje ožičene LAN/Wi-Fi povezave**

- 2. Vnesite skrbniško geslo, da se prijavite kot skrbnik.
- 3. Izberite v naslednjem vrstnem redu.

Zavihek **Epson Open Platform** > **Product Key or License Key**

- 4. Vnesite vrednost za vsak element.
	- ❏ Serial Number

Prikaže se serijska številka naprave.

❏ Epson Open Platform Version

Izberite različico platforme Epson Open Platform. Ustrezna različica se razlikuje glede na sistem za preverjanje pristnosti.

❏ Product Key or License Key

Vnesite ključ izdelka, ki ste ga pridobili na ustreznem spletnem mestu. Podrobnosti, na primer navodila za pridobivanje ključa izdelka, najdete v priročniku za Epson Open Platform.

5. Kliknite **Next**.

Prikaže se potrditveno sporočilo.

6. Kliknite **OK**.

Tiskalnik je posodobljen.

#### **Povezane informacije**

& ["Privzeta vrednost skrbniškega gesla" na strani 19](#page-18-0)

# **Preverjanje veljavnosti storitve Epson Open Platform**

Veljavnost storitve Epson Open Platform lahko preverite na enega od naslednjih načinov.

❏ Web Config

Ključ izdelka je bil vnesen na zavihek **Epson Open Platform** > **Product Key or License Key** > **Product Key or License Key**, zavihek **Epson Open Platform** > **Authentication System** pa je prikazan na levi strani menijskega drevesa.

❏ Nadzorna plošča tiskalnika

Ključ izdelka je prikazana na začetnem zaslonu > **Nastavitve** > **Informacije o Epson Open Platform**.

# **Informacije o storitvi Epson Remote Services**

Epson Remote Services je storitev, ki občasno zbira podatke o tiskalniku prek interneta. Te podatke lahko uporabite za predvidevanje, kdaj boste morali zamenjati ali naročiti potrošni material in nadomestne dele ter za hitro odpravo morebitnih napak ali težav.

Za več informacij o storitvi Epson Remote Services se obrnite na svojega prodajnega zastopnika.

# <span id="page-500-0"></span>**Kje lahko dobite pomoč**

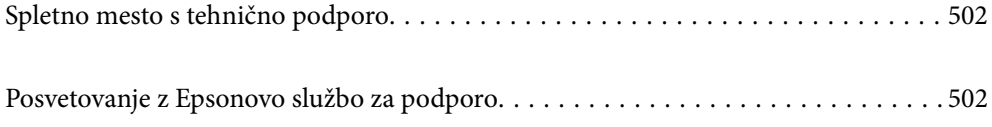

# <span id="page-501-0"></span>**Spletno mesto s tehnično podporo**

Če rabite dodatno pomoč, obiščite Epsonovo spletno stran za podporo, navedeno spodaj. Izberite svojo regijo ali državo in obiščite Epsonovo podporo za vaše lokalno območje. Na tej spletni strani so na voljo tudi najnovejši gonilniki, pogosta vprašanja, priročniki in drugi materiali.

#### <http://support.epson.net/>

#### <http://www.epson.eu/support> (Evropa)

Posvetujte se s podjetjem Epson, če vaš izdelek ne deluje pravilno in če sami ne morete odpraviti težav.

# **Posvetovanje z Epsonovo službo za podporo**

# **Preden se obrnete na Epson**

Če vaš izdelek Epson ne deluje pravilno, težave pa ne morete odpraviti z informacijami o odpravljanju težav, ki so na voljo v navodilih za uporabo, se za pomoč obrnite na Epsonovo podporno službo.

Spodnji seznam podpore družbe Epson temelji na državi prodaje. Nekateri izdelki morda niso naprodaj na vaši trenutni lokaciji, zato se obrnite na podporo družbe Epson za območje, kjer ste kupili izdelek.

Če na spodnjem seznamu ni Epsonove podpore za vaše območje, se obrnite na prodajalca, pri katerem ste izdelek kupili.

Epsonova podpora vam bo lahko hitreje pomagala, če jim boste dali naslednje informacije:

❏ Serijsko številko izdelka

(Mesto nalepke je odvisno od izdelka — lahko je na hrbtni strani, notranji strani pokrova ali na spodnji strani.)

- ❏ Model izdelka
- ❏ Različico programske opreme izdelka

(Kliknite **About**, **Version Info** ali podoben gumb v programski opremi izdelka.)

- ❏ Znamko in model vašega računalnika
- ❏ Ime in različico operacijskega sistema na vašem računalniku
- ❏ Imena in različice programov, ki jih običajno uporabljate skupaj z izdelkom

#### *Opomba:*

*Odvisno od izdelka, so podatki za klicanje glede nastavitev pošiljanja telefaksov in/ali omrežja, shranjeni v spominu izdelka. Podatki in/ali nastavitve so lahko izgubljene, če se izdelek pokvari ali je bil popravljen. Epson ne odgovarja za izgubo podatkov, varnostnih kopij ali obnovljenih podatkov in/ali nastavitev, tudi med obdobjem veljavne reklamacije. Priporočamo vam, da si sami ustvarite varnostne podatke in ustvarite zapiske.*

# **Pomoč uporabnikom v Evropi**

Preverite Vseevropsko garancijo za informacije o tem, kako stopiti v stik z Epsonovo podporo.

# **Pomoč uporabnikom v Tajvanu**

Kontaktni podatki za informacije, podporo in storitve so:

#### **Svetovni splet**

#### [http://www.epson.com.tw](http://www.epson.com.tw/)

Na voljo so informacije o specifikacijah izdelkov, gonilnikih za prenos in povpraševanju o izdelkih.

#### **Epsonov center za pomoč**

Telefon: +886-2-2165-3138

Naša ekipa v centru vam lahko preko telefona pomaga pri naslednjem:

- ❏ Povpraševanjih o prodaji in informacijah o izdelkih
- ❏ Vprašanjih v zvezi z uporabo izdelkov ali problemih
- ❏ Povpraševanjih v zvezi s servisnim popravilom in garancijah

#### **Center za popravila:**

<http://www.tekcare.com.tw/branchMap.page>

TekCare Corporation je pooblaščeni servisni center podjetja Epson Taiwan Technology & Trading Ltd.

# **Pomoč uporabnikom v Avstraliji**

Epson Australia vam želi ponuditi visok nivo podpore za stranke. Poleg priročnikov za izdelek vam ponujamo spodnje vire za pridobivanje informacij:

#### **Internetni URL**

#### [http://www.epson.com.au](http://www.epson.com.au/)

Dostopajte do strani svetovnega spleta Epson Australia. Splača se vam ponesti svoj modem za občasno deskanje sem! Stran ponuja območje za prenos gonilnikov, Epsonove kontaktne točke, informacije o novih izdelkih in tehnično podporo (e-pošto).

#### **Epsonov center za pomoč**

#### Telefon: 1300-361-054

Epsonov center za pomoč je na voljo kot zadnja možnost, da imajo naše stranke dostop do nasvetov. Operaterji v centru za pomoč vam lahko pomagajo pri namestitvi, konfiguraciji in opravljanju z Epsonovim izdelkom. Naše predprodajno osebje v centru za pomoč vam lahko zagotovi literaturo o novih Epsonovih izdelkih in svetuje, kje najdete najbližjega prodajalca ali pooblaščen servis. Veliko vprašanj je odgovorjenih tukaj.

Svetujemo vam, da pred klicem pripravite vse potrebne informacije. Več informacij imate, hitreje vam bomo lahko pomagali rešiti težavo. Te informacije vključujejo priročnike za vaš Epsonov izdelek, vrsto računalnika, operacijskega sistema, programov in ostalih podatkov, ki jih po vašem mnenju potrebujete.

#### **Transport izdelka**

Epson priporoča, da embalažo shranite, ker jo boste morda potrebovali pri poznejšem transportu.

# **Pomoč uporabnikom na Novi Zelandiji**

Epson Nova Zelandija vam želi ponuditi visoko raven podpore za stranke. Poleg dokumentacije za izdelek vam ponujamo te vire za pridobivanje informacij:

#### **Internetni URL**

#### [http://www.epson.co.nz](http://www.epson.co.nz/)

Obiščite spletne strani Epson Nova Zelandija. Splača se vam ponesti svoj modem za občasno deskanje sem! Stran ponuja območje za prenos gonilnikov, Epsonove kontaktne točke, informacije o novih izdelkih in tehnično podporo (e-pošto).

#### **Epsonov center za pomoč**

Telefon: 0800 237 766

Epsonov center za pomoč je na voljo kot zadnja možnost, da imajo naše stranke dostop do nasvetov. Operaterji v centru za pomoč vam lahko pomagajo pri namestitvi, konfiguraciji in opravljanju z Epsonovim izdelkom. Naše predprodajno osebje v centru za pomoč vam lahko zagotovi literaturo o novih Epsonovih izdelkih in svetuje, kje najdete najbližjega prodajalca ali pooblaščen servis. Veliko vprašanj je odgovorjenih tukaj.

Svetujemo vam, da pred klicem pripravite vse potrebne informacije. Več informacij imate, hitreje vam bomo lahko pomagali rešiti težavo. Te informacije vključujejo dokumentacijo za vaš Epsonov izdelek, vrsto računalnika, operacijski sistem, programe in ostale podatke, ki jih potrebujete.

#### **Transport izdelka**

Epson priporoča, da embalažo shranite, ker jo boste morda potrebovali pri poznejšem transportu.

# **Pomoč uporabnikom v Singapurju**

Viri informacij, podpora in storitve, ki so na voljo v Epson Singapore, so:

#### **Svetovni splet**

#### [http://www.epson.com.sg](http://www.epson.com.sg/)

Na voljo so informacije o specifikacijah izdelka, gonilnikih za prenos, pogosto zastavljenih vprašanjih (FAQ), povpraševanja o prodaji in tehnična podpora po e-pošti.

#### **Epsonov center za pomoč**

Brezplačna številka: 800-120-5564

Naša ekipa v centru vam lahko preko telefona pomaga pri:

- ❏ Povpraševanjih o prodaji in informacijah o izdelkih
- ❏ Vprašanjih v zvezi z uporabo izdelkov ali problemih
- ❏ Povpraševanjih v zvezi s servisnim popravilom in garancijah

# **Pomoč uporabnikom na Tajskem**

Kontaktni podatki za informacije, podporo in storitve so:

#### **Svetovni splet**

#### [http://www.epson.co.th](http://www.epson.co.th/)

Na voljo so informacije o specifikacijah izdelka, gonilnikih za prenos, pogostih vprašanjih in e-pošti.
### **Epsonov klicni center**

Telefon: 66-2460-9699 E-pošta: support@eth.epson.co.th Naša ekipa v klicnem centru vam lahko prek telefona pomaga pri: ❏ Povpraševanjih o prodaji in informacijah o izdelkih ❏ Vprašanjih v zvezi z uporabo izdelkov ali problemih ❏ Povpraševanjih v zvezi s servisnim popravilom in garancijah

## **Pomoč uporabnikom v Vietnamu**

Kontaktni podatki za informacije, podporo in storitve so:

#### **Epsonov servisni center**

27 Yen Lang, Trung Liet Ward, Dong Da District, Ha Noi City. Tel: +84 24 7300 0911 38 Le Dinh Ly, Thac Gian Ward, Thanh Khe District, Da Nang. Tel: +84 23 6356 2666 194/3 Nguyen Trong Tuyen, Ward 8, Phu Nhuan Dist., HCMC. Tel: +84 28 7300 0911 31 Phan Boi Chau, Ward 14, Binh Thanh District, HCMC. Tel: +84 28 35100818

## **Pomoč uporabnikom v Indoneziji**

Kontaktni podatki za informacije, podporo in storitve so:

#### **Svetovni splet**

#### [http://www.epson.co.id](http://www.epson.co.id/)

- ❏ Informacije o tehničnih podatkih izdelkov, gonilnikih za prenos,
- ❏ pogostih vprašanjih, povpraševanjih o prodaji, vprašanjih po e-pošti

### **Epsonova vroča linija**

Telefon: 1500-766 (Indonesia Only) E-pošta: customer.care@ein.epson.co.id Naša ekipa za pomoč po telefonu vam lahko prek telefona ali e-pošte pomaga pri: ❏ Povpraševanjih o prodaji in informacijah o izdelkih ❏ Tehnična podpora

## **Pomoč za uporabnike v Hong Kongu**

Za tehnično podporo in poprodajne storitve lahko uporabniki stopijo s stik s podjetjem Epson Hong Kong Limited.

#### **Internetna domača stran**

[http://www.epson.com.hk](http://www.epson.com.hk/)

Epson Hong Kong je ustanovil lokalno domačo stran na internetu v kitajščini in angleščini, da uporabnikom nudi naslednje informacije:

- ❏ Informacije o izdelkih
- ❏ Odgovore na pogosto zastavljena vprašanja (FAQ)
- ❏ Najnovejše različice gonilnikov za izdelke Epson

### **Vroča linija za tehnično podporo**

Kontaktirate lahko tudi naše tehnično osebje na naslednjih telefonskih in faks številkah:

Telefon: 852-2827-8911

Faks: 852-2827-4383

# **Pomoč uporabnikom v Maleziji**

Kontaktni podatki za informacije, podporo in storitve so:

## **Svetovni splet**

[http://www.epson.com.my](http://www.epson.com.my/)

❏ Informacije o tehničnih podatkih izdelkov, gonilnikih za prenos,

❏ pogostih vprašanjih, povpraševanjih o prodaji, vprašanjih po e-pošti

#### **Epsonov klicni center**

Telefon: 1800-81-7349 (brezplačna številka)

E-pošta: websupport@emsb.epson.com.my

- ❏ Povpraševanjih o prodaji in informacijah o izdelkih
- ❏ Vprašanjih v zvezi z uporabo izdelkov ali problemih
- ❏ Povpraševanjih v zvezi s servisnim popravilom in garancijah

#### **Epson Malaysia Sdn Bhd (glavna pisarna)**

Telefon: 603-56288288 Faks: 603-5628 8388/603-5621 2088

# **Pomoč uporabnikom v Indiji**

Kontaktni podatki za informacije, podporo in storitve so:

#### **Svetovni splet**

#### [http://www.epson.co.in](http://www.epson.co.in/)

Na voljo so informacije o specifikacijah izdelkov, gonilnikih za prenos in povpraševanju o izdelkih.

### **Brezplačna številka za pomoč strankam**

Za servis, informacije o izdelkih ali za naročanje potrošnega materiala –

18004250011 / 186030001600 / 1800123001600 (9.00–18.00)

## **E-pošta**

calllog@epson–india.in

## **WhatsApp**

+91 96400 00333

# **Pomoč uporabnikom na Filipinih**

Za tehnično pomoč in ostale poprodajne storitve se obrnite na Epson Philippines Corporation na spodnjo telefonsko številko, številko faksa ali e-poštni naslov:

## **Svetovni splet**

## [http://www.epson.com.ph](http://www.epson.com.ph/)

Na voljo so informacije o tehničnih podatkih izdelka, gonilnikih za prenos, pogostih vprašanjih in povpraševanja po e-pošti.

## **Skrb za kupce podjetja Epson Philippines**

Brezplačna številka: (PLDT) 1-800-1069-37766

Brezplačna številka: (digitalna) 1-800-3-0037766

Metro Manila: +632-8441-9030

Spletno mesto: <https://www.epson.com.ph/contact>

E-pošta: customercare@epc.epson.com.ph

Na voljo od ponedeljka do sobote med 9.00 in 18.00 (razen med državnimi prazniki)

Naša ekipa, ki skrbi za kupce, vam lahko preko telefona pomaga pri:

❏ Povpraševanjih o prodaji in informacijah o izdelkih

❏ Vprašanjih v zvezi z uporabo izdelkov ali problemih

❏ Povpraševanjih v zvezi s servisnim popravilom in garancijah

## **Epson Philippines Corporation**

Linija: +632-8706-2609 Faks: +632-8706-2663 / +632-8706-2665